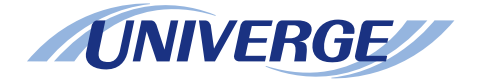

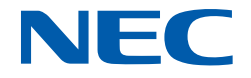

# **UNIVERGE SV9300**

# **Networking Manual**

**NWA-088654-001 ISSUE 5.0**

#### **LIABILITY DISCLAIMER**

NEC Platforms reserves the right to change the specifications, functions,or features, at any time, without notice.

NEC Platforms has prepared this document for use by its employees and customers. The information contained herein is the property of NEC Platforms and shall not be reproduced without prior written approval from NEC Platforms.

All brand names and product names on this document are trademarks or registered trademarks of their respective companies.

Copyright 2014-2021

**NEC Platforms, Ltd.**

# **TABLE OF CONTENTS**

# **INTRODUCTION**

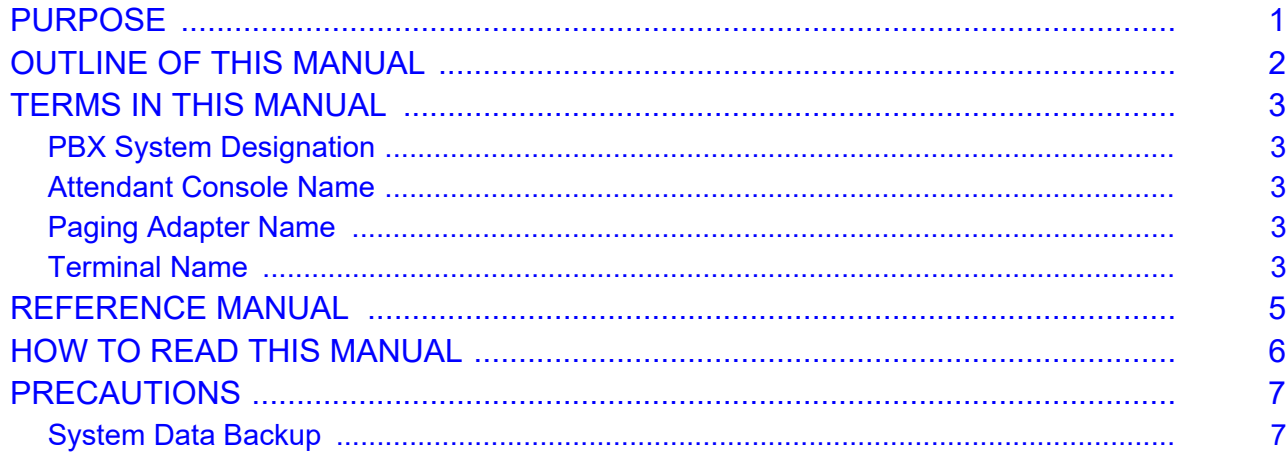

# **Chapter 1 CCIS FEATURES**

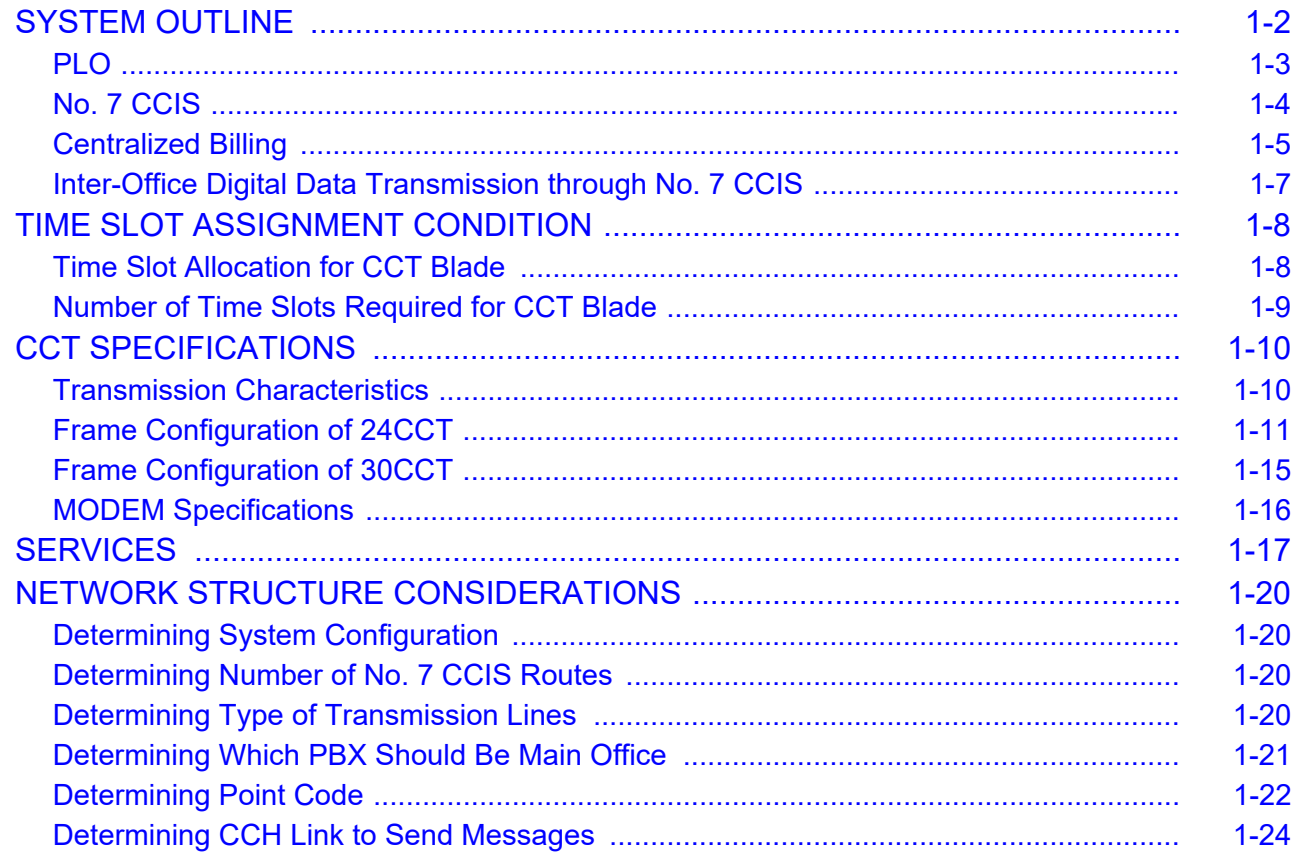

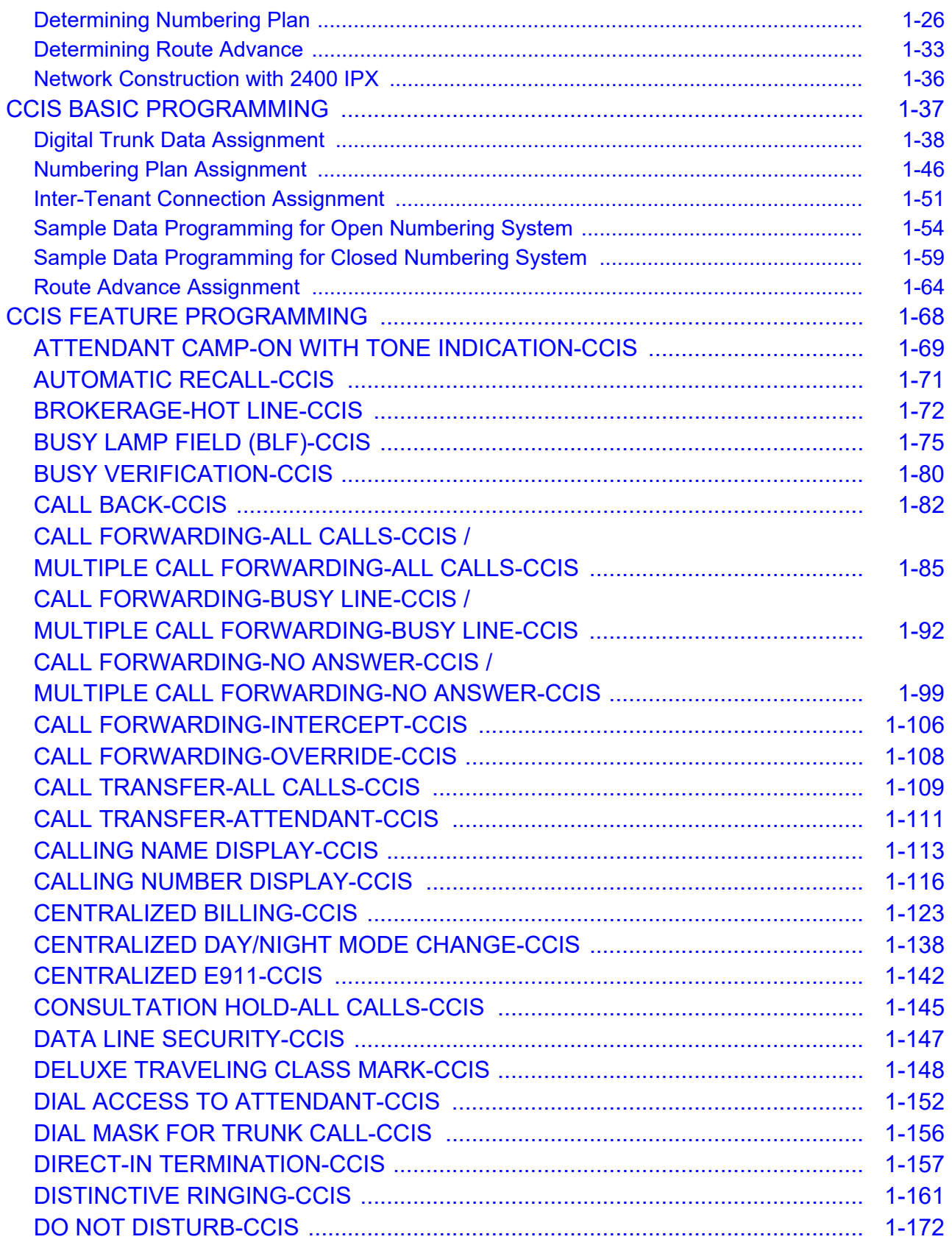

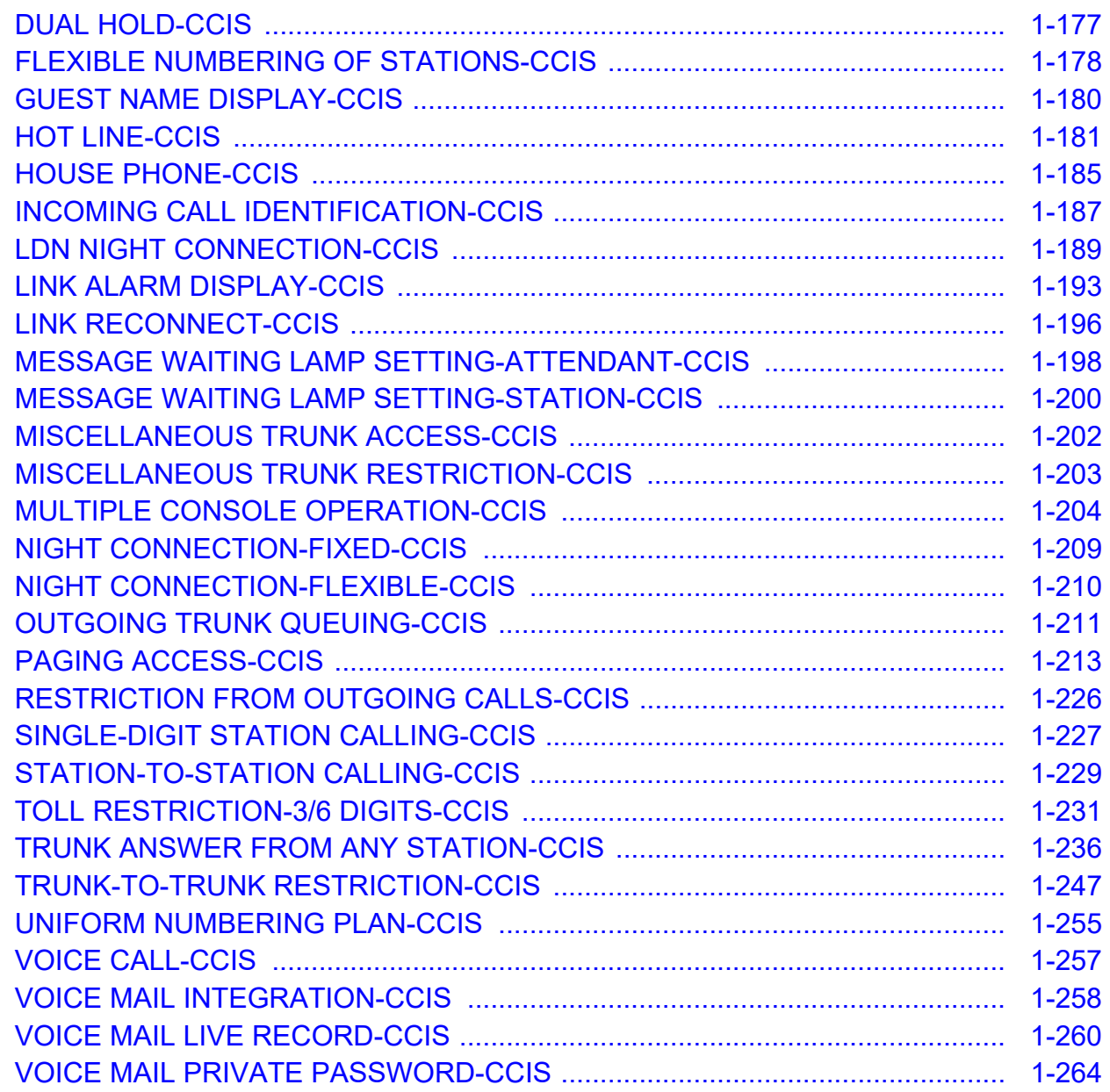

# **Chapter 2 Q-SIG FEATURES**

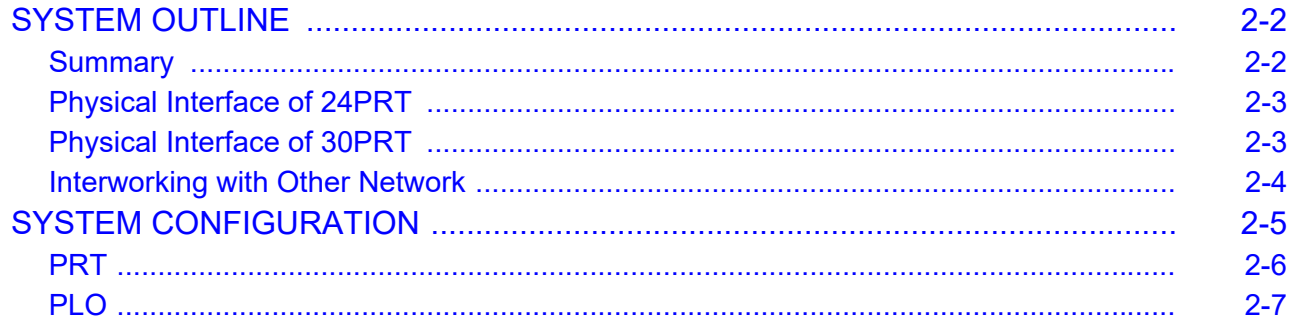

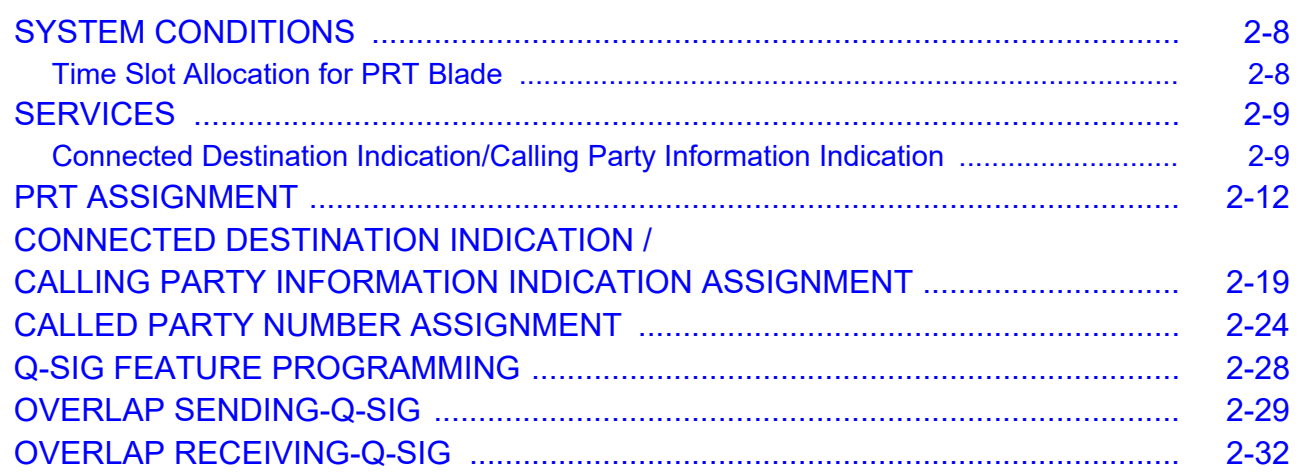

# *[Chapter 3 REMOTE UNIT OVER IP FEATURES](#page-316-0)*

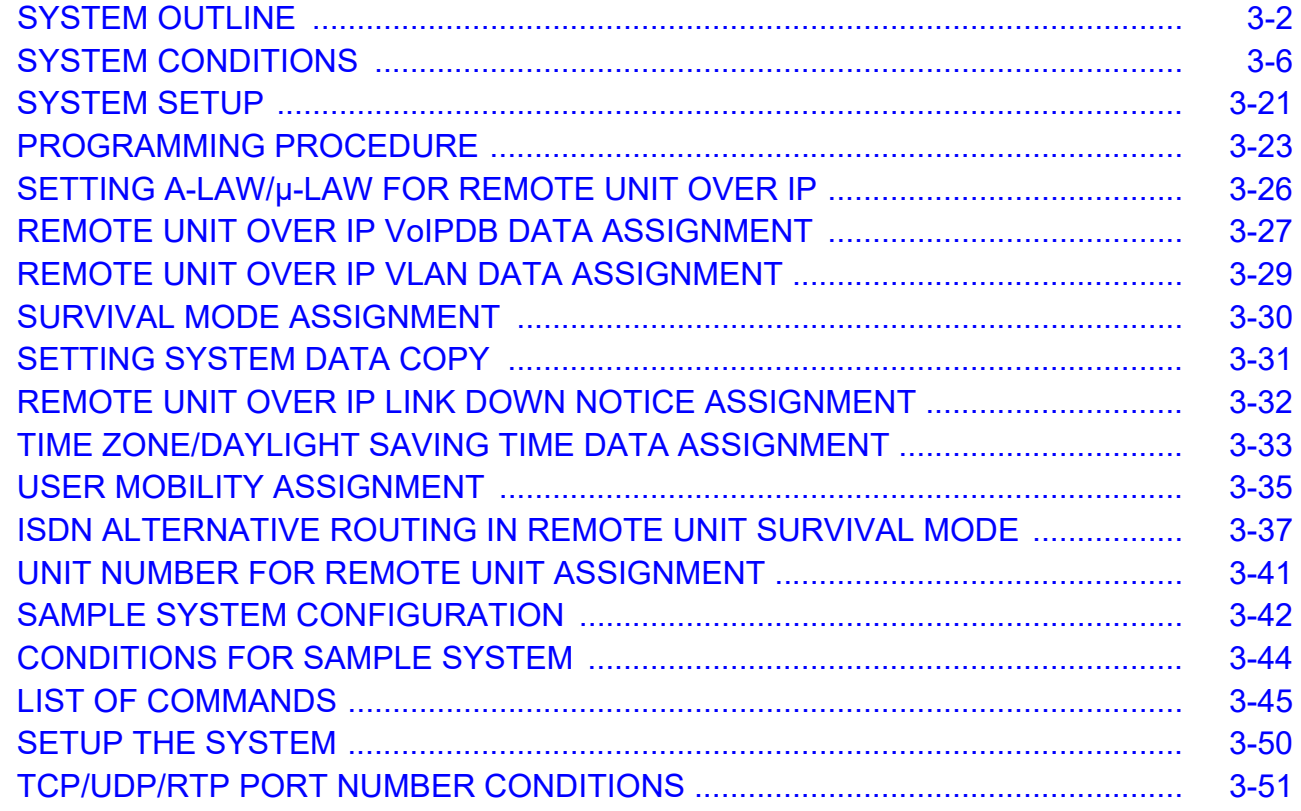

# <span id="page-6-0"></span>*INTRODUCTION*

# <span id="page-6-1"></span>**PURPOSE**

This manual explains the programming procedure for providing Common Channel Inter-Office Signaling (CCIS) system, Q-SIG system, and Remote UNIT over IP system to the UNIVERGE SV9300.

# <span id="page-7-0"></span>**OUTLINE OF THIS MANUAL**

This manual consists of three chapters. The following paragraphs summarize Chapters 1 through 3.

#### CHAPTER 1 CCIS FEATURES

This chapter explains the system outline, time slot assignment condition, system specifications, available services with No. 7 CCIS, network structure considerations, programming procedure and inter-office test procedure for CCIS system.

#### CHAPTER 2 Q-SIG FEATURES

This chapter explains the system outline, system configuration, system conditions and programming procedure for Q-SIG system.

#### CHAPTER 3 REMOTE UNIT OVER IP FEATURES

This chapter explains the system outline, system conditions, programming procedure and sample setup for Remote UNIT over IP system.

# <span id="page-8-0"></span>**TERMS IN THIS MANUAL**

# <span id="page-8-1"></span>**PBX System Designation**

PBX system is designated as "PBX" or "system" usually. When we must draw a clear line between the PBX systems, they are designated as follows. SV9300 : UNIVERGE SV9300 SV8300 : UNIVERGE SV8300 SV9500 : UNIVERGE SV9500 2400 IPX: NEAX 2400 IPX Internet Protocol eXchange

### <span id="page-8-2"></span>**Attendant Console Name**

Attendant Console is usually designated as "Attendant Console". When the console type is limited by a service, it is designated as follows:

DESKCON: Desk Console (SN716 DESKCON)

# <span id="page-8-3"></span>**Paging Adapter Name**

With the release of the new Paging Adapter model, the current model "PGD(2)-U10 ADP" is integrated to the new model "IP8WW-2PGDAD-A". Therefore, as for the term of "PGD(2)-U10 ADP" or "PGD(2)- U10" described in this manual, please read them as "IP8WW-2PGDAD-A" or "Paging Adapter".

### <span id="page-8-4"></span>**Terminal Name**

The term of "DESI-less terminal" described in this manual is the same meaning as the "Self-Labeling terminal". As for the following terminal names, please read "DESI-less" as "Self-labeling".

DT300/DT400 Series DESI-less: DT300/DT400 Series Self-Labeling

In this manual, the following terminals are usually designated as each common term unless other type of terminal is specified.

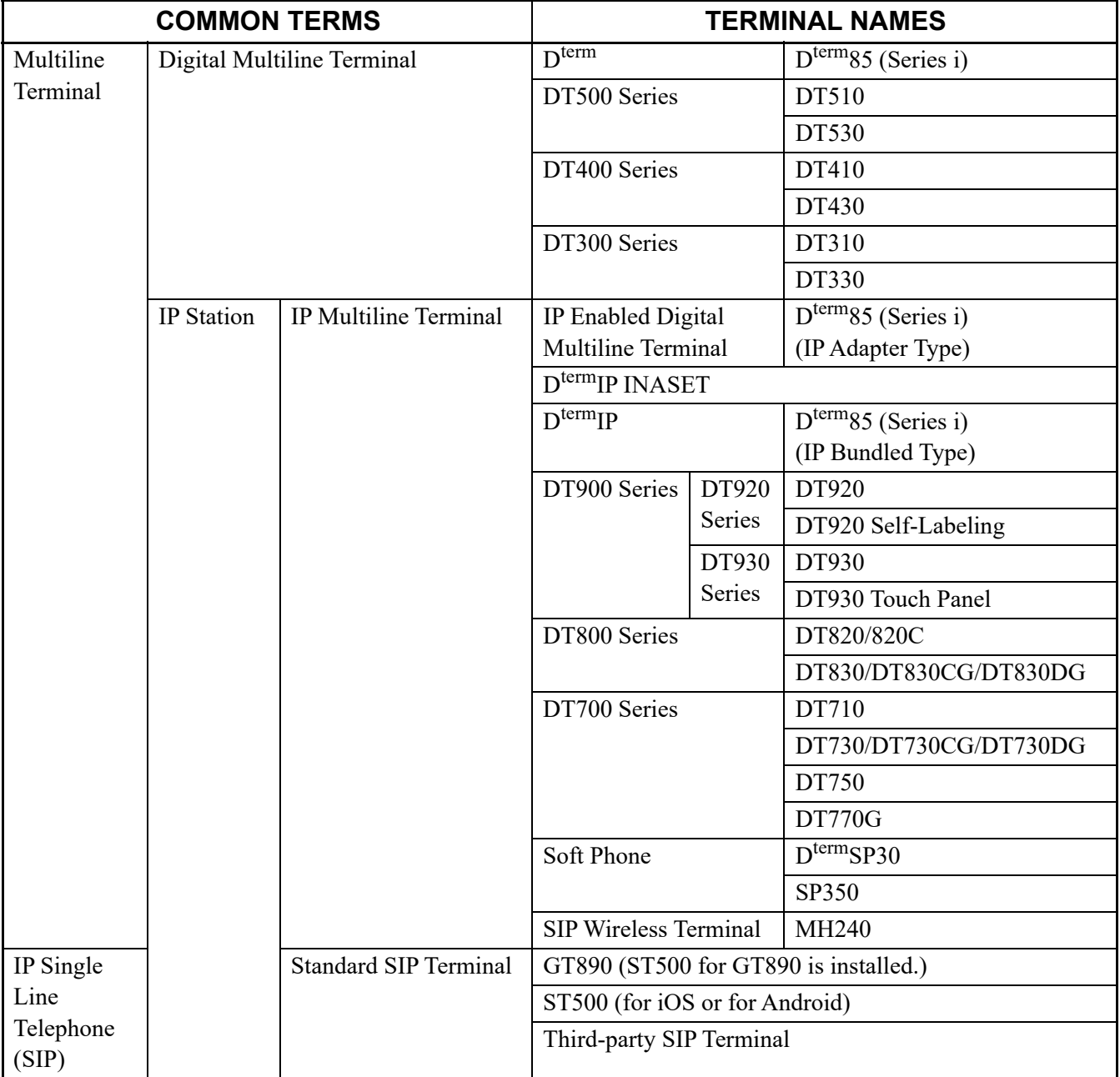

**NOTE:** *DT770G (Cradle Phone) is normally used together with a smart device. The operation and the condition depend on the specifications of application on smart device.*

# <span id="page-10-0"></span>**REFERENCE MANUAL**

During installation, refer also to the manuals below:

System Manual: Contains the system description and the programming procedure for the SV9300 System.

Command Manual: Contains Customer Administration Terminal (CAT) operation, command functions and data required for programming the system.

Programming Manual: Contains procedure for programming each business, hotel, ISDN and OAI feature.

System Data Programming Manual: Contains the Customer Specifications Sheets and the System Data Programming Sheets.

System Maintenance Manual: Contains the system maintenance services and the recommended troubleshooting procedure.

System Hardware Manual:

Contains the installation procedure for the PBX system and the hardware installation procedure for the SV9300 system.

# <span id="page-11-0"></span>**HOW TO READ THIS MANUAL**

Chapter 1 through Chapter 3 explains the feature programming for each service about the following items.

#### PROGRAMMING

This section explains the programming procedure for each service. The meanings of (1), (2) and marking are as follows.

- $(1)$ : 1st data
- (2) : 2nd data
- : Default; With the system data clear command (CM00, CM01), the data with this marking is ◀ automatically set for each command.

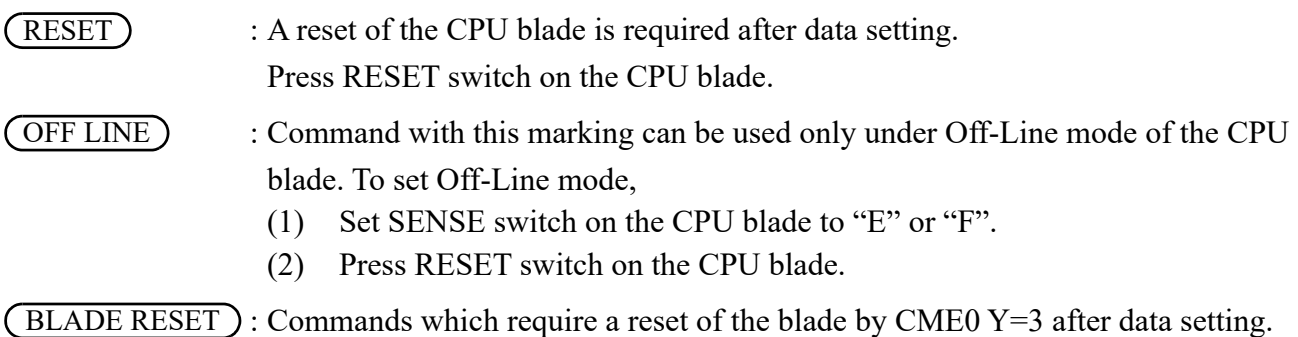

# <span id="page-12-0"></span>**PRECAUTIONS**

# <span id="page-12-1"></span>**System Data Backup**

# **CAUTION**

**• If you operate as follows without system data backup after system data setting or service memory setting (registration of the features such as "Call Forwarding" and "Speed Calling [Speed Dialing]" from a station), the data that has been set is invalid.**

**You must execute the system data backup before the following operations.**

**-Turning Off the system**

**-System Reset (reset of CPU blade)**

**-Changing the CPU blade to Off-Line Mode**

**-Changing the CPU blade to On-Line Mode after system data setting under Off-Line Mode In addition, the VRS data backup is also required when any data is recorded or changed in the VRS.**

**• You can execute the system data backup by the following two ways.**

**-Executing the system data backup once a day at the time set by CM43 Y=5>00**

**(If no data is set, the default setting is 3:00 a.m.)**

**As the system data backup is performed, the VRS data backup is also performed at the same time.**

**-Executing the system data backup from PCPro/CAT by CMEC Y=6>0: 0**

**• Do not reset the CPU blade while "SYSD" LED on the CPU blade is flashing.**

THIS PAGE LEFT BLANK INTENTIONALLY.

# <span id="page-14-0"></span>*CCIS FEATURES*

This chapter explains the system outline, time slot assignment condition, system specifications, available services with No. 7 CCIS, network structure considerations, programming procedure and inter-office test procedure for CCIS system.

#### **Chapter**

**1**

# <span id="page-15-0"></span>**SYSTEM OUTLINE**

This system can be interfaced with a Public Network or Tie Line Network by No. 7 CCIS Signaling. The system is configured with the 24/30 channel CCIS Trunk (CCT) for digital network, a Phase Locked Oscillator (PLO) for digital network synchronization.

The system can provide a variety of inter-office services such as Centralized Billing.

To add the Centralized Billing function, Built-in SMDR of CPU blade is required.

This figure shows the system outline of No. 7 CCIS.

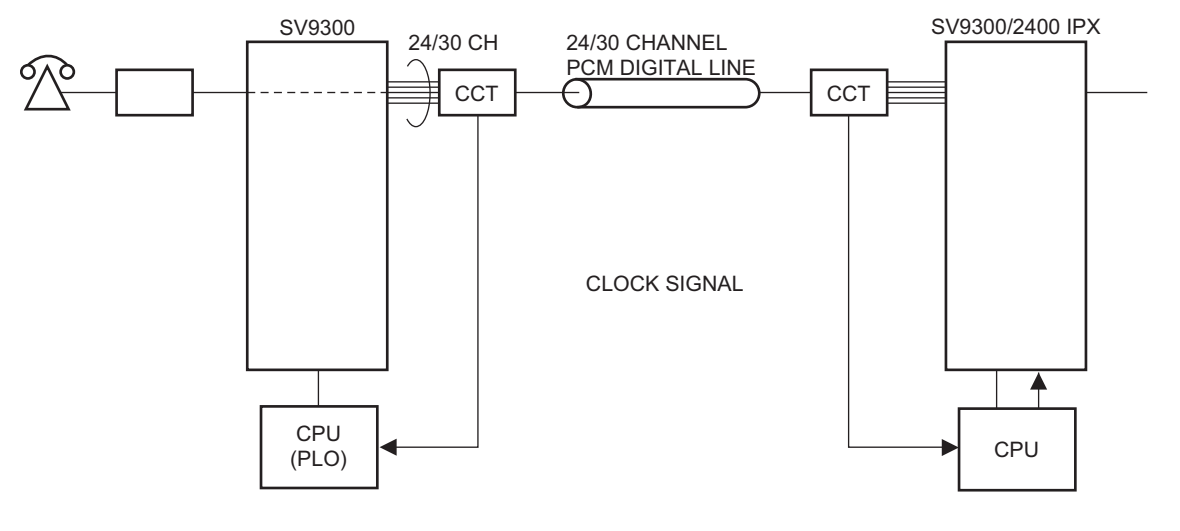

### **System Outline of No. 7 CCIS**

CCT: CCIS Trunk PLO: Phase Locked Oscillator

# <span id="page-16-0"></span>**PLO**

The Phase Locked Oscillator (PLO) equipped on the CPU blade is responsible to synchronize the system with the clock signals from the another office.

When the PBX is a clock receiver office, the PLO generates the clock signals according to the source clocks received from the source office within the network.

The source clock signals are extracted at CCT blades and supplied to the PLO.

Two clock routes are available: one is the route 0 from the source office, and the other is a standby route 1 from a sub-source office. When no clock signals come from either the route 0 or route 1, due to a transmission line failure, the PLO keeps generating the clock signals at the frequency of the last source clock. The PLO can receive different frequency of source clocks from the route 0 and route 1.

This figure shows an example of clock supply route configuration.

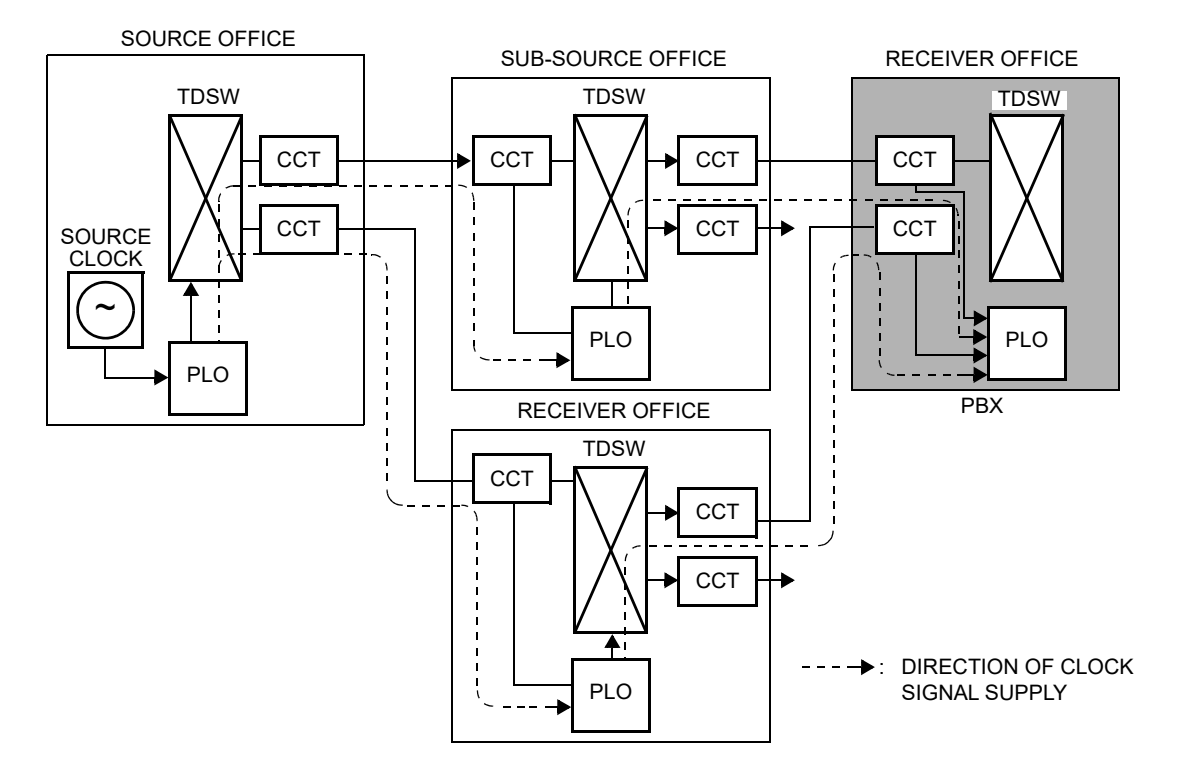

# **Clock Supply Route**

# <span id="page-17-0"></span>**No. 7 CCIS**

The PBX can provide No. 7 CCIS via digital network.

This figure shows the system configuration of No. 7 CCIS provided via digital network.

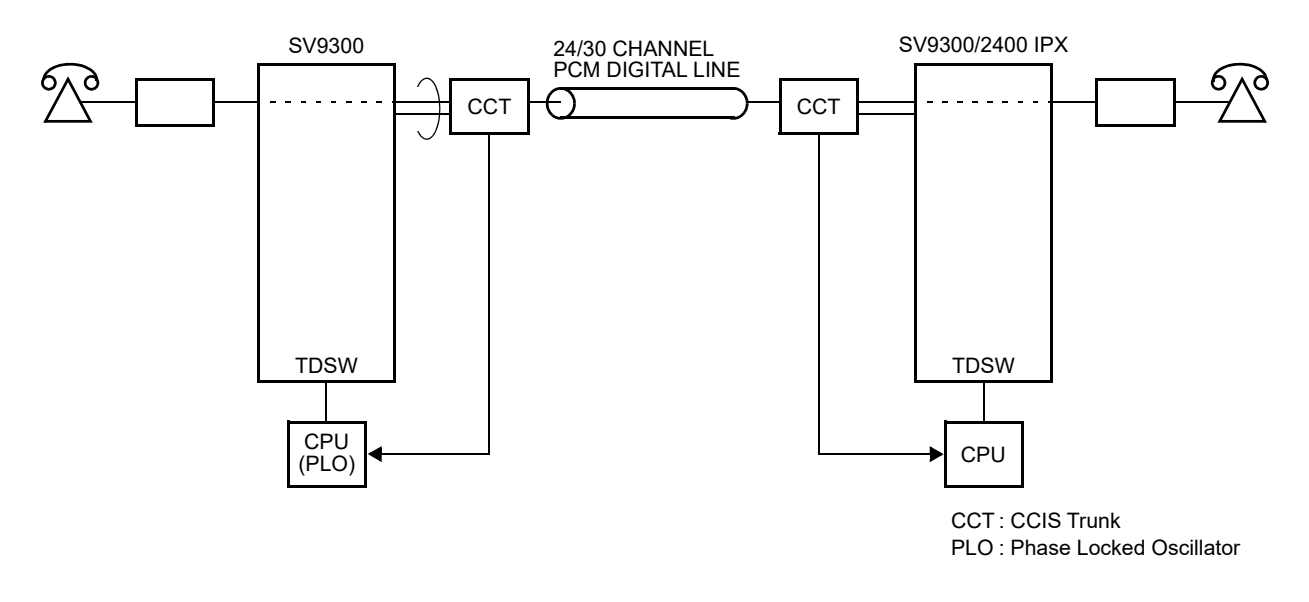

### **No. 7 CCIS with CCT**

# <span id="page-18-0"></span>**Centralized Billing**

Centralized Billing is a function that transmits billing information at each office to the center office within the same network through the common signaling channels of No. 7 CCIS.

To transmit the own billing information of the local office to center office, or transfer the billing information from other local offices to the center office, SMDR is required for each office. SMDR can be accommodated in the Center Office through LAN connection/RS-232C connection.

The following figure shows the system outline of the Centralized Billing.

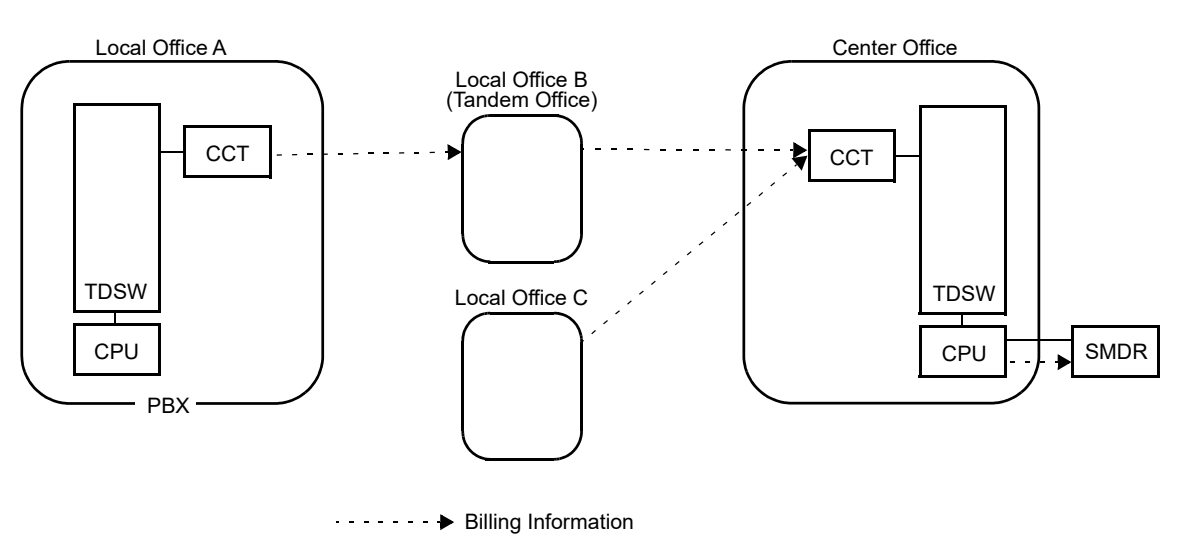

## **System Outline of Centralized Billing (RS-232C connection)**

### **System Outline of Centralized Billing (LAN connection)**

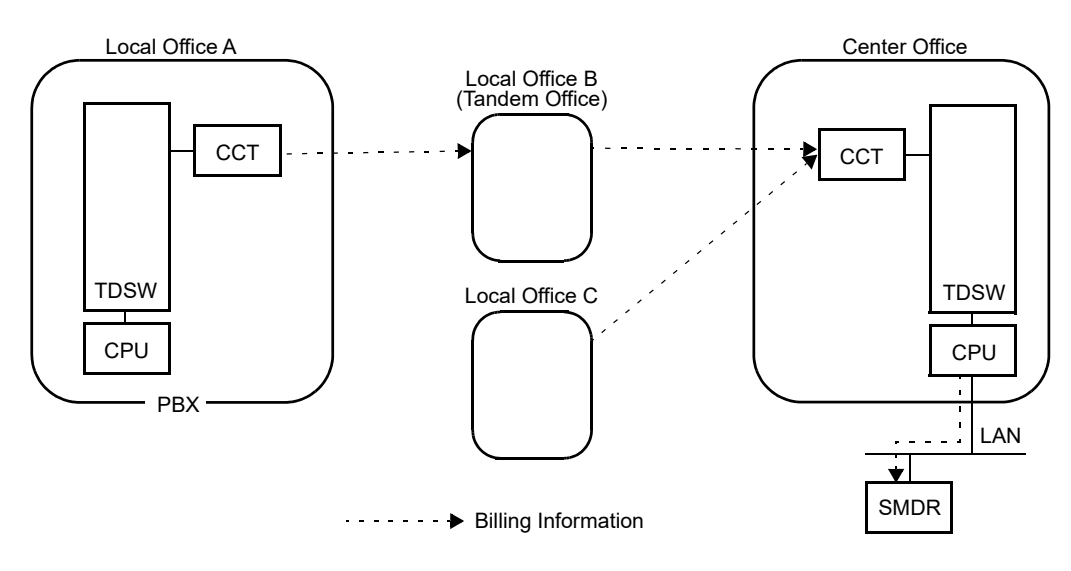

#### **Service Conditions for Centralized Billing**

If all the PBXs within the network are the SV9300, the PBX can be a center billing office. In this case, there are the following conditions:

Conditions for Center Office;

- When the center office supports extended NEAX 2400 IMS format, the billing information received from each local office can be output with either extended NEAX 2400 IMS format or former NEAX 2400 IMS format.
- Maximum of eight local offices can be accommodated.
- Maximum of 3600 calls per hour can be received from local office. If the number exceeds 3600 calls per hour, the billing information is stored in the local office.

#### **NOTE:** *The call records are cleared by the power off or system reset.*

- The billing information stored area (SRAM) from own office (center office) can be designated by the second data of CM04 Y=01>12. And the billing information from local office/tandem office cannot be stored.
- **NOTE 1:** *If the buffer memory on the CPU blade overflows, the oldest billing data is discarded and replaced by the newest one.*
- **NOTE 2:** *When changing the number of storing records by CM04 Y=01>12, be sure to execute the SRAM memory clear by CM00>02/11.*
- **NOTE 3:** *For details of the programming, refer to Station Message Detail Recording (SMDR) of Programming Manual.*
- If the billing information is not sent to the SMDR terminal due to such as a failure of the SMDR terminal, the billing information is stored in center office. Moreover, if the memory is filled, the billing information is stored in the local office.
- Only one SMDR terminal can be connected.

Conditions for Local Office;

- The billing information of local office cannot be sent to the SMDR terminal of the local office.
- If the link between local office and center office is shut down due to such as a failure of center office, the billing information is stored in the local office. In this case, the billing information will be cleared by the CPU reset or power off.
- Maximum of 3600 calls per hour can be sent to center office/tandem office.
- A local office can store up to 12000 calls of billing information of the local office.

Conditions for Tandem Office;

- One center office and maximum of seven local offices can be accommodated.
- Maximum of 3600 calls per hour can be received from local office. If the number exceeds 3600 calls per hour, the billing information is stored in the local office.
- Maximum of 3600 calls per hour can be sent to center office.
- Other conditions are the same as Conditions for Local Office.

# <span id="page-20-0"></span>**Inter-Office Digital Data Transmission through No. 7 CCIS**

The PBX can provide Inter-Office Digital Data Transmission through No. 7 CCIS.

When the PBX is an end office in the Inter-Office Digital Data Transmission through No. 7 CCIS, the digital signal is transmitted directly. A maximum of 64 Kbps digital data transmission is available for the direct digital transmission.

When the PBX is a tandem office in the Inter-Office Digital Data Transmission through No. 7 CCIS, data transparency is provided, and a maximum of 64 Kbps digital data transmission is available.

# <span id="page-21-0"></span>**TIME SLOT ASSIGNMENT CONDITION**

# <span id="page-21-1"></span>**Time Slot Allocation for CCT Blade**

On each CCT blade, the system recognizes the lowest and highest channel numbers to which trunk numbers are assigned, and allocates time slots to all the channels between them. If trunk numbers are assigned to nonconsecutive channels, the system also allocates time slots to channels not assigned.

For example, as shown below, when Channel 1 through Channel 10 have been assigned by system data programming except Channel 5, the system allocates a total of 10 time slots for all ten channels. Therefore, to avoid allocation of unnecessary time slots, it is recommended that consecutive channels be assigned on each CCT blade.

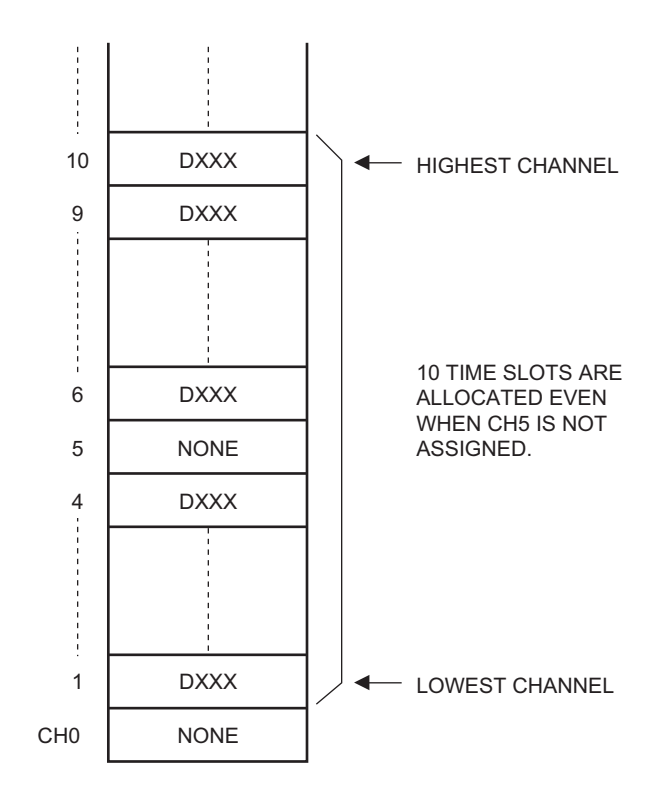

#### **Time Slot Allocation for CCT**

### <span id="page-22-0"></span>**Number of Time Slots Required for CCT Blade**

- (1) When the system is serving as a Lower Hierarchy Office within the network, 1 time slot is allocated for setting up a fixed path between the CCT.
- (2) When the system is serving as a High Hierarchy Office within the network, 1 time slot is allocated to the distant Main Office and distant Local Office for the common signaling channel.

This table shows the number of time slots for the required blade for No. 7 CCIS.

#### **Number of Time Slots Required per CCT Blade (for No. 7 CCIS)**

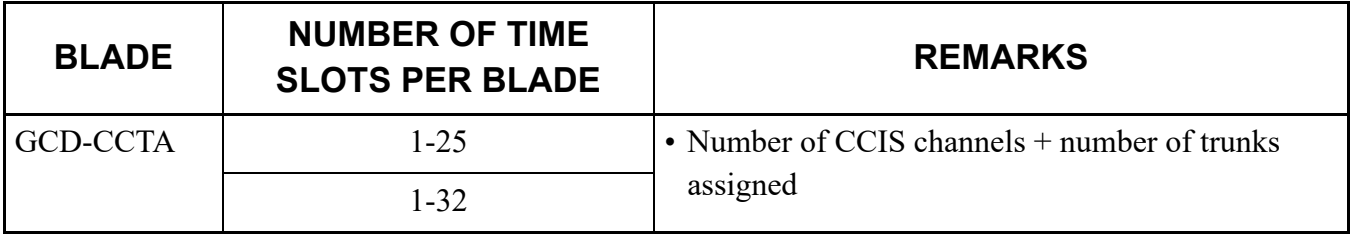

# <span id="page-23-0"></span>**CCT SPECIFICATIONS**

# <span id="page-23-1"></span>**Transmission Characteristics**

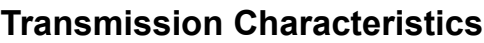

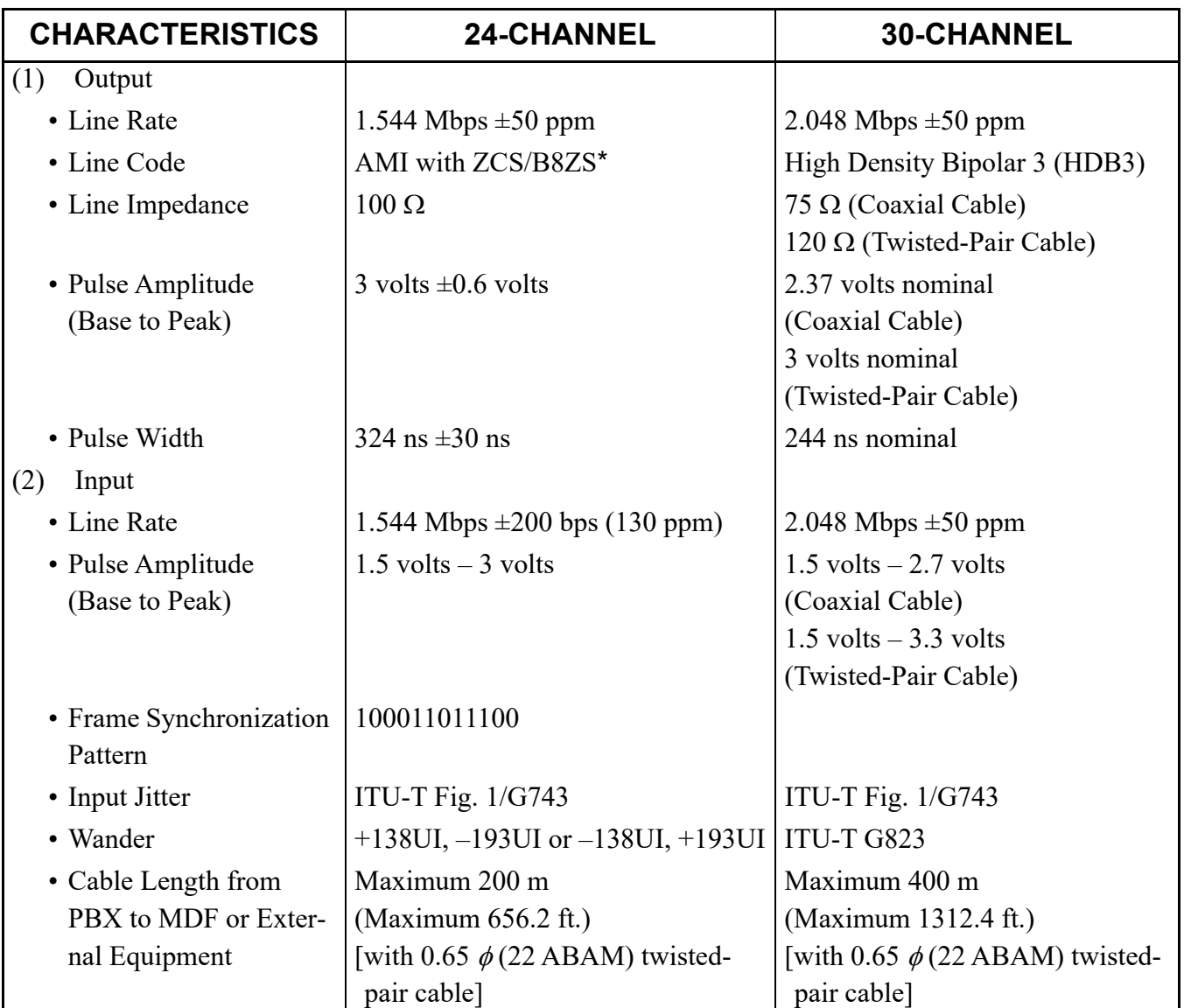

\* AMI: Alternate Mark Inversion

ZCS: Zero Code Suppression

B8ZS: Bipolar Eight Zero Substitution

# <span id="page-24-0"></span>**Frame Configuration of 24CCT**

According to the AT&T Specifications for 24-channel transmission, there are two types of frame configurations: 12-Multi Frame (D4) and 24-Multi Frame (ESF).

(1) 12-Multi Frame (D4)

The frame has 12-Multi Frames, and each Multi Frame has a 24-channel PCM signal (8 bits/channel) and an S bit (Super Frame Bit). This figure shows the frame configuration, and the table on next page shows frame bit assignment.

### **Frame Configuration of 24CCT (12-Multi Frame)**

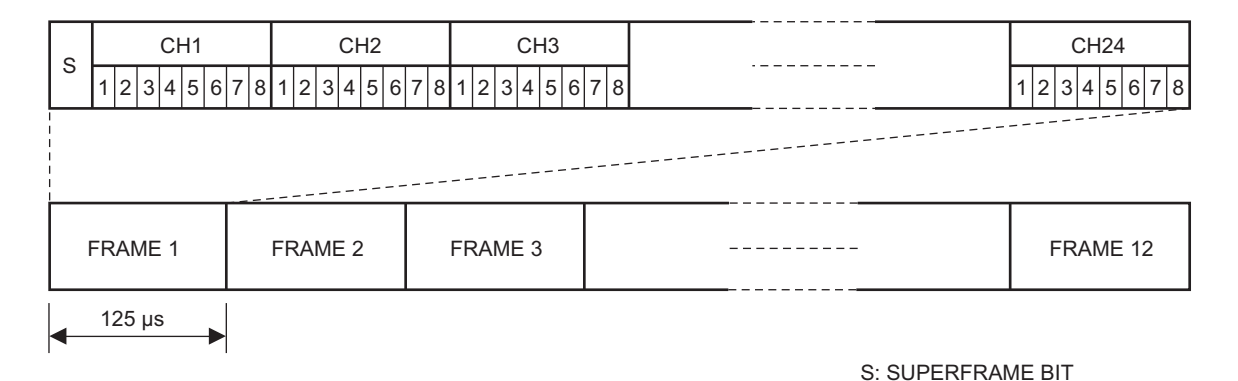

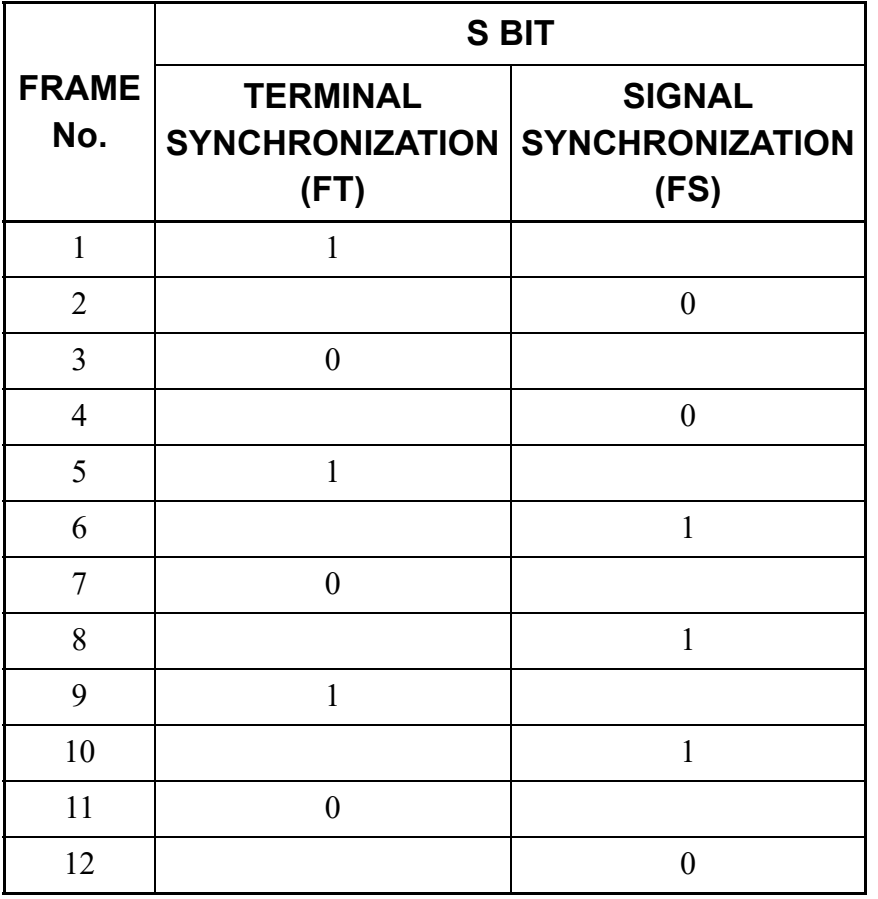

# **12-Multi Frame Bit Assignment**

\* The S-bit is the first bit in each frame.

\* Frames are repeated in the order shown above.

(2) 24-Multi Frame (Extended Super Frame <ESF>)

This frame has 24-Multi Frames and each Multi Frame has a 24-Channel PCM signal (8 bits/channel) and an S bit (Super Frame Bit). This figure shows the frame configuration, and the table on next page shows frame bit assignment.

#### **Frame Configuration of 24CCT (24-Multi Frame)**

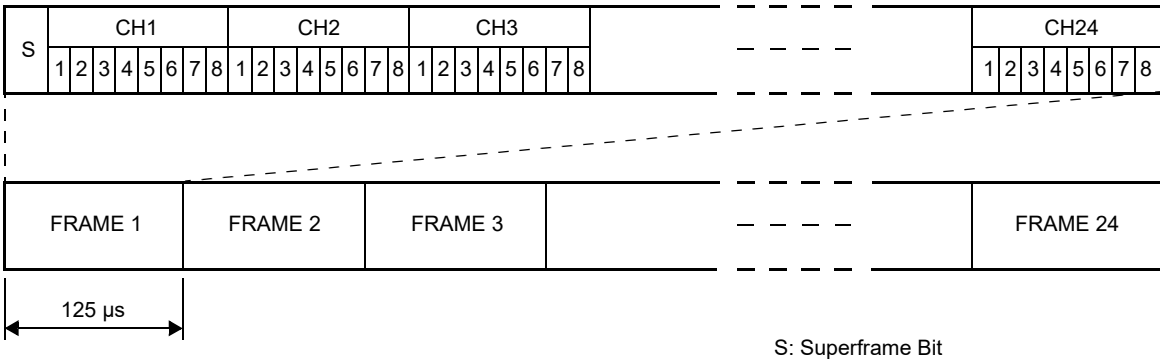

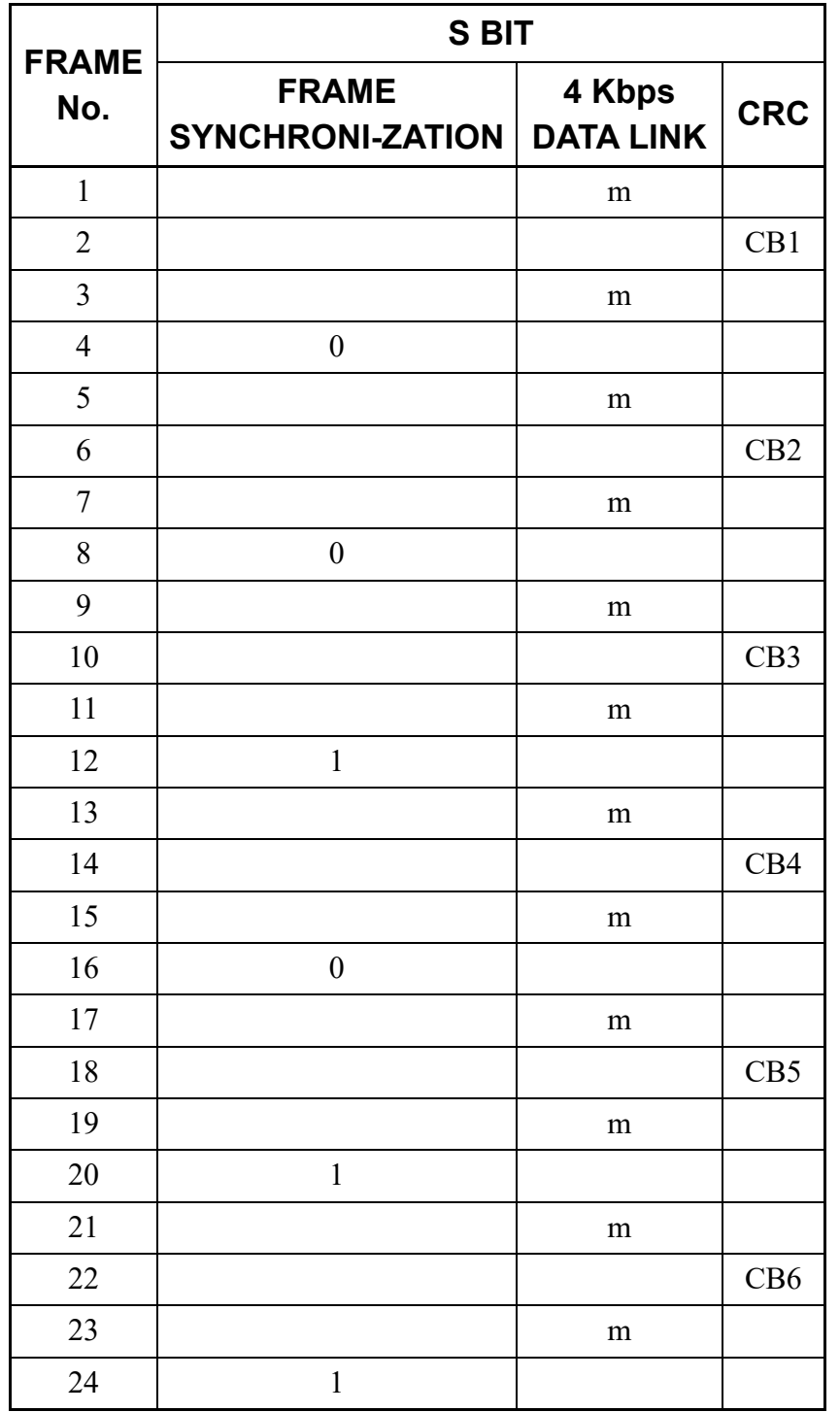

## **24-Multi Frame Bit Assignment**

\* The S-bit is the first bit in each frame.

\* Frames are repeated in the order shown above.

\* "m" in the "4 Kbps Data Link" column means that the frame is usually assigned to 1.

# <span id="page-28-0"></span>**Frame Configuration of 30CCT**

Based on 30-channel transmission method of ITU-T Specification, the frame configuration consists of 16- Multi Frame, each Multi Frame having 32 time slots.

This figure shows the frame configuration, and the table on next page shows the details of time slot assignment.

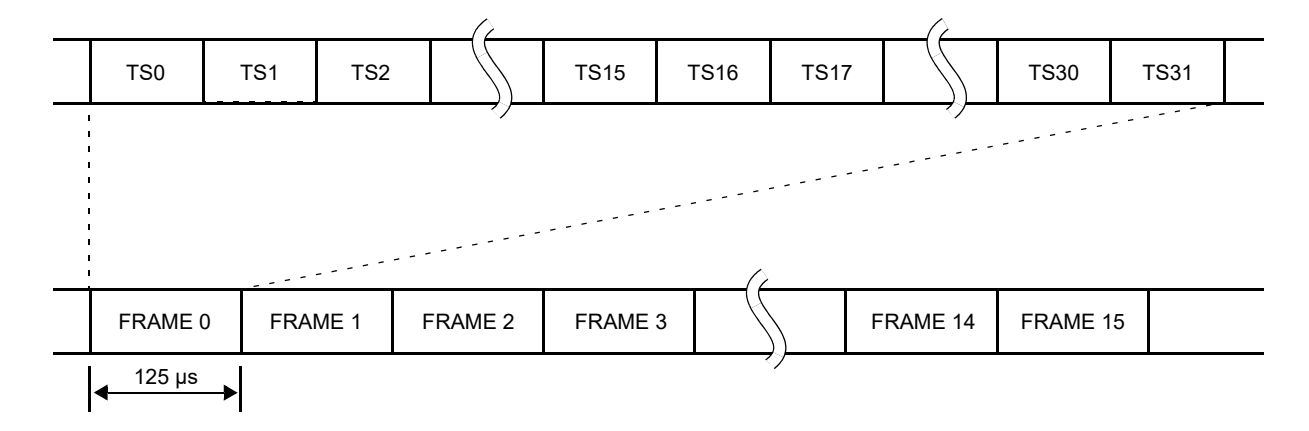

### **Frame Configuration of 30CCT**

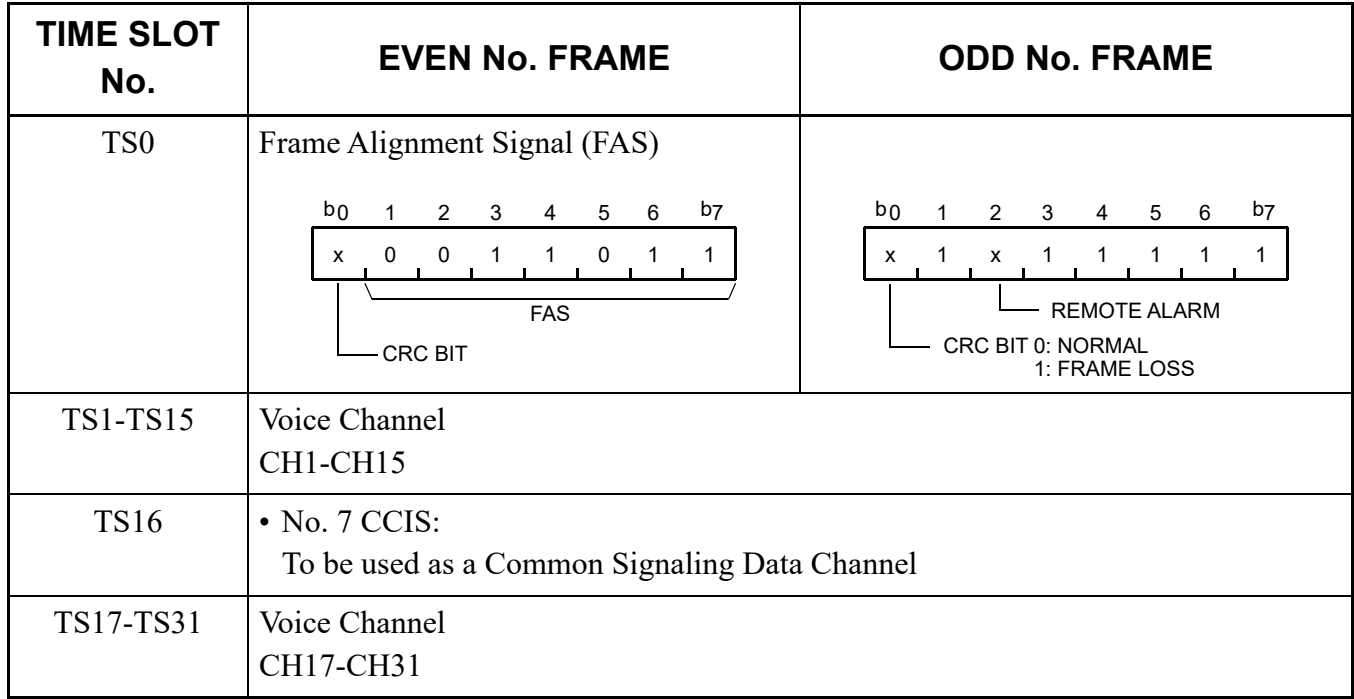

### **Time Slot Assignment of 30CCT**

### <span id="page-29-0"></span>**MODEM Specifications**

The MODEM specifications required for No. 7 CCIS with Analog Interface are shown below.

- Synchronization : Synchronous
- Data speed : 1200 bps-9600 bps
- Transmission Mode : Full Duplex
- Line : 2/4 wire (Common Signaling Data Link via MODEM)
- Connection Type : Leased
- Interface Condition : ITU-T V24 and V28

# <span id="page-30-0"></span>**SERVICES**

### **List of CCIS Services**

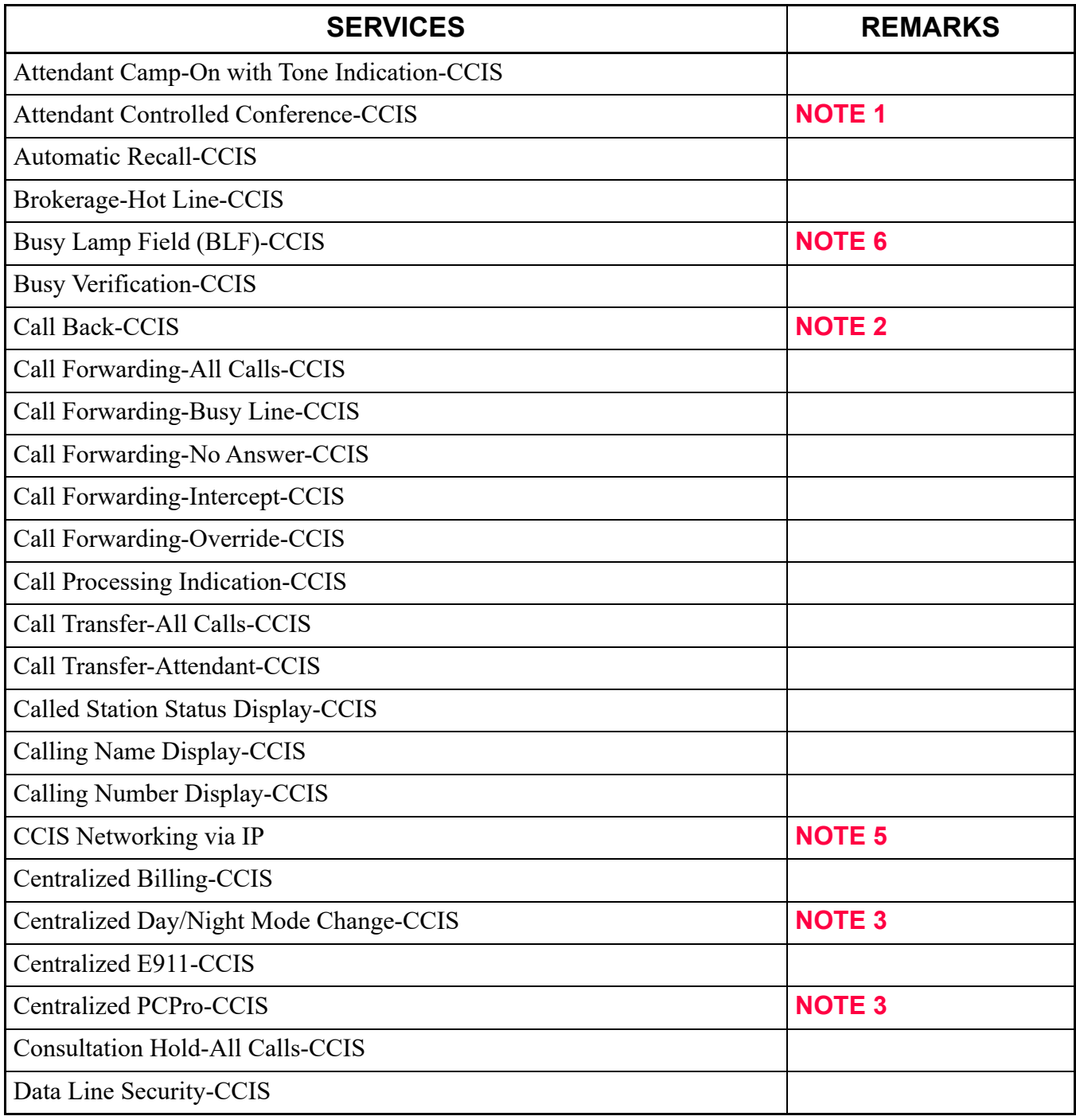

Continued on next page

### **List of CCIS Services**

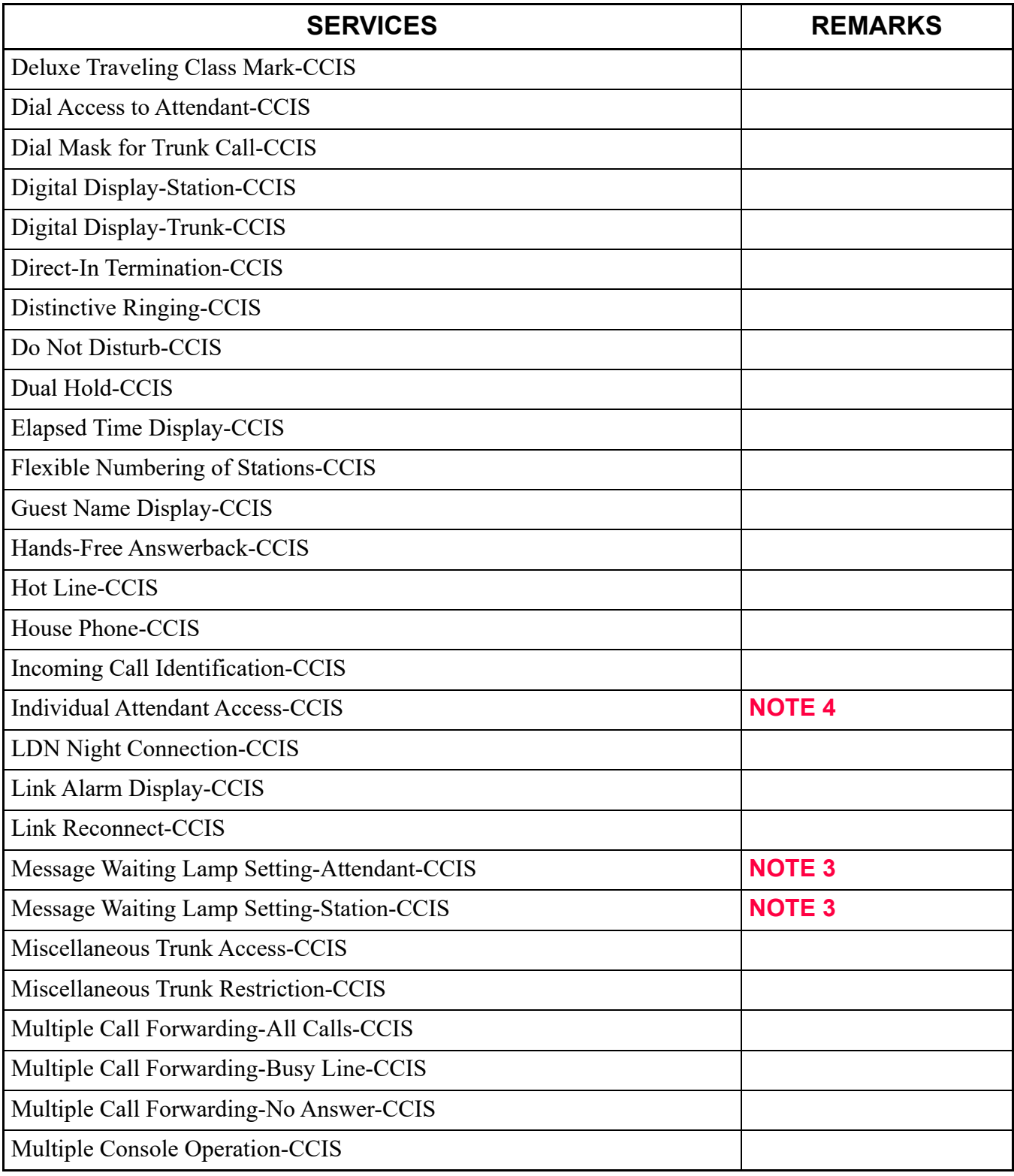

Continued on next page

#### **List of CCIS Services**

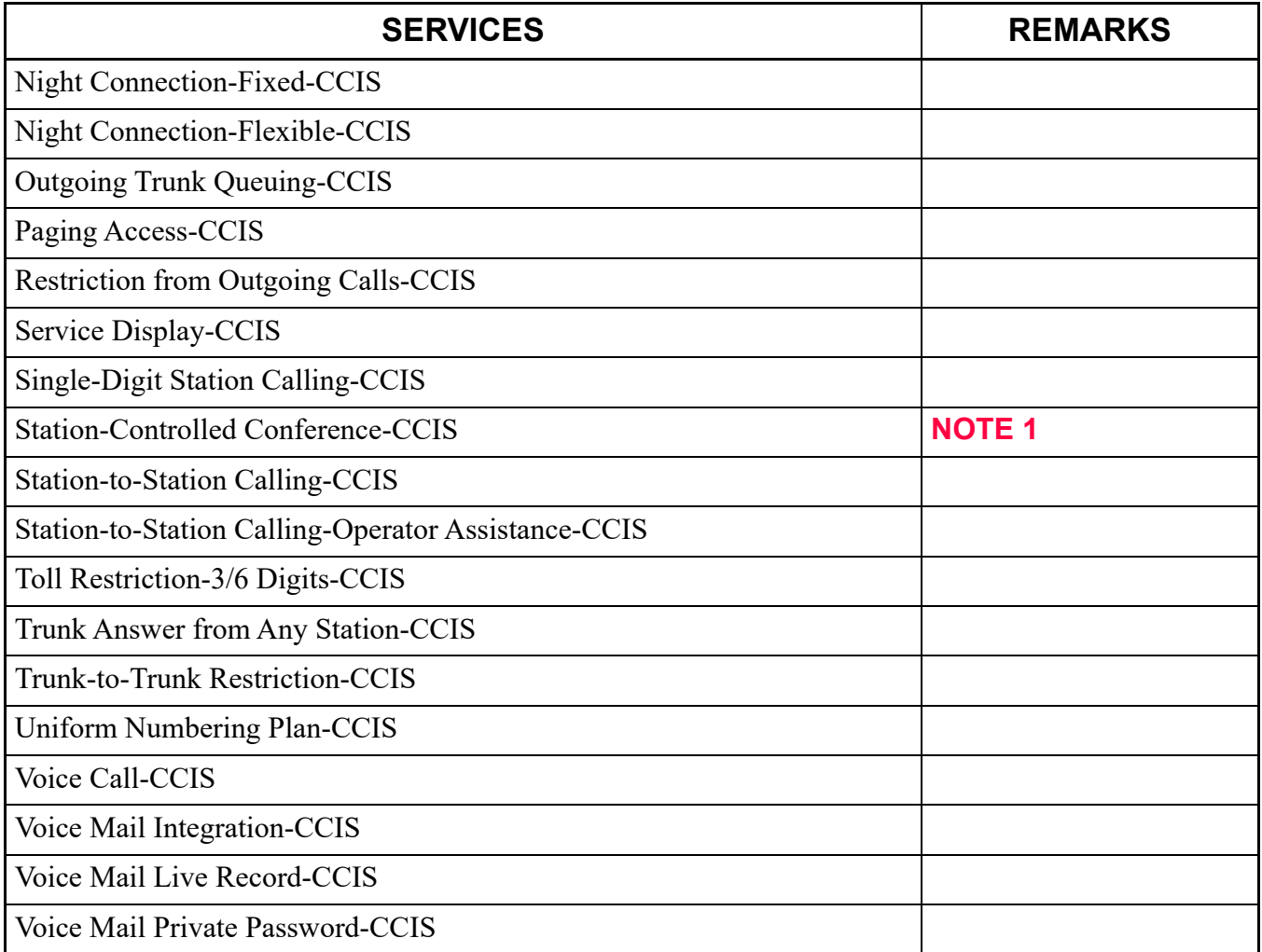

**NOTE 1:** *An attendant/extension of the 2400 IPX must be a conference leader.*

- **NOTE 2:** *This service is available by the closed numbering plan.*
- **NOTE 3:** *As a Local Office, this feature is available on the SV9300.*
- **NOTE 4:** *This service is available when the Attendant Console is provided at the 2400 IPX on the network.*
- **NOTE 5:** *Refer to the SV9300 System Manual.*
- **NOTE 6:** *This service is available only for the SV9300 network, not available for the network including the 2400 IPX.*

# <span id="page-33-0"></span>**NETWORK STRUCTURE CONSIDERATIONS**

# <span id="page-33-1"></span>**Determining System Configuration**

The configuration of the network and the number of lines (channels) should be determined, and is dependent on the traffic between each office (PBX). For example, when the traffic between Office A and Office C is high (as shown in the network of the following figure), Office A and Office C should be connected by No. 7 CCIS directly.

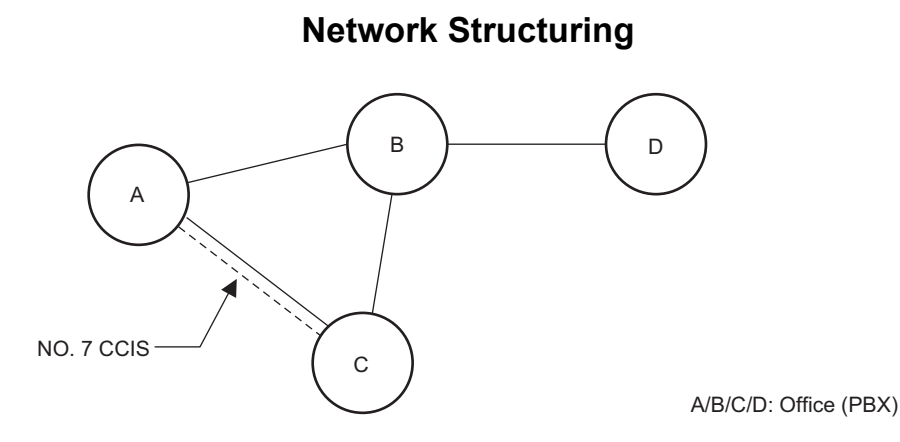

### <span id="page-33-2"></span>**Determining Number of No. 7 CCIS Routes**

When the system is a Main Office or a Tandem Office, two or more routes to other offices are required.

• The maximum number of No. 7 CCIS routes is 8 per system.

# <span id="page-33-3"></span>**Determining Type of Transmission Lines**

The type of transmission lines available with the PBX is Digital Interface (24CCT/30CCT).

### <span id="page-34-0"></span>**Determining Which PBX Should Be Main Office**

When using No. 7 CCIS, the following features require establishing a clear relationship between the Main and Satellite offices:

- Centralized Attendant Service (CAS)
	- Centralized Day/Night Mode Change-CCIS For Centralized Day/Night Mode Change Service, the Main Office must be the 2400 IPX. This feature can be set only from the Main Office 2400 IPX: The SV9300's Attendant Console cannot set this feature. The SV9300 provides the feature when instructed by the Main Office.
- Centralized Billing-CCIS
- Centralized Fault Message Main office: 2400 IPX only The SV9300 can pass information, but cannot generate alarm information and send over CCIS.
- Centralized PCPro-CCIS Main office: 2400 IPX only

For Centralized Fault Message, the SV9300 cannot generate its own fault message. It can only relay a fault message from one office to another office.

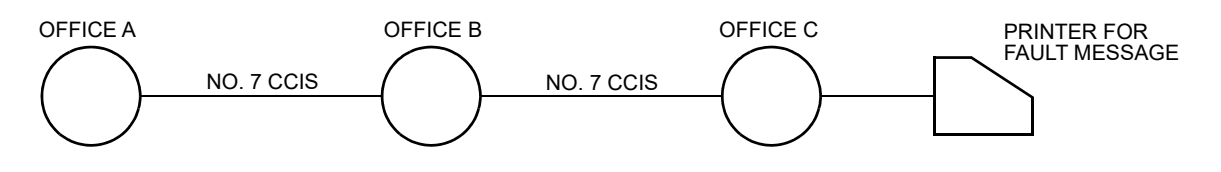

When Office A and Office C are 2400 IPX and Office B is SV9300, a fault message from Office A can be printed out at the printer located in Office C.

### <span id="page-35-0"></span>**Determining Point Code**

Point Codes are used to distinguish an originating office and destination office in the No. 7 CCIS network. A Point Code is assigned in each office in the No. 7 CCIS network. The following considerations are required when deciding the Point Code.

- (1) The same Point Code cannot be assigned to more than one office.
- (2) A single Point Code must not be assigned to each CCIS channel in the same system. When a system has two or more CCH, the same Point Code (originating) has to be assigned to all CCH in a system.
- (3) The maximum number of Point Codes is 256. (Only 256 offices can be connected in the same network.)

#### **Example:** Point Code Assignment

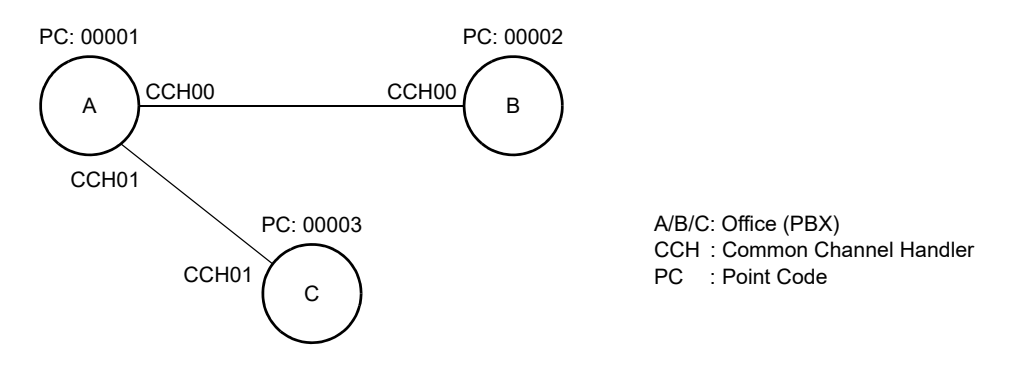
• Data Assignment of Office A

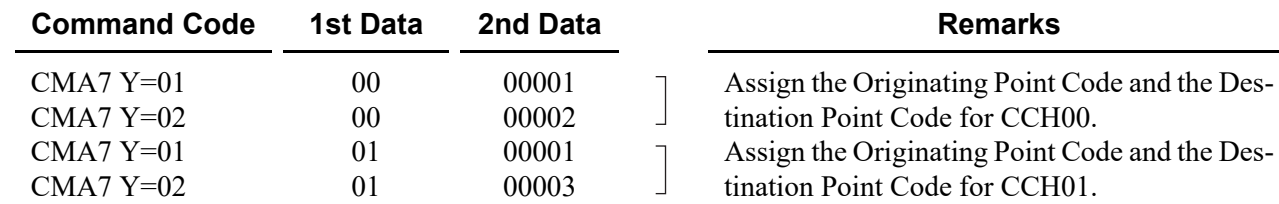

• Data Assignment of Office B

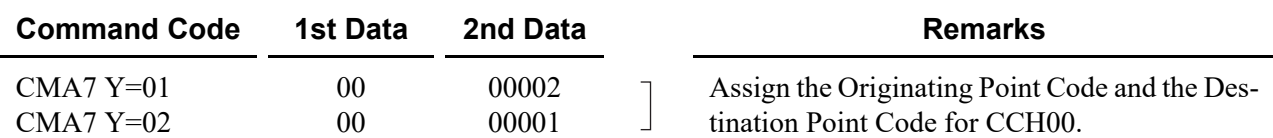

• Data Assignment of Office C

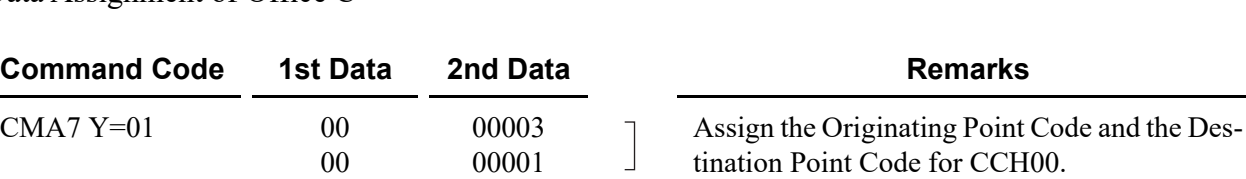

## **Determining CCH Link to Send Messages**

Each system CPU must be programmed with the proper information indicating to which CCH (in its own system) every other office in the network is connected. This is required for providing inter-office services such as Call Back, and Busy Verification when using CCIS. In each system, CMA8 is used to inform the local CPU which system is connected through which CCH. This is extremely important, not only for where two switches are connected to each other, but also for networks in which tandem signaling is used.

### **Example 1:**

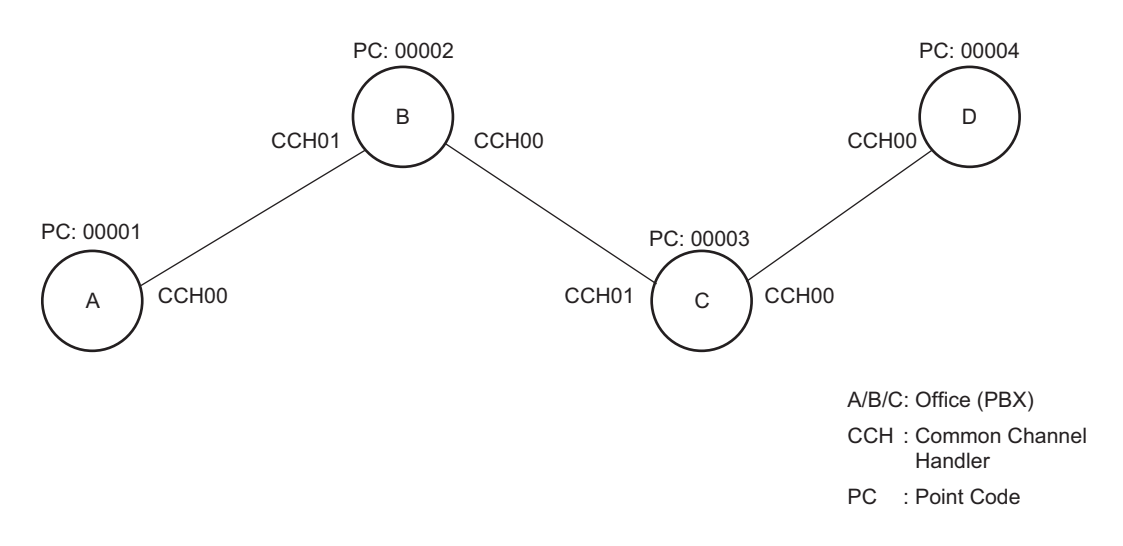

• Data Assignment of Office A

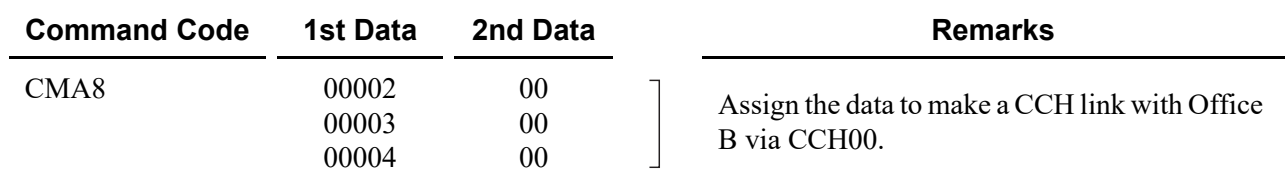

#### • Data Assignment of Office B

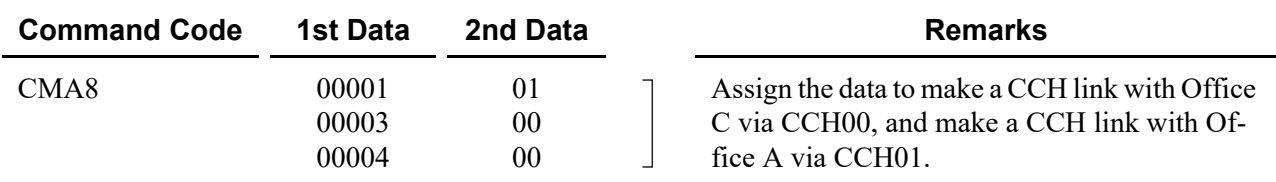

• Data Assignment of Office C

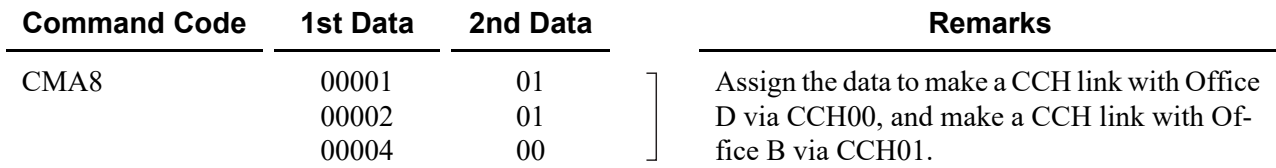

• Data Assignment of Office D

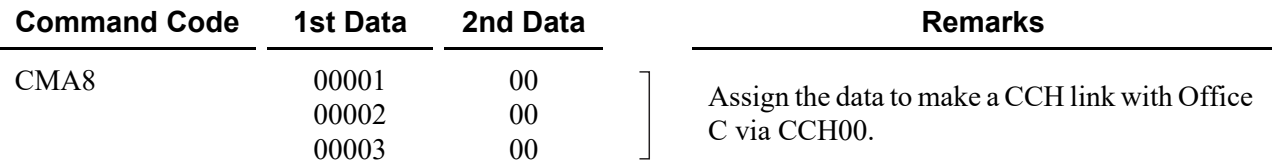

#### **Example 2:**

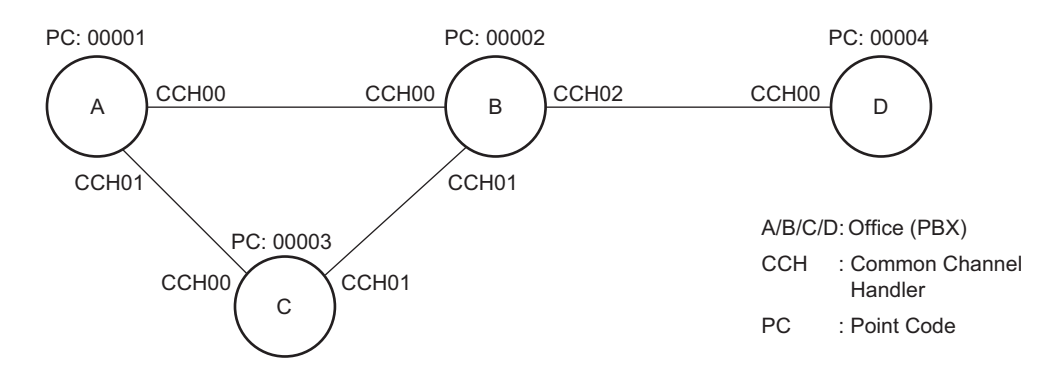

In this example, there are two connection patterns from Office A to Office D, A-B-D and A-C-B-D. Office A's first choice route in the Least-Cost Routing (LCR) Route Pattern Table would be CCH00 (whatever route the voice channel is assigned to).

The second choice would be to the voice route associated with CCH01, which is connected to Office C. At Office C the programming is set up to call and signal Office B, which then routes the call to Office D.

• Data Assignment of Office A

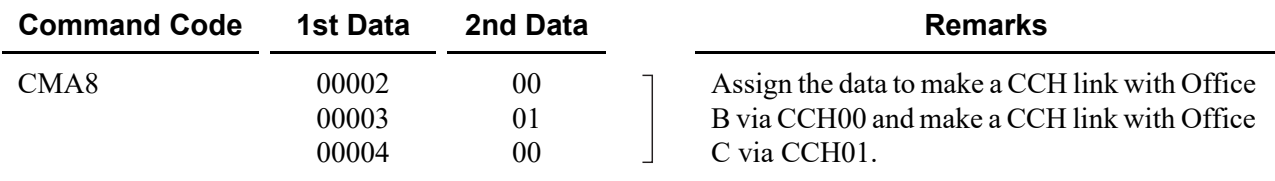

• Data Assignment of Office B

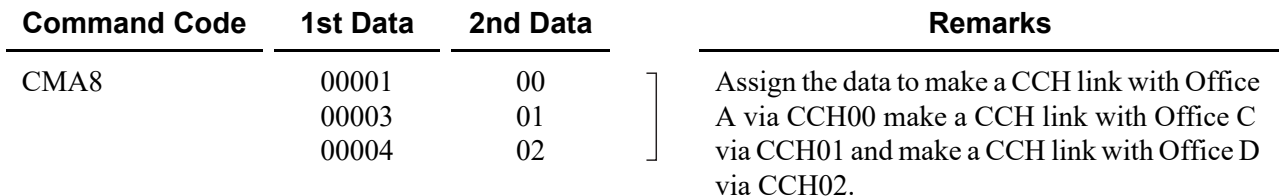

• Data Assignment of Office C

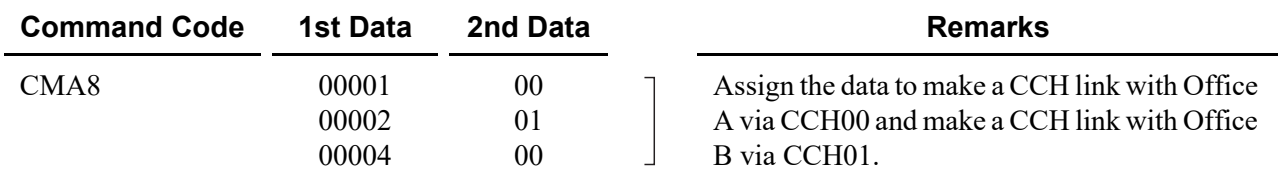

• Data Assignment of Office D

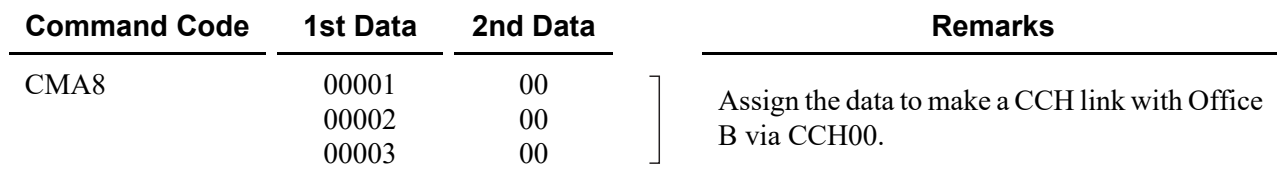

### **Determining Numbering Plan**

The Uniform Numbering Plan is used for the numbering plan in the No. 7 CCIS network. The Uniform Numbering Plan is provided by the Least-Cost Routing (LCR) feature, and there are two types of plans described below.

- Station Number (Closed Numbering)
- Office Code and Station Number (Open Numbering)

When an outgoing call is placed through a CCIS link, an originating station number (Office Code and Station Number) and a terminating Station Number are transmitted across the link to the destination office. The originating station number consists of the office number assigned in CMA7  $Y=06$  and the station number assigned in CM10 Y=00 for the station time slot. The terminating station number consists of the dialed number and the data assigned in CM8A (any LCR changes to the number dialed).

Next page shows an example of the Station Number (Closed Numbering) and Office Code and Station Number (Open Numbering) respectively.

### **Example of Station Number (Closed Numbering)**

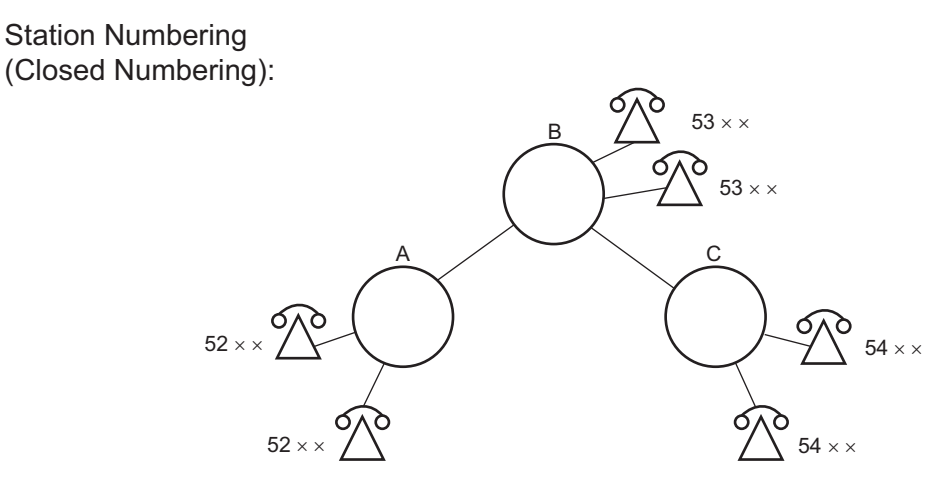

. When originating a call from Office A to Office C

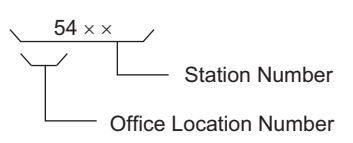

## **Example of Office Code and Station Number (Open Numbering)**

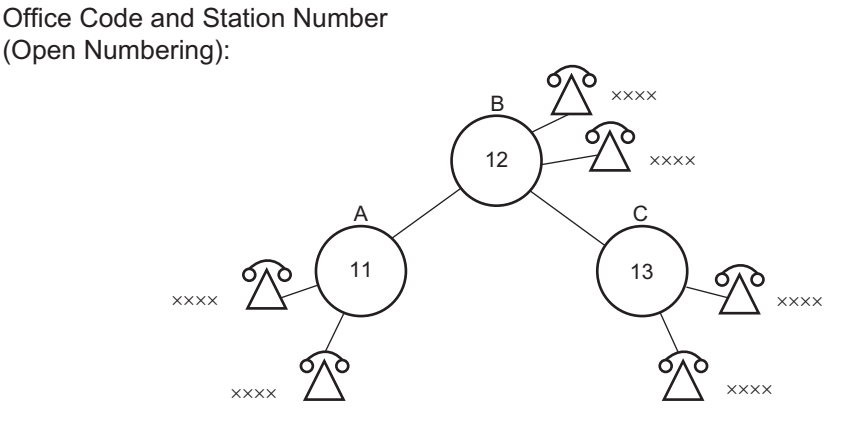

. When originating a call from Office A to Office C

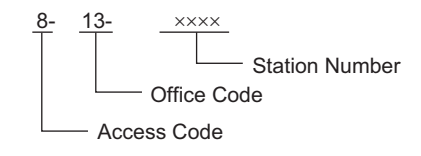

Limitations on developing the Uniform Numbering Plan are as follows:

- (1) Station Number (Closed Numbering)
	- The dialing number must be formed as follows:

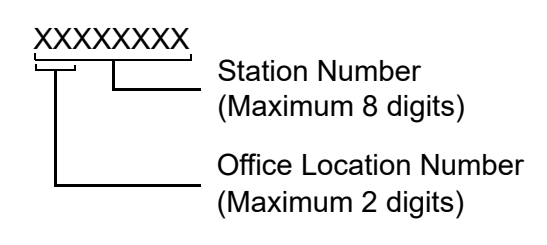

- When providing 3-digit or 4-digit station numbering within the No. 7 CCIS network, the data assignment of the Originating Office Number (CMA7 Y=06) is not necessary because the Originating Office Number is included in the originating station number.
- LCR Group 3 (CM20 Y=0-3: A129) must be used for assigning an LCR access code.
- (2) Office Code and Station Number (Open Numbering)
	- The dialing number must be formed as follows.

 $a_1$  b<sub>1</sub> b<sub>2</sub> b<sub>3</sub> c<sub>1</sub> c<sub>2</sub> c<sub>3</sub> c<sub>4</sub> c<sub>5</sub> c<sub>6</sub> c<sub>7</sub> c<sub>8</sub> Station Number (c) - Office Code (b) Access Code (a)

(a)  $\leq$  4 digits  $(a) + (b) \leq 4$  digits  $(c) \leq 8$  digits  $a1 \neq c1$ 

- LCR Groups 0-3 (CM20 Y=0-3: A126-A129) can be used for assigning an LCR access code.
- When providing a pseudo dial tone to alter the dialing access code, LCR Groups 0-2 (CM20 Y=0-3: A126-A128) must be used.

#### **Example 1:** Station Number (Closed Numbering)

• When the office location number is distinguished by the 1st or 2nd digit of the dialed station number:

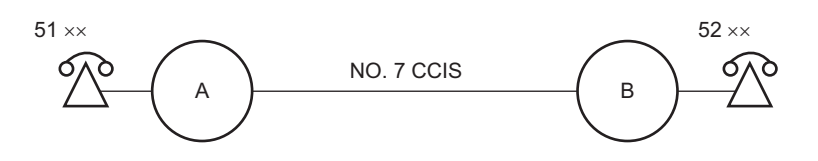

• Data Assignment of Office A

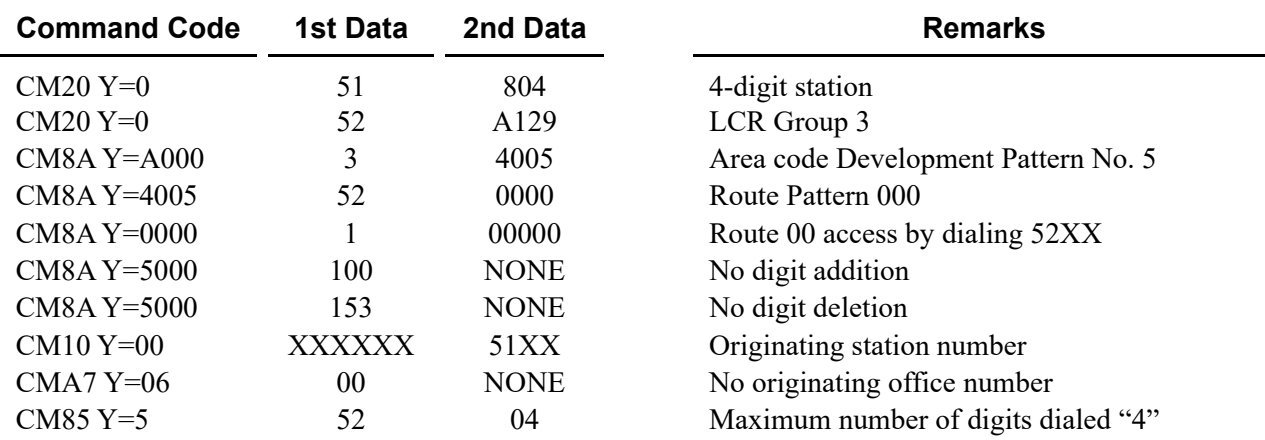

• When the office location number is distinguished by the 3rd digit of the dialed station number:

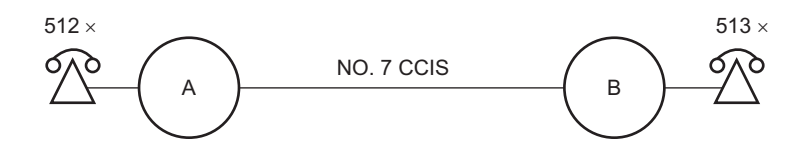

• Data Assignment of Office A

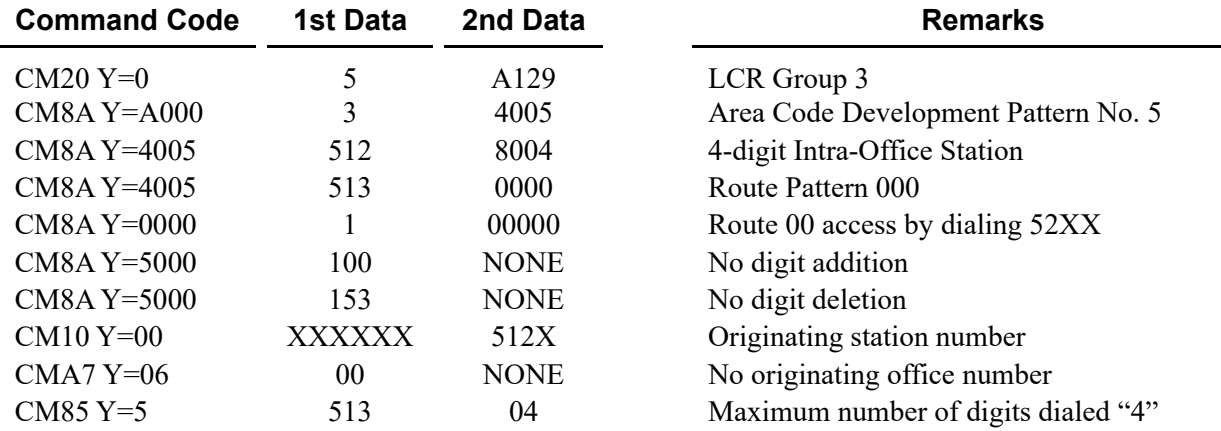

#### **Example 2:** Office Code and Station Number (Open Numbering)

22 (Office C)

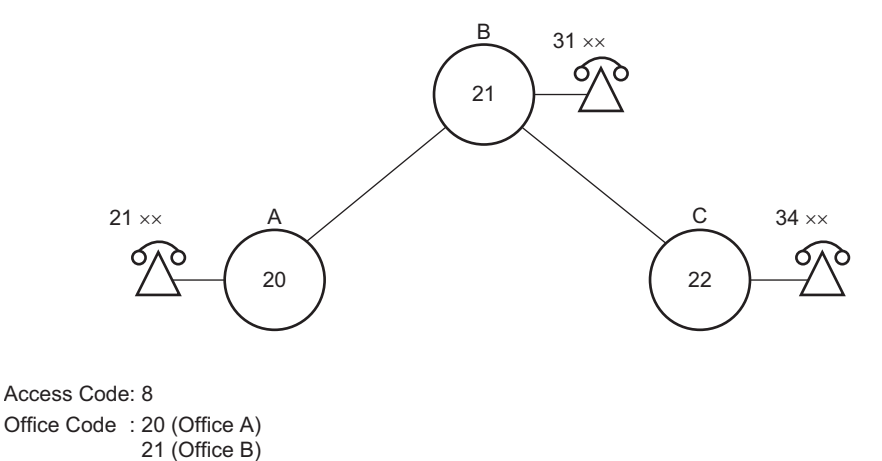

• Data Assignment of Office A

Pattern 1 (Used when receiving pseudo dial tone after dialing access code.)

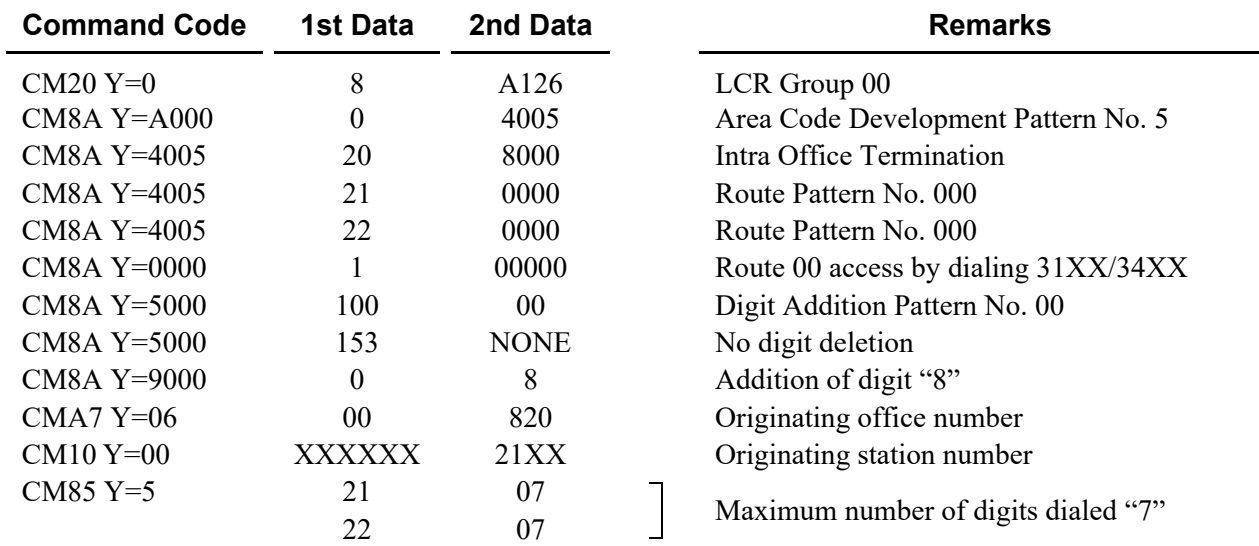

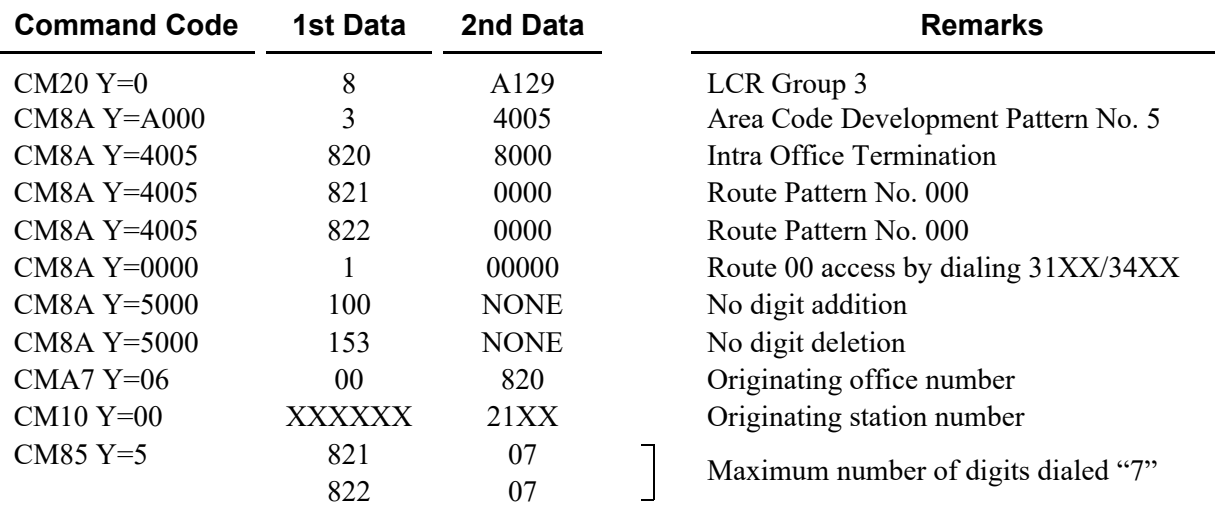

Pattern 2 (Used when not receiving pseudo dial tone.)

## **Determining Route Advance**

In a No. 7 CCIS network, the system can automatically route outgoing calls over an alternate facility.

**Example 1:** When the number of tie line routes is two or more:

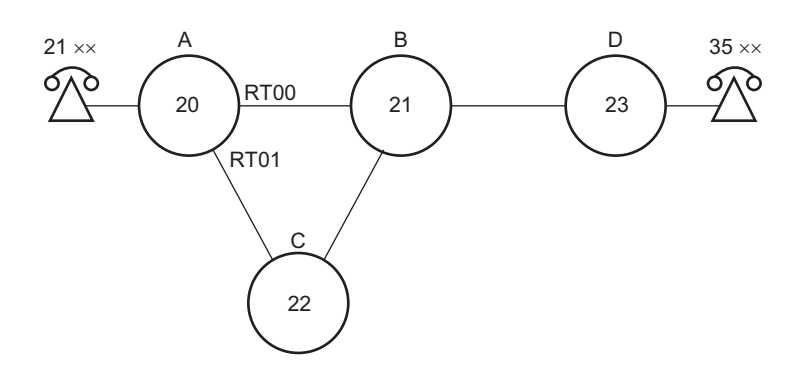

#### CONDITIONS:

- Office Code and Station Number (Open Numbering)
- Access Code: 8
- Office Code : 20 (Office A)
	- 21 (Office B)
	- 22 (Office C)
	- 23 (Office D)
- Connection Pattern from A to D 1st Choice :  $A \rightarrow B \rightarrow D$ 2nd Choice :  $A \rightarrow C \rightarrow B \rightarrow D$

Data Assignment of Office A:

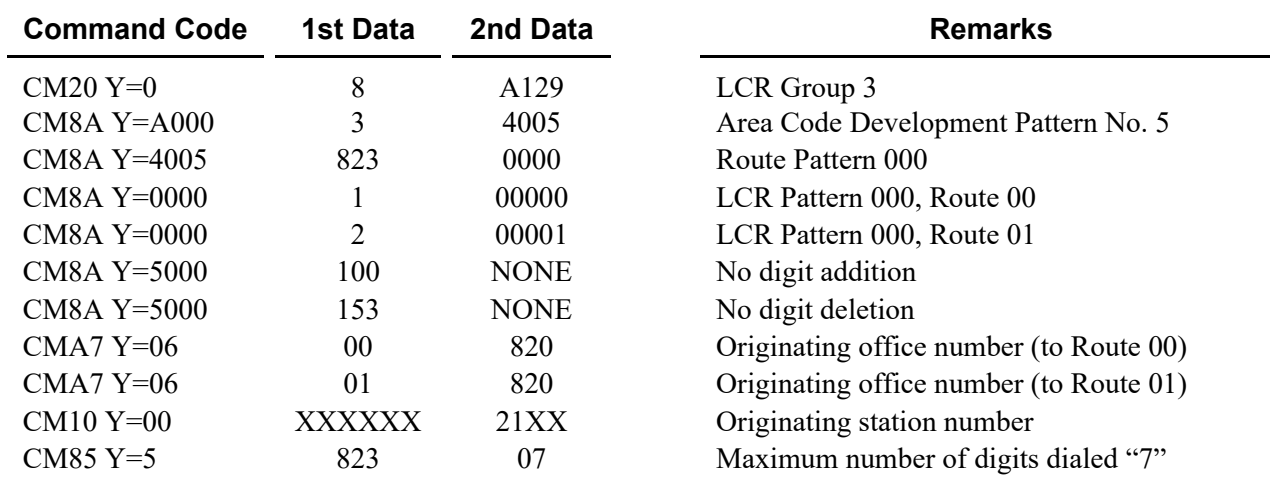

**Example 2:** When route advance to C.O. is required because the desired tie lines are all busy:

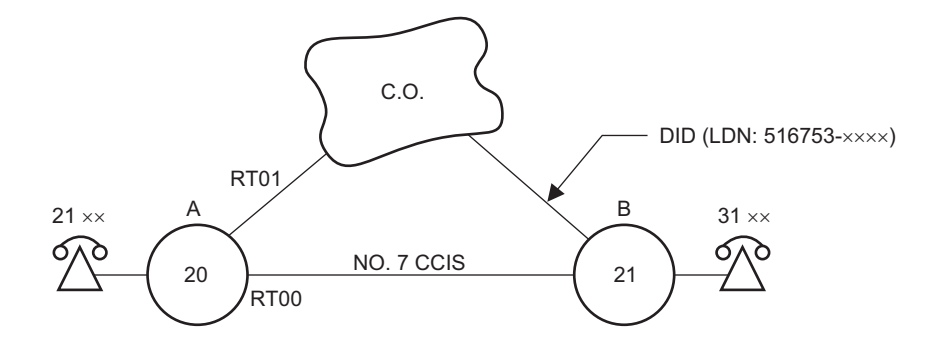

#### CONDITIONS:

- Office Code and Station Number (Open Numbering)
- Access Code: 8
- Office Code : 20 (Office A)
	- 21 (Office B)
- Connection Pattern from A to B 1st Choice : via No.7 CCIS 2nd Choice : via C.O. line

Data Assignment of Office A:

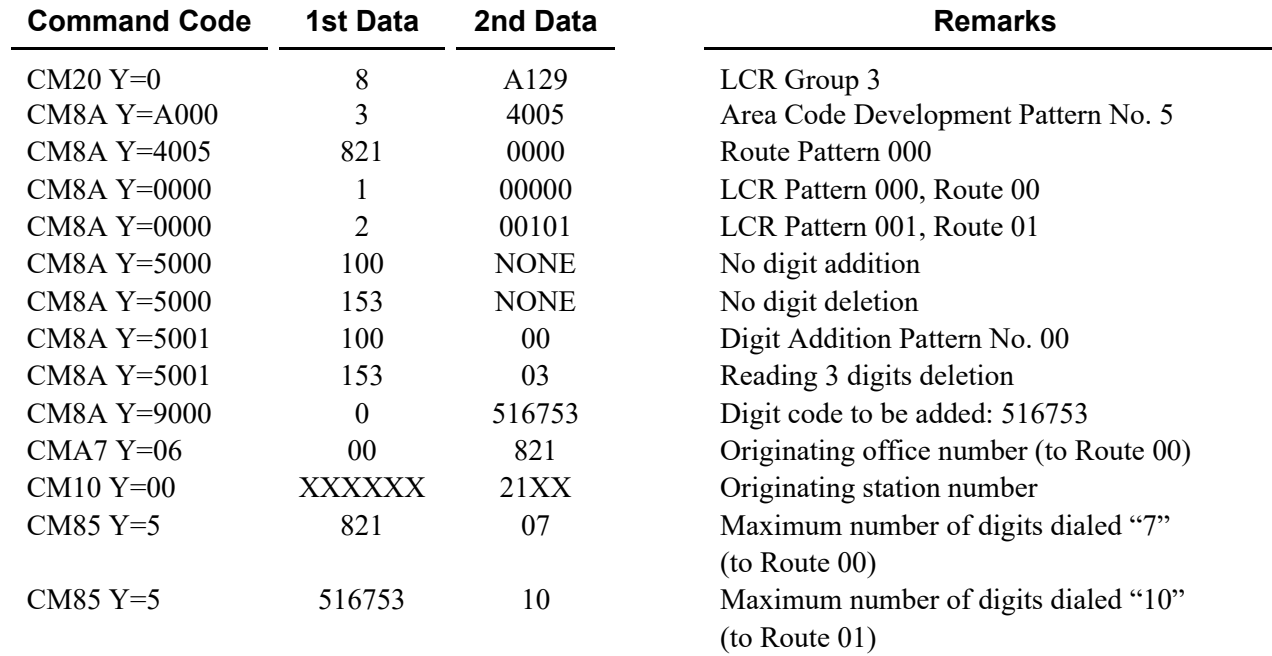

**Example 3:**When route advance to one's own office C.O. is required and the tie line route of the tandem office connected through CCIS are all busy:

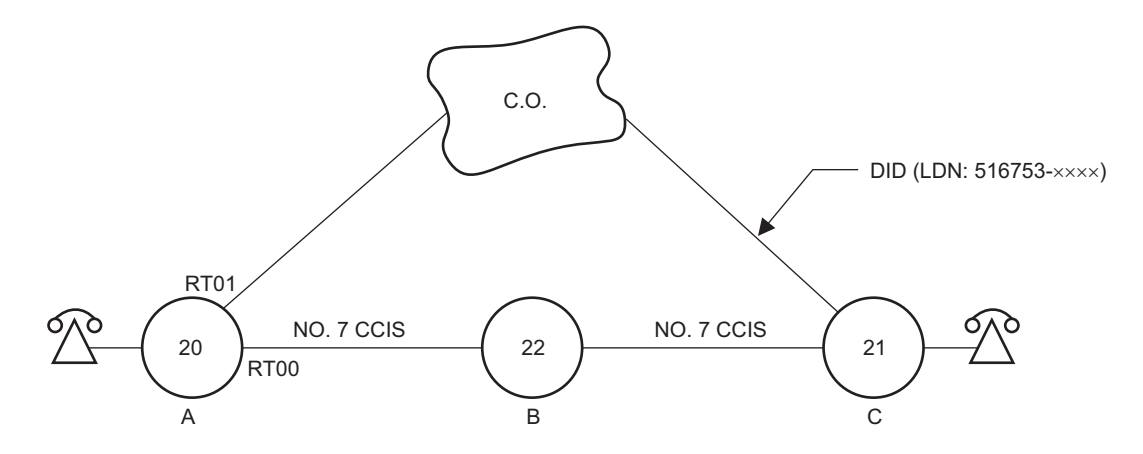

#### CONDITIONS:

- Tie Line between A and B: Idle
- Tie Line between B and C: Busy
- The other conditions are same as Example 2.

Data Assignment of Office A:

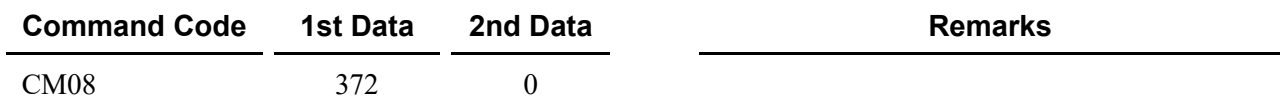

The other data assignments are the same as Example 2.

## **Network Construction with 2400 IPX**

The Tenant Number and the Trunk Restriction Class are different between the SV9300 and the 2400 IPX as indicated below.

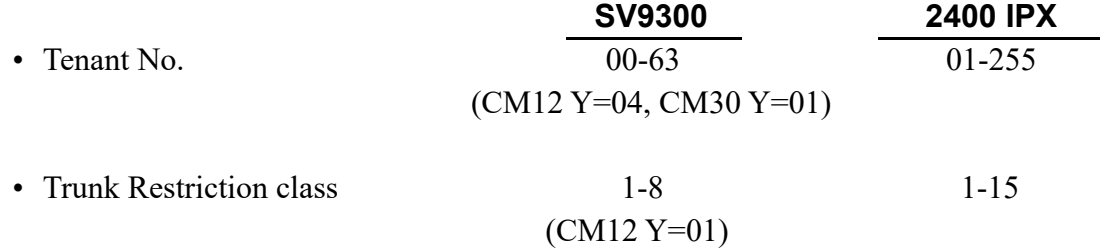

Based on these differences, care must be taken to insure that proper programming is completed to accommodate the differences between the SV9300 and the 2400 IPX.

- (1) In the SV9300, station and trunk assignment to tenants must be to a tenant number equal to 01 or higher. (Do not use Tenant 00.)
- (2) For Attendant Console calls, the tenant number transmitted to the destination SV9300 is equal to the Attendant Group  $(0-3)$  to which the attendant is assigned in CM60 Y=00. Remember that Tenant 00 is not available in the 2400 IPX, so an Attendant Group of 1-3 must be used.
- (3) For ensuring proper restriction classes throughout the network, programming in the SV9300 allows equating the restriction classes of the SV9300 with the restriction classes available in the 2400 IPX. For details, refer to "DELUXE TRAVELING CLASS MARK-CCIS".  $\Box$  [Page 1-148](#page-161-0)

When an Attendant Console operator in the SV9300 originates a call through the CCIS network, the SV9300 transmits a restriction class of zero (RSC=0) to the distant office.

# **CCIS BASIC PROGRAMMING**

Program the system data according to the procedures shown below.

# **[Page 1-68](#page-81-0)** END Inter-Tenant Connection Assignment Numbering Plan Assignment Digital Trunk Data START **[Page 1-51](#page-64-0) [Page 1-46](#page-59-0)** *[Page 1-38](#page-51-0)* CCIS Feature Programming Assignment Route Advance<br>Assignment<br>*Rage 1-64*

### **Programming Procedure for CCIS**

You can see the sample data programming shown below.

- Sample Data Programming for Open Numbering System **[Page 1-54](#page-67-0)**
- Sample Data Programming for Closed Numbering System **[Page 1-59](#page-72-0)**

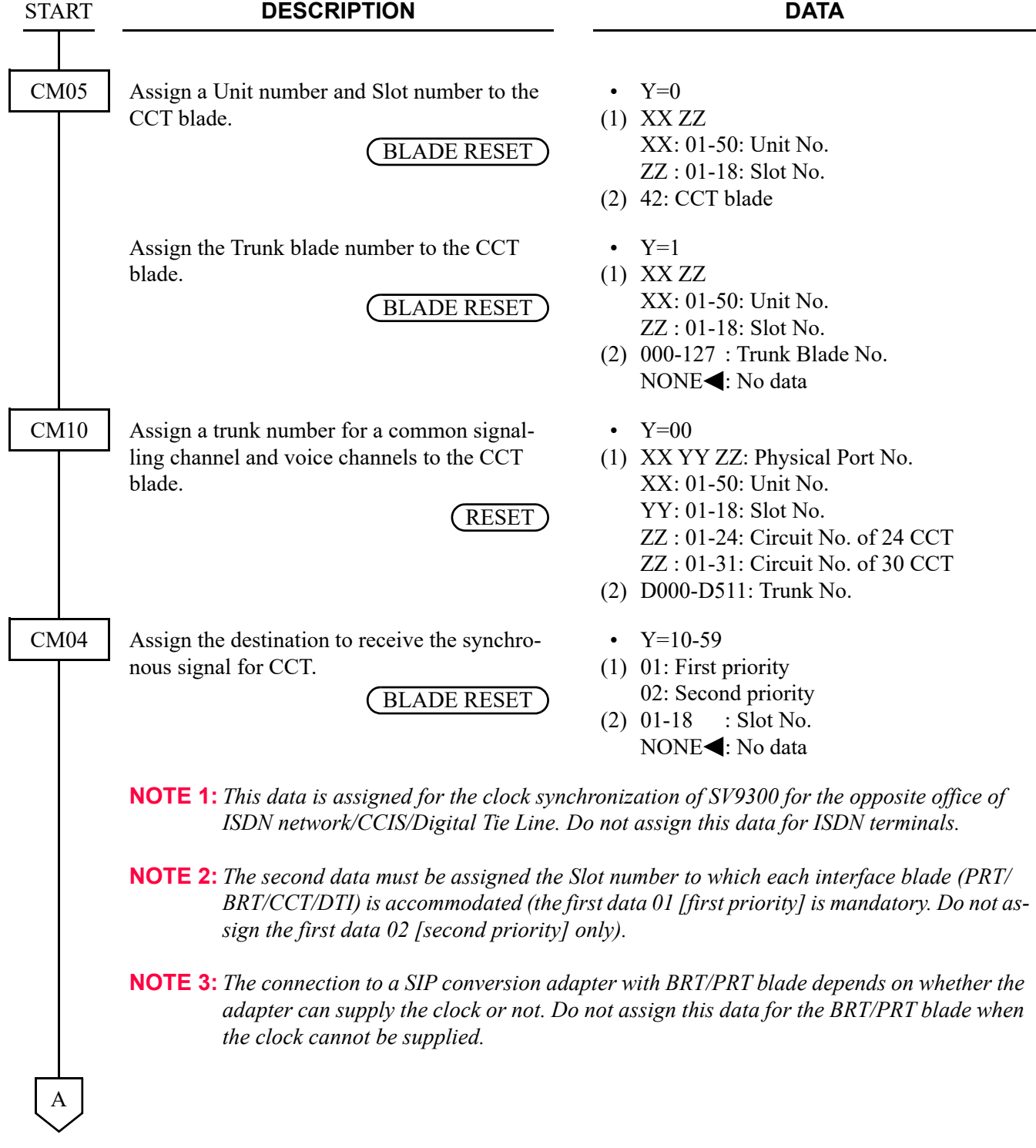

# <span id="page-51-0"></span>**Digital Trunk Data Assignment**

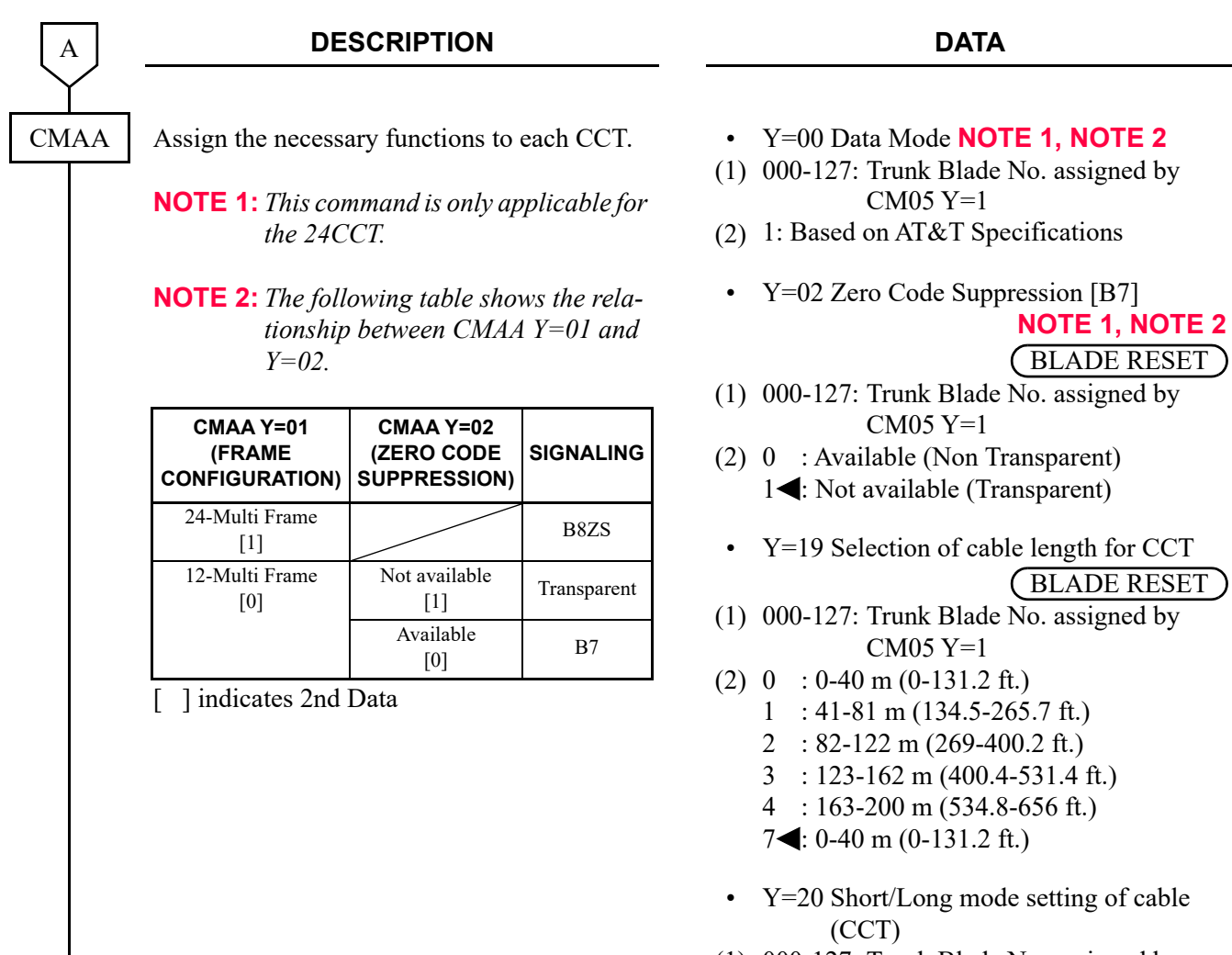

- (1) 000-127: Trunk Blade No. assigned by CM05 Y=1
- (2) 0 : Short distance 1<deficient left is Long distance

B

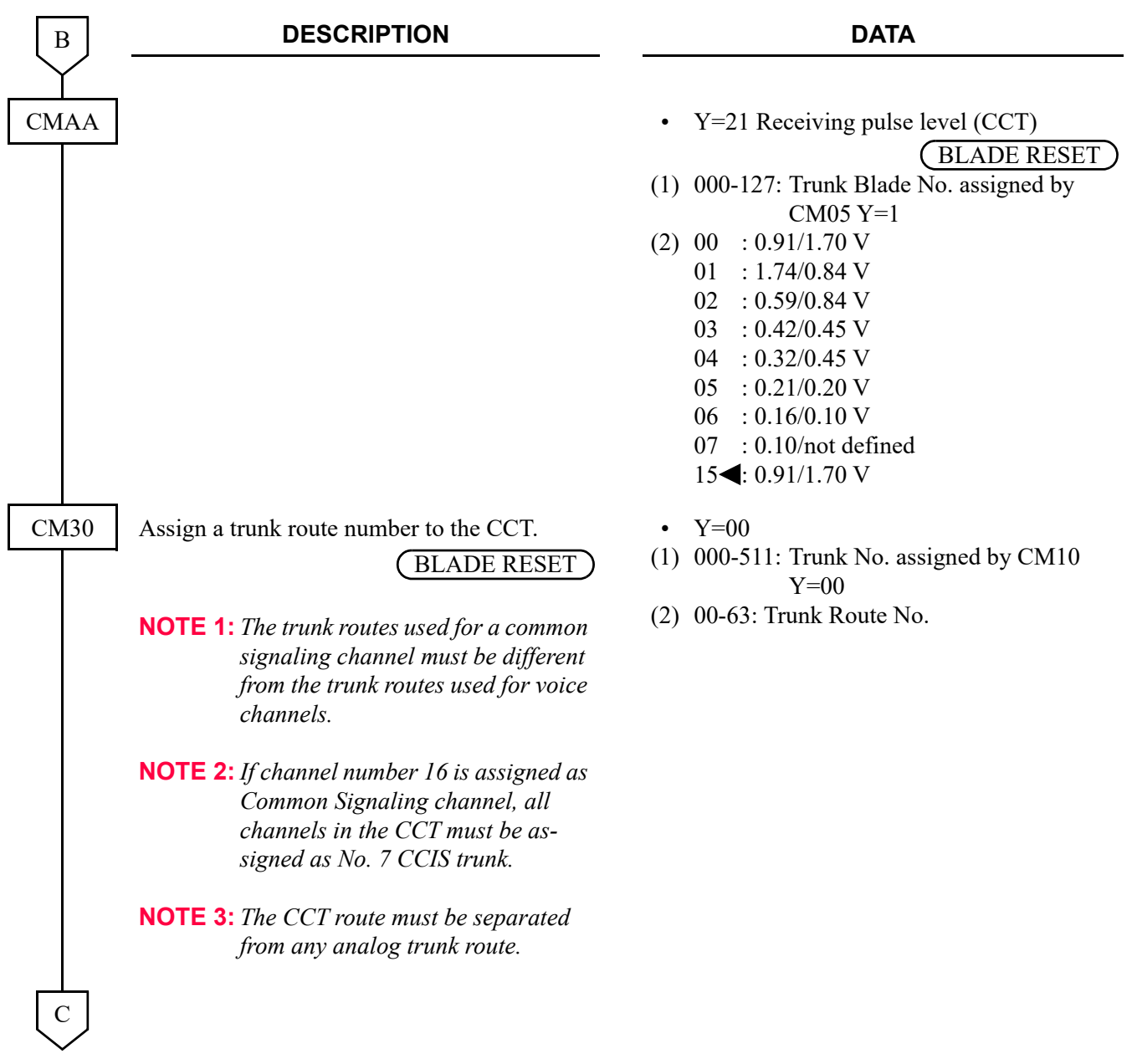

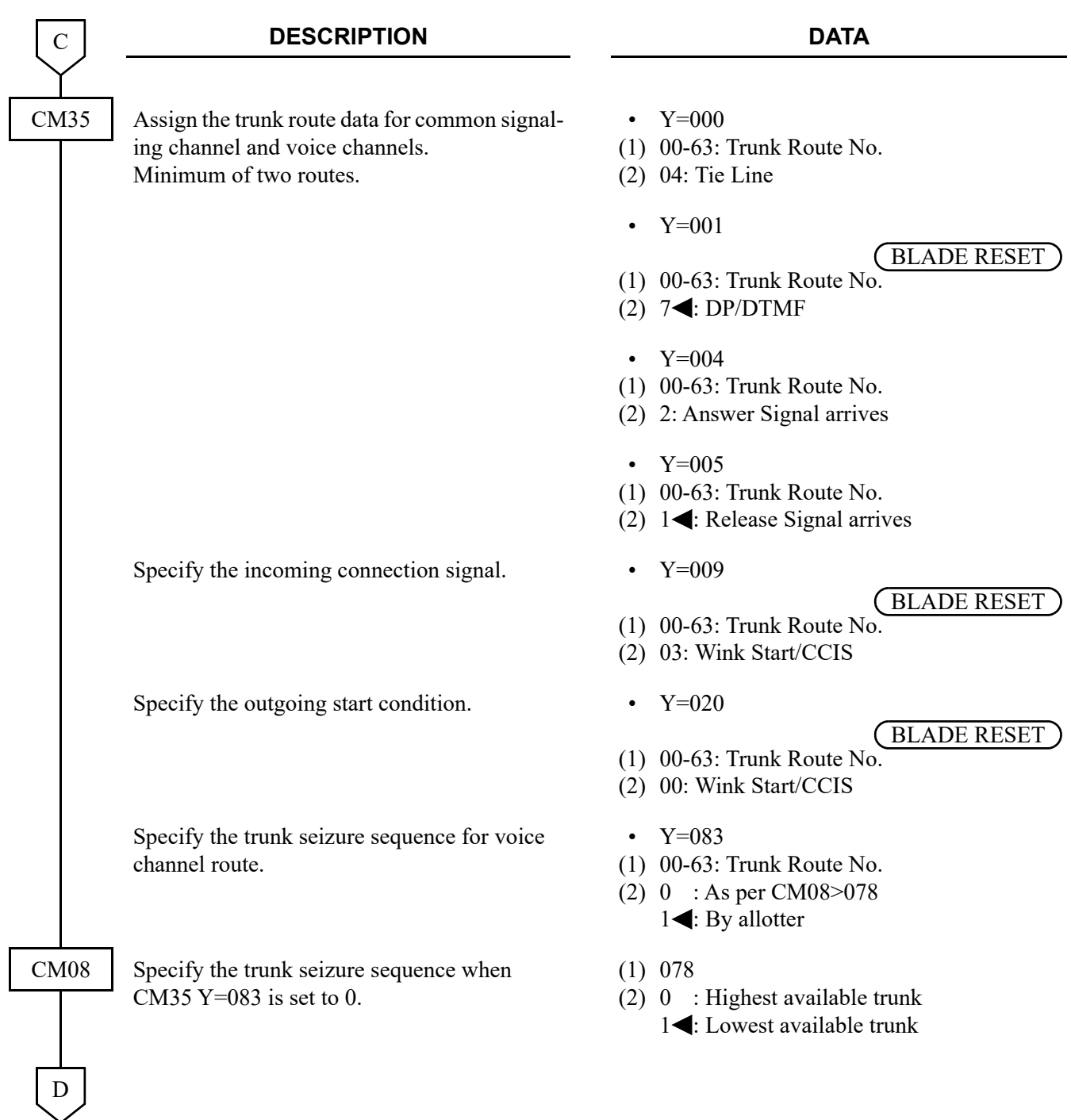

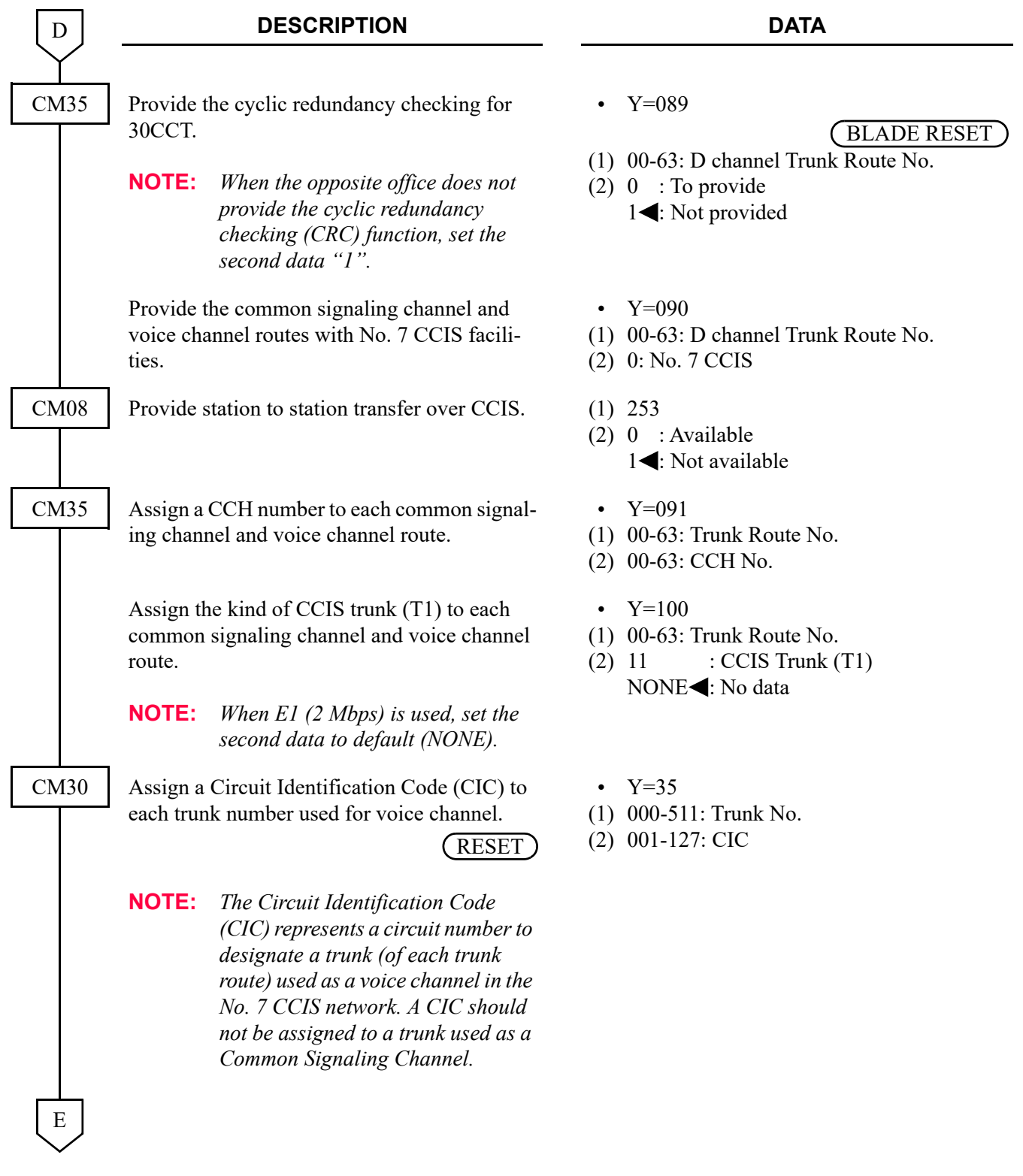

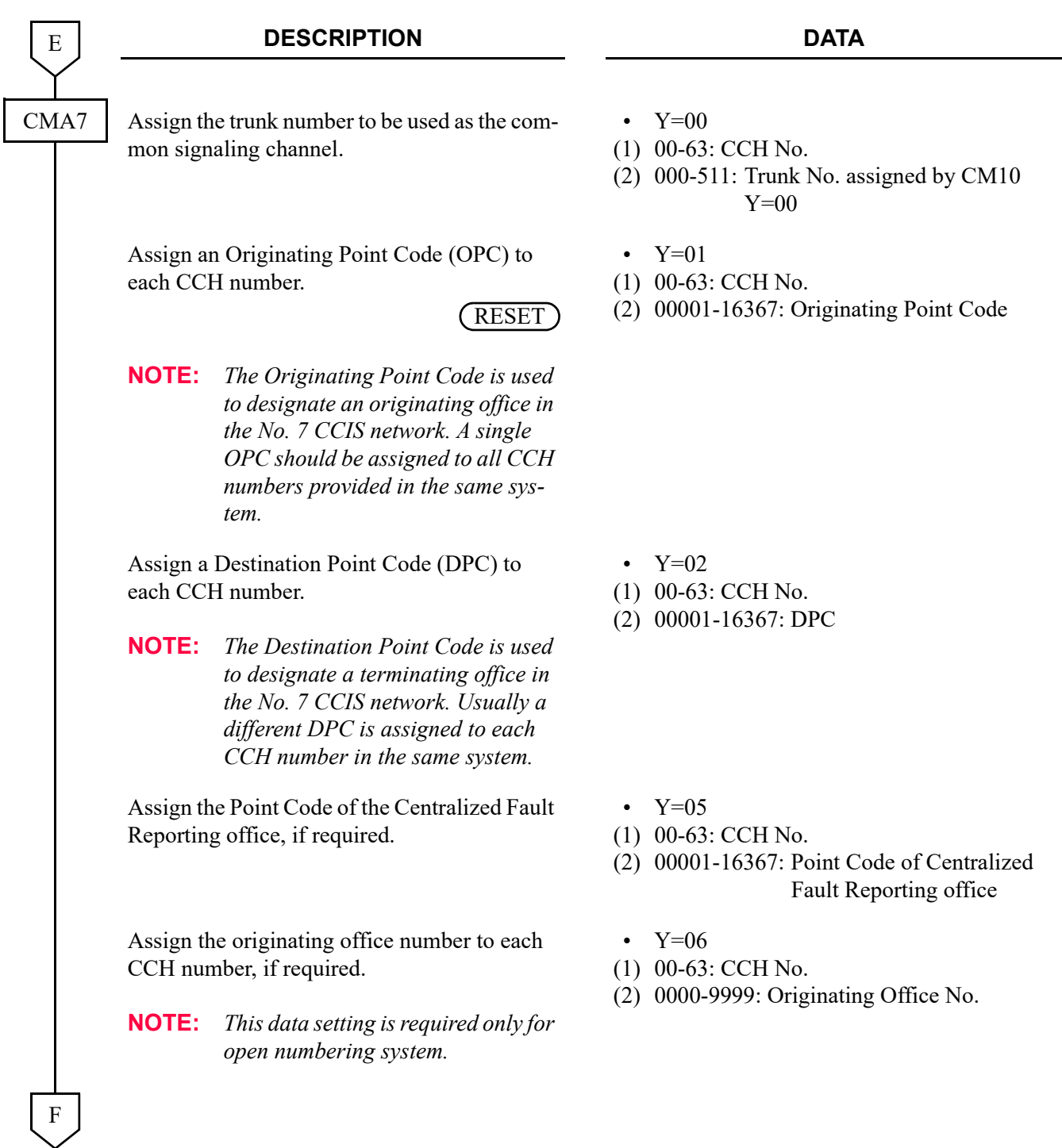

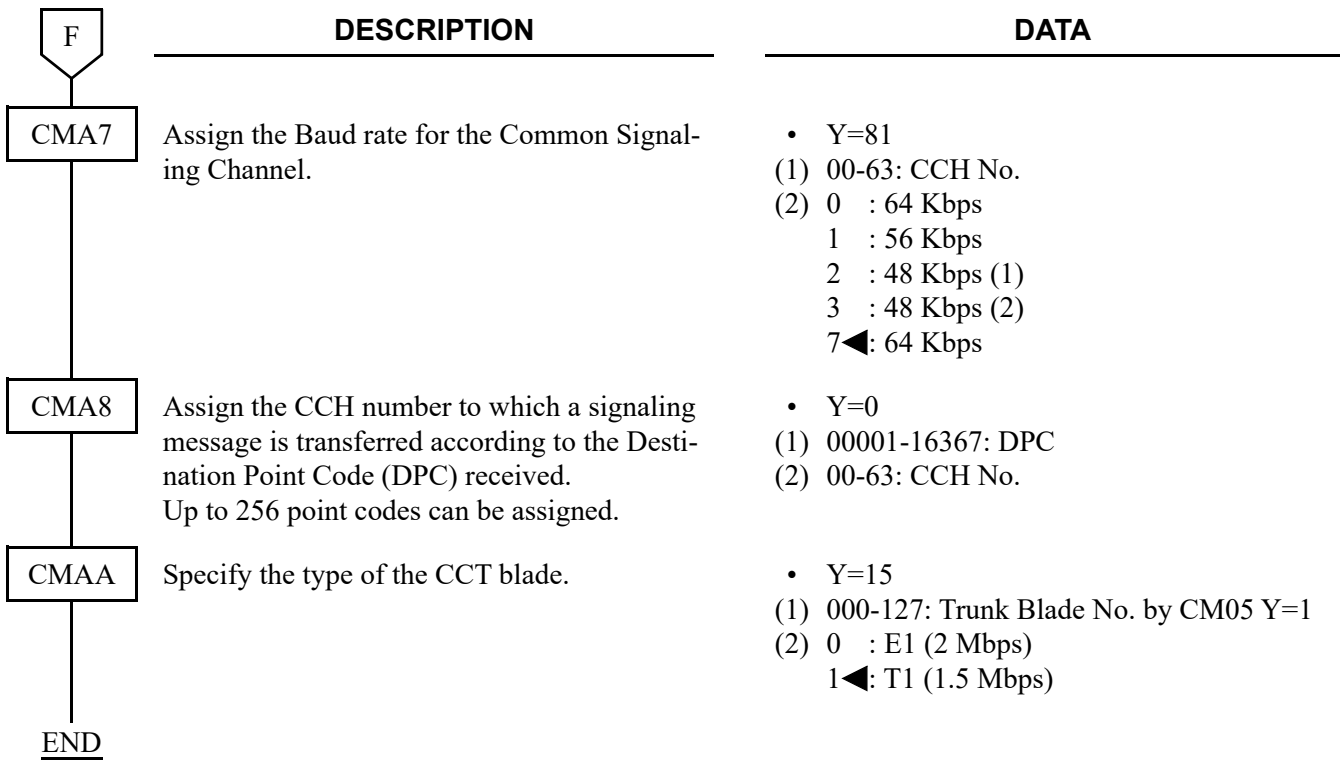

• When the setting of more than 17 Highway Channels is required for a CCT blade, reassignment of the Highway Channel (108 ch) allocation is required to each physical slot (slot01-06/07-12/13-18). The programming for Highway Channel reassignment is as follows. For the details of Highway Channel reassignment, refer to "CMF7 Y=9" in Command Manual.

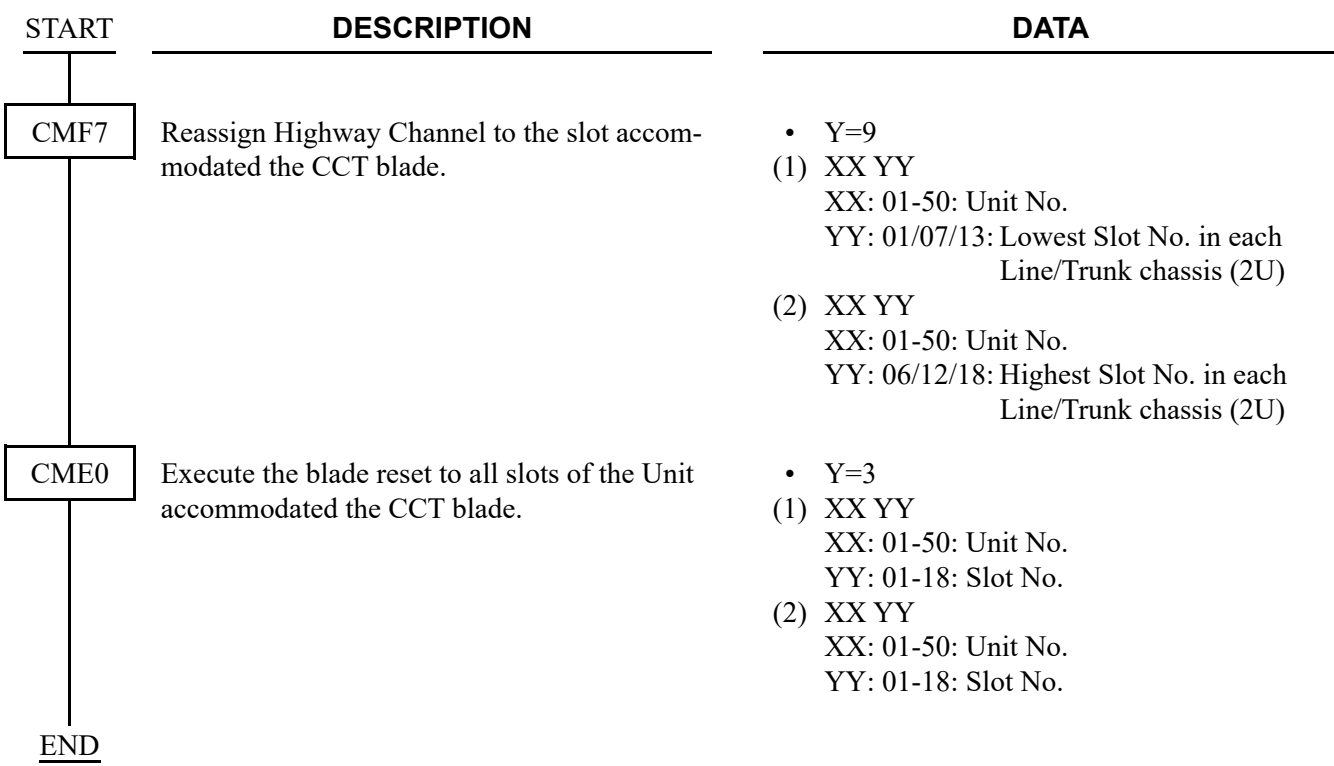

• To execute Loopback for CCT, do the following data programming.

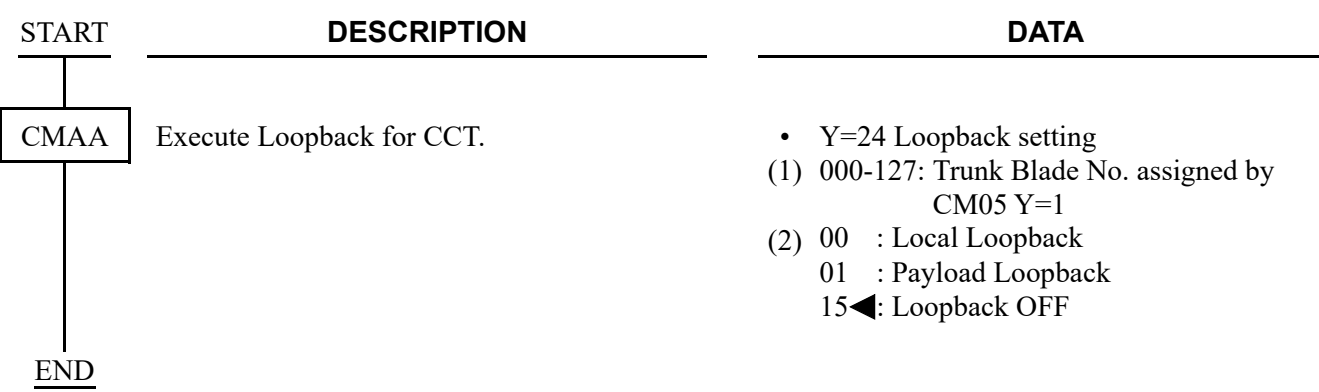

## <span id="page-59-0"></span>**Numbering Plan Assignment**

• For open numbering system

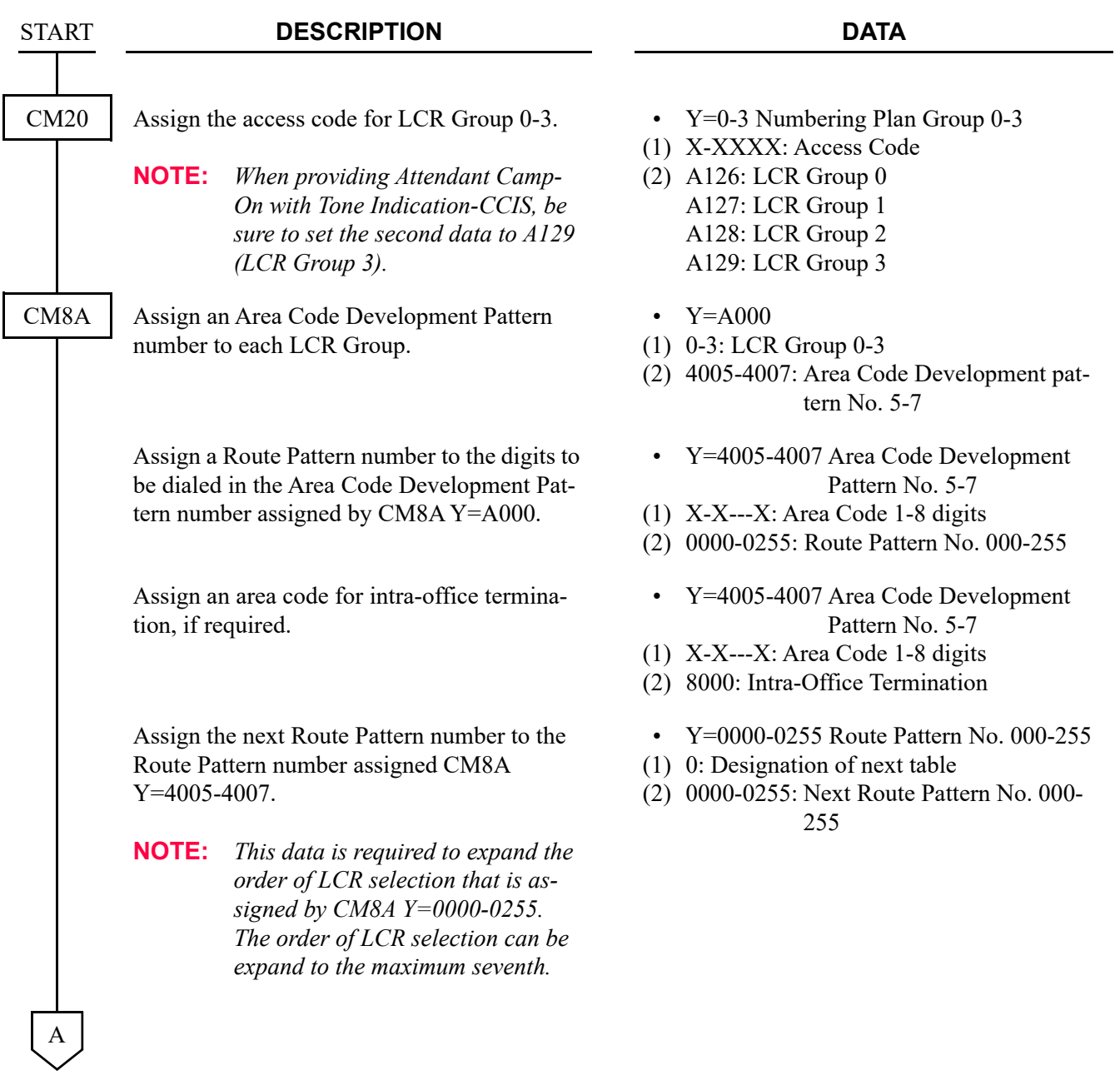

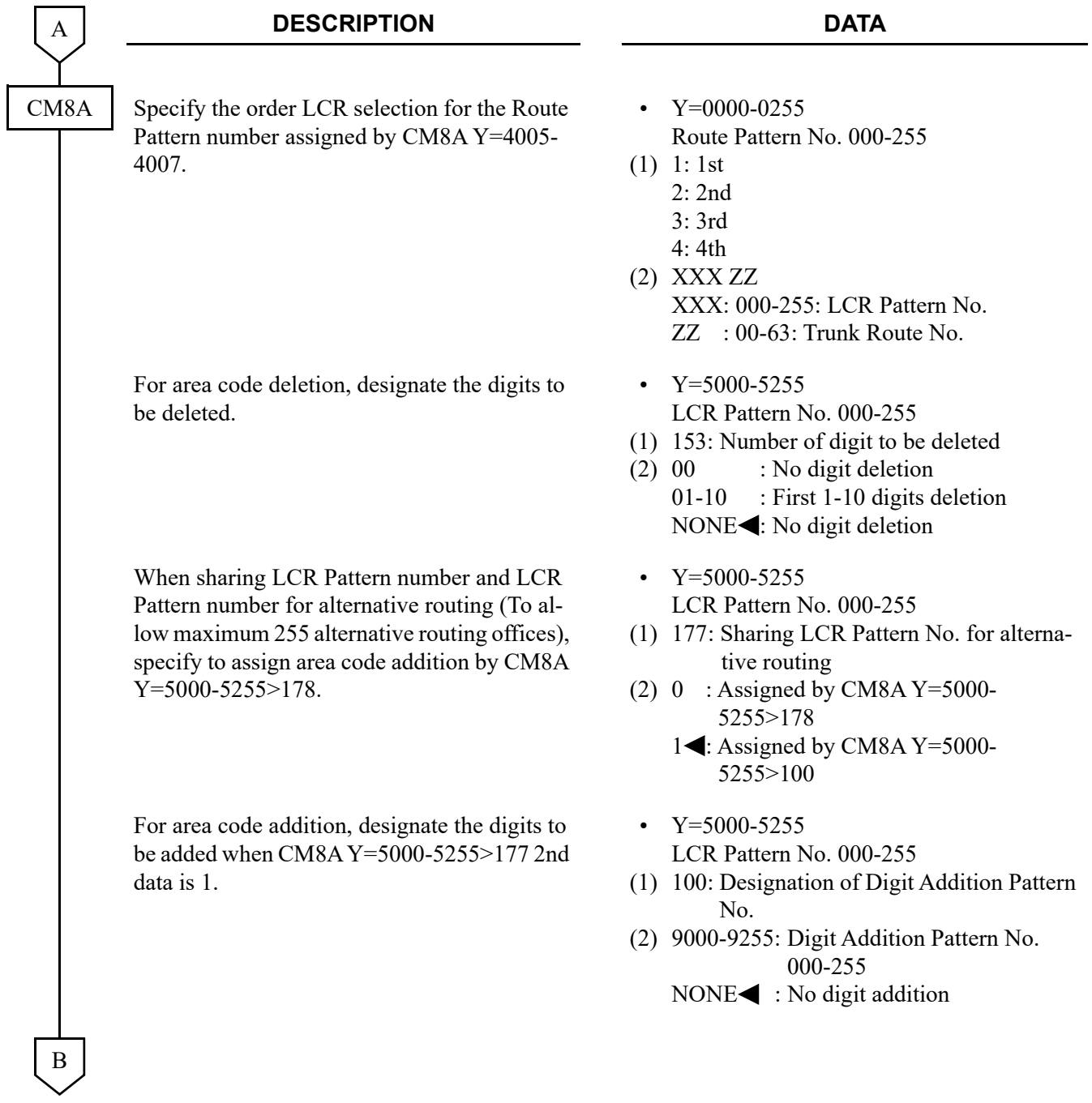

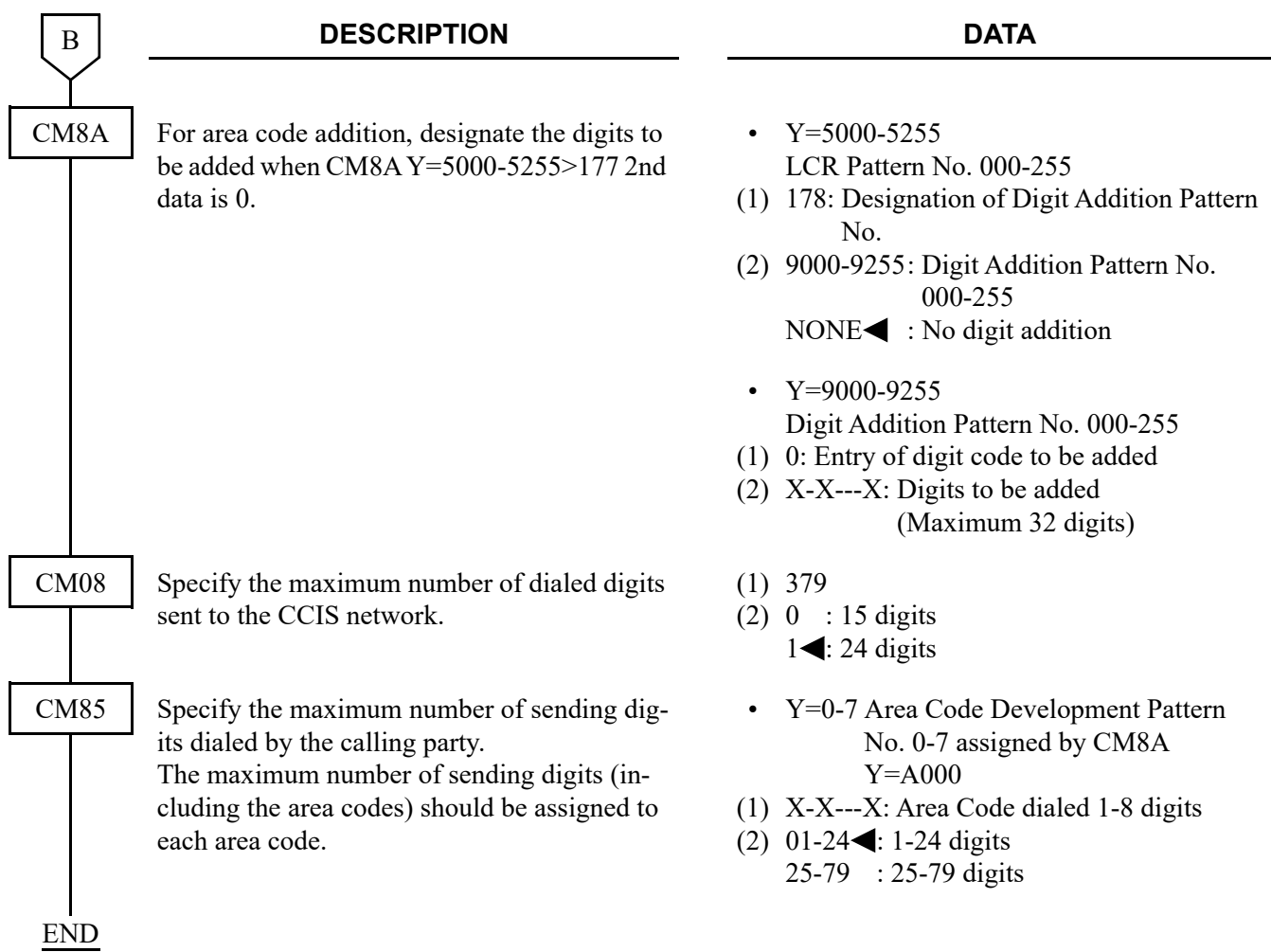

• For closed numbering system

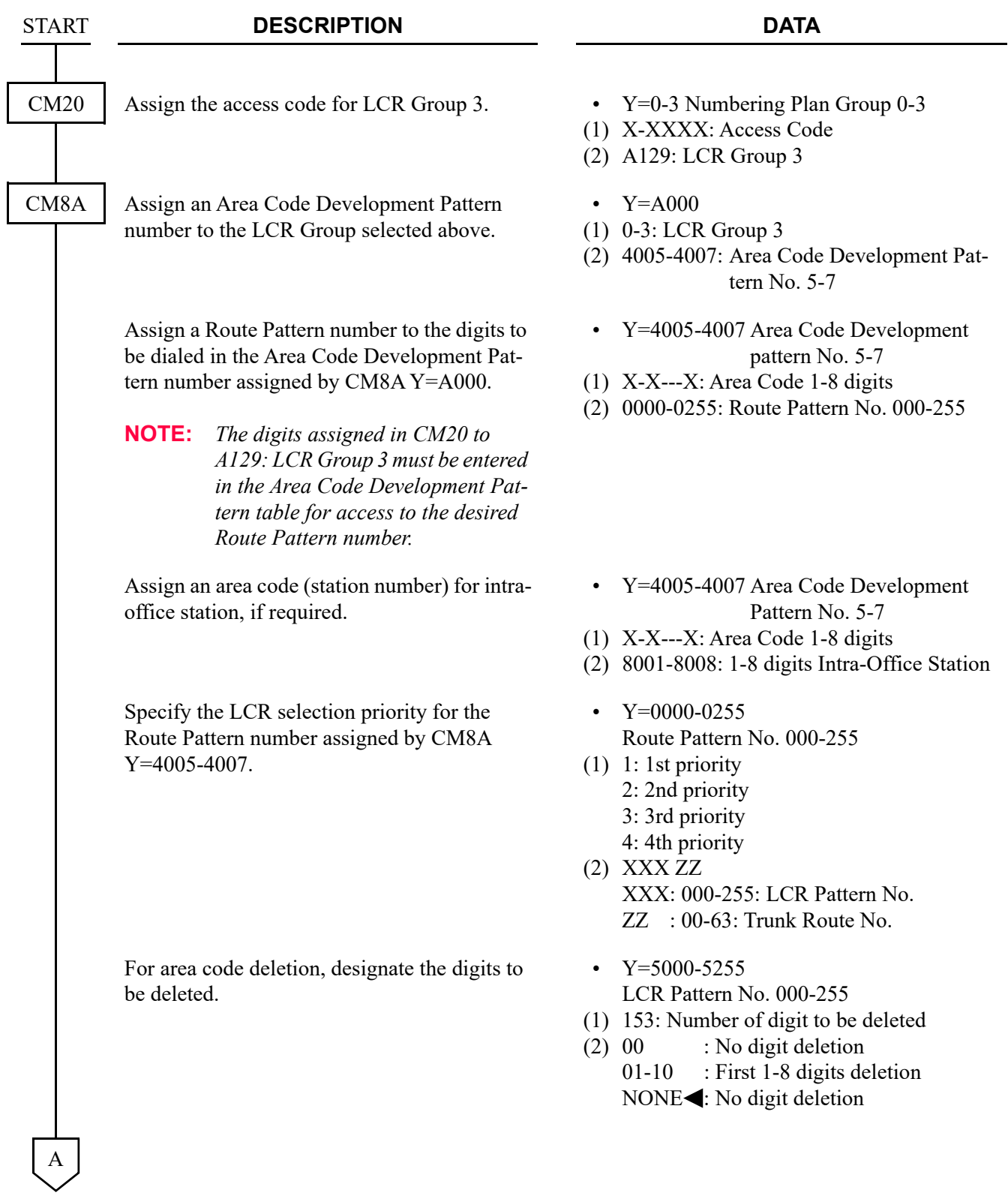

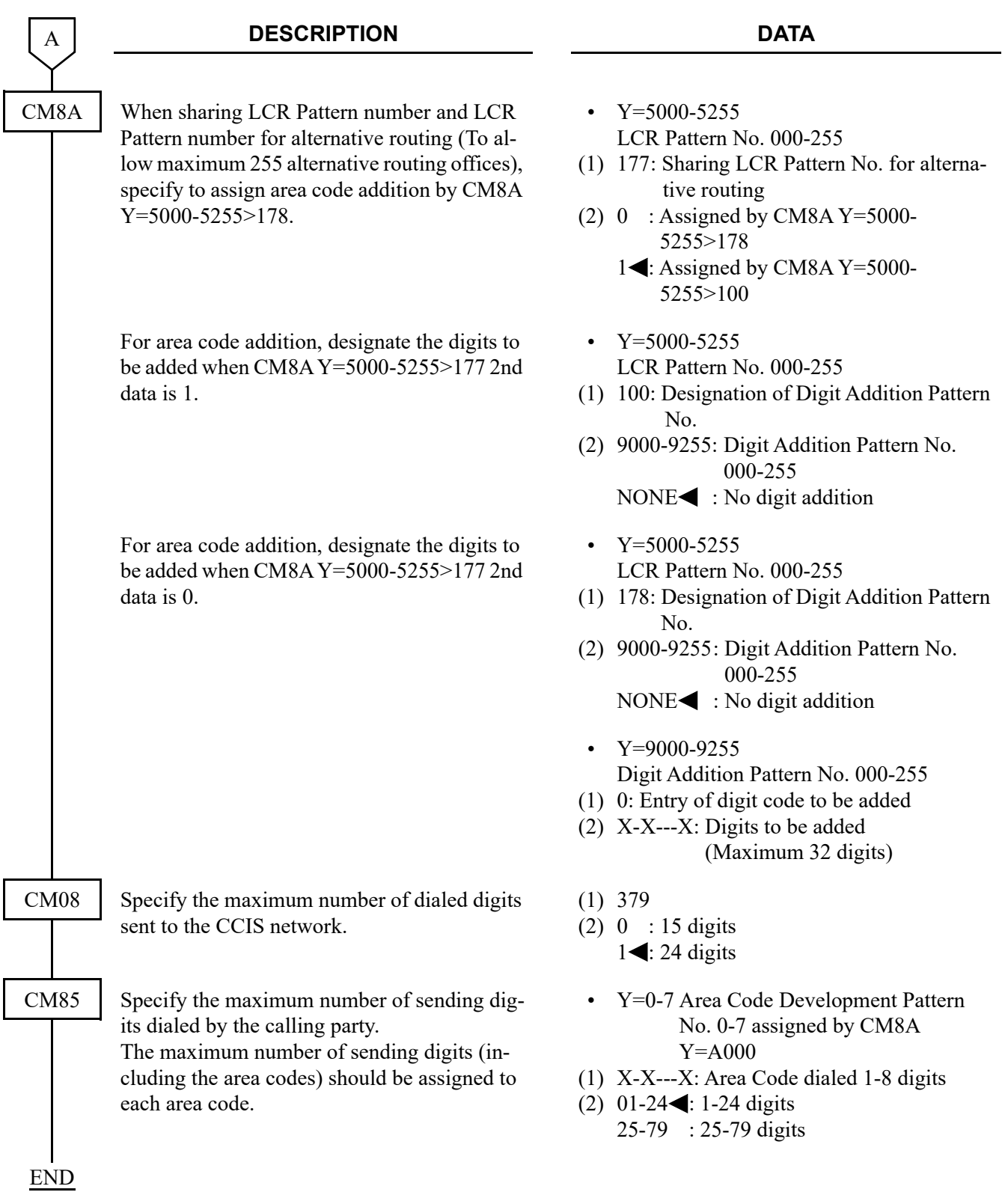

# <span id="page-64-0"></span>**Inter-Tenant Connection Assignment**

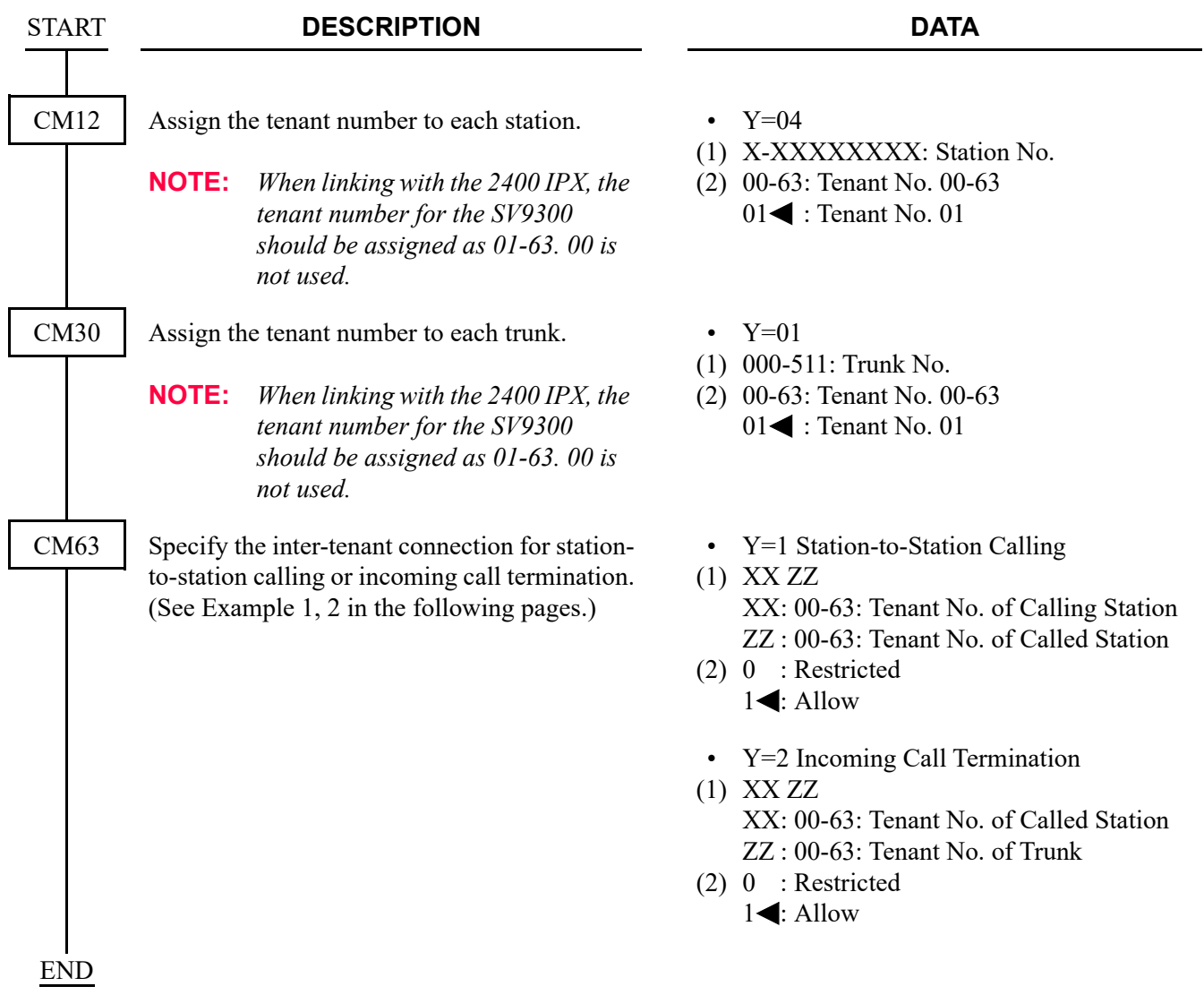

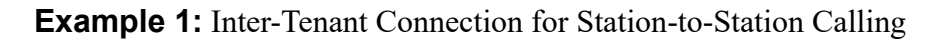

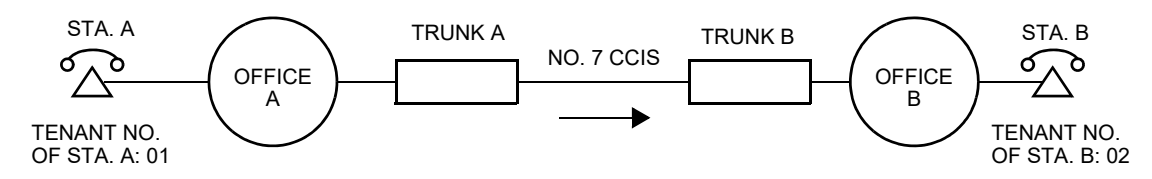

For the inter-tenant connection between Station A and Station B, the data assignment at Office B is as follows.

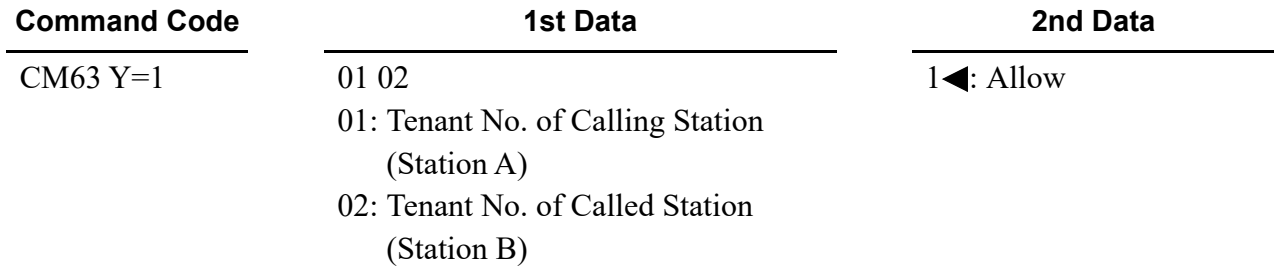

**NOTE:** *The inter-tenant restriction between Trunk B and Station B (CM63 Y=2) is ineffective.*

**Example 2:** Inter-Tenant Connection for Incoming Call Termination

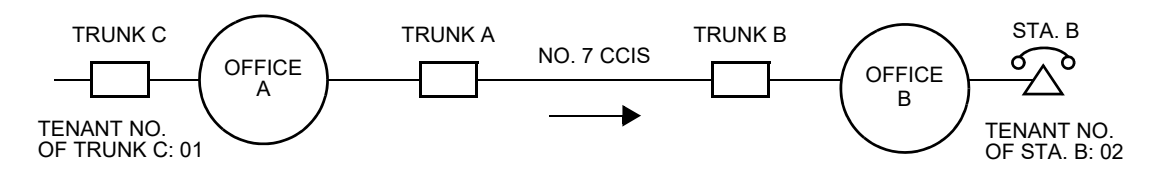

For the inter-tenant connection between Trunk C (Office A) and Station B (Office B), the data assignment at Office B is as follows.

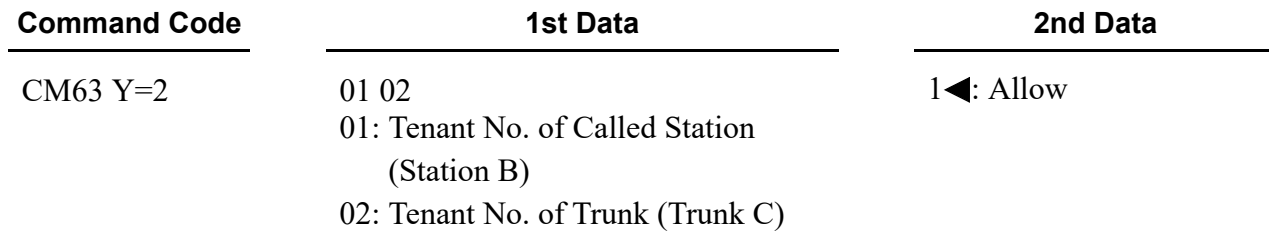

**NOTE:** *The inter-tenant restriction between Trunk B and Station B (CM63 Y=2) is ineffective.*

## <span id="page-67-0"></span>**Sample Data Programming for Open Numbering System**

#### **EXAMPLE**

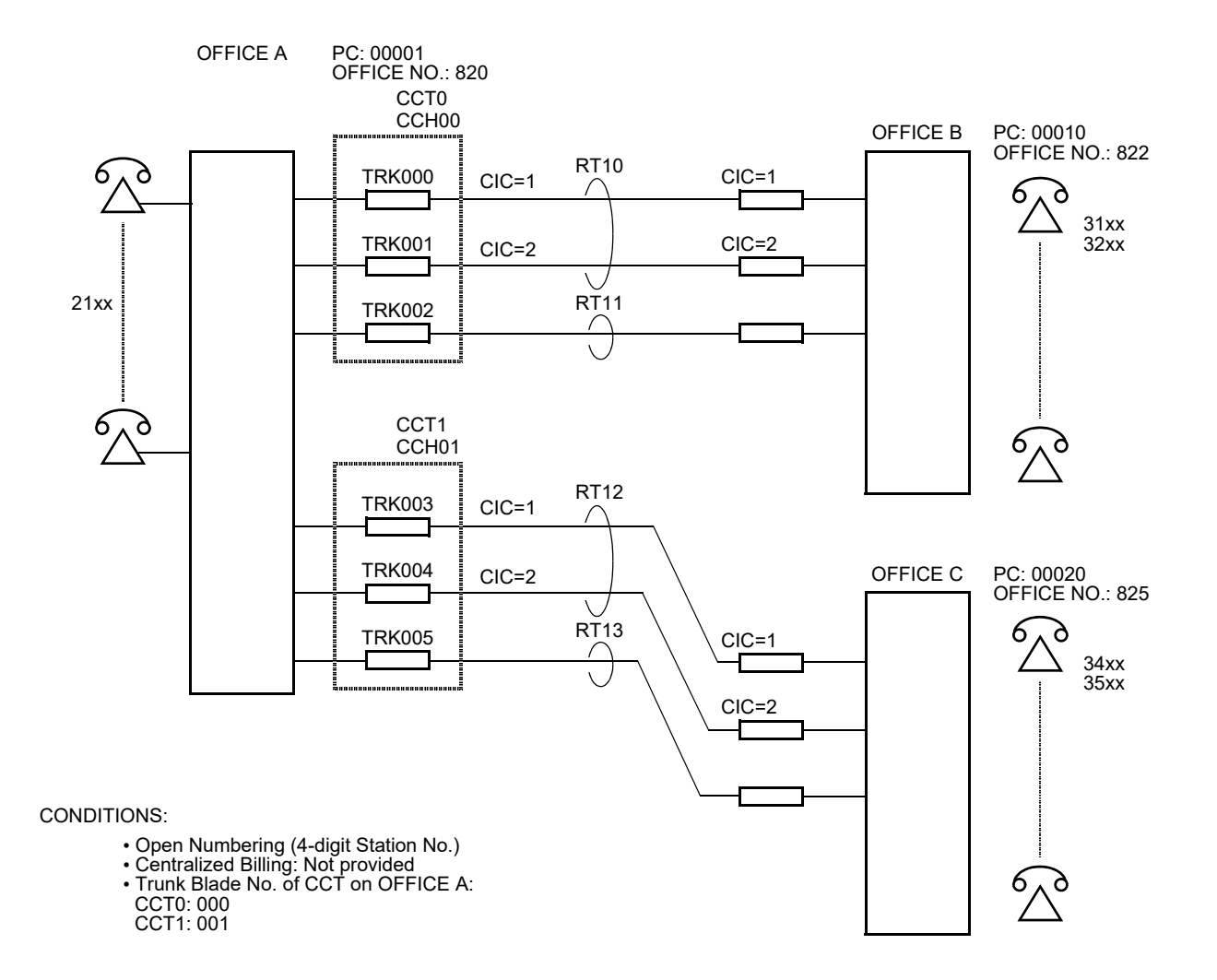

For office A, the following programming is required:

(1) Assign the CCT blade.

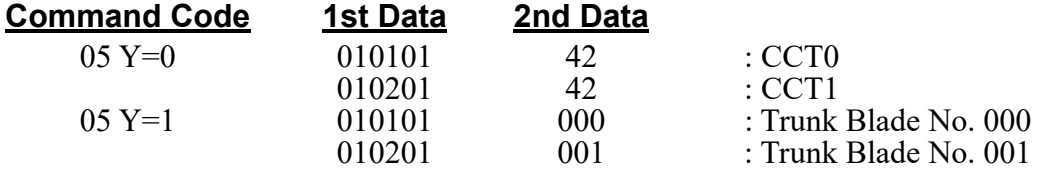

(2) Assign the CCT blade parameters. (These data assignments are only for 24CCT.)

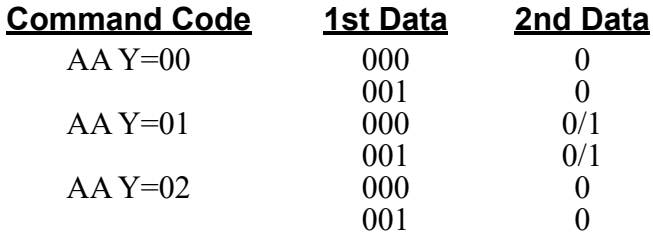

(3) Assign a trunk route number to the CCT trunks.

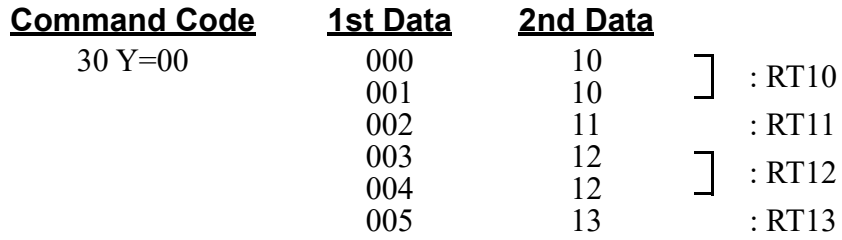

(4) Assign the trunk route data.

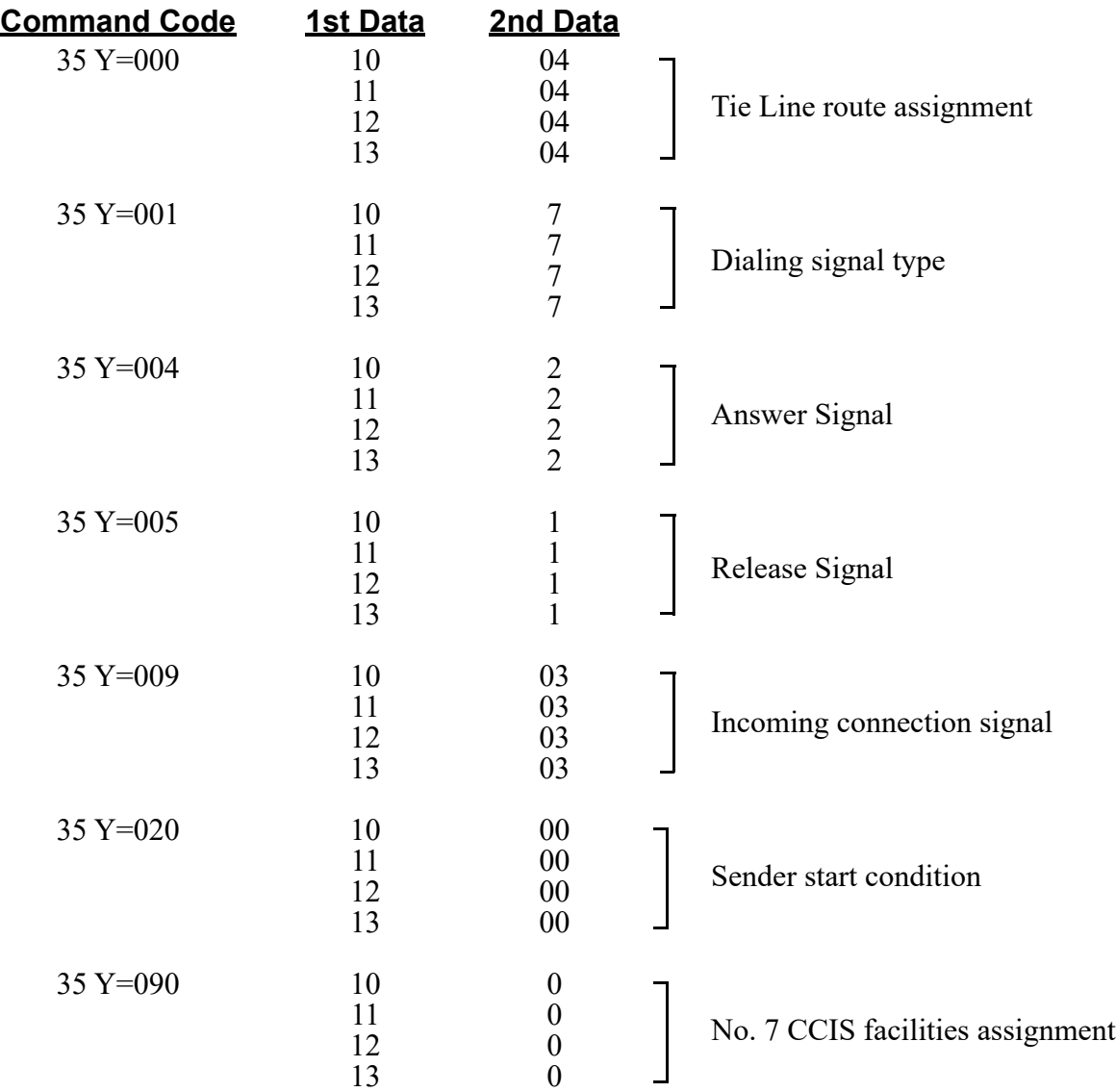

(5) Assign the CCH to each route.

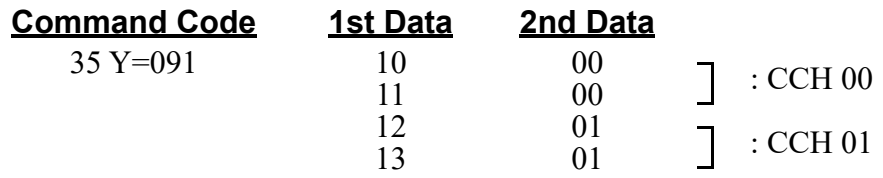

(6) Assign a CIC to each voice channel trunk.

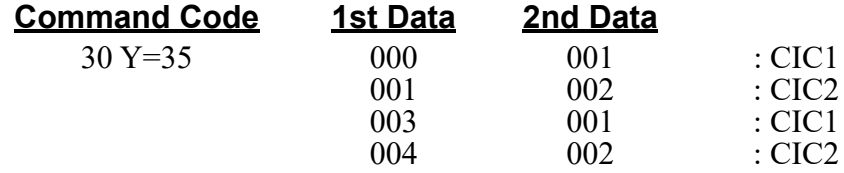

(7) Assign the CCH data.

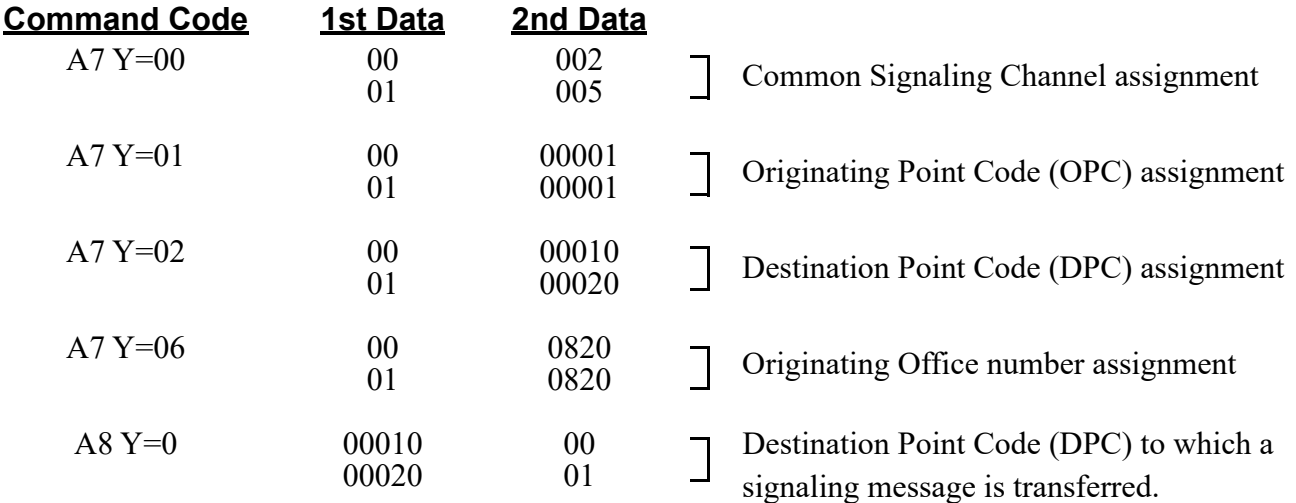

(8) Assign the route access data.

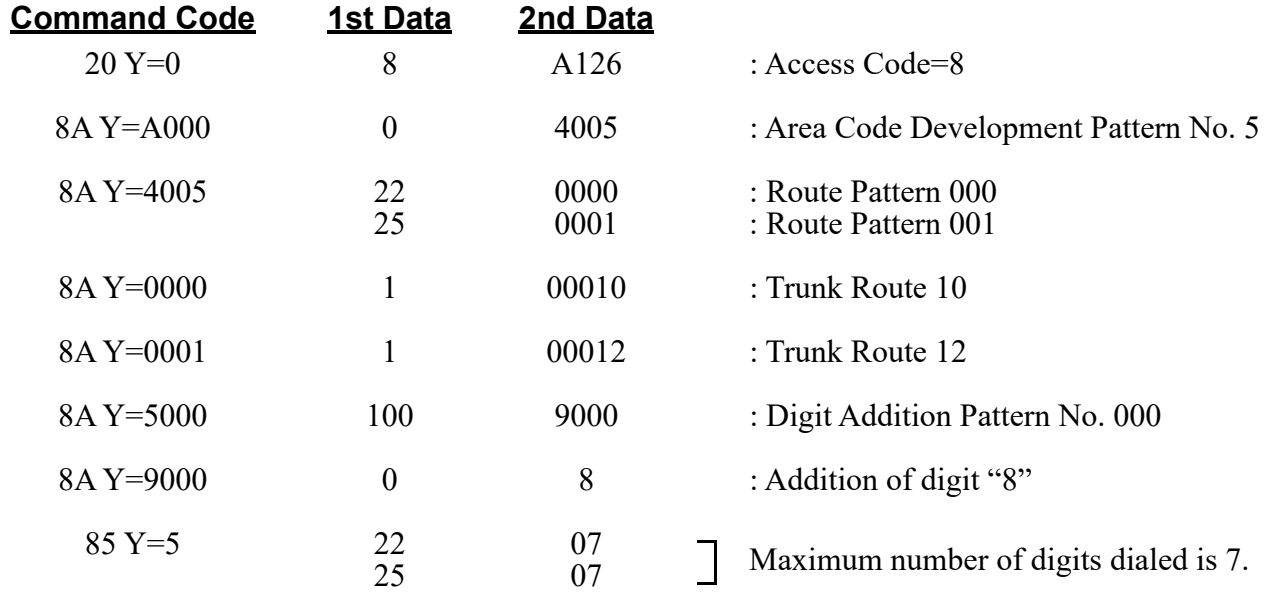

**NOTE:** *The example shows:*

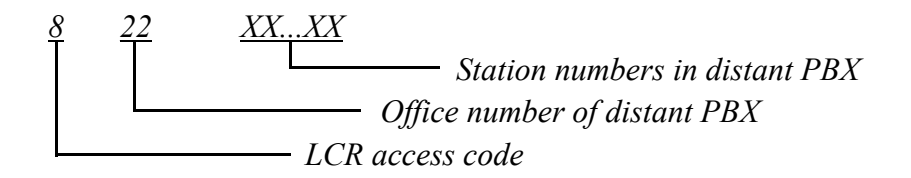

*Second dial tone will be heard after 8 is dialed. 8 will be added and sent to distant PBX.*
### **Sample Data Programming for Closed Numbering System**

#### **EXAMPLE**

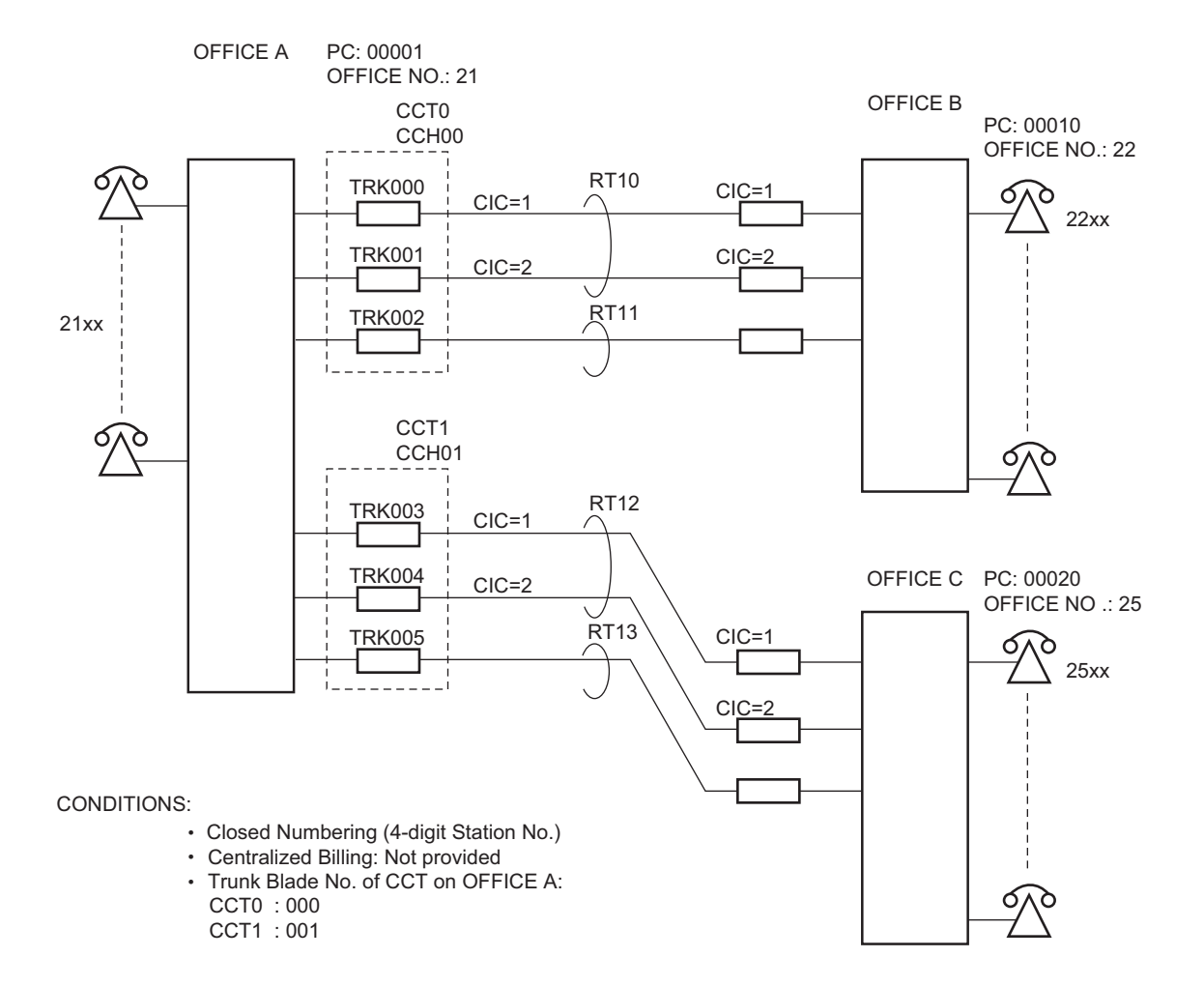

For office A, the following programming is required:

(1) Assign the CCT blade.

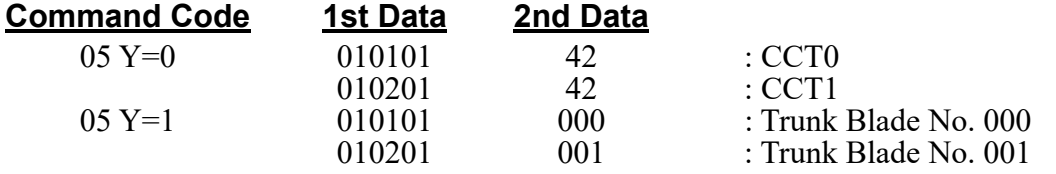

(2) Assign the CCT blade parameters. (These data assignments are only for 24CCT.)

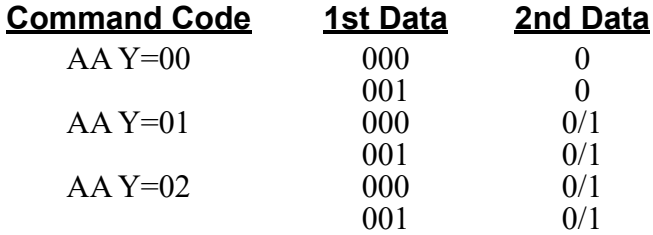

(3) Assign a trunk route number to the CCT trunks.

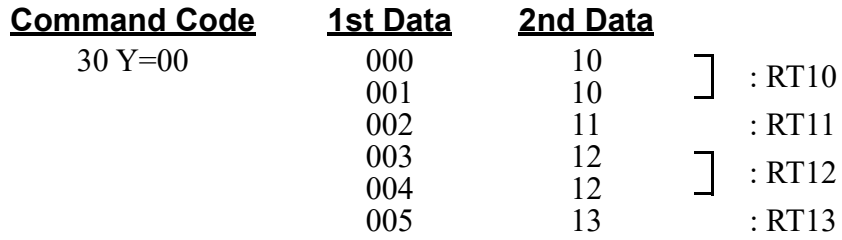

(4) Assign the trunk route data.

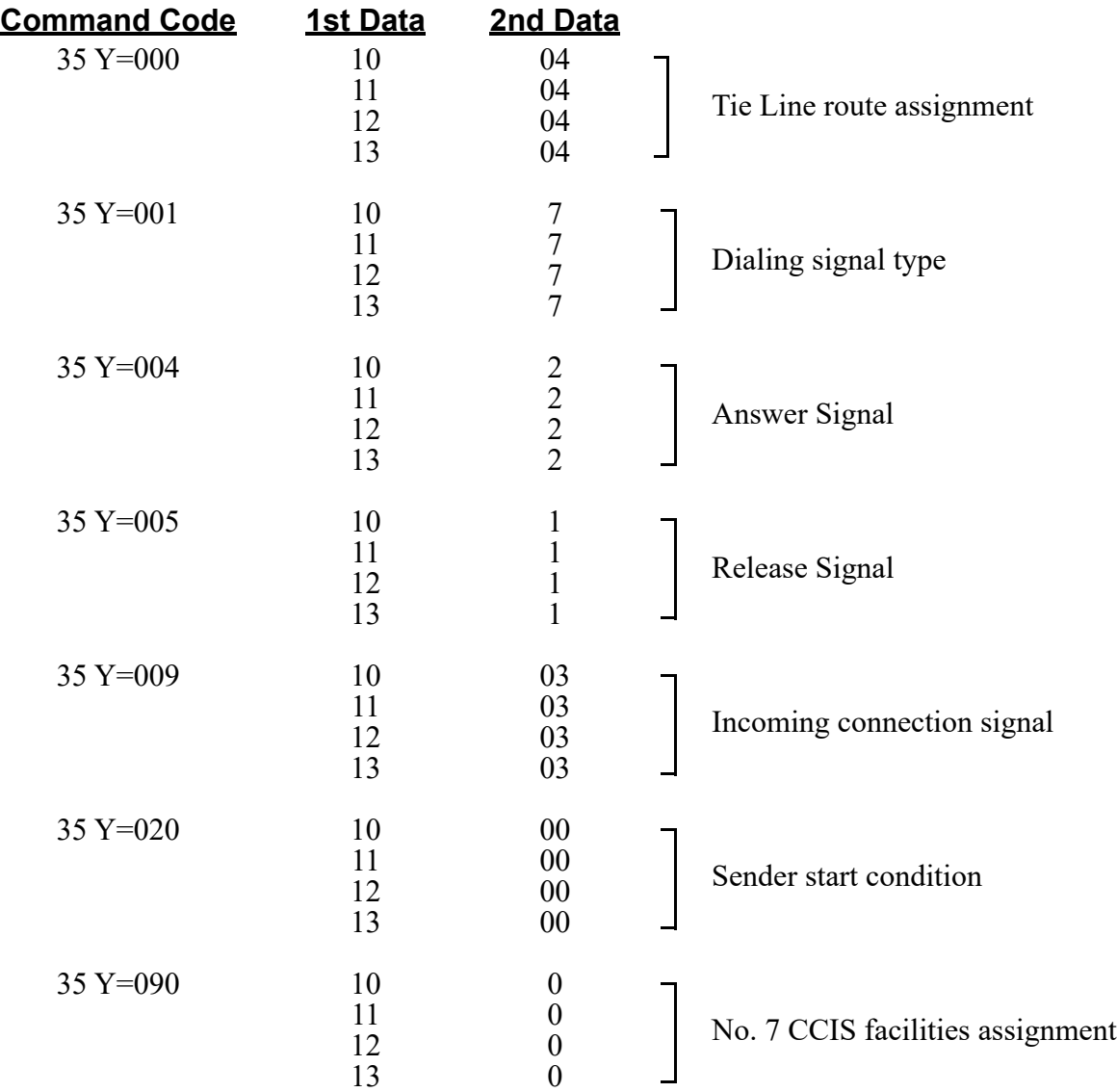

(5) Assign the CCH number to each route.

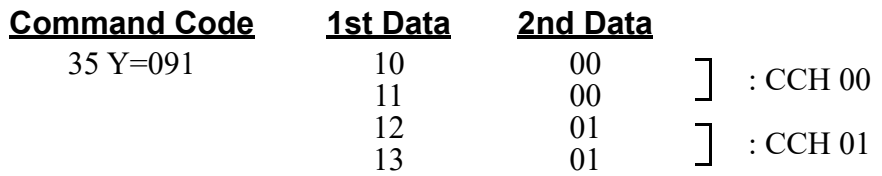

(6) Assign a CIC to each voice channel trunk.

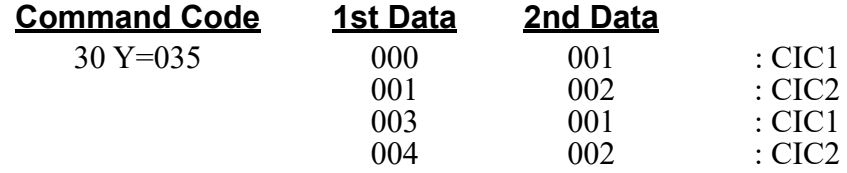

(7) Assign the CCH data.

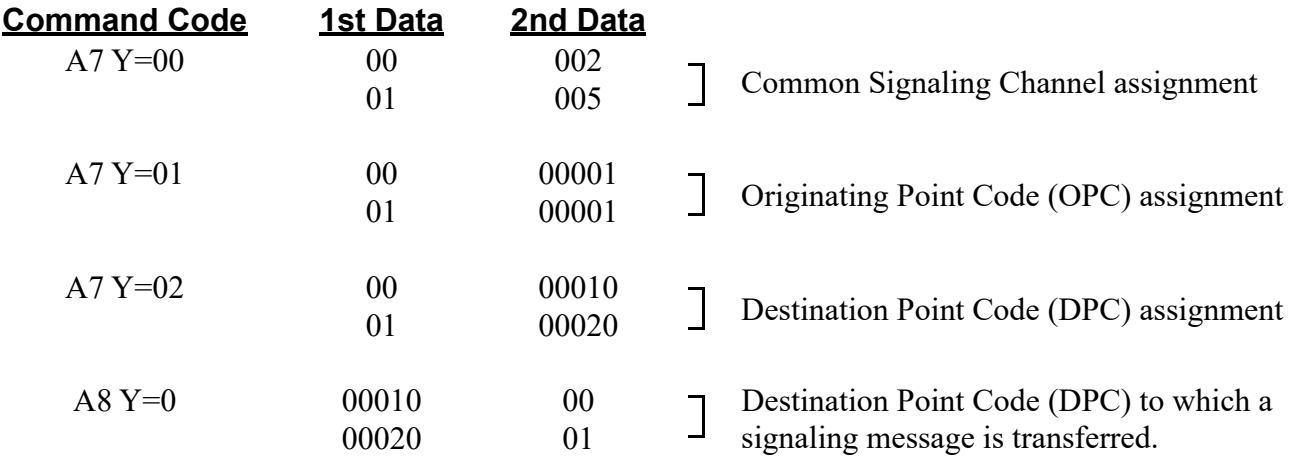

(8) Assign the route access data.

| <b>Command Code</b> | <b>1st Data</b> | <b>2nd Data</b> |                                                             |
|---------------------|-----------------|-----------------|-------------------------------------------------------------|
| $20 Y=0$            | 22              | A129            | : Access Code= $22$                                         |
| $20 Y=0$            | 25              | A129            | : Access Code= $25$                                         |
| 8AY=A000            | 3               | 4007            | : Area Code Development Pattern No. 7                       |
| 8A Y=4007           | 22<br>25        | 0000<br>0001    | : Route Pattern $000(22XX)$<br>: Route Pattern 001 $(25XX)$ |
| 8AY=0000            | 1               | 00010           | : Route 10 access by 22XX                                   |
| 8AY=0001            | 1               | 00012           | : Route 12 access by 25XX                                   |
| $20 Y=0$            | 21              | 804             | : 4 digits station (for originating station)<br>$No.$ )     |
| $85Y=5$             | 22<br>25        | 04<br>04        | Maximum number of digits dialed is 4.                       |

**NOTE:** *The example shows:*

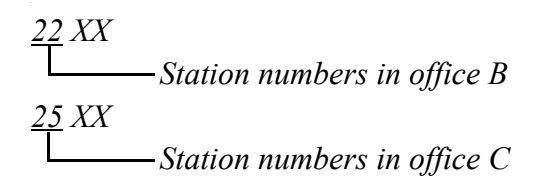

*No second dial tone will be heard. No digits will be added.*

### **Route Advance Assignment**

To provide the Alternative Routing (another trunk route) for CCT when an outgoing call via No. 7 CCIS is not available due to a fault occurrence, do the following programming.

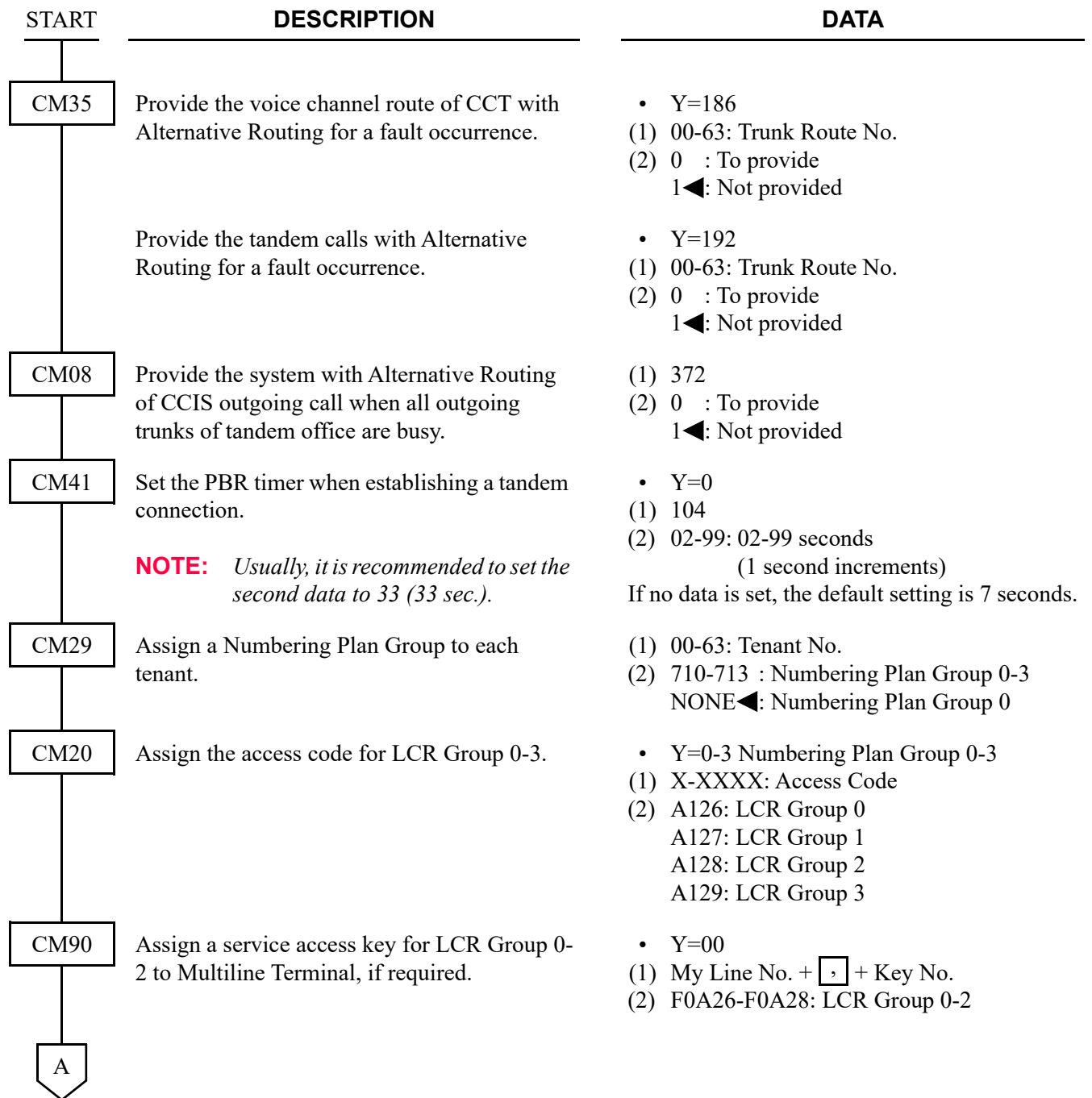

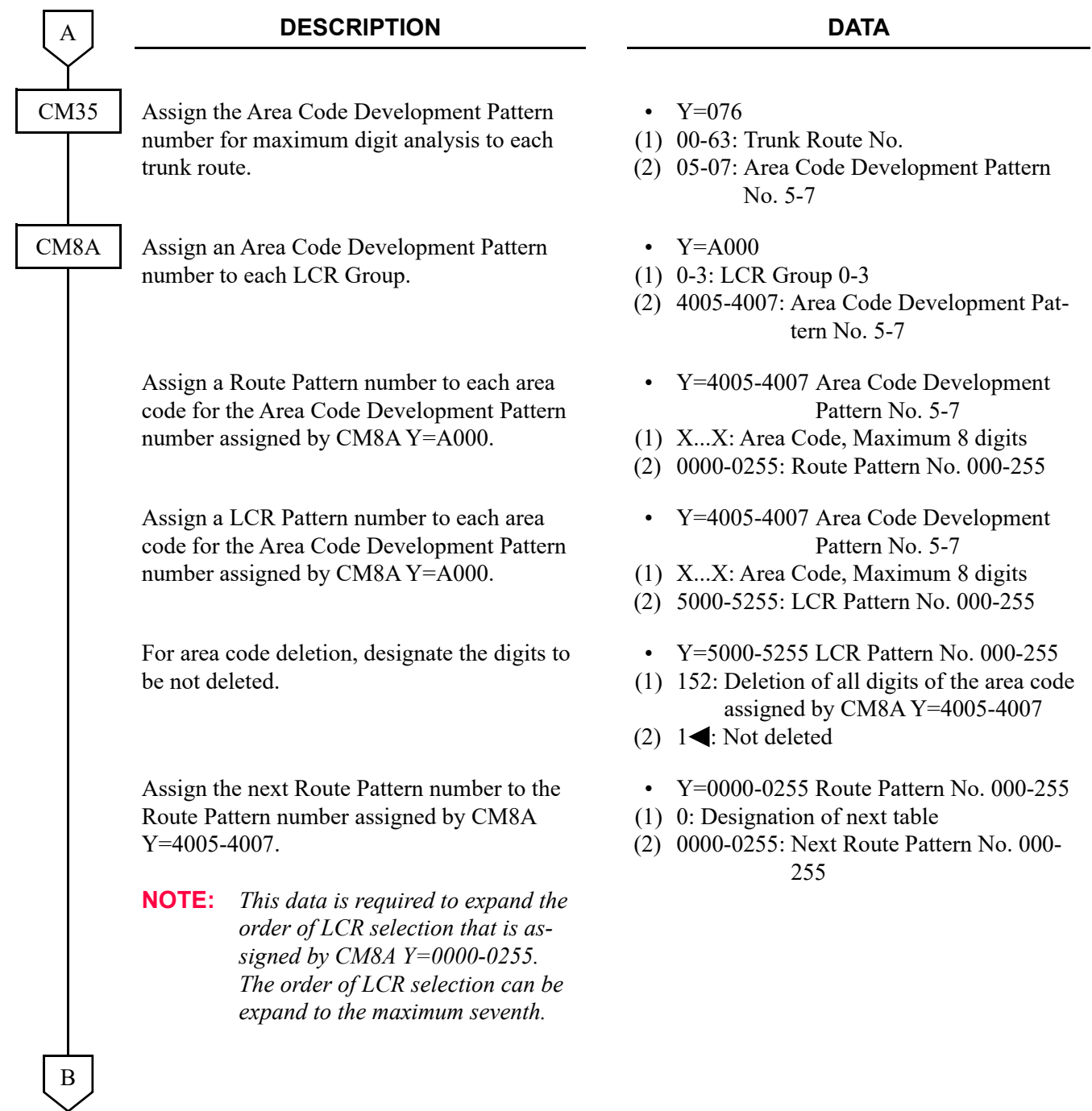

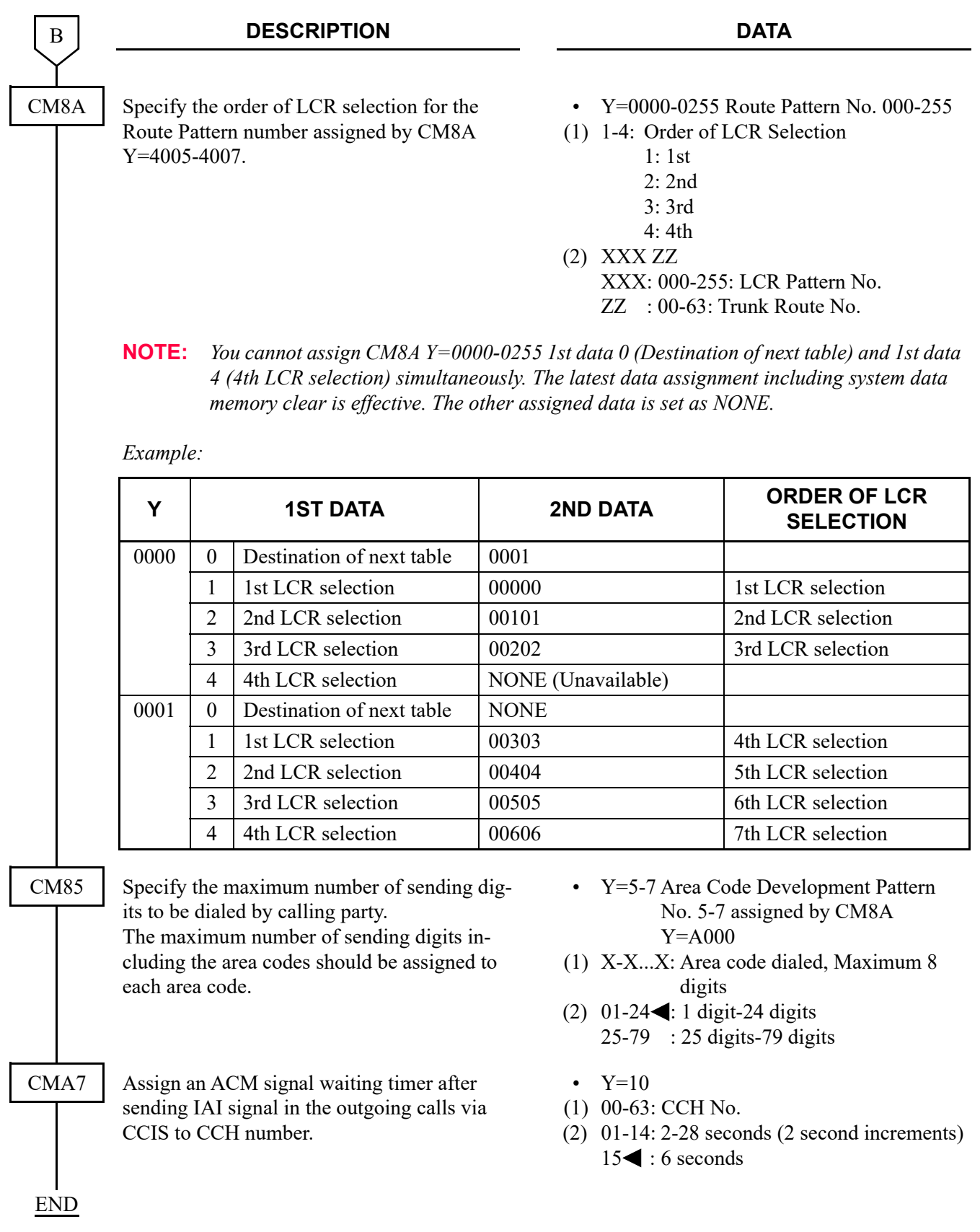

When the offices are connected with No. 7 CCIS, and if all outgoing trunks of the incoming office are busy, or all outgoing trunks are in the make busy condition in the incoming office, or the no answer timer of outgoing call (T1 timer) time-out occurs, the incoming office can send the busy/fault occurrence message to the outgoing office. The outgoing office where the message is received can detour the call via an another trunk route such as ISDN.

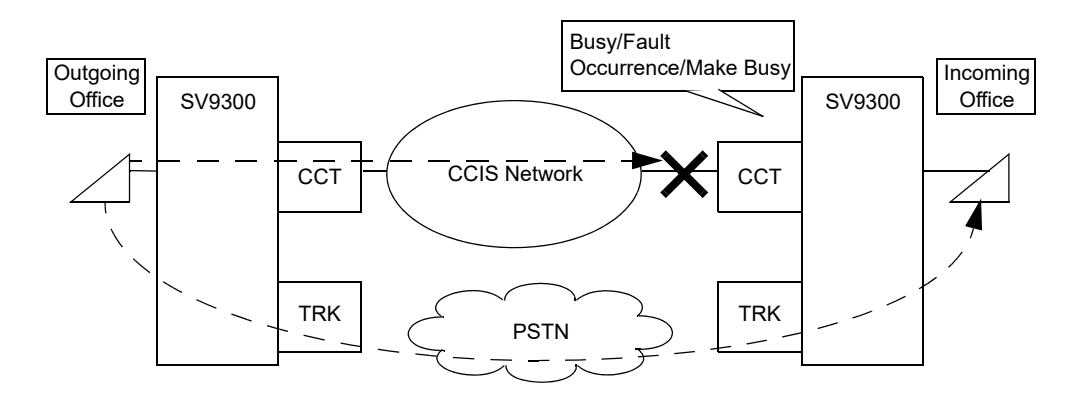

To provide this detouring feature for the systems, do the following programming to the incoming office. In outgoing office, program the data for providing the Alternative Routing in advance.

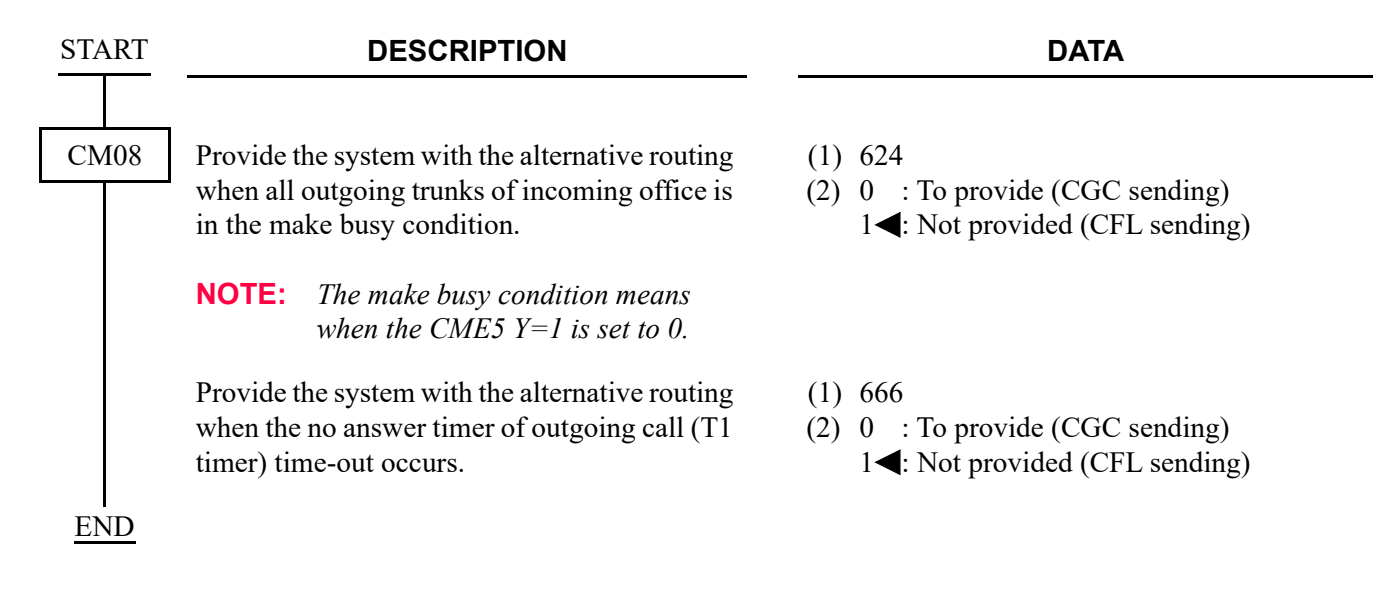

## **CCIS FEATURE PROGRAMMING**

This section explains the feature programming of each CCIS service.

The following features require no programming.

- Attendant Controlled Conference-CCIS
- Call Processing Indication-CCIS
- Called Station Status Display-CCIS
- Digital Display-Station-CCIS
- Digital Display-Trunk-CCIS
- Elapsed Time Display-CCIS
- Hands-Free Answerback-CCIS
- Individual Attendant Access-CCIS
- Service Display-CCIS
- Station-Controlled Conference-CCIS
- Station-to-Station Calling-Operator Assistance-CCIS

# **ATTENDANT CAMP-ON WITH TONE INDICATION-CCIS**

#### **General Description**

This feature allows the Attendant Console to perform a full automatic Camp-On operation, even when a call-forwarded station is busy at a call-forwarding from the Attendant Console to a remote office station via CCIS, by enabling the Attendant Console to automatically recall the station for connecting the external call after the station becomes idle.

#### **Station Application**

Attendant Console

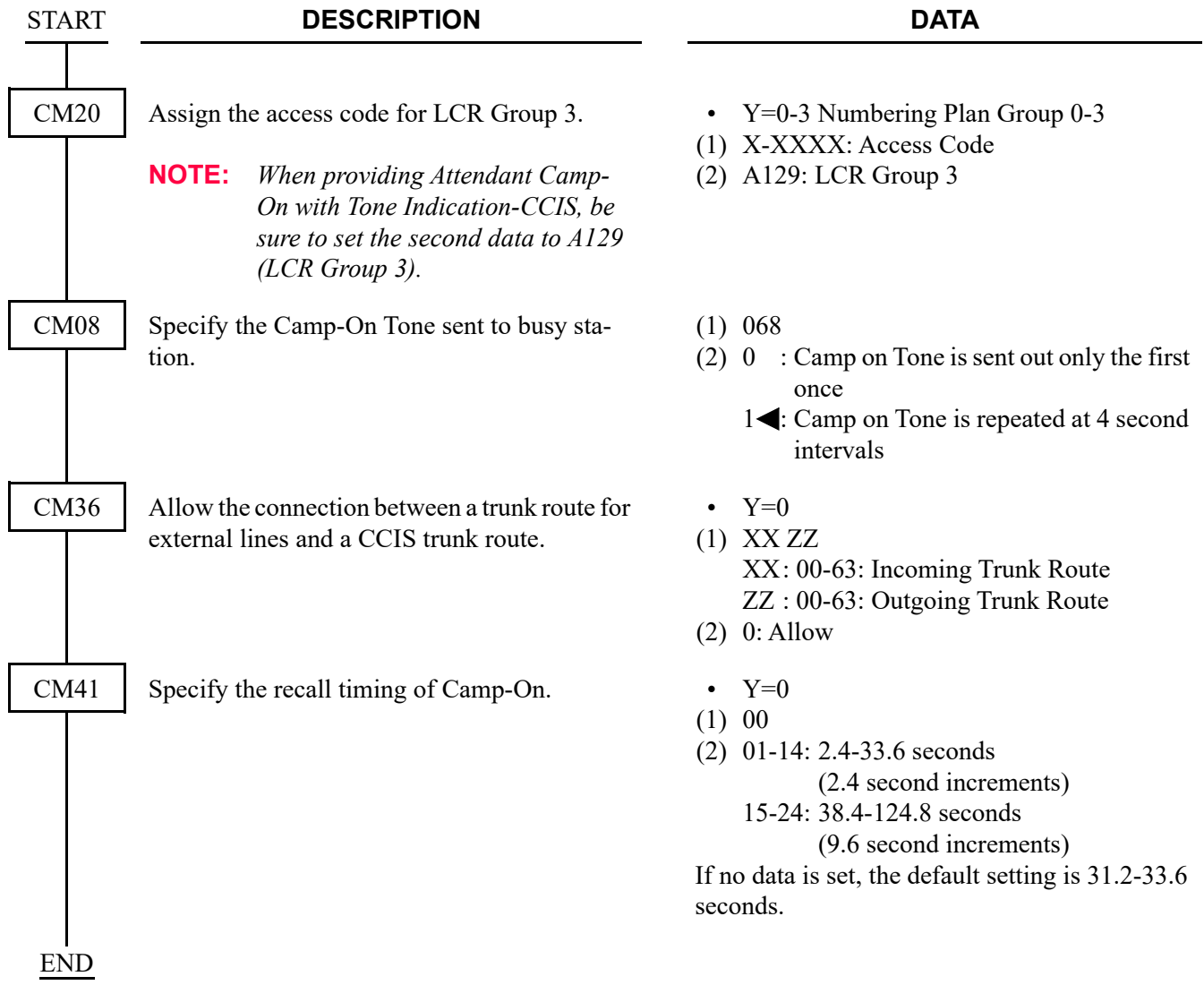

To display the busy station number and name on an Attendant Console when reentering a Camped-On trunk by pressing the loop key:

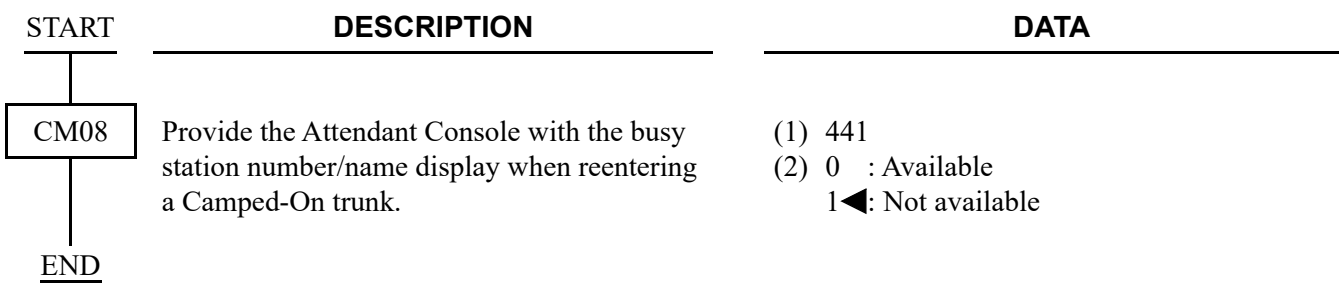

#### **Operating Procedure**

To activate an Attendant Camp-On with Tone Indication-CCIS from an Attendant Console:

- 1. Dial the desired station number at another switching office and receive busy tone.
- 2. Press the **RELEASE** key.
- 3. A Camp-On tone is sent to the busy station and Camp-On is set.

To cancel an Attendant Camp-On with Tone Indication-CCIS from an Attendant Console:

- 1. Press the **LOOP** key corresponding to the held call and connect to the waiting trunk party.
- 2. Press the **DEST** key and receive busy tone.
- 3. Press the **CANCL** key.

## **AUTOMATIC RECALL-CCIS**

#### **General Description**

This feature works as a time reminder. When an Attendant-handled call through CCIS remains on hold, camped-on, or ringing unanswered for a fixed interval, the Attendant is automatically alerted.

#### **Station Application**

Attendant Console

### **Programming**

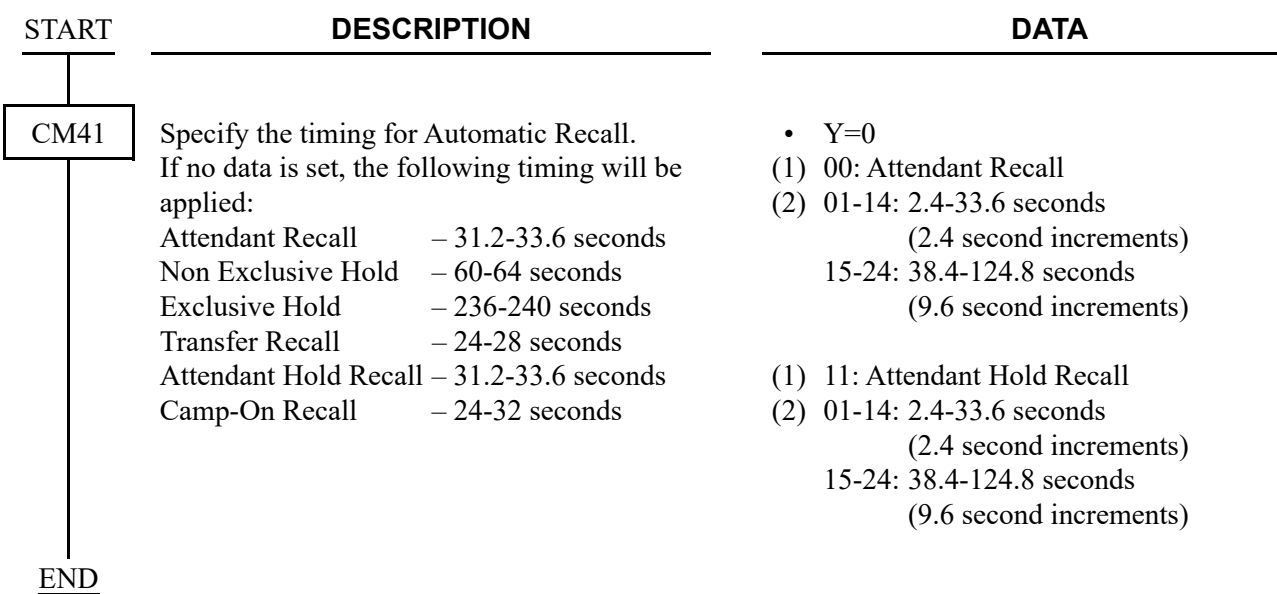

### **Operating Procedure**

No manual operation is required.

## **BROKERAGE-HOT LINE-CCIS**

#### **General Description**

This feature provides a ringdown connection between two stations, each using a Multiline Terminal, in different offices in the CCIS network.

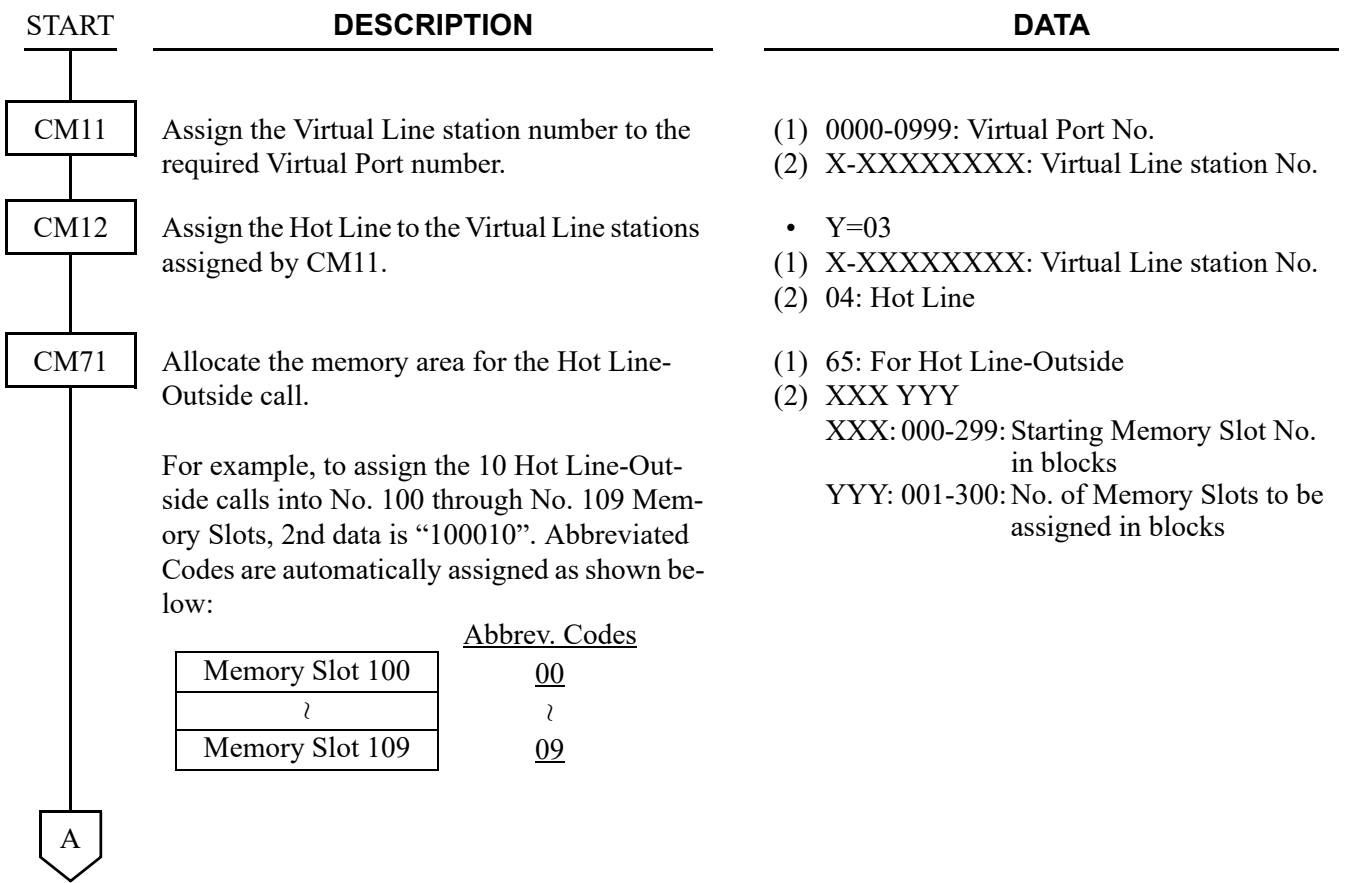

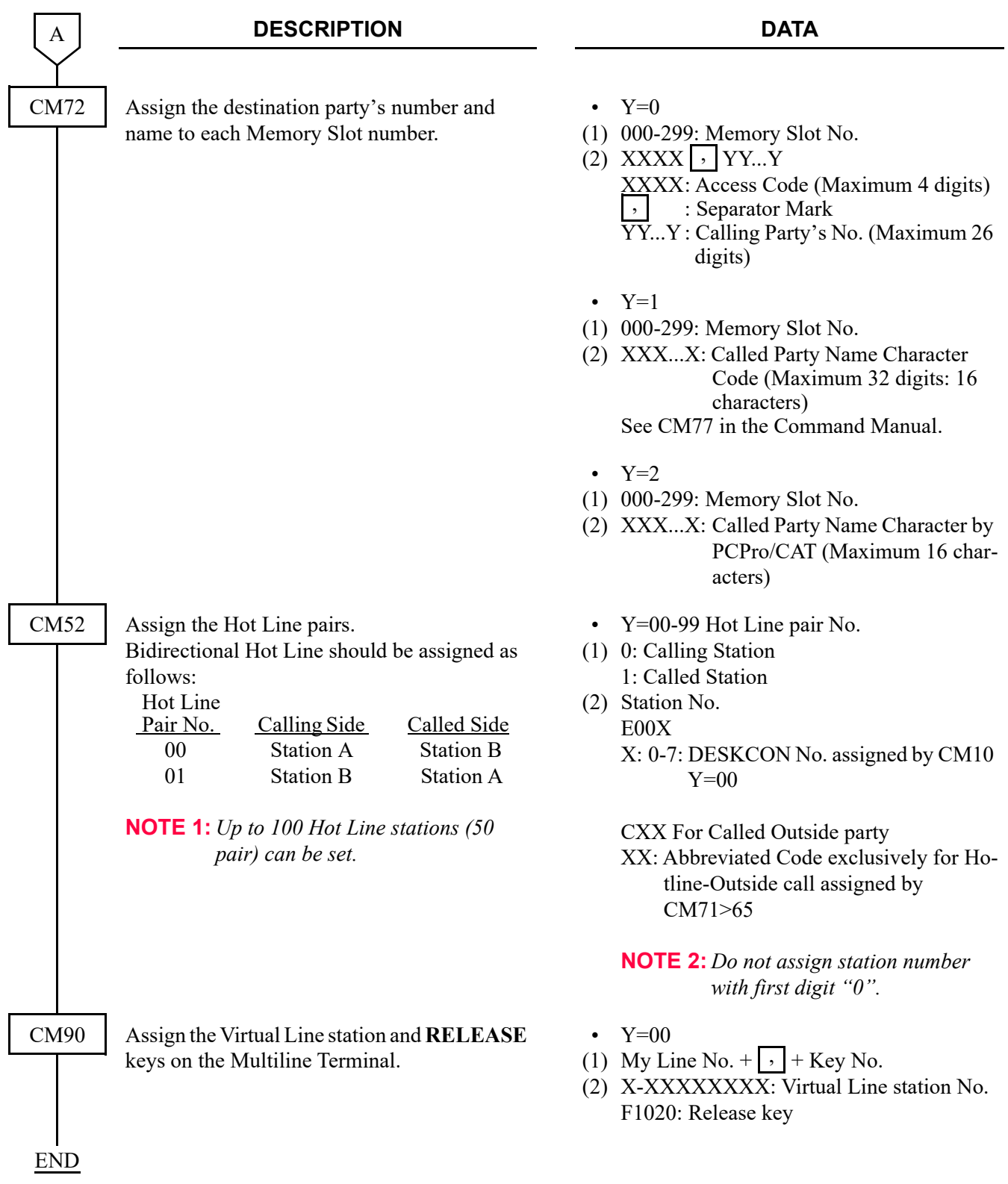

### **Operating Procedure**

To access a Brokerage-Hot Line-CCIS from a Multiline Terminal:

- 1. Lift the handset or press the **Speaker** key.
- 2. Press the line/feature key associated with the preassigned station. The destination station is automatically dialed, ring back tone is heard and the destination station answers.
- 3. After completion of conversation, hang up or press the **Speaker** key.

To make another Brokerage-Hot Line-CCIS call immediately, press another line/feature key without going on-hook and off-hook.

## **BUSY LAMP FIELD (BLF)-CCIS**

### **General Description**

This feature provides a busy status indication of the predetermined stations within the CCIS network. The visual indication is provided with a red LED associated with each DSS key on the DSS/BLF Console and Multiline Terminal. Pressing the DSS key allows a direct access to the preprogrammed station within the CCIS network.

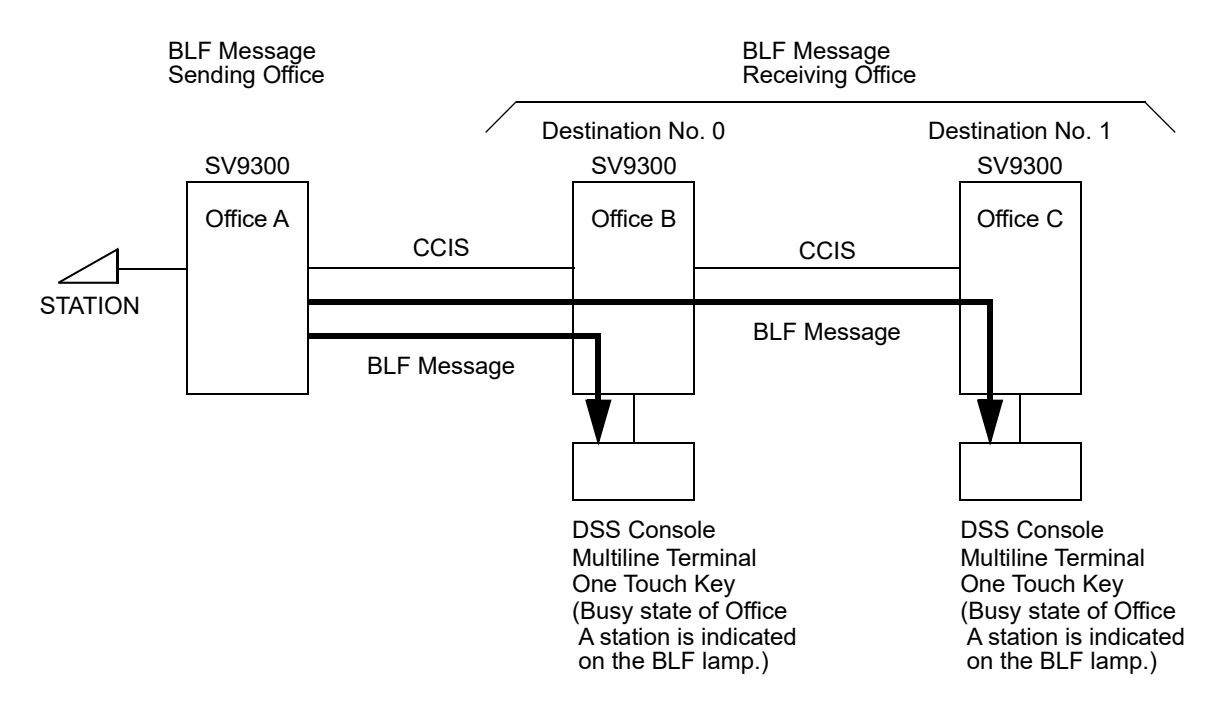

### **Station Application**

All Multiline Terminals with DSS keys and the associated LEDs, and DSS/BLF Console.

## **Programming**

• For BLF message sending office (Office A)

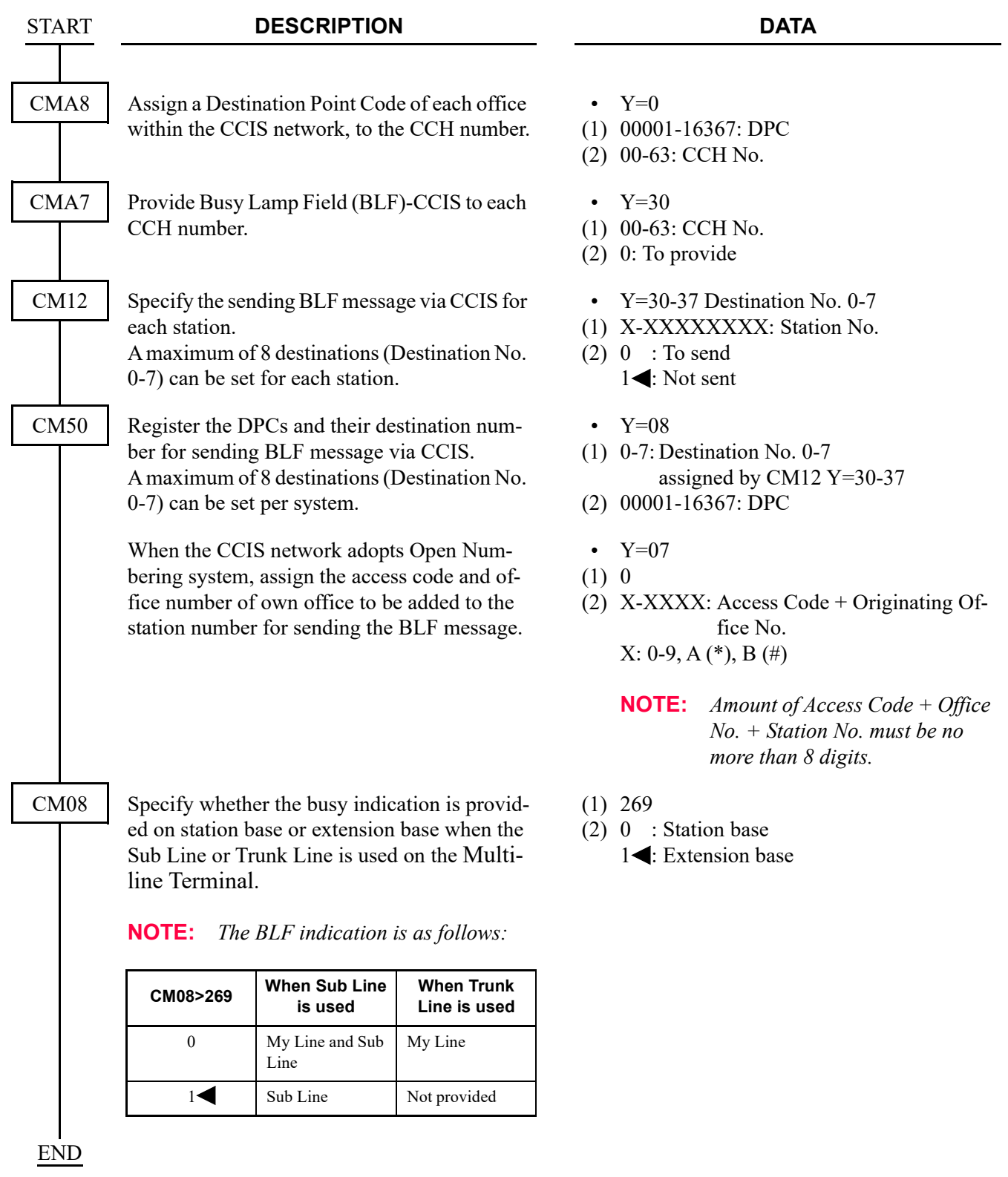

• For BLF message receiving office (Office B, C)

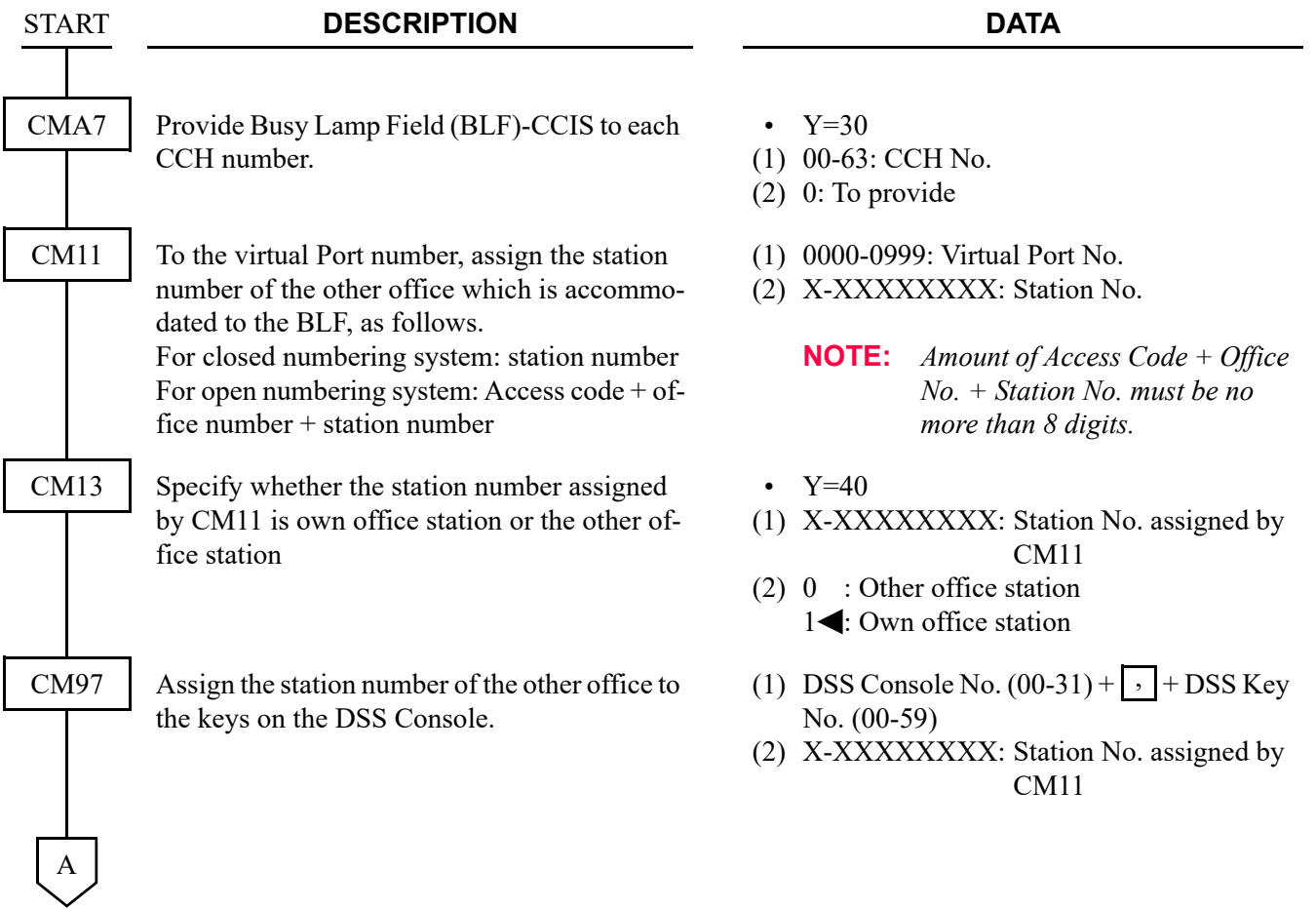

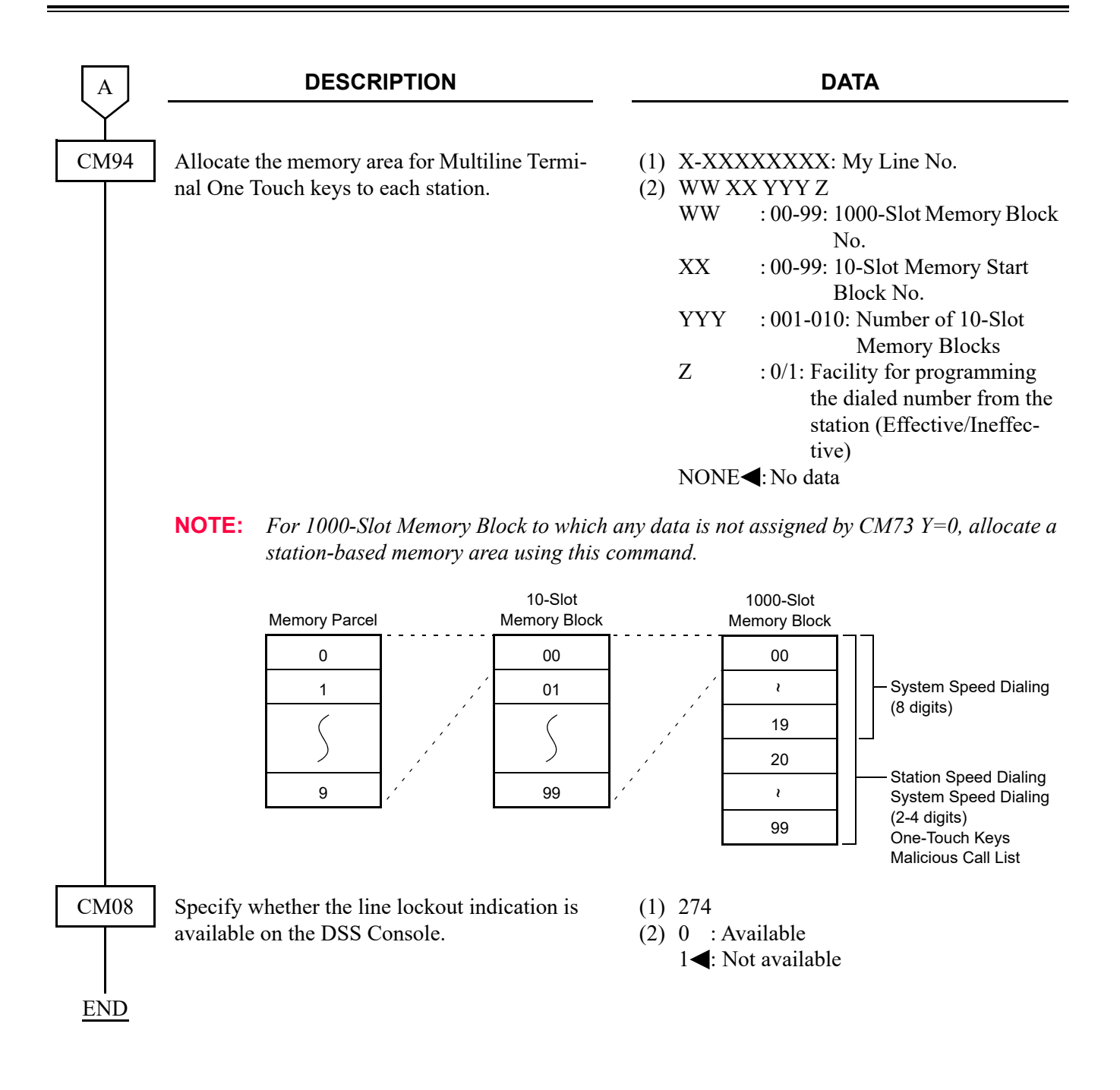

### **Operating Procedure**

To initiate a call

- 1. Press the desired DSS key.
- 2. Lift the handset and converse when party answers. OR
- 1. Lift the handset and receive dial tone.
- 2. Press the desired DSS key.
- 3. Converse when party answers.

To display Busy or Line Lockout status No manual operation is required.

## **BUSY VERIFICATION-CCIS**

#### **General Description**

This feature permits an Attendant, via the Attendant Console on the 2400 IPX or the SV9300, to interrupt a busy station's call at another switching office connected through CCIS.

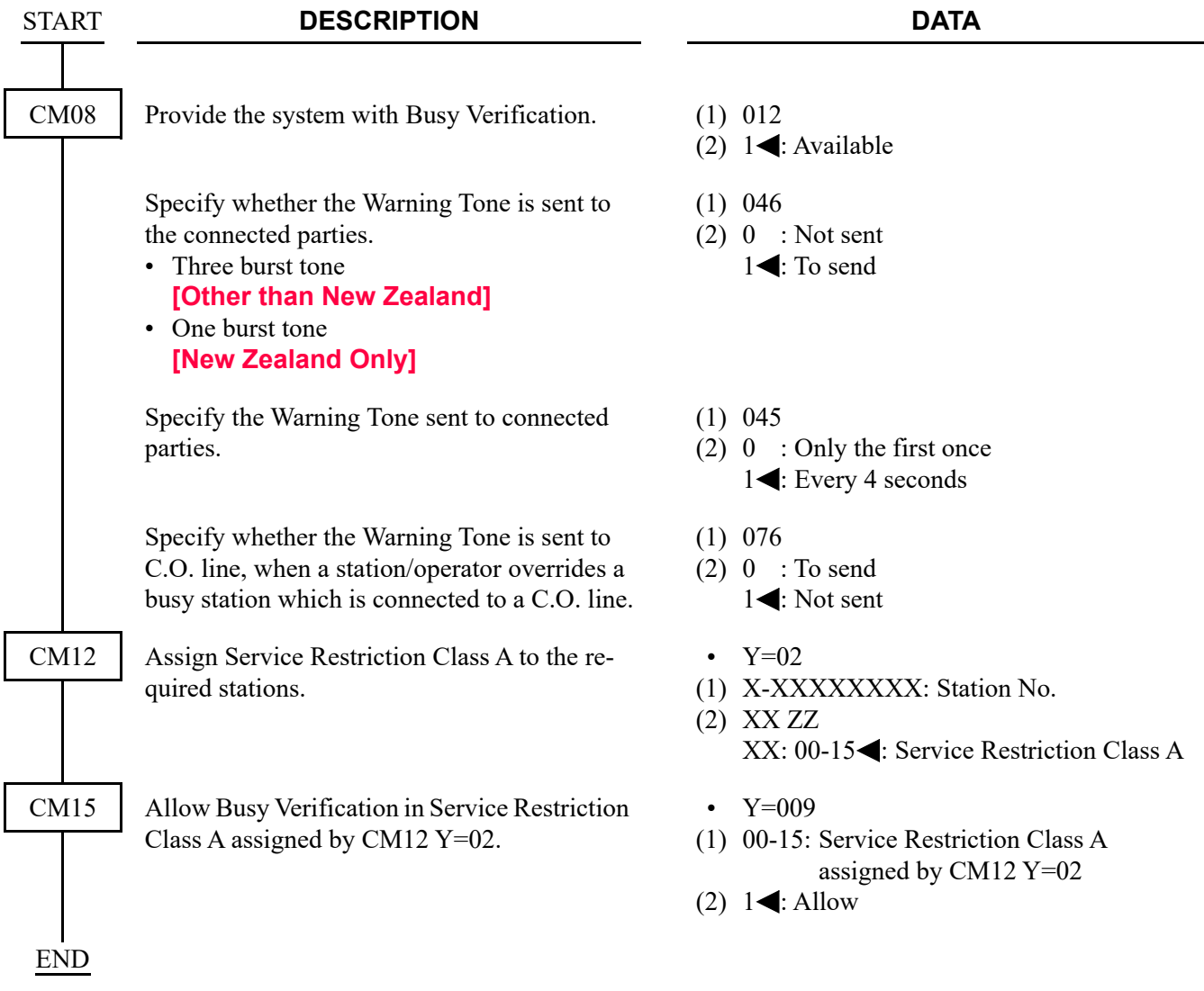

#### **Operating Procedure**

To activates a Busy Verification-CCIS:

- 1. Press an idle **LOOP** key.
- 2. Dial the desired station number and receive busy tone.
- 3. Press the **BV** key.
- 4. A two-burst tone is sent to connected parties.
- 5. The Attendant may monitor or join the conversation.
- 6. Press the **RELEASE** key to disengage.

## **CALL BACK-CCIS**

#### **General Description**

This feature provides inter-office Call Back. A station that has dialed a busy station at another office can set Call Back-CCIS by dialing a feature access code. When this feature has been set, the setting station will ring as soon as the busy station becomes available.

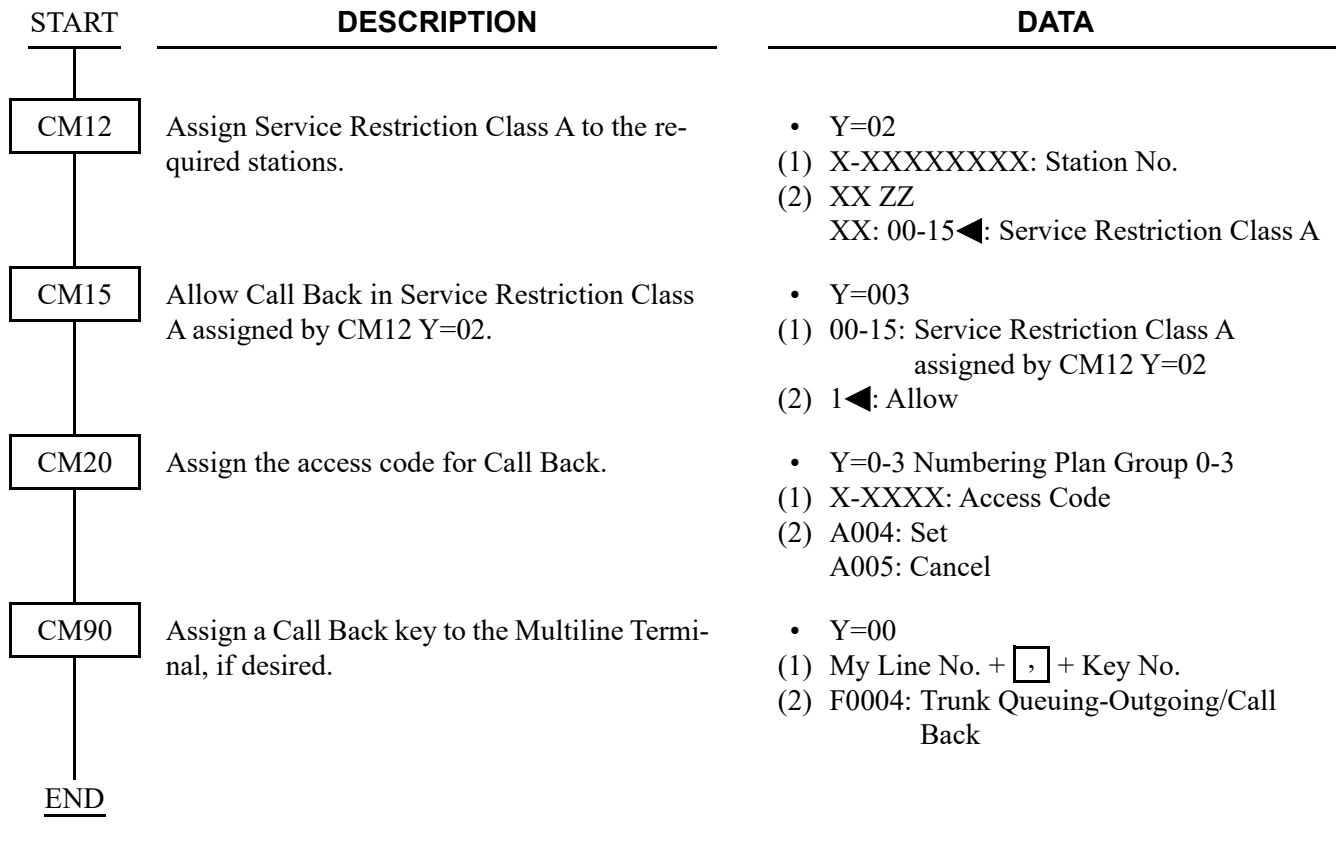

#### **Operating Procedure**

#### **Single-Line Telephone**

To set Call Back-CCIS from a Single-Line Telephone:

- 1. Dial the desired station number and receive busy tone.
- 2. Press the hook switch and receive Special Dial Tone.
- 3. Dial the Call Back feature access code and receive Service Set Tone.
- 4. Replace the handset.
- 5. When the busy station becomes idle, the setting station will ring.
- 6. When the setting station answers, the originally called station will ring.

To cancel Call Back-CCIS from a Single-Line Telephone:

- 1. Lift the handset and receive dial tone.
- 2. Dial the Call Back cancellation code and receive Service Set Tone.

#### **Multiline Terminal**

To set Call Back-CCIS from a Multiline Terminal:

- 1. Dial the desired station number and receive busy tone.
- 2. Press the Call Back feature key and receive Service Set Tone. The LCD shows:

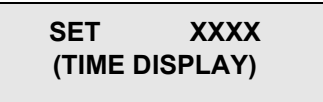

Called station number is displayed.

- 3. Replace the handset.
- 4. When the busy station becomes idle, the setting station will ring. The LCD shows:

#### **CALL BACK XXXX (TIME DISPLAY)**

Called station number flashes at calling station.

- 5. When the setting station answers, the originally called station will ring.
- 6. The originally called station's LCD shows:

## **XXXX (TIME DISPLAY)**

Called station number is displayed.

To cancel a Call Back-CCIS from a Multiline Terminal:

- 1. Lift the handset or press the **Speaker** key and receive dial tone.
- 2. Press the Call Back feature key and receive Service Set Tone. The feature is canceled.
- 3. The LCD shows:

#### **CANCEL XXXX (TIME DISPLAY)**

## **CALL FORWARDING-ALL CALLS-CCIS / MULTIPLE CALL FORWARDING-ALL CALLS-CCIS**

#### **General Description**

This feature permits all calls destined for a particular station to be routed to another station or to an Attendant Console, in another office in the CCIS network, regardless of the status (busy or idle) of the called station. The activation and cancellation of this feature may be accomplished by either the station user or an Attendant.

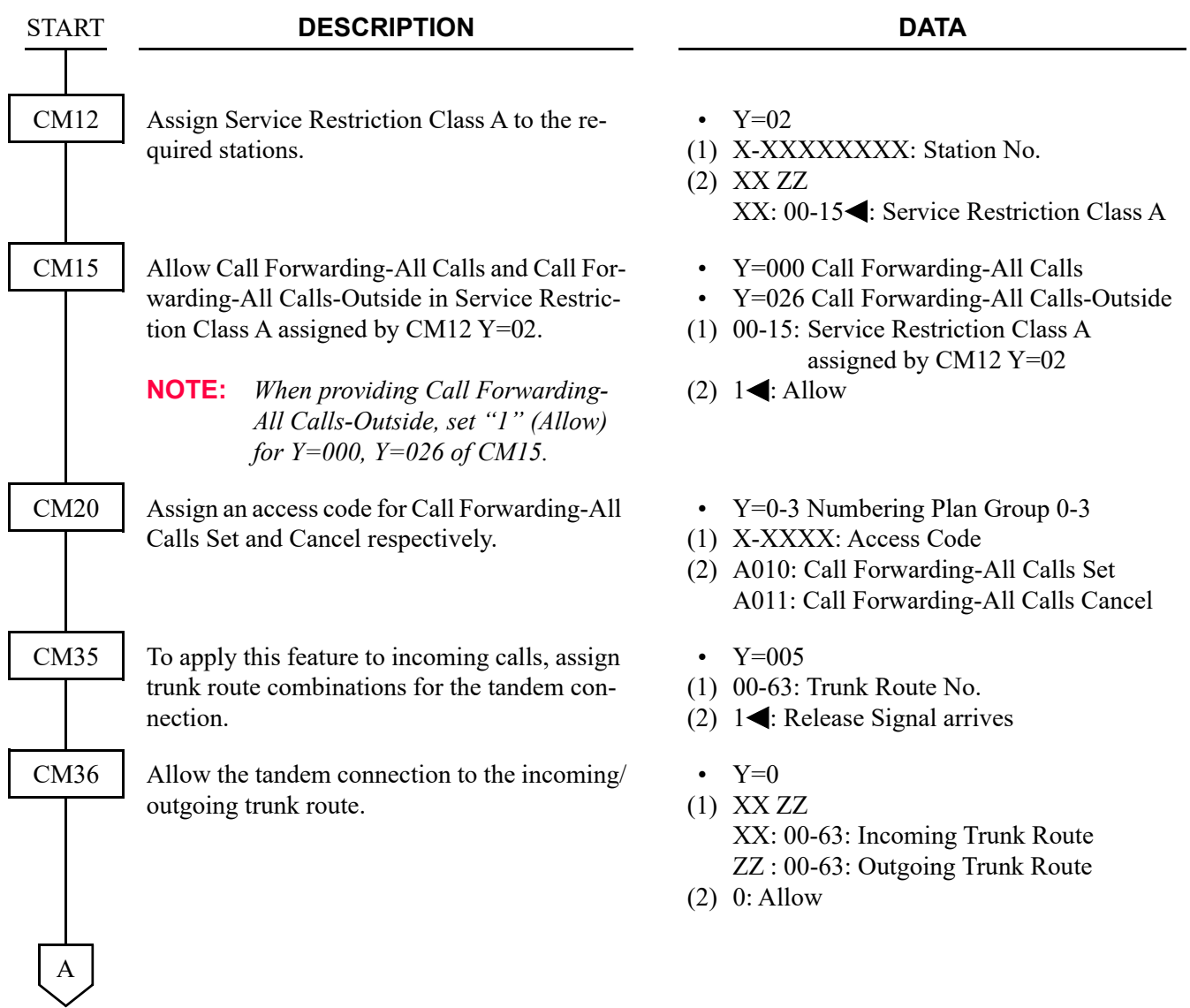

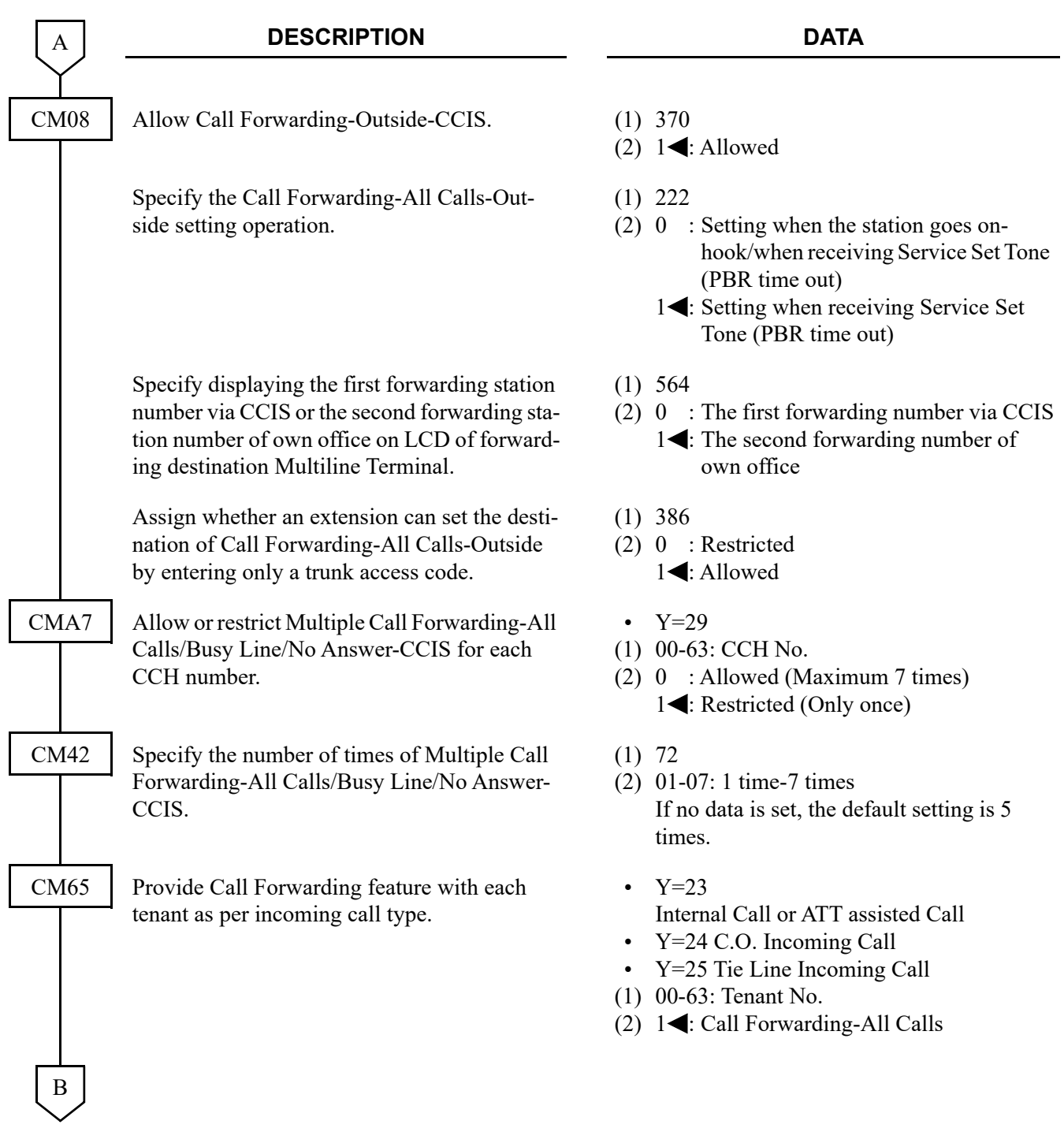

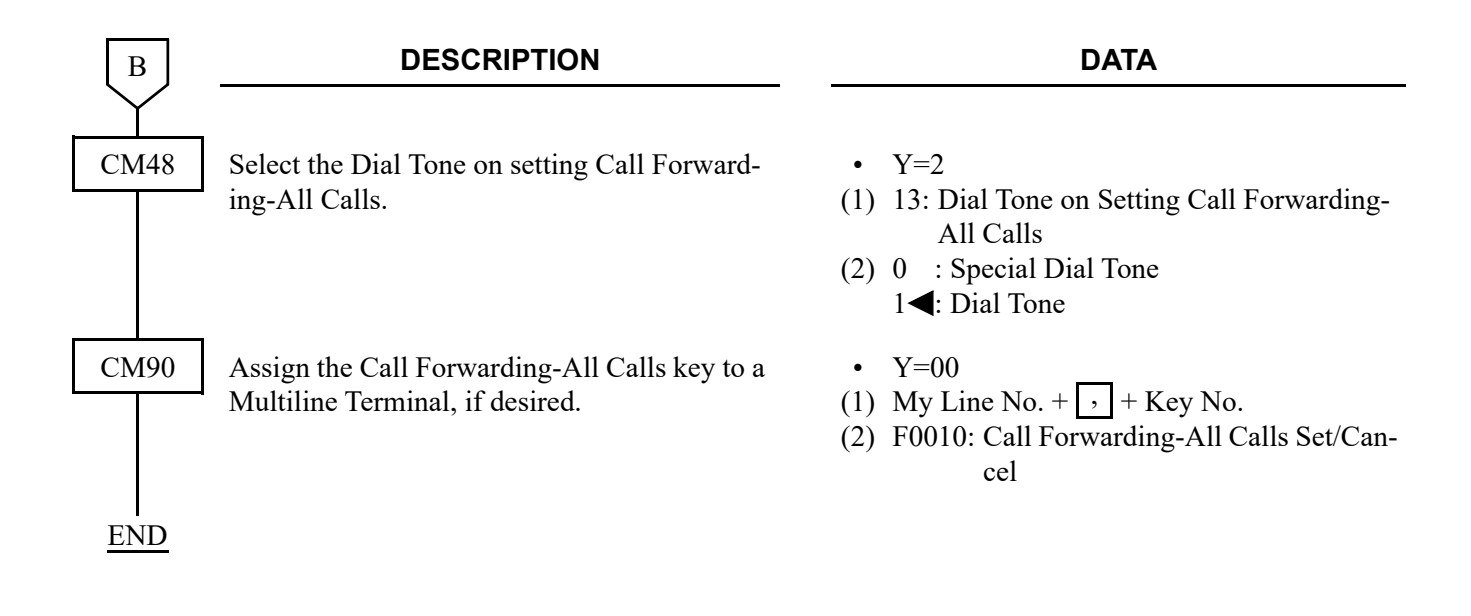

When a call is forwarded through CCIS by Call Forwarding-All Calls/-Busy Line/-No Answer, the kind of Call Forwarding and the station number which is setting the service can be indicated on the LCD of the forwarding destination Multiline Terminal.

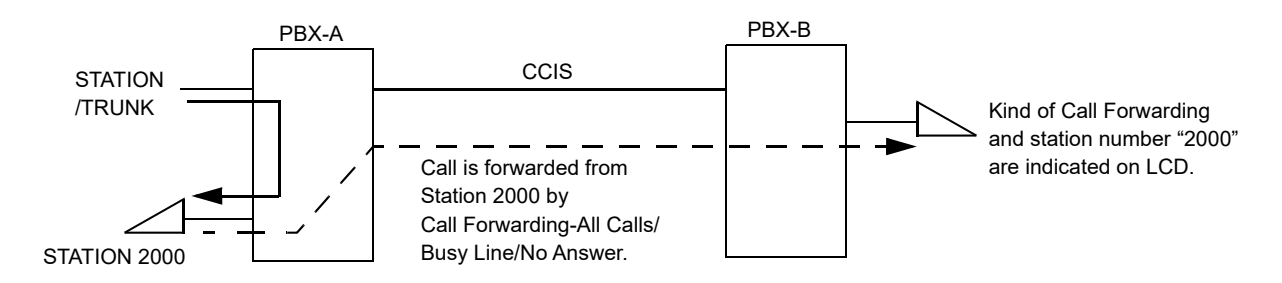

To provide this feature, do the following programming.

• On the forwarded destination side PBX (PBX-B)

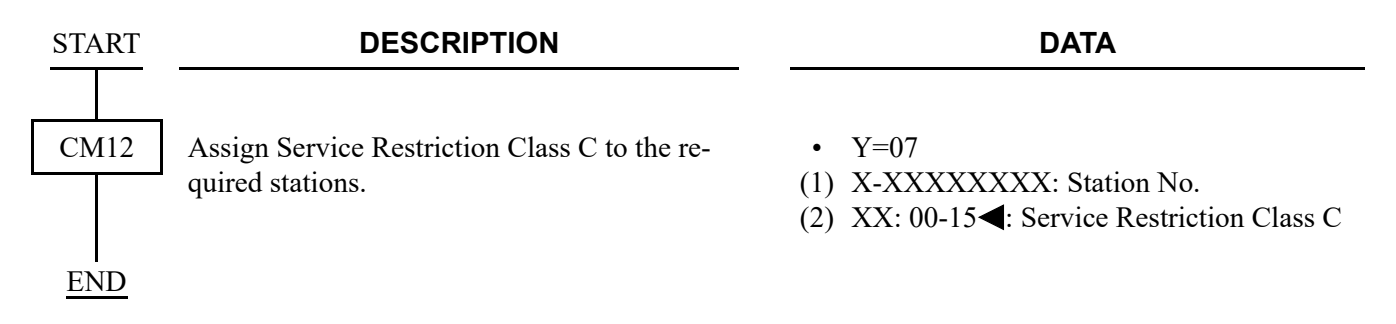

When a call is forwarded twice, this feature enables to display the first forwarding station number via CCIS or the second forwarding station number of own office on LCD of the forwarding destination Multiline Terminal.

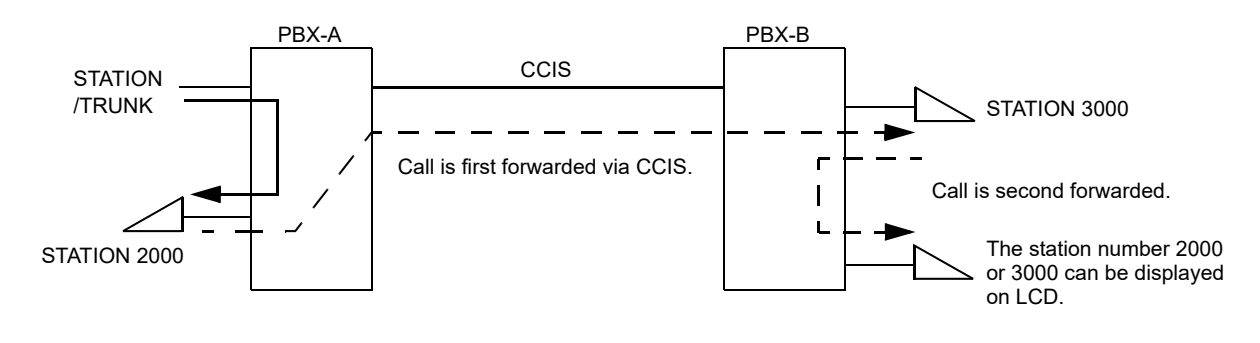

• On the forwarded destination side PBX (PBX-B)

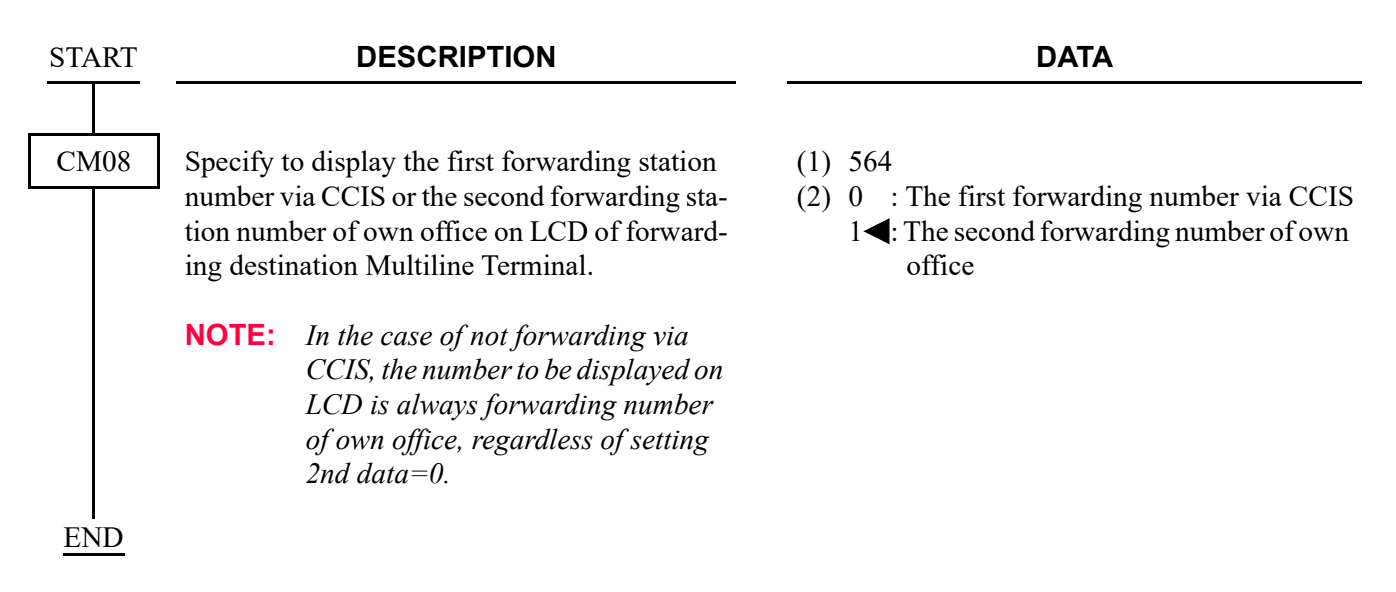

### **Operating Procedure**

#### **Single Line Telephone**

To set a Call Forwarding-All Calls-CCIS from a Single Line Telephone:

- 1. Lift the handset and receive dial tone.
- 2. Dial the Call Forwarding-All Calls feature access code and receive Special Dial Tone.
- 3. Dial the outgoing trunk access code and receive a single burst of Service Set Tone. (This operation is required for a network using Open Numbering Plan.)
- 4. Dial the desired target station number and receive Service Set Tone.
- 5. Wait approximately five seconds and receive Service Set Tone.

To cancel a Call Forwarding-All Calls-CCIS from a Single Line Telephone:

- 1. Lift the handset and receive dial tone.
- 2. Dial the Call Forwarding-All Calls cancellation code and receive Service Set Tone.

#### **Attendant Console**

To set a Call Forwarding-All Calls-CCIS from an Attendant Console:

- 1. Press an idle **LOOP** key.
- 2. Dial the Call Forwarding-All Calls feature access code and receive Special Dial Tone.
- 3. Dial the originating station number.
- 4. Dial the outgoing trunk access code and receive a single burst of Service Set Tone. (This operation is required for a network using Open Numbering Plan.)
- 5. Dial the desired target station number and receive Service Set Tone.
- 6. Press the **RELEASE** key.

To cancel a Call Forwarding-All Calls-CCIS from an Attendant Console:

- 1. Press an idle **LOOP** key.
- 2. Dial the Call Forwarding-All Calls cancellation code and receive Special Dial Tone.
- 3. Dial the originating station number and receive Service Set Tone.
- 4. Press the **RELEASE** key.

**NOTE:** *The Attendant Console can set/cancel Call Forwarding-All Calls for stations within the local system in which the Attendant Console resides.*

#### **Multiline Terminal**

To set a Call Forwarding-All Calls-CCIS from a Multiline Terminal:

- 1. Lift the handset or press the **Speaker** key and receive dial tone.
- 2. Press the Call Forwarding-All Calls feature key and receive Special Dial Tone.
- 3. Dial the outgoing trunk access code and receive a single burst of Service Set Tone. (This operation is required for a network using Open Numbering Plan.)
- 4. Dial the desired target station number and receive Service Set Tone.
- 5. Wait approximately five seconds and receive Service Set Tone. The LED lights and the LCD shows:

#### **SET XXXX (TIME DISPLAY)**

Forwarding station number is displayed.

6. Replace the handset or press the **Speaker** key.

To cancel a Call Forwarding-All Calls-CCIS from a Multiline Terminal:

- 1. Lift the handset or press the **Speaker** key and receive dial tone.
- 2. Press the Call Forwarding-All Calls feature key. The LCD shows:

### **CF ALL YYY (TIME DISPLAY)**

3. Dial " $\times$ " and receive Service Set Tone. The LED of the associated feature key will go out. The LCD shows:

> **CANCEL (TIME DISPLAY)**

4. Replace the handset or press the **Speaker** key.

## **CALL FORWARDING-BUSY LINE-CCIS / MULTIPLE CALL FORWARDING-BUSY LINE-CCIS**

#### **General Description**

This feature permits a call to a busy station to be immediately forwarded to a predesignated station or to an Attendant Console in another office in the CCIS network.

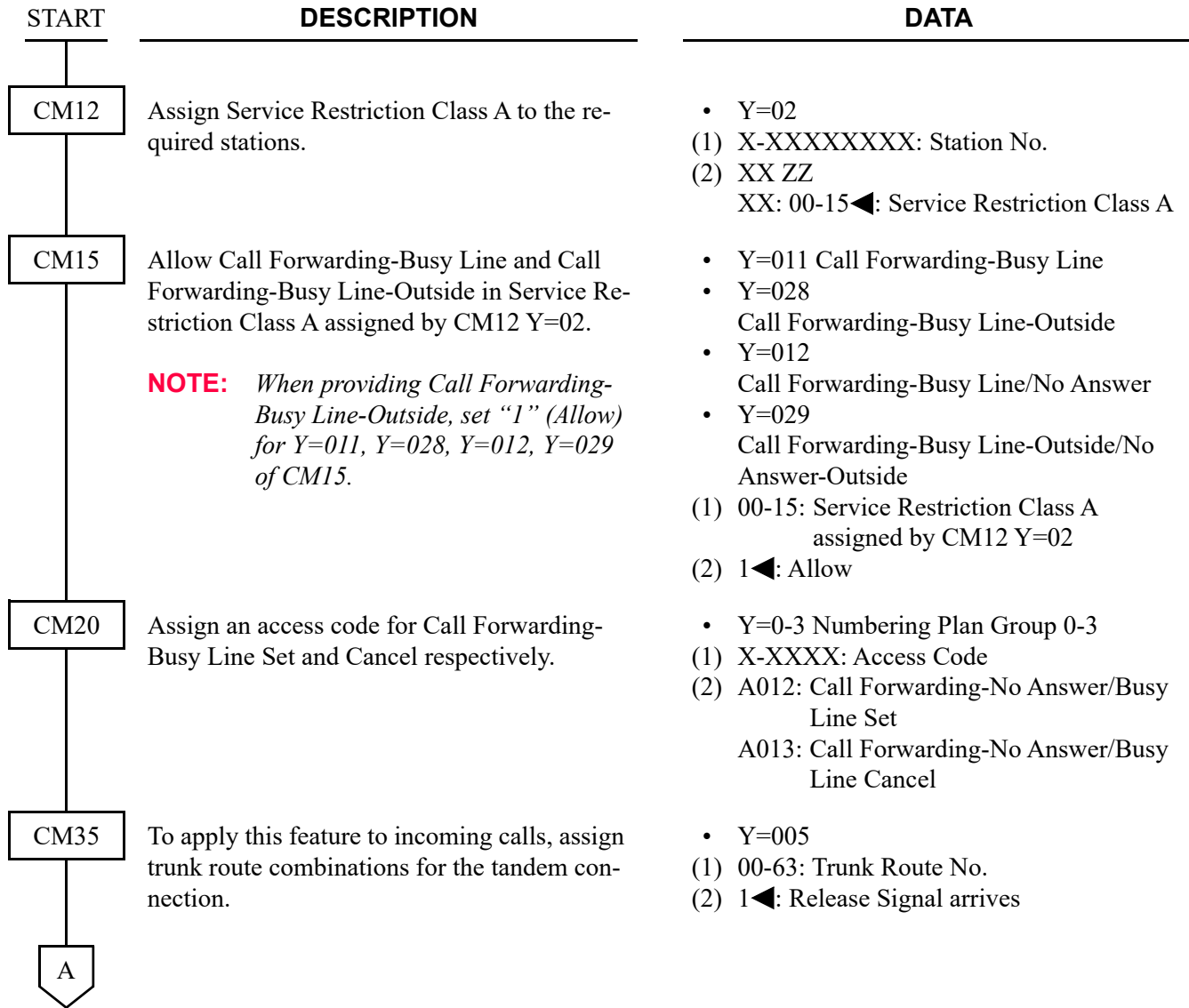

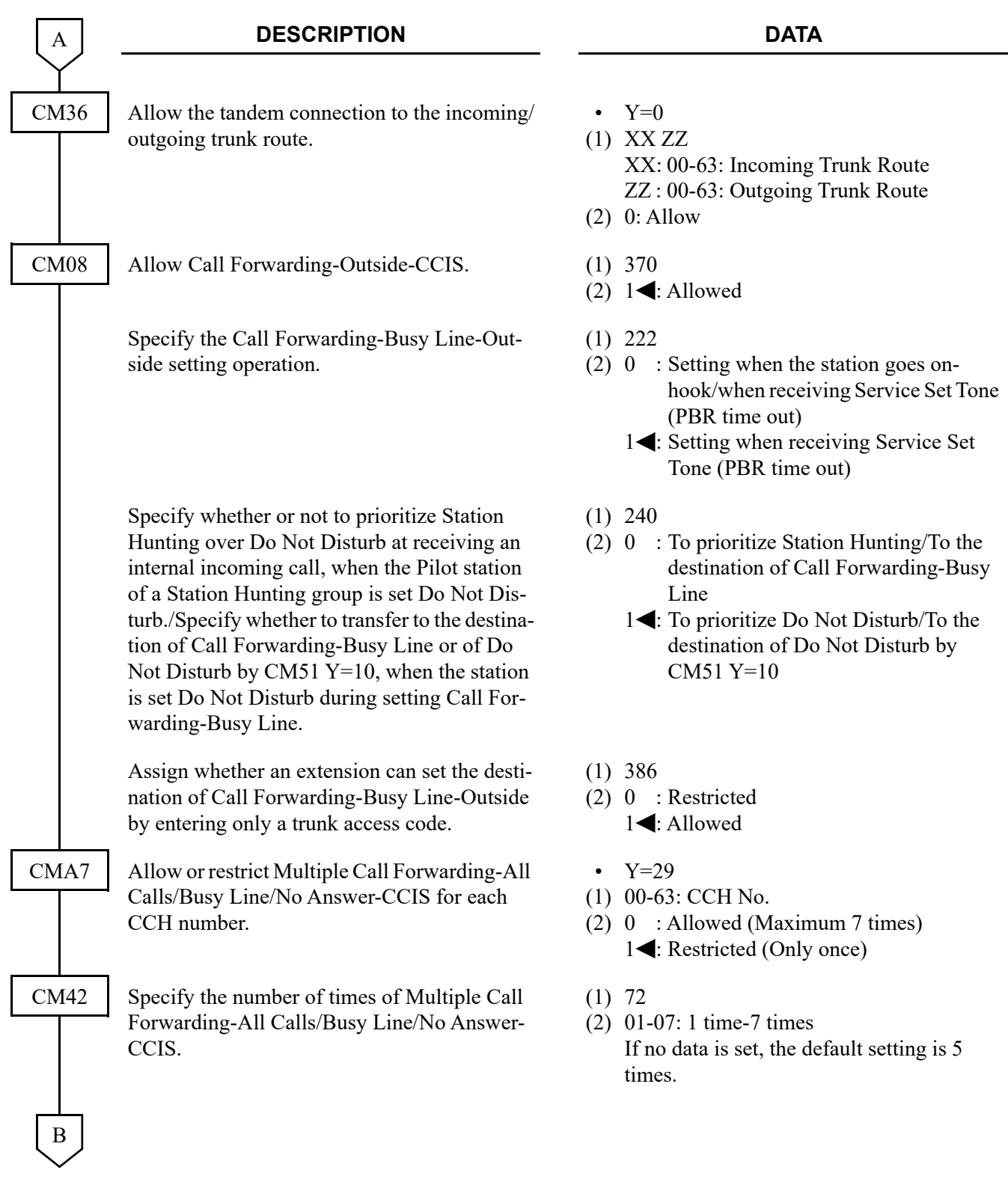

#### Chapter 1 CCIS FEATURES CALL FORWARDING-BUSY LINE-CCIS / MULTIPLE CALL FORWARDING-BUSY LINE-CCIS

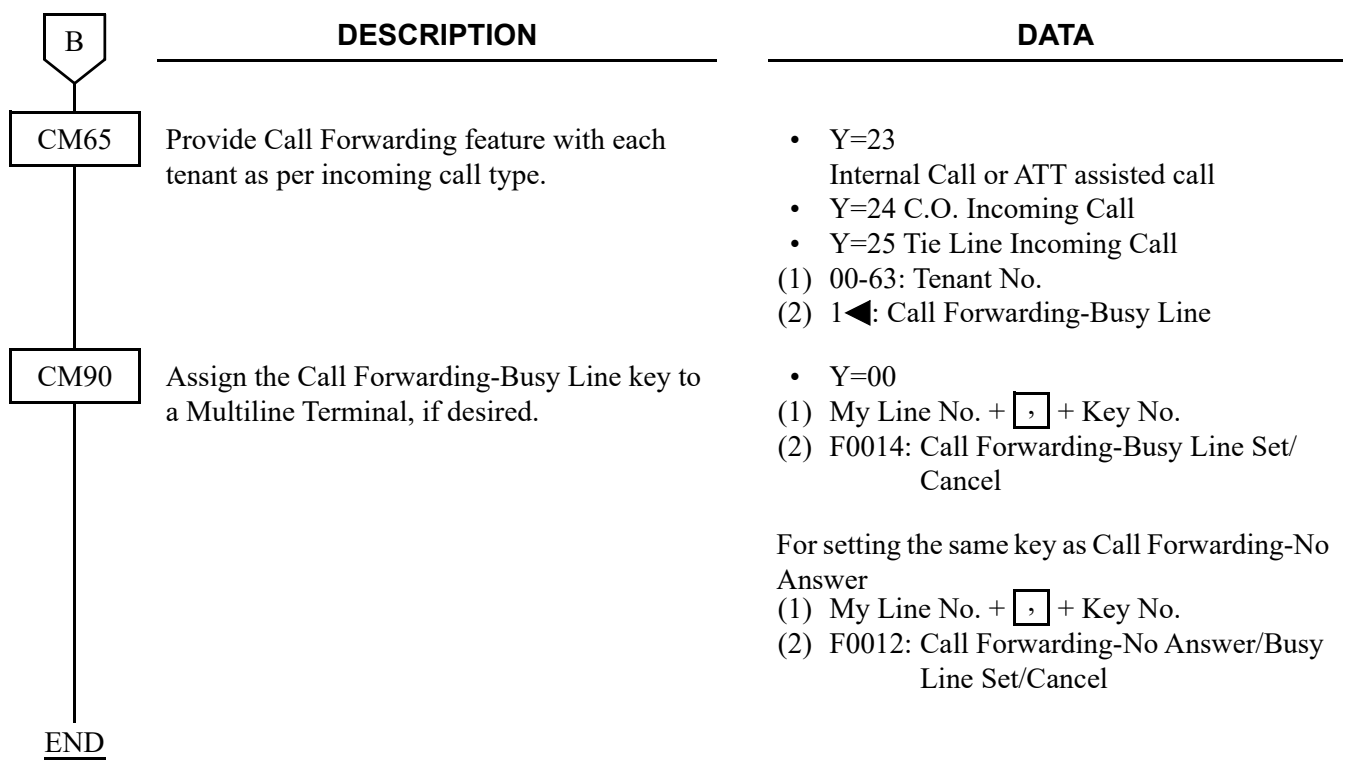
When a call is forwarded through CCIS by Call Forwarding-All Calls/-Busy Line/-No Answer, the kind of Call Forwarding and the station number which is setting the service can be indicated on the LCD of the forwarding destination Multiline Terminal.

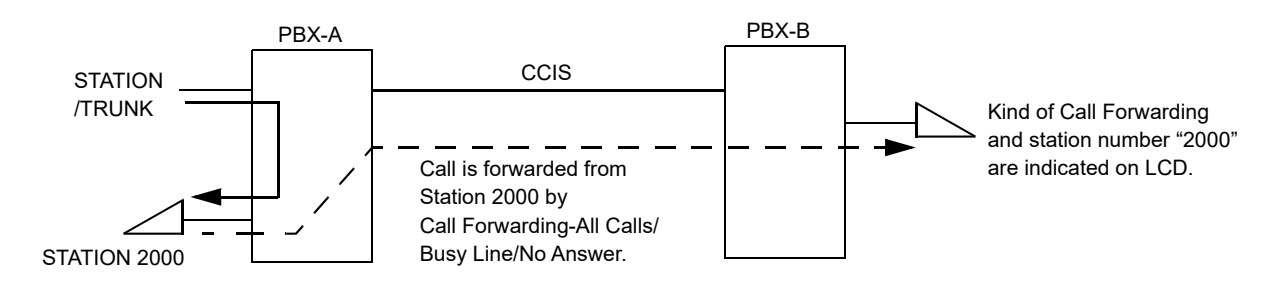

To provide this feature, do the following programming.

• On the forwarded destination side PBX (PBX-B)

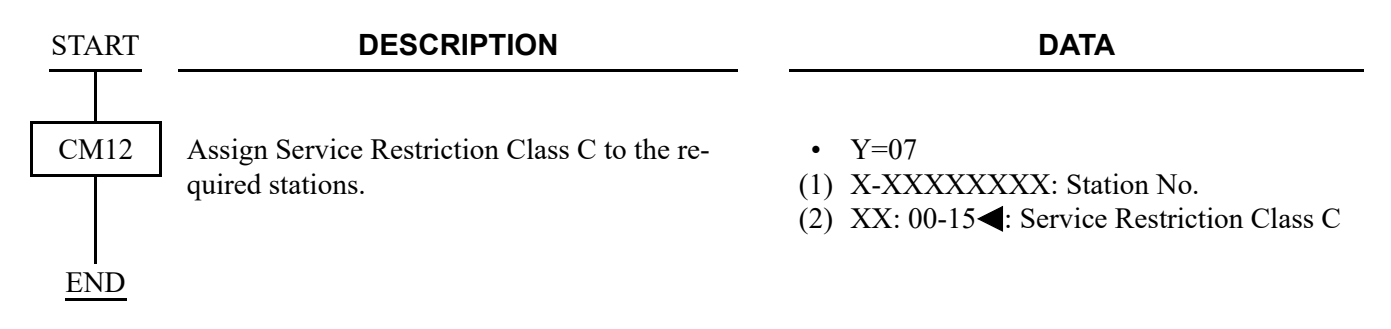

When a call is forwarded twice, this feature enables to display the first forwarding station number via CCIS or the second forwarding station number of own office on LCD of the forwarding destination Multiline Terminal.

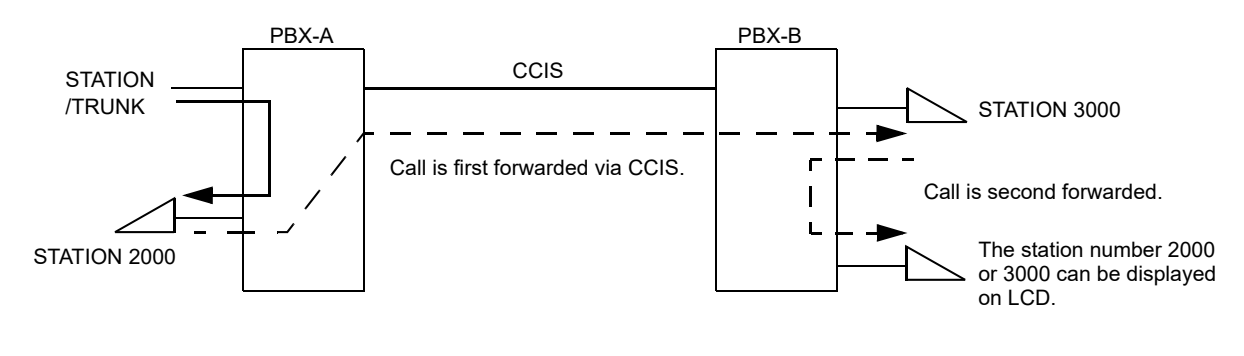

• On the forwarded destination side PBX (PBX-B)

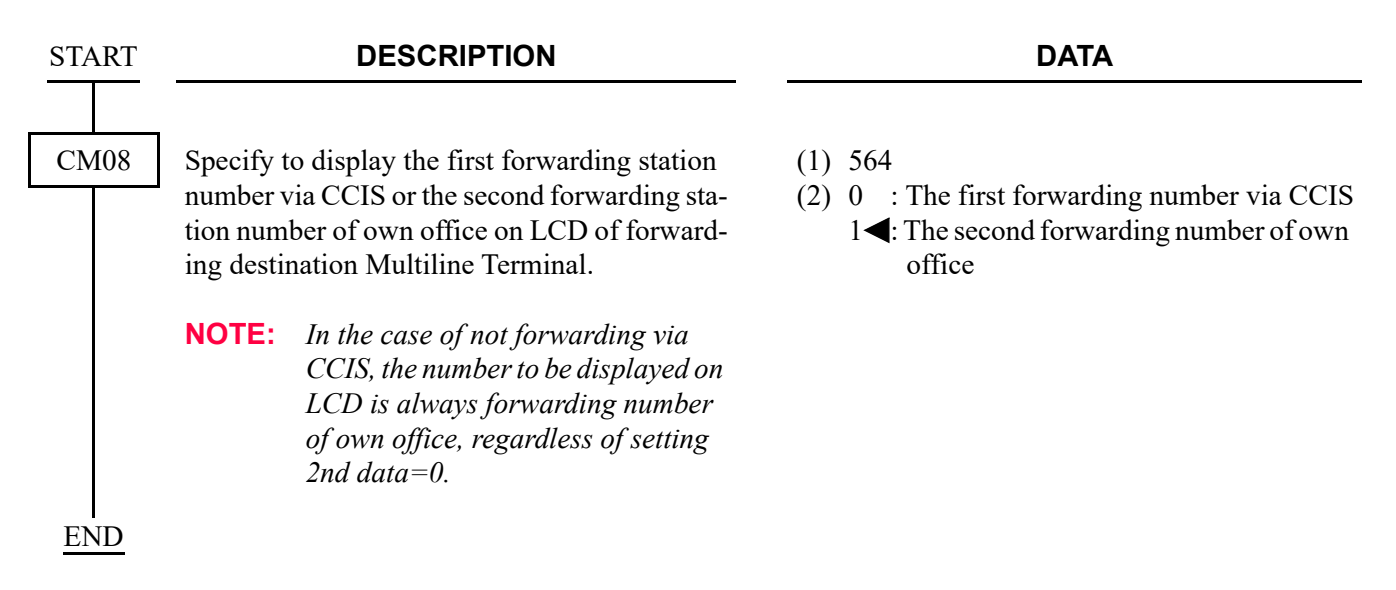

### **Operating Procedure**

#### **Single Line Telephone**

To set a Call Forwarding-Busy Line-CCIS from a Single Line Telephone:

- 1. Lift the handset and receive dial tone.
- 2. Dial the Call Forwarding-Busy Line feature access code and receive Special Dial Tone.
- 3. Dial the outgoing trunk access code and receive a single burst of Service Set Tone. (This operation is required for a network using Open Numbering Plan.)
- 4. Dial the desired target station number and receive Service Set Tone.
- 5. Wait approximately five seconds and receive Service Set Tone.

To cancel a Call Forwarding-Busy Line-CCIS from a Single Line Telephone:

- 1. Lift the handset and receive dial tone.
- 2. Dial the Call Forwarding-Busy Line cancellation code and receive Service Set Tone.

#### **Attendant Console**

To set a Call Forwarding-Busy Line-CCIS from an Attendant Console:

- 1. Press an idle **LOOP** key.
- 2. Dial the Call Forwarding-Busy Line feature access code and receive Special Dial Tone.
- 3. Dial the originating station number.
- 4. Dial the outgoing trunk access code and receive a single burst of Service Set Tone. (This operation is required for a network using Open Numbering Plan.)
- 5. Dial the desired target station number and receive Service Set Tone.
- 6. Press the **RELEASE** key.

To cancel a Call Forwarding-Busy Line-CCIS from an Attendant Console:

- 1. Press an idle **LOOP** key.
- 2. Dial the Call Forwarding-Busy Line cancellation code and receive Special Dial Tone.
- 3. Dial the originating station number and receive Service Set Tone.

**NOTE:** *The Attendant Console can only set/cancel Call Forwarding-Busy Line for stations within the local system in which the Attendant Console resides.*

#### **Multiline Terminal**

To set a Call Forwarding-Busy Line-CCIS from a Multiline Terminal:

- 1. Lift the handset or press the **Speaker** key and receive dial tone.
- 2. Press the Call Forwarding-Busy Line feature key and receive Special Dial Tone.
- 3. Dial the outgoing trunk access code and receive a single burst of Service Set Tone. (This operation is required for a network using Open Numbering Plan.)
- 4. Dial the desired target station number and receive Service Set Tone.
- 5. Wait approximately five seconds and receive Service Set Tone. The LED lights and the LCD shows:

#### **SET XXXX (TIME DISPLAY)**

Forwarding station number is displayed.

6. Replace the handset or press the **Speaker** key.

To cancel Call Forwarding-Busy Line-CCIS from a Multiline Terminal:

- 1. Lift the handset or press the **Speaker** key and receive dial tone.
- 2. Press the Call Forwarding-Busy Line feature key. The LCD shows:

## **CF BUSY YYY (TIME DISPLAY)**

3. Dial " $\times$ " and receive Service Set Tone. The LED of the associated feature key will go out. The LCD shows:

> **CANCEL (TIME DISPLAY)**

4. Replace the handset or press the **Speaker** key.

# **CALL FORWARDING-NO ANSWER-CCIS / MULTIPLE CALL FORWARDING-NO ANSWER-CCIS**

### **General Description**

This feature permits a call to an unanswered station to be forwarded to a predesignated station or to an Attendant Console in another office, when the called station does not answer after a predetermined time period.

### **Programming**

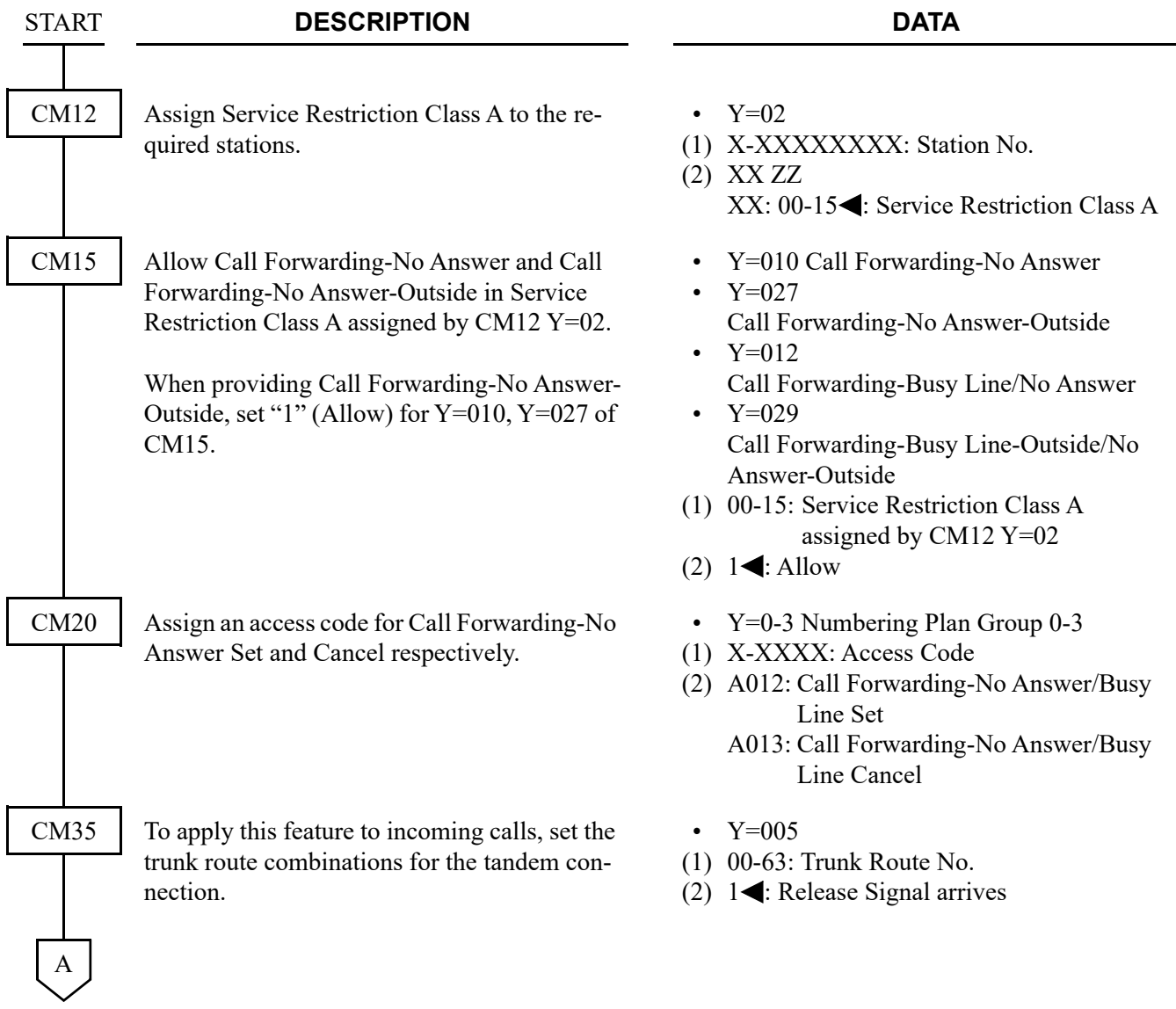

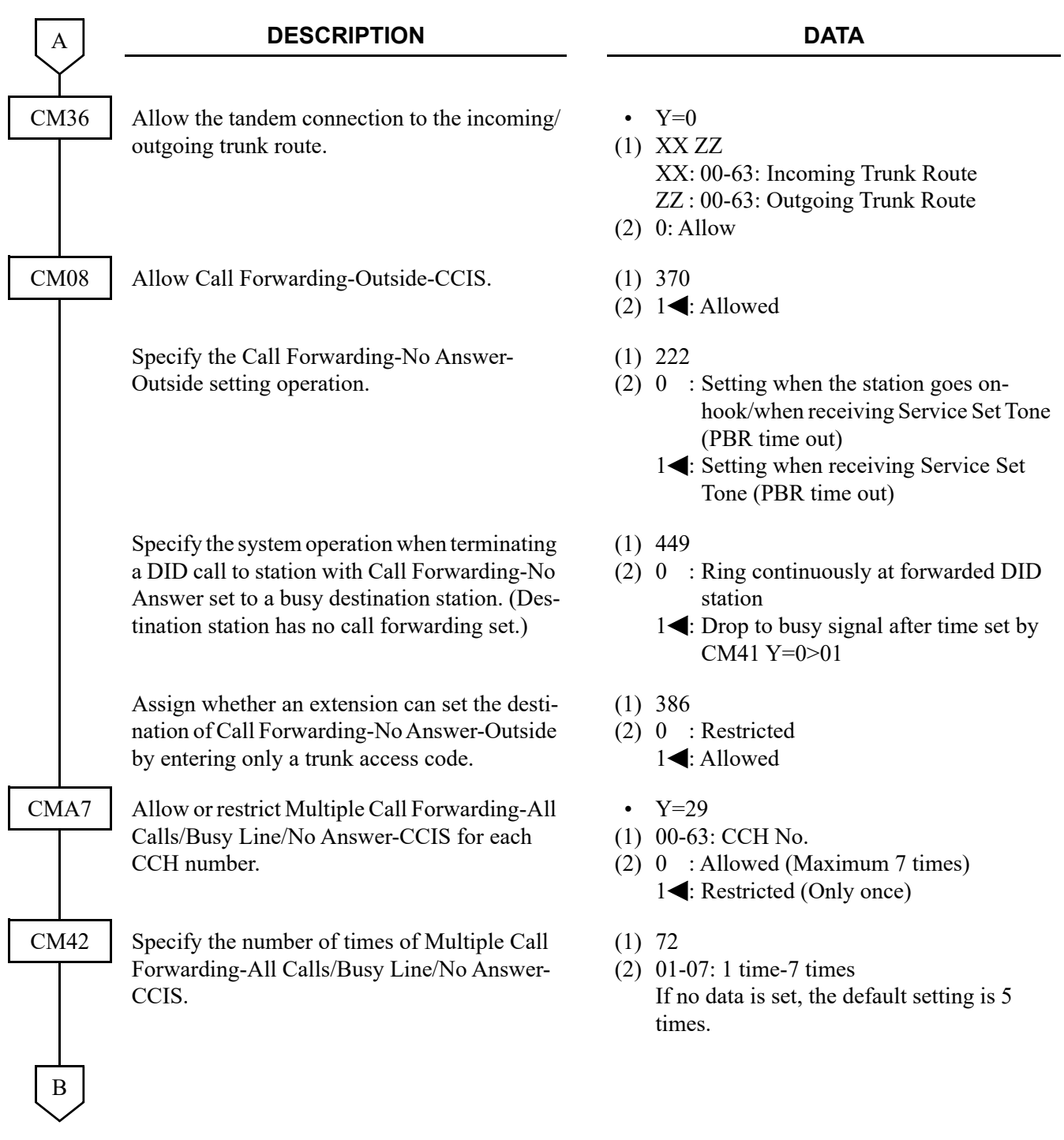

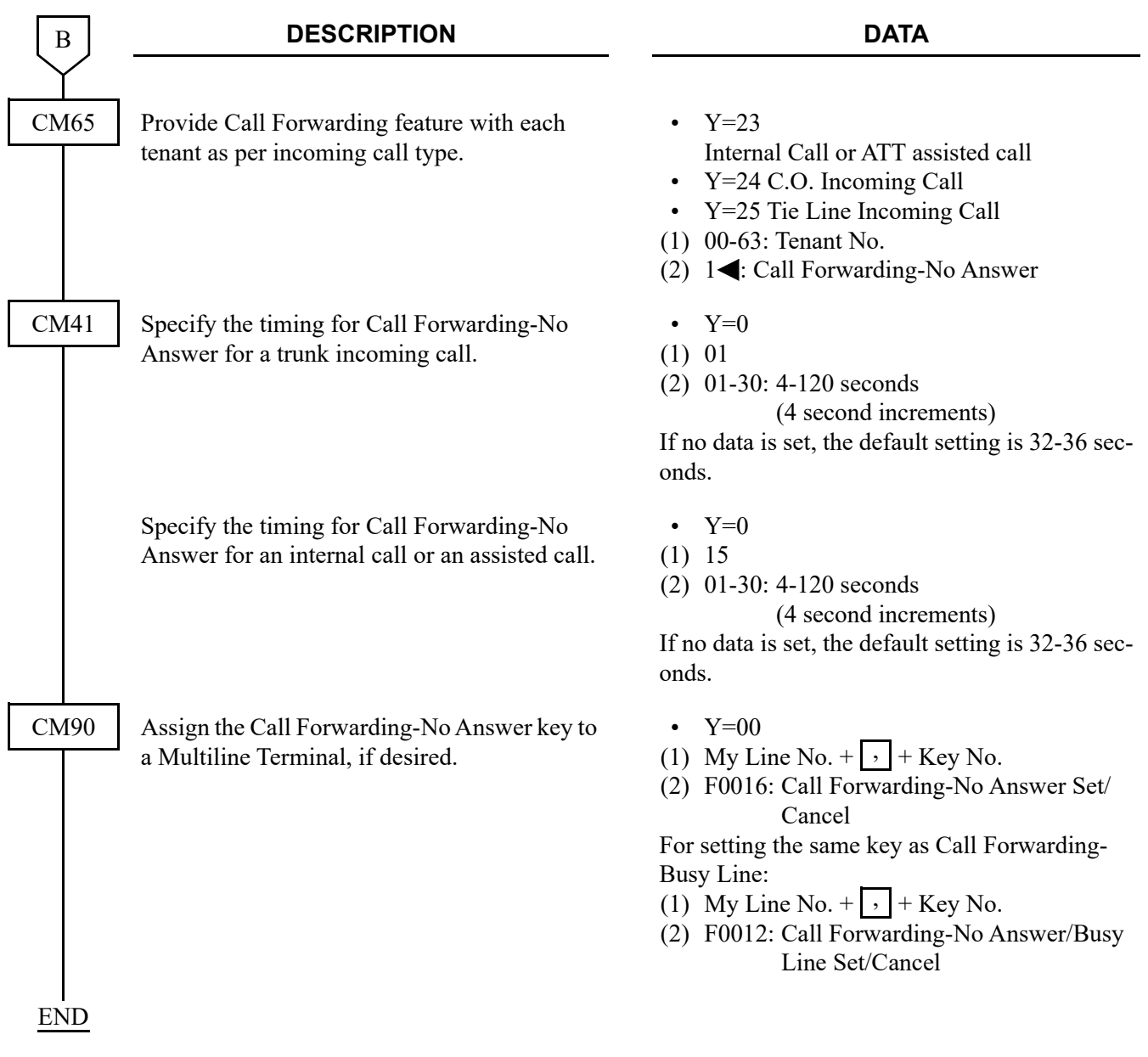

When a call is forwarded through CCIS by Call Forwarding-All Calls/-Busy Line/-No Answer, the kind of Call Forwarding and the station number which is setting the service can be indicated on the LCD of the forwarding destination Multiline Terminal.

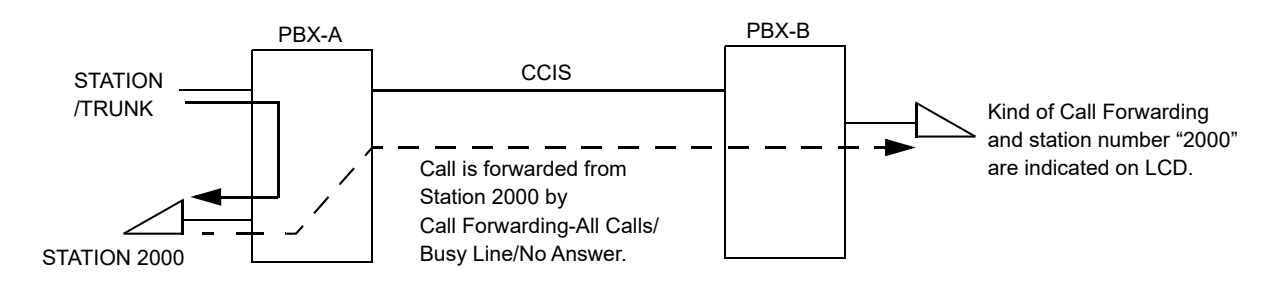

To provide this feature, do the following programming.

• On the forwarded destination side PBX (PBX-B)

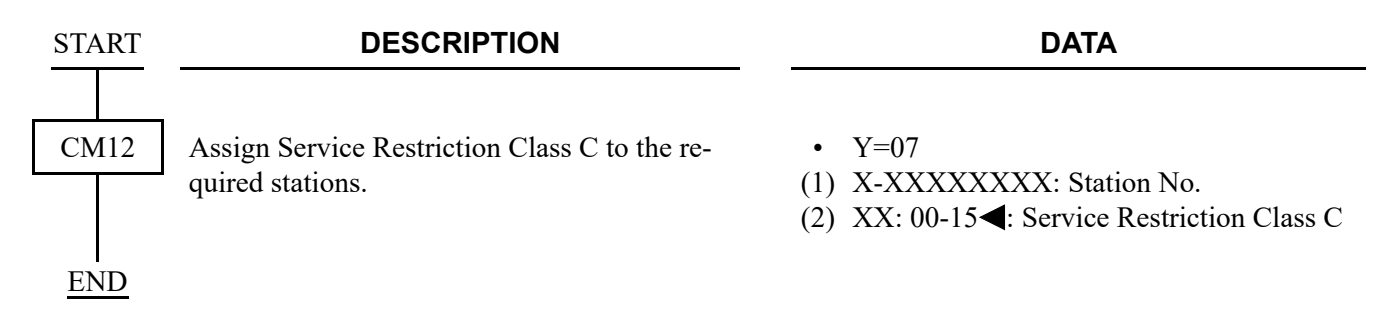

When a call is forwarded twice, this feature enables to display the first forwarding station number via CCIS or the second forwarding station number of own office on LCD of the forwarding destination Multiline Terminal.

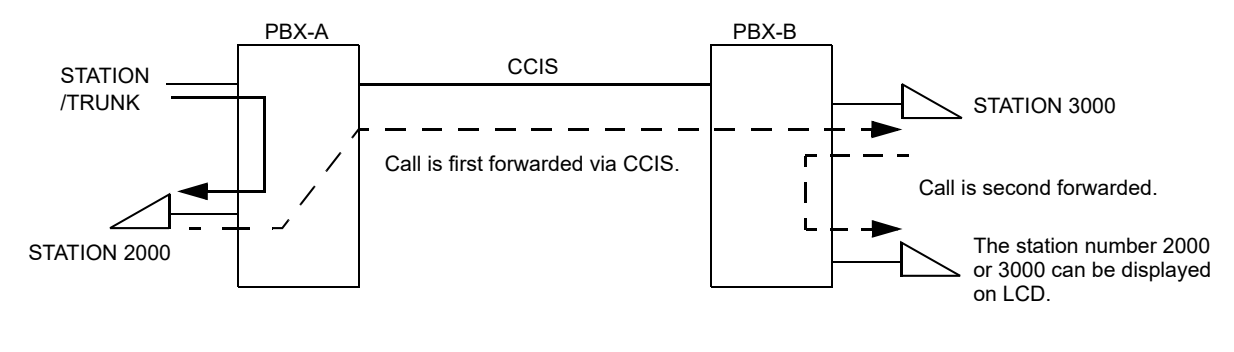

• On the forwarded destination side PBX (PBX-B)

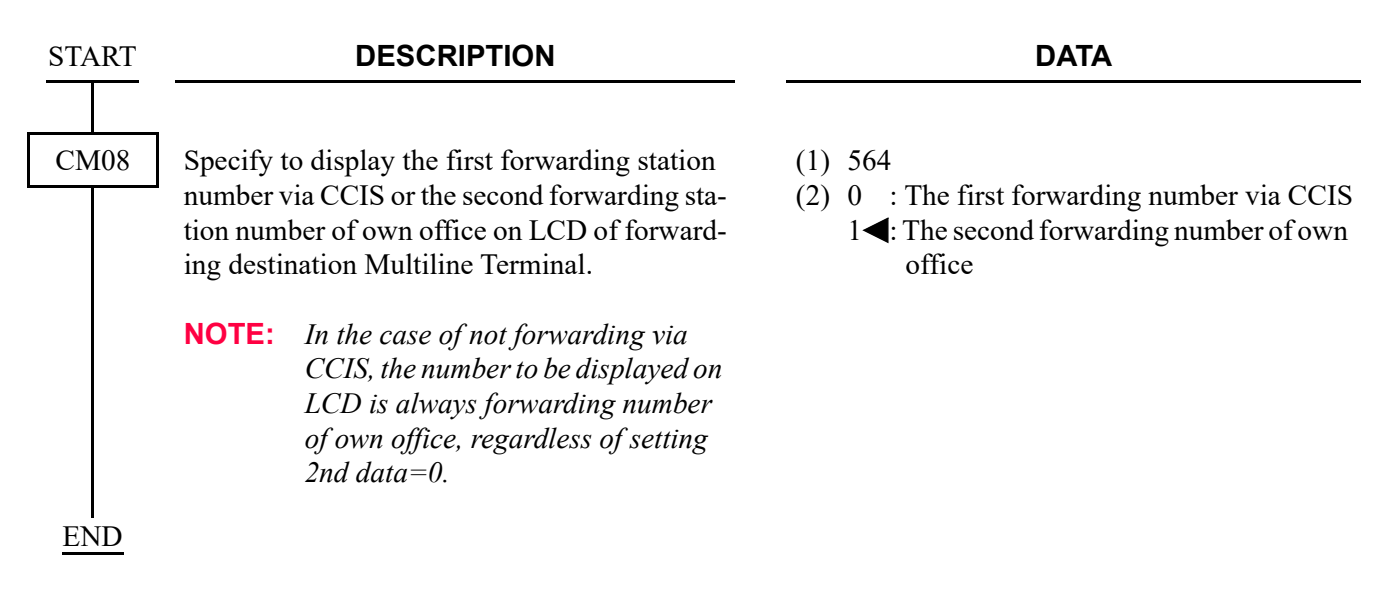

### **Operating Procedure**

#### **Single-Line Telephone**

To set a Call Forwarding-No Answer-CCIS from a Single-Line Telephone:

- 1. Lift the handset and receive dial tone.
- 2. Dial the Call Forwarding-No Answer feature access code and receive Special Dial Tone.
- 3. Dial the outgoing trunk access code and receive a single burst of Service Set Tone. (This operation is required for a network using Open Numbering Plan.)
- 4. Dial the desired target station number and receive Service Set Tone.
- 5. Wait approximately five seconds and receive Service Set Tone.

To cancel a Call Forwarding-No Answer-CCIS from a Single-Line Telephone:

- 1. Lift the handset and receive dial tone.
- 2. Dial Call Forwarding-No Answer cancellation code and receive Service Set Tone.

#### **Attendant Console**

To set a Call Forwarding-No Answer-CCIS from an Attendant Console:

- 1. Press an idle **LOOP** key.
- 2. Dial the Call Forwarding-No Answer feature access code and receive Special Dial Tone.
- 3. Dial the originating station number.
- 4. Dial the outgoing trunk access code and receive a single burst of Service Set Tone. (This operation is required for a network using Open Numbering Plan.)
- 5. Dial the desired target station number and receive Service Set Tone.
- 6. Press the **RELEASE** key.

To cancel a Call Forwarding-No Answer-CCIS from an Attendant Console:

- 1. Press an idle **LOOP** key.
- 2. Dial the Call Forwarding-No answer cancellation code and receive Special Dial Tone.
- 3. Dial the originating station number and receive Service Set Tone.
- 4. Press the **LOOP** key.

**NOTE:** *The Attendant Console can only set/cancel Call Forwarding-No Answer for stations within the local system in which the Attendant Console resides.*

#### **Multiline Terminal**

To set a Call Forwarding-No Answer-CCIS from a Multiline Terminal:

- 1. Lift the handset or press the **Speaker** key and receive dial tone.
- 2. Press the Call Forwarding-No Answer feature key and receive Special Dial Tone.
- 3. Dial the outgoing trunk access code and receive a single burst of Service Set Tone. (This operation is required for a network using Open Numbering Plan.)
- 4. Dial the desired target station number and receive Service Set Tone.
- 5. Wait approximately five seconds and receive Service Set Tone. The LED lights. The LCD shows:

#### **SET XXXX (TIME DISPLAY)**

Forwarding station number is displayed.

6. Replace the handset or press the **Speaker** key.

To cancel a Call Forwarding-No Answer-CCIS from a Multiline Terminal:

- 1. Lift the handset or press the **Speaker** key and receive dial tone.
- 2. Press the Call Forwarding-No Answer feature key. The LCD shows:

## **CF NANS YYY (TIME DISPLAY)**

3. Dial " $\times$ " and receive Service Set Tone. The LED of the associated feature key will go out. The LCD shows:

> **CANCEL (TIME DISPLAY)**

4. Replace the handset or press the **Speaker** key.

# **CALL FORWARDING-INTERCEPT-CCIS**

### **General Description**

This feature allows calls to an inoperative number, through a CCIS trunk, to be intercepted and automatically routed to a recorded announcement informing the caller that an inoperative number was dialed and giving the Listed Directory Number for information.

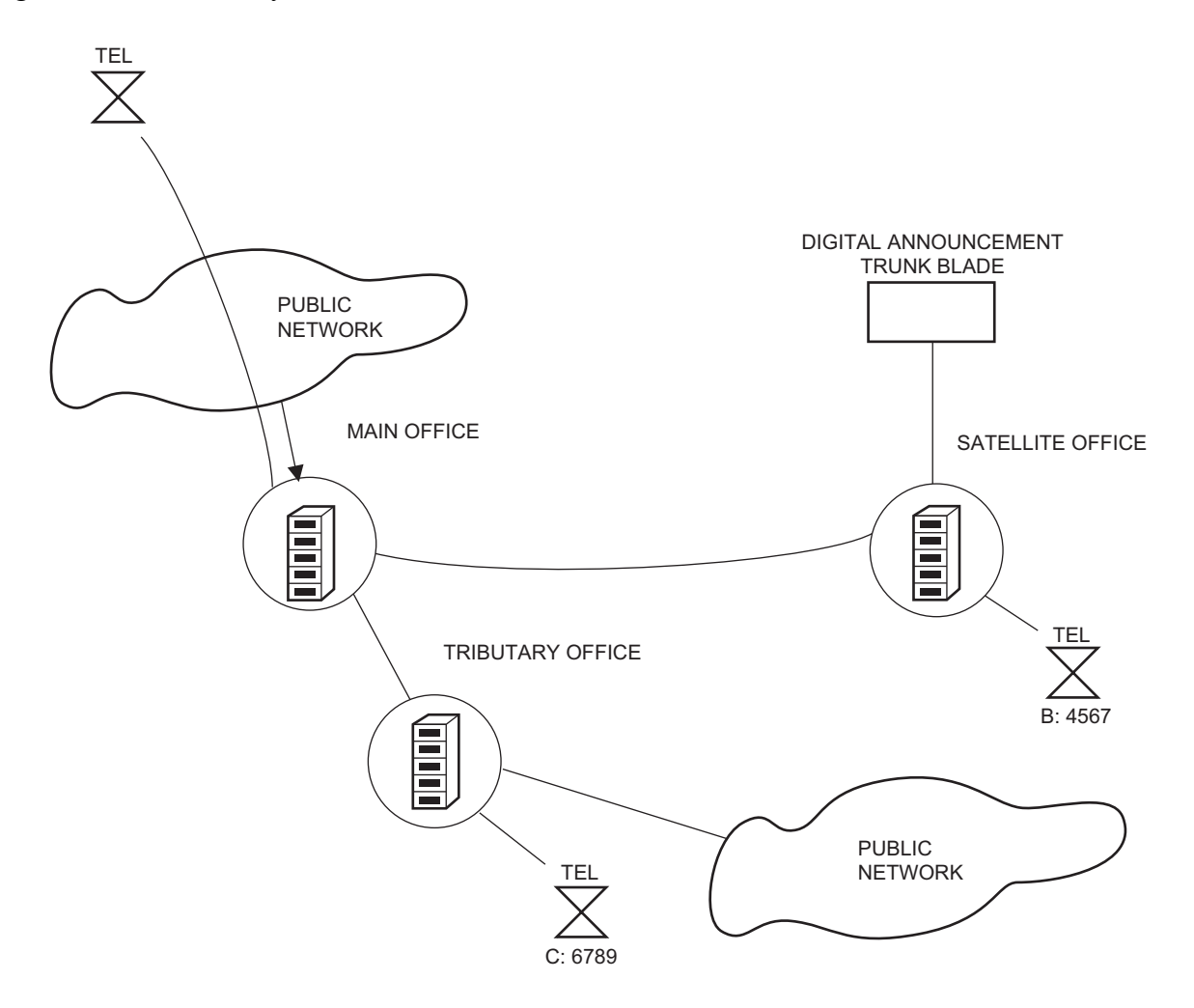

## **Programming**

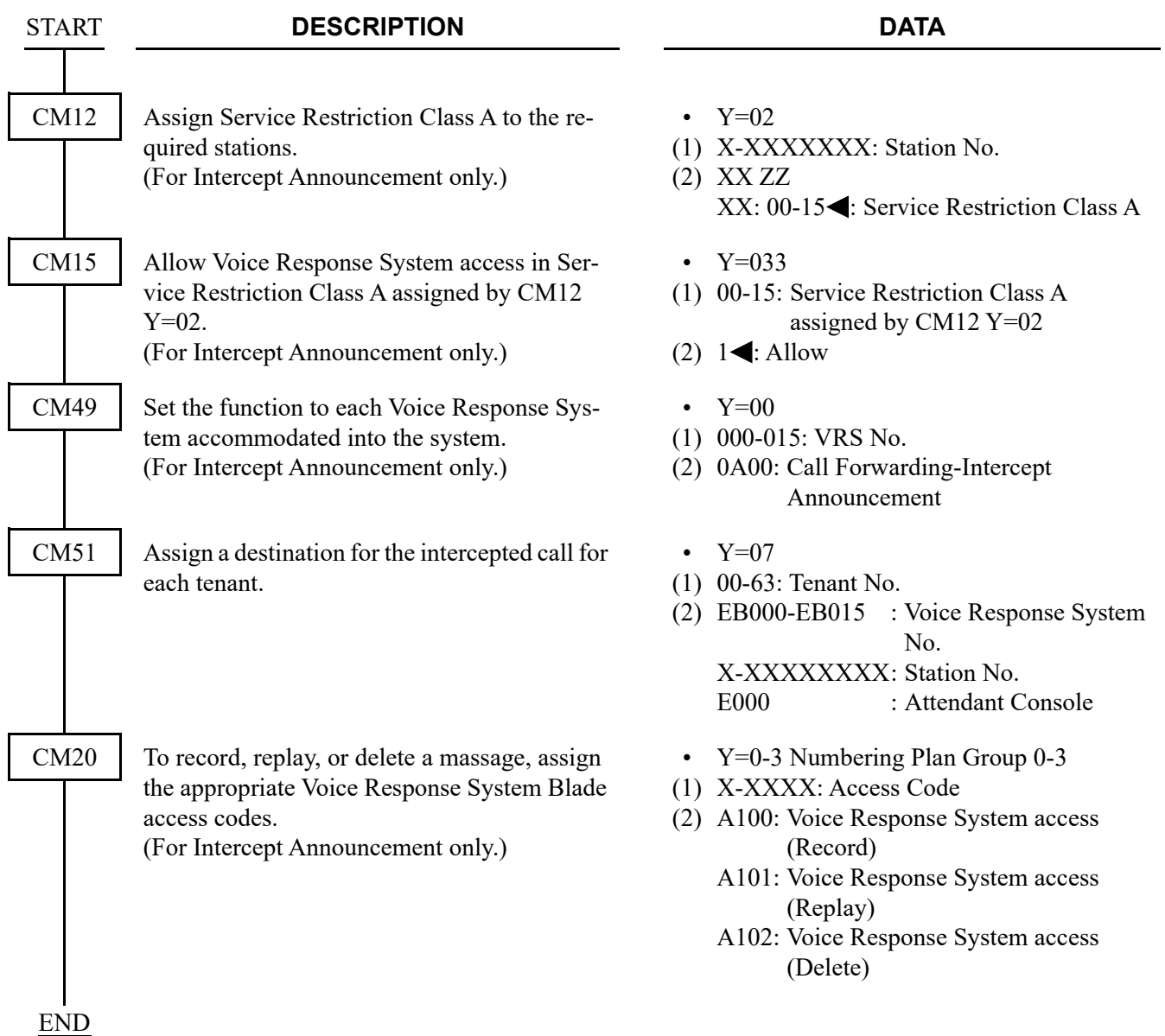

### **Operating Procedure**

No manual operation is required once this feature has been programmed in system data.

# **CALL FORWARDING-OVERRIDE-CCIS**

### **General Description**

This feature allows a target station user (Station A) to call a station (Station B) which has Call Forwarding-All Calls-CCIS set.

### **Programming**

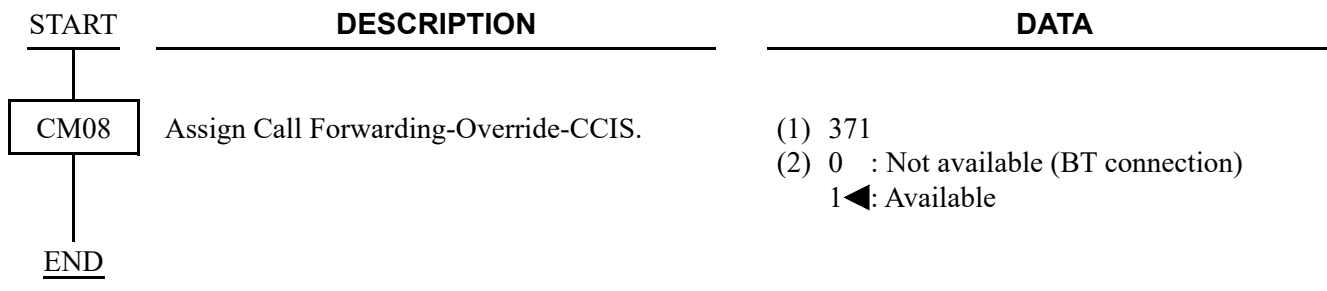

## **Operating Procedure**

No manual operation is required.

# **CALL TRANSFER-ALL CALLS-CCIS**

### **General Description**

This feature allows a station user to transfer incoming or outgoing Central Office, intra-office and interoffice calls to another station in the CCIS network, without Attendant assistance.

### **Programming**

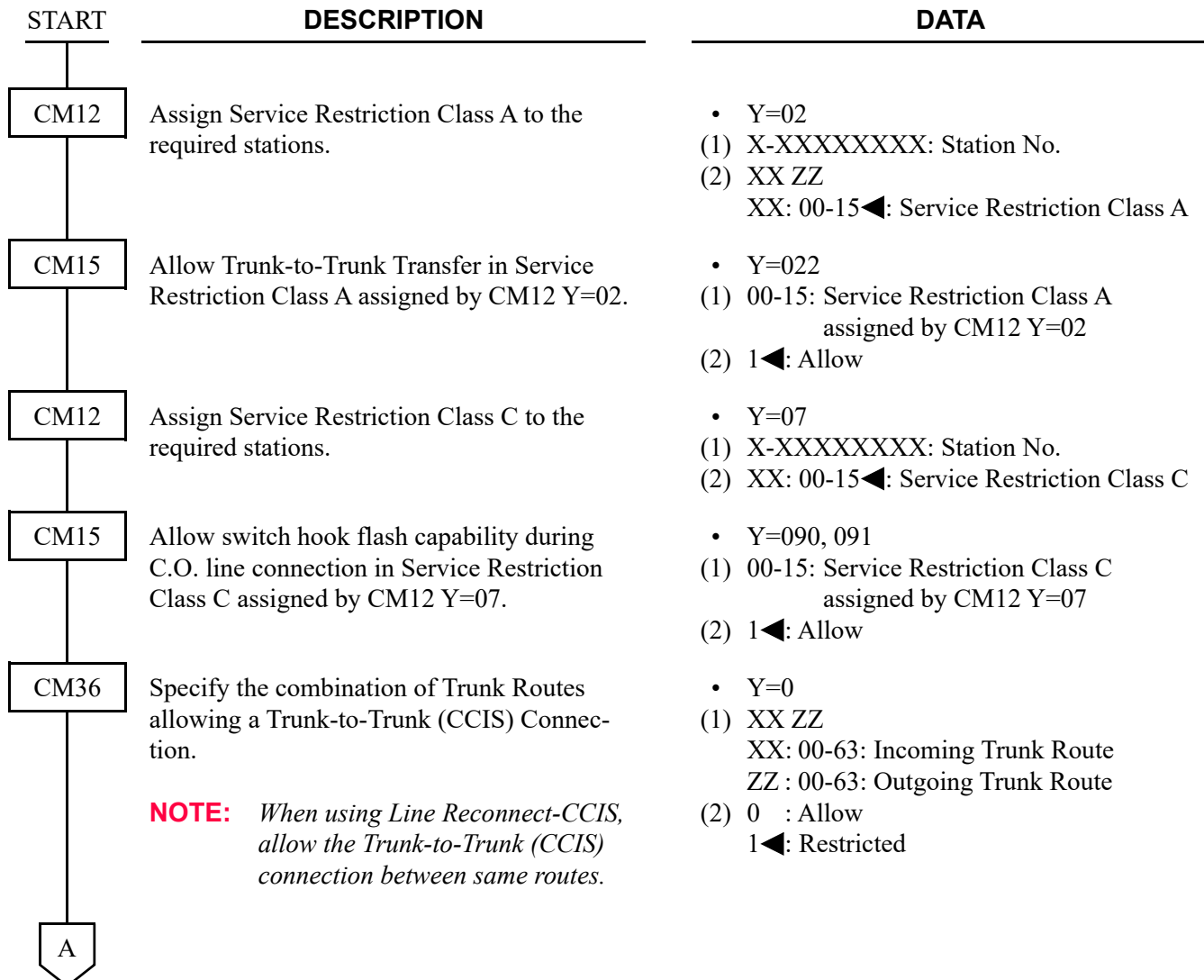

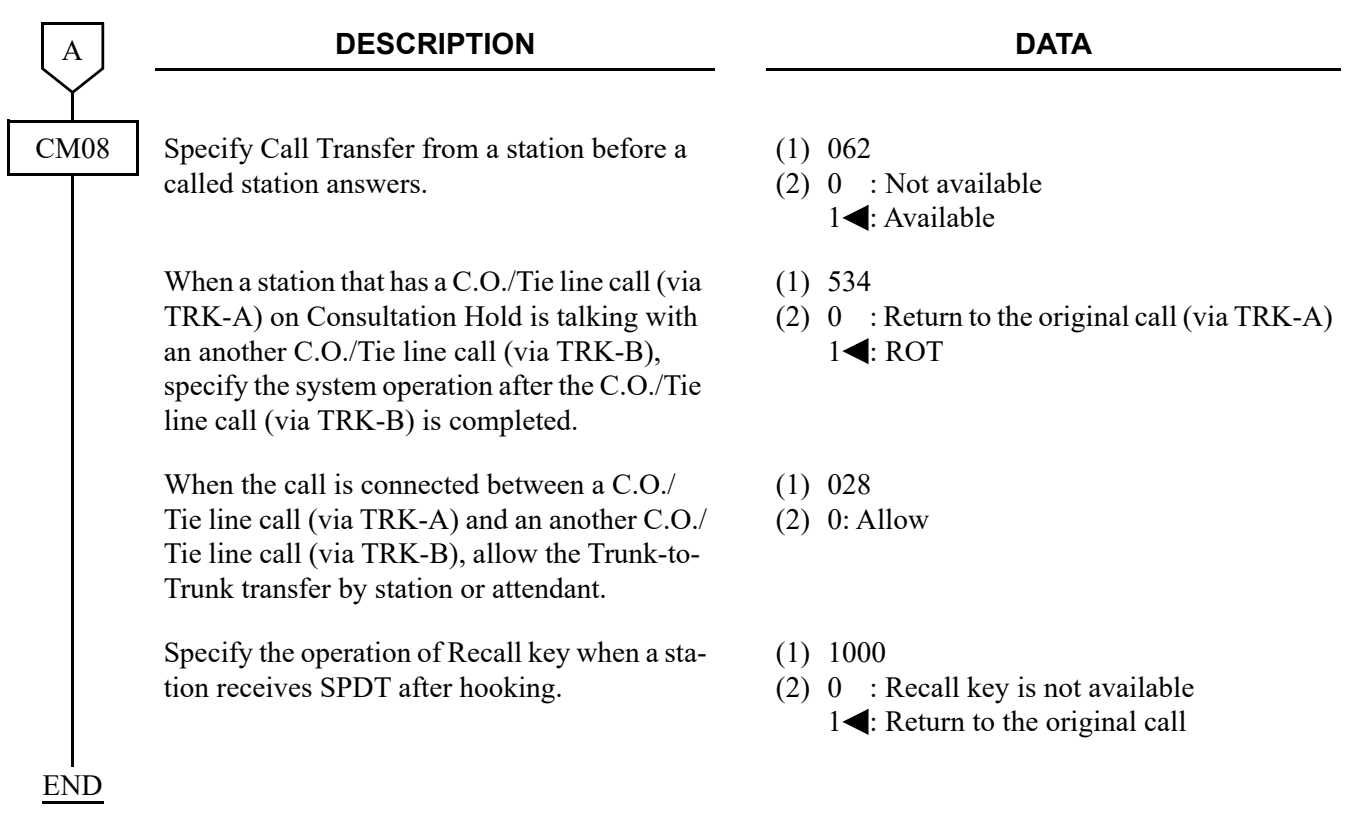

**NOTE:** *See also the programming for "Trunk-to-Trunk Connection" in the "Programming Manual", when no release signal arrives from the incoming trunk route.*

### **Operating Procedure**

To transfer a call in progress from a Single-Line Telephone:

- 1. Press the hookswitch momentarily and receive Special Dial Tone.
- 2. Dial the third party and receive ringback tone.
- 3. Wait for the third party to answer and announce the transfer while keeping the first party on Consultation Hold-All Calls-CCIS. When the station user hangs up, the first and third parties will be automatically connected.

To transfer a call in progress from a Multiline Terminal:

- 1. Press the **Transfer** key and receive Special Dial Tone.
- 2. Dial the third party and receive ringback tone.
- 3. Wait for the third party to answer and announce the transfer while keeping the first party on Consultation Hold-All Calls-CCIS. When the station user hangs up, the first and third parties will be automatically connected.

# **CALL TRANSFER-ATTENDANT-CCIS**

### **General Description**

This feature permits a station user, while connected to a CCIS network call, to transfer a call to an Attendant Console via the CCIS network.

### **Programming**

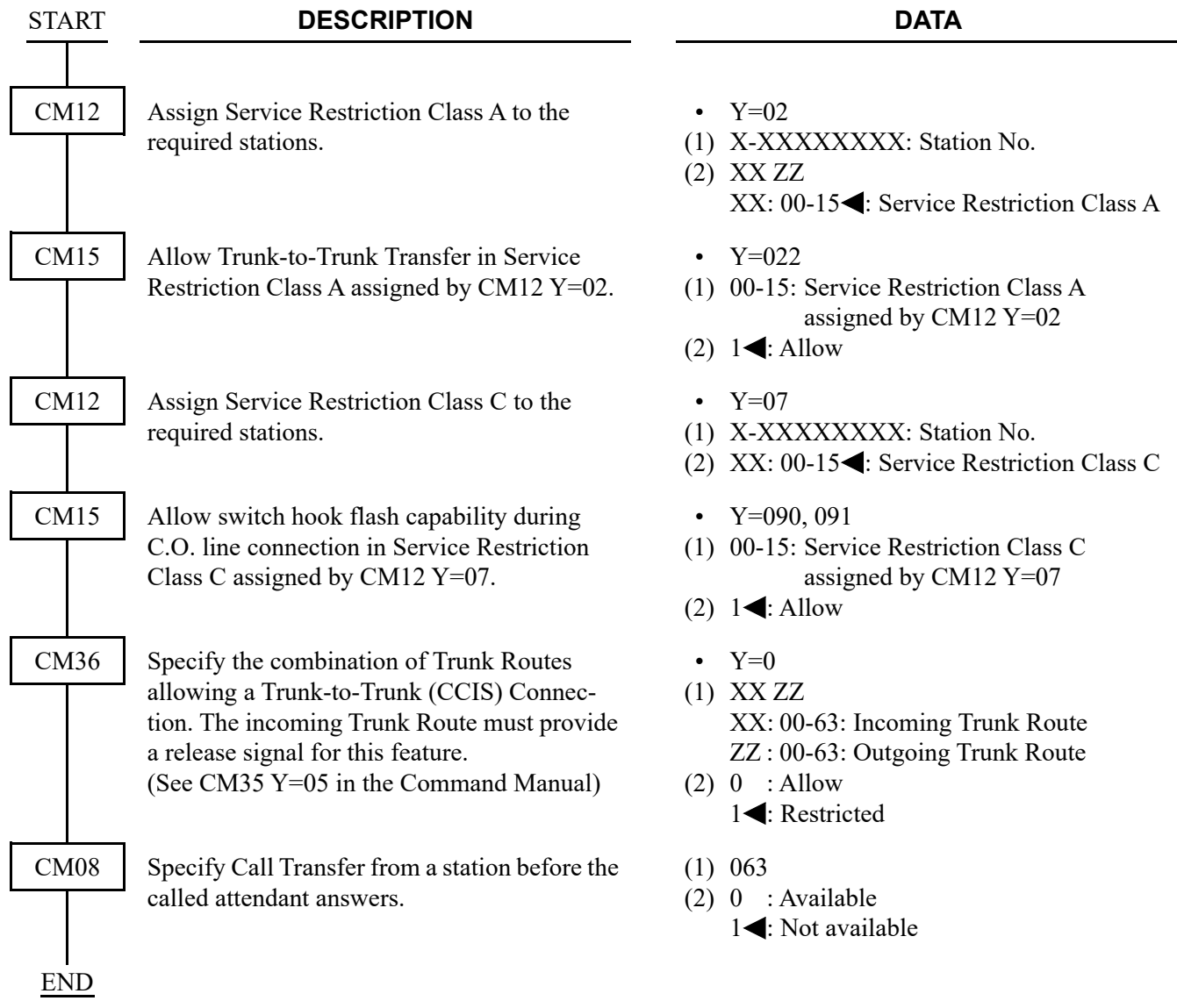

- **NOTE 1:** *In the Inter-Tenant Connection Assignment, the Tenant number should be assigned as 01-63. 00 should not be used if connecting to a PBX.*
- **NOTE 2:** *Refer to Numbering Plan Assignment and assign a dial code to call the attendant by the LCR feature.*

### **Operating Procedure**

To transfer a call to an Attendant Console:

- 1. While engaged in a Central Office trunk call, press the hookswitch momentarily and receive Special Dial Tone.
- 2. Dial the operator access code.
- 3. The **ATND** lamp on the Attendant Console flashes and the buzzer sounds. The station receives ringback tone.

To answer from the Attendant Console:

1. Refer to the Attendant Console User's Guide.

If the station wishes to return to the Central Office trunk call while the Attendant Console is being called:

- 2. Press the hookswitch momentarily. The **ATND** lamp on the Attendant Console goes out and the buzzer stops.
- 3. Ringback tone ceases and the station returns to the Central Office trunk call.

## **CALLING NAME DISPLAY-CCIS**

### **General Description**

This feature permits the station name of a calling or called party at another switching office, through the CCIS network, to be displayed either on a Multiline Terminal or an Attendant Console.

### **Programming**

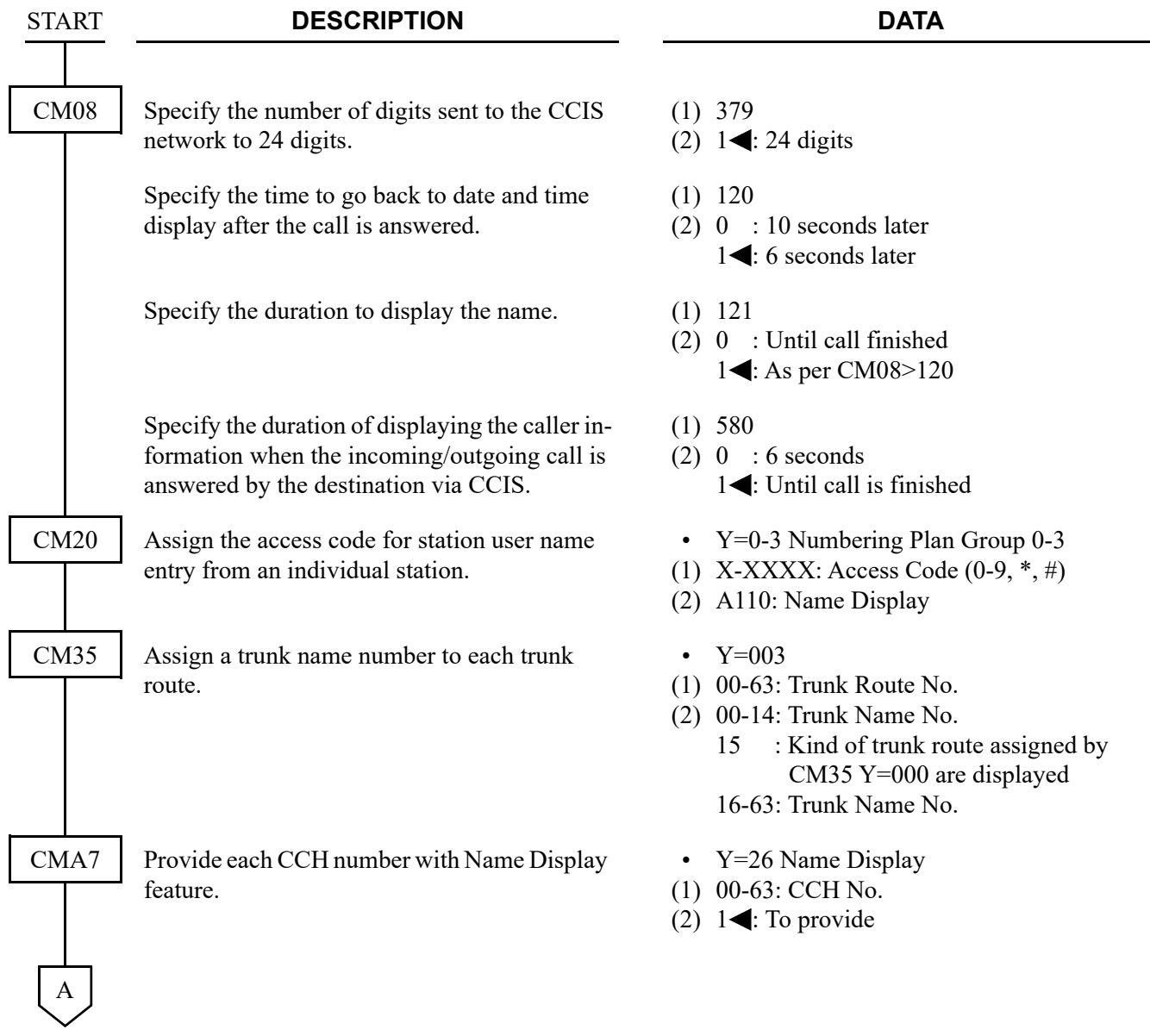

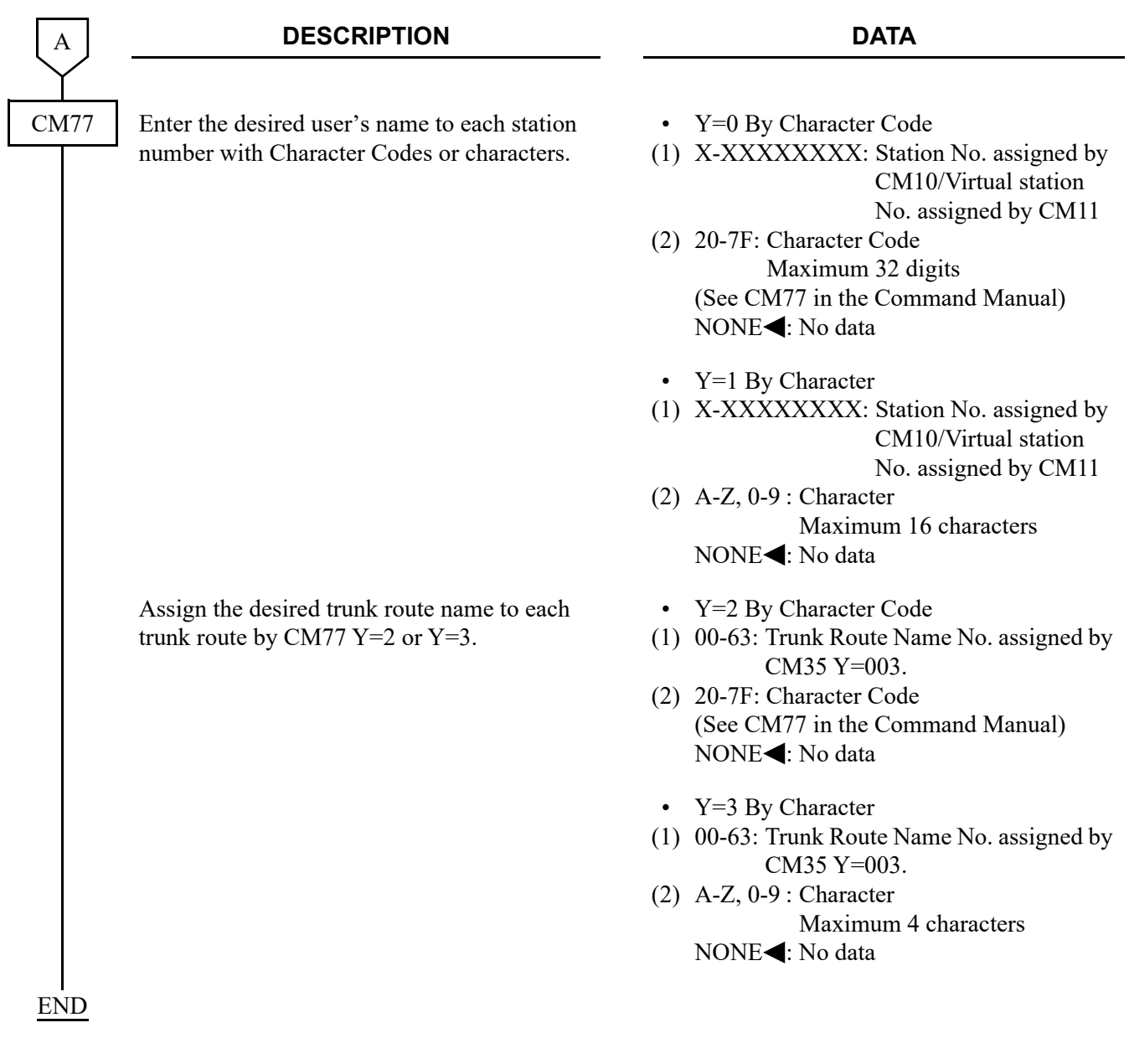

- **NOTE 1:** *The maximum number of stations that can be provided with user's name display is 384. The maximum number of characters per name is eight, including spaces.*
- **NOTE 2:** *User's name can be assigned to Single Line Telephones, but cannot be assigned to the Attendant Console.*
- **NOTE 3:** *The trunk name display is provided on a trunk route basis. The maximum amount of characters in the trunk name display is four. And the maximum number of trunk routes assignable is 16.*
- **NOTE 4:** *There are two ways to change a name that currently programmed. By overwriting with a new name or by inserting a blank space as the first character will cancel the existing name.*

## **Operating Procedure**

No manual operation is required.

# **CALLING NUMBER DISPLAY-CCIS**

### **General Description**

This feature permits the number of a calling or called party at another switching office to be displayed either on a Multiline Terminal or an Attendant Console.

To transfer the calling party number received from the network (ISDN CPN/Caller-ID/T1-ANI) transparently between the offices on the CCIS network, assign the following data.

The calling party number sent from the network over CCIS can be displayed on the LCD of the station of another office over CCIS, and can be sent to the SMDR. It can also be sent to the MCI, if the system provides the MCI with ANI.

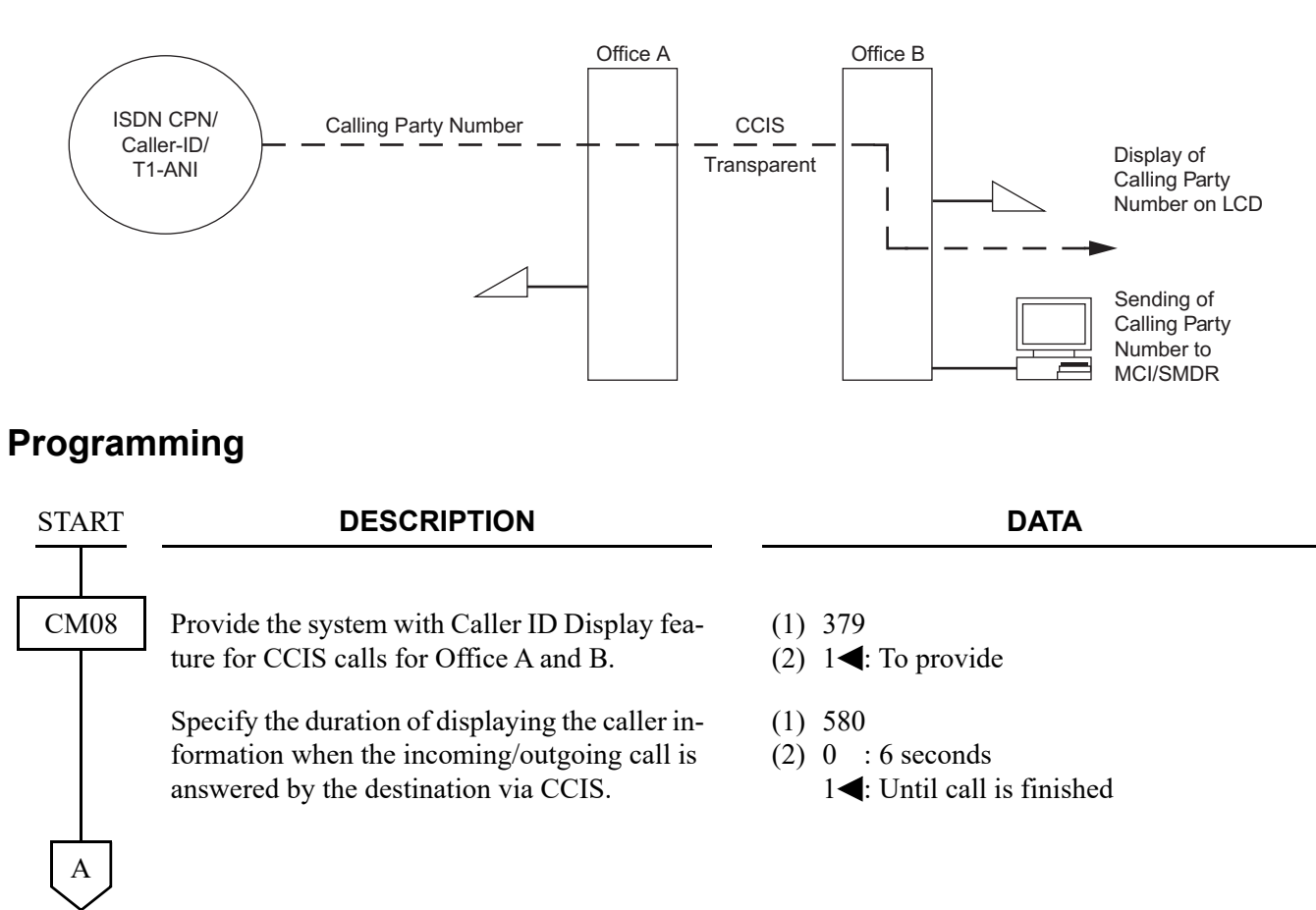

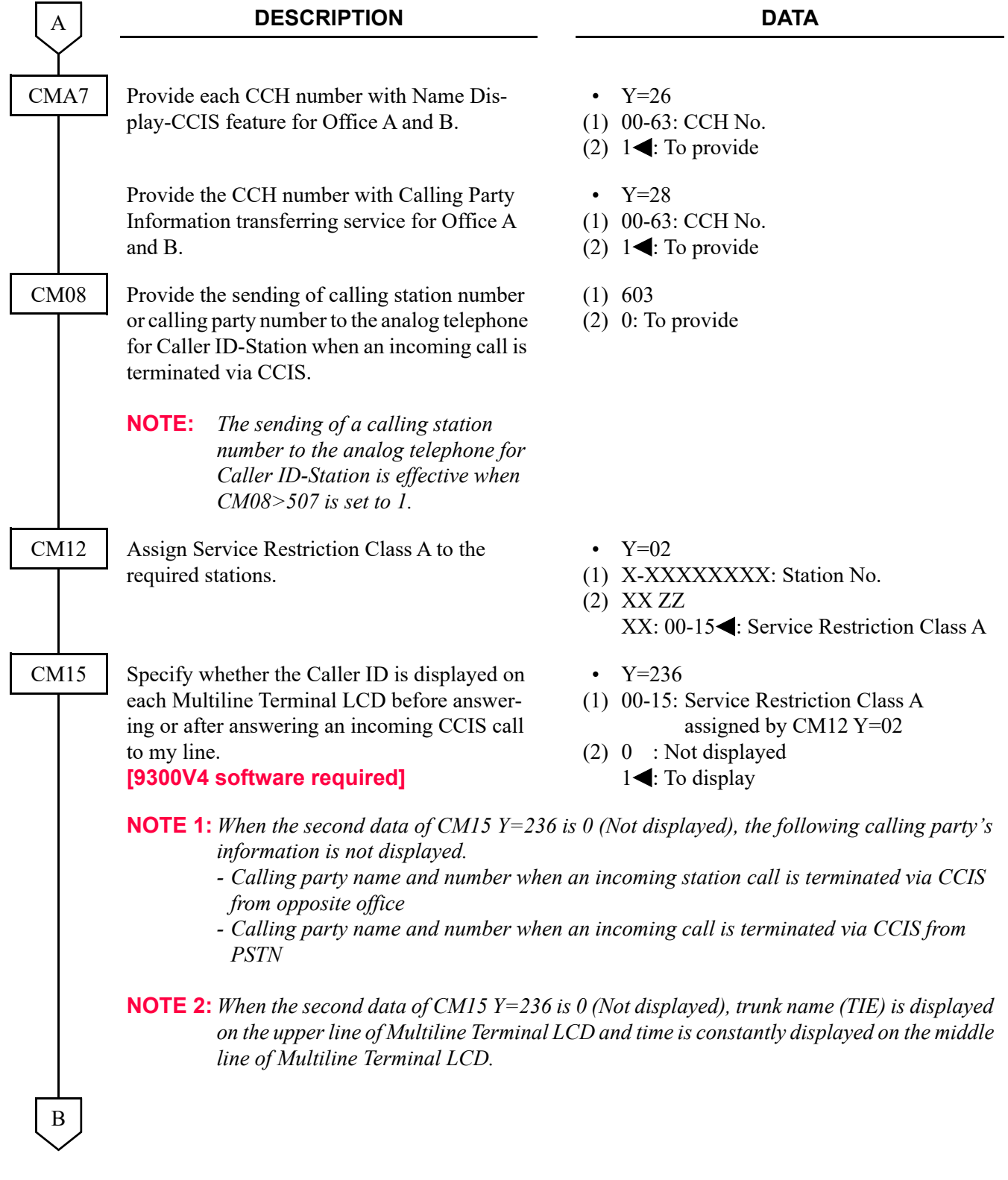

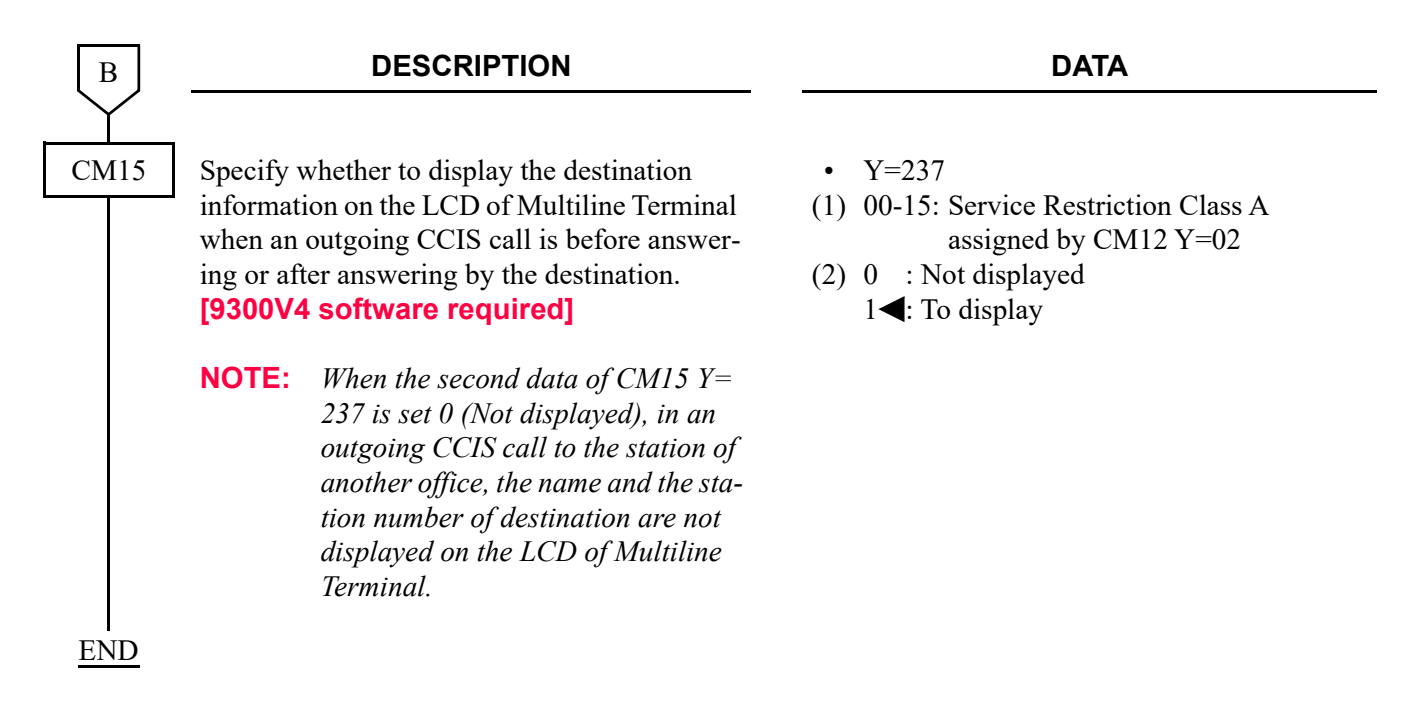

The conditions for transferring calling party number over CCIS related to the Call Transfer, Call Forwarding feature are described below.

When the Station 300 on the Office B answers the call from the network and transfers the call to the Station 301 on the Office B, the calling party number will be displayed on the Station 301.

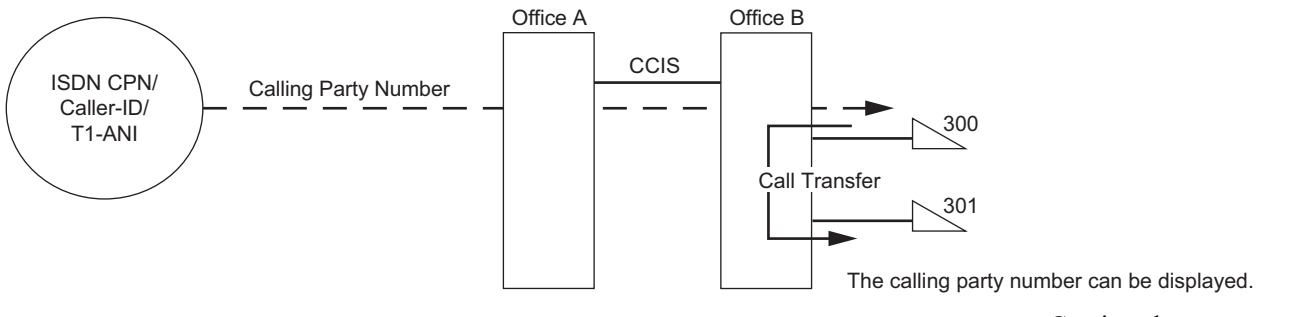

Continued on next page

When the Station 200 on the Office A answers the call from the network and transfers the call to the Station 300 on the Office B, the calling party number will be displayed on the Station 300.

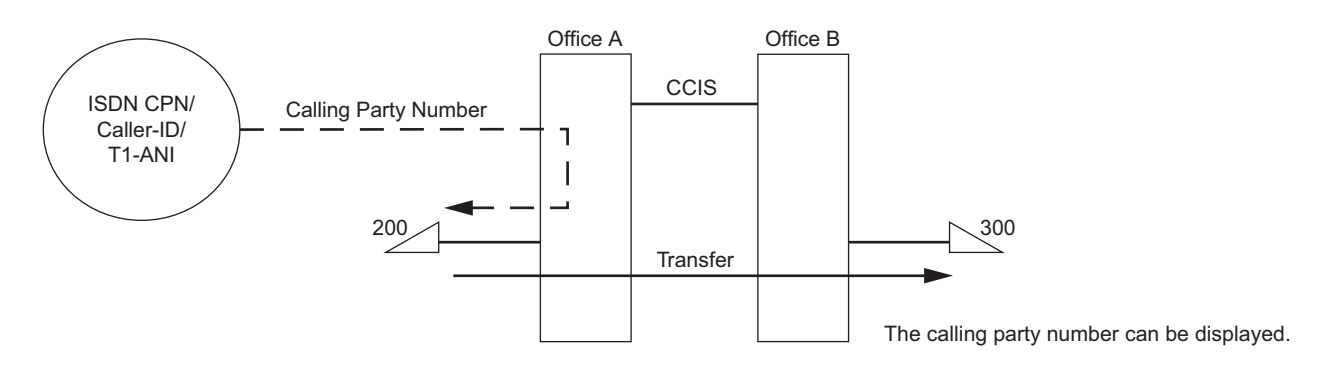

When the call from the network terminates to the Station 300 on the Office B and be forwarded to the Station 301 on the Office B, the calling party number will be displayed on the Station 301.

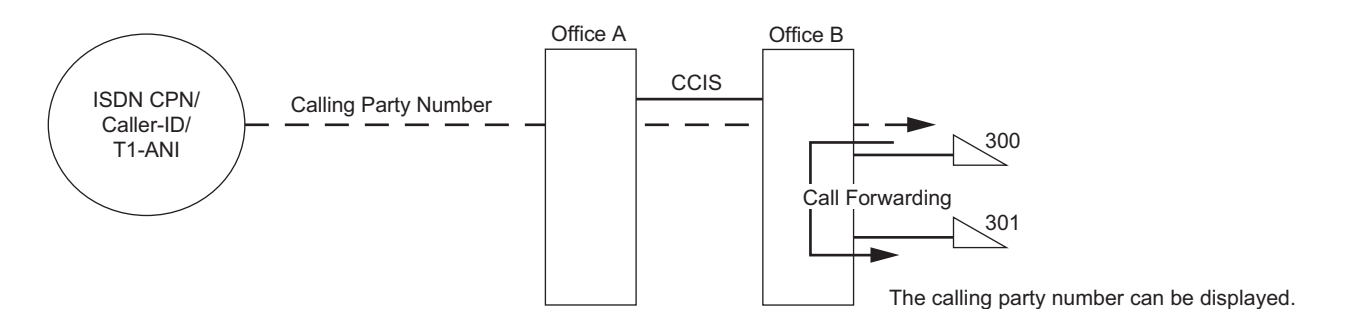

When the call from the network terminates to the Station 200 on the Office A and be forwarded to the Station 300 on Office B, the calling party number will be displayed on the Station 300.

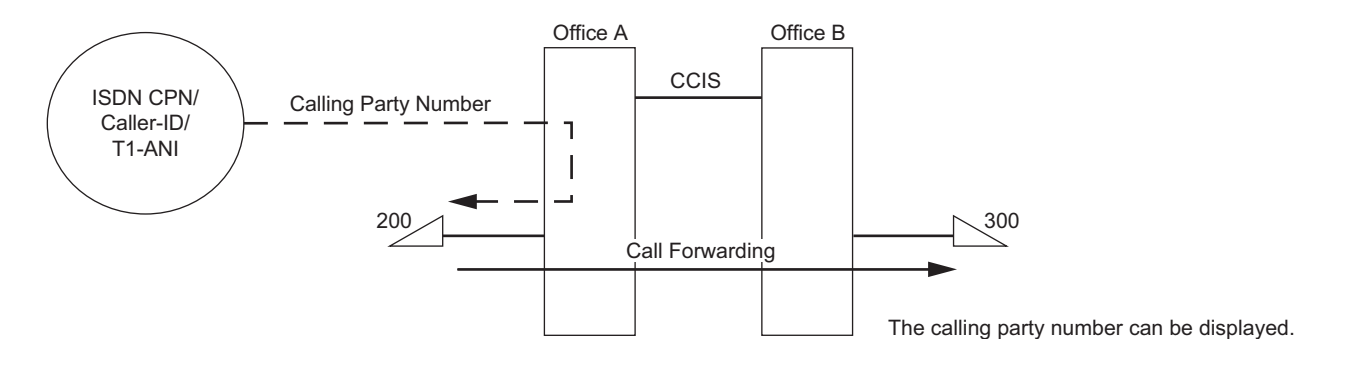

To transmit a calling party number to the ISDN route over CCIS tandem connection:

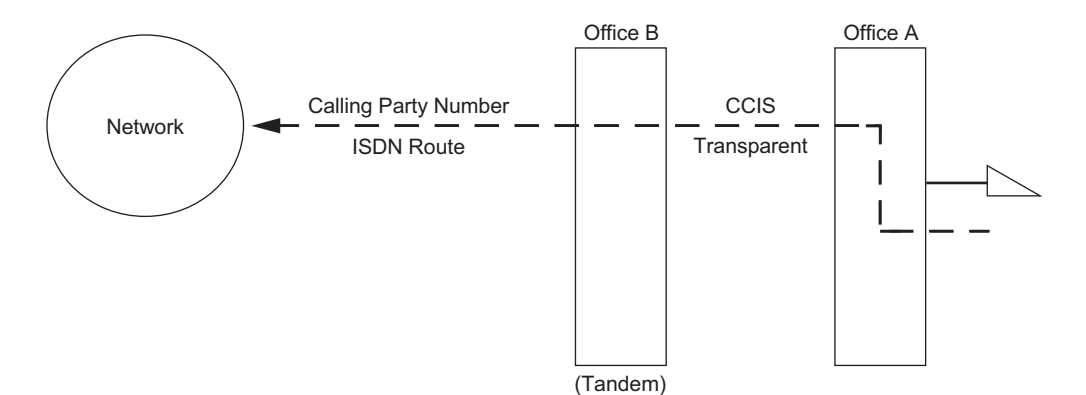

• For Calling Party Side Office (Office A)

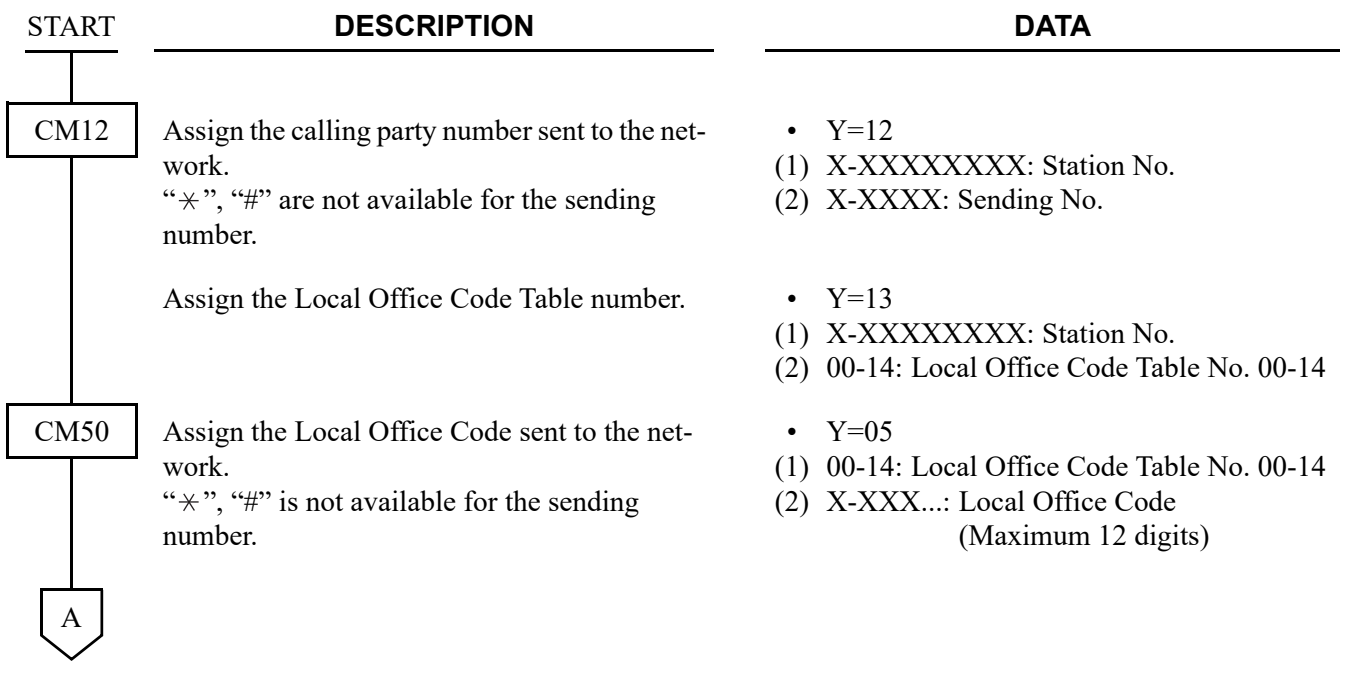

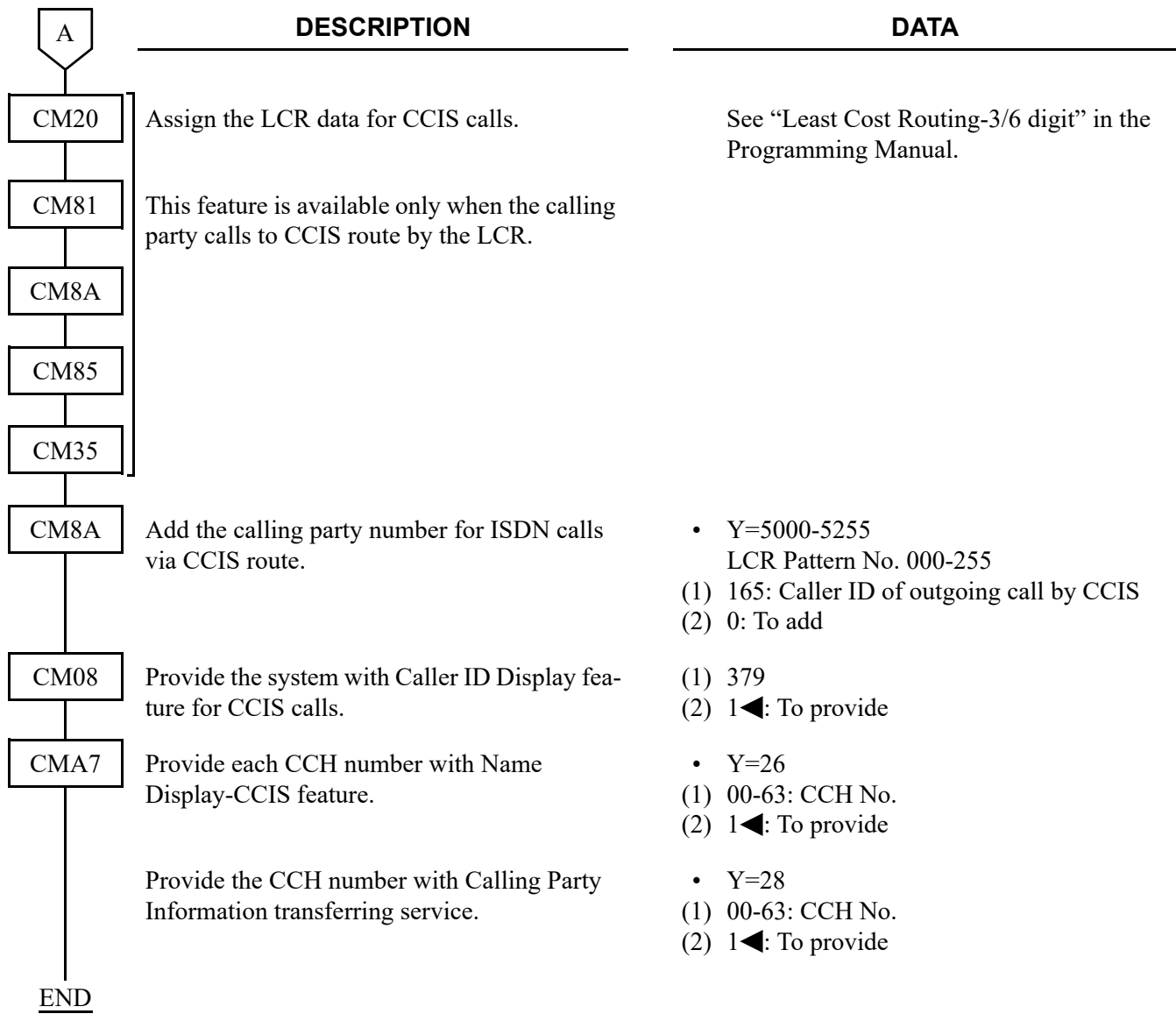

• For Tandem Office (Office B)

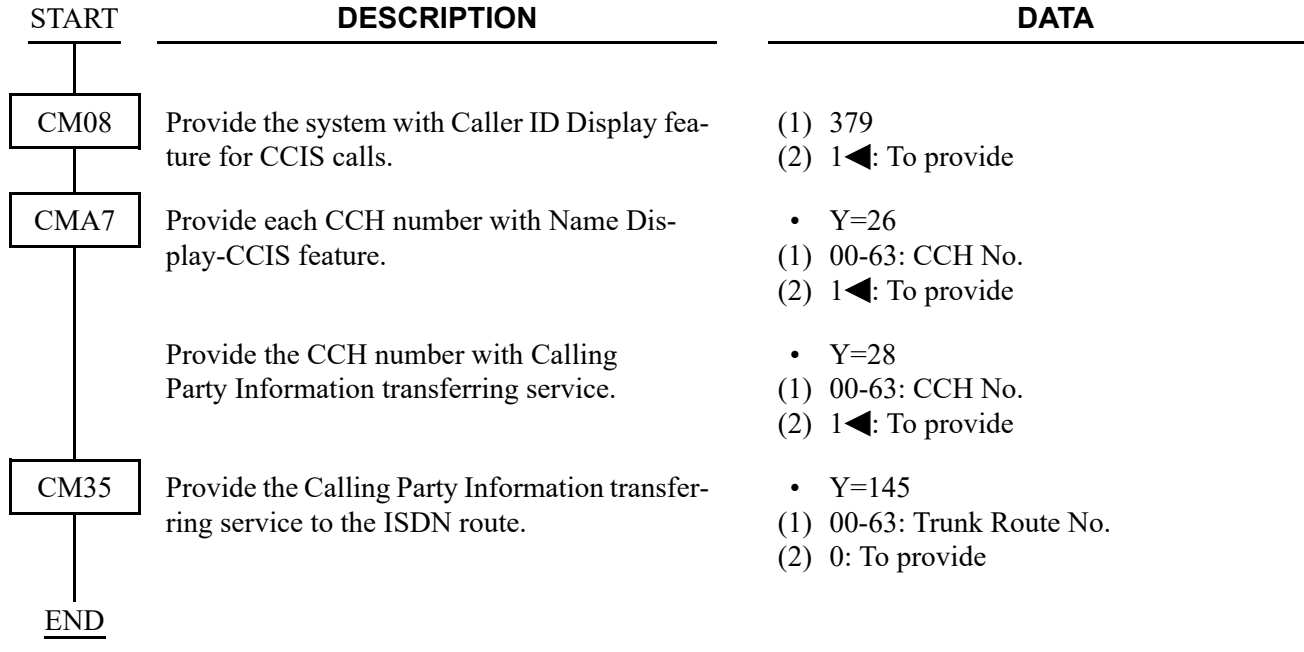

### **Operating Procedure**

No manual operation is required.

# **CENTRALIZED BILLING-CCIS**

### **General Description**

This feature is used to collect billing information from each office within the network and to direct it to the associated center office. Billing information is then forwarded to the central billing center via RS-232C interface or LAN interface.

• SMDR on RS-232C connection

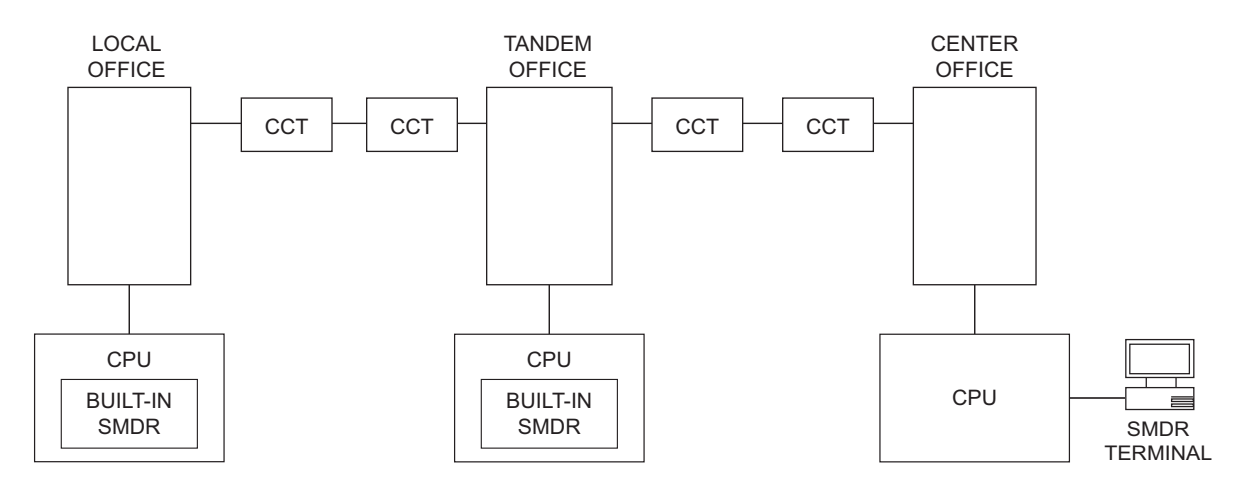

• SMDR on IP connection

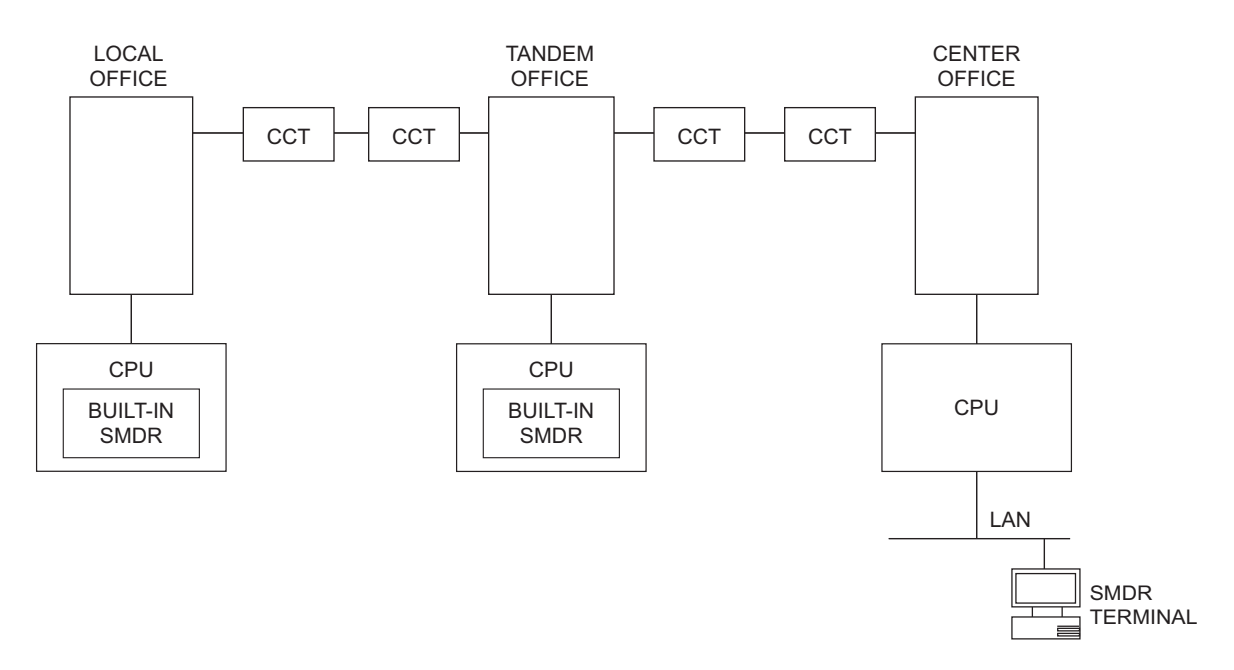

### **Programming Summary**

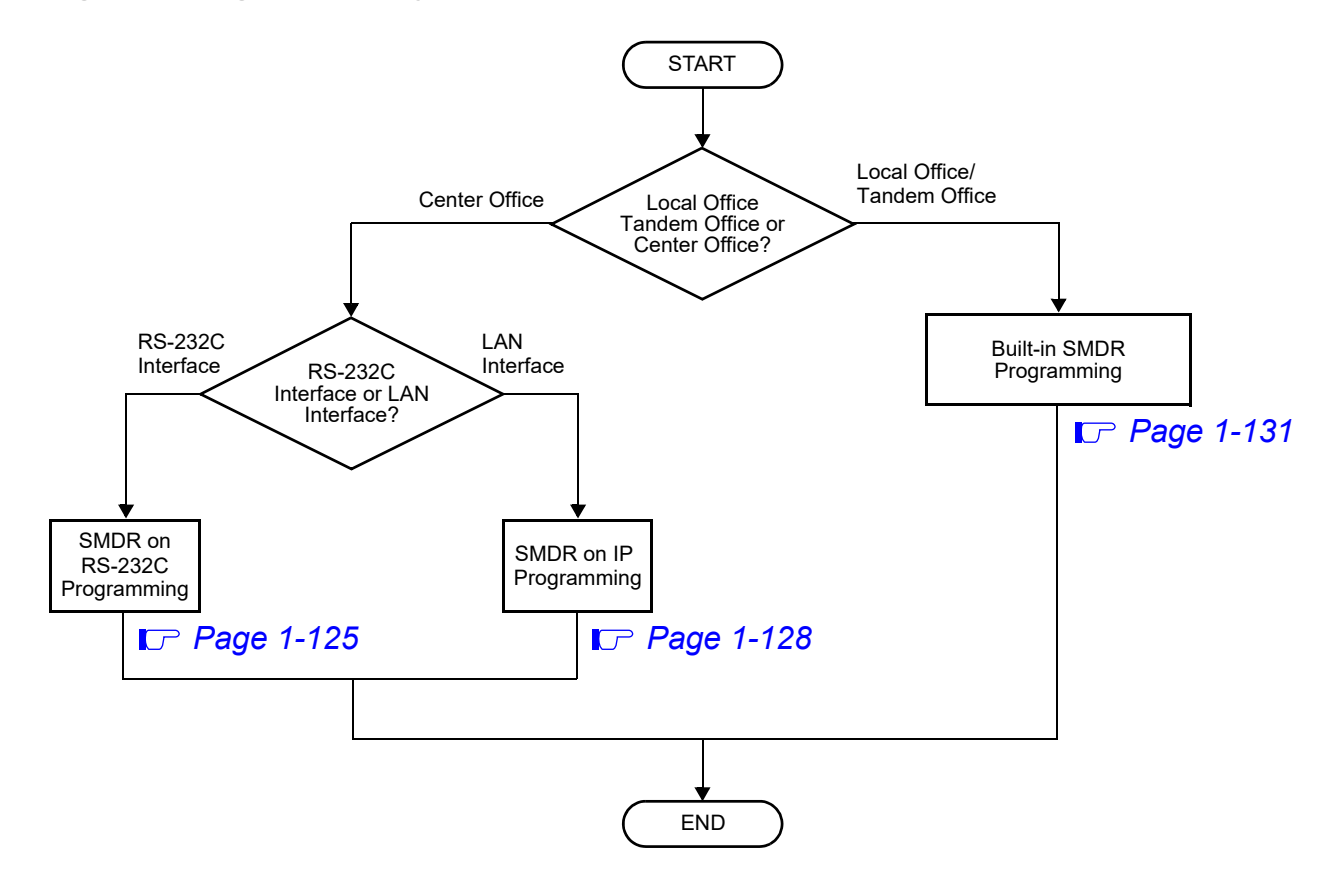

### <span id="page-138-0"></span>**SMDR on RS-232C Programming**

To send a billing information of center office to SMDR terminal via RS-232C interface, do the SMDR on RS-232C Programming. For details of the programming, refer to Station Message Detail Recording (SMDR) of Programming Manual.

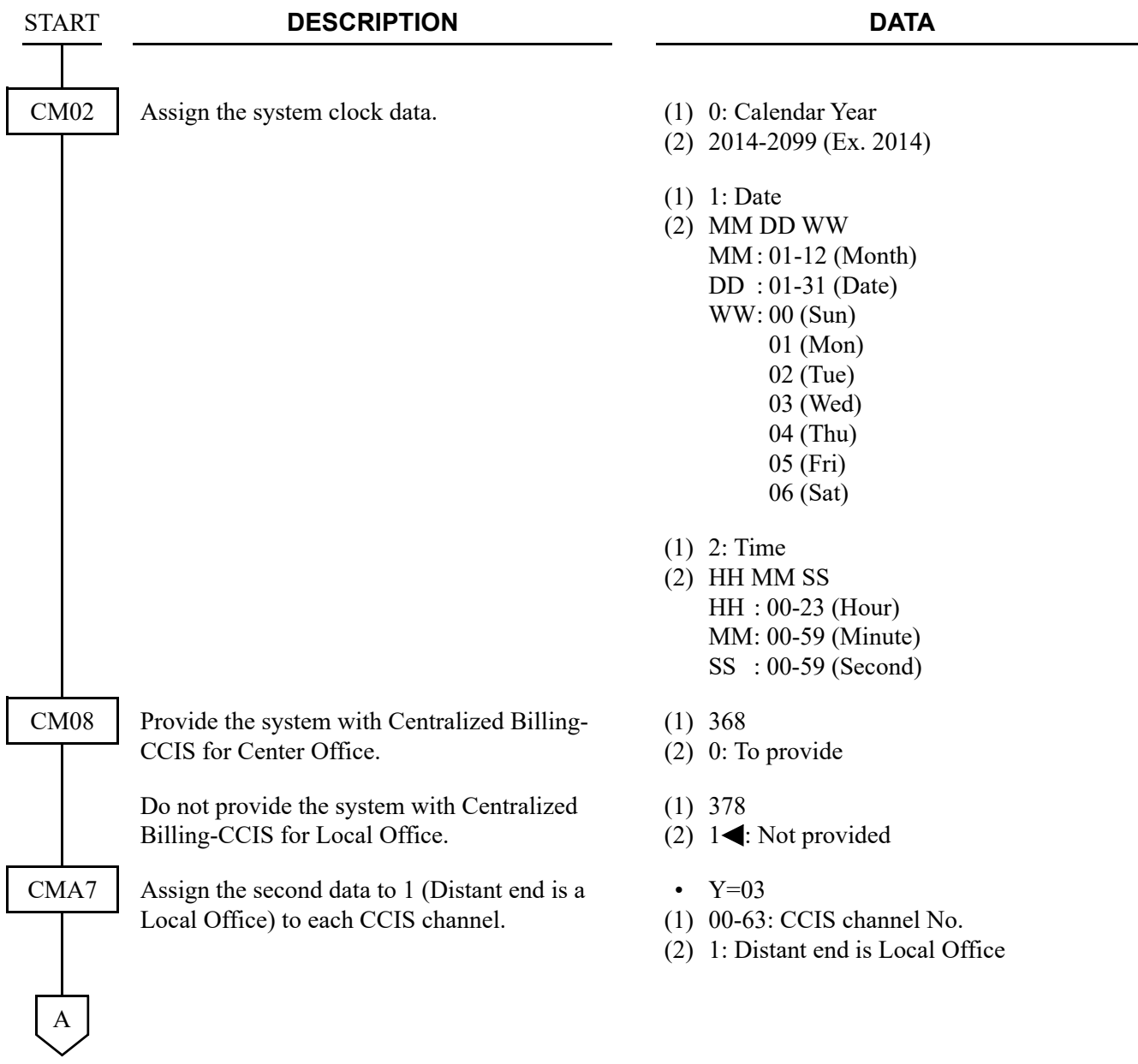

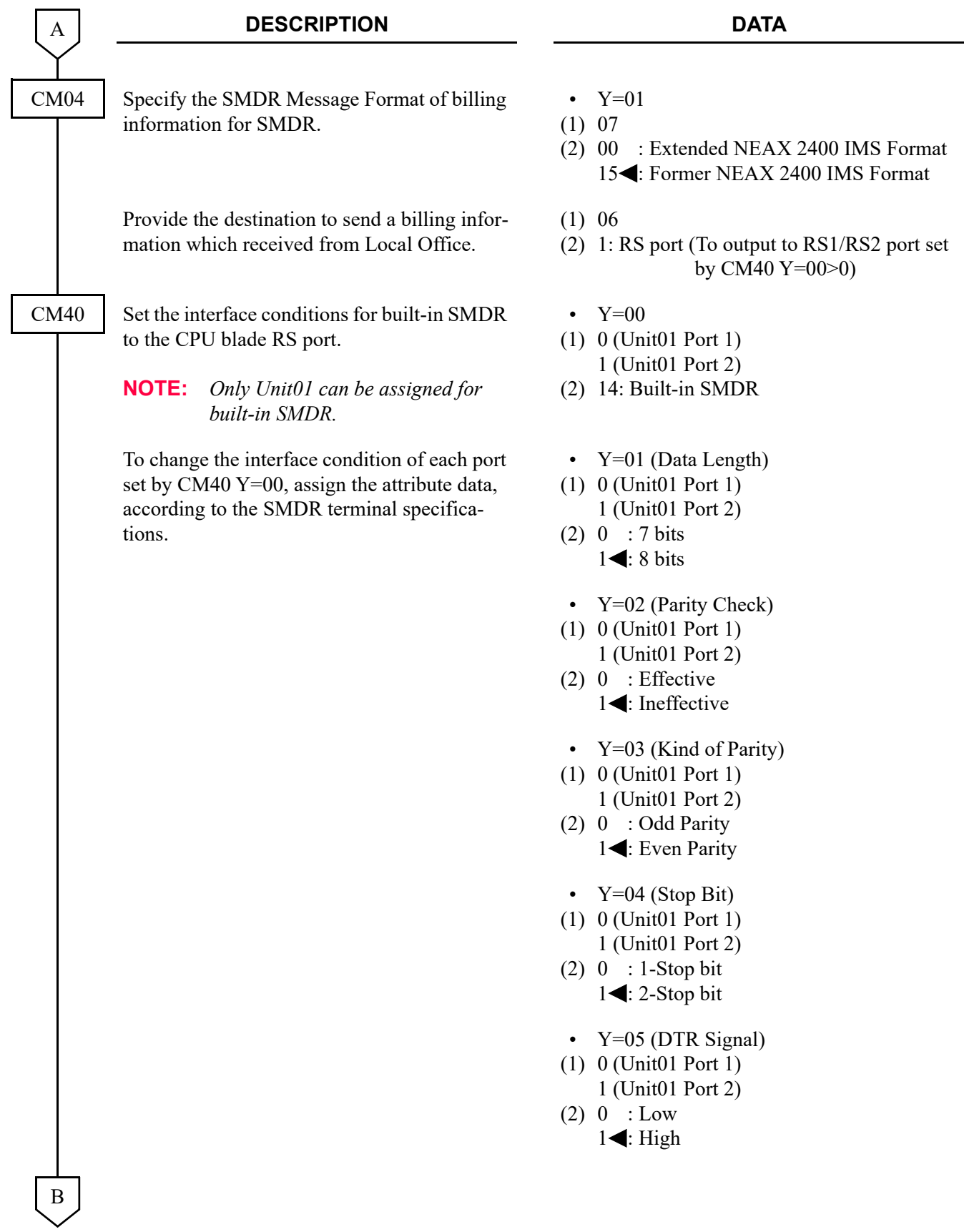

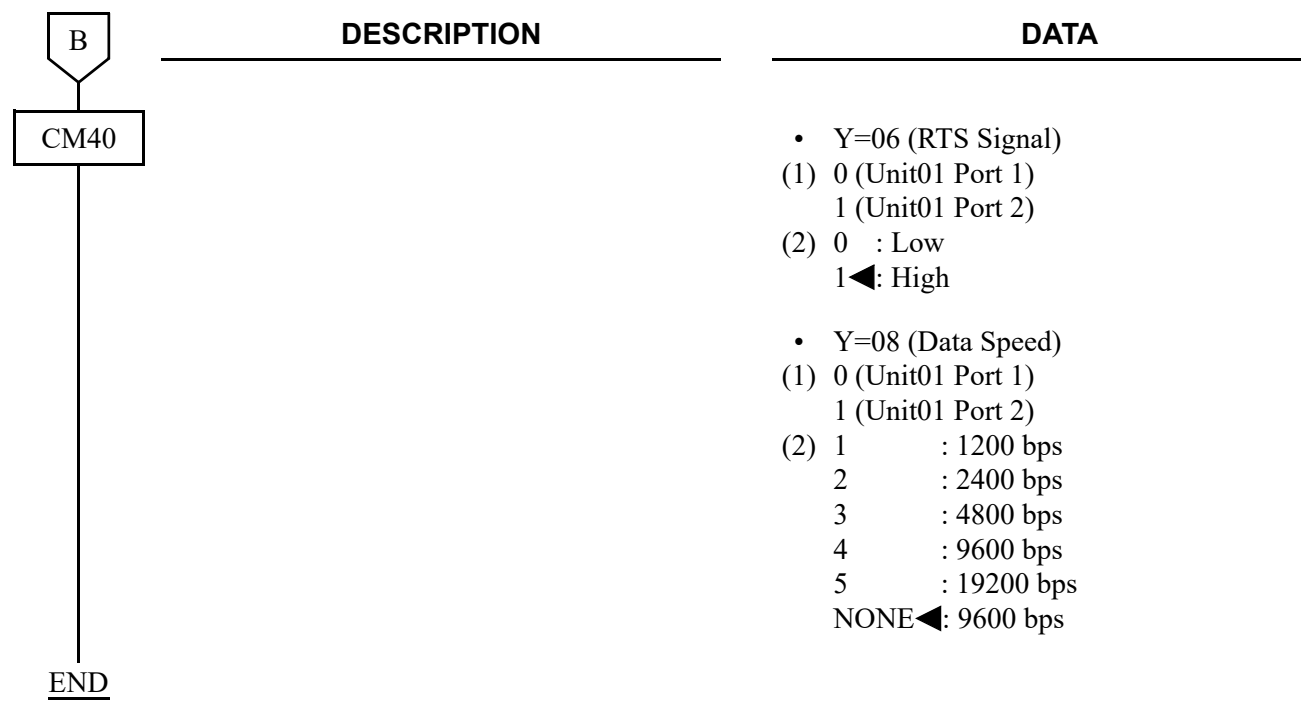

### <span id="page-141-0"></span>**SMDR on IP Programming**

To send a billing information of center office to SMDR terminal via LAN interface, do the programming of SMDR on IP Programming. For details of the programming, refer to Station Message Detail Recording (SMDR) of Programming Manual.

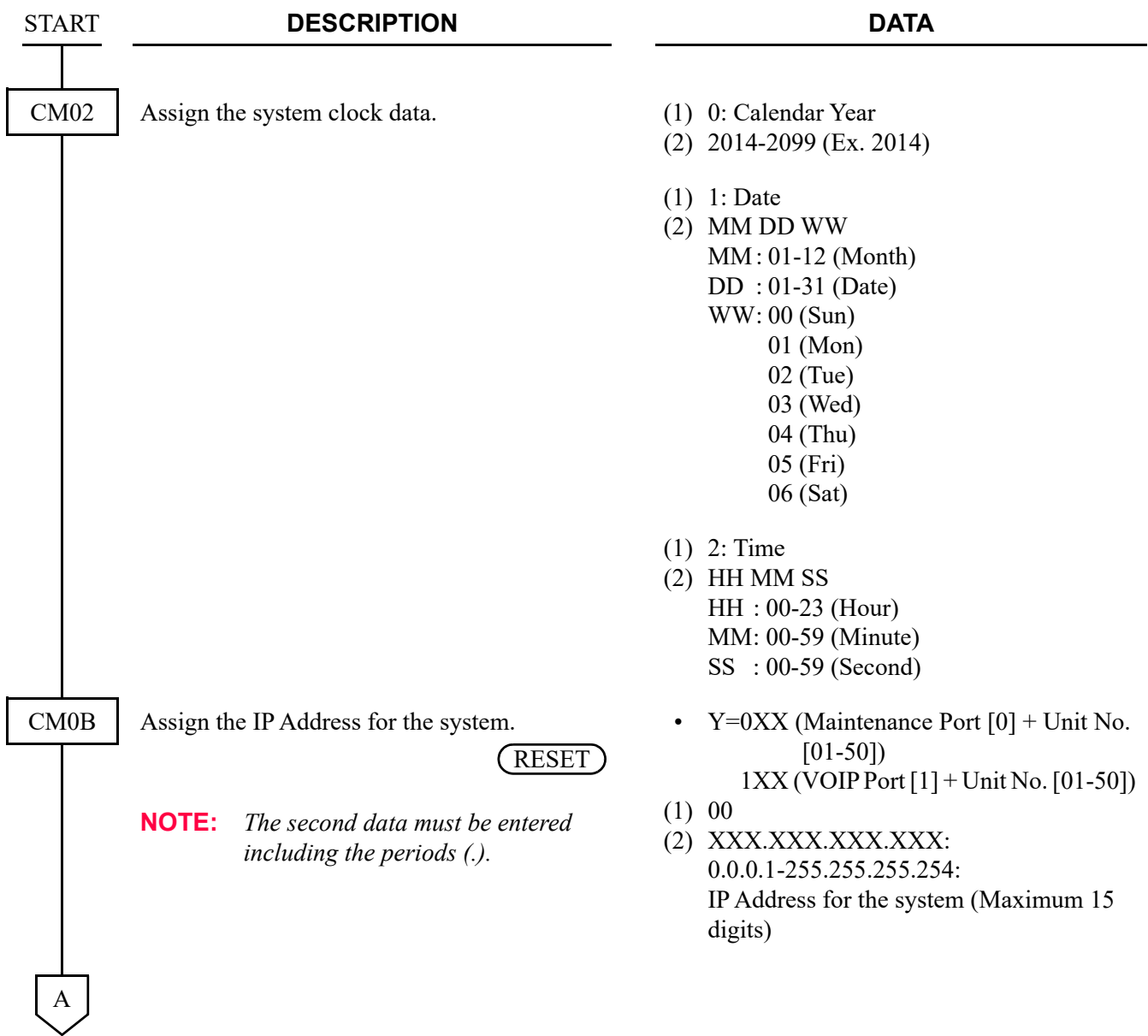

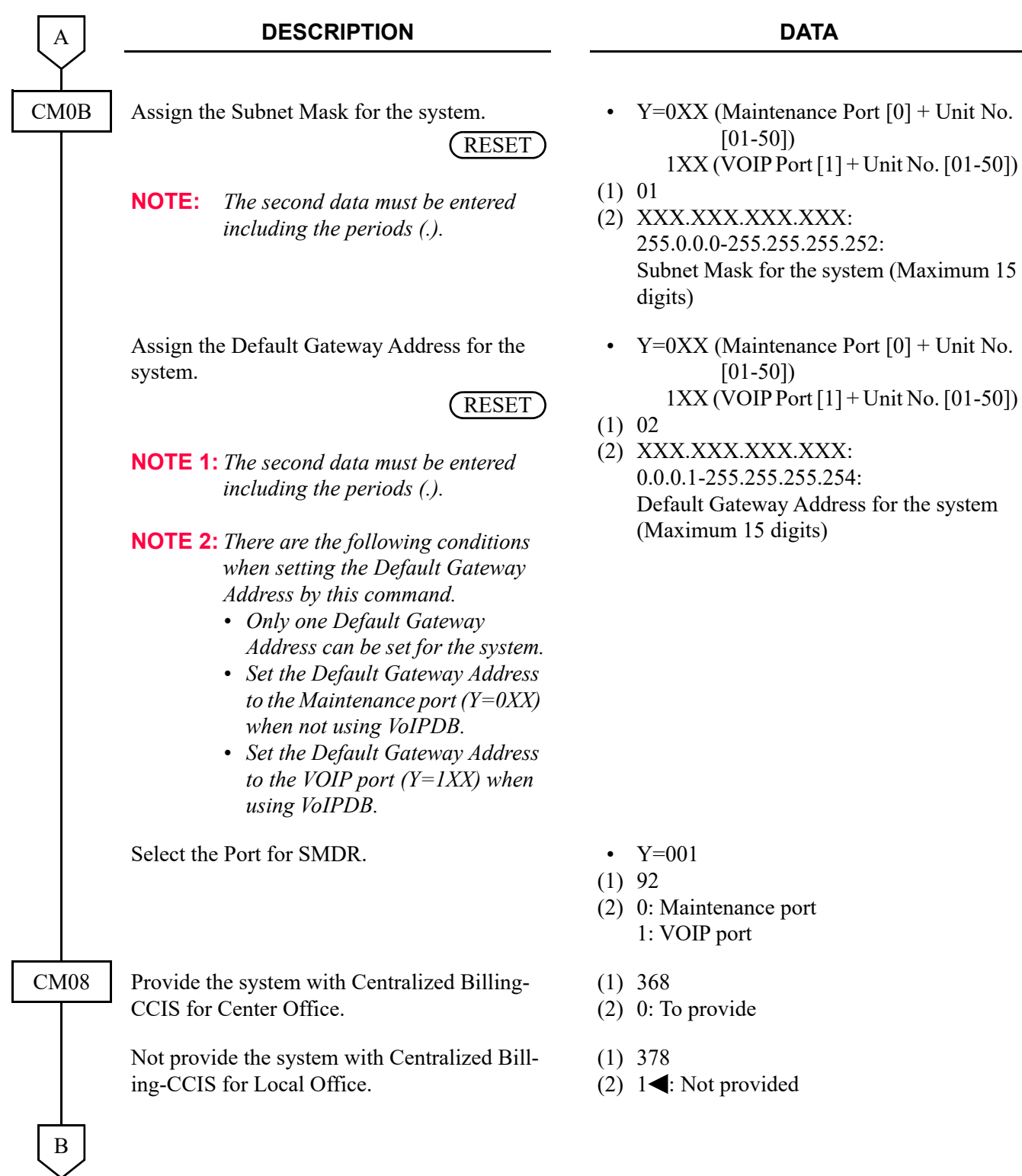

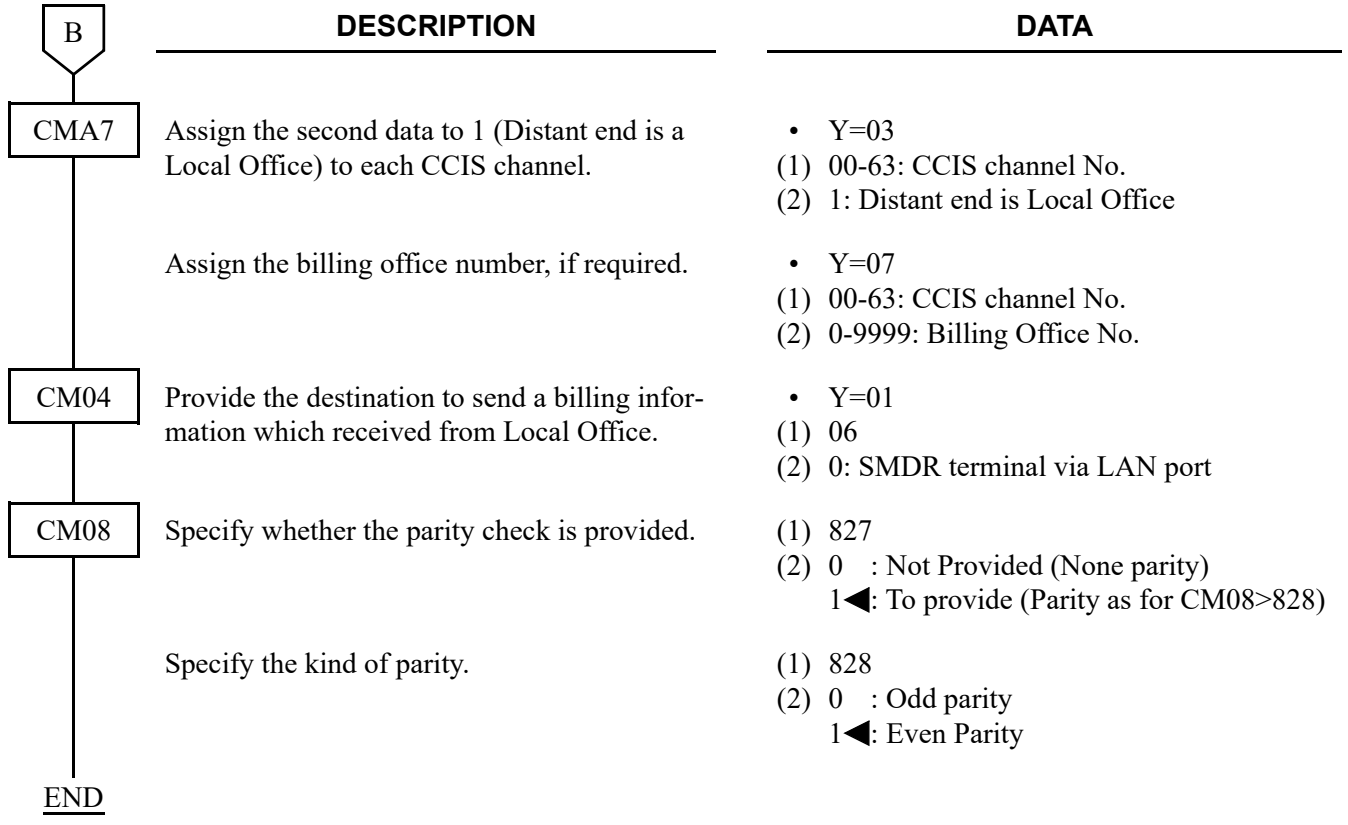
## **Built-in SMDR Programming**

For local office or tandem office, in addition to the programming of built-in SMDR, do the following programming. For details of the built-in SMDR, refer to Station Message Detail Recording (SMDR) of Programming Manual.

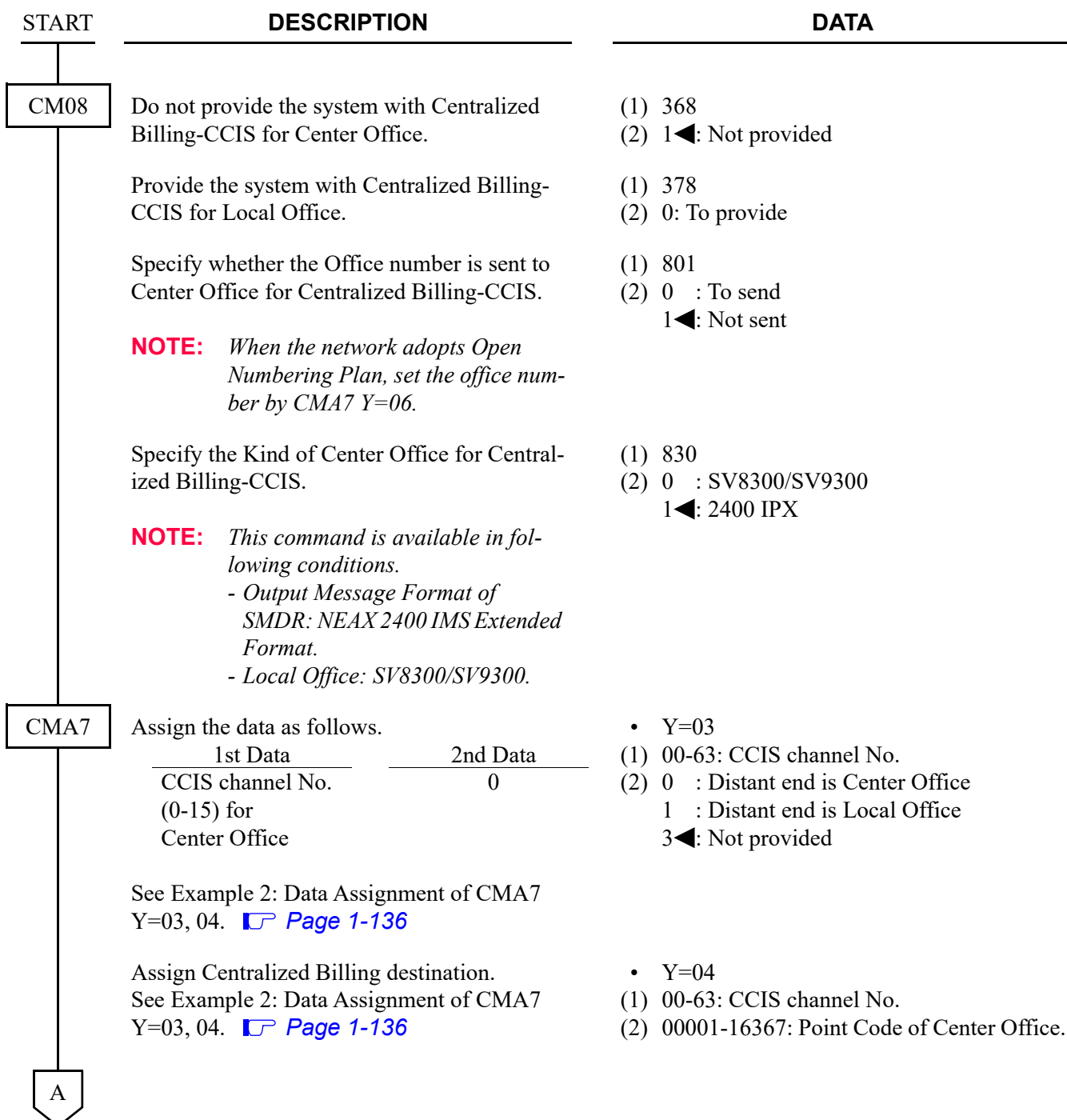

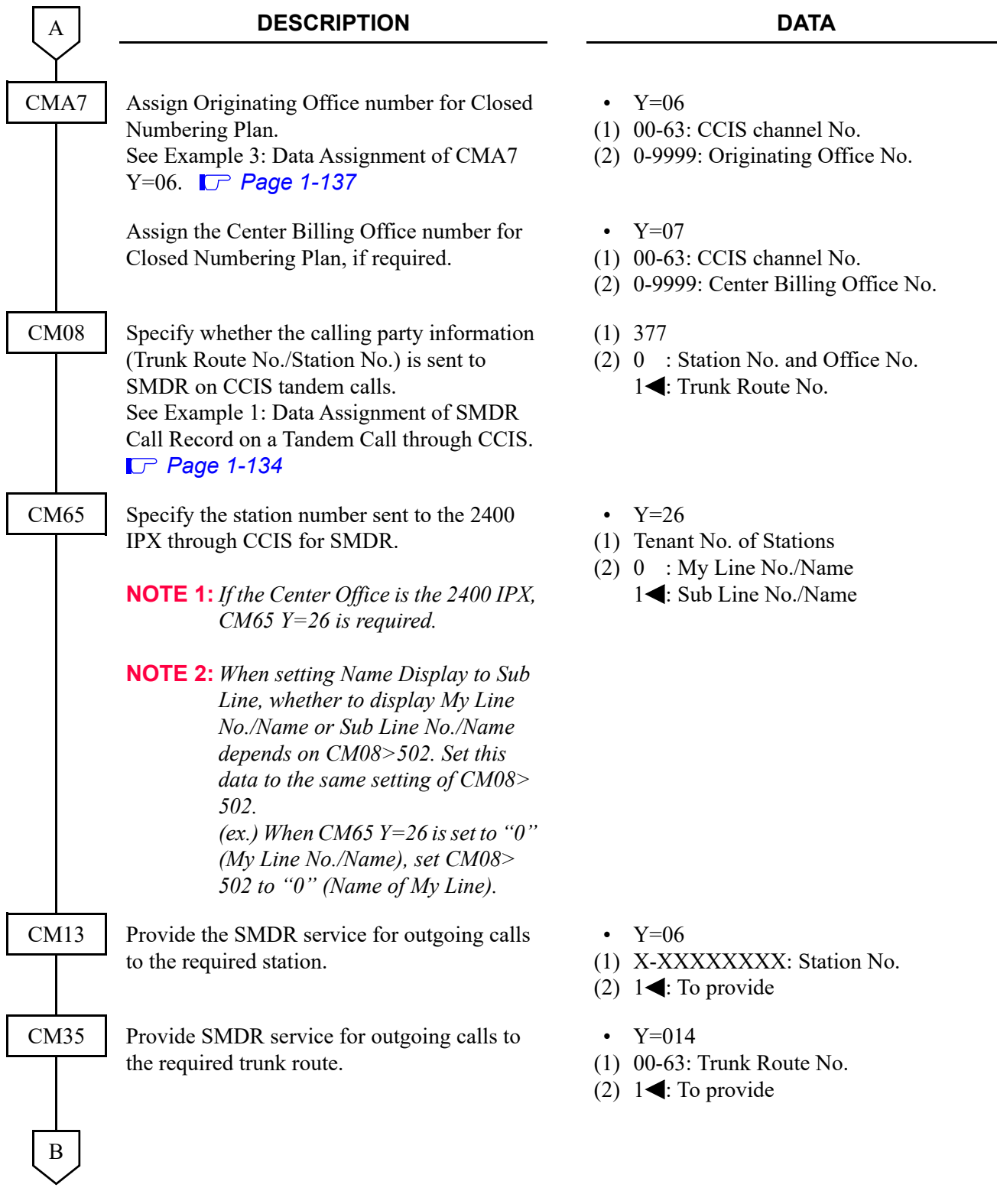

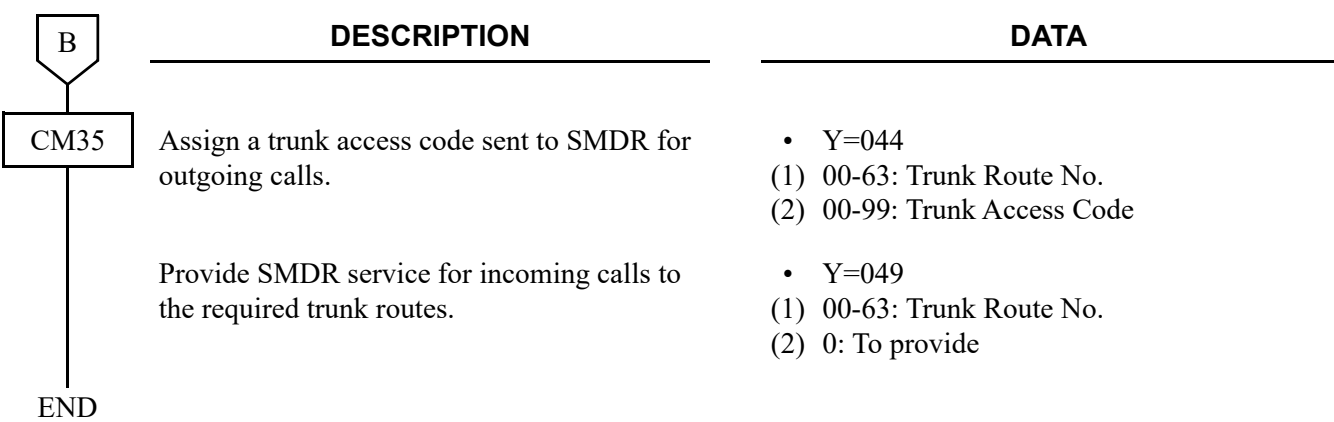

• Built-in SMDR programming for billing information is as follows. For details of the built-in SMDR, refer to Station Message Detail Recording (SMDR) of Programming Manual.

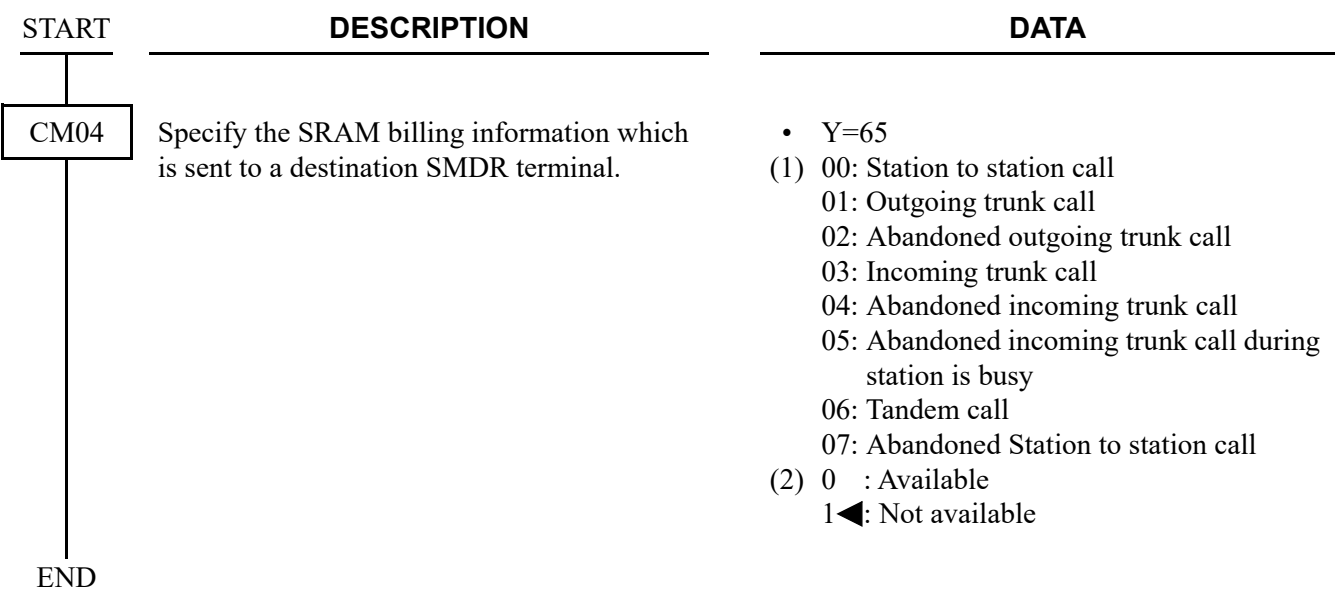

• To clear the SRAM billing information is as follows.

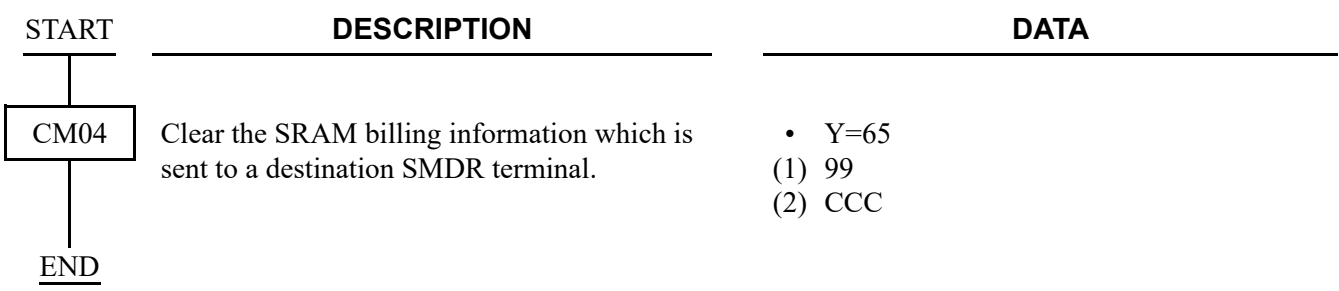

### **Example of the programming**

<span id="page-147-0"></span>**Example 1:** Data Assignment of SMDR Call Record on a Tandem Call through CCIS

To provide one SMDR call record showing the office number and the station that made the call in Office A.

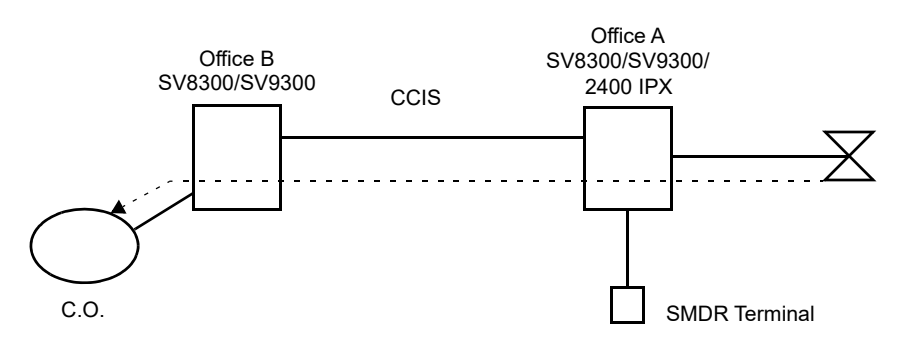

Data Assignment of Office B

CM08>040: 1 (Provides SMDR service for tandem calls)

CM08>377: 0 (Provides office number and station number from the tandem office) CM35 Y=014>C.O. Route No.: 1 (To provide)

Data Assignment of Office A

CM35 Y=014>CCIS Route No.: 0 (Not provided) CMA7 Y=06>CCH No.: 0000-9999 (Originating Office Number)

Data Assignment of Office A ARTD CDN 10>CCIS Route No.: 0 To provide Tandem Centralized Billing in the Local Office

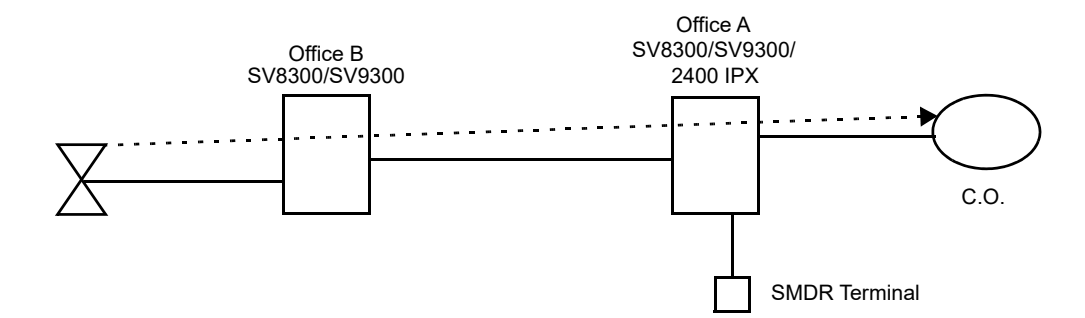

Data Assignment of Office A

CM08>040: 1 (Provides SMDR service for tandem calls) CM08>377: 0 (Provides office number and station number from the tandem office) CM35 Y=014>C.O. Route No.: 0 (Not provided)

Data Assignment of Office A ARTD CDN 10>CCIS Route No.: 0 ARTD CDN 16>CCIS Route No.: 0

Data Assignment of Office B CM08>378: 1 (Not provided)

CCH: Common Channel Handler

#### <span id="page-149-0"></span>**Example 2:** Data Assignment of CMA7 Y=03, 04

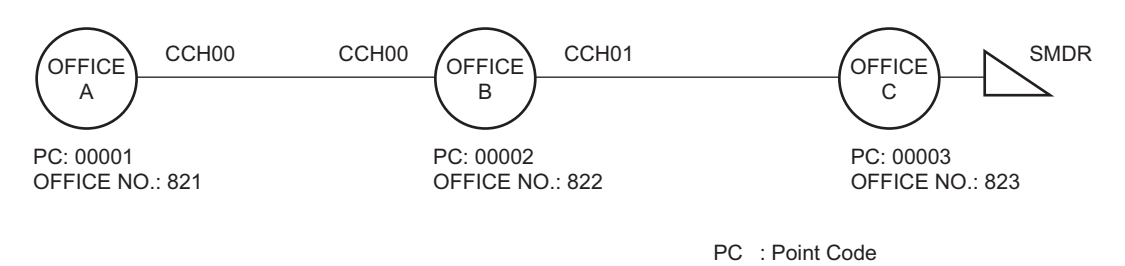

• Data Assignment of Office A

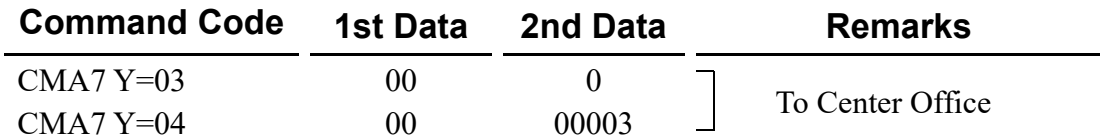

• Data Assignment of Office B

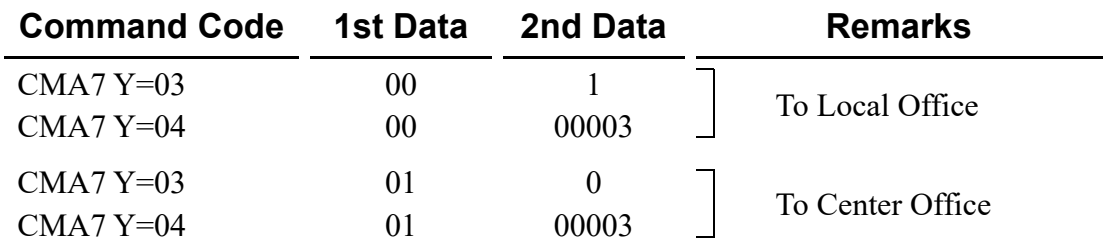

CCH: Common Channel Handler

#### <span id="page-150-0"></span>**Example 3:** Data Assignment of CMA7 Y=06

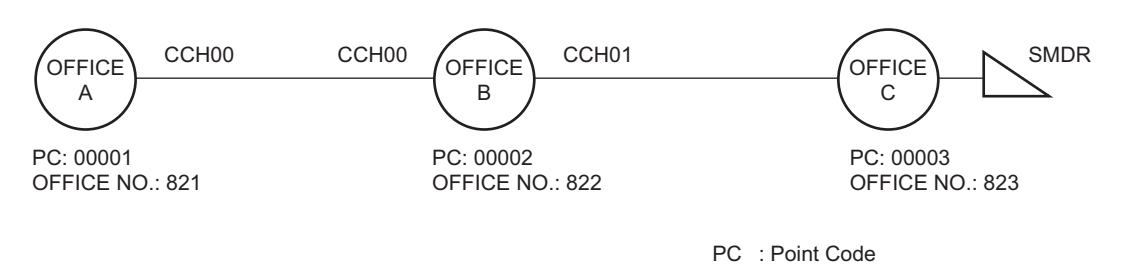

• Data Assignment of Office A

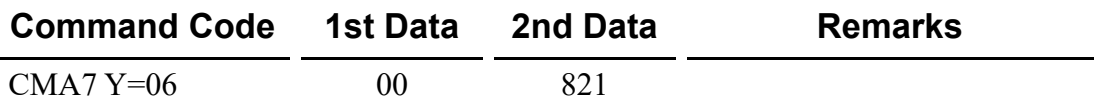

• Data Assignment of Office B

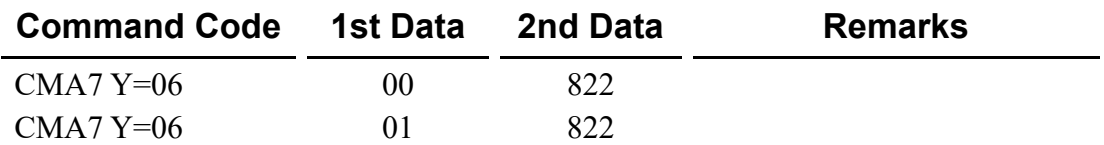

## **Operating Procedure**

No manual operation is required. The call record outputs are produced automatically.

## **CENTRALIZED DAY/NIGHT MODE CHANGE-CCIS**

## **General Description**

This feature switches the Day/Night Mode of a remote office, linked to the main office (2400 IPX) via CCIS, in accordance with the Day/Night Mode switching on the Attendant Console at the main office.

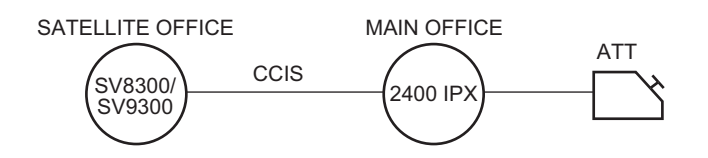

• For Satellite Office

If the Attendant Console is required in the Satellite Office, the following programming is required.

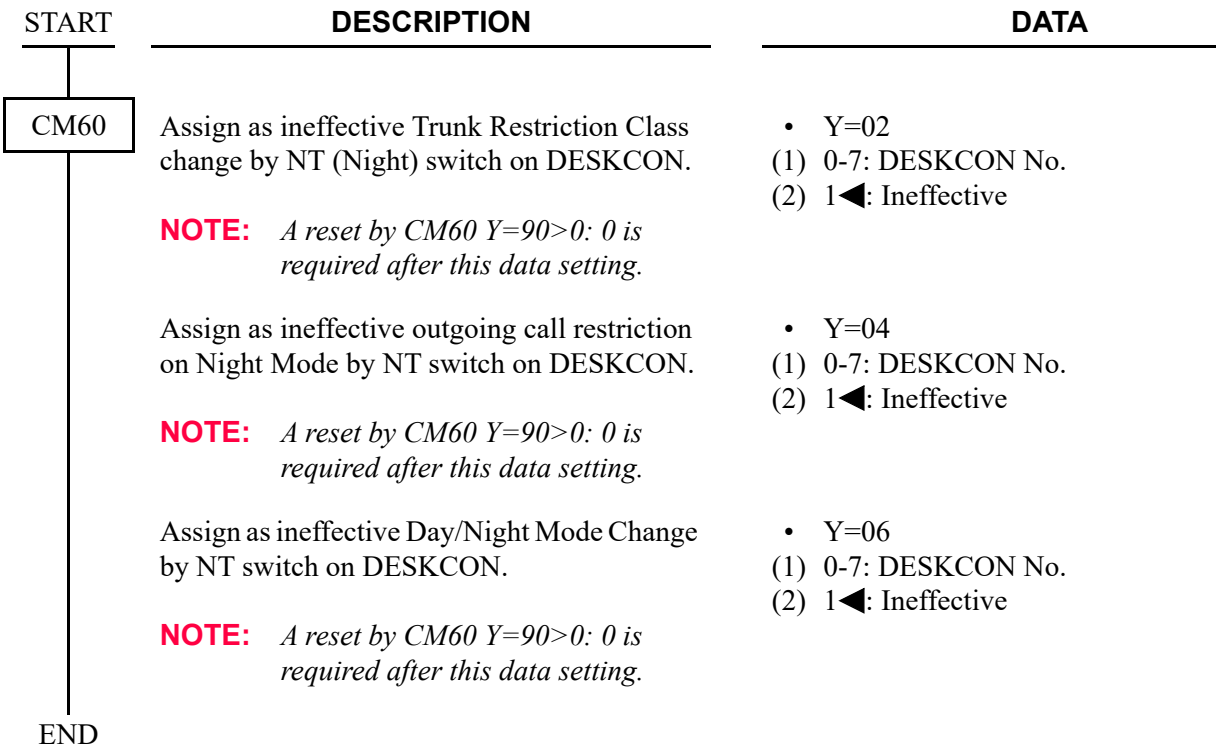

To provide an indication on external equipment when Day/Night Mode status is changed by the Attendant Console at the Main Office, do the following programming.

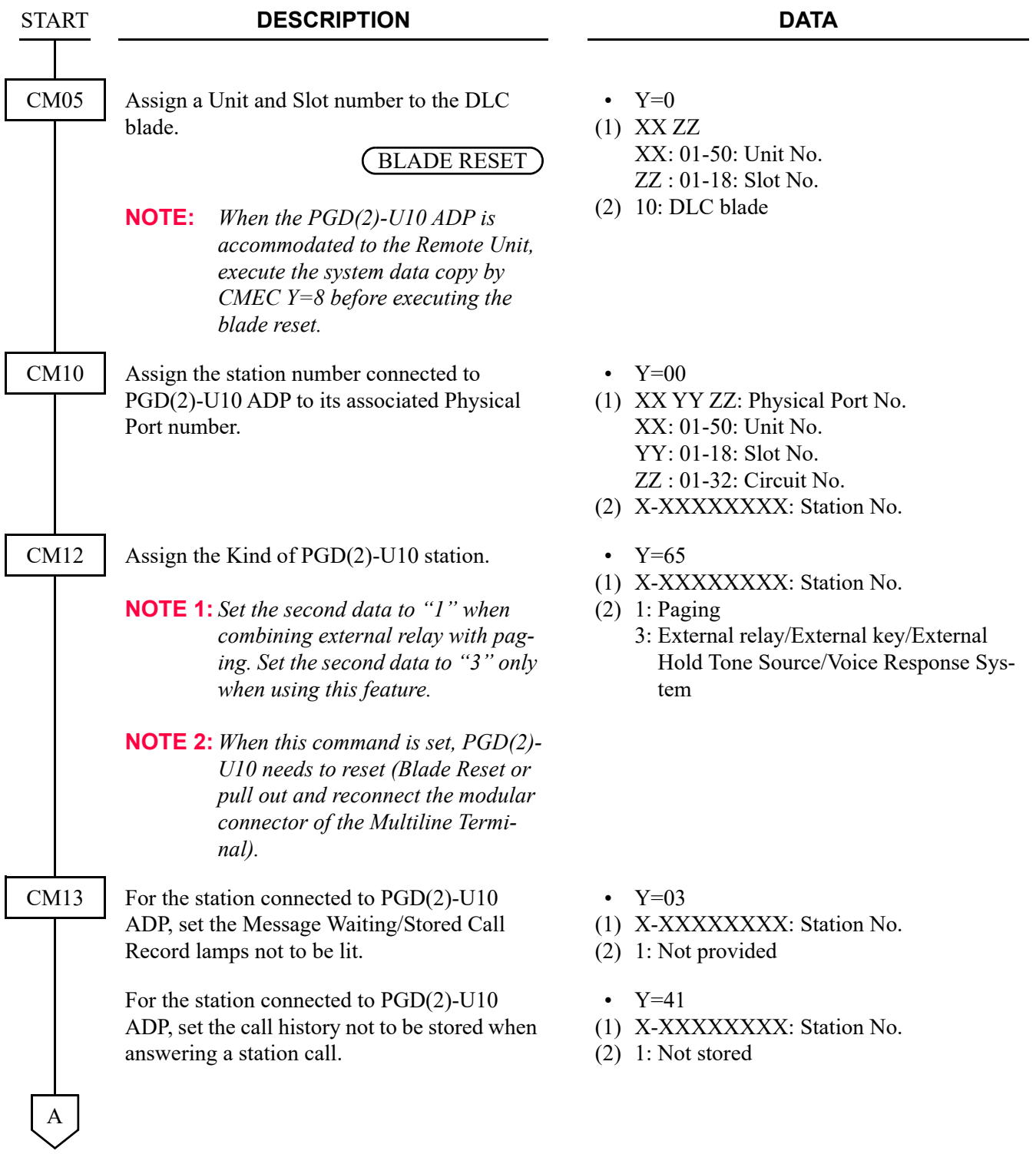

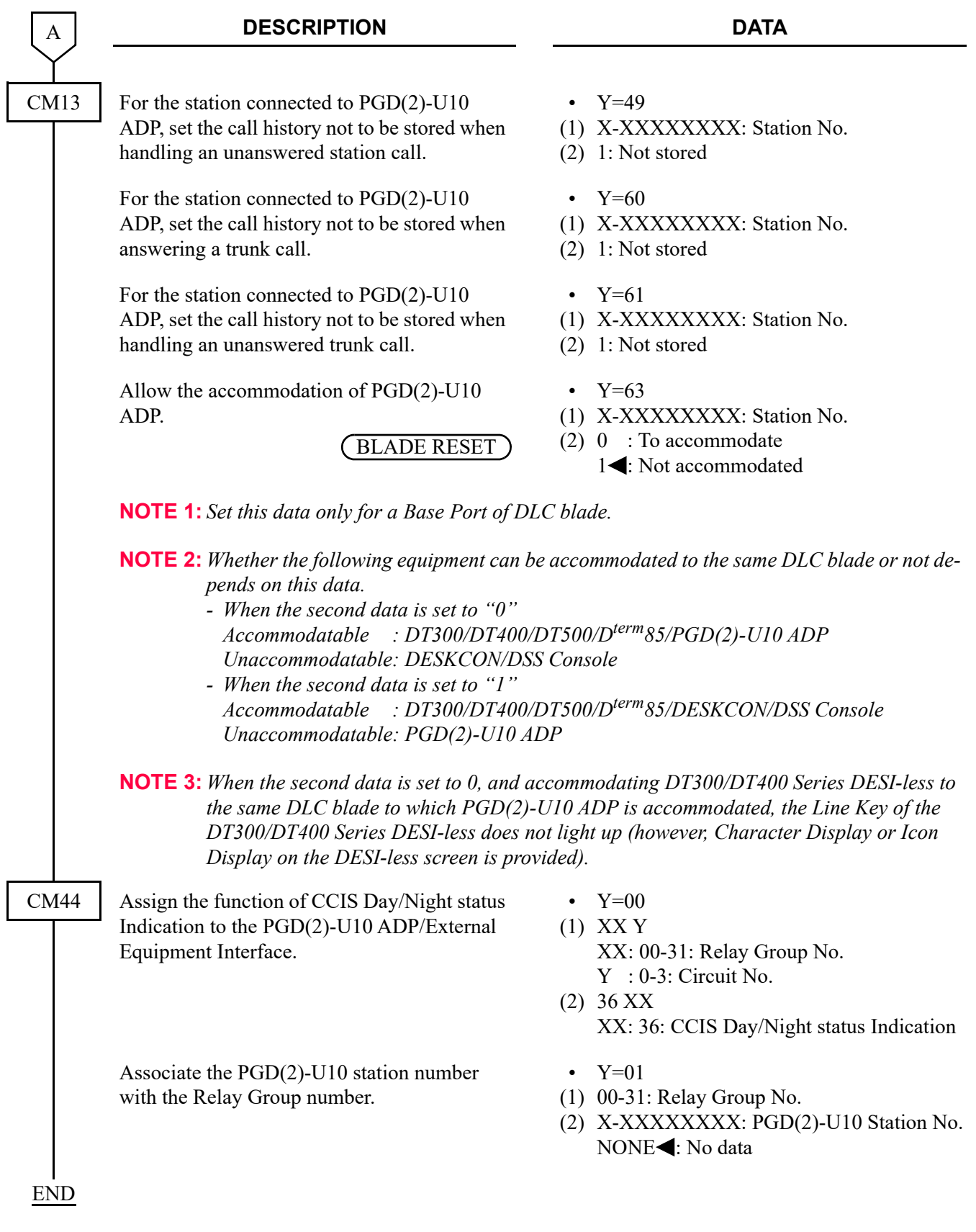

## **Hardware Required**

PGD(2)-U10 ADP External Indicator (Bell, Lamp etc.) provided by the customer

For cross connection of the External Indicator, refer to the System Hardware Manual.

## **Operating Procedure**

Main Office:

- 1. The Attendant executes Day/Night Mode changeover operation using the normal Attendant Consoles (no master) method or the master Attendant Console method.
- 2. After a specified time, the Day/Night Mode at the remote office is changed over.

Remote Office:

No manual operation required.

## **CENTRALIZED E911-CCIS**

**[North America Only]**

## **General Description**

This feature allows the system to transmit a calling party number to the 911 Emergency system over CCIS tandem connection.

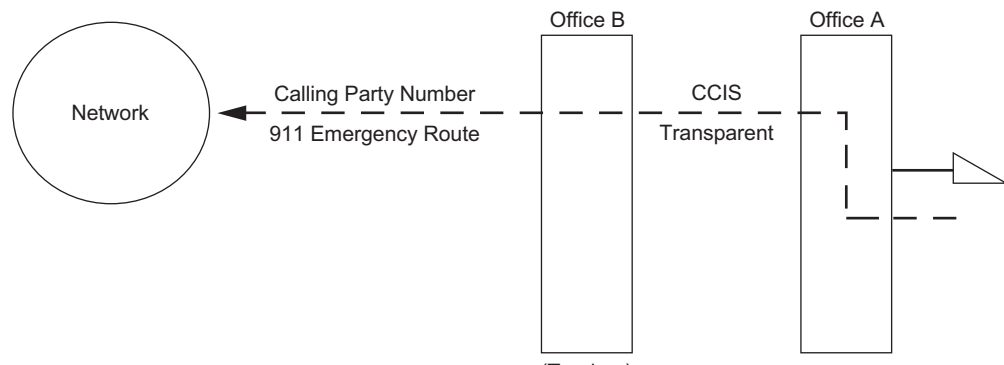

#### (Tandem)

### **Station Application**

All stations and Attendant Consoles.

### **Programming**

• For Calling Party Side Office (Office A)

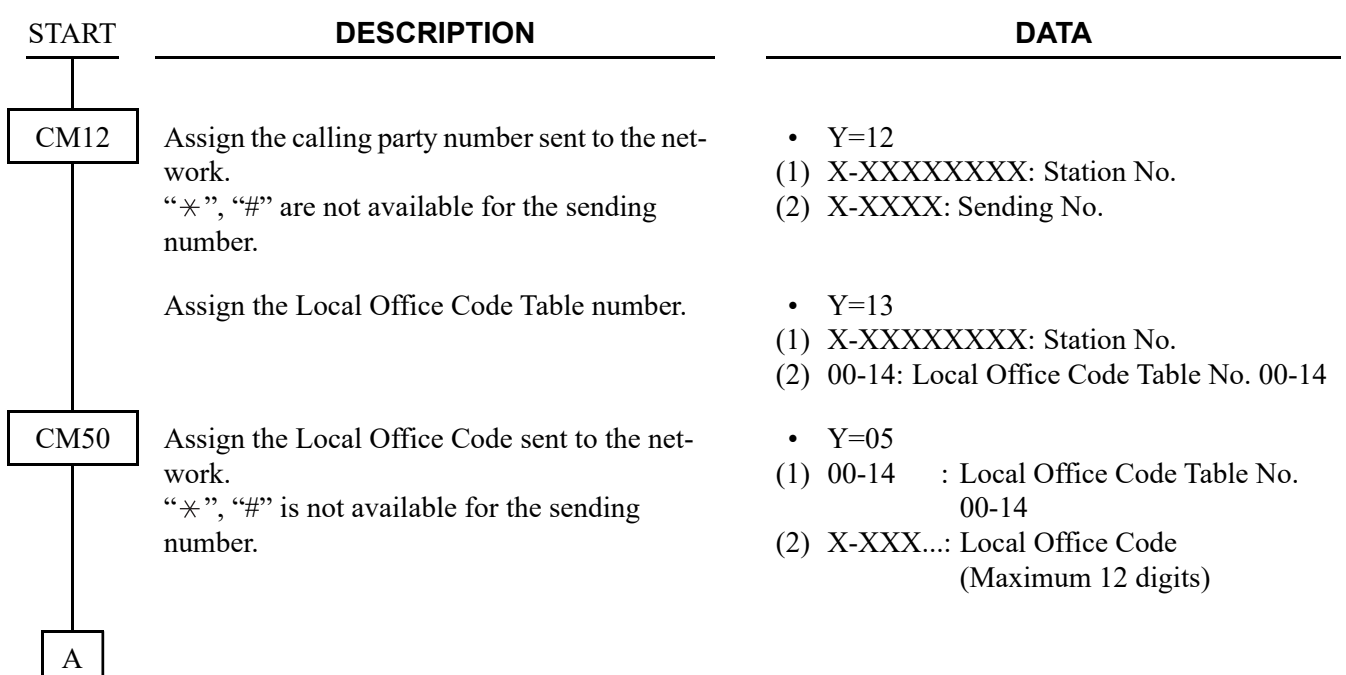

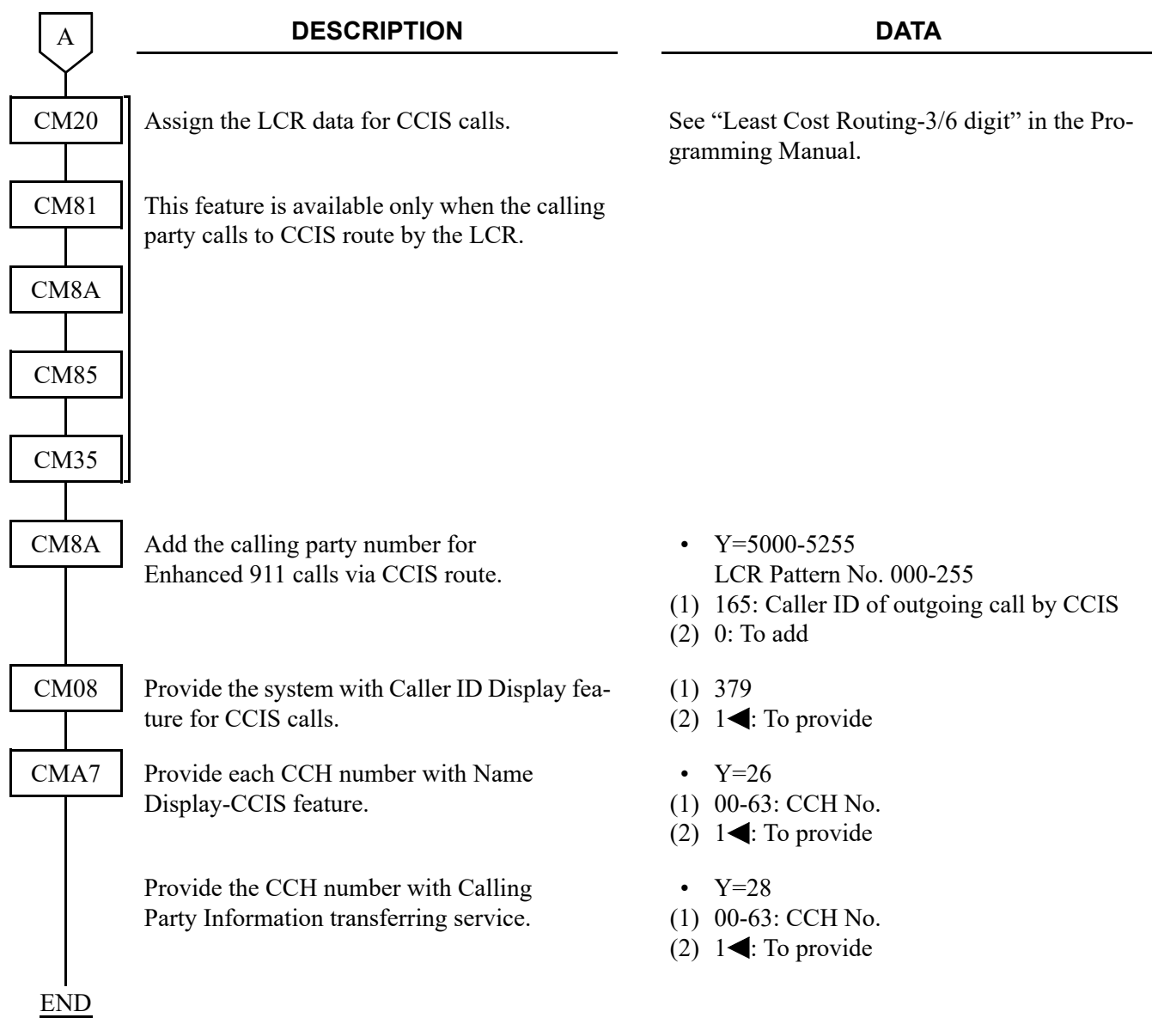

• For Tandem Office (Office B)

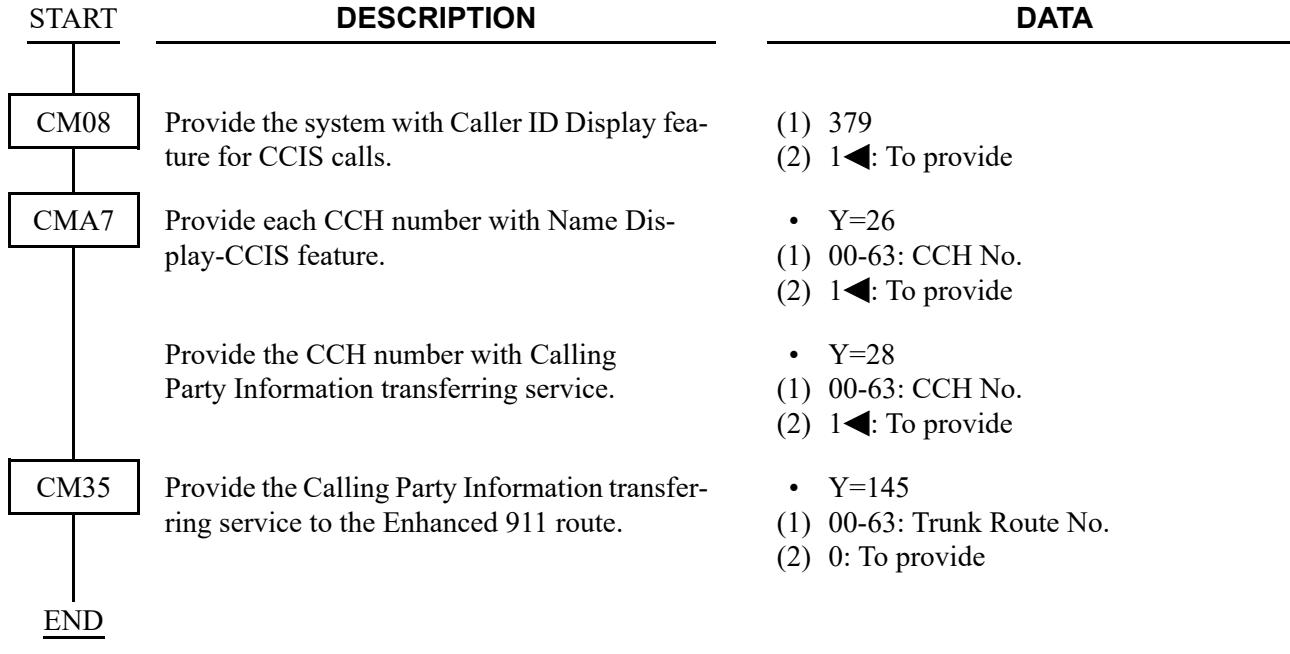

## **Operating Procedure**

To place a Centralized E911-CCIS call:

- 1. Lift the handset and receive a dial tone.
- 2. Dial the trunk access code and telephone number (e. g. 911).
- 3. The system automatically completes a call and sends the pre-assigned number: calling area code + calling station number.

## **CONSULTATION HOLD-ALL CALLS-CCIS**

## **General Description**

This feature permits a station user, within the CCIS network, to hold any incoming or outgoing public network or Tie Line call while originating a call to another station within the CCIS network.

### **Programming**

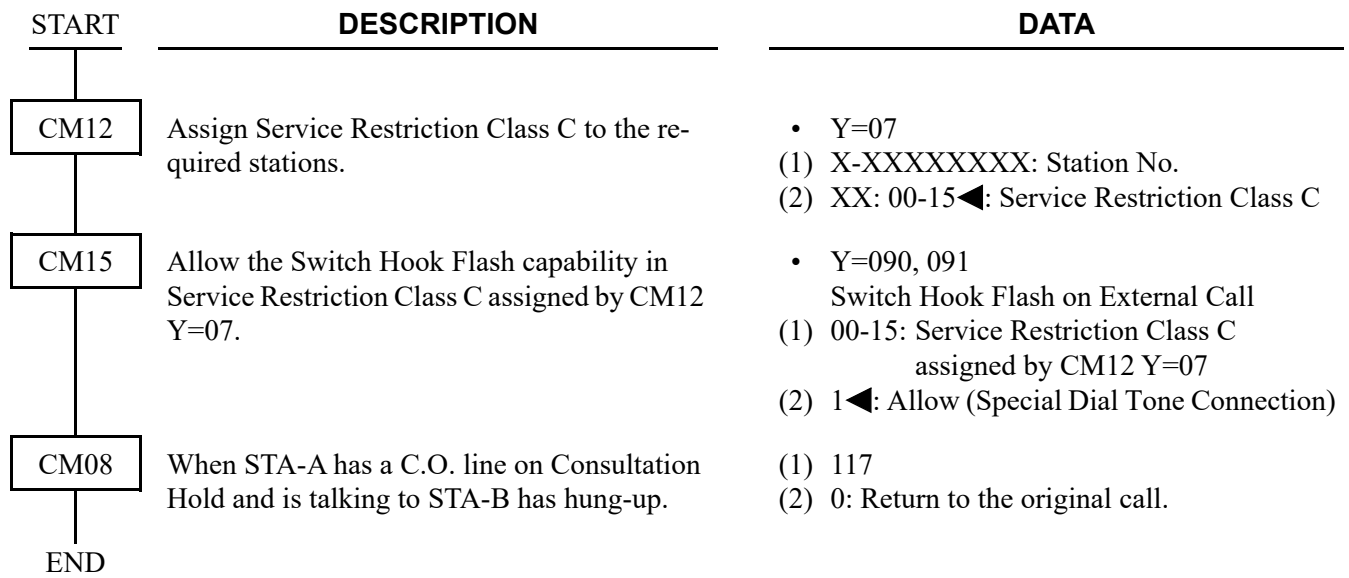

## **Operating Procedure**

### **Single-Line Telephone**

To hold the original call and place a second call from a Single-Line Telephone:

- 1. Press the hookswitch momentarily and receive Special Dial Tone.
- 2. The original call is placed on hold and receives Music On Hold, if provided.
- 3. Dial the second station number and receive ringback tone.
- 4. The second station answers. The original call is now on Consultation Hold-All Calls-CCIS.

To return to the original call from a Single-Line Telephone:

- 1. In any of the following cases, the calling station can return to the original call by momentarily pressing the hookswitch:
	- a. The second station called is busy.
	- b. The calling station cannot gain access to the second station due to restriction.
	- c. The second station does not answer.
- 2. If the second party hangs up, the calling station will be automatically returned to the original call.
- 3. If the originating station momentarily presses the hookswitch, a three-way conference will be initiated.

#### **Multiline Terminal**

To hold the original call and place a second call from a Multiline Terminal:

- 1. Press the **Transfer** key and receive Special Dial Tone.
- 2. The original call is placed on hold and receives Music On Hold, if provided.
- 3. Dial the second station number and receive ringback tone.
- 4. The second station answers. The original call is now on Consultation Hold-All Calls-CCIS.

To return to the original call from a Multiline Terminal:

- 1. In any of the following cases, the calling station can return to the original call by pressing the **Transfer** key:
	- a. The second station called is busy.
	- b. The calling station cannot gain access to the second station due to restriction.
	- c. The second station does not answer.
- 2. If the second station hangs up, the calling station will be automatically returned to the original call.
- 3. If the second station remains in the conversation, pressing the **Transfer** or **Answer** key returns the original call to the Multiline Terminal while the second call enters Consultation Hold-All Calls-CCIS.
- 4. By pressing the **Conf** key, a three-party conference will be initiated.

# **DATA LINE SECURITY-CCIS**

## **General Description**

This feature allows the lines which are used for data transmission through CCIS to be protected from interruptions such as Attendant Camp-On, Busy Verification-CCIS, Executive Right of Way and Attendant Override.

## **Programming**

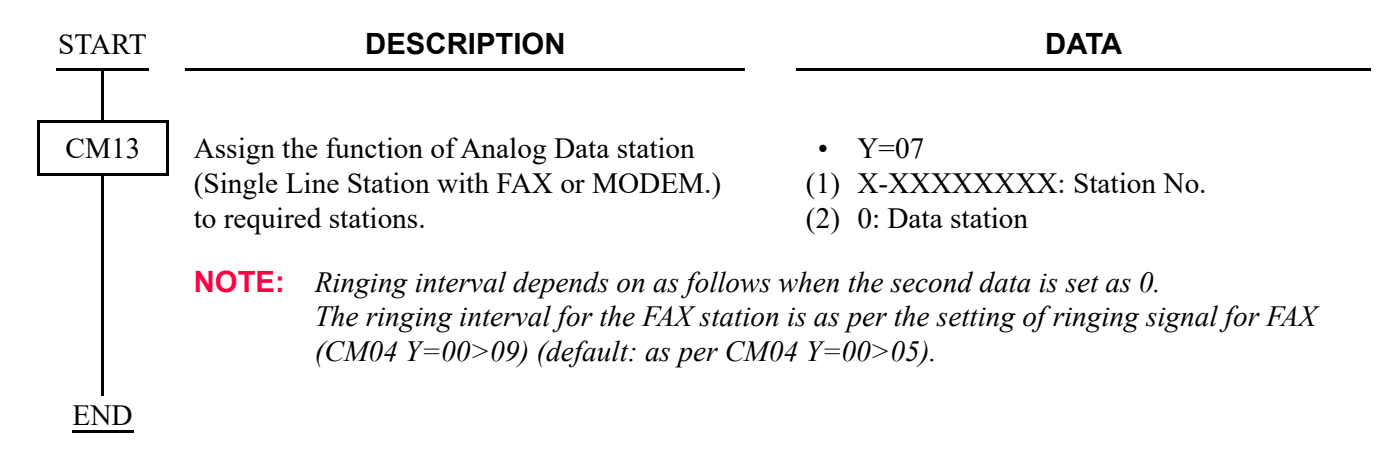

## **Operating Procedure**

No manual operation is required.

## **DELUXE TRAVELING CLASS MARK-CCIS**

### **General Description**

This feature provides outgoing call restrictions within the CCIS network.

The following three types of restrictions are allowed:

- Deluxe Traveling Class Mark Restriction
- Route Restriction
- Numbering Restriction.

### **Programming**

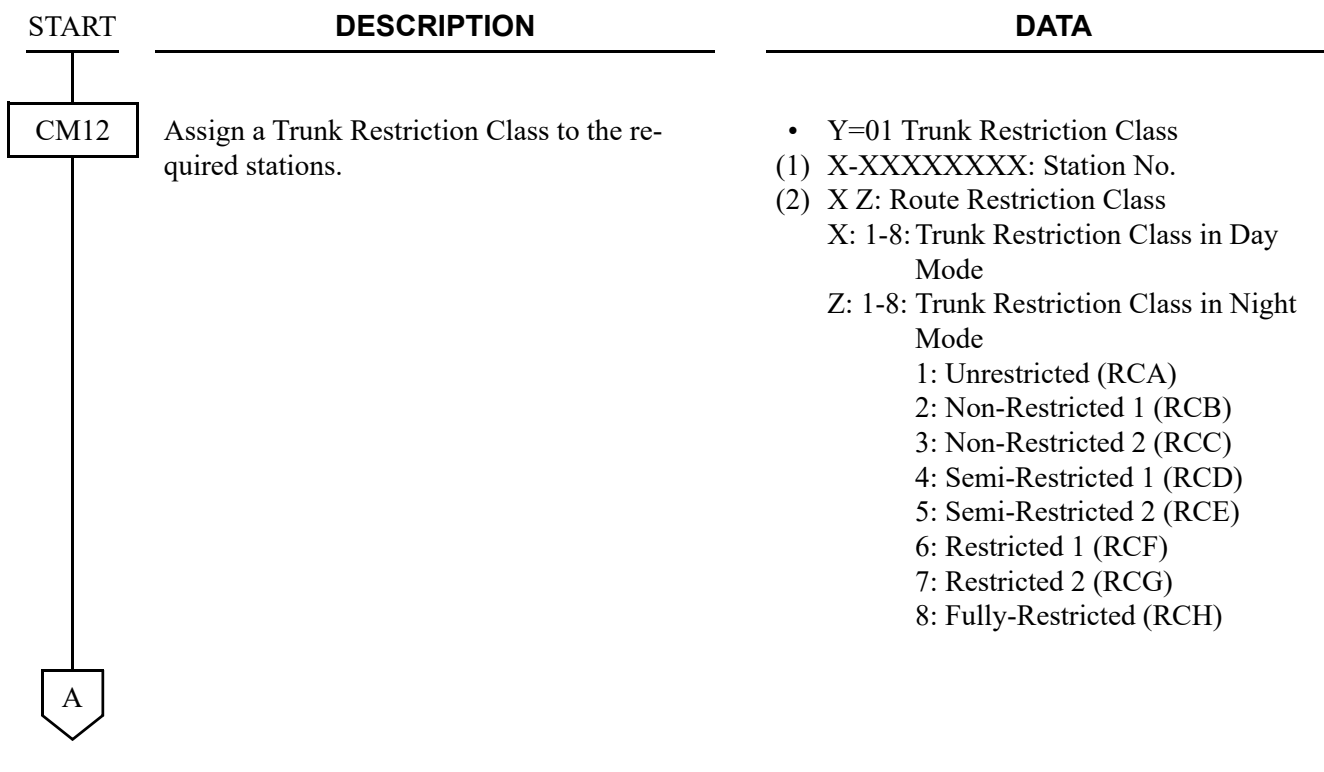

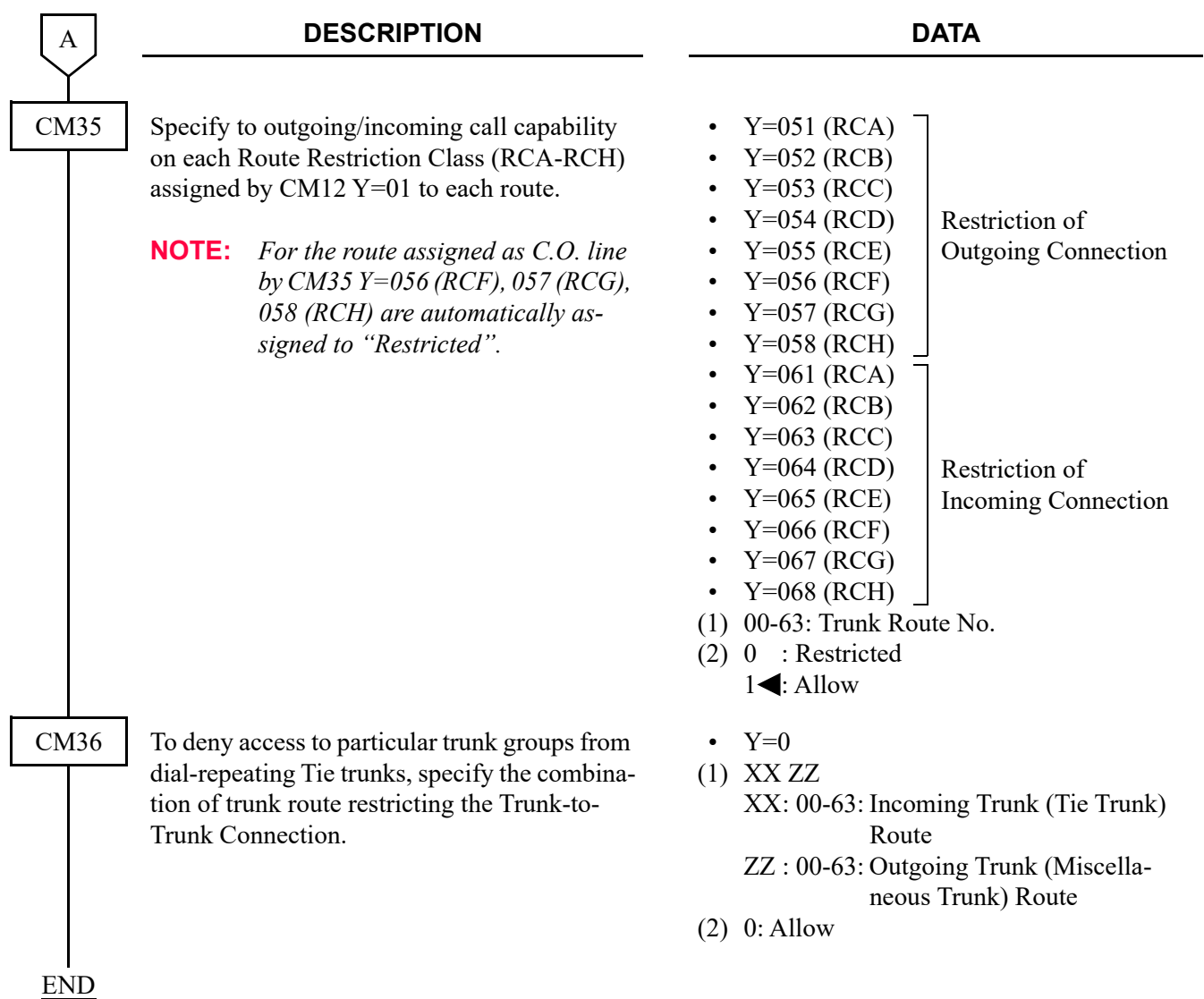

When changing the default setting (see **NOTE**), or when receiving the 2400 IPX Trunk Restriction Class (9-15) as a Deluxe Traveling Class Mark, execute the following programming.

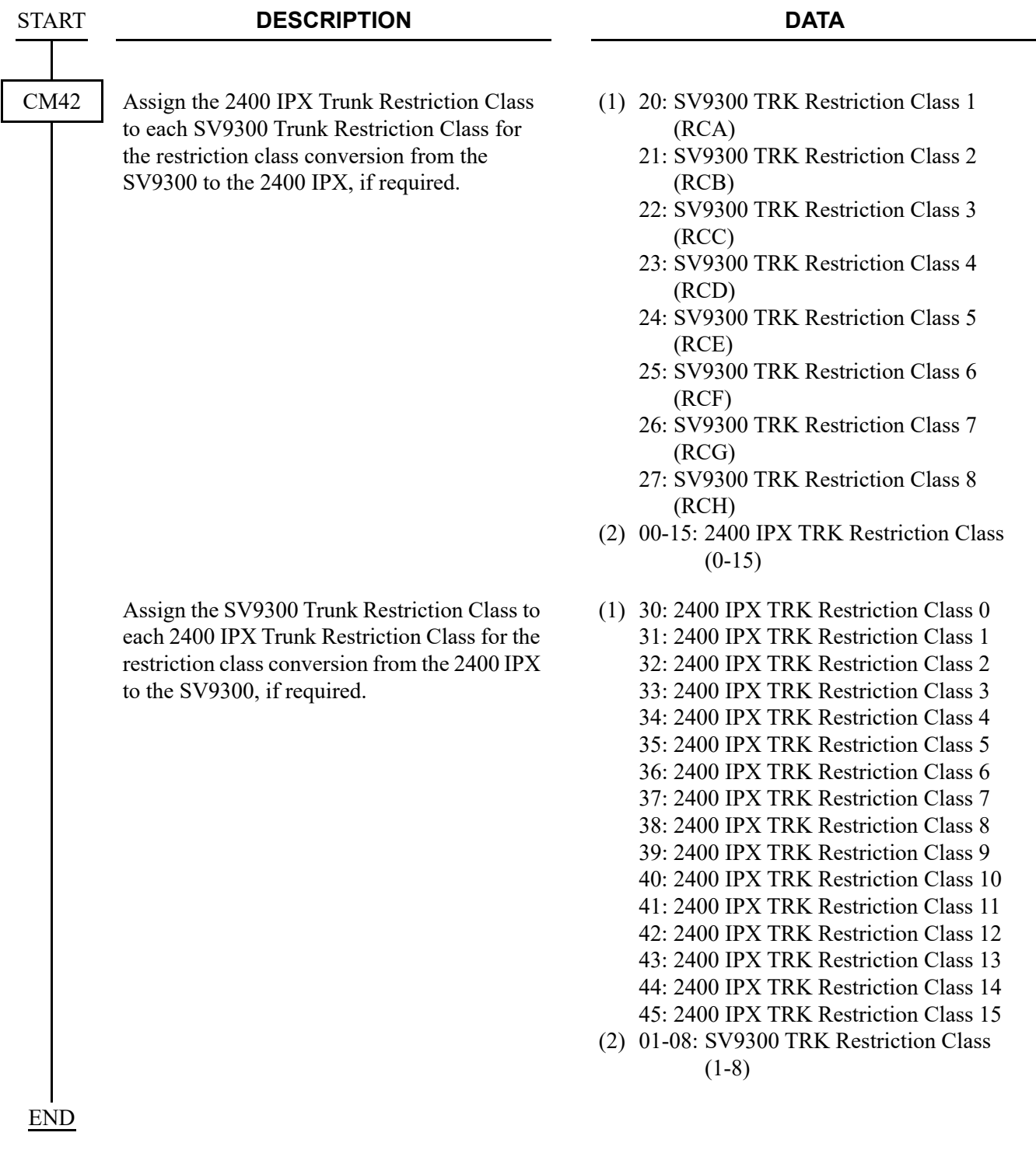

**NOTE:** *If no data is set, the default setting is shown below.*

(1) SV9300 to 2400 IPX:

| 20: SV9300 TRK Restriction Class 1 |
|------------------------------------|
| (RCA)                              |
| 21: SV9300 TRK Restriction Class 2 |
| (RCB)                              |
| 22: SV9300 TRK Restriction Class 3 |
| (RCC)                              |
| 23: SV9300 TRK Restriction Class 4 |
| (RCD)                              |
| 24: SV9300 TRK Restriction Class 5 |
| (RCE)                              |
| 25: SV9300 TRK Restriction Class 6 |
| (RCF)                              |
| 26: SV9300 TRK Restriction Class 7 |

- (RCG)
- 27: SV9300 TRK Restriction Class 8 (RCH)
- (2) 2400 IPX to SV9300:

#### **1ST DATA 2ND DATA**

- 30 : 2400 IPX TRK Restriction Class 0 31 : 2400 IPX TRK Restriction Class 1
- 32 : 2400 IPX TRK Restriction Class 2
- 33 : 2400 IPX TRK Restriction Class 3
- 34 : 2400 IPX TRK Restriction Class 4
- 35 : 2400 IPX TRK Restriction Class 5
- 36 : 2400 IPX TRK Restriction Class 6
- 37 : 2400 IPX TRK Restriction Class 7
- 38-45: 2400 IPX TRK Restriction Class 8-15

#### **1ST DATA 2ND DATA**

- 01: 2400 IPX TRK Restriction Class 1
- 02: 2400 IPX TRK Restriction Class 2
- 03: 2400 IPX TRK Restriction Class 3
- 04: 2400 IPX TRK Restriction Class 4
- 05: 2400 IPX TRK Restriction Class 5
- 06: 2400 IPX TRK Restriction Class 6
- 07: 2400 IPX TRK Restriction Class 7
- 08: 2400 IPX TRK Restriction Class 8

- 01: SV9300 TRK Restriction Class 1 (RCA)
- 01: SV9300 TRK Restriction Class 1 (RCA)
- 02: SV9300 TRK Restriction Class 2 (RCB)
- 03: SV9300 TRK Restriction Class 3 (RCC)
- 04: SV9300 TRK Restriction Class 4 (RCD)
- 05: SV9300 TRK Restriction Class 5 (RCE)
- 06: SV9300 TRK Restriction Class 6 (RCF)
- 07: SV9300 TRK Restriction Class 7 (RCG)
- 08: SV9300 TRK Restriction Class 8 (RCH)

### **Operating Procedure**

No manual operation is required.

## **DIAL ACCESS TO ATTENDANT-CCIS**

## **General Description**

When SV9300 is a master office or a slave office, this feature allows a station user to call an Attendant Console by dialing an operator call code via the CCIS network.

### **Programming**

• When SV9300 is a master office:

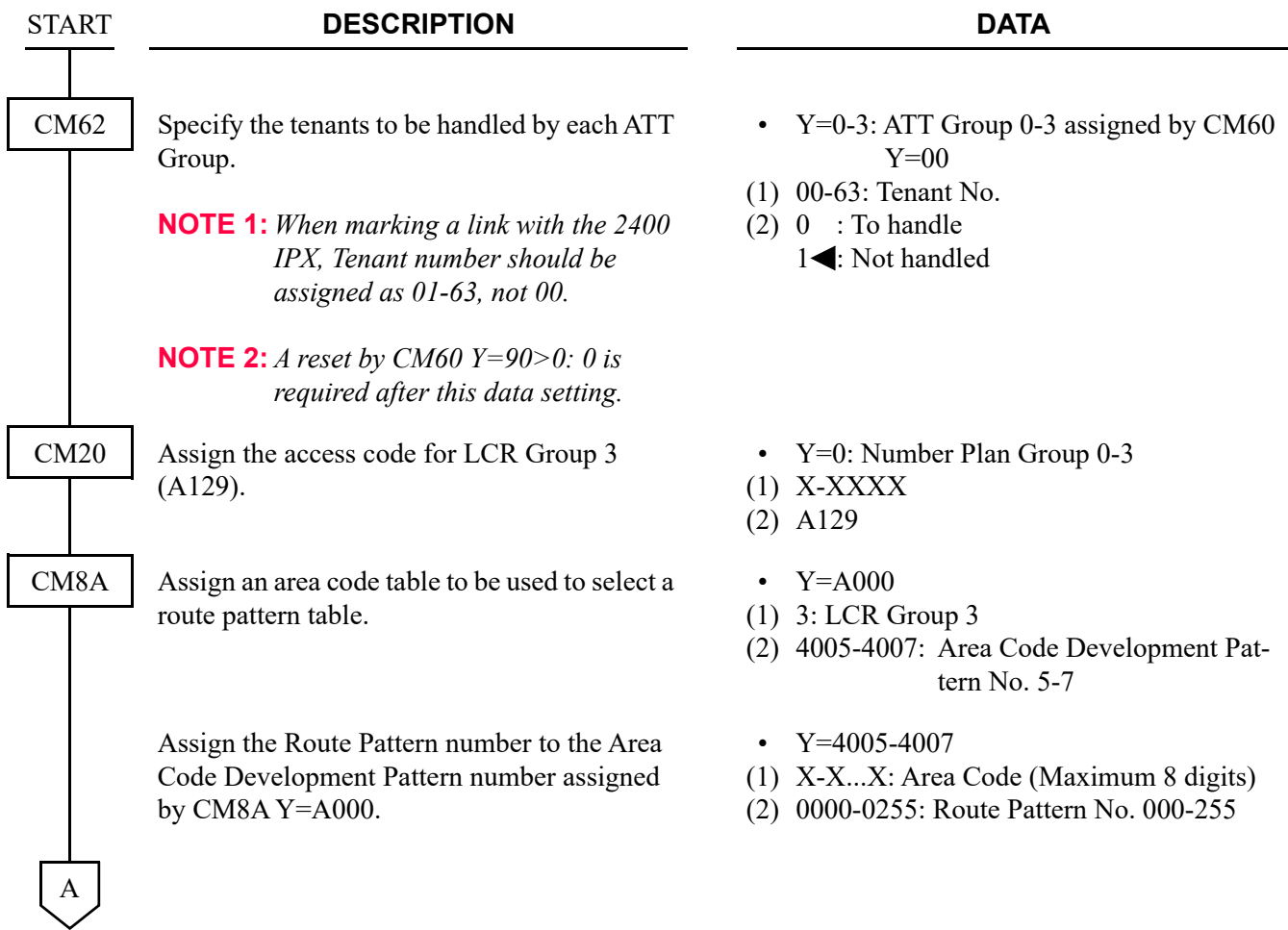

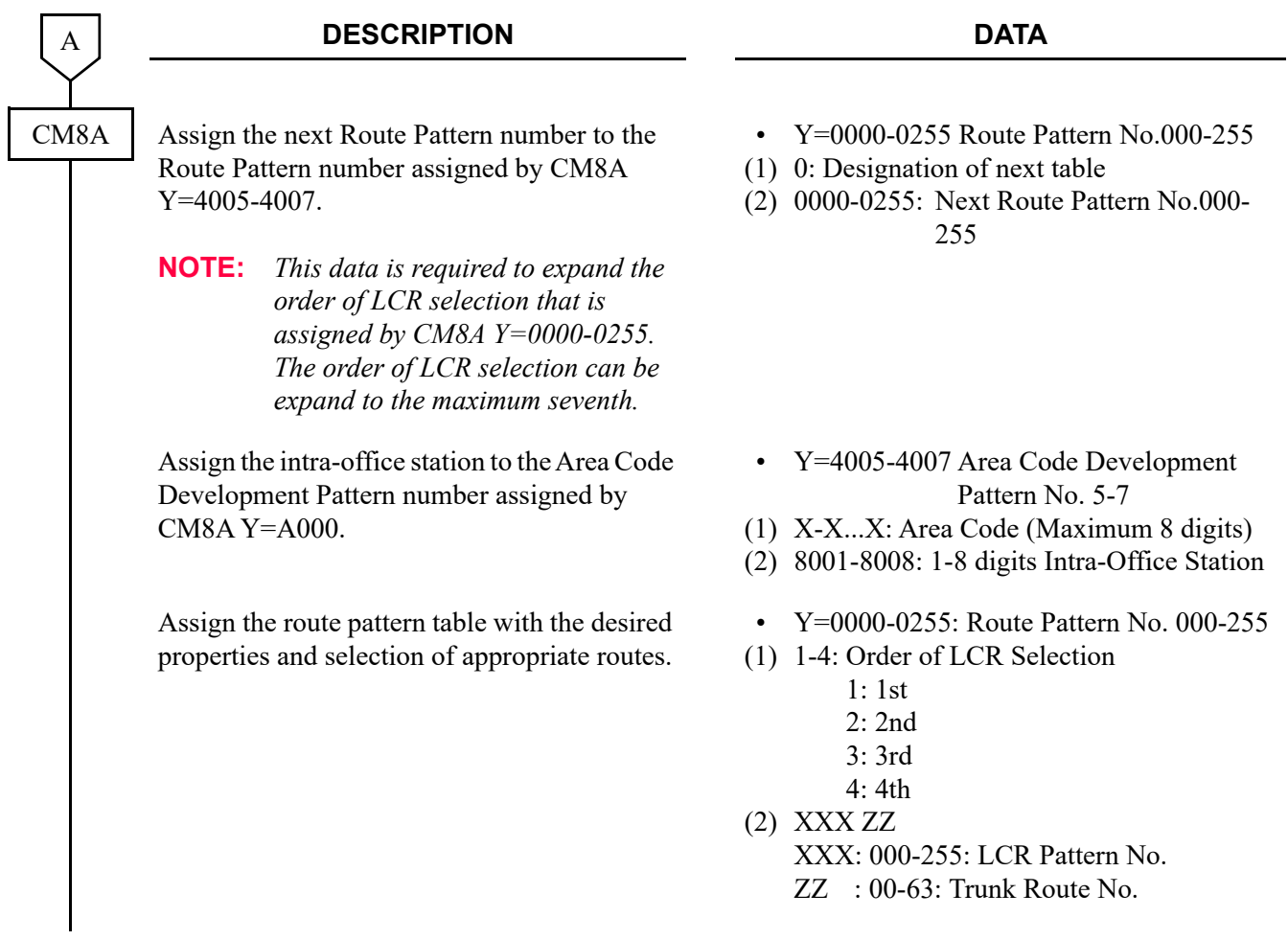

END

• When SV9300 is a slave office:

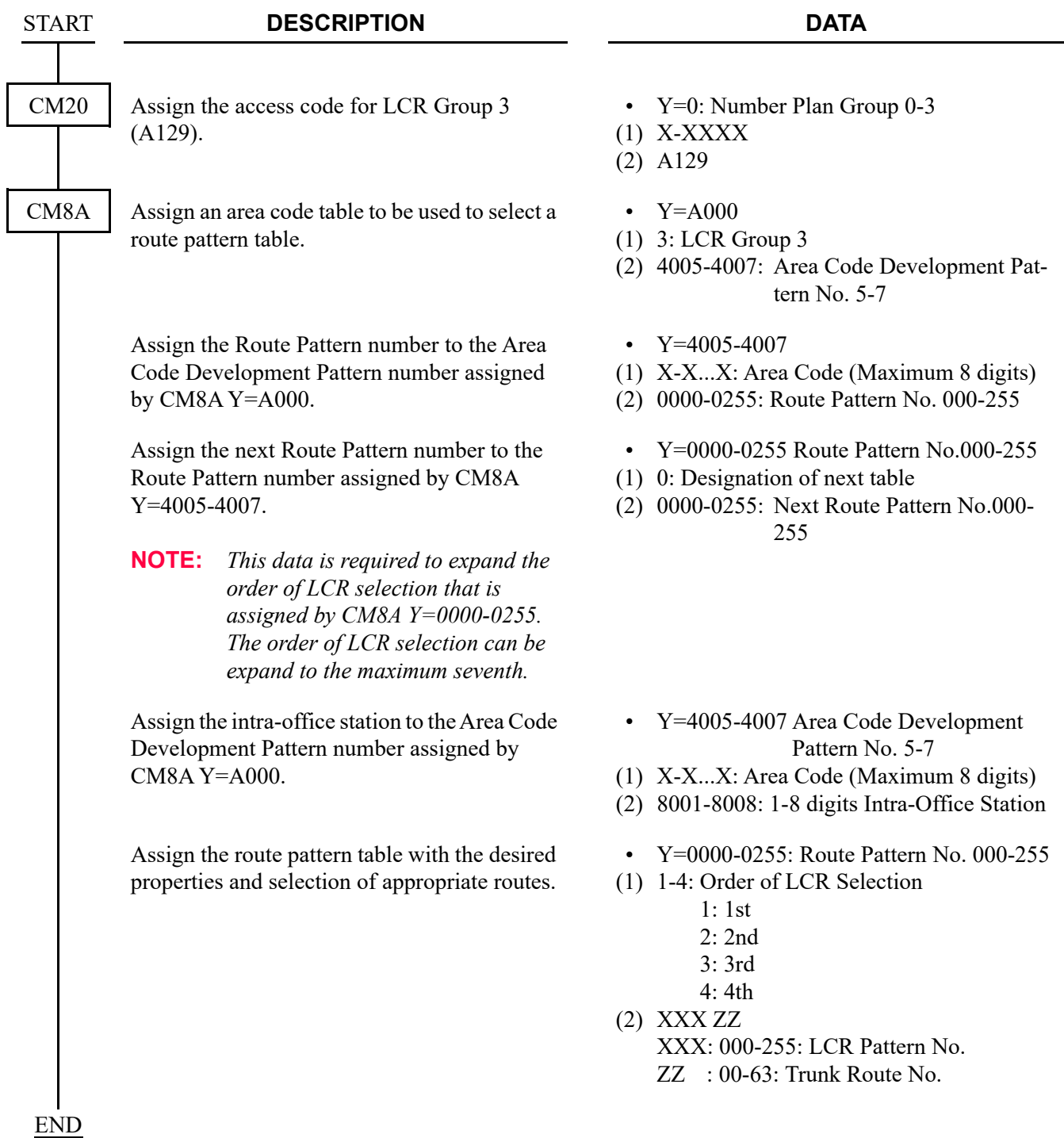

## **Operating Procedure**

To call an Attendant Console:

- 1. The station user dials the operator call code of a master office or a slave office and receives ringback tone.
- 2. The **ATND** lamp for Incoming Call Identification flashes on the Attendant Console. The Attendant answers the call.

## **DIAL MASK FOR TRUNK CALL-CCIS**

## **General Description**

This feature allows dialing numbers to mask with asterisk on LCD of the terminal while CCIS trunk call is being established.

For example, when ID code input is required on an ID Code Authentication Manager in the distant office via CCIS trunk, this feature can mask the entered ID code with asterisk (\*) on the LCD of Multiline Terminal to conceal the ID code.

## **Programming**

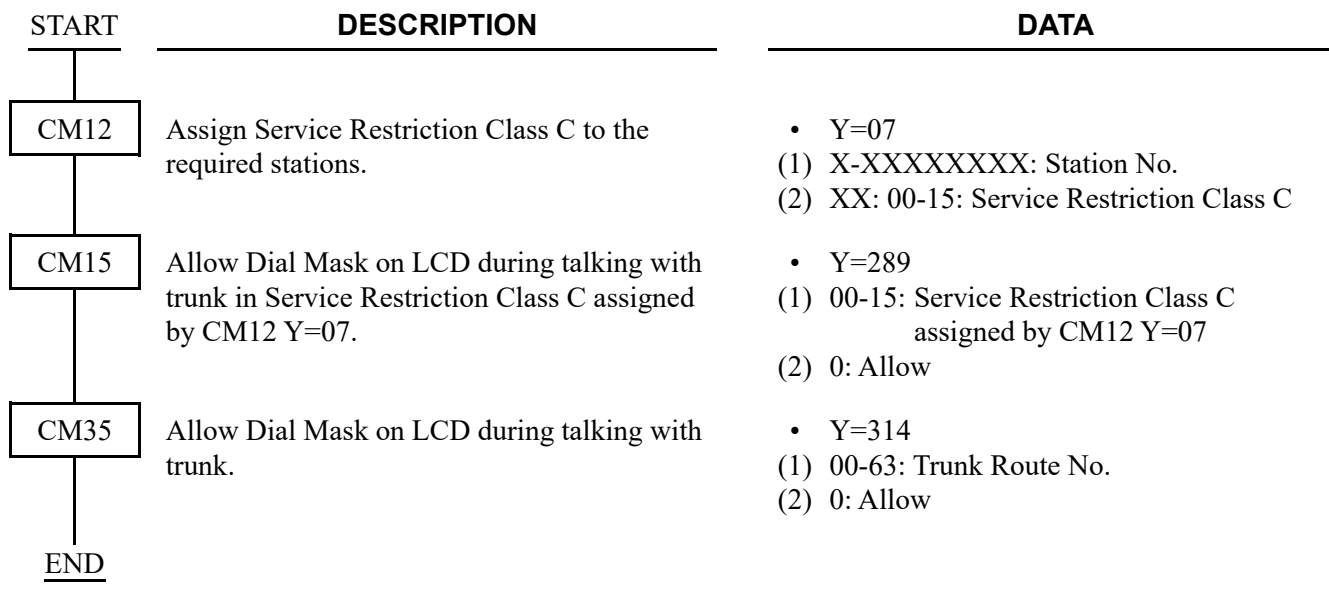

## **Operating Procedure**

No manual operation is required.

## **DIRECT-IN TERMINATION-CCIS**

## **General Description**

This feature automatically routes incoming exchange calls through CCIS to a preassigned station in the network, without Attendant assistance.

### **Programming**

• When a release signal arrives on the incoming (IC) trunk

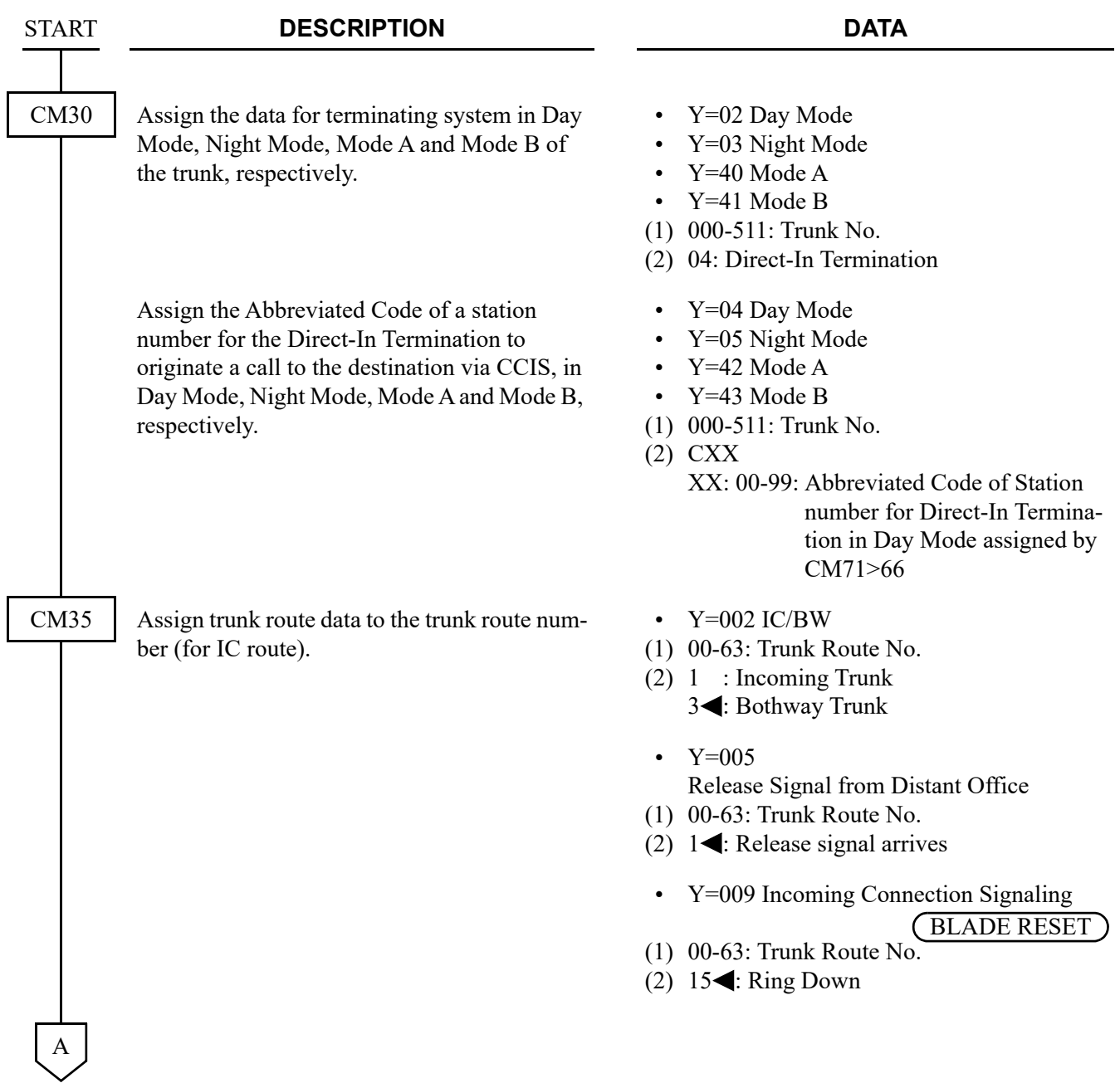

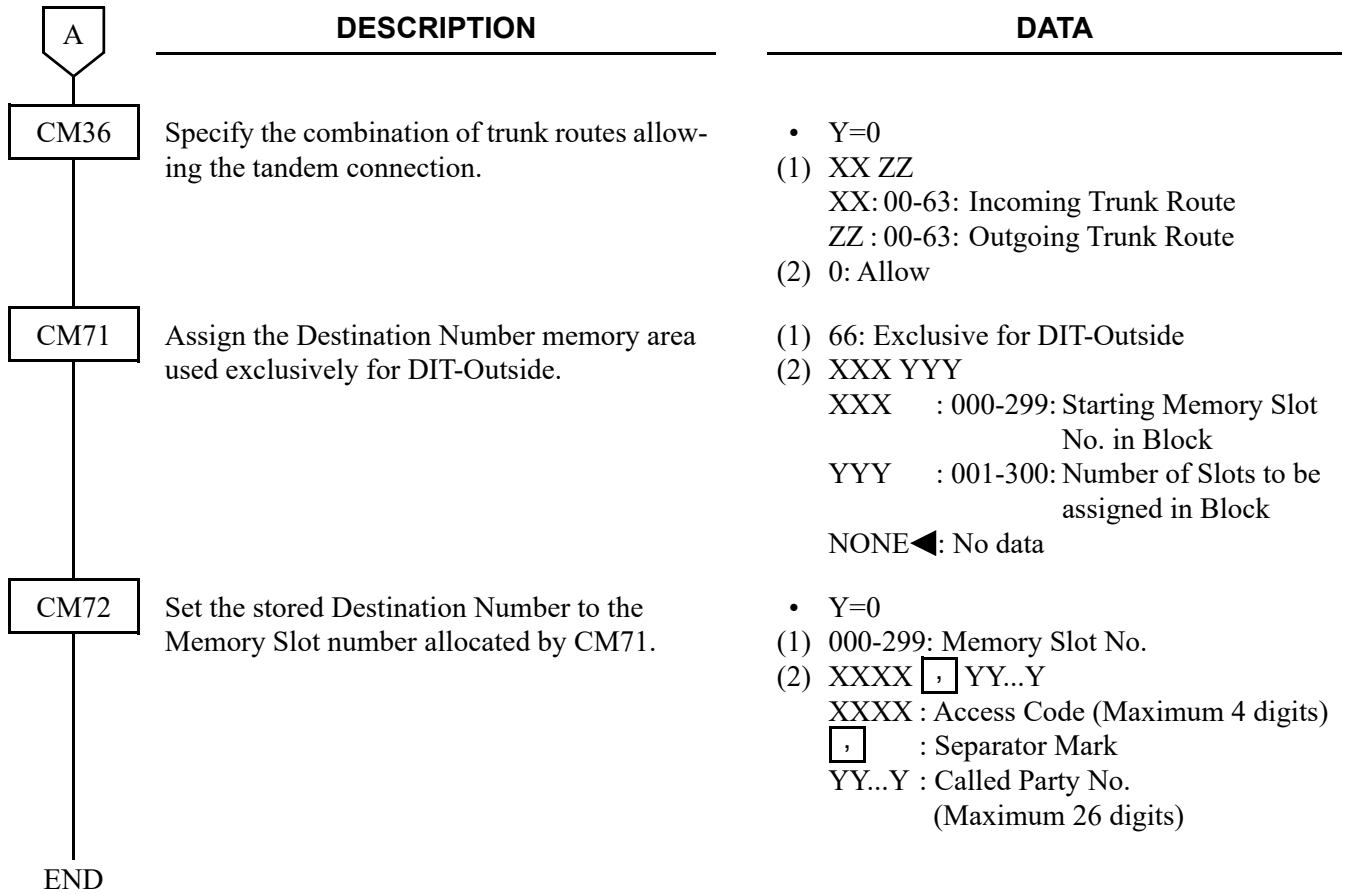

• When no release signal arrives on the IC trunk.

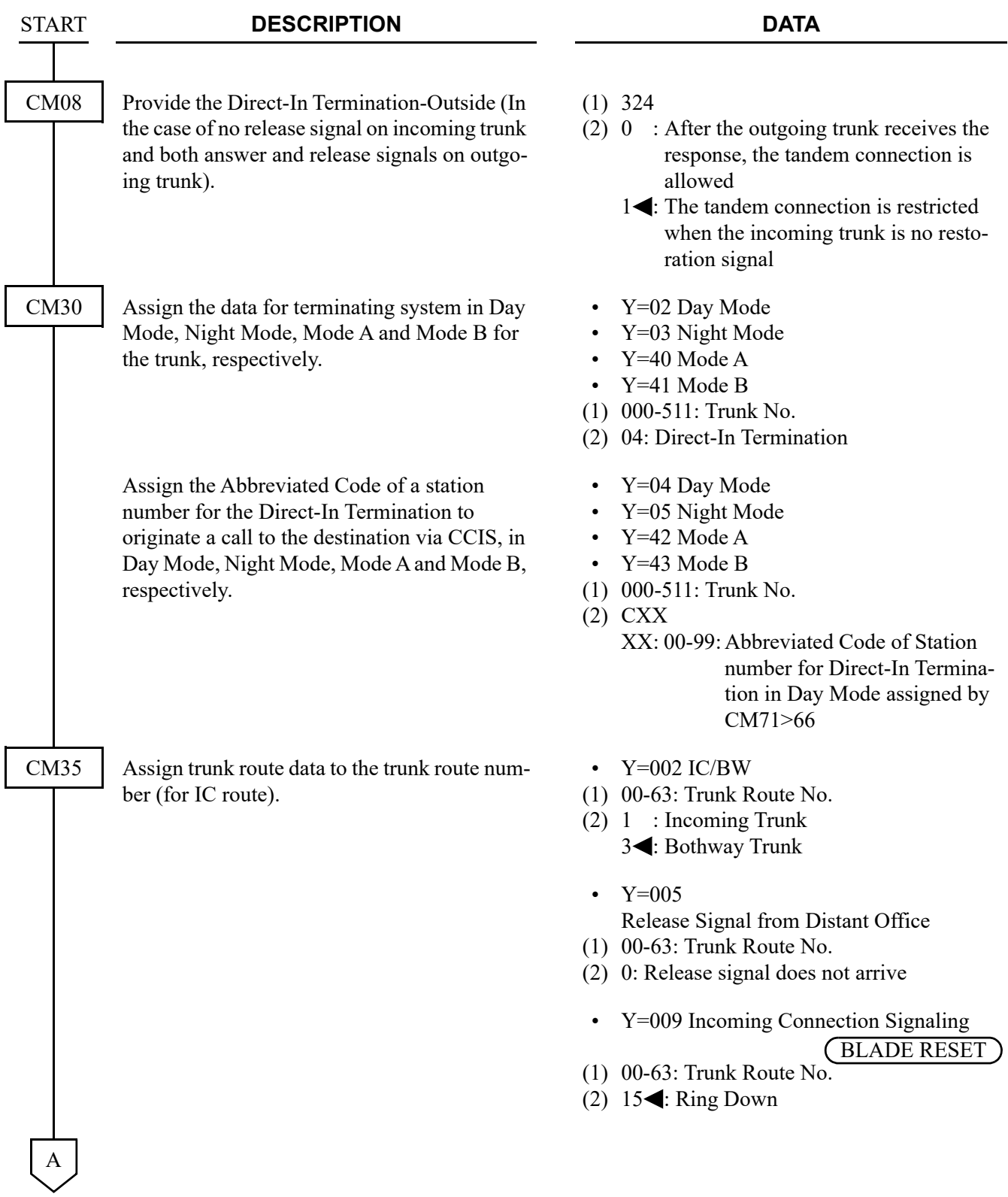

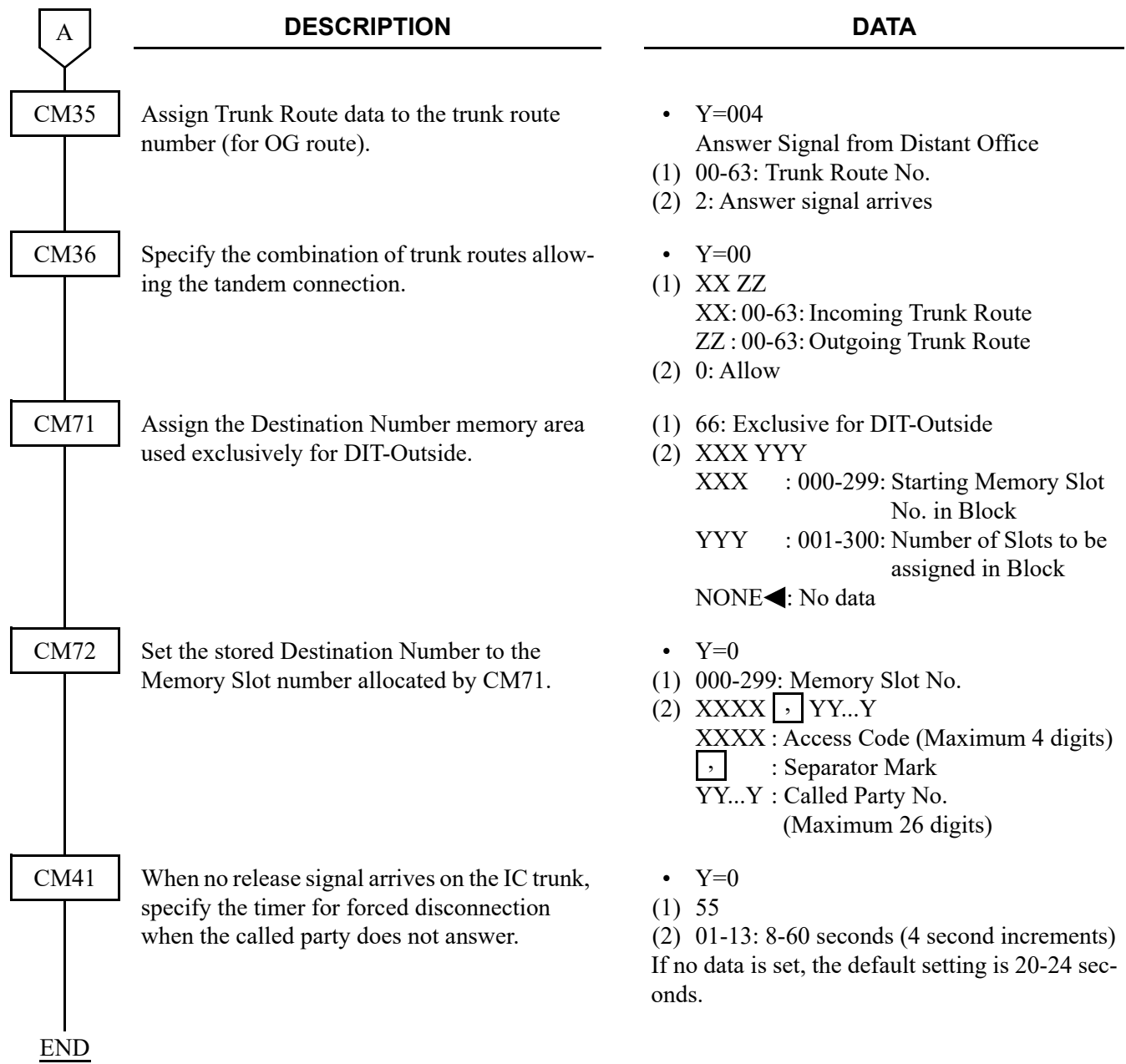

## **Operating Procedure**

The outside calling party dials the telephone number, as usual. The call is answered at a predetermined station, within the CCIS network, by passing the Attendant Console.

## **DISTINCTIVE RINGING-CCIS**

## **General Description**

This feature provides distinctive station ringing patterns for terminated calls, through the CCIS network, so that a station user can distinguish between incoming internal and external calls.

## **Programming**

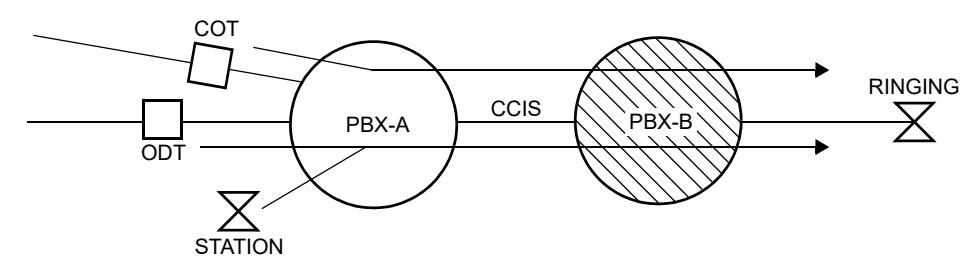

The ringing pattern should be selected in PBX-B.

(1) When the ringing cadence on incoming CCIS call by CM35 Y=033, 034 is not provided (CM08> 1209: 1):

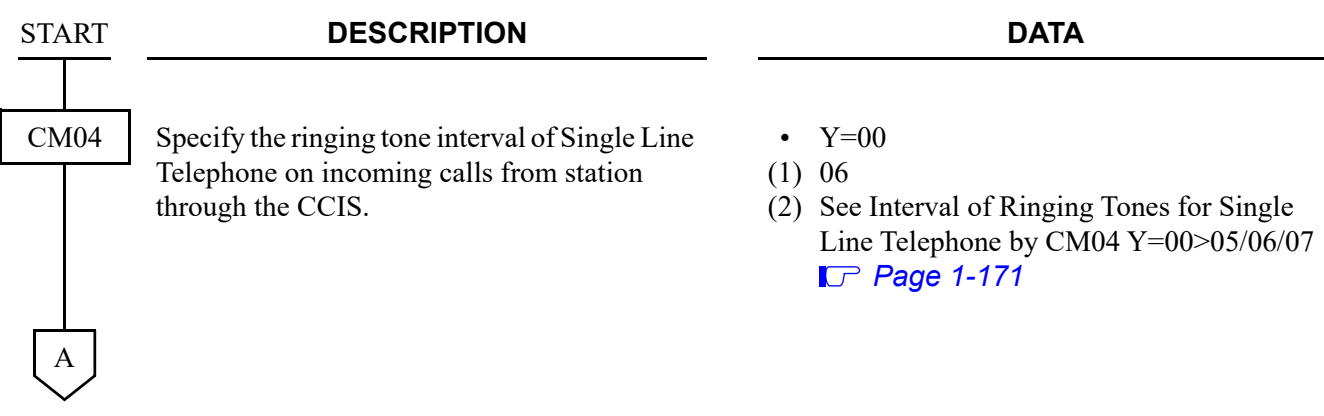

**: Default**

#### **DESCRIPTION DATA**

Specify the ringing tone interval of Multiline Terminal on incoming calls from station through the CCIS.

**[North America Only]**

(1) 138

(2) See the table below

#### **CM08>138 Kind of Call Termination 0 1** For calls from Station through CCIS 2 seconds ON-4 seconds OFF (When the CM08>138 is set to 0 in the opposite office) 1 second ON-2 seconds OFF For calls from C.O./Tie Line through CCIS (When the CM08>1203 is set to 0 in the opposite office) 2 seconds ON-4 seconds OFF (When the CM35 Y=000 is set to 04 (Tie Line) in the opposite office) 2 seconds ON-4 seconds OFF 1 second ON-2 seconds OFF (When the CM35  $Y=000$  is set to 00/01/02/03 (DDD/FX/WATS/ CCSA) in the opposite office) For calls from C.O./Tie Line through CCIS (When the CM08>1203 is set to 1 in the opposite office) 2 seconds ON-4 seconds OFF (When the CM35  $Y=033$  is set to  $0/1/2$  in the opposite office) 2 seconds ON-4 seconds OFF 1 second ON-2 seconds OFF (When the CM35  $Y=033$  is set to 3 in the opposite office)

B

A

CM08

**: Default**

#### **DESCRIPTION DATA**

#### **[Other than North America]**

B

CM08

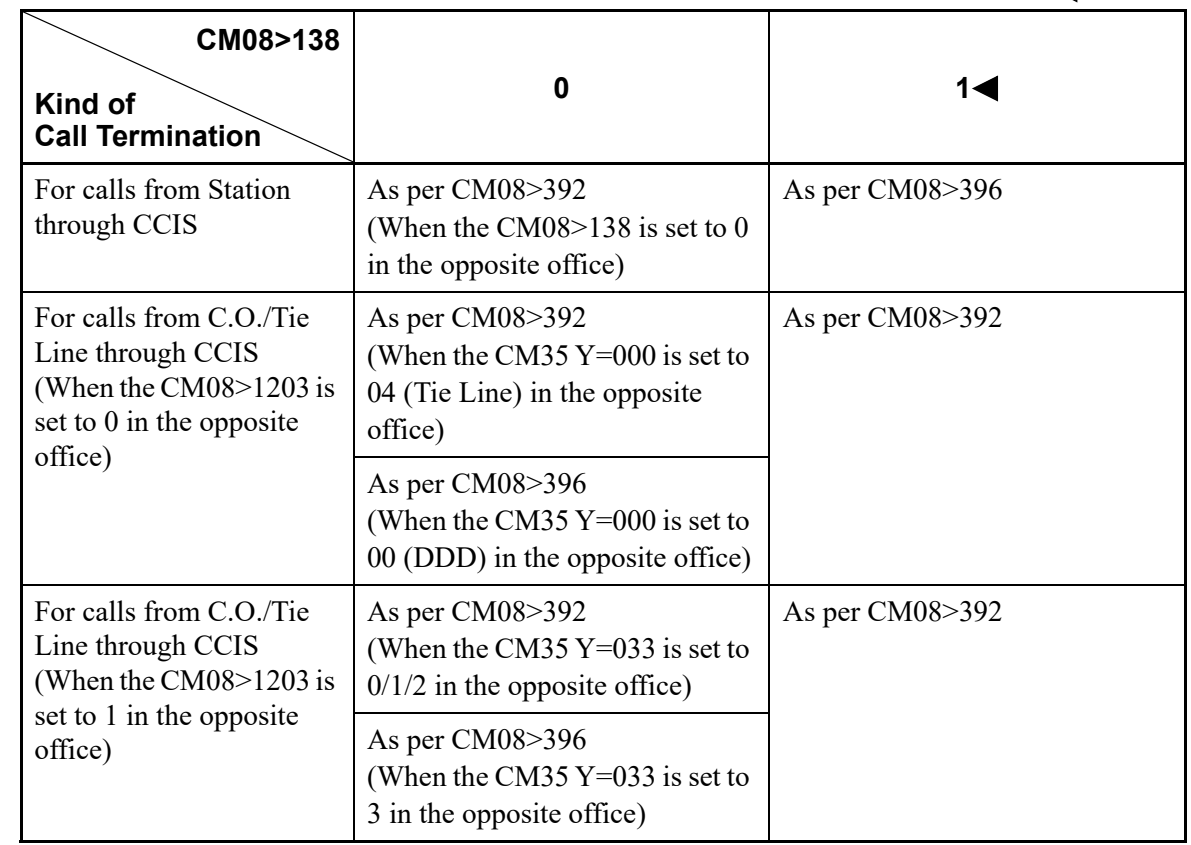

• CM08>392

0 : 2 seconds ON-4 seconds OFF

1<1:0.4 seconds ON-0.2 seconds OFF-0.4 seconds ON-2 seconds OFF

• CM08>396

0 : 2 seconds ON-4 seconds OFF

1<1 second ON-2 seconds OFF

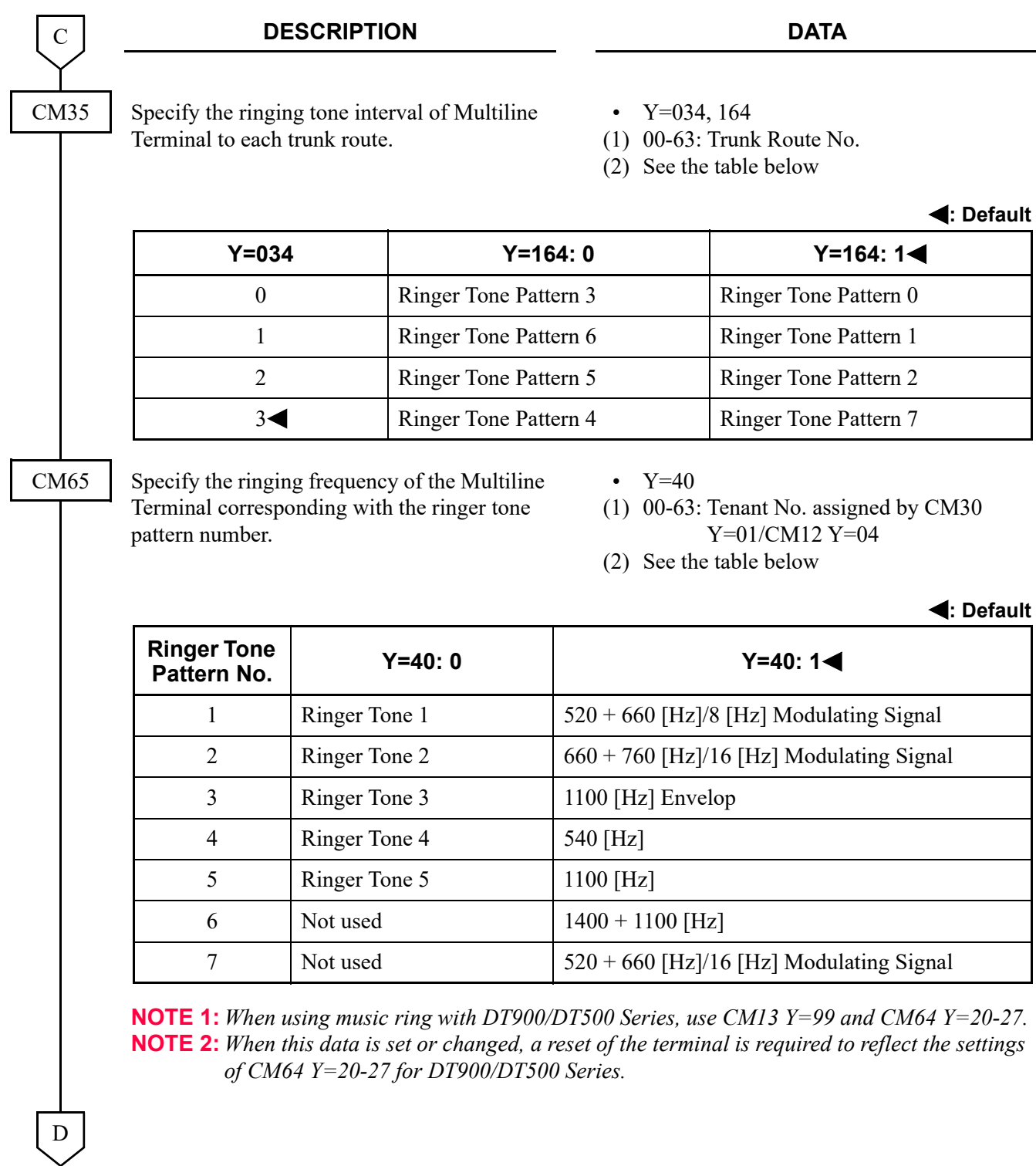

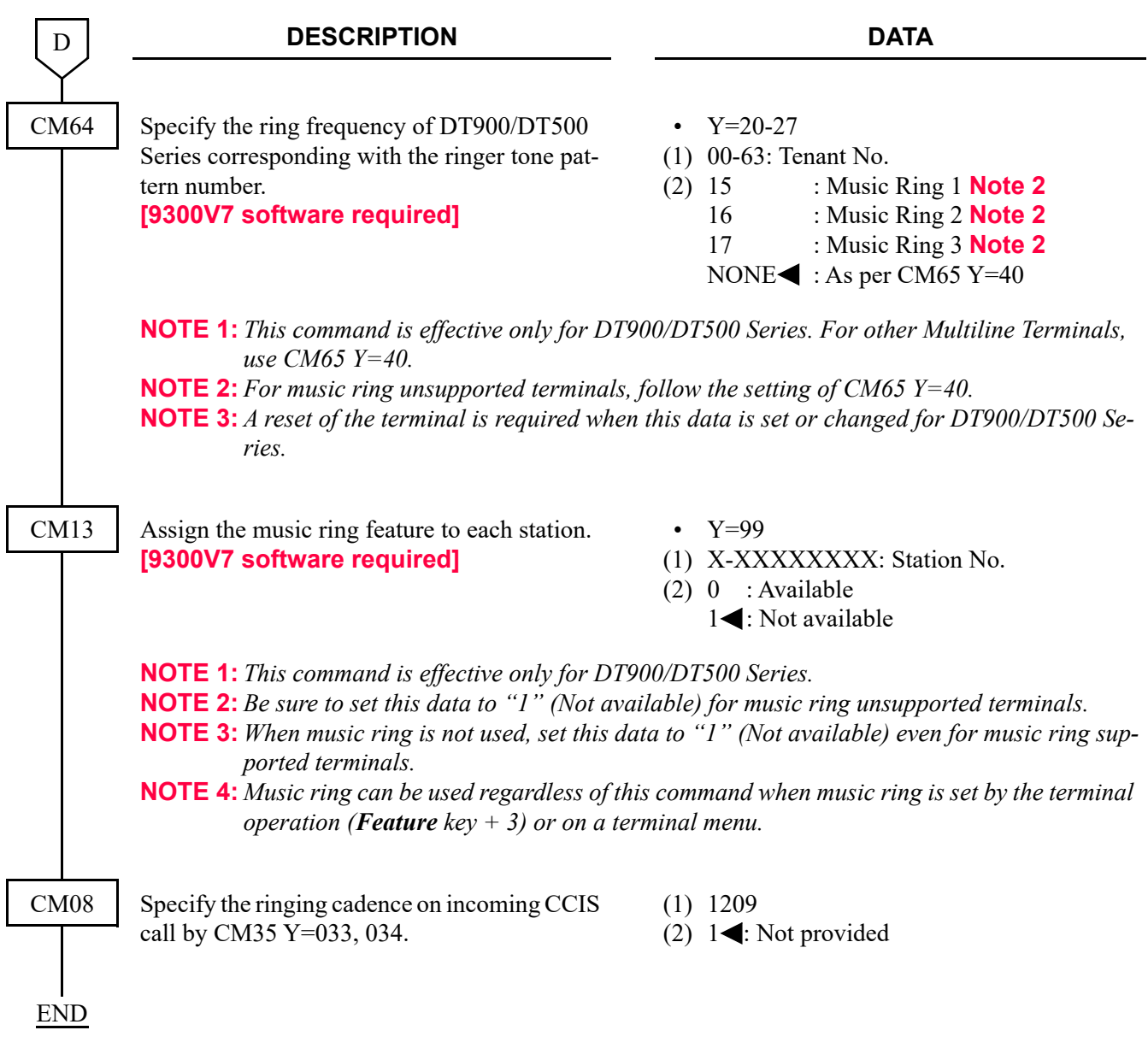

(2) When the ringing cadence on incoming CCIS call by CM35 Y=033, 034 is provided (CM08>1209: 0):

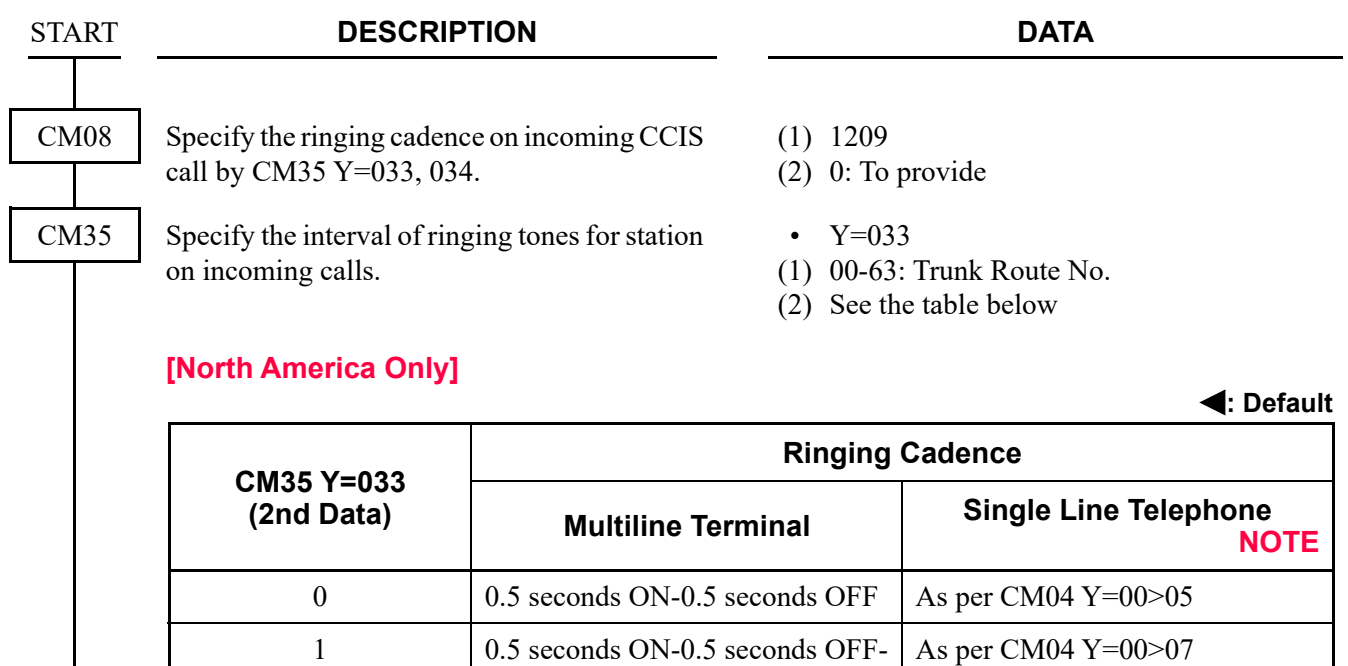

## 0.5 seconds ON-1.5 seconds OFF 2 1 second ON-2 seconds OFF As per CM04  $Y=00>05$  $3 \blacktriangleleft$  2 seconds ON-4 seconds OFF As per CM04 Y=00>06

**NOTE:** *See Interval of Ringing Tones for Single Line Telephone by CM04 Y=00>05/06/07.* **[Page 1-171](#page-184-0)**
**: Default**

#### **DESCRIPTION DATA**

### **[Other than North America]**

A

CM35

B

| <b>CM35 Y=033</b><br>(2nd Data) | <b>Ringing Cadence</b>    |               |                              |               |
|---------------------------------|---------------------------|---------------|------------------------------|---------------|
|                                 | <b>Multiline Terminal</b> | <b>NOTE 1</b> | <b>Single Line Telephone</b> | <b>NOTE 2</b> |
| $\theta$                        | Ringing                   | <b>NOTE 3</b> | As per CM04 $Y=00>05$        |               |
|                                 | <b>Special Ringing</b>    |               | As per CM04 $Y=00>07$        |               |
|                                 | <b>Internal Ringing</b>   |               | As per CM04 $Y=00>05$        |               |
|                                 | <b>External Ringing</b>   |               | As per CM04 $Y=00>06$        |               |

**NOTE 1:** *See Interval of Ringing Tones for Multiline Terminal by CM08>392/396/397.* **[Page 1-170](#page-183-0)** 

**NOTE 2:** *See Interval of Ringing Tones for Single Line Telephone by CM04 Y=00>05/06/07.* **[Page 1-171](#page-184-0)** 

**NOTE 3:** *For Multiline Terminal, Special Ringing; 0.5 seconds ON-0.5 seconds OFF [For Australia/Asia/Africa/Europe/Latin America/Middle East/Russia] or 0.25 seconds ON-0.25 seconds OFF-0.25 seconds ON-0.25 seconds OFF [For EMEA] is applied.*

Specify the ringing tone interval of Multiline Terminal to each trunk route.

• Y=034, 164

(1) 00-63: Trunk Route No.

(2) See the table below

#### **: Default**

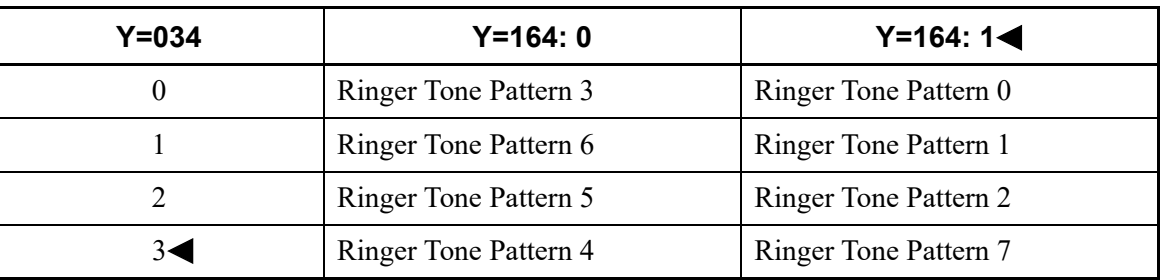

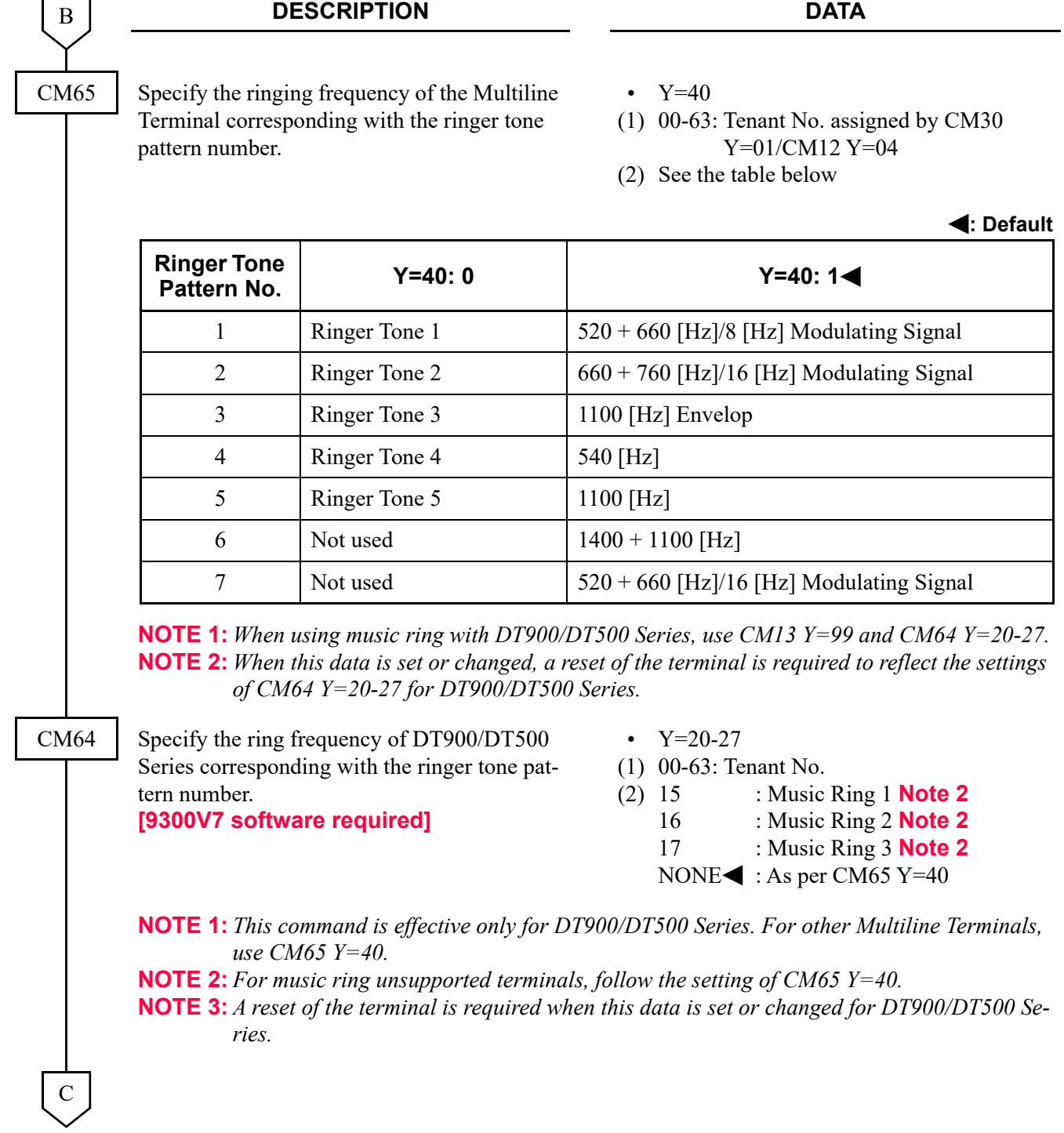

 $\mathbf{r}$ 

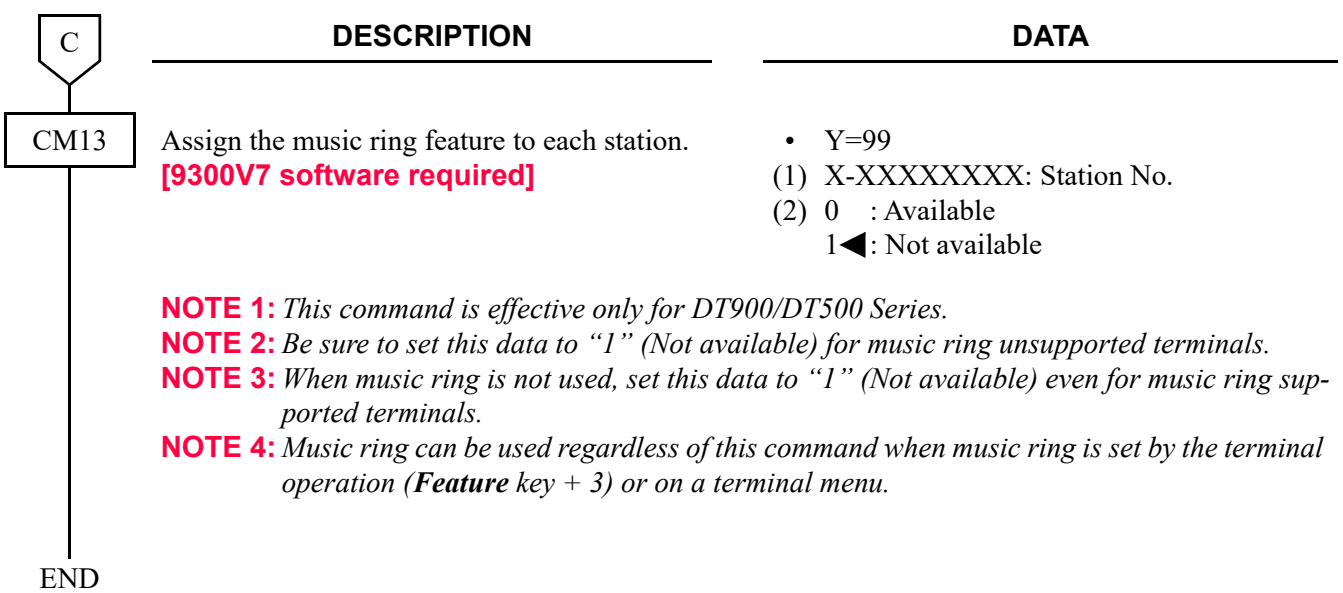

### **Interval of Ringing Tones for Multiline Terminal by CM08>392/396/397**

<span id="page-183-0"></span>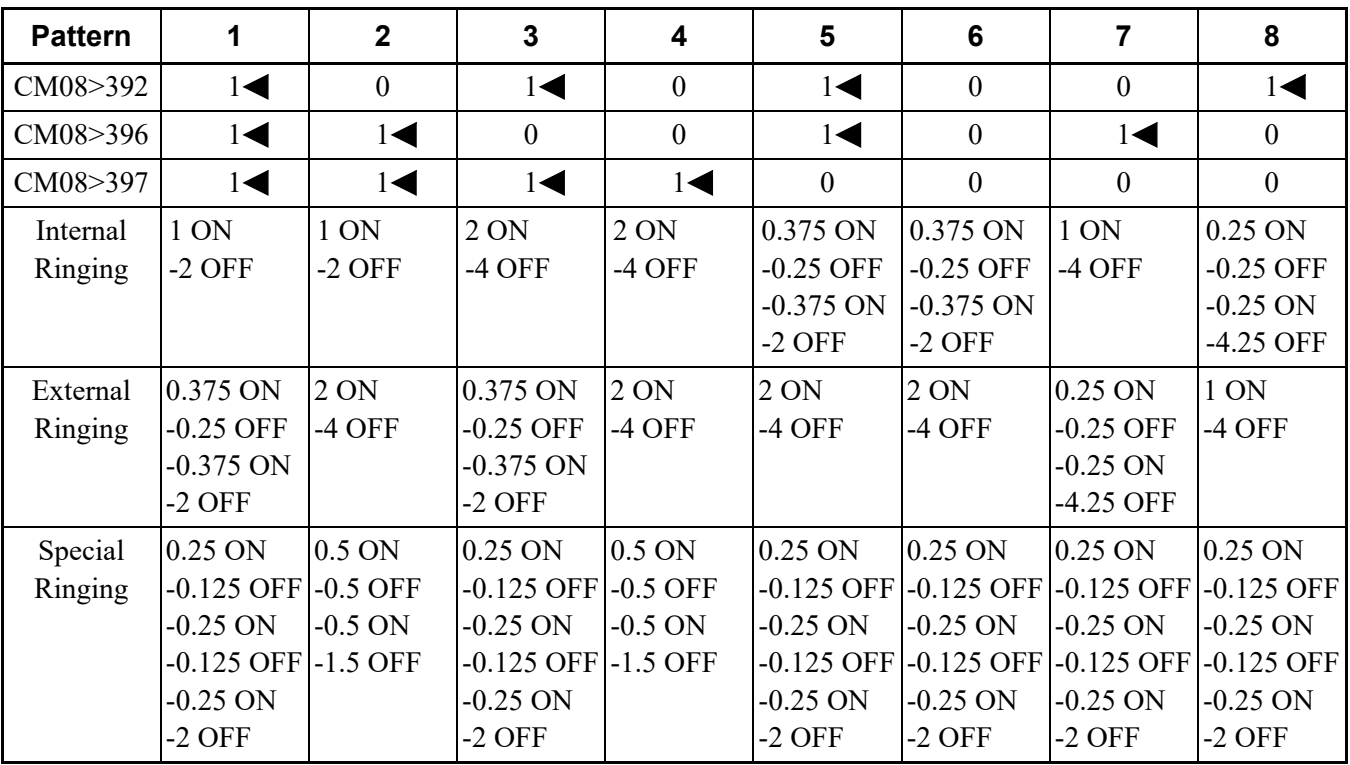

Unit: seconds <: Default

**NOTE 1:** *The above ringer patterns (5-8) are effective only when CM31 Y=0>0: 04, 15.*

**NOTE 2:** *Pattern 5 is standard setting for Brazil.*

**NOTE 3:** *Pattern 6 is standard setting for France.*

**NOTE 4:** *Pattern 7 and 8 are standard setting for EMEA.*

### **Interval of Ringing Tones for Single Line Telephone by CM04 Y=00>05/06/07**

**: Default**

<span id="page-184-0"></span>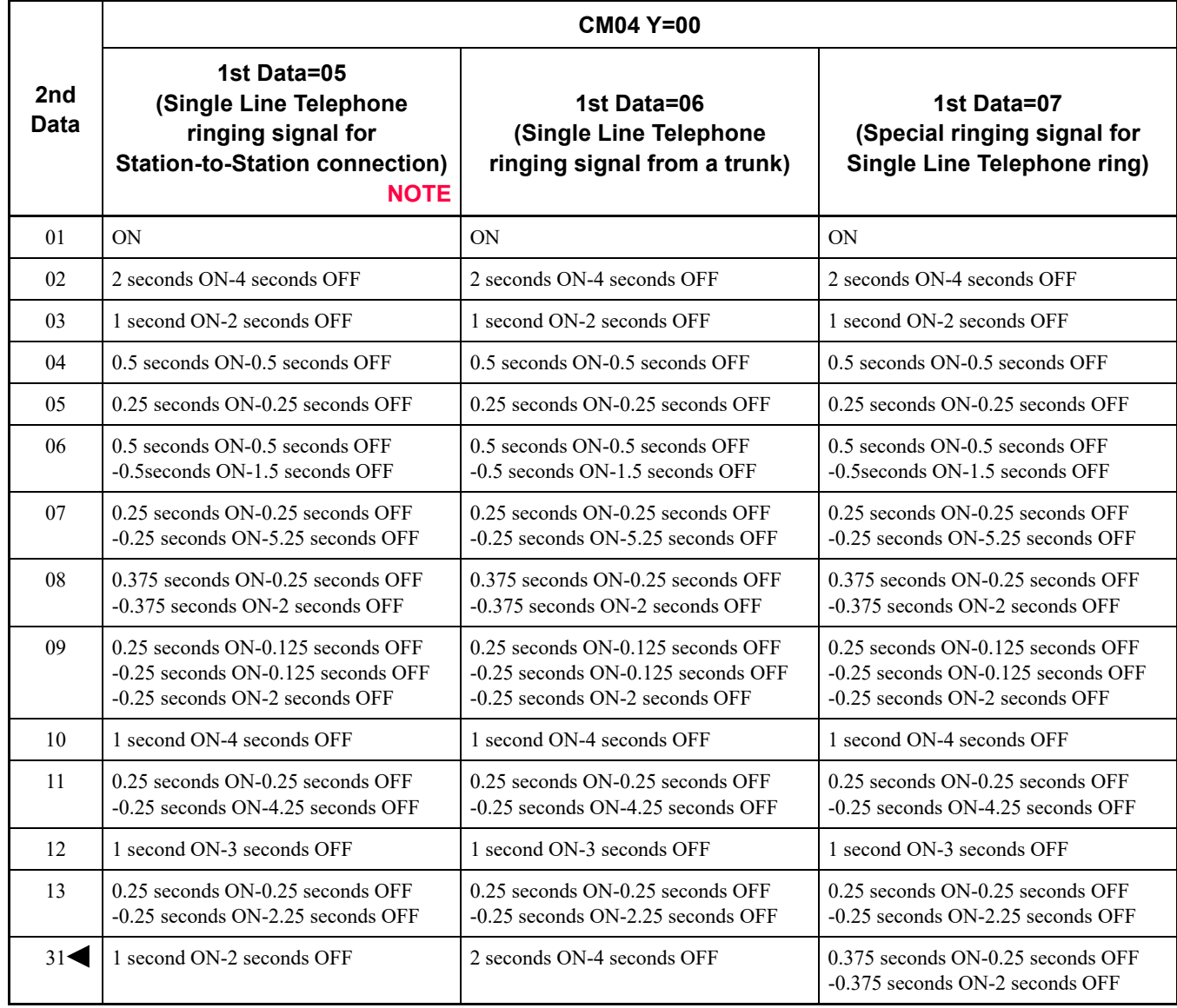

**NOTE:** *When this command is set, the FAX Ringing interval is set as same.*

### **Operating Procedure**

No manual operation is required.

## **DO NOT DISTURB-CCIS**

### **General Description**

This feature allows a station user to establish the Do Not Disturb (DND) status on a temporary basis, during which time access to the station from incoming CCIS calls will be denied.

### **Station Application**

Single Line Telephone, Multiline Terminal and Attendant Console

### **Programming**

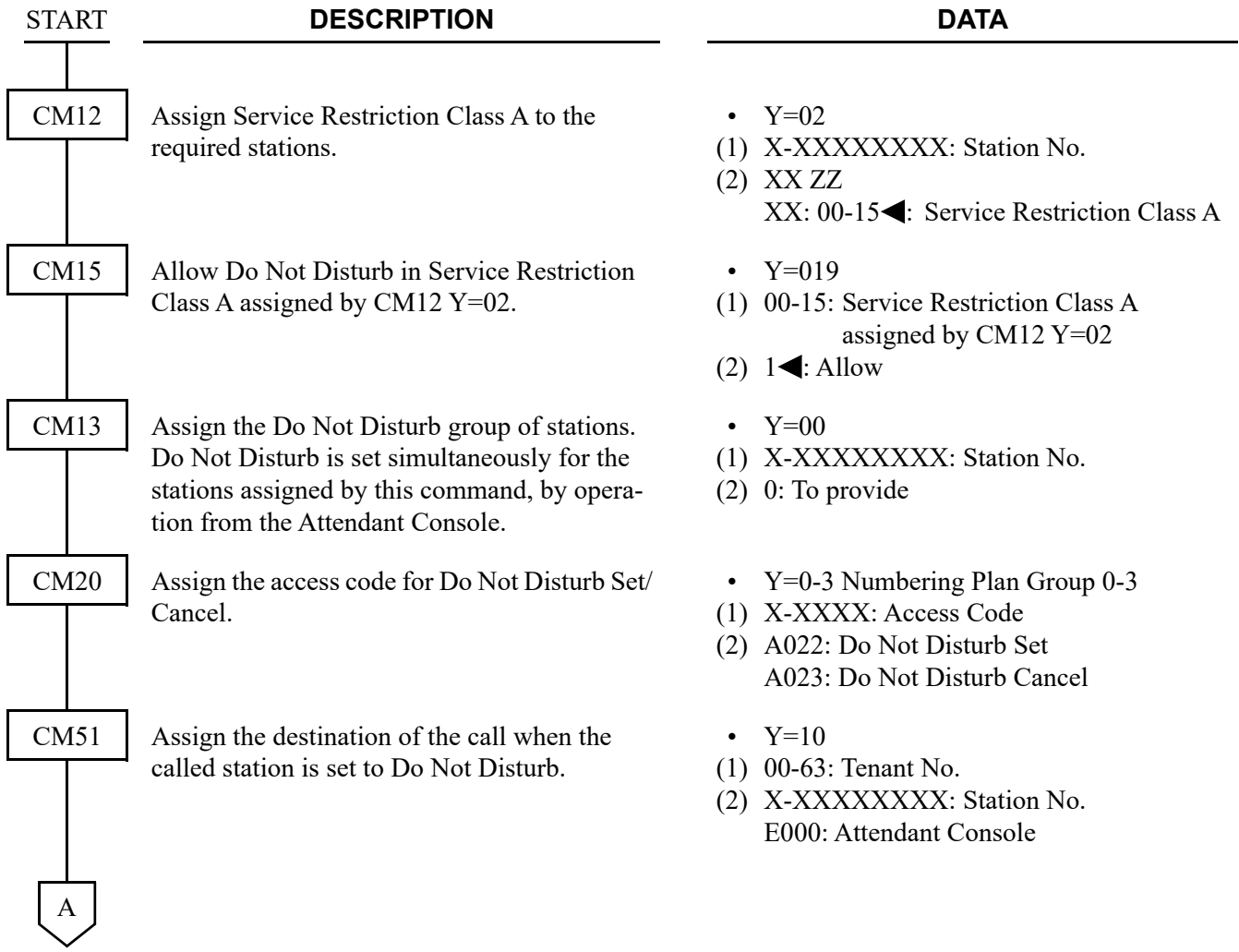

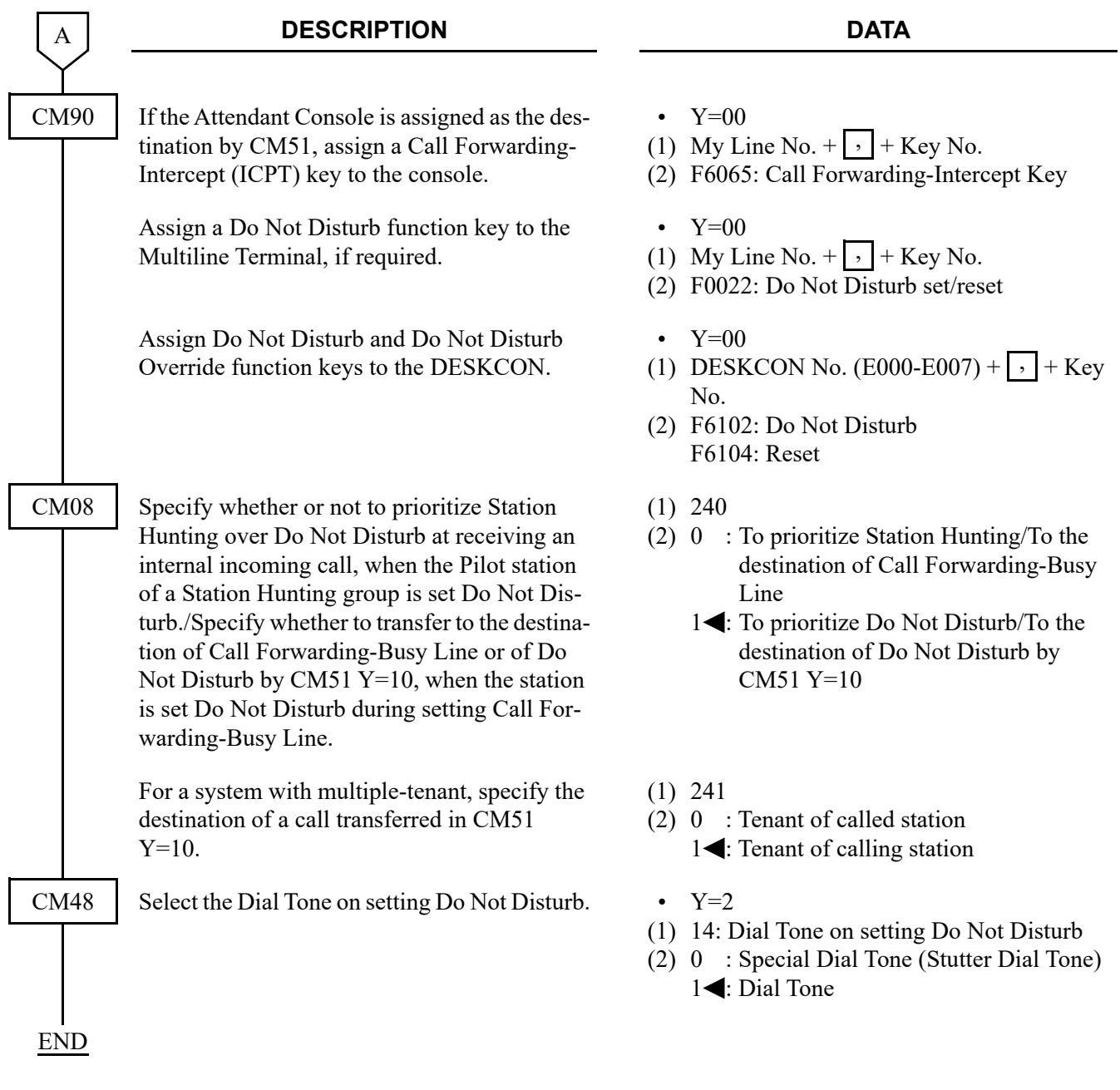

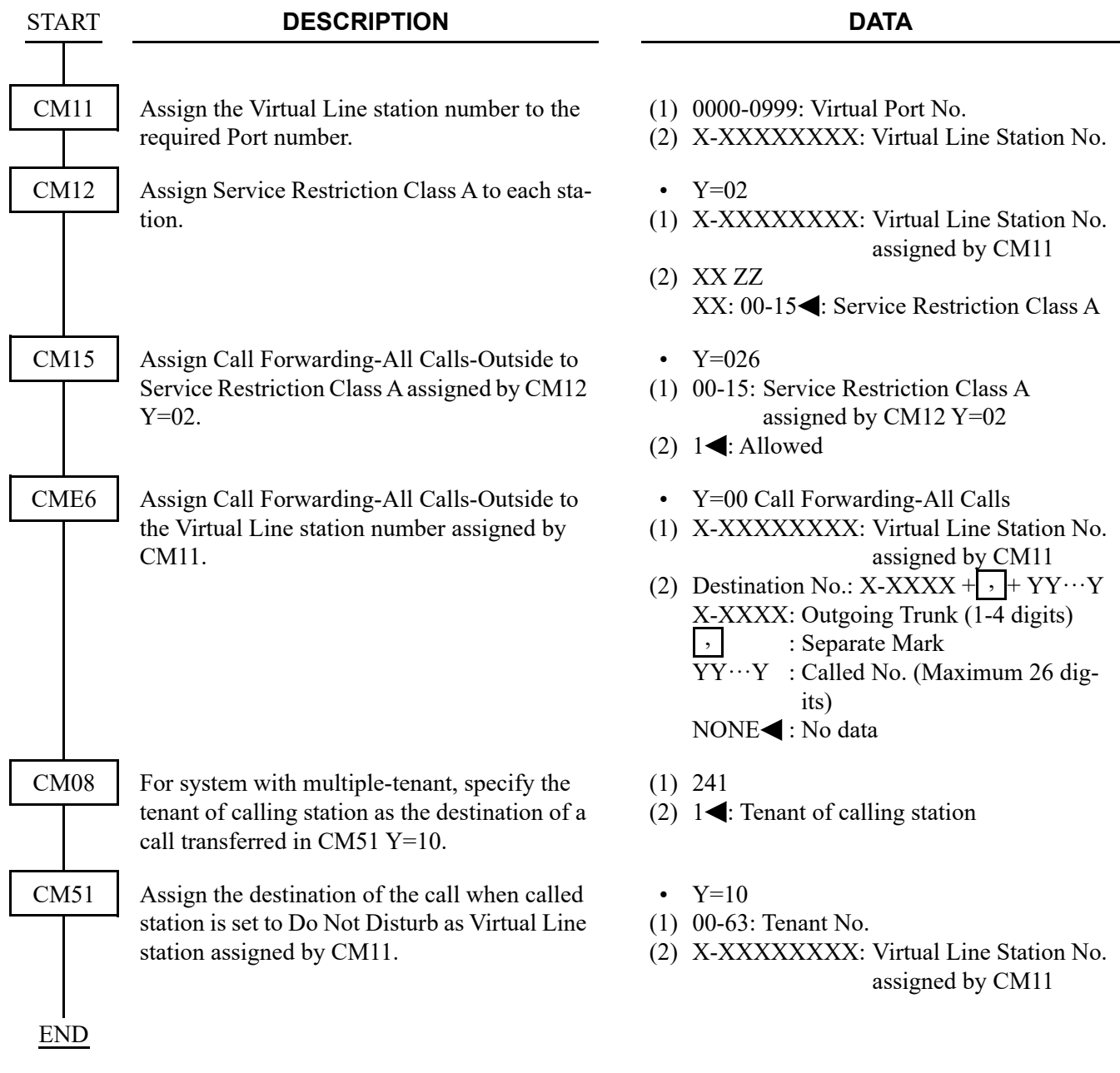

To set an outside party through CCIS as a destination of transferred call

### To set Do Not Disturb Override-CCIS

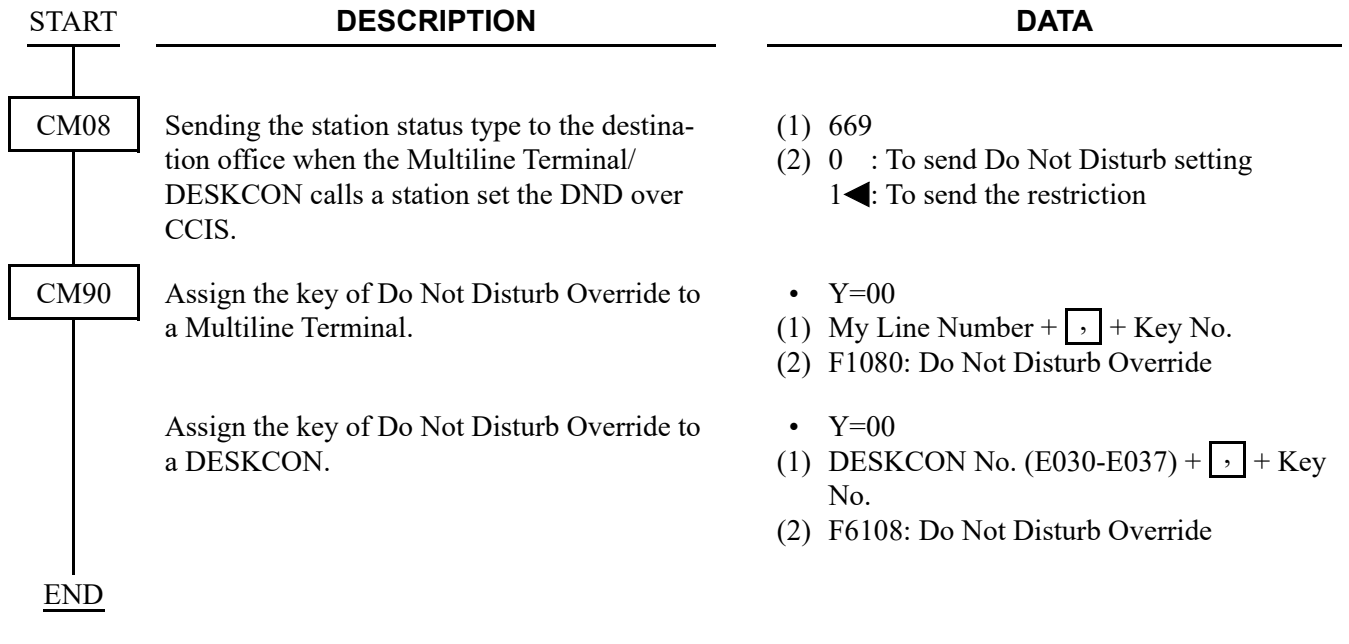

### **Operating Procedure**

To set Do Not Disturb from a Single-Line Telephone or Multiline Terminal:

- 1. Lift the handset and receive dial tone.
- 2. Dial the Do Not Disturb-CCIS feature access code and receive Service Set Tone.
- 3. Replace the handset.

To cancel Do Not Disturb from a Single-Line Telephone or Multiline Terminal:

- 1. Lift the handset and receive dial tone.
- 2. Dial the Do Not Disturb-CCIS cancellation code and receive Service Set Tone.
- 3. Replace the handset.

To set Do Not Disturb-CCIS from a Multiline Terminal:

- 1. Press the **Speaker** key and receive dial tone.
- 2. Press the Do Not Disturb feature key, and the associated LED lights. If the Multiline Terminal is equipped with an LCD, the display will indicate **SET**.
- 3. Press the **Speaker** key.

To cancel Do Not Disturb-CCIS from a Multiline Terminal:

- 1. Press the **Speaker** key and receive dial tone.
- 2. Press the Do Not Disturb feature key, and the associated LED goes out. If the Multiline Terminal is equipped with an LCD, the display will indicate **CNCL**.
- 3. Press the **Speaker** key.

To operate Do Not Disturb Override-CCIS from a Multiline Terminal:

- 1. Lift the handset and receive dial tone.
- 2. Dial the number of the station set to DND.
- 3. Receive busy tone, and the LED of Do Not Disturb Override feature key flashes. If the Multiline Terminal is equipped with an LCD, the display will indicate DND.
- 4. Press the Do Not Disturb Override feature key.
- 5. Receive ring back tone and the station set to DND rings.

**NOTE 1:** *During on Consultation Hold at overriding station, this feature is not available.*

**NOTE 2:** *In the case that the station set to DND is talking with another station, the overriding station automatically join the current conversation to form a three party conference.*

## **DUAL HOLD-CCIS**

### **General Description**

This feature allows two connected Multiline Terminals to be placed on hold simultaneously over the CCIS link. This enables the held parties to answer or originate a call from a secondary extension or the idle prime extension.

### **Programming**

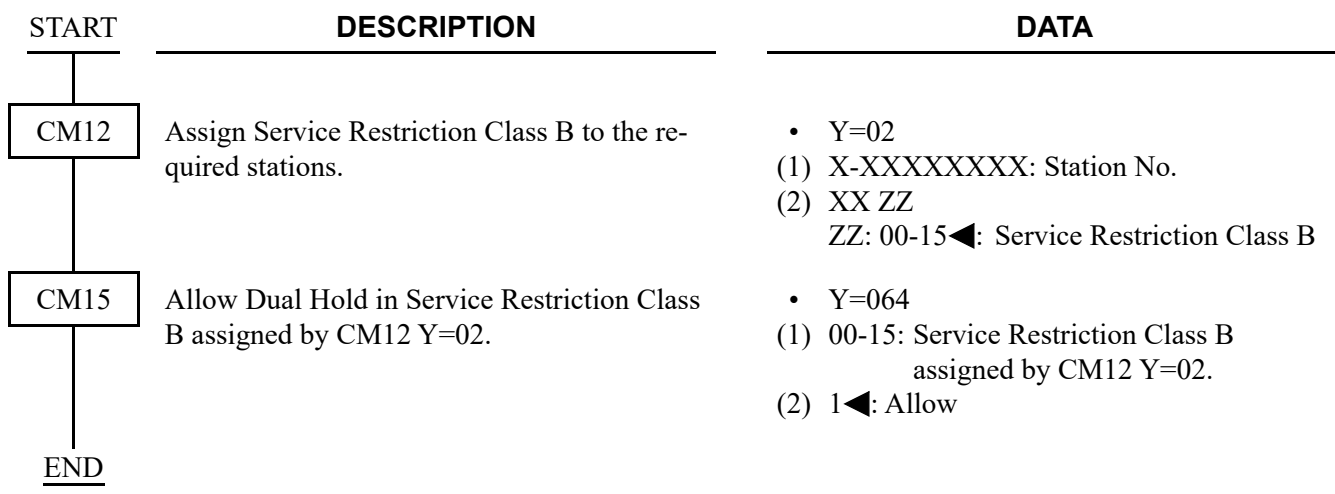

### **Operating Procedure**

To operate Dual Hold-CCIS from a Multiline Terminal:

- 1. The user at Station A presses the **Hold** key; the user at Station B is placed on hold.
- 2. The user at Station B presses the **Hold** key; the user at Station A is placed on hold.
- 3. Dual Hold-CCIS is now in progress.

# **FLEXIBLE NUMBERING OF STATIONS-CCIS**

### **General Description**

This feature allows voice and data station numbers to be assigned to any instrument in the CCIS network, based solely on numbering plan limitations.

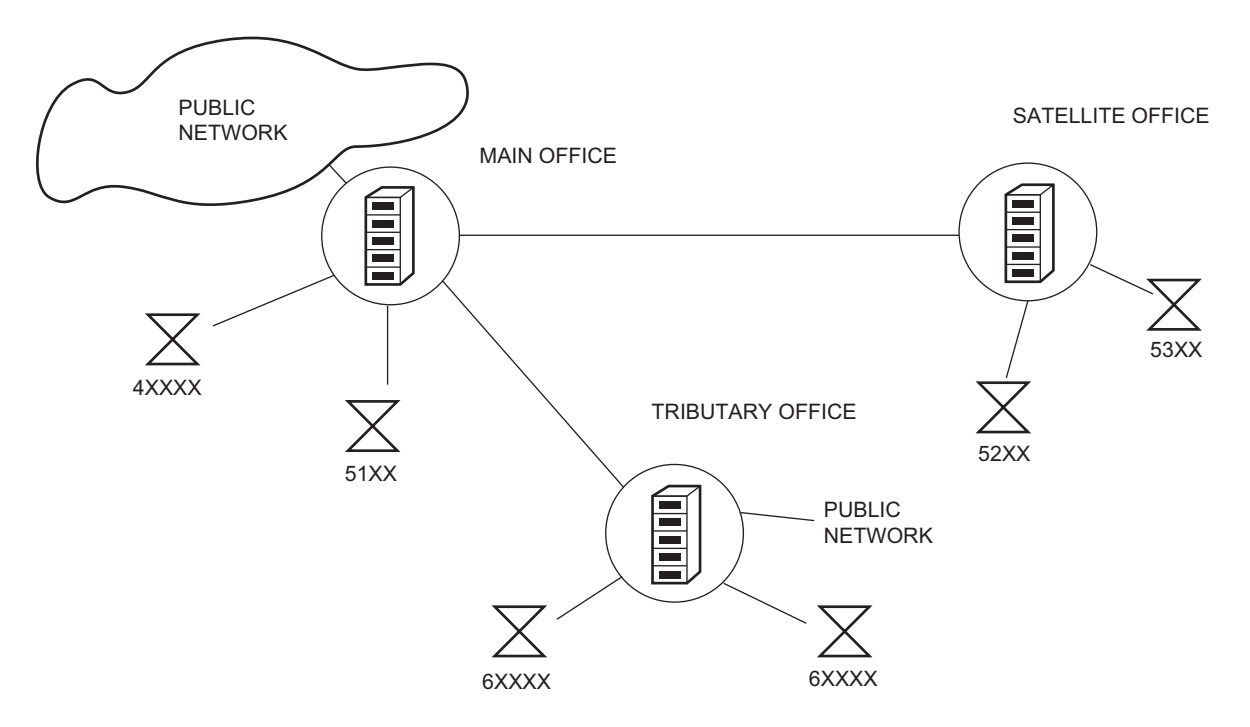

Office location is indicated by all digits of the station number

## **Programming**

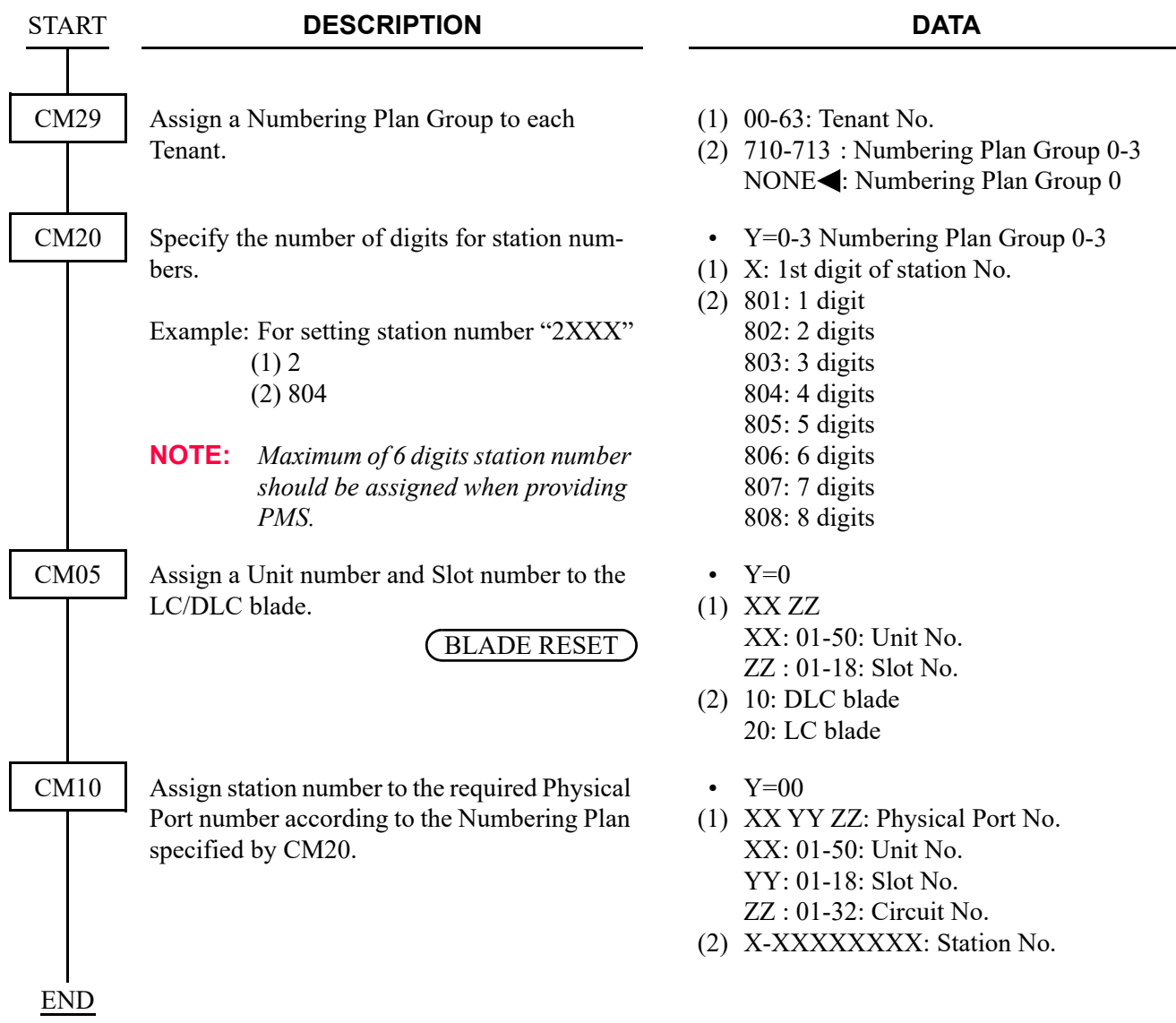

### **Operating Procedure**

No manual operation is required.

**1-179**

# **GUEST NAME DISPLAY-CCIS**

**[9300V3 software required]**

### **General Description**

This feature permits the guest name of a calling or called party at another switching office, through the CCISnetwork, to be displayed either on a Multiline Terminal or an Attendant Console.

### **Programming**

Refer to "PROPERTY MANAGEMENT SYSTEM INTERFACE" of Programming Manual.

### **Operating Procedure**

No manual operation is required.

## **HOT LINE-CCIS**

### **General Description**

This feature allows two stations, at different nodes in the CCIS network, to be mutually associated on an automatic ring down basis through the CCIS network.

### **Programming**

To use the Hot Line-Outside feature:

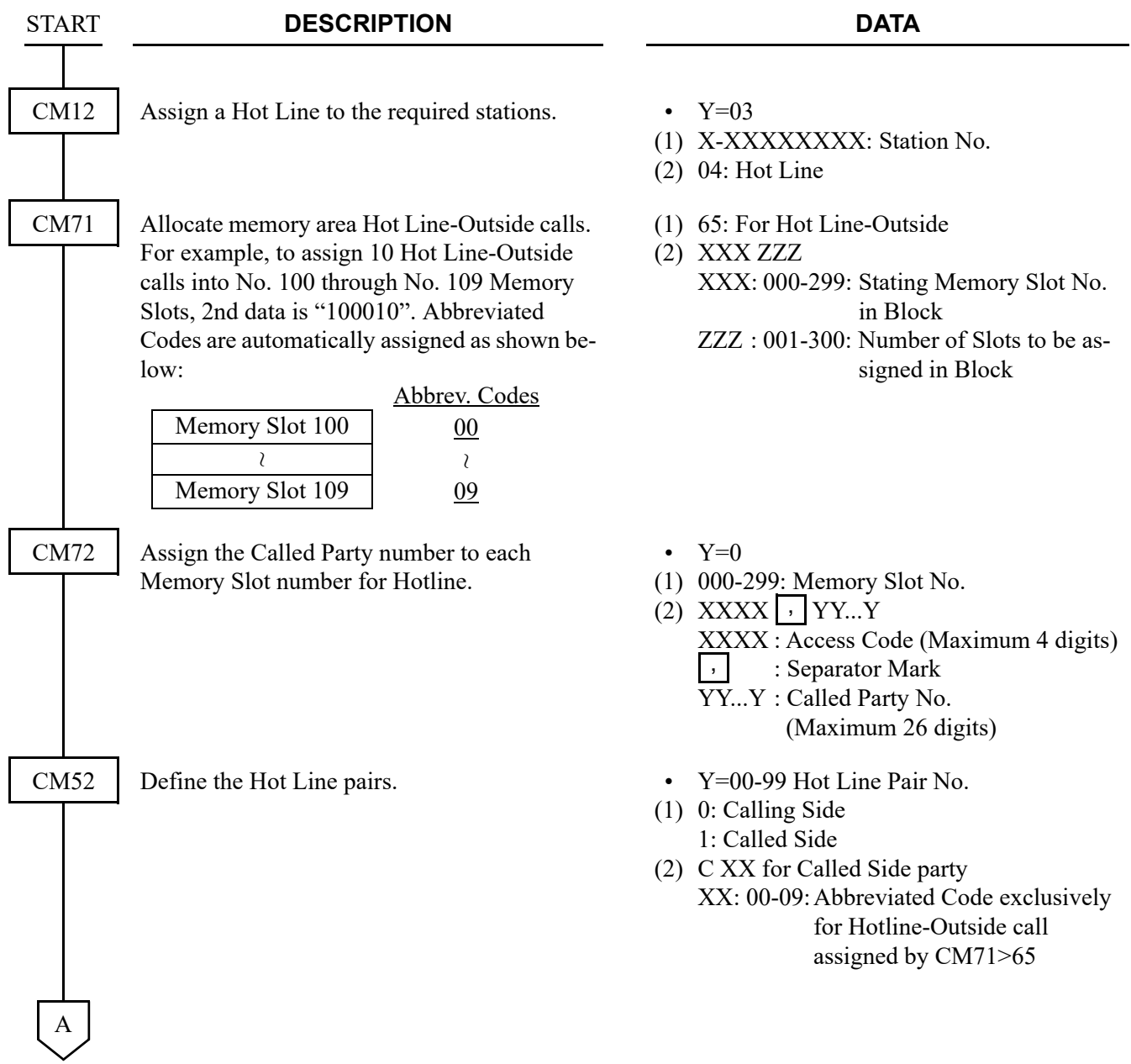

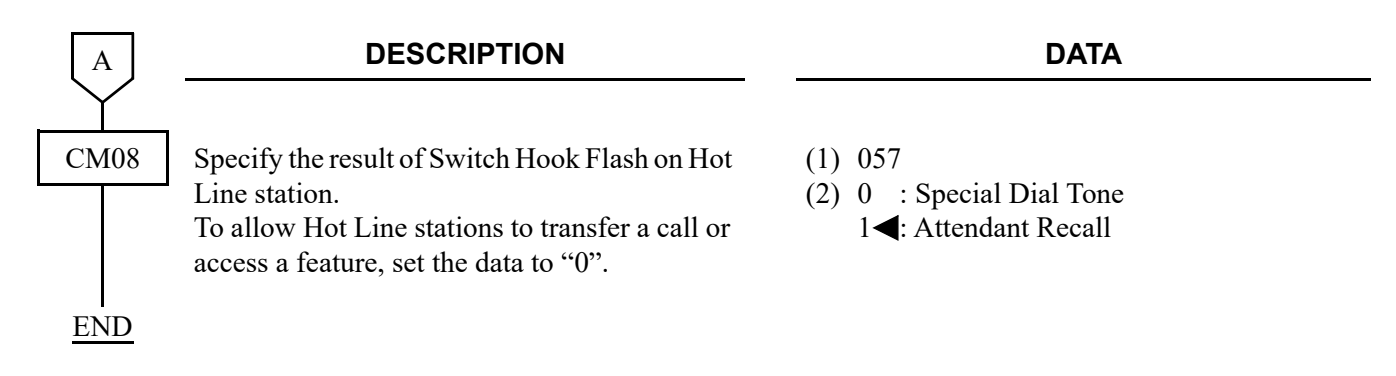

To use the Delayed Hot Line-Outside feature:

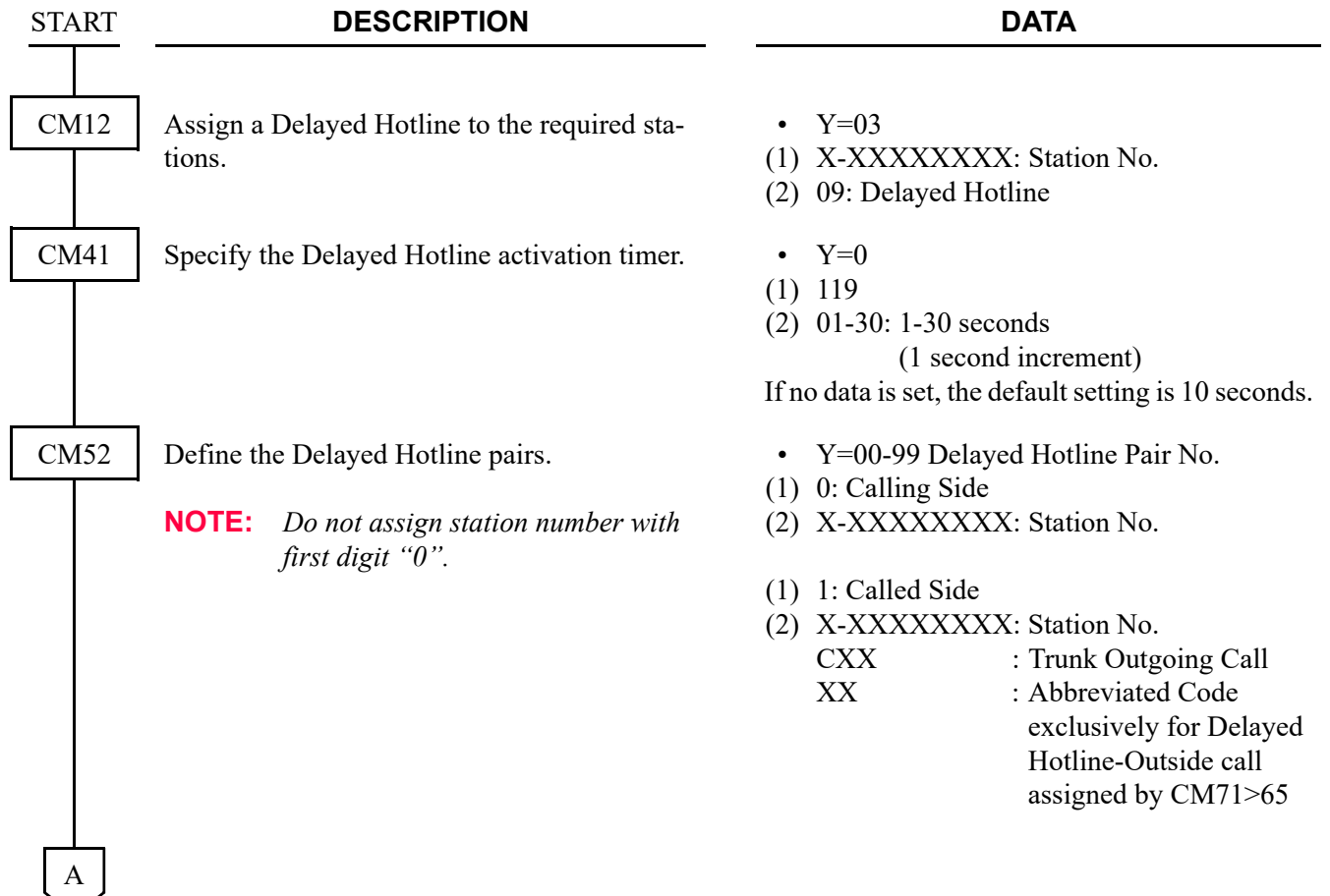

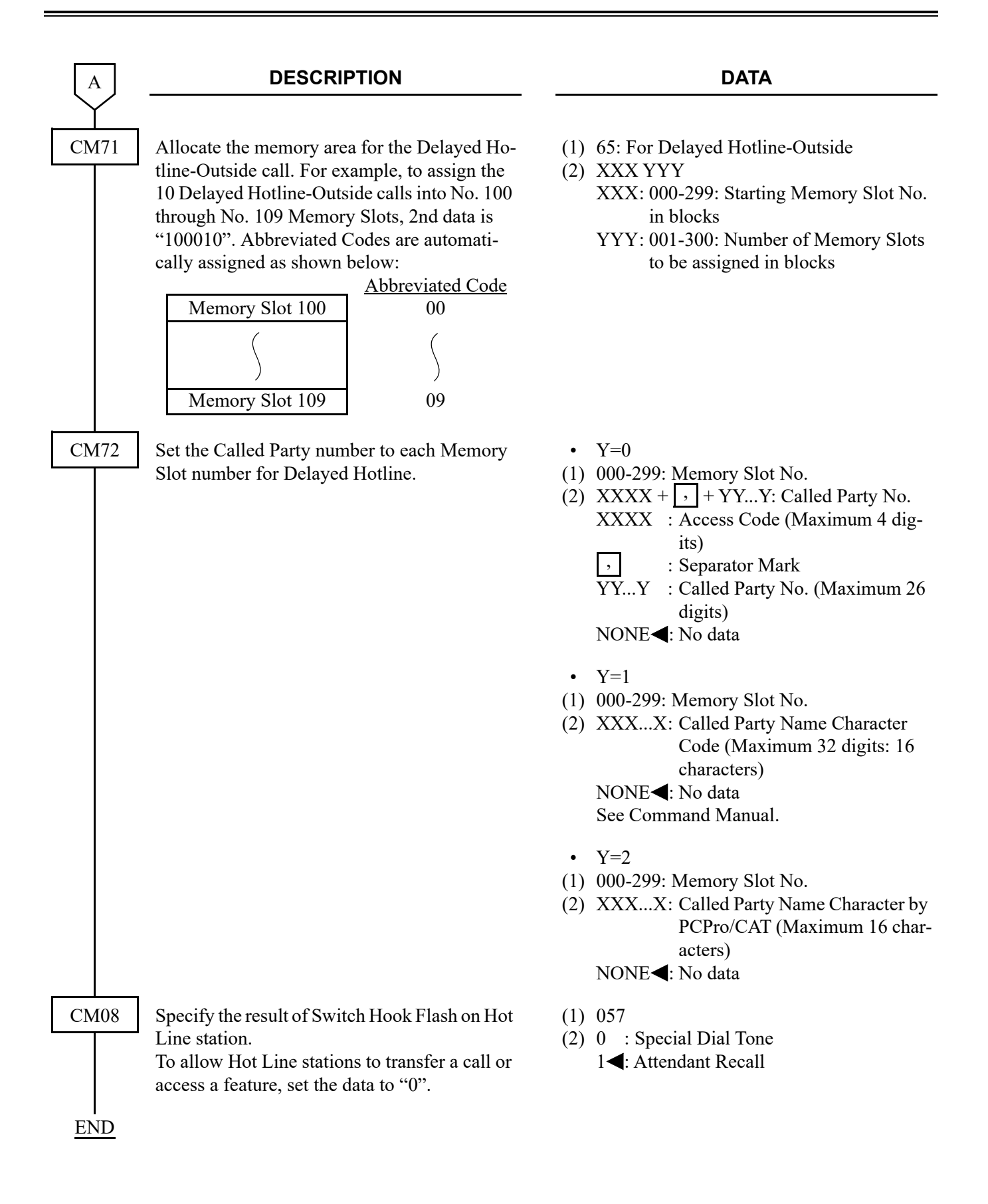

### **Operating Procedure**

To place a Hot Line-CCIS call:

- 1. The user at Station A lifts the handset.
- 2. Station B is rung.
- 3. The user at Station B lifts the handset and the connection is established.

## **HOUSE PHONE-CCIS**

### **General Description**

This feature allows selected stations to call an Attendant Console, through the CCIS network, simply by going off-hook.

### **Programming**

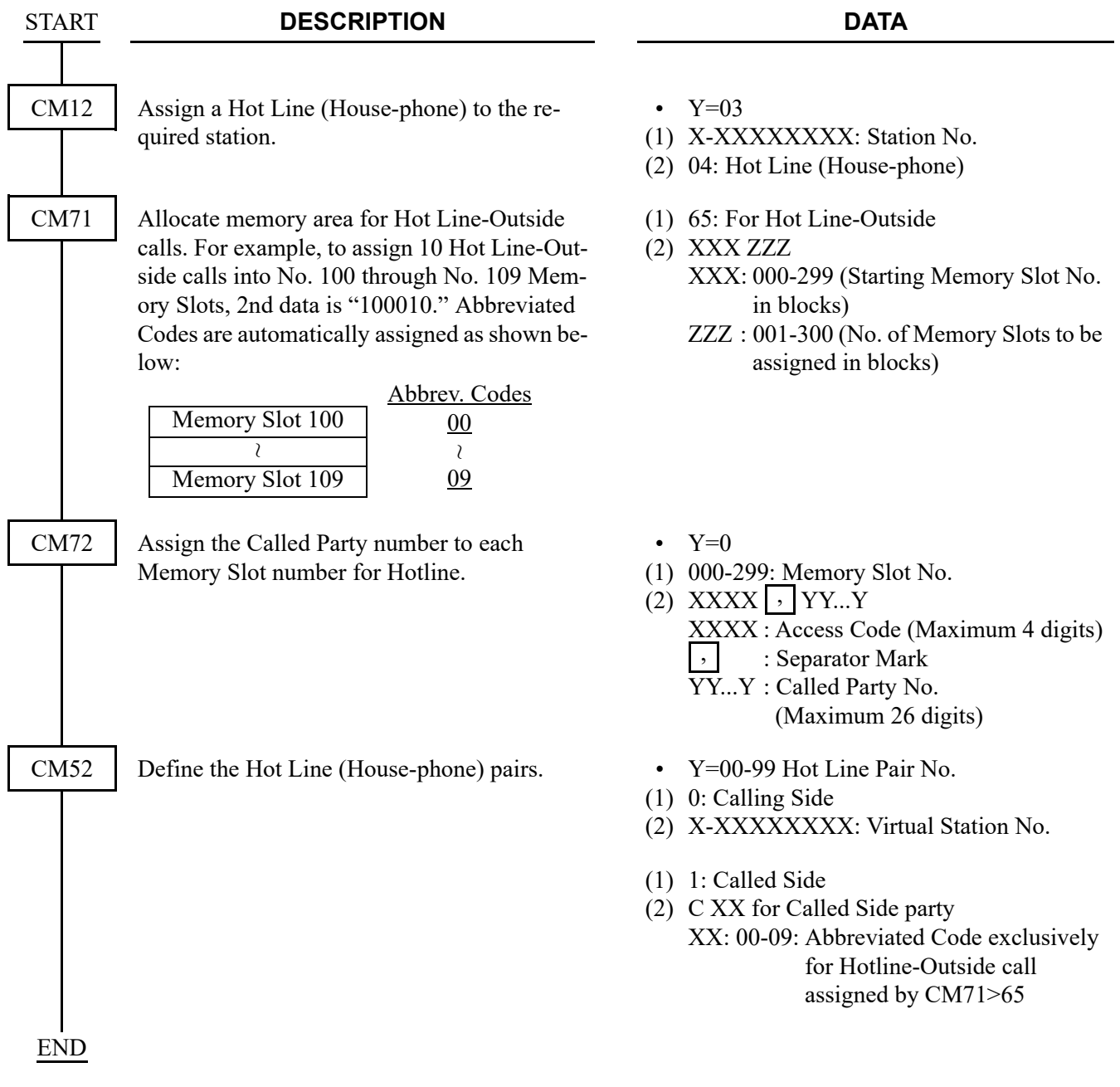

### **Operating Procedure**

To call an Attendant in another office:

- 1. The House Phone-CCIS user lifts the handset.
- 2. The Attendant in another office is automatically called. The **ATND** lamps on the Attendant Console flash and the console buzzer sounds.

## **INCOMING CALL IDENTIFICATION-CCIS**

### **General Description**

This feature allows an Attendant to visually identify the type of service and/or trunk group which is arriving or waiting to be answered at the Attendant Console through the CCIS network.

### **Programming**

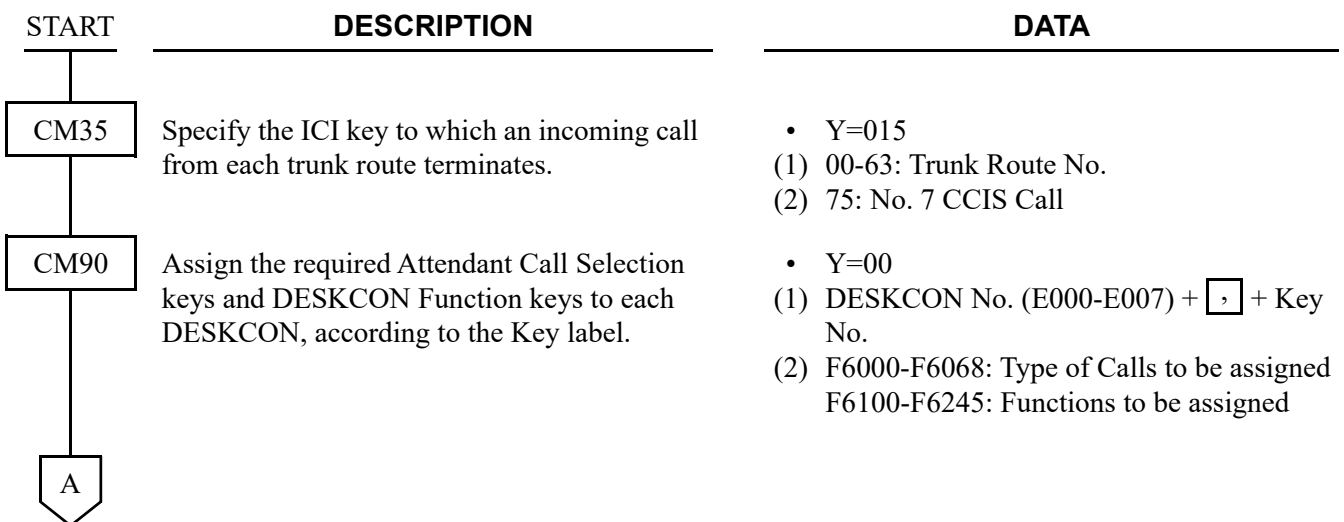

#### Chapter 1 CCIS FEATURES INCOMING CALL IDENTIFICATION-CCIS

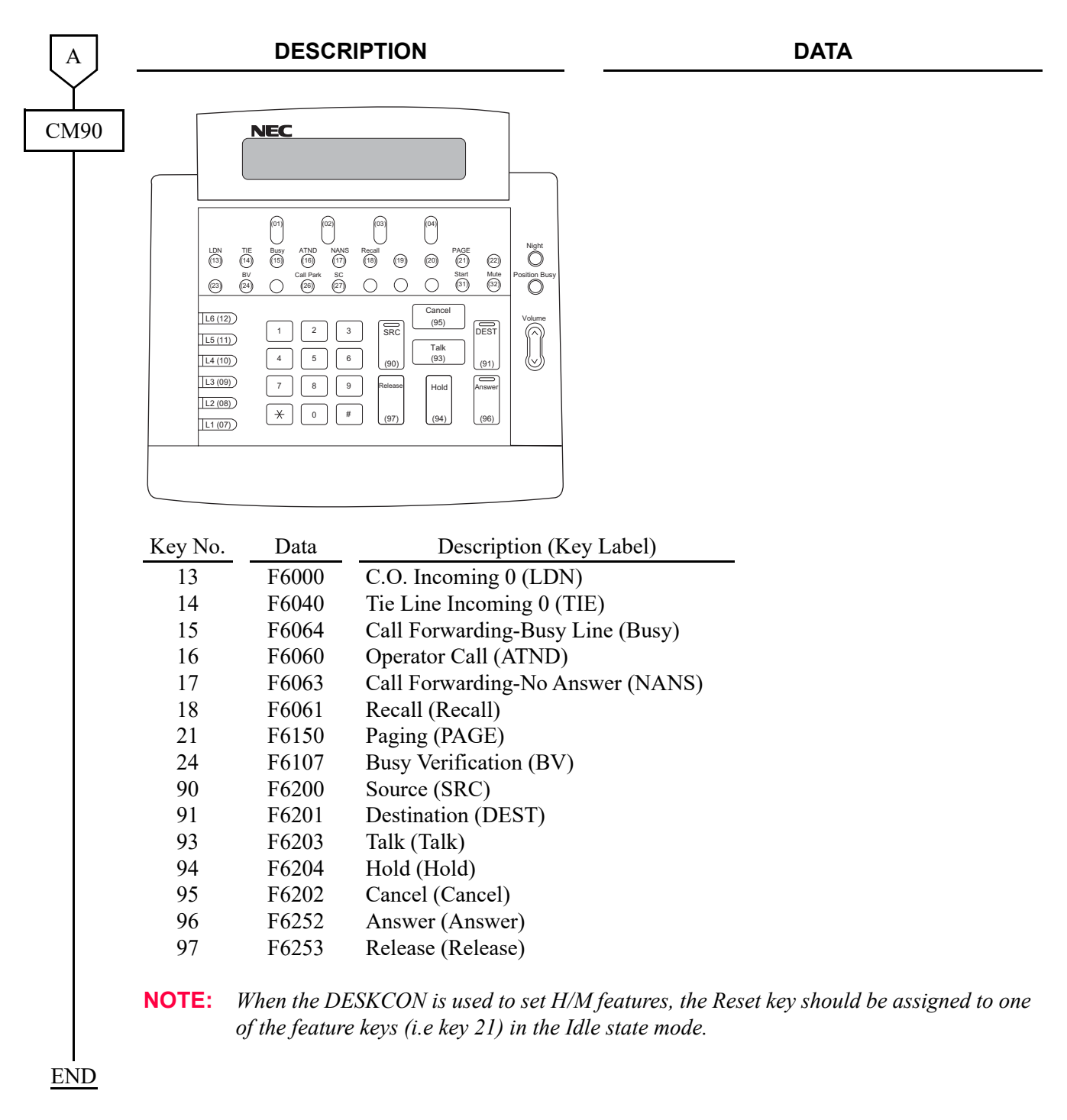

### **Operating Procedure**

No manual operation is required.

# **LDN NIGHT CONNECTION-CCIS**

### **General Description**

This feature routes Listed Directory Number (LDN) calls to a preselected station, in the CCIS network, when the Night Mode has been entered.

### **Programming**

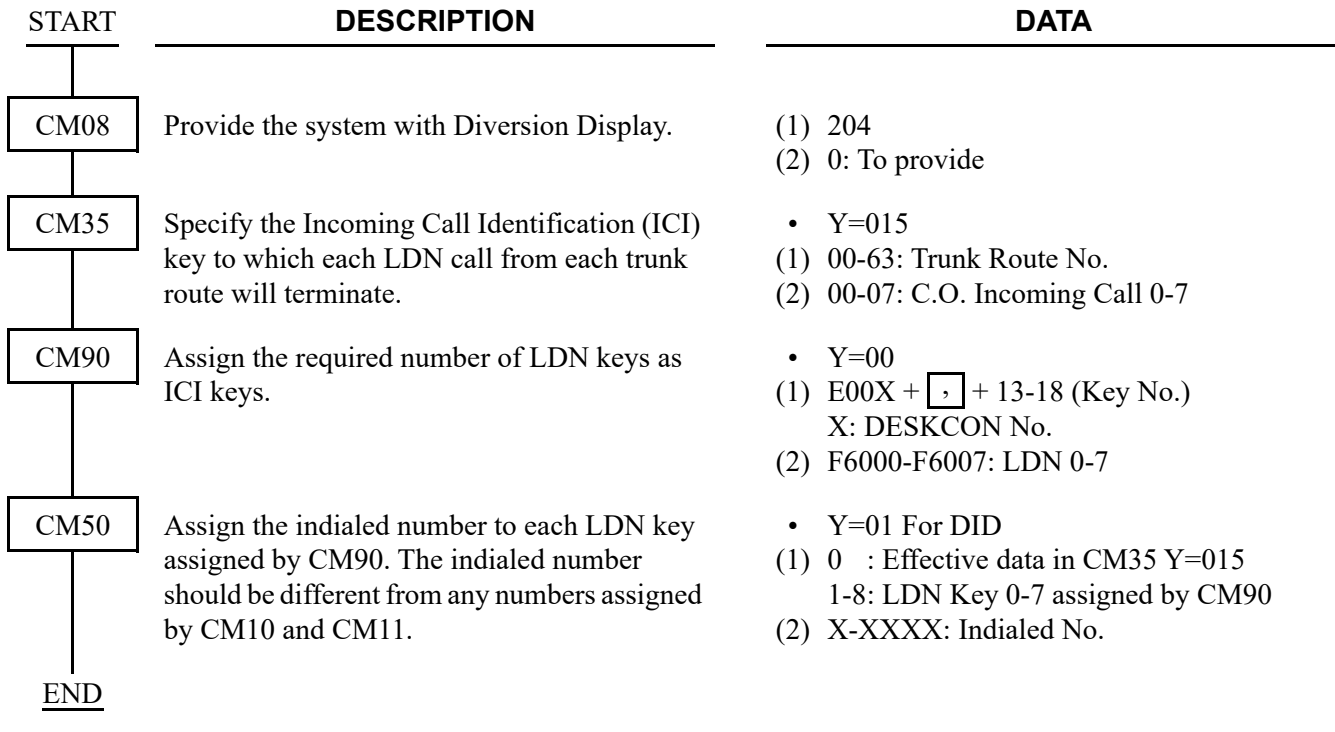

To provide the LDN Diversion feature, the following programming is also required.

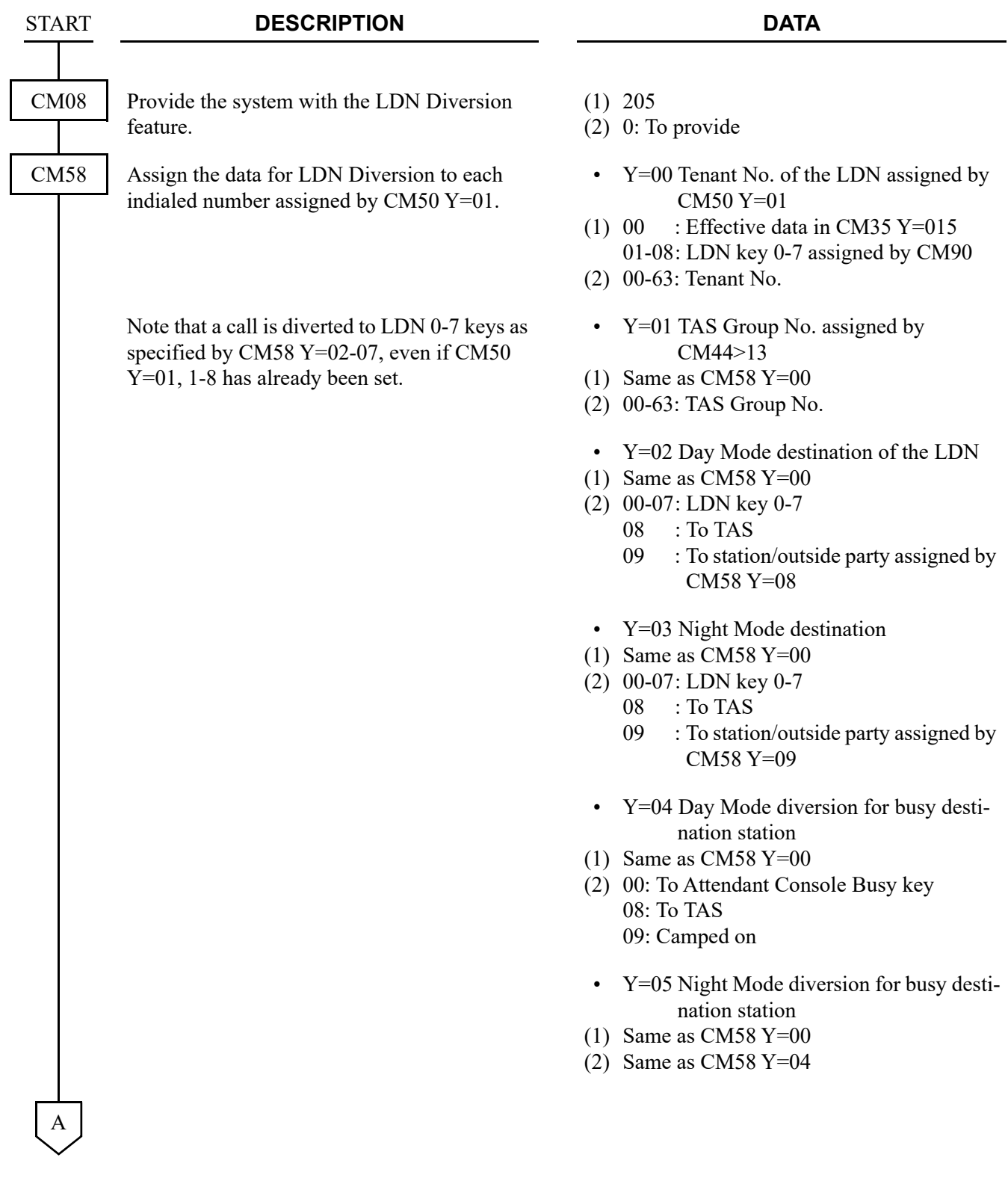

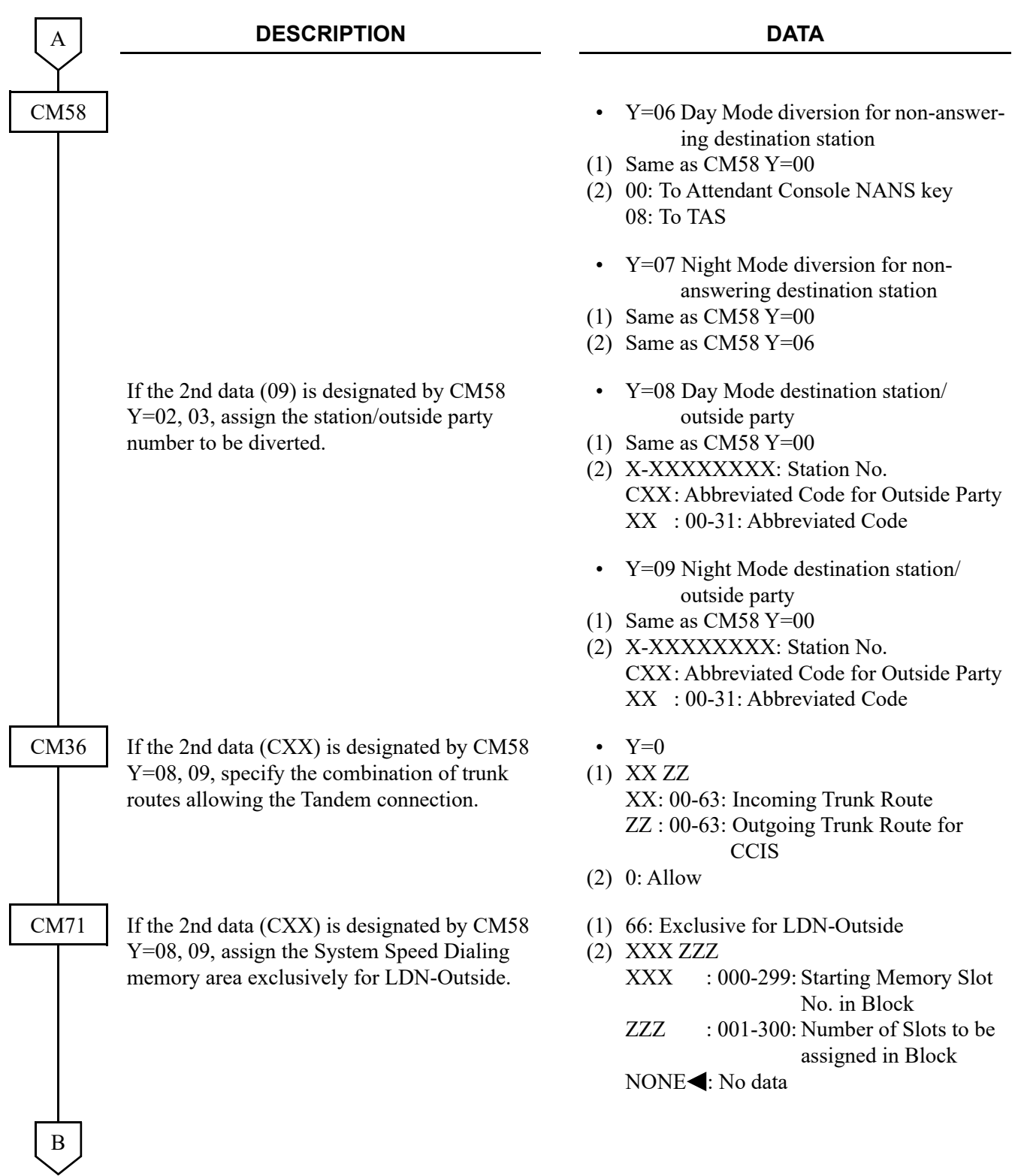

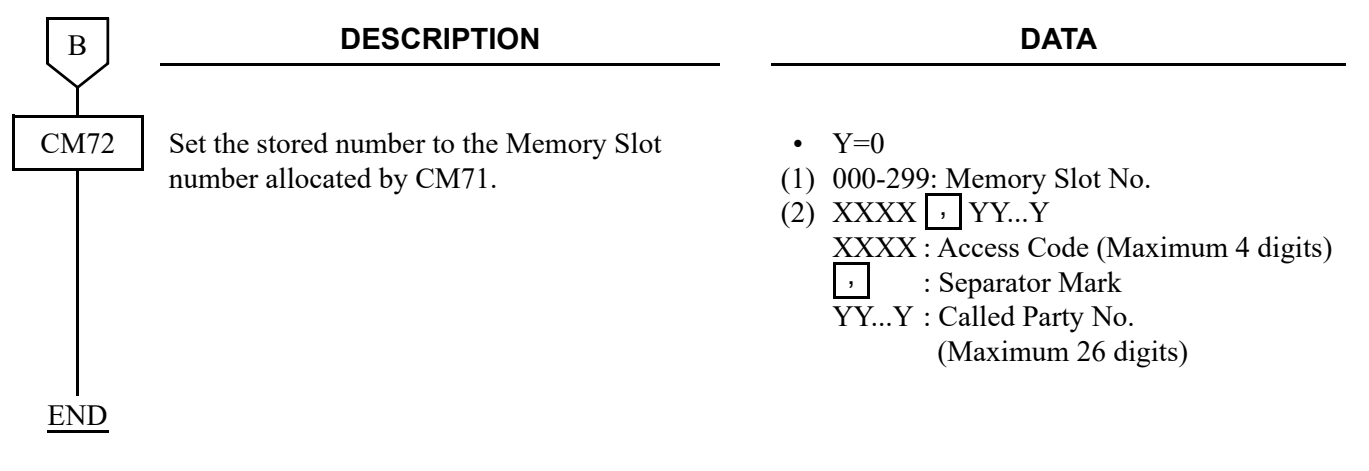

### **Operating Procedure**

No manual operation is required.

## **LINK ALARM DISPLAY-CCIS**

### **General Description**

This feature provides an indication on external equipment when the CCIS link is connected/disconnected, when the system is initialized.

### **Programming**

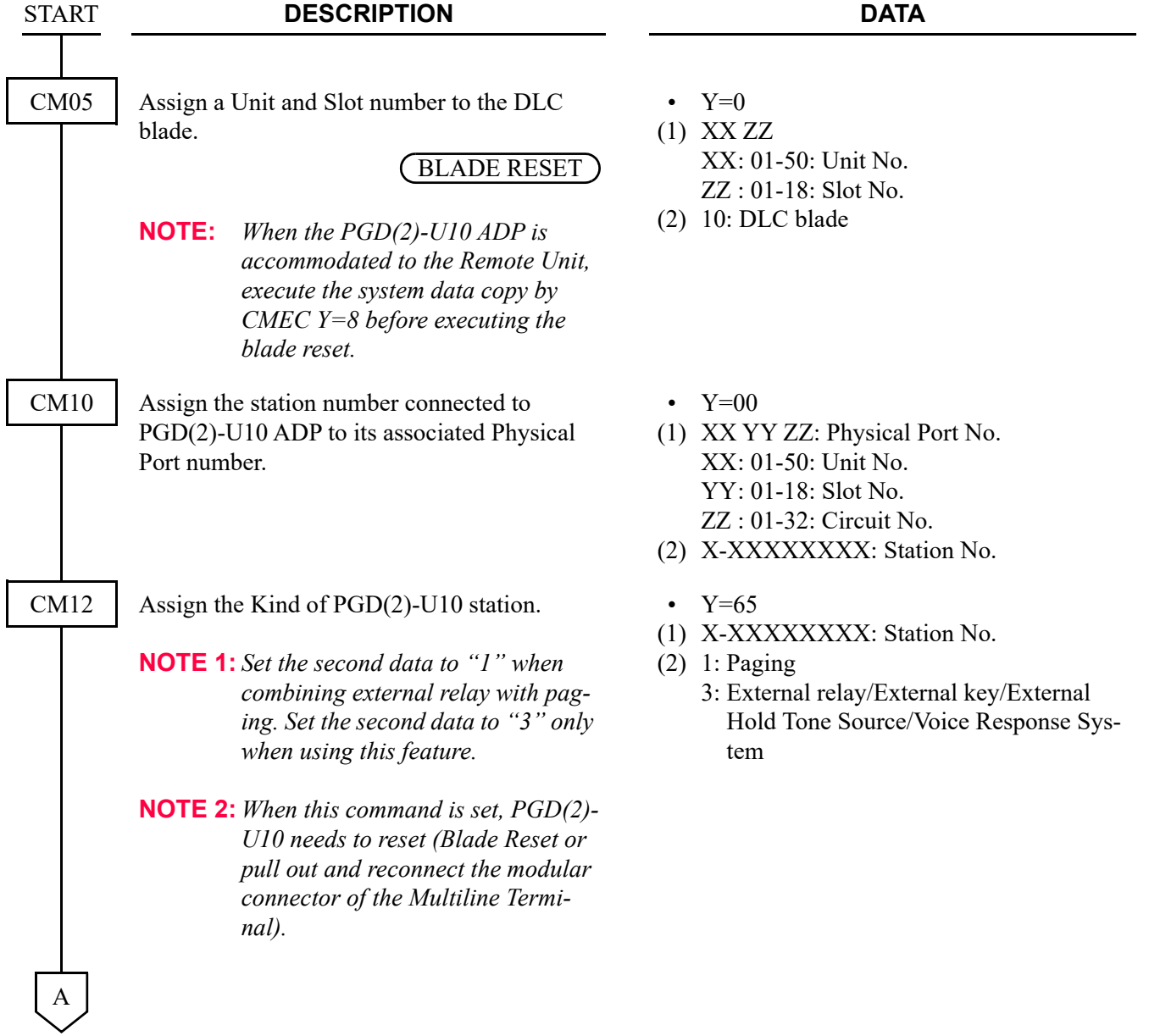

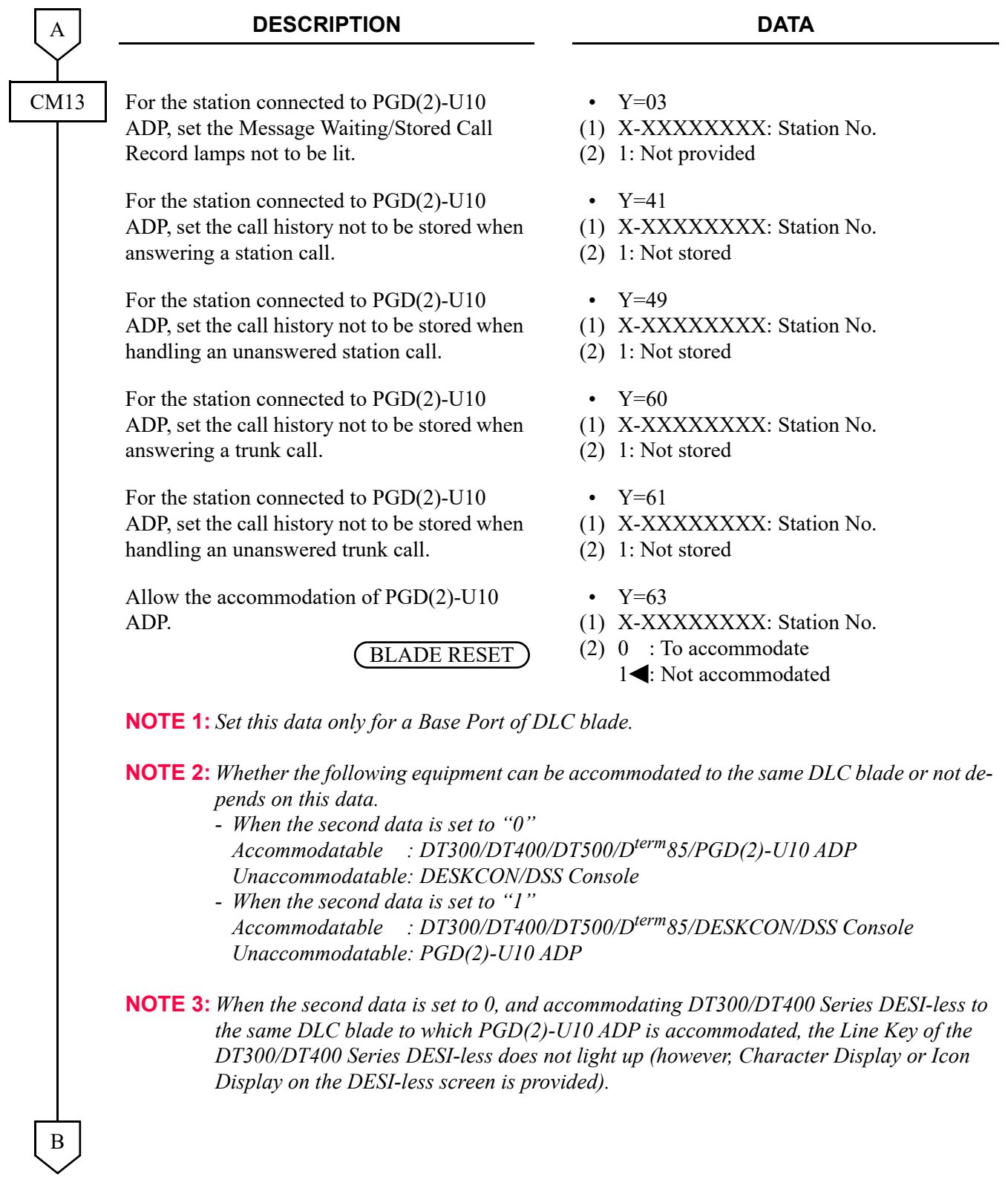

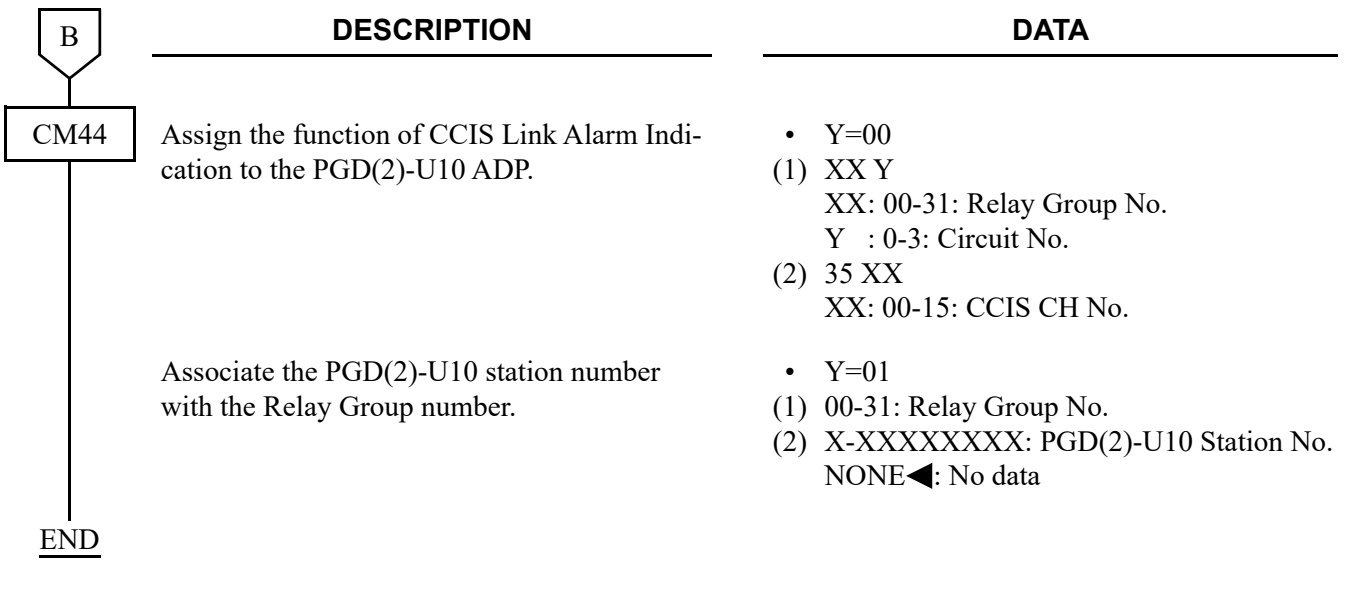

### **Hardware Required**

PGD(2)-U10 ADP External Indicator (Bell, Lamp etc.) provided by the customer

For the cross connection of External Indicator, refer to System Hardware Manual.

### **Operating Procedure**

No manual operation is required.

## **LINK RECONNECT-CCIS**

### **General Description**

This feature provides the system connected to CCIS network with the capability to release the redundant CCIS link connection and re-connect the link within the system for efficient usage of the CCIS links.

### **Station Application**

Not Applicable

### **Programming**

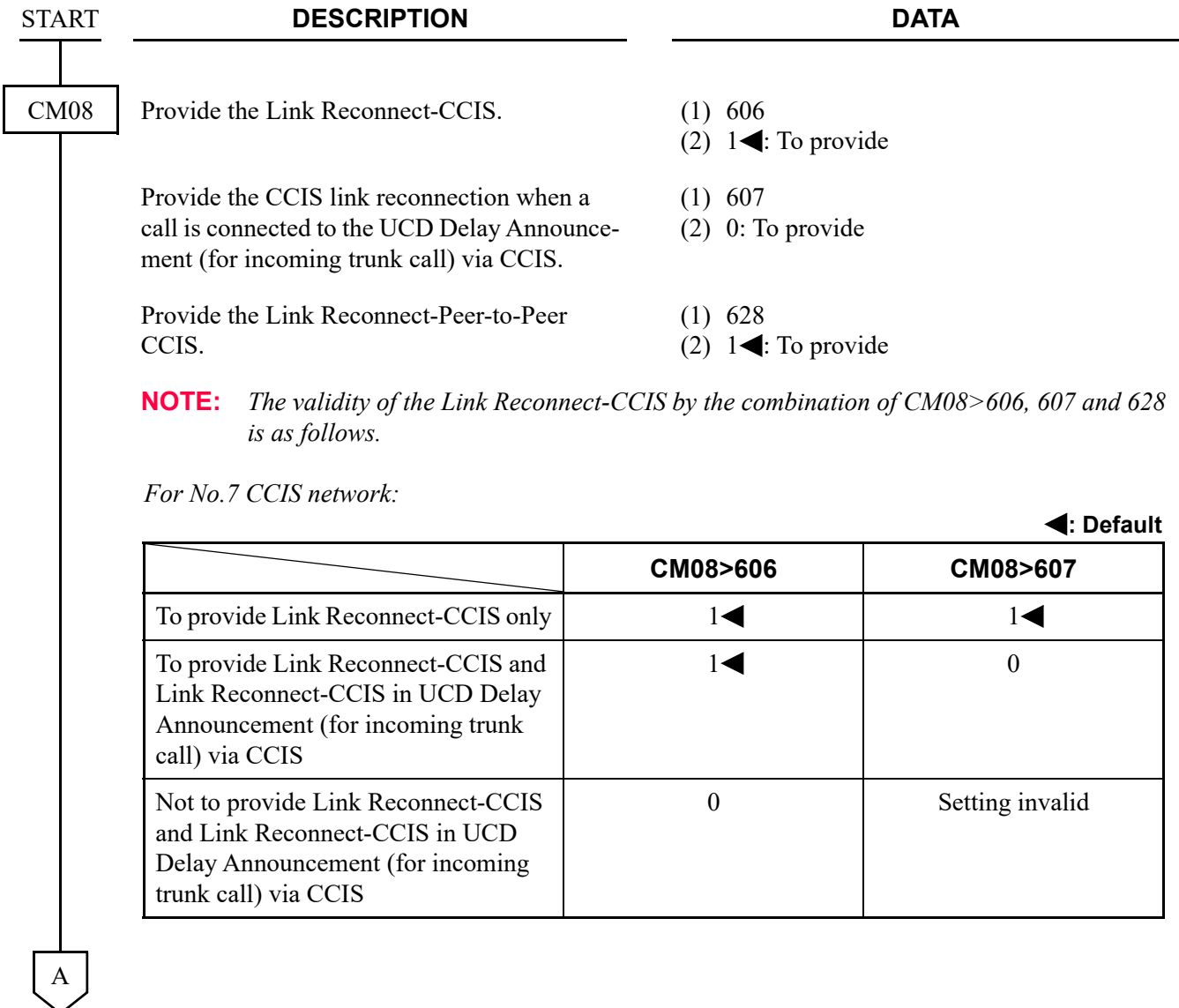

#### **DESCRIPTION DATA**

*For IPT (P2P CCIS) network:*

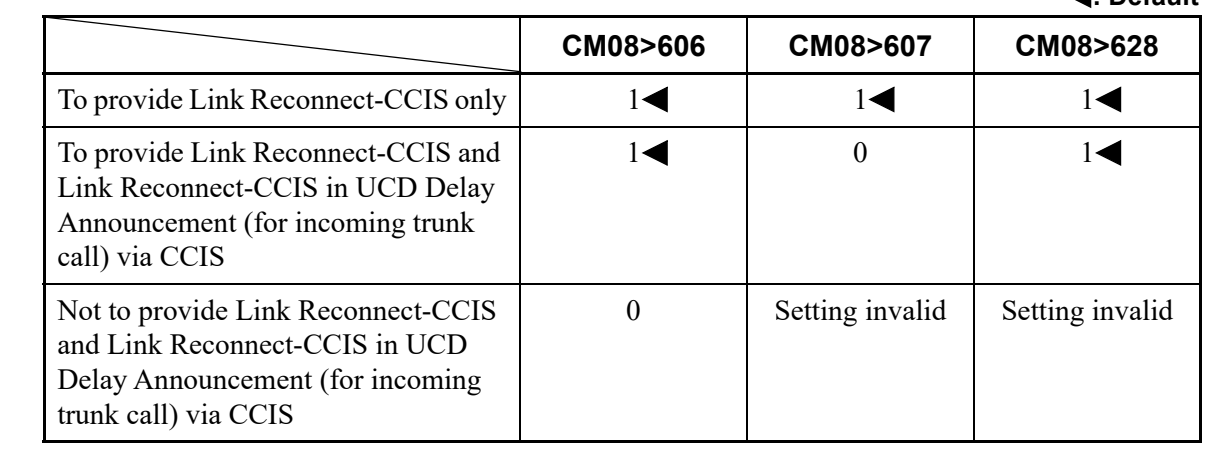

END

A

CM08

### **Operating Procedure**

No manual operation is required.

**: Default**

## **MESSAGE WAITING LAMP SETTING-ATTENDANT-CCIS**

### **General Description**

This feature allows the system to set or cancel the Message Waiting Lamp Indication from the Attendant Console of 2400 IPX through the CCIS network.

**NOTE:** *As for the system data assignments and operating procedures for 2400 IPX, refer to the each manual of 2400 IPX.*

### **Programming**

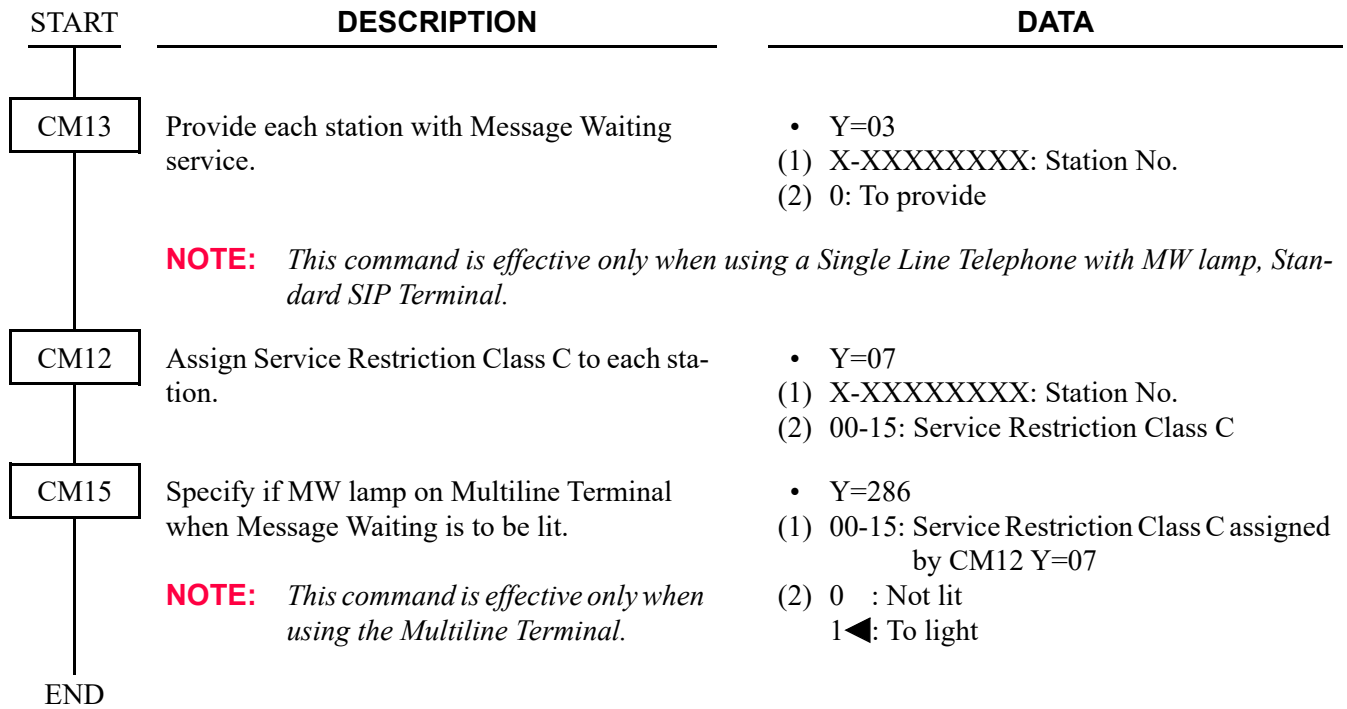

### **Hardware Required**

To provide a Single-Line Telephone with Message Waiting lamp and a Multiline Terminal:

• LC (GCD-4LCF/GCD-8LCF) blade

### **Operating Procedure**

To set a Message Waiting indication:

- 1. Press an idle **LOOP** key and receive dial tone.
- 2. Dial the Message Waiting feature access code (maximum of three digits) and receive Special Dial Tone.
- 3. Dial the station number and receive Service Set Tone.
- 4. Message Waiting indication is set.
- 5. Press the **RELEASE** key to return to an idle condition.

To cancel a Message Waiting indication:

- 1. Press an idle **LOOP** key and receive dial tone.
- 2. Dial the Message Waiting cancellation code (maximum of three digits) and receive Special Dial Tone.
- 3. Dial the station number and receive Service Set Tone.
- 4. Message Waiting indication is canceled.
- 5. Press the **CANCL** key to return to an idle condition.

## **MESSAGE WAITING LAMP SETTING-STATION-CCIS**

### **General Description**

This feature allows the system to set or cancel the Message Waiting Lamp Indication from the station of 2400 IPX through the CCIS network.

**NOTE:** *As for the system data assignments and operating procedures for 2400 IPX, refer to the each manual of 2400 IPX.*

### **Programming**

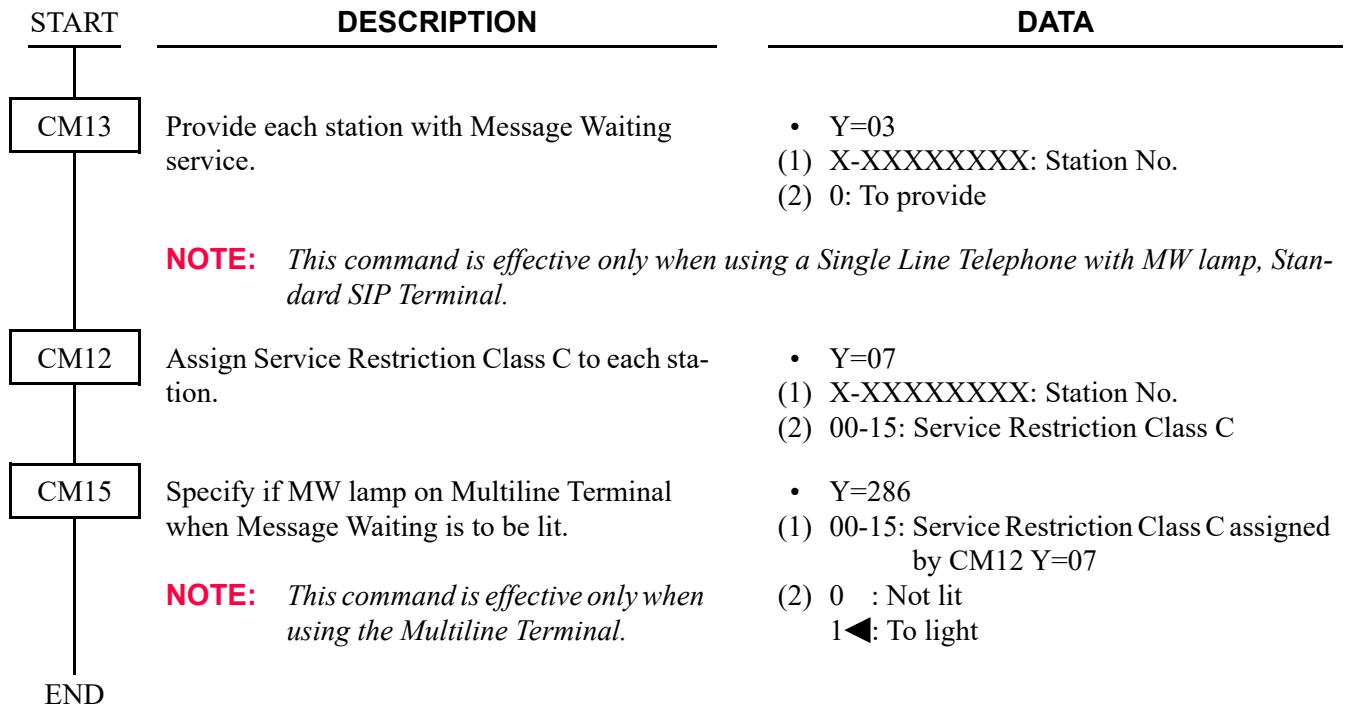

### **Hardware Required**

To provide a Single-Line Telephone with Message Waiting lamp and a Multiline Terminal:

• LC (GCD-4LCF/GCD-8LCF) blade

### **Operating Procedure**

To set a Message Waiting indication:

- 1. Lift the handset and receive dial tone.
- 2. Dial the Message Waiting feature access code (maximum of three digits) and receive Special Dial Tone.
- 3. Dial the desired station number and receive Service Set Tone.
- 4. Message Waiting indication is set at the station.

To cancel a Message Waiting indication:

- 1. Lift the handset and receive dial tone.
- 2. Dial the Message Waiting cancellation code (maximum of three digits) and receive Special Dial Tone.
- 3. Dial the desired station number and receive Service Set Tone.
- 4. Message Waiting indication at station is canceled.

## **MISCELLANEOUS TRUNK ACCESS-CCIS**

### **General Description**

This feature provides access to all types of external and customer-provided equipment/facilities, such as Tie Line and exchange network, along with Dictation, Paging Access-CCIS and Code Calling through the CCIS network.

### **Programming**

Refer to Numbering Plan Assignment and assign the trunk access code using the LCR feature.

### **Operating Procedure**

No manual operation is required.
# **MISCELLANEOUS TRUNK RESTRICTION-CCIS**

# **General Description**

This feature denies certain stations and dial-repeating tie trunks access to specific trunk groups, such as Tie Line, exchange network, Dictation or Paging Access-CCIS through the CCIS network.

### **Programming**

Assign "1" (Restricted) as the 2nd Data of CM36 when programming the "DELUXE TRAVELING CLASS MARK-CCIS". *[Page 1-148](#page-161-0)*

# **Operating Procedure**

No manual operation is required.

# **MULTIPLE CONSOLE OPERATION-CCIS**

# **General Description**

This feature provides console operation where Attendant Consoles are installed in more than one node in the CCIS network.

### **Station Application**

Attendant Console

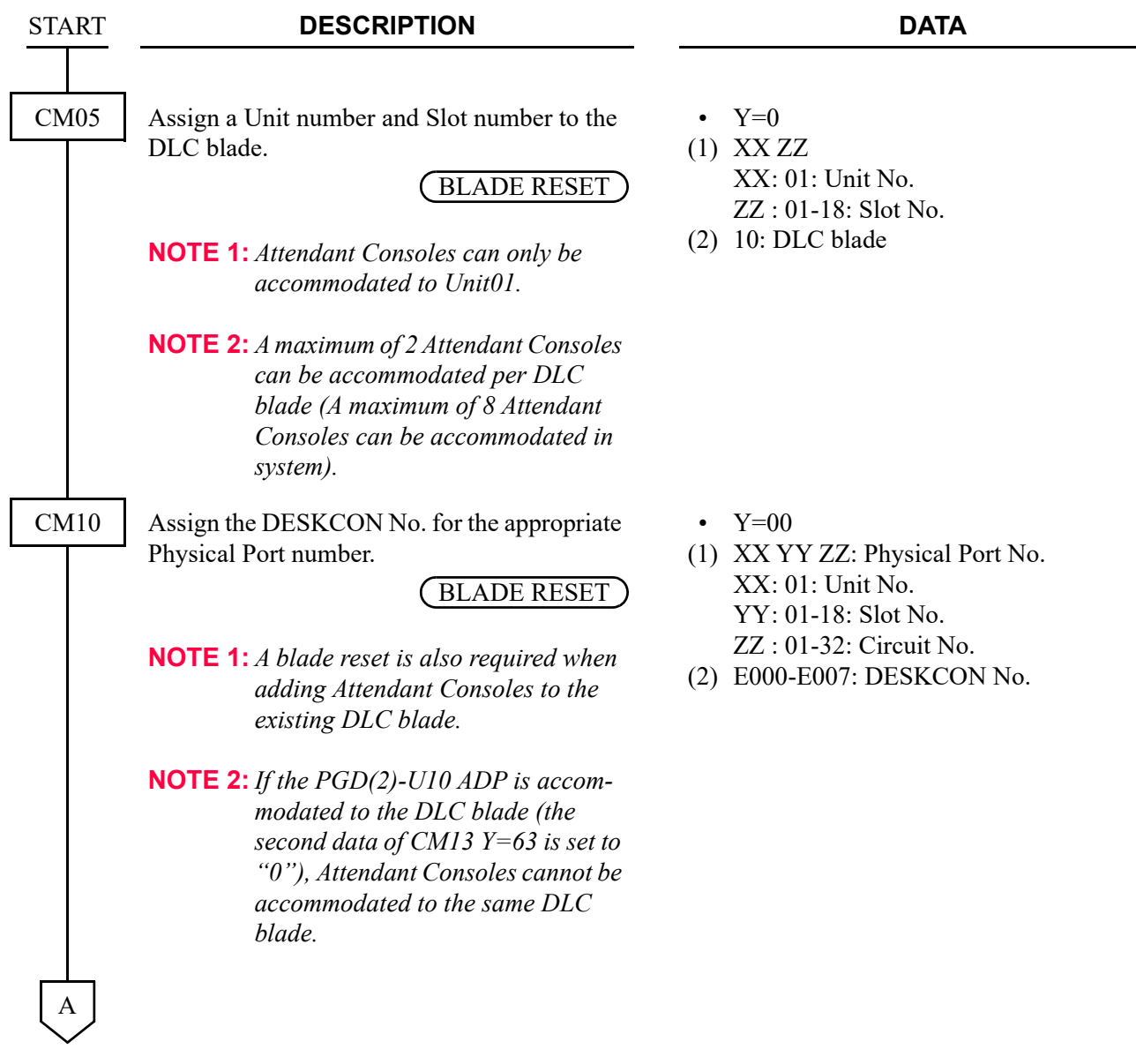

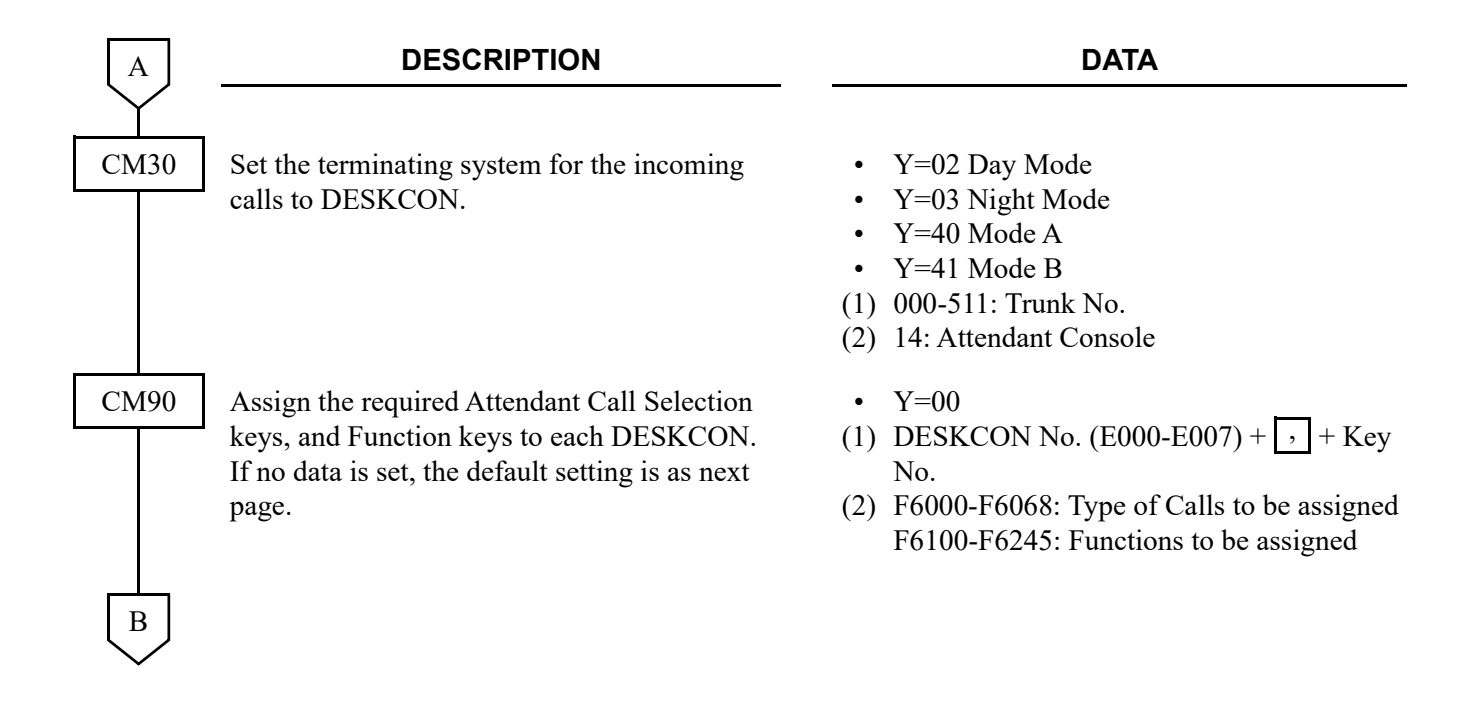

#### Chapter 1 CCIS FEATURES MULTIPLE CONSOLE OPERATION-CCIS

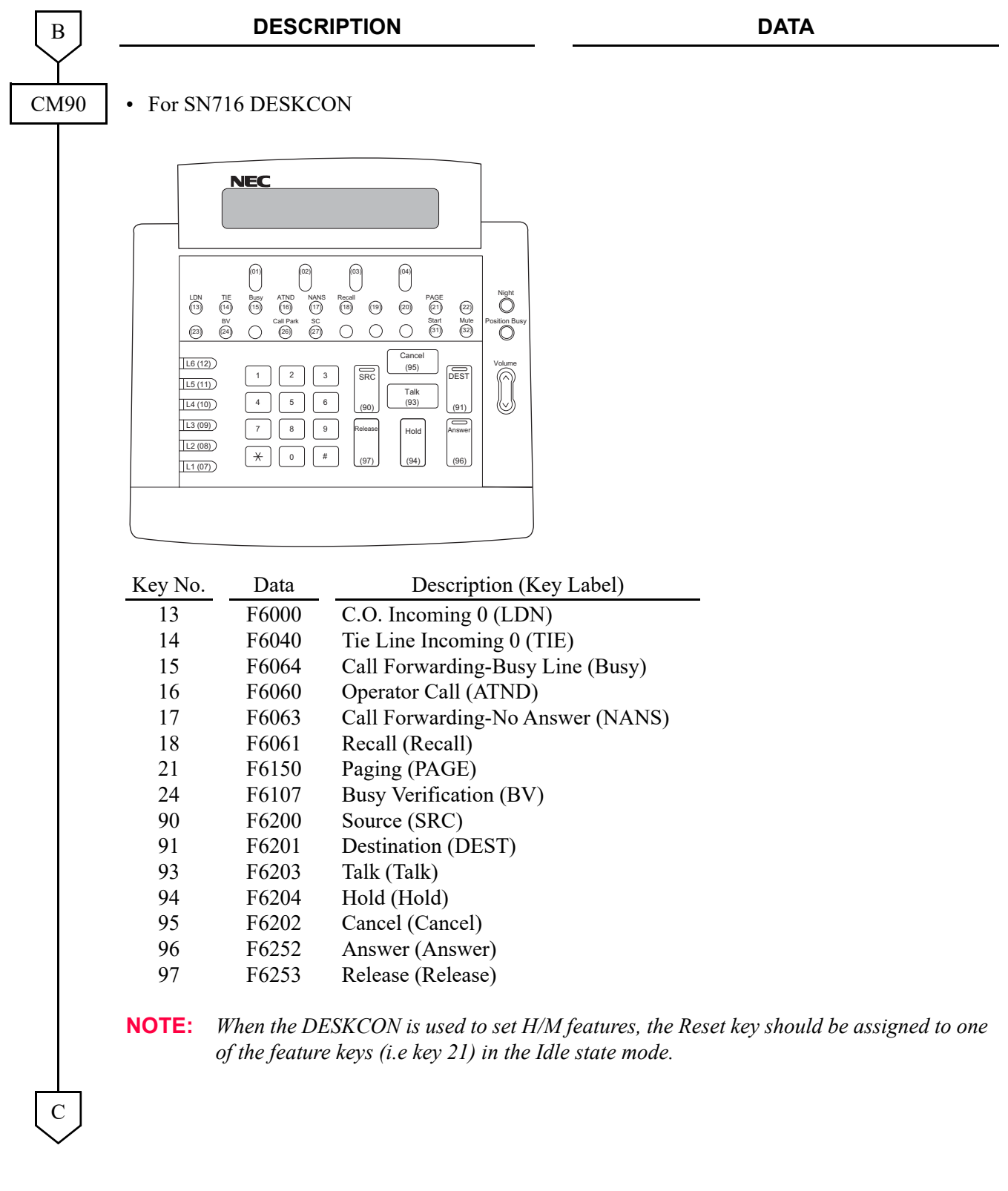

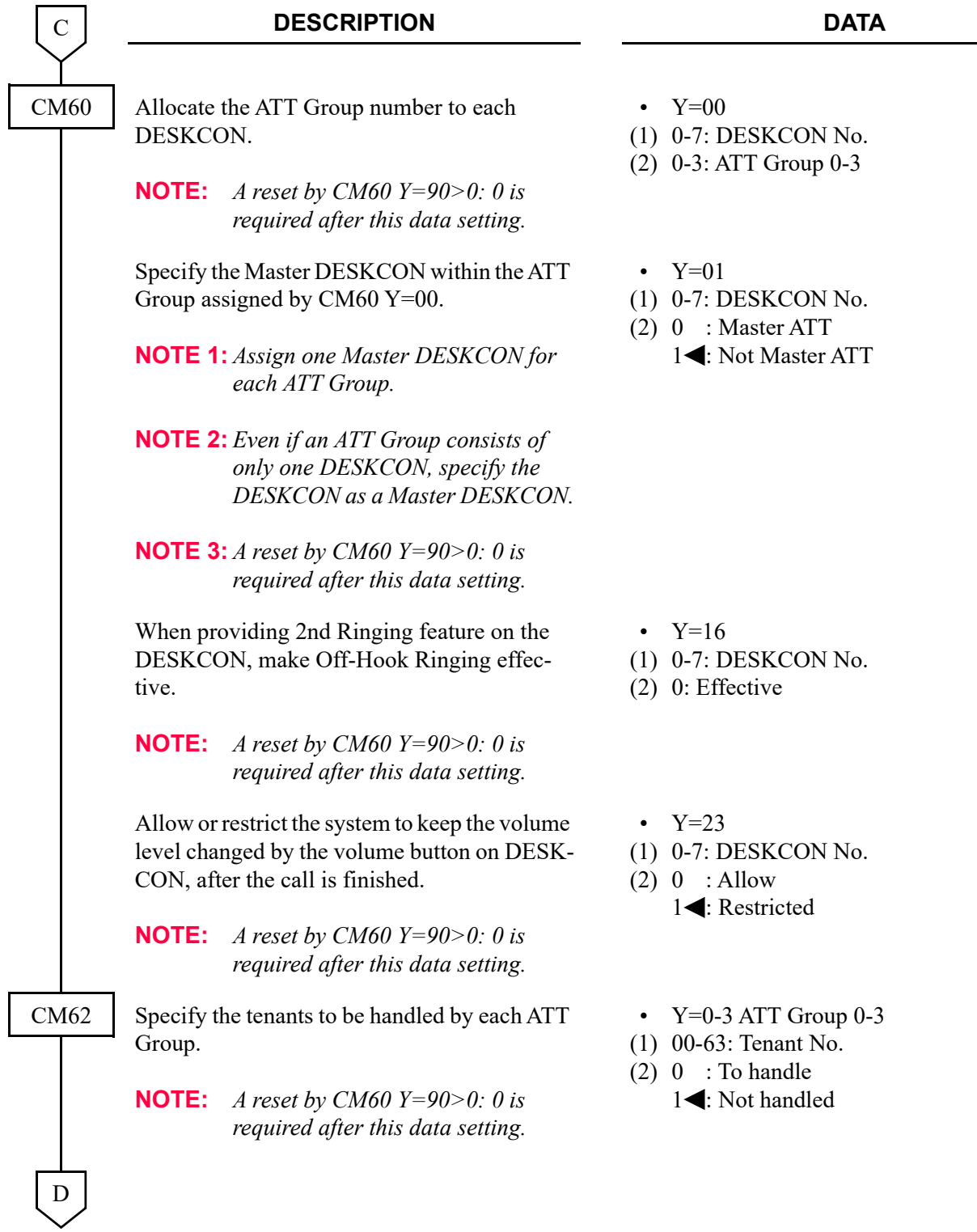

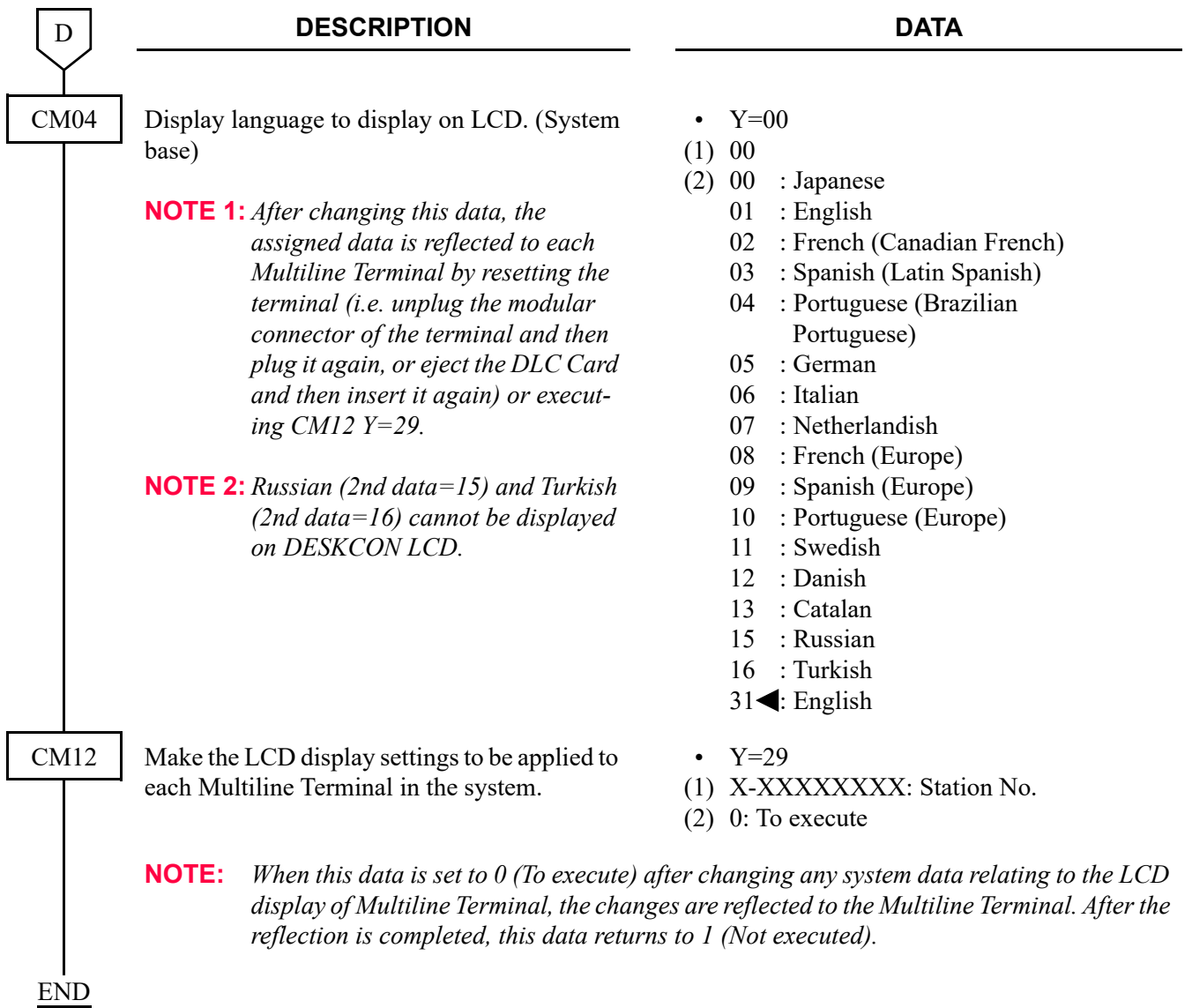

# **Operating Procedure**

No manual operation is required.

# **NIGHT CONNECTION-FIXED-CCIS**

#### **General Description**

This feature routes calls normally directed to the Attendant Console to a preselected station in another office, through the CCIS network, when the Night mode has been entered.

#### **Programming**

Refer to "DIRECT-IN TERMINATION-CCIS".  $\Box$  [Page 1-157](#page-170-0)

#### **Operating Procedure**

To answer a Night Connection-Fixed-CCIS call:

- 1. An incoming call to the Attendant Console in Night mode is automatically transferred to a preselected Night Connection station belonging to a different office.
- 2. The calling party hears ring back tone.
- 3. Ring signal is sent to the Night Connection station.
- 4. The Night Connection station lift the handset to answer the incoming call.

# **NIGHT CONNECTION-FLEXIBLE-CCIS**

#### **General Description**

This feature provides an inter-office night connection service, via the CCIS network, when the calling station and the night station belong to different offices.

#### **Programming**

Refer to "DIRECT-IN TERMINATION-CCIS".  $\Box$  [Page 1-157](#page-170-0)

#### **Operating Procedure**

To set the Night Connection-Flexible-CCIS:

1. The Attendant or fixed night station user in the destination office sets Call Forwarding-All Calls-CCIS to a station in another office.

To answer Night Connection-Flexible-CCIS calls:

- 1. In the Night mode, incoming calls to the Attendant Console are automatically transferred to a preselected Night Connection station belonging to a different office.
- 2. The calling party hears ring back tone.
- 3. Ring signal is sent to the Night Connection station.
- 4. The Night Connection station lift the handset to answer the incoming call.

# **OUTGOING TRUNK QUEUING-CCIS**

# **General Description**

This feature allows a CCIS network station, upon encountering an all trunks busy signal, to dial a specified access code and enter a first-in, first-out queue. As soon as a CCIS trunk becomes available, stations in the queue will be called back on a first-come, first-served basis.

**NOTE:** *This feature applies to the tie line trunks between the two PBX systems and not to the outgoing trunks at the remote PBX.*

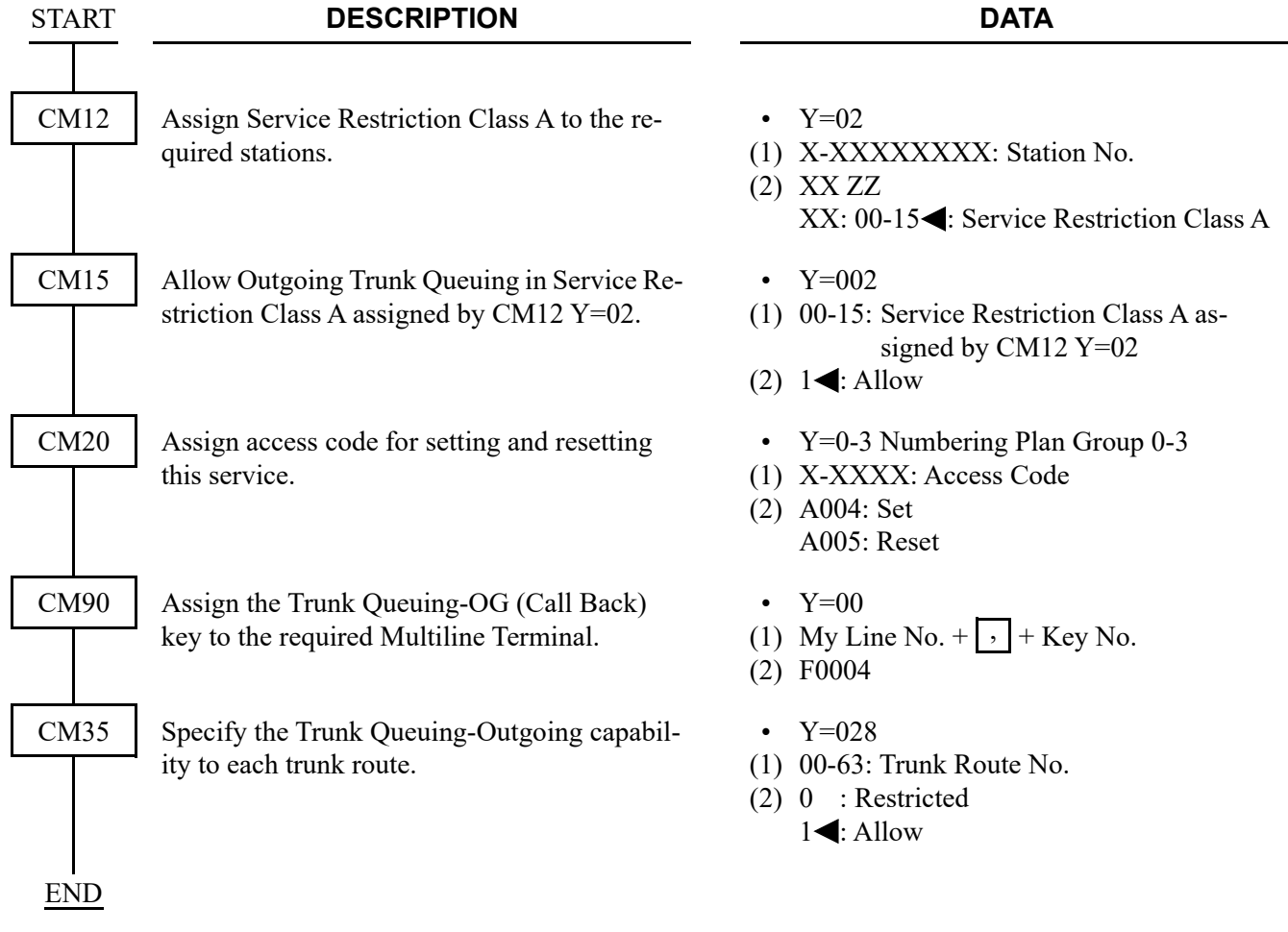

# **Operating Procedure**

To activate Outgoing Trunk Queuing-CCIS:

- 1. Dial the trunk access code and receive dial tone.
- 2. Dial the desired number and receive busy tone.
- 3. Press the hookswitch momentarily and receive Special Dial Tone.
- 4. Dial the Outgoing Trunk Queuing-CCIS feature access code and receive Service Set Tone.
- 5. Replace the handset.

To cancel Outgoing Trunk Queuing-CCIS:

1. Dial the Outgoing Trunk Queuing-CCIS cancellation code and receive Service Set Tone.

# **PAGING ACCESS-CCIS**

# **General Description**

This feature provides dial access to paging equipment from an Attendant Console or station, through the CCIS network. For details of the programming, refer to External Paging with Meet-Me of Programming Manual.

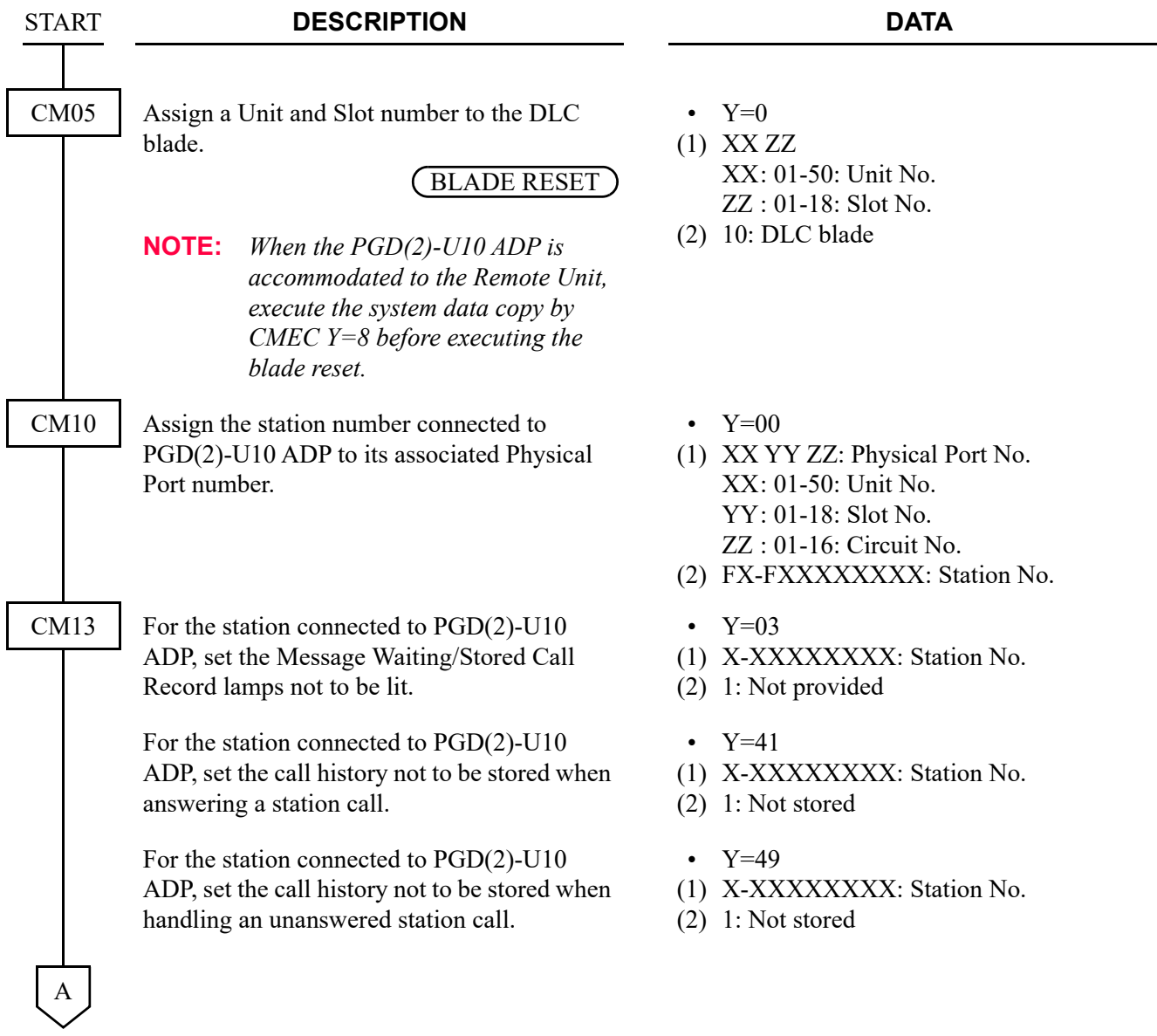

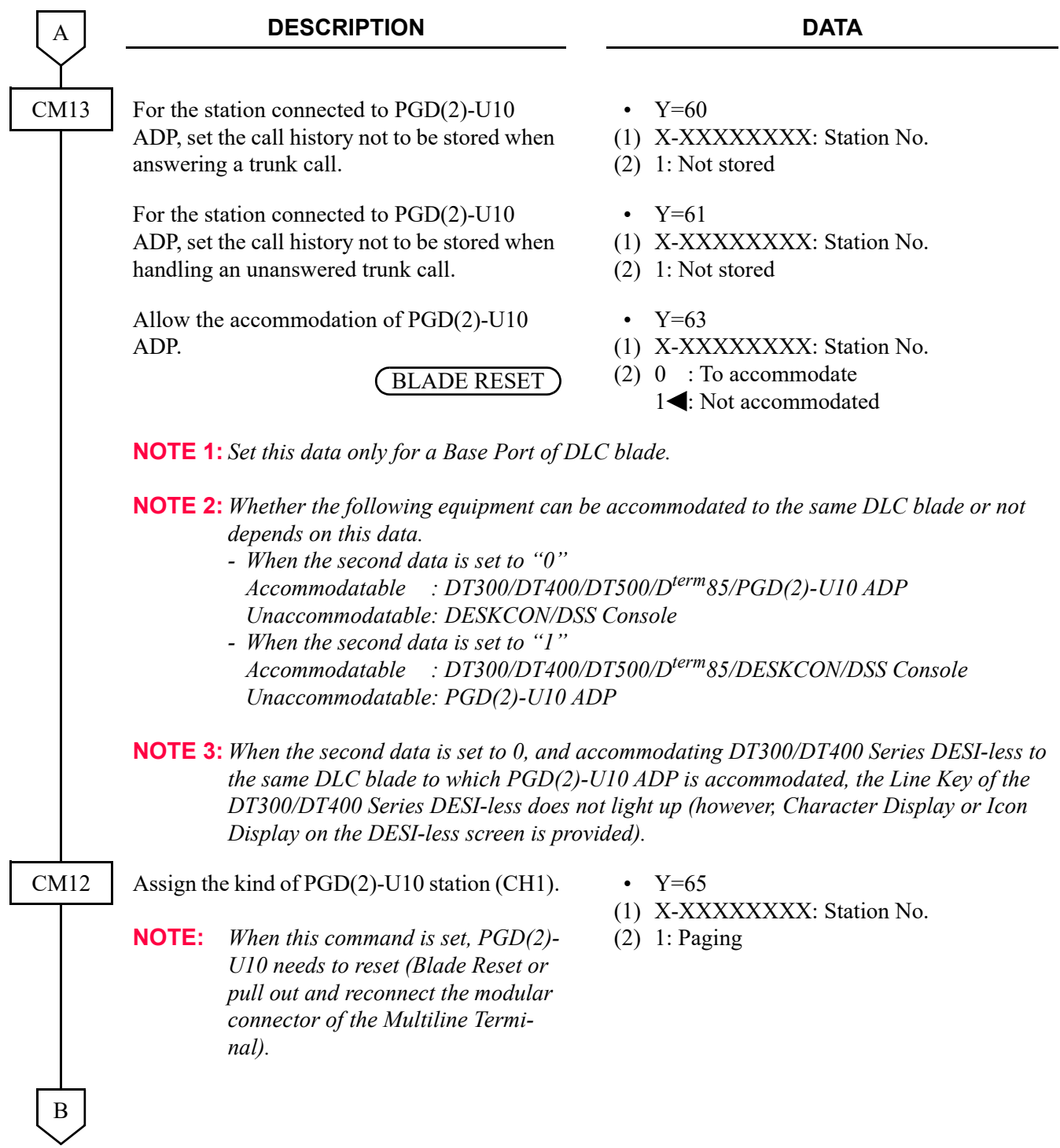

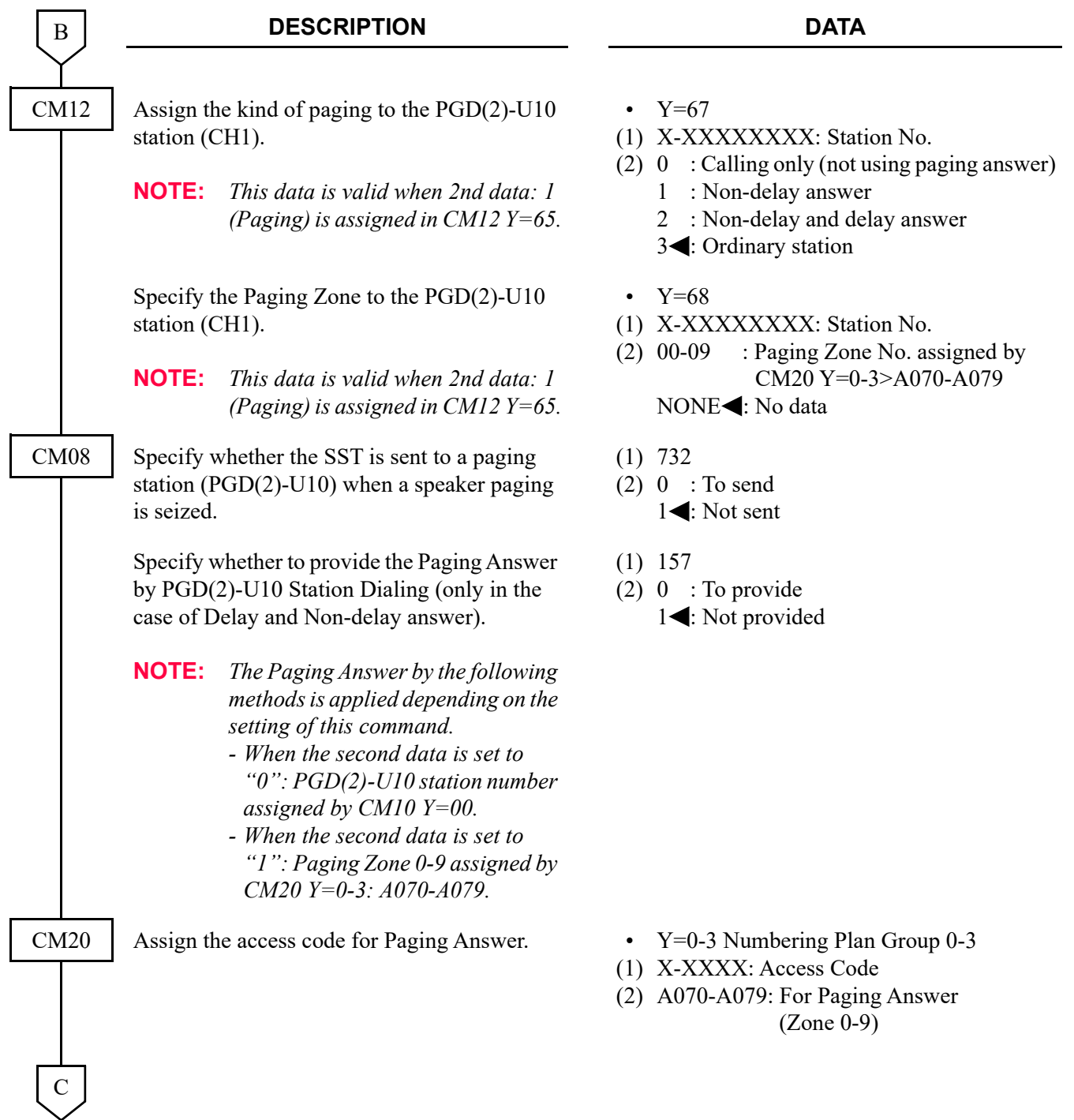

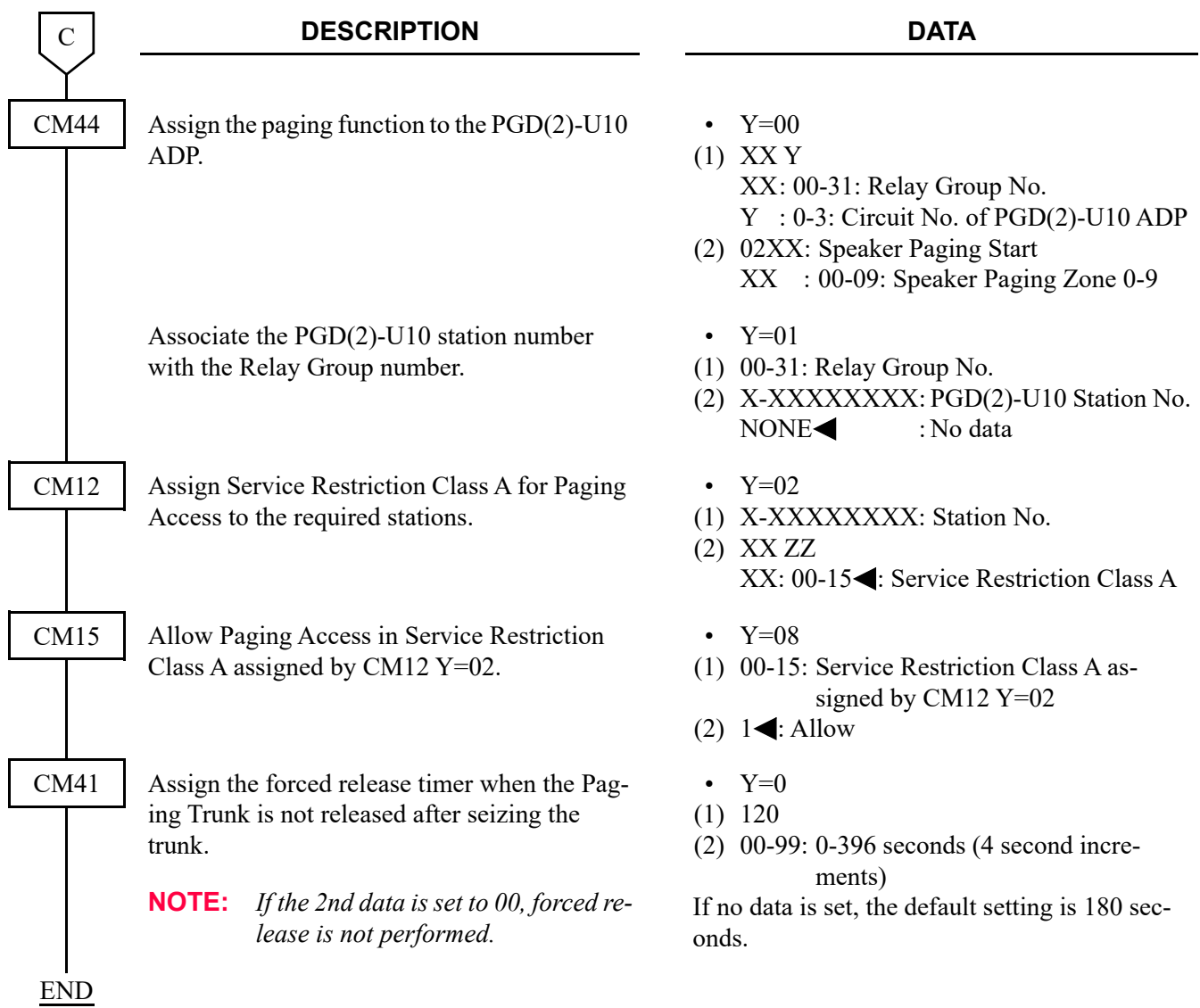

To use the dual port mode, do the following programming (the following programming is not required only when using the single port mode).

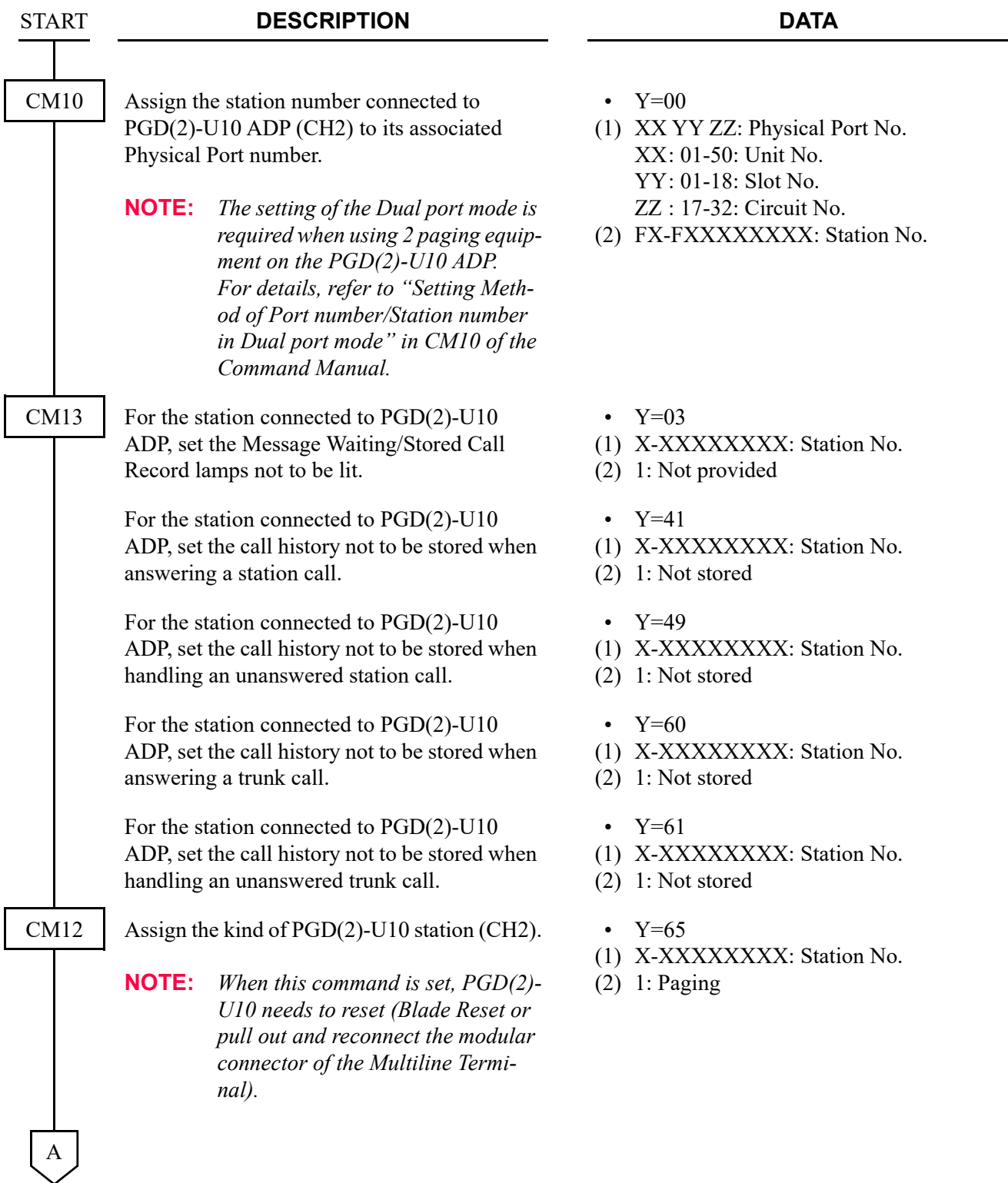

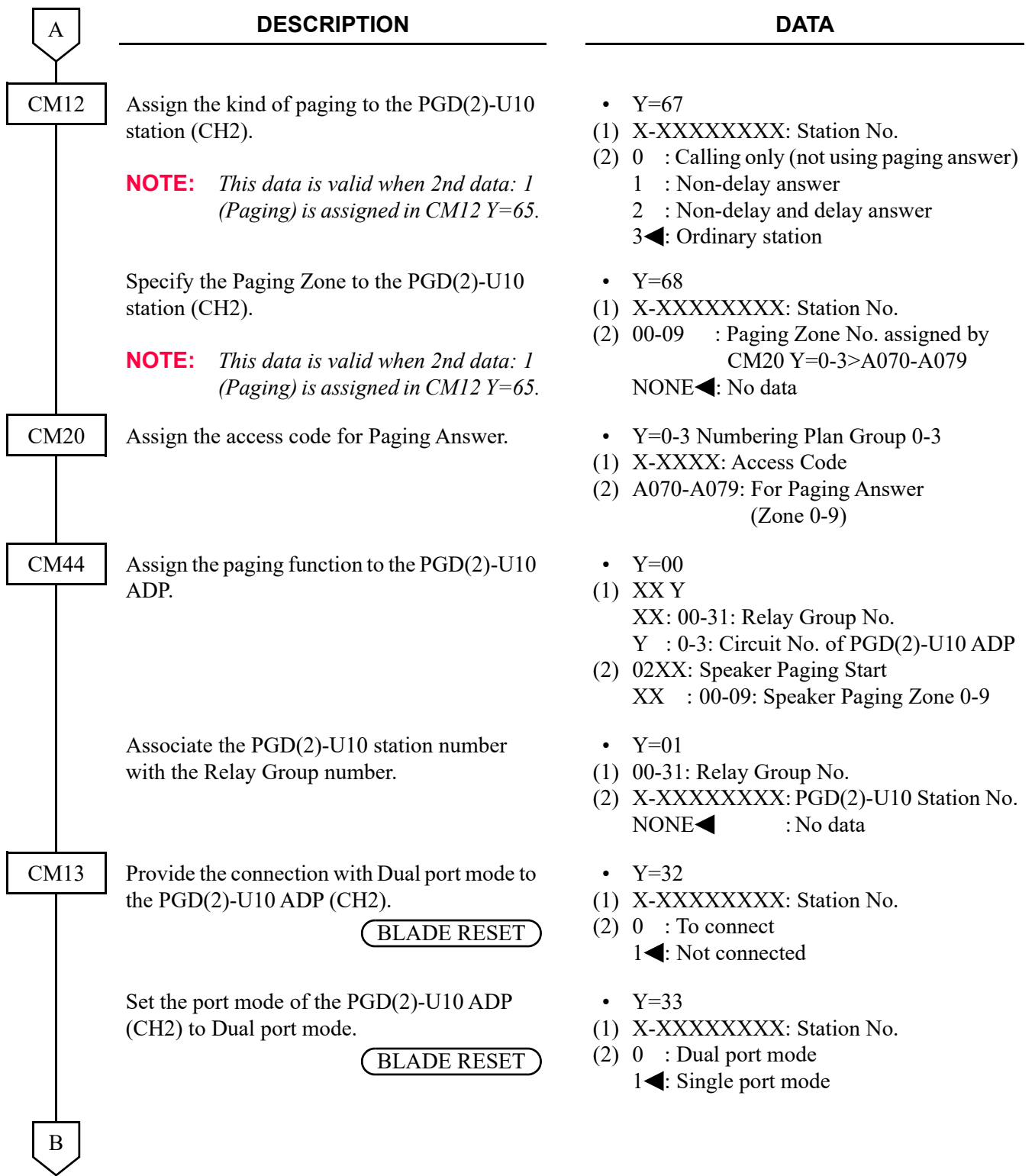

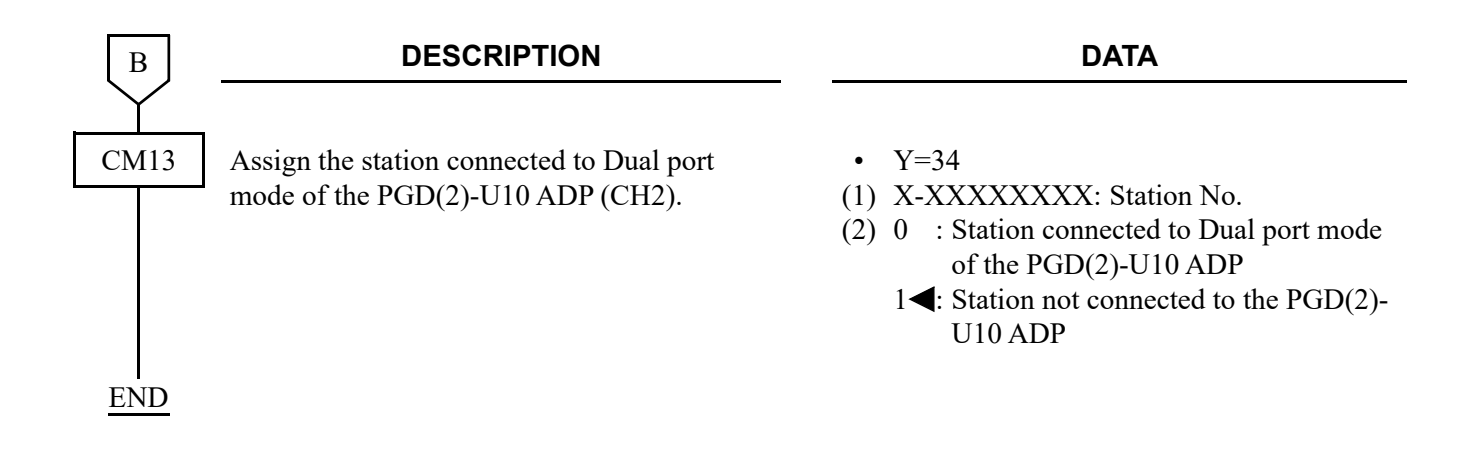

#### **Setting Example**

- Only when using the single port mode
	- \* PGD(2)-U10 station number (CH1) shall be "350".

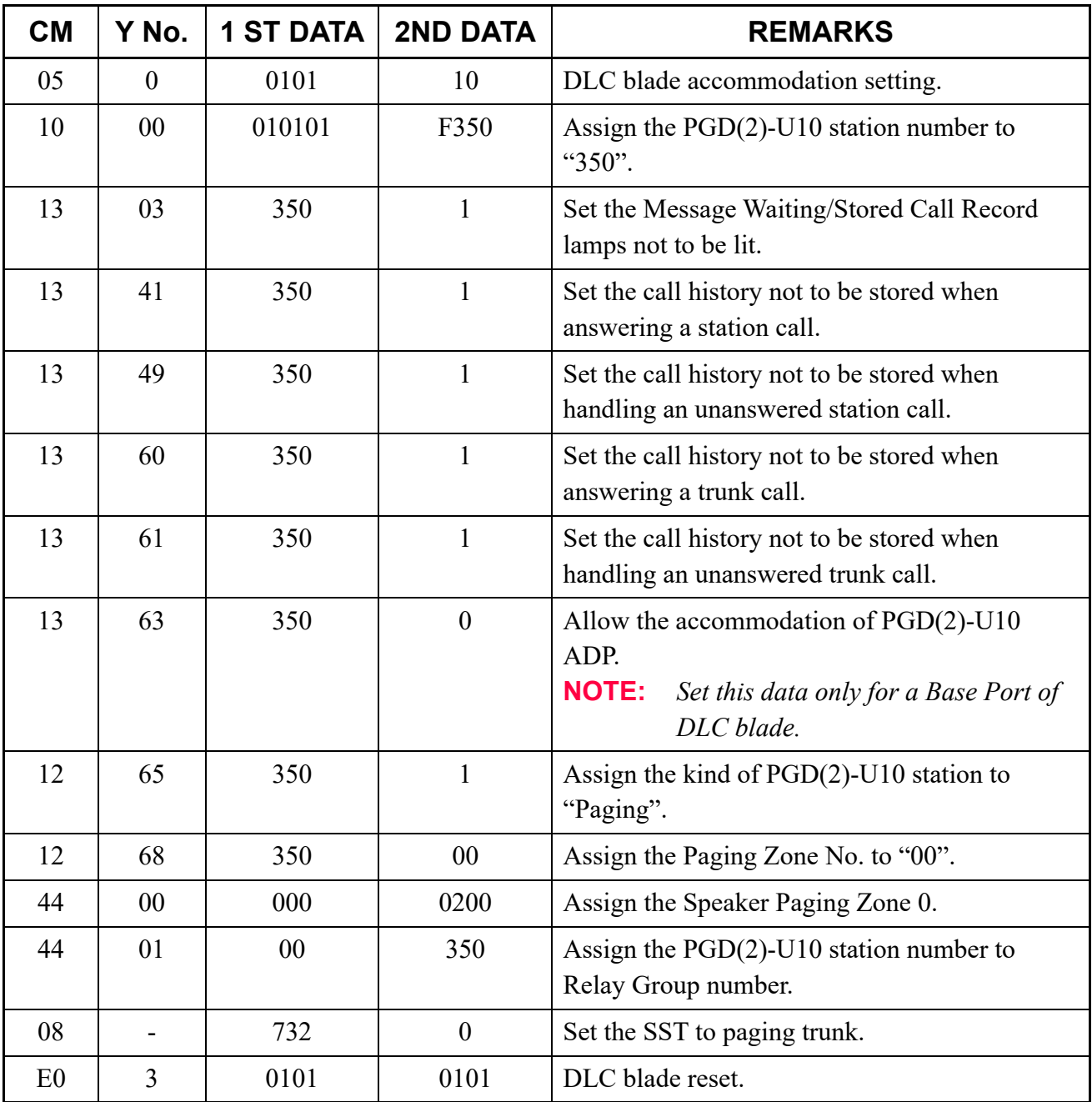

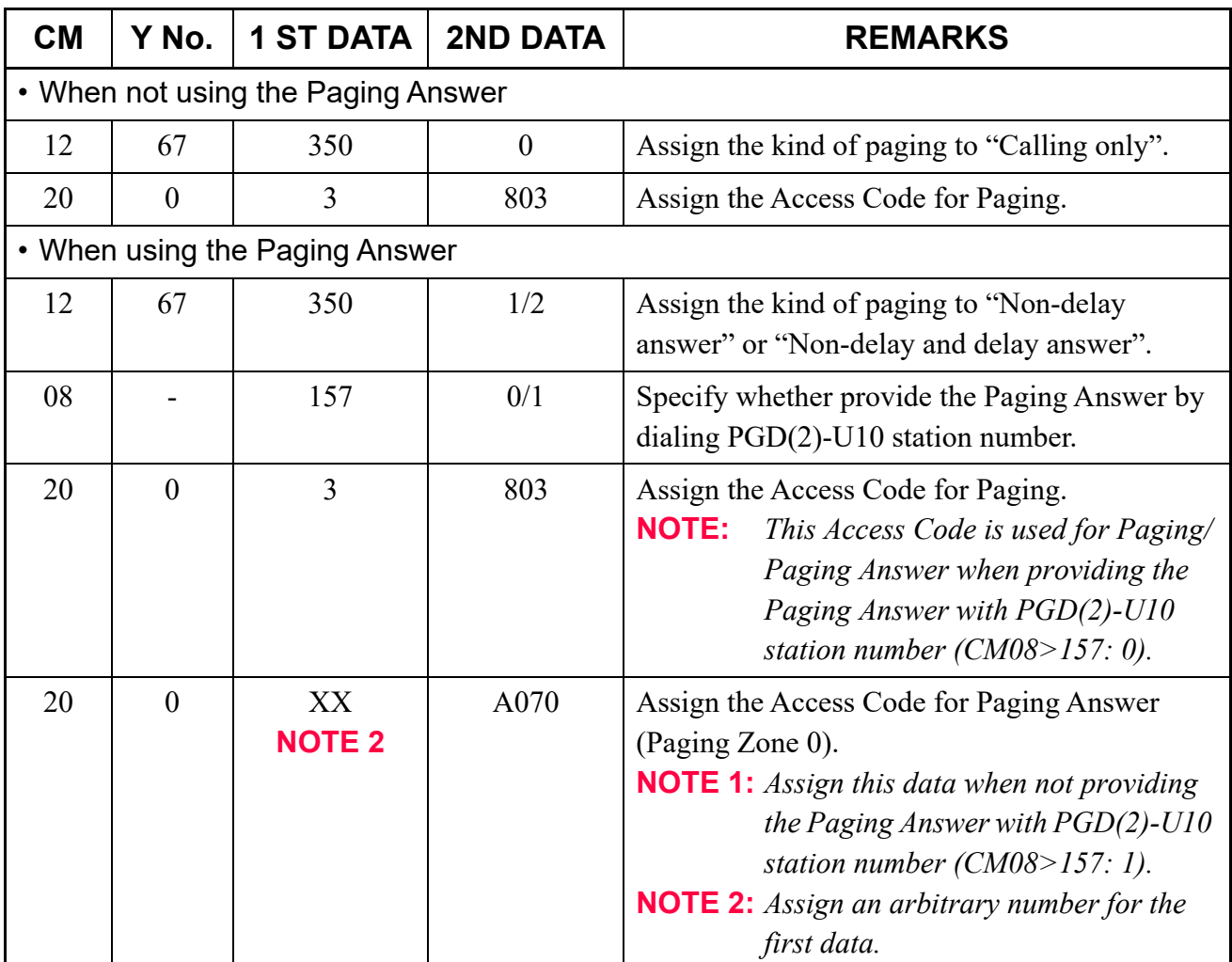

- When using the single port mode and dual port mode
	- \* PGD(2)-U10 station number (CH1) shall be "350" (CH1) and "370" (CH2).

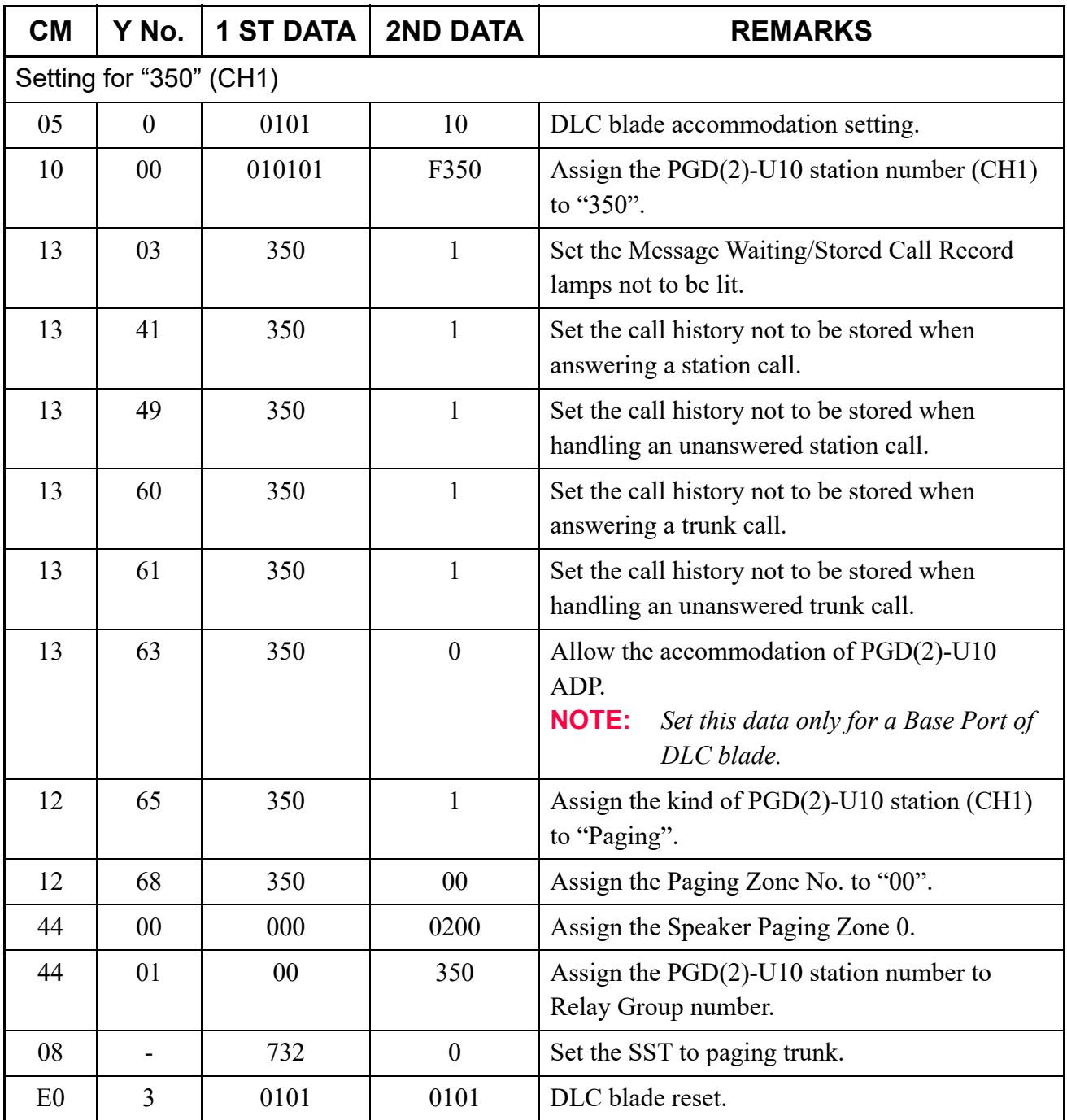

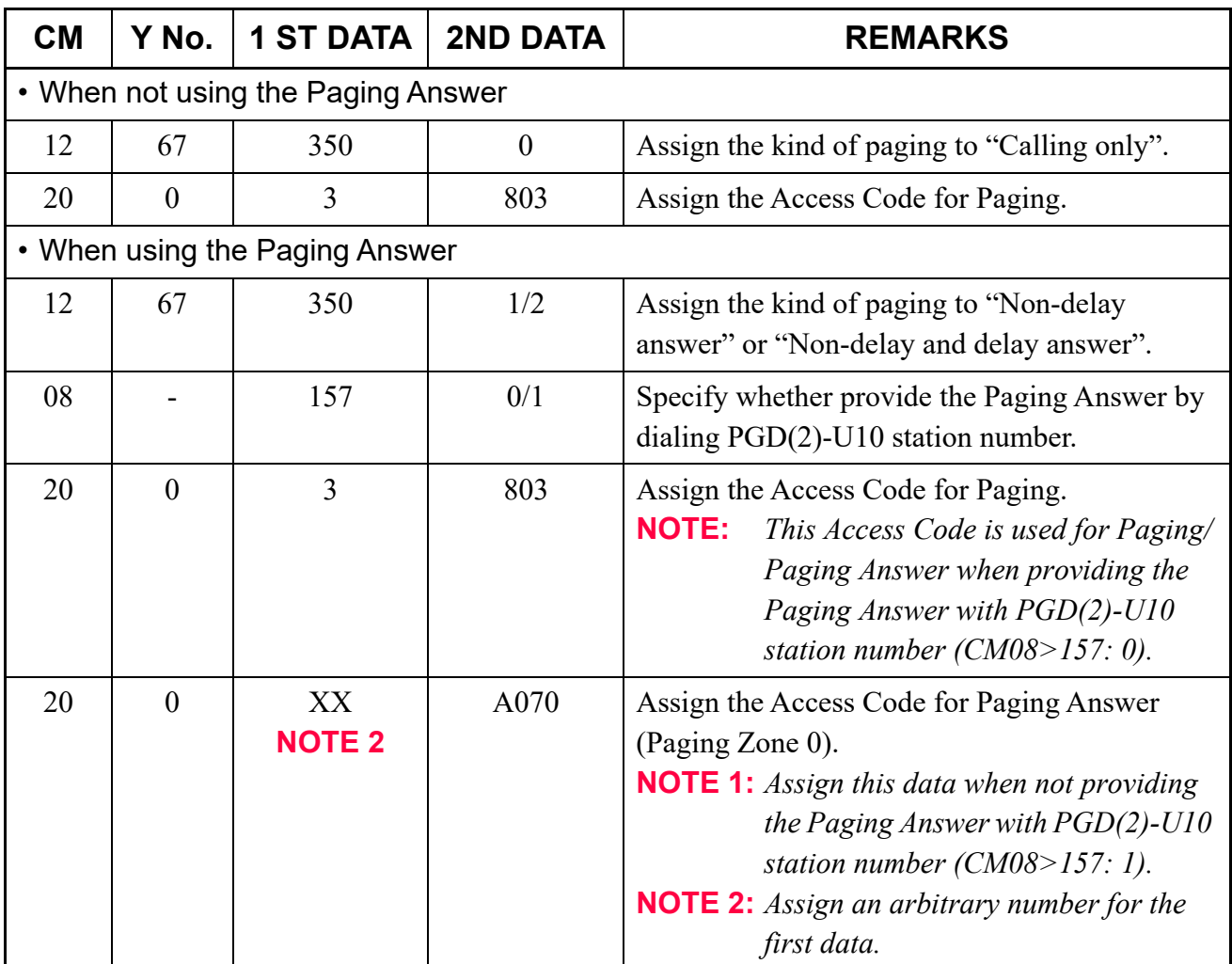

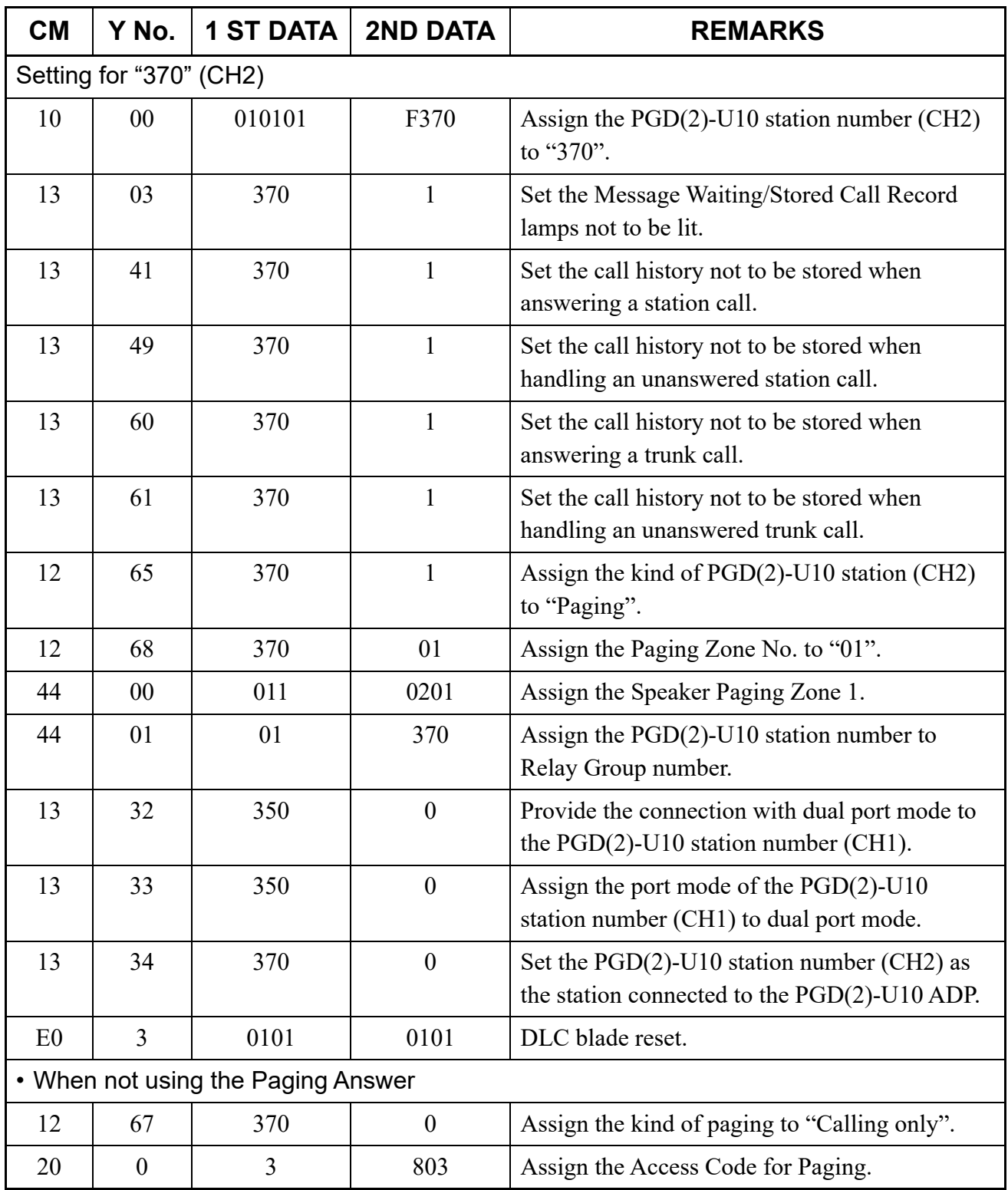

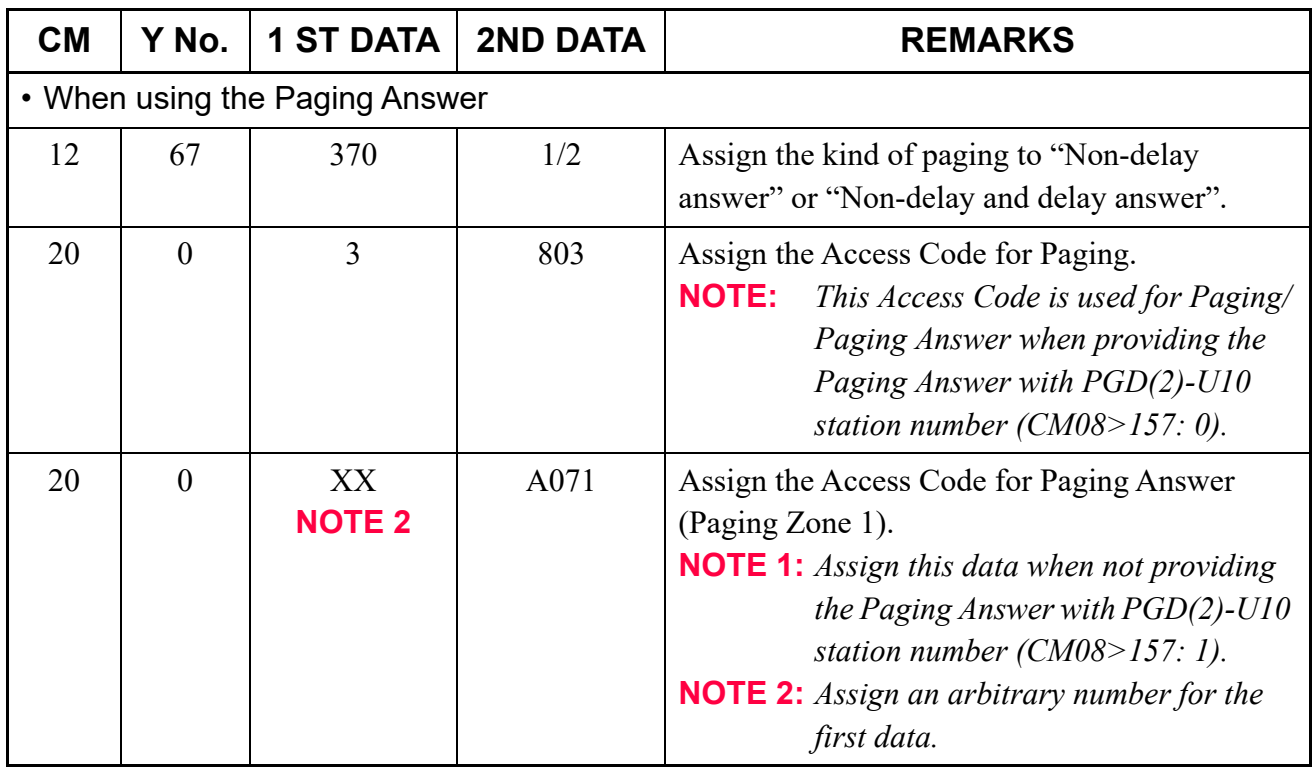

### **Hardware Required**

PGD(2)-U10 ADP/External Relay Interface on CPU

Paging equipment provided locally.

For cross connection of the Paging Equipment, refer to the System Hardware Manual.

### **Operating Procedure**

To access paging equipment through CCIS:

- 1. Lift the handset and receive dial tone.
- 2. Dial the paging station number.
- 3. The connection to paging equipment is established.

# **RESTRICTION FROM OUTGOING CALLS-CCIS**

# **General Description**

This feature automatically restricts users of preselected stations from placing outgoing calls and/or certain miscellaneous trunk calls through CCIS, without Attendant assistance.

### **Programming**

Refer to "DELUXE TRAVELING CLASS MARK-CCIS".  $\Box$  [Page 1-148](#page-161-1)

# **Operating Procedure**

No manual operation is required.

# **SINGLE-DIGIT STATION CALLING-CCIS**

# **General Description**

This feature allows the assignment of Single-Digit Station numbers.

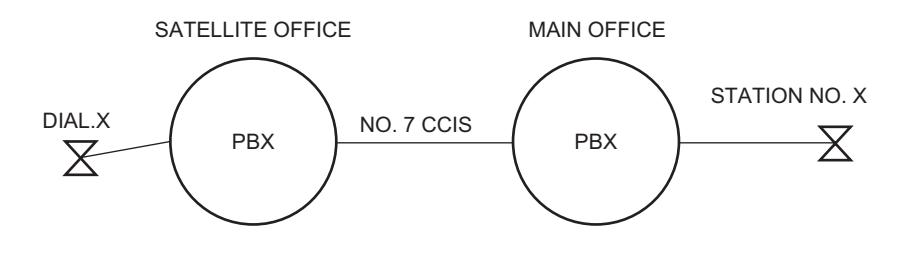

#### • For Satellite Office

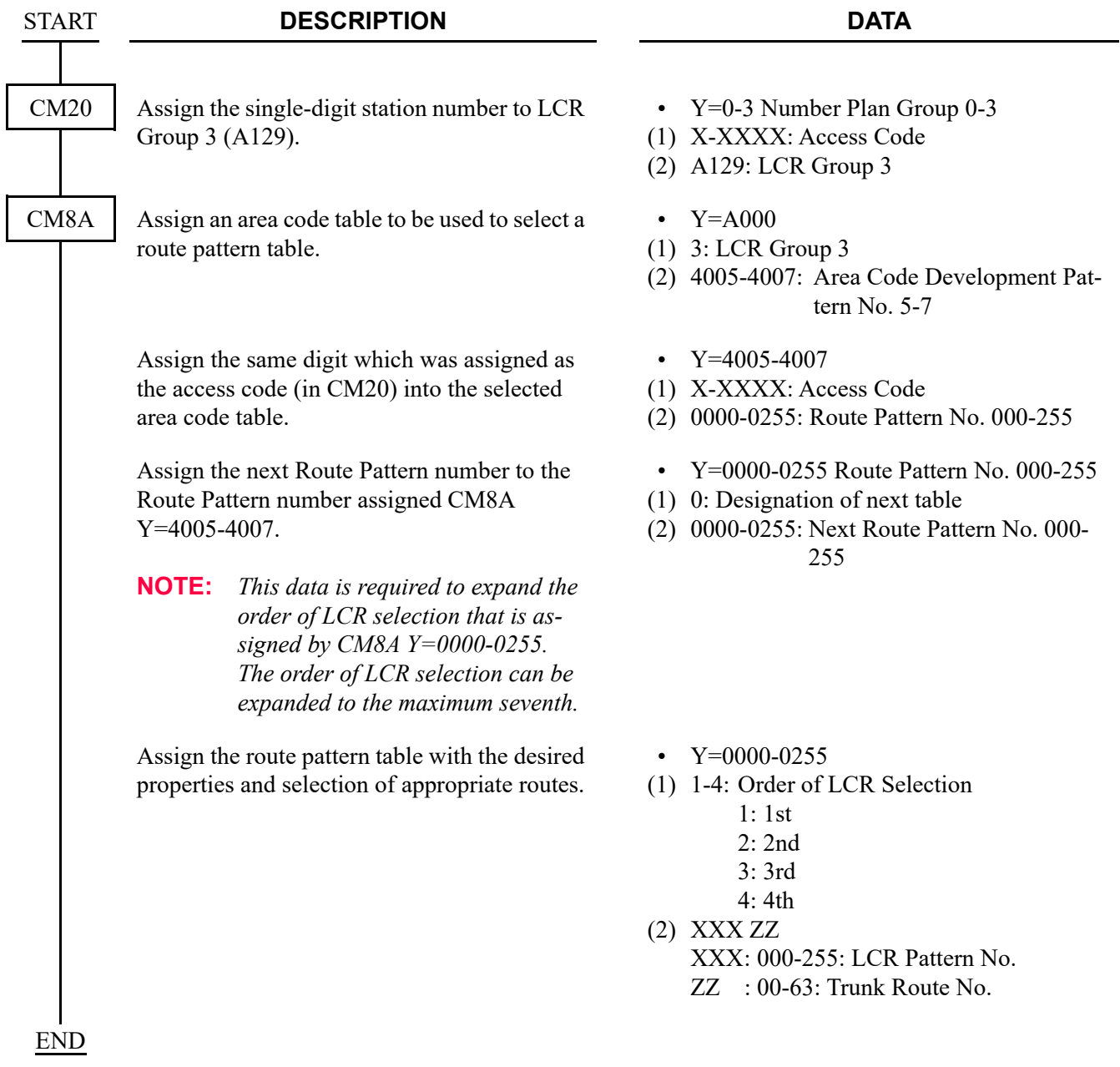

# **Operating Procedure**

To place a Single-Digit Station Call:

- 1. Lift the handset and receive dial tone.
- 2. Dial the Single-Digit preprogrammed station number.
- 3. The called station will be rung.

# **STATION-TO-STATION CALLING-CCIS**

#### **General Description**

This feature permits any station user to dial another station directly, through CCIS, without Attendant assistance.

#### **Programming**

In addition to the programming of flexible station numbering, perform the following programming:

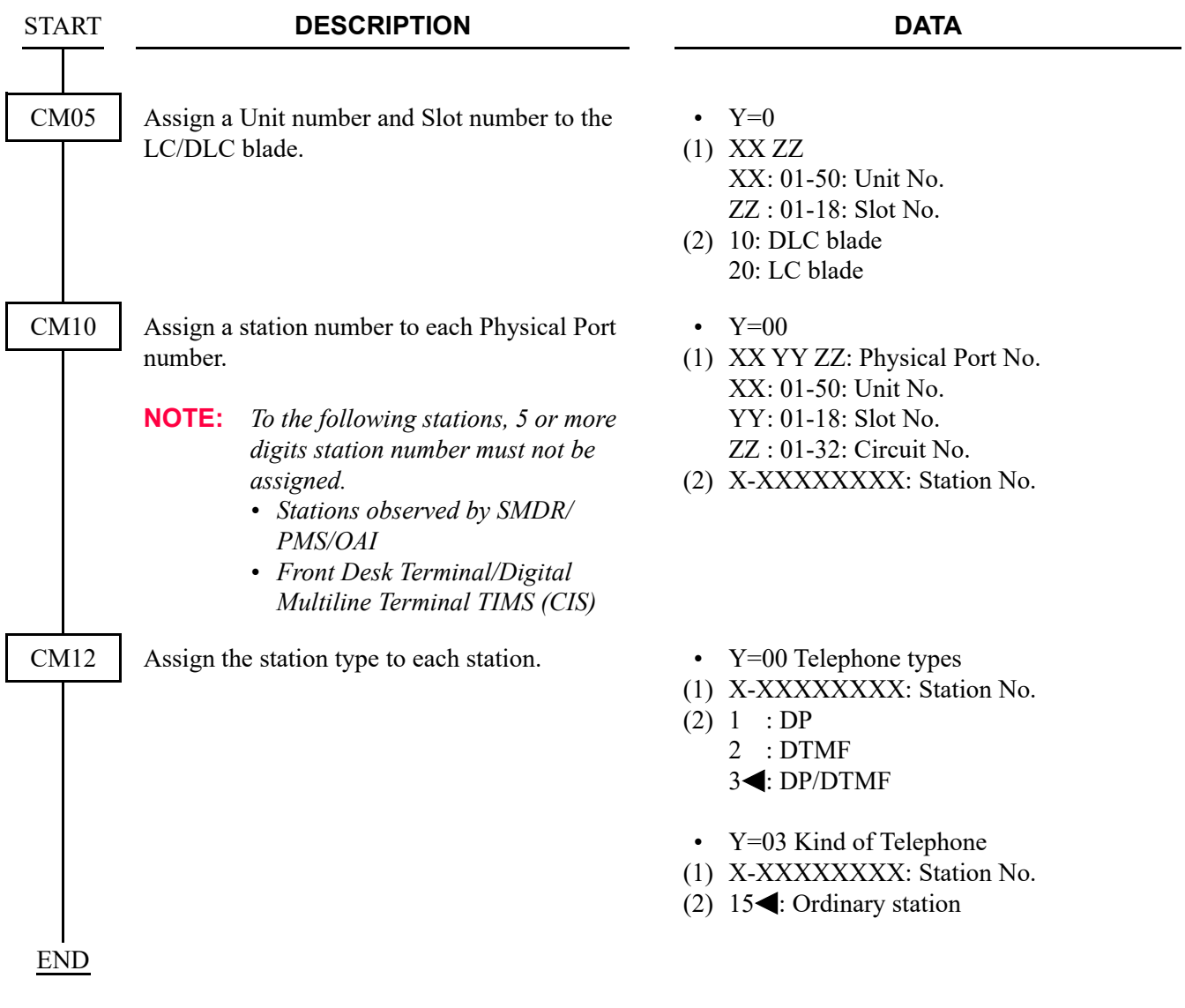

### **Operating Procedure**

To place a Station-to-Station call:

- 1. Lift the handset and receive dial tone.
- 2. Dial the desired station number.

# **TOLL RESTRICTION-3/6 DIGITS-CCIS**

# **General Description**

This feature allows the system to be programmed to restrict outgoing calls, through CCIS, according to specific Areas and/or Office codes. This restriction is determined on the basis of a three-digit Area Code or six-digit Area and Office Code numbering plan.

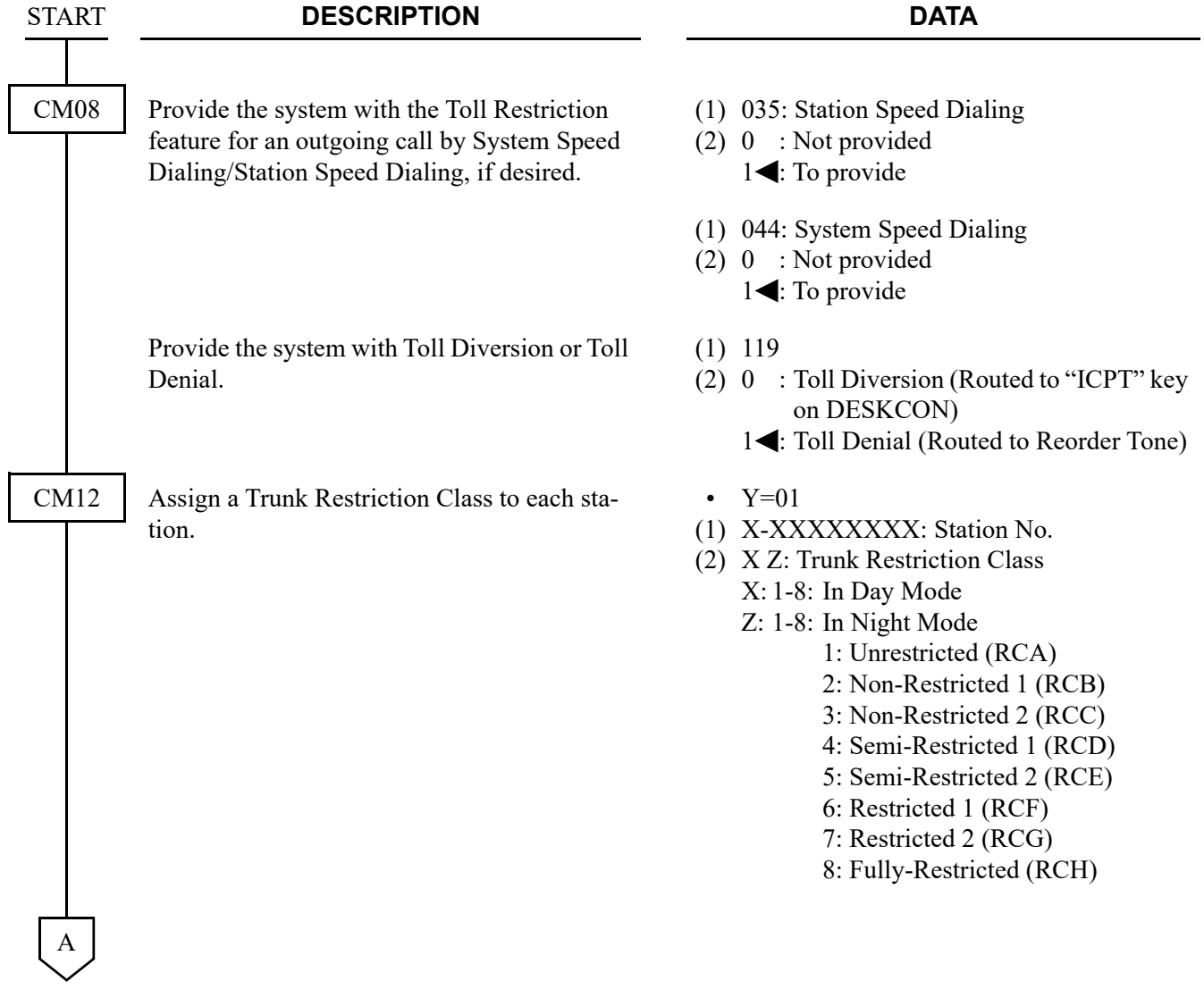

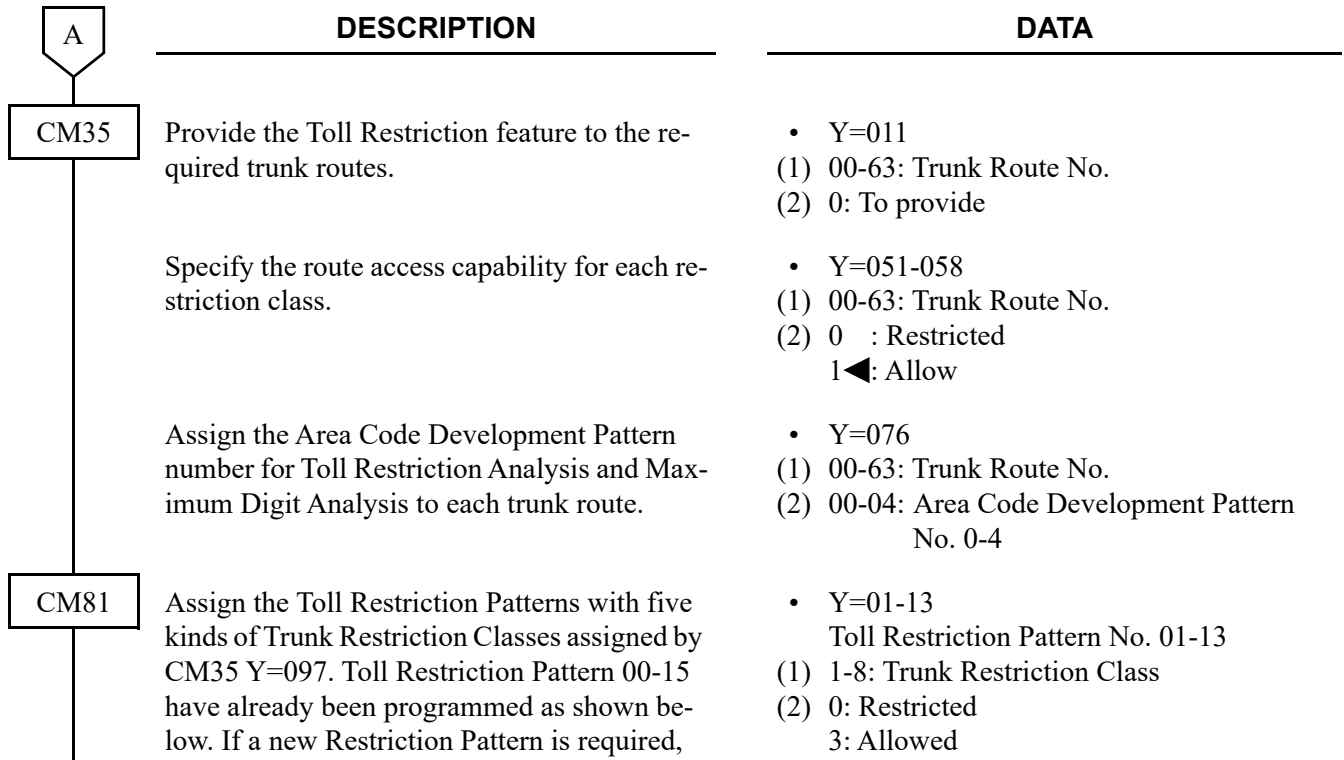

change the data for Restriction Patterns 01-13

(00, 14 and 15 are fixed).

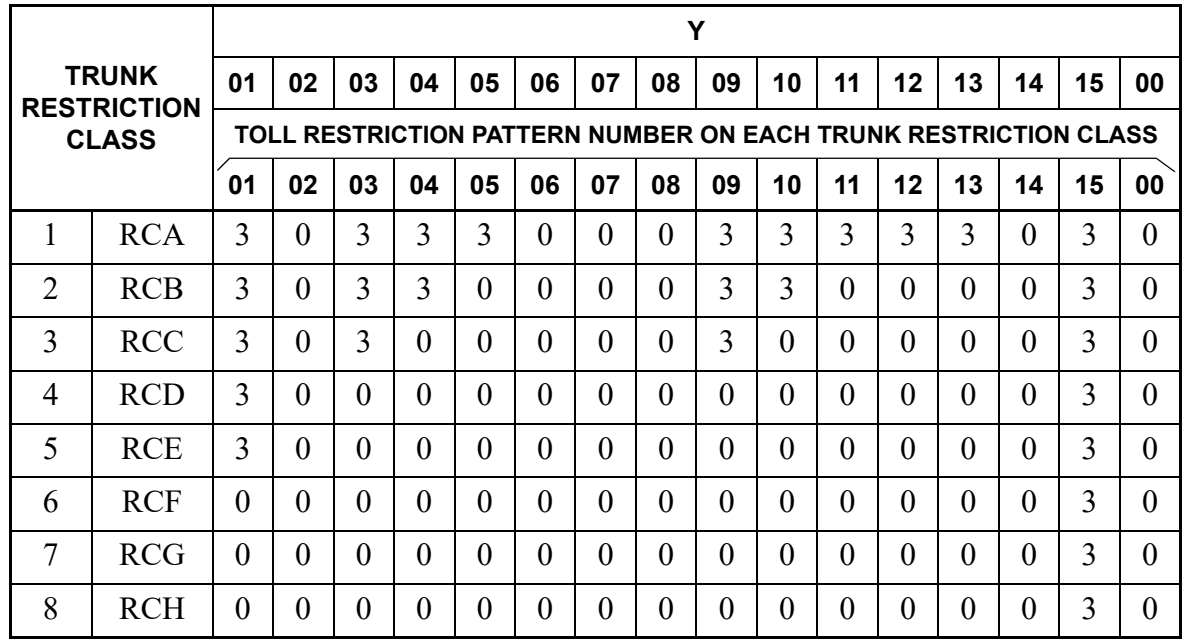

0: Restricted

3: Allowed

B

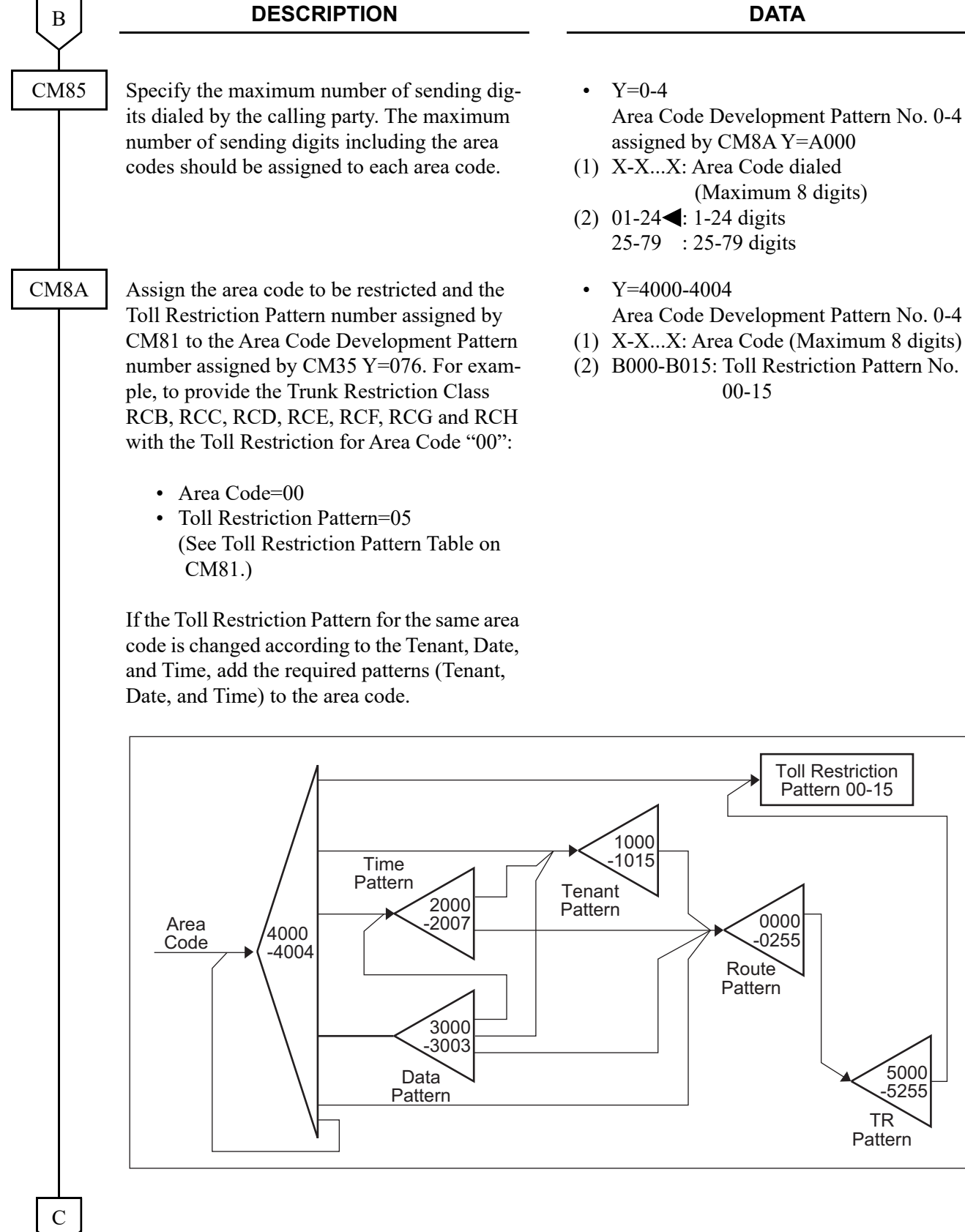

- Area Code Development Pattern No. 0-4 assigned by CM8A Y=A000
- (1) X-X...X: Area Code dialed (Maximum 8 digits)
- (2)  $01-24$  : 1-24 digits 25-79 : 25-79 digits
- Y=4000-4004
- Area Code Development Pattern No. 0-4

0000 -0255

Toll Restriction Pattern 00-15

Route Pattern

> 5000 -5255

TR Pattern

(1) X-X...X: Area Code (Maximum 8 digits)

00-15

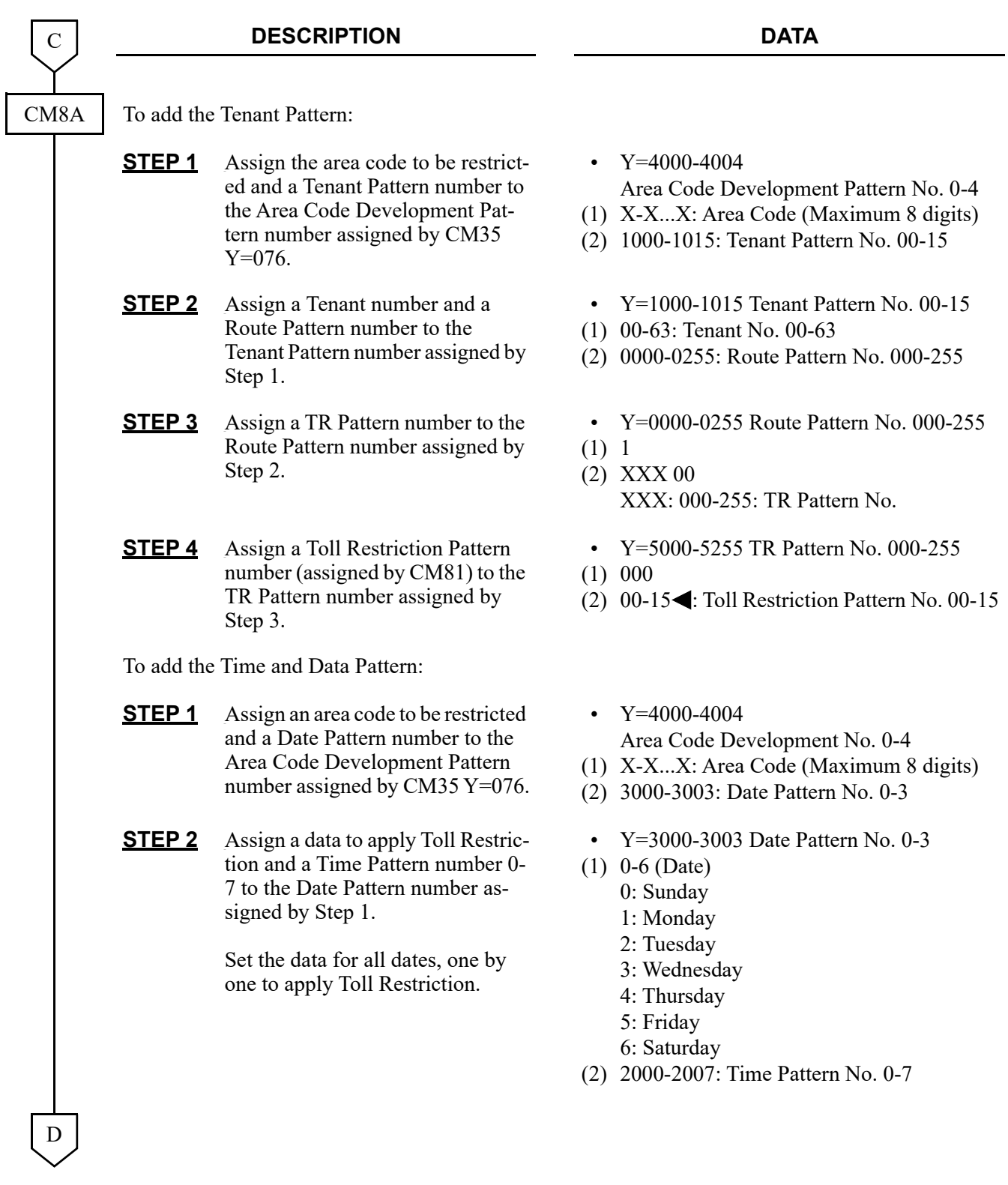

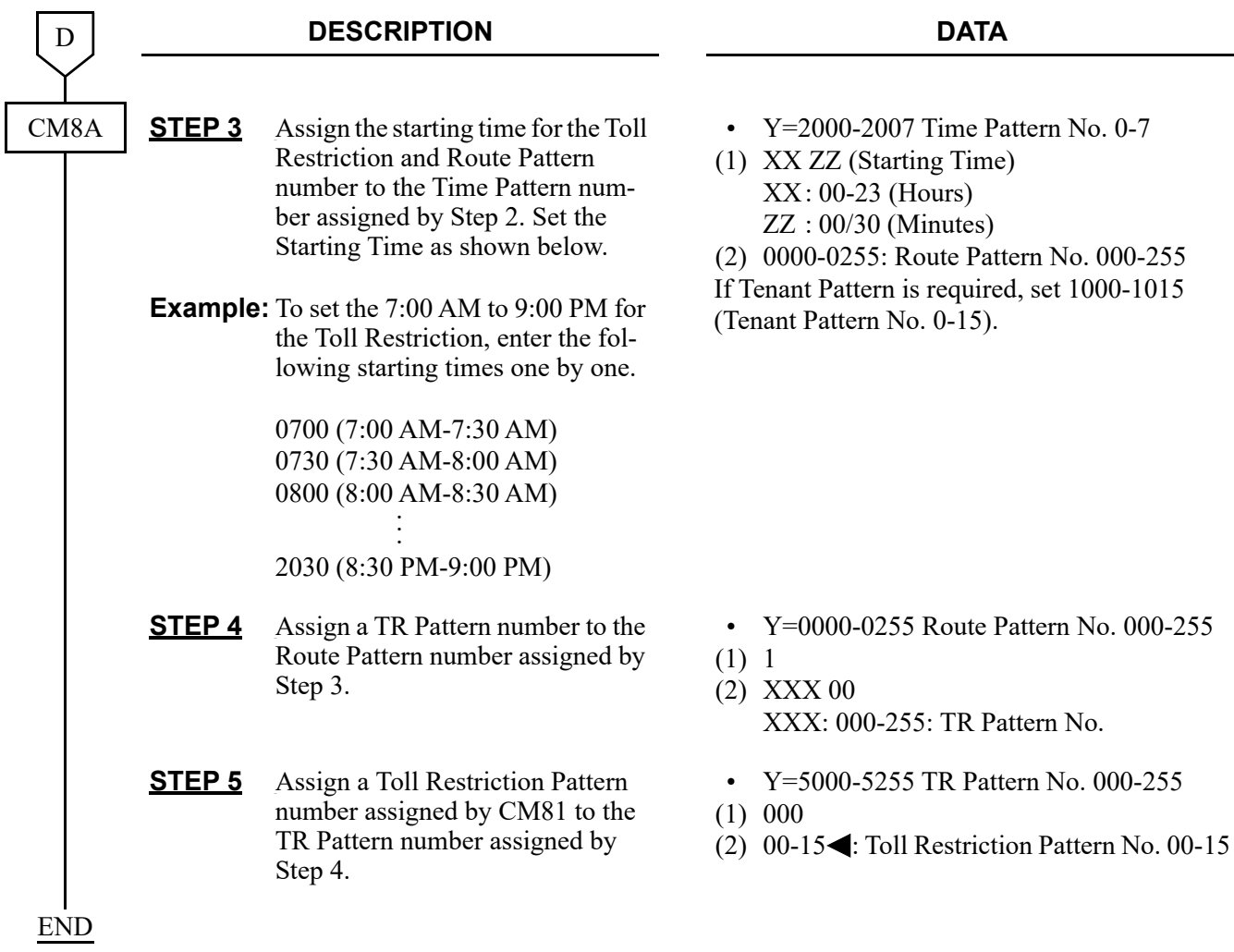

# **Operating Procedure**

No manual operation is required.

# **TRUNK ANSWER FROM ANY STATION-CCIS**

# **General Description**

This feature allows any station, not restricted from incoming calls, to answer incoming calls when the network is in Night mode.

When this feature is activated, incoming exchange network calls will activate a common alert Trunk Answer from Any Station (TAS) signal at the customer premises. By dialing a specified code, any station may answer the call and extend it to any other station, through the CCIS network, using Call Transfer-All Calls-CCIS.

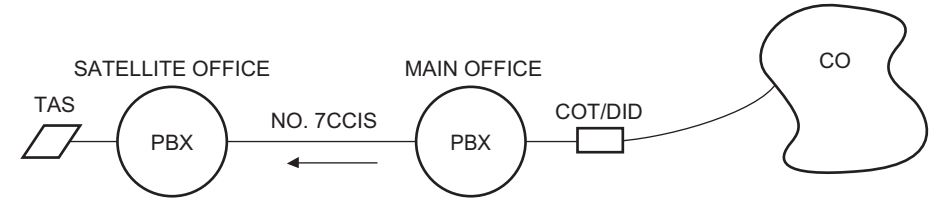

The Main Office sends dial code as LDN number to the Satellite Office

• For the Satellite Office Use the LDN Diversion feature.

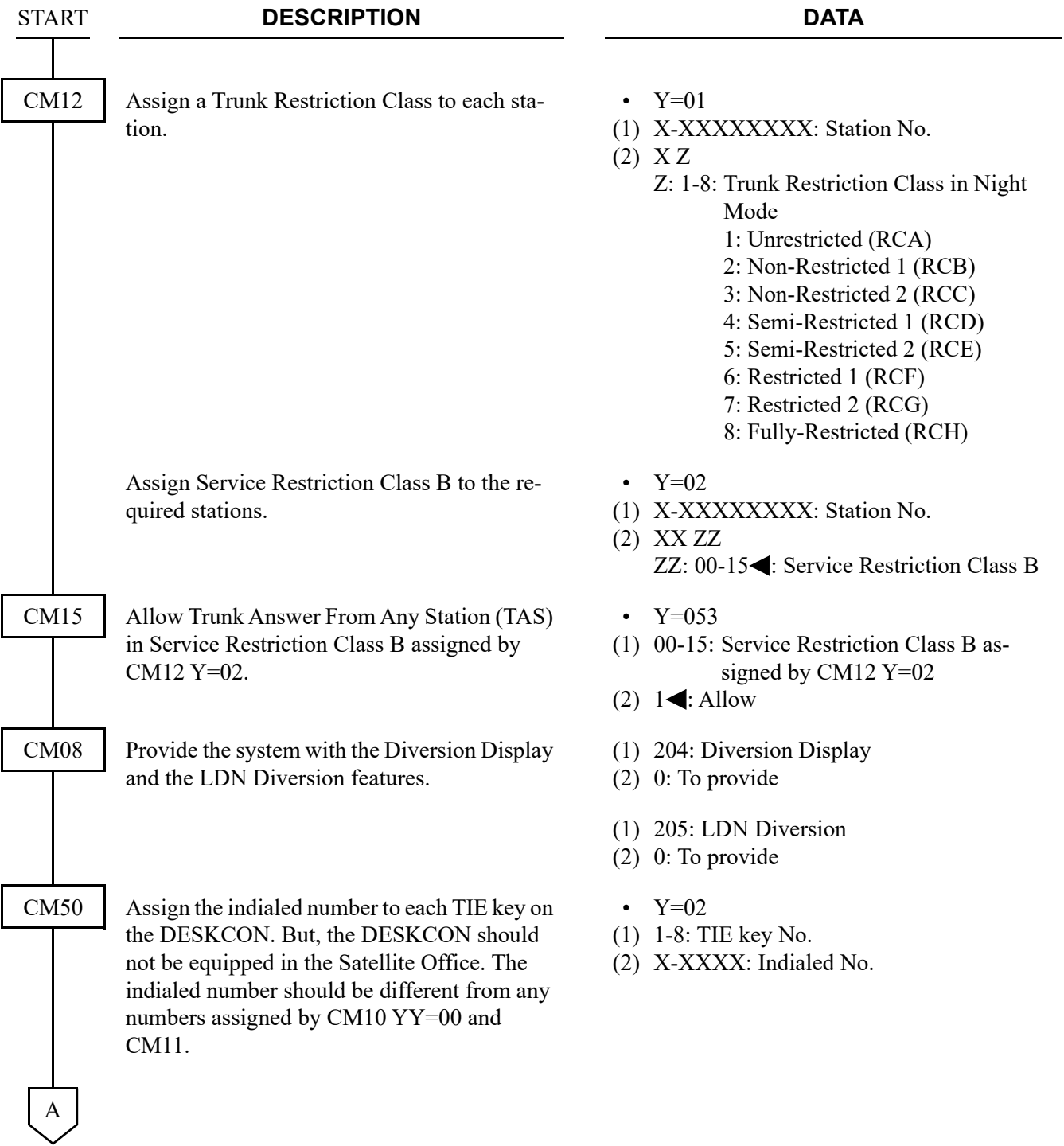

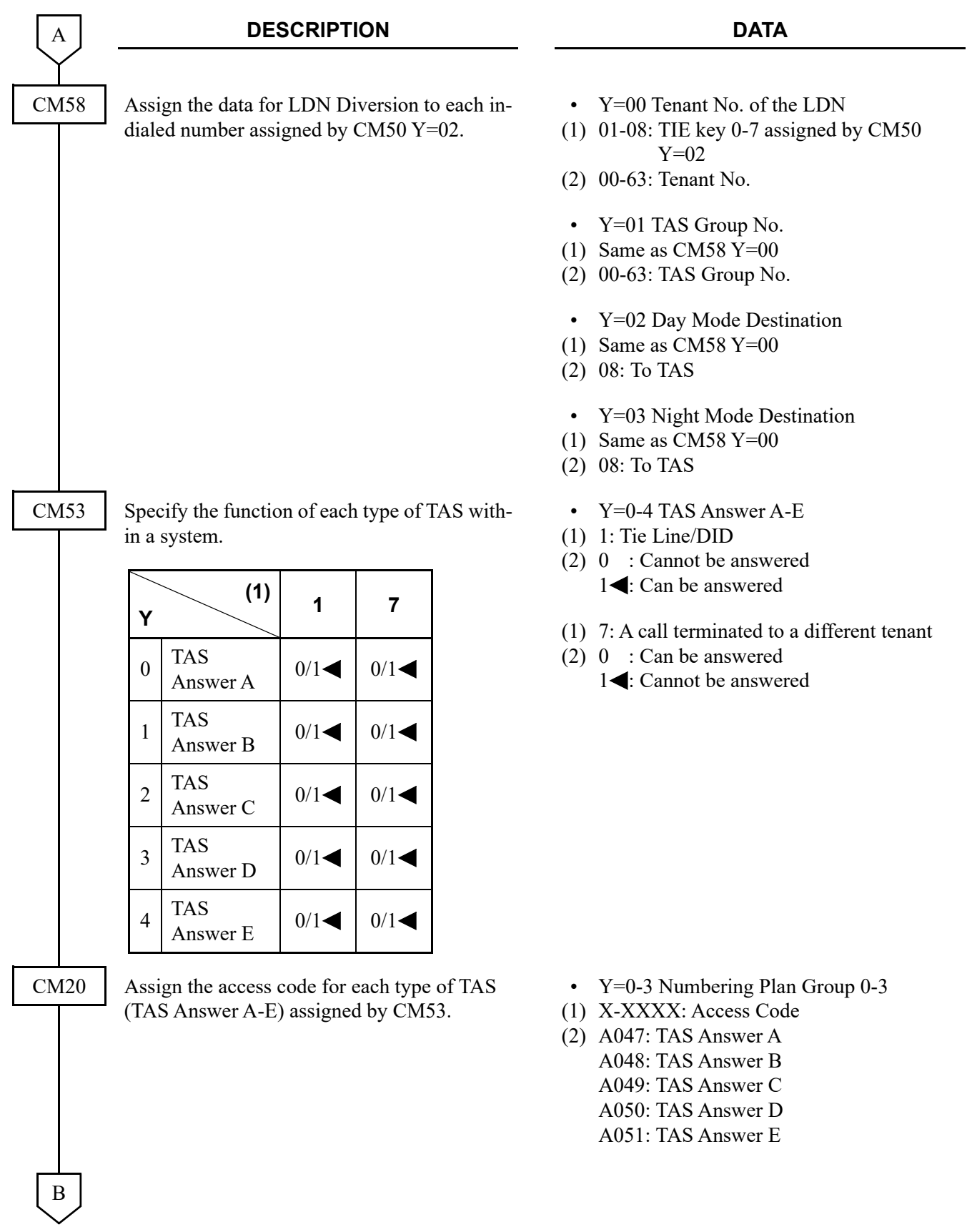
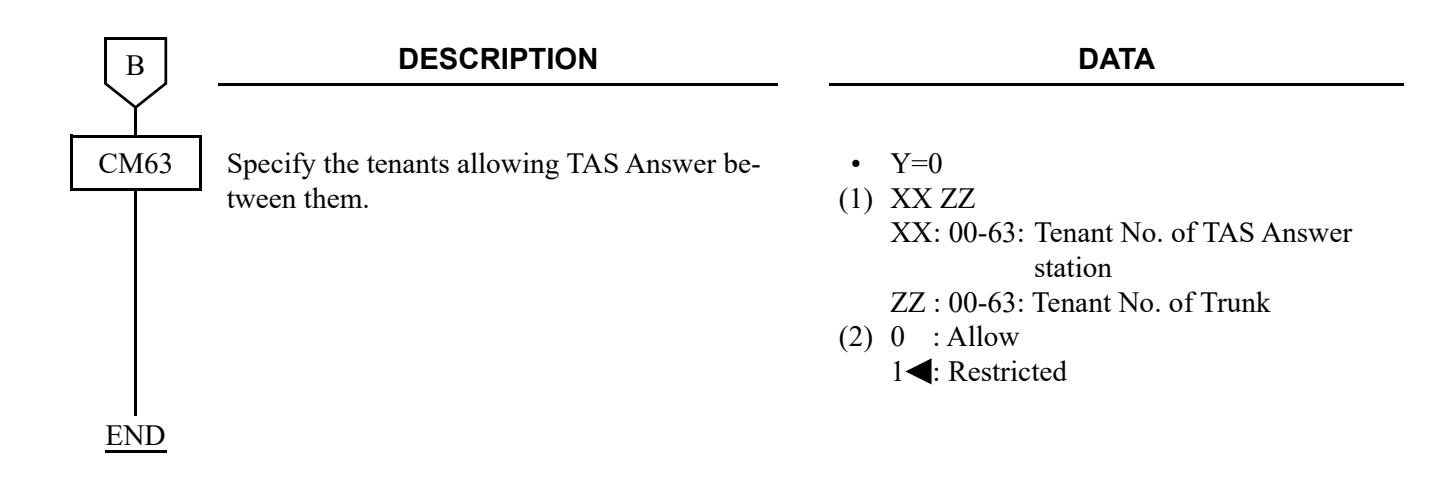

To provide an External TAS Indicator (To use the External Relay Interface on CPU):

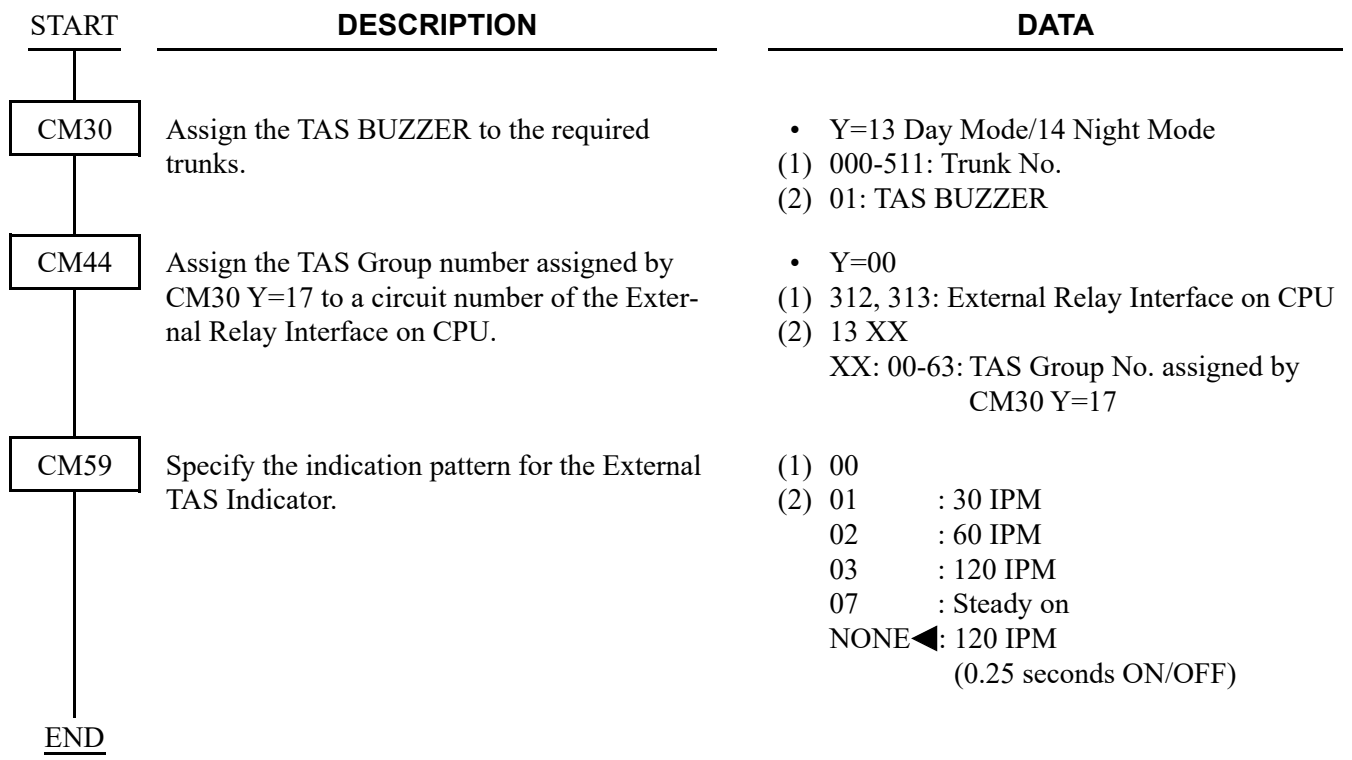

To provide an External TAS Indicator (To use the PGD(2)-U10 ADP):

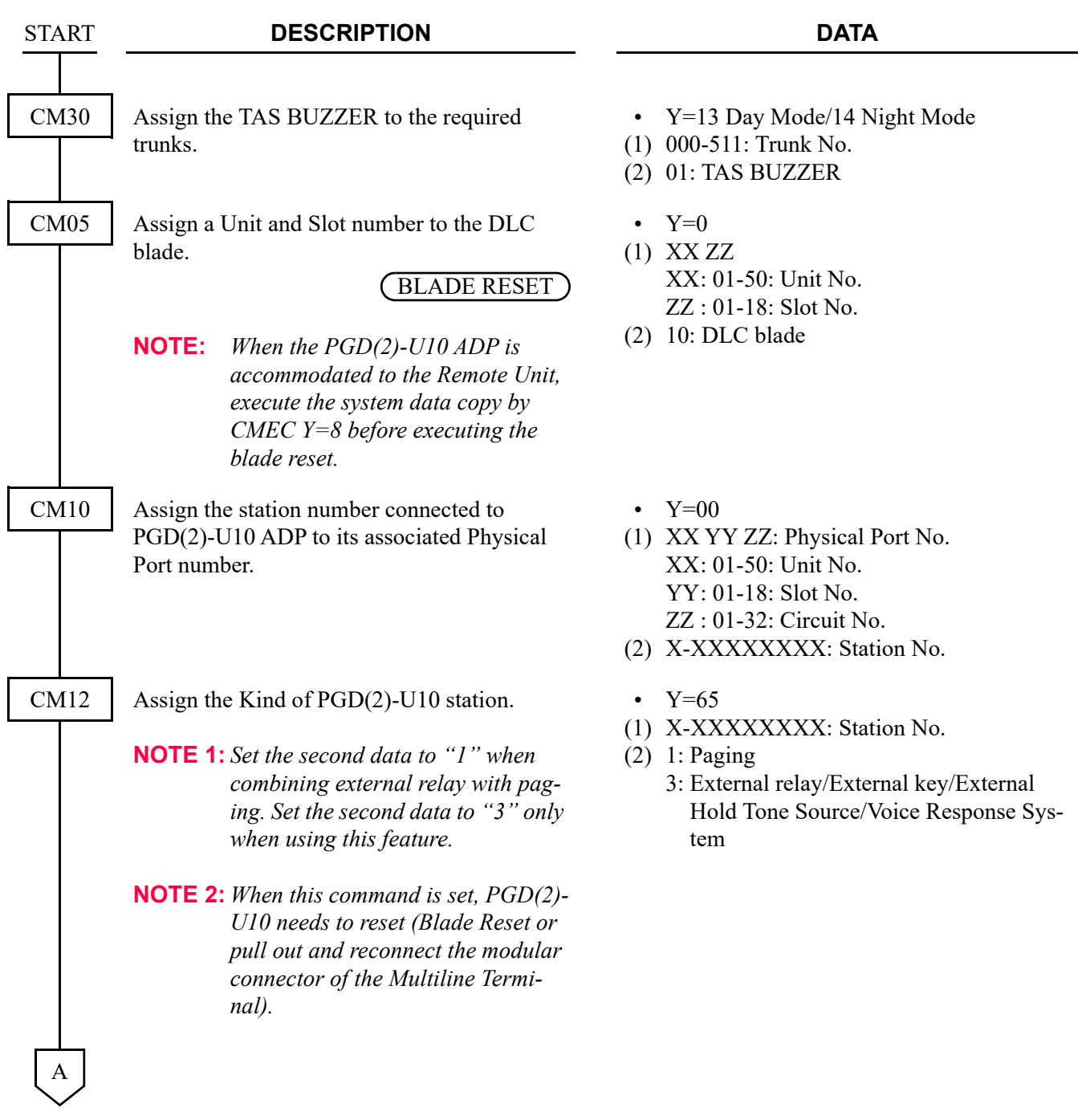

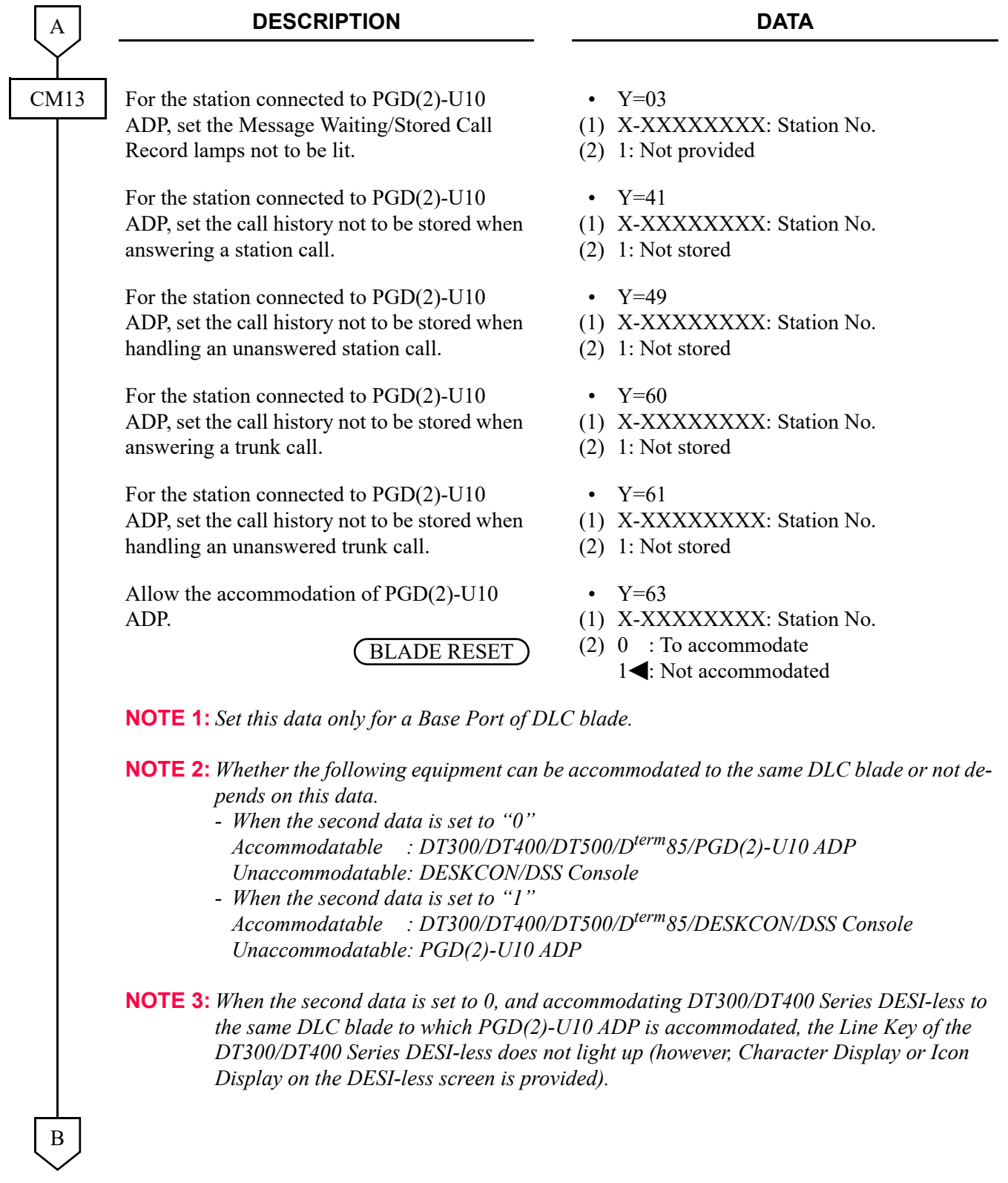

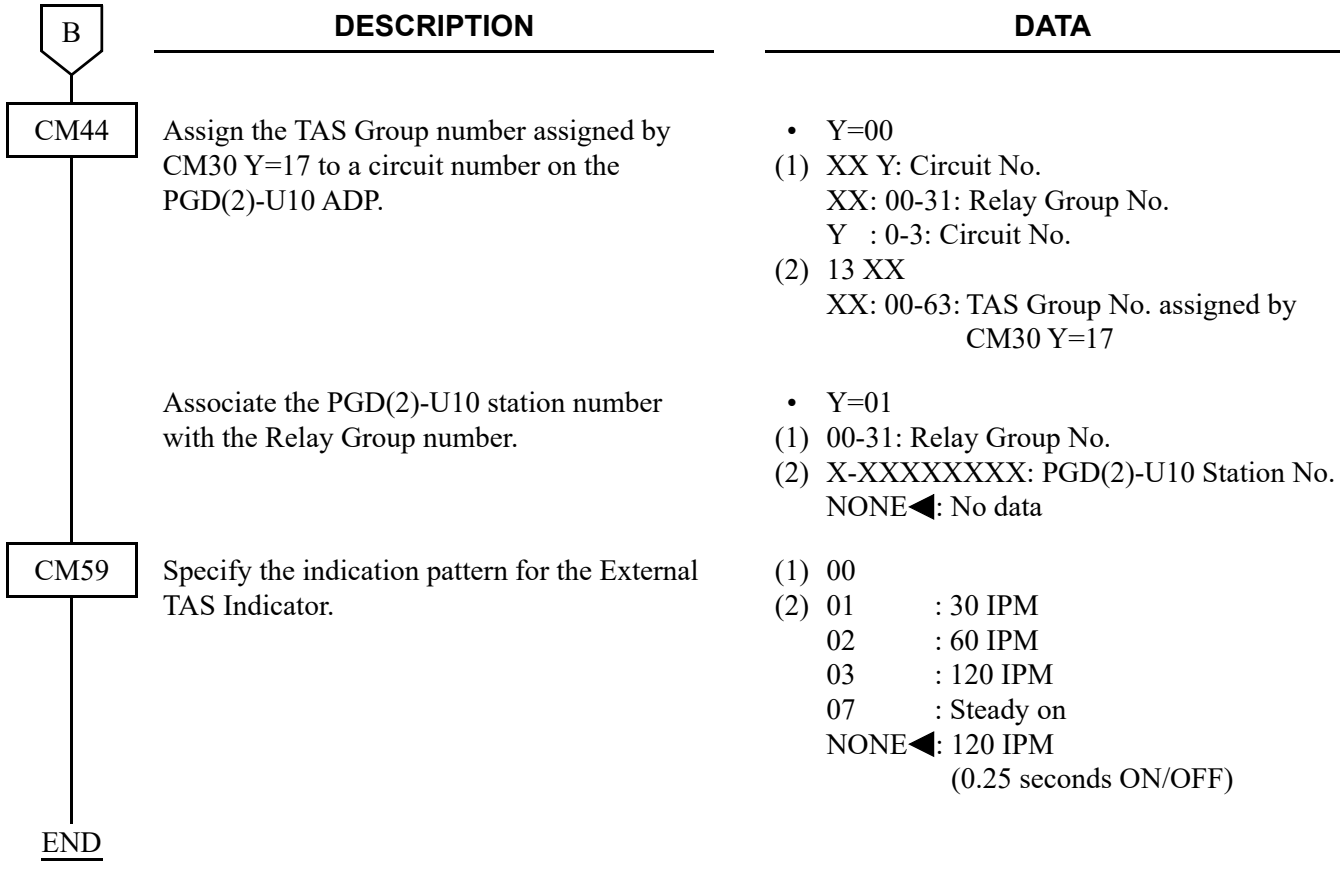

- For Main Office
	- COT: When using a COT interface between the Central Office and a Main Office, set up programming to the Main Office by using the DIT-CCIS feature, and send the dial code as an LDN to the Satellite Office. Refer to programming of DIT-CCIS in this chapter for details.
	- DID: When using a DID interface between the Central Office and the Main Office, there are two programming patterns:
- **Pattern 1** When an incoming LDN call is diverted to a Satellite Office in both Day Mode and Night Mode, program by using the LCR and uniform numbering features. Refer to Numbering Plan Assignment.
- Pattern 2 When an incoming LDN call is diverted to a Satellite Office in either Day Mode or Night Mode (not both), the following programming for the LDN Diversion-Outside feature is required.

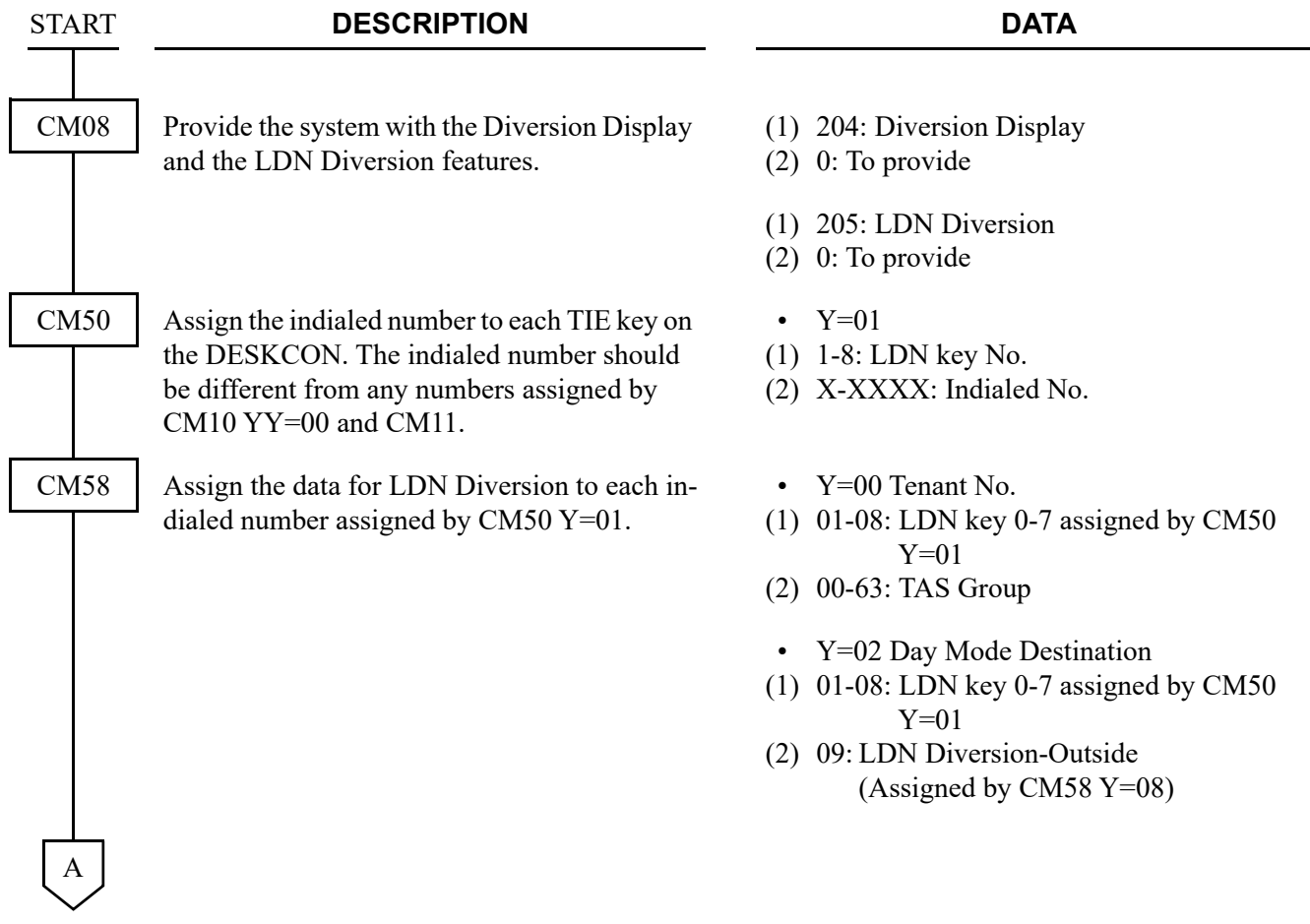

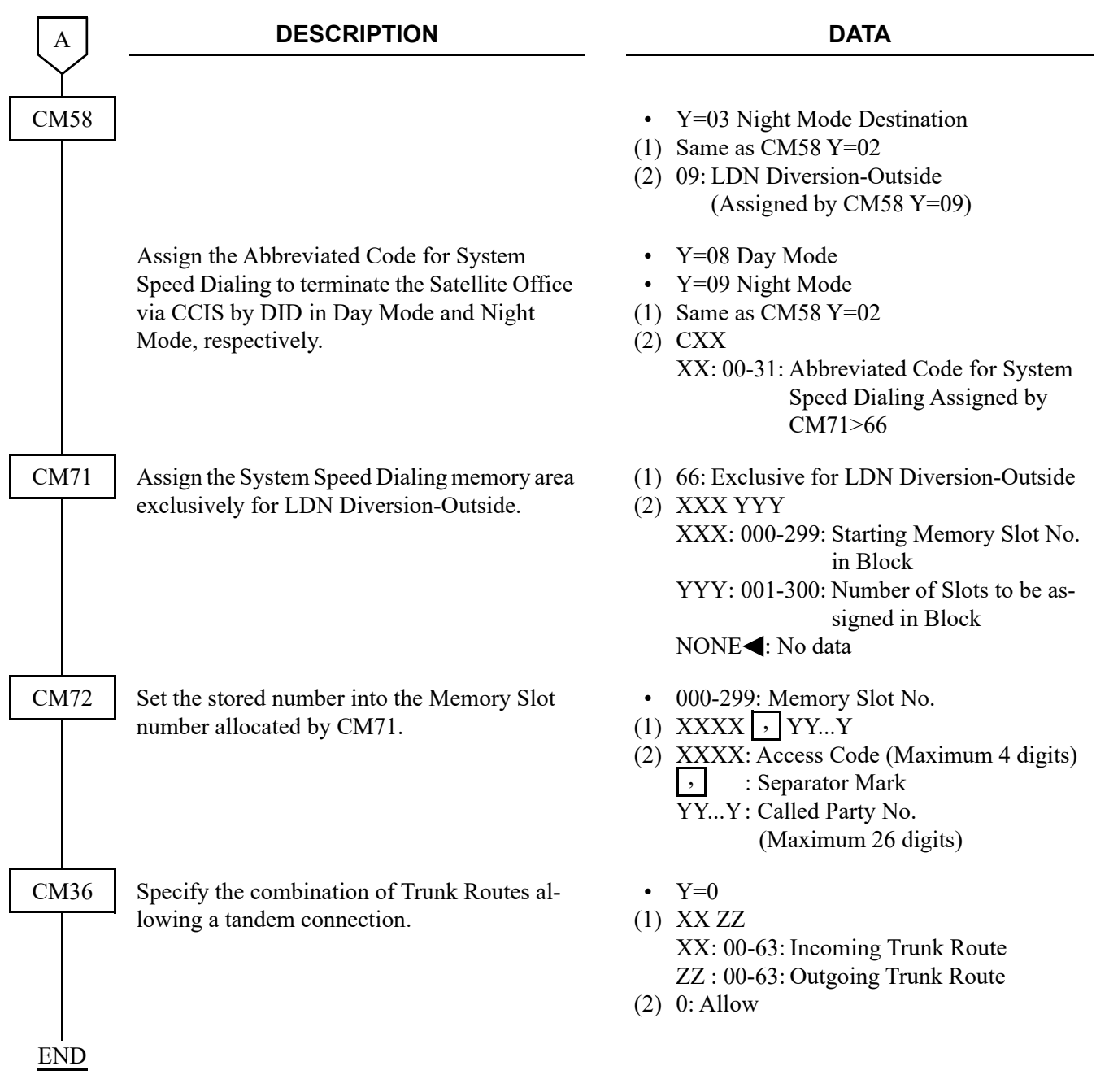

#### **Hardware Required**

To provide the External TAS Indicator:

- PGD(2)-U10 ADP/External Relay Interface on CPU - Indicator Requirement to External Indicator Control Method: Loop/Ground/Battery (-27 V) (Maximum 125 mA) Type : Visual and/or Audible type with volume control

For cross connection of the TAS indicator, refer to the System Hardware Manual.

To provide the telephone set for TAS Indication:

- GCD-4LCF/GCD-8LCF blade (Two telephone sets per blade can be equipped.)

- Conventional telephone sets

## **Operating Procedure**

To answer an incoming call in Night mode:

- 1. The TAS signal (bell, buzzer, etc.) sounds indicate an incoming call.
- 2. Lift the handset and receive dial tone.
- 3. Dial the TAS access code.
- 4. Connect to the incoming call.

# **TRUNK-TO-TRUNK RESTRICTION-CCIS**

#### **General Description**

This feature allows Trunk-to-Trunk tandem restriction by caller's information sent from each office (e.g., caller is a trunk) through the CCIS network.

Case 1: A tandem connection at the following office can be restricted by Trunk Restriction Class of Trunk A and Outgoing Connection Restriction data of Trunk B.

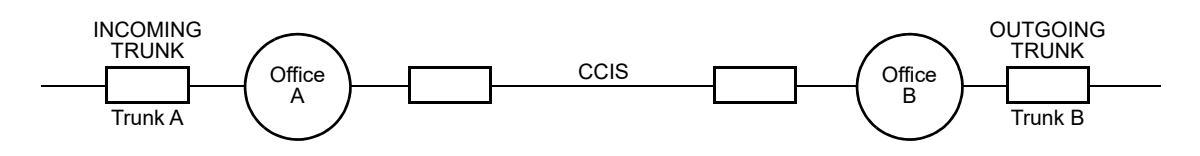

Case 2: When Station B transfers an Incoming Call through CCIS to Trunk C, a Trunk-to-Trunk connection can be restricted by Trunk Restriction Class of Trunk A and Outgoing Connection Restriction data of Trunk C.

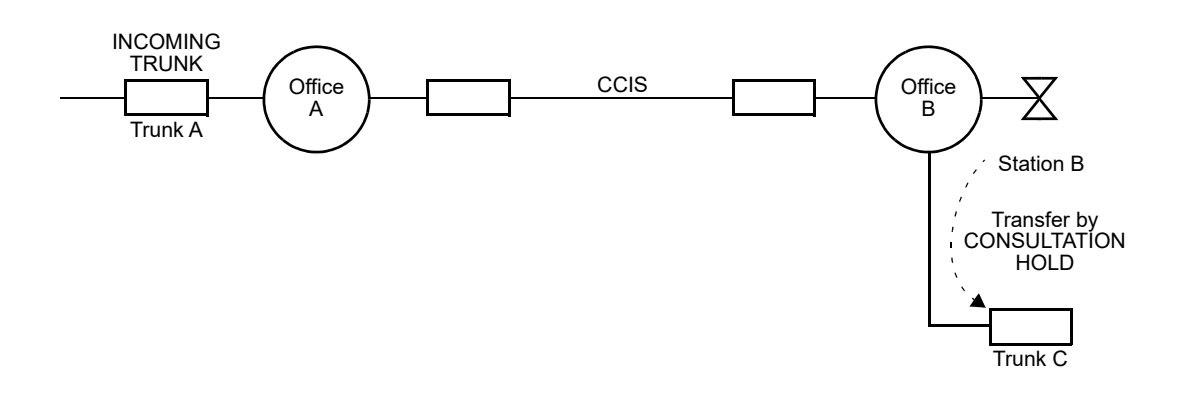

## **Programming**

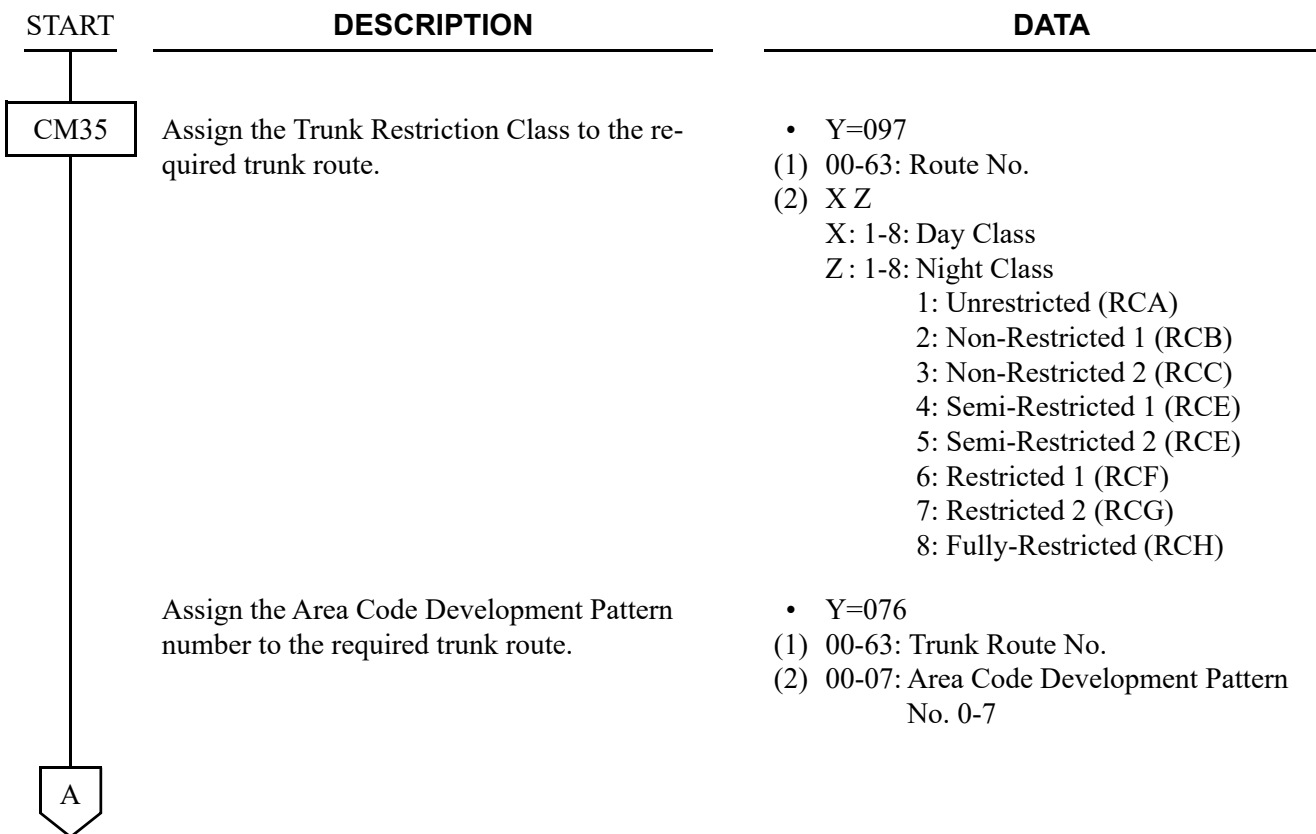

#### **DESCRIPTION DATA**

Assign the Toll Restriction Patterns with eight kinds of Trunk Restriction Classes assigned by CM35 Y=097. Toll Restriction Pattern 00-15 have already been programmed as shown below. If a new Restriction Pattern is required, change the data for Restriction Patterns 01-13 (00, 14 and 15 are fixed).

- $Y=01-13$
- Toll Restriction Pattern No. 01-13
- (1) 1-8: Trunk Restriction Class
- (2) 0: Restricted

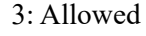

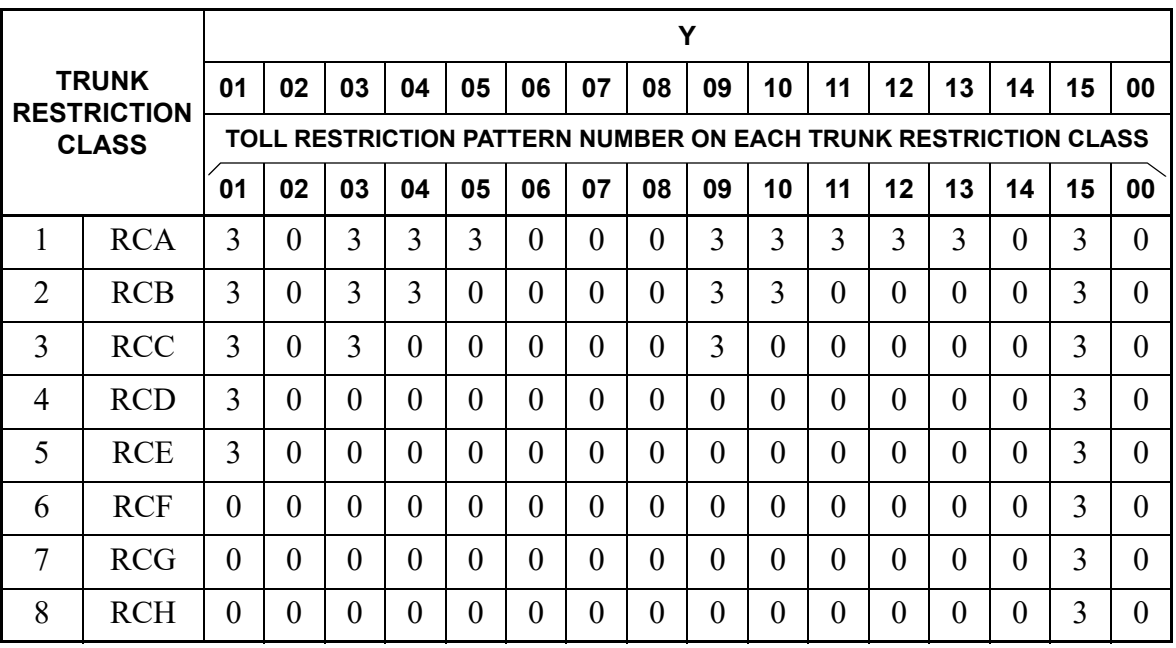

0: Restricted

3: Allowed

CM85

B

A

CM81

Specify the maximum number of sending digits dialed by the calling party. The maximum number of sending digits including the area codes should be assigned to each area code.

- $Y=0-7$ Area Code Development Pattern No. 0-7 assigned by CM8A Y=A000
- (1) X-X...X: Area Code dialed (Maximum 8 digits)
- (2)  $01-24$  : 1-24 digits 25-79 : 25-79 digits

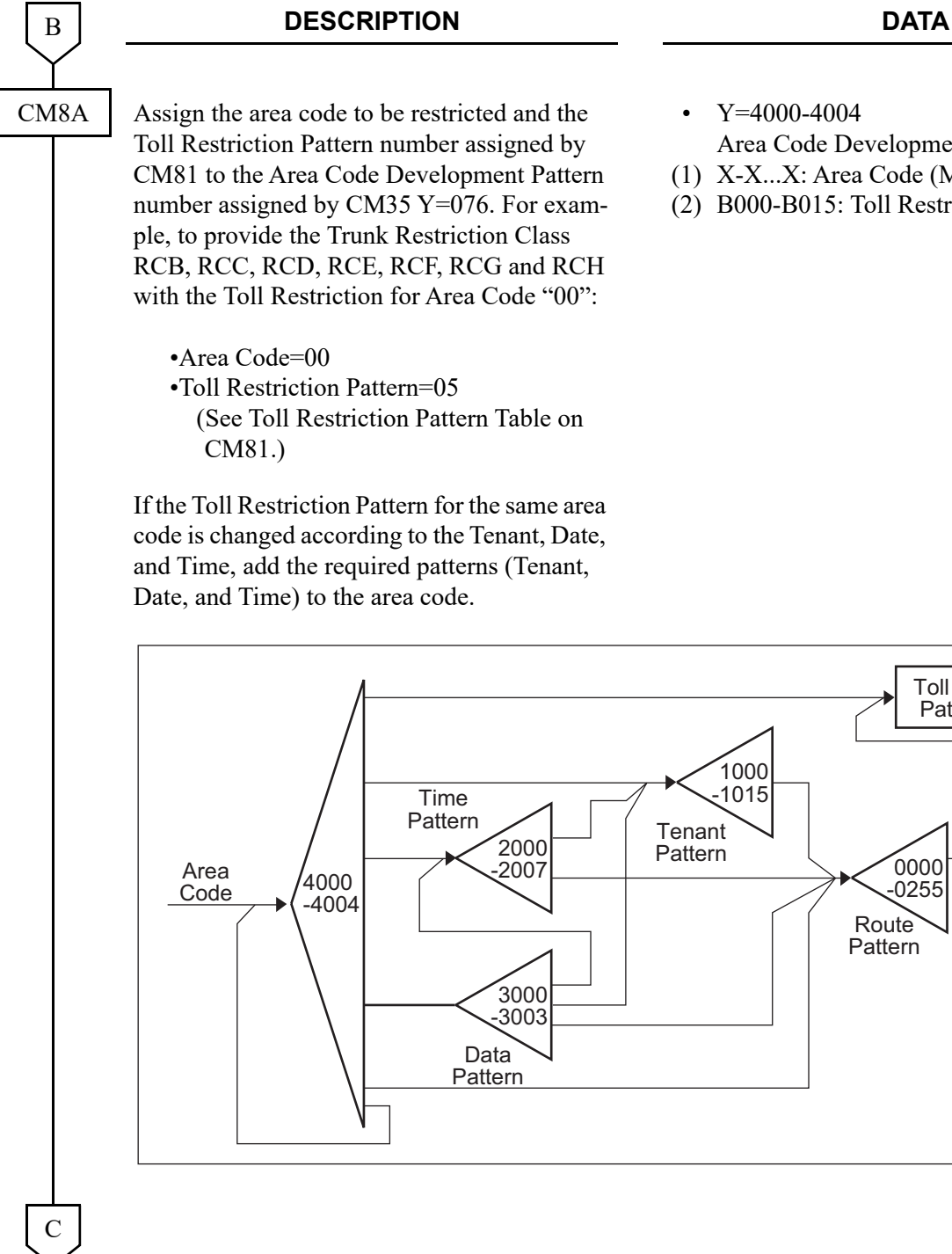

- Y=4000-4004
- Area Code Development No. 0-4
- (1) X-X...X: Area Code (Maximum 8 digits)
- (2) B000-B015: Toll Restriction Pattern 00-15

0000 -0255

Toll Restriction Pattern 00-15

Route Pattern

> 5000 -5255

TR Pattern

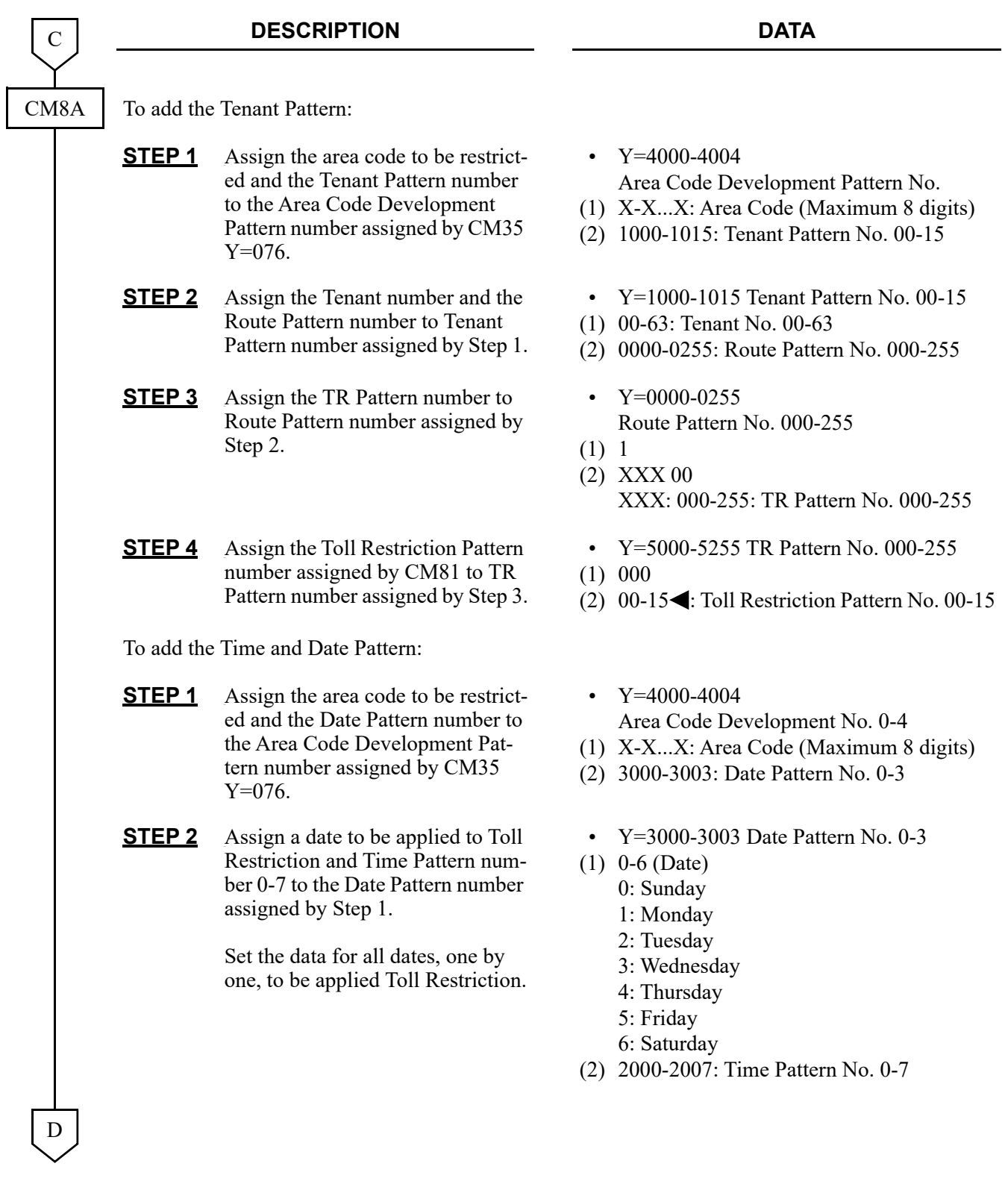

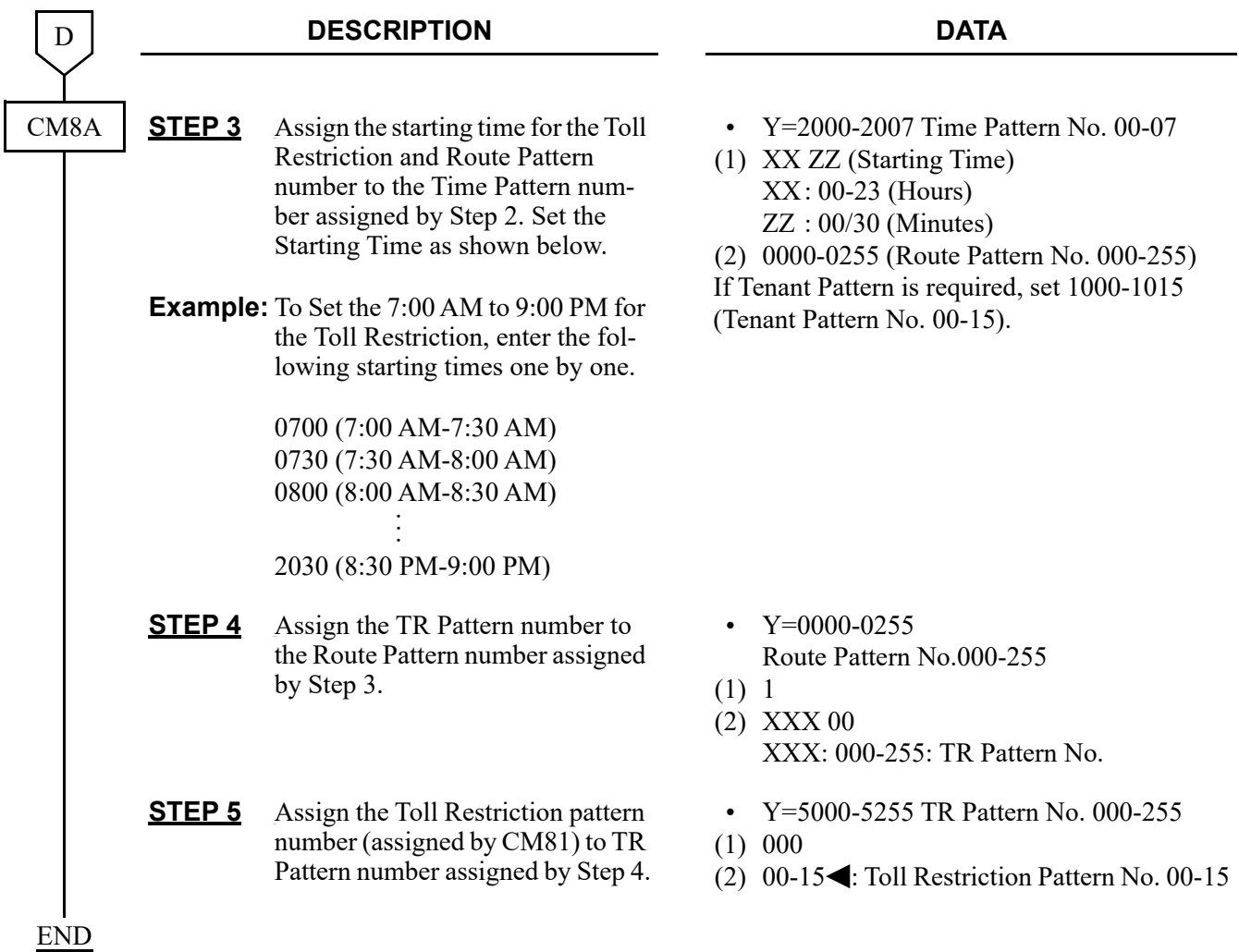

When changing the default setting (See **NOTE** on next page.), or when receiving the 2400 IPX Trunk Restriction Class (0-15), execute the following programming.

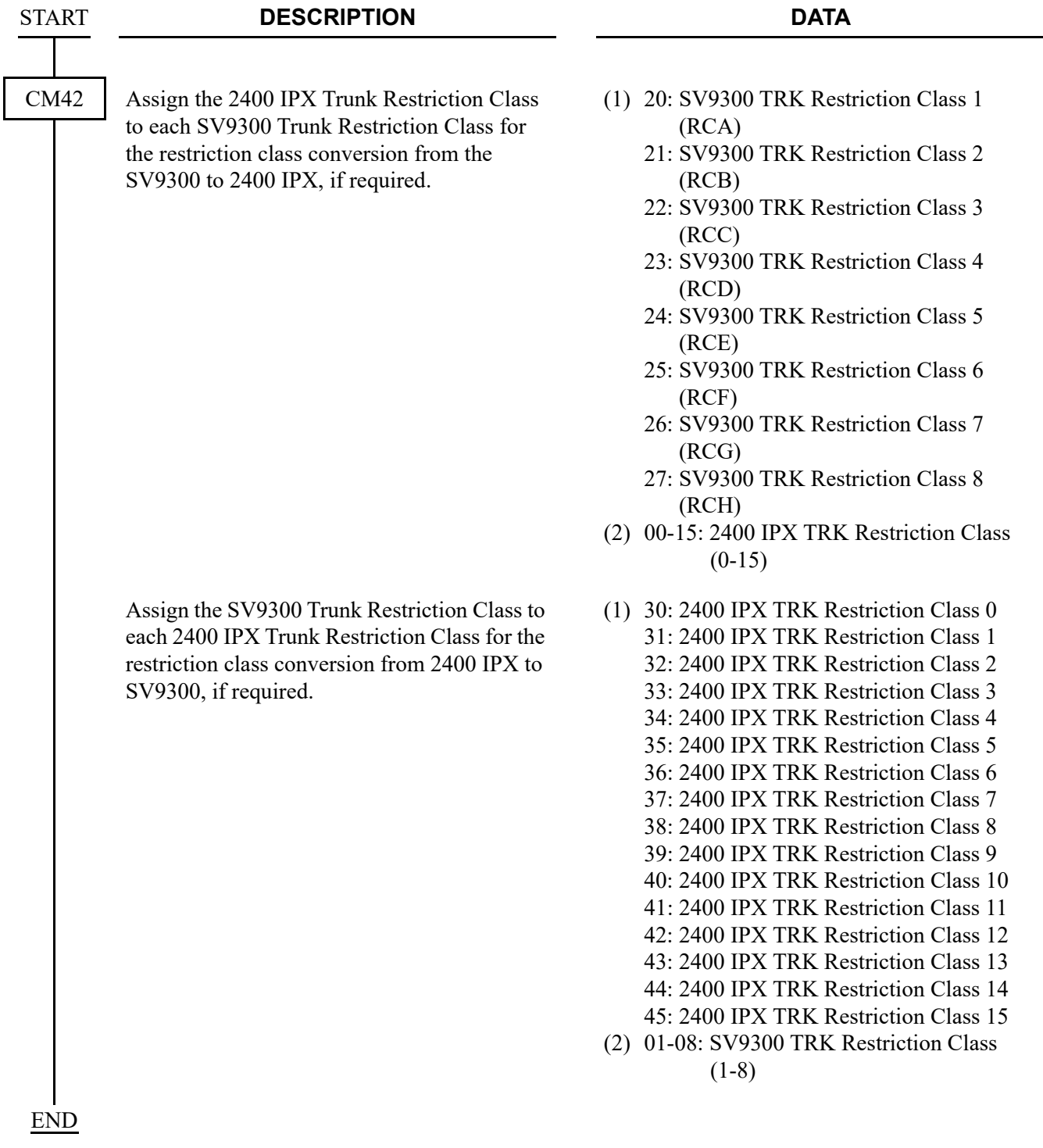

**NOTE:** *If no data is set, the following default setting is provided.*

(1) SV9300 to 2400 IPX

| 20: SV9300 TRK Restriction Class 1 |  |
|------------------------------------|--|
| (RCA)                              |  |
| 21: SV9300 TRK Restriction Class 2 |  |
| (RCB)                              |  |
| 22: SV9300 TRK Restriction Class 3 |  |
| (RCC)                              |  |

- 23: SV9300 TRK Restriction Class 4 (RCD)
- 24: SV9300 TRK Restriction Class 5 (RCE)
- 25: SV9300 TRK Restriction Class 6 (RCF)
- 26: SV9300 TRK Restriction Class 7 (RCG)
- 27: SV9300 TRK Restriction Class 8 (RCH)
- (2) 2400 IPX to SV9300

#### **1ST DATA 2ND DATA**

- 30 : 2400 IPX TRK Restriction Class 0 31 : 2400 IPX TRK Restriction Class 1 32 : 2400 IPX TRK Restriction
- Class 2 33 : 2400 IPX TRK Restriction Class 3
- 34 : 2400 IPX TRK Restriction Class 4
- 35 : 2400 IPX TRK Restriction Class 5
- 36 : 2400 IPX TRK Restriction Class 6
- 37 : 2400 IPX TRK Restriction Class 7
- 38-45: 2400 IPX TRK Restriction Class 8-15

#### **1ST DATA 2ND DATA**

- 01: 2400 IPX TRK Restriction Class 1
- 02: 2400 IPX TRK Restriction Class 2
- 03: 2400 IPX TRK Restriction Class 3
- 04: 2400 IPX TRK Restriction Class 4
- 05: 2400 IPX TRK Restriction Class 5
- 06: 2400 IPX TRK Restriction Class 6
- 07: 2400 IPX TRK Restriction Class 7
- 08: 2400 IPX TRK Restriction Class 8

- 01: SV9300 TRK Restriction Class 1 (RCA)
- 01: SV9300 TRK Restriction Class 1 (RCA)
- 02: SV9300 TRK Restriction Class 2 (RCB)
- 03: SV9300 TRK Restriction Class 3 (RCC)
- 04: SV9300 TRK Restriction Class 4 (RCD)
- 05: SV9300 TRK Restriction Class 5 (RCE)
- 06: SV9300 TRK Restriction Class 6 (RCF)
- 07: SV9300 TRK Restriction Class 7 (RCG)
- 08: SV9300 TRK Restriction Class 8 (RCH)

### **Operating Procedure**

No manual operation is required.

# **UNIFORM NUMBERING PLAN-CCIS**

## **General Description**

In a CCIS network, a Uniform Numbering Plan enables a station user to call any other station in the network. Two alternative numbering plans are provided. In the first plan, the station user dials any digits station number from three to eight. The location of the office is identified by the first one-, two-, or three-digit of the station number. In the second plan, the station user dials a one-, two-, or three-digit office code and any digit station number from two to eight.

### **Programming**

In addition to the programming of Numbering Plan Assignment, to assign the Own Office number (for 5 digits), do the following programming.

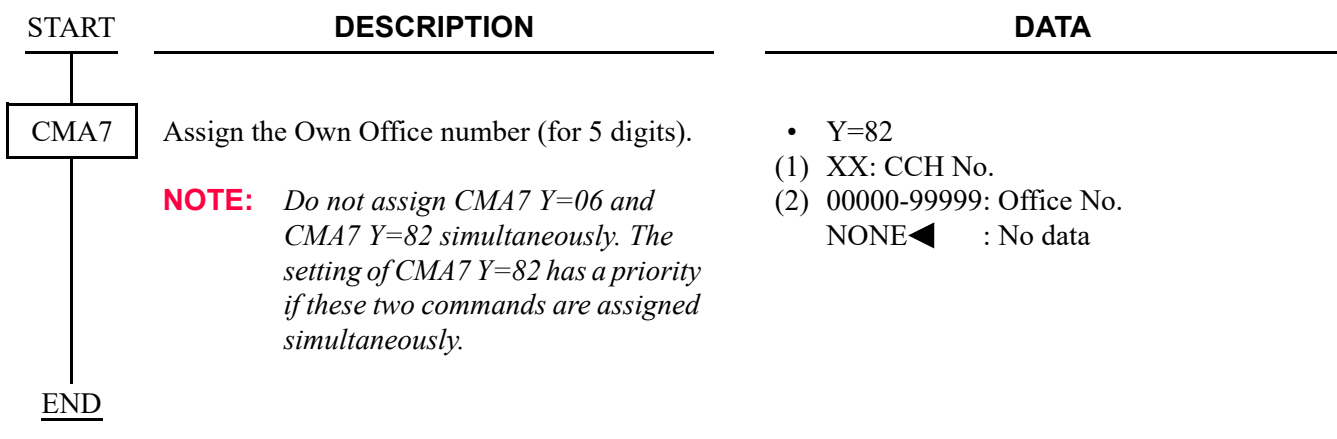

### **Operating Procedure**

To call a station located in another office by using Numbering Plan 1:

- 1. Lift the handset and receive dial tone.
- 2. Dial any digit station number from three to eight digits.
- 3. The call is routed to another office according to programmed routing information, and the called station rings.
- 4. The called station answers and the parties are connected.

To call a station located in another office by using Numbering Plan 2:

- 1. Lift the handset and receive dial tone.
- 2. Dial the access code for CCIS.
- 3. Dial the one-, two- or three-digit office code and any digit station number from two to eight digits.
- 4. The call is routed to the office designated by the office code. The called station rings.
- 5. The called station answers and the parties are connected.

# **VOICE CALL-CCIS**

#### **General Description**

This feature provides a voice path, through the CCIS network, between a Multiline Terminal in one office and a Multiline Terminal in another office. This path is established from the calling party to the called party's built-in speaker. If the called party's **MIC** lamp is on, the called party can have a conversation in hands-free.

#### **Programming**

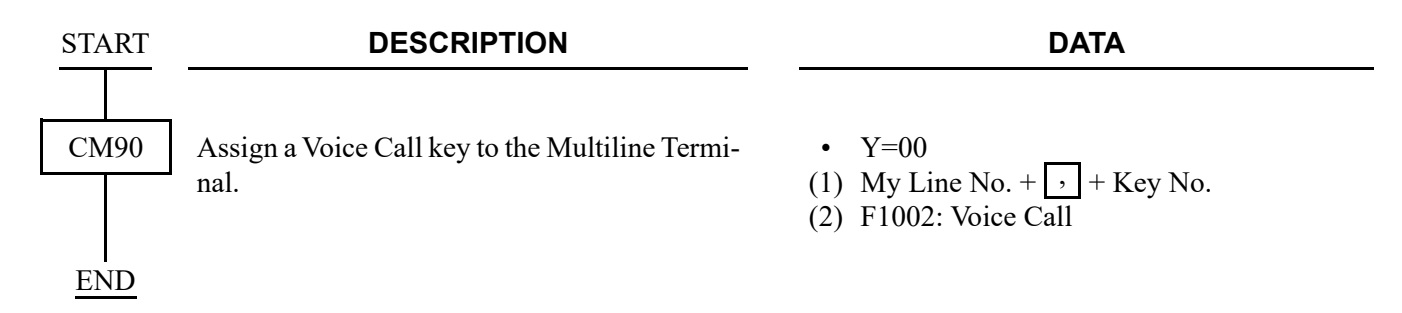

#### **Operating Procedure**

From a Multiline Terminal to another Multiline Terminal:

- 1. The originating Multiline Terminal user dials the desired station number in another office, and receives ring back tone.
- 2. The calling party presses the Voice Call feature key. A signal tone is transmitted over the CCIS network to the called party's speaker. The calling party's LCD shows:

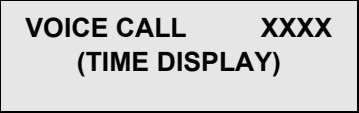

Called Multiline Terminal

3. The called party presses the **MIC** key (if the **MIC** lamp is not lit) to allow two-way conversation with the calling party.

# <span id="page-271-0"></span>**VOICE MAIL INTEGRATION-CCIS**

#### **General Description**

This feature allows any station user in the CCIS network to utilize the Voice Mail System (VMS) with the Message Center Interface (MCI).

#### **Programming**

Refer to Programming Manual.

## **Operating Procedure**

To record a message into the VMS:

- 1. Lift the handset and receive dial tone.
- 2. Dial the voice mail station number and receive ringback tone.
- 3. Follow the instructions given by the VMS.

To retrieve a message from the VMS:

- 1. Lift the handset and receive dial tone.
- 2. Dial the voice mail station number and receive ringback tone. The LCD shows:
	- **[ xxx]**

**VMS**: Voice mail station number

3. Follow the instructions given by the VMS.

To set call forwarding to the VMS:

- Call Forwarding-All Calls
- Call Forwarding-Busy Line
- Call Forwarding-No Answer
- Split Call Forwarding-All Calls
- Split Call Forwarding-Busy Line
- Split Call Forwarding-No Answer
- 1. Lift the handset and receive dial tone.
- 2. Dial the Call Forwarding or Split Call Forwarding feature access code, and receive Special Dial Tone.
- 3. Dial the voice mail station number and receive Service Set Tone.

The LCD shows:

**[SET xxxx]**

**VMS**: Voice mail station number

To call a station number whose call forwarding is set to the VMS:

- 1. Lift the handset and receive dial tone.
- 2. Dial the desired station number and receive ringback tone. The LCD shows:

#### **[FDA xxx]**

**VMS**: Voice mail station number

3. Follow the instructions given by the VMS.

# **VOICE MAIL LIVE RECORD-CCIS**

### **General Description**

This feature allows any station user in the CCIS network to record one's own conversation over the station into the VMS and play it simply by pushing the function key of the Multiline Terminal.

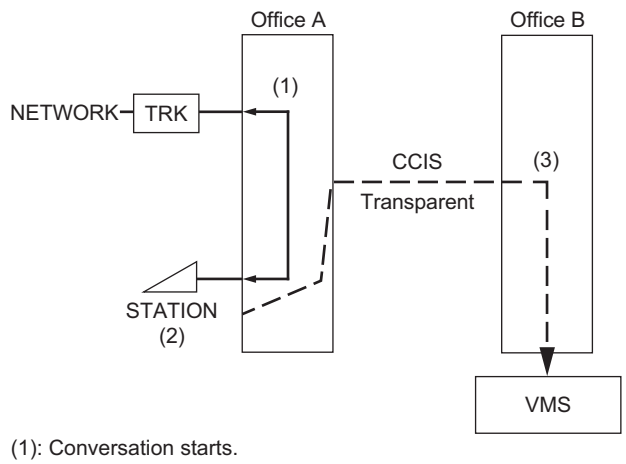

(2): Push the function key to record the conversation.

(3): The VMS starts recording it.

#### **Programming**

• For a office where a station is set to Voice Mail Live Record (Office A)

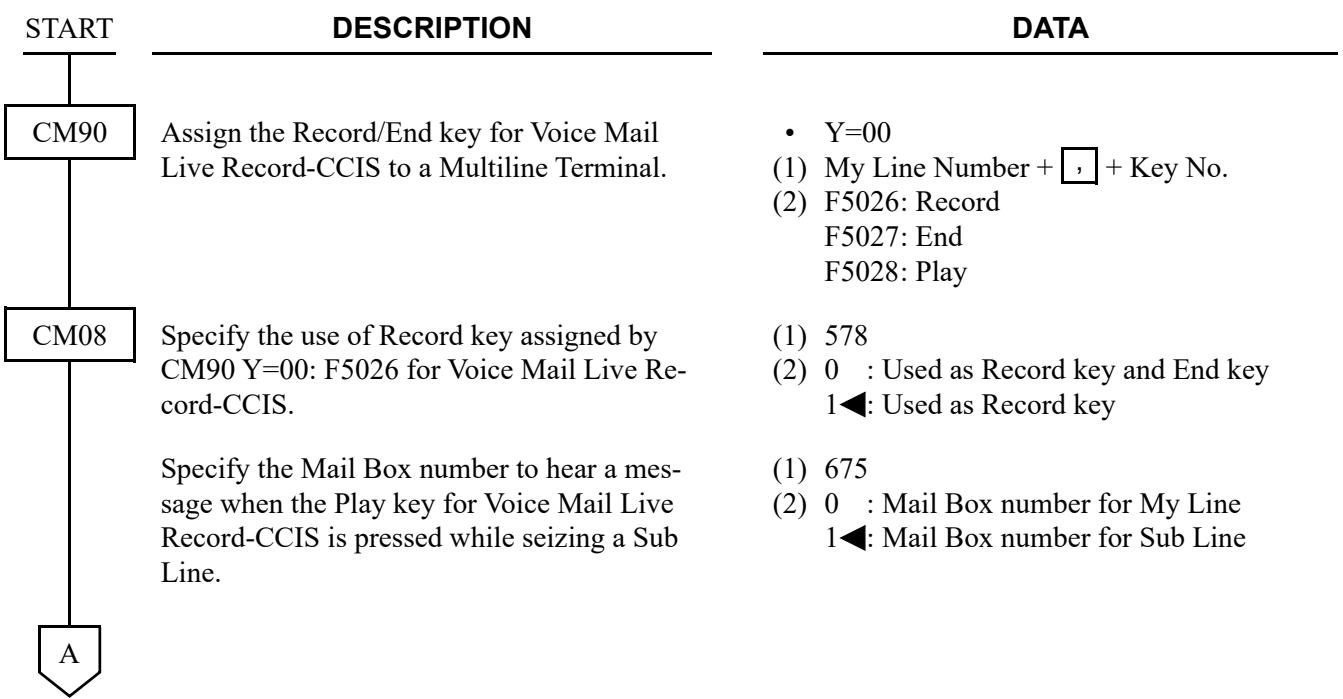

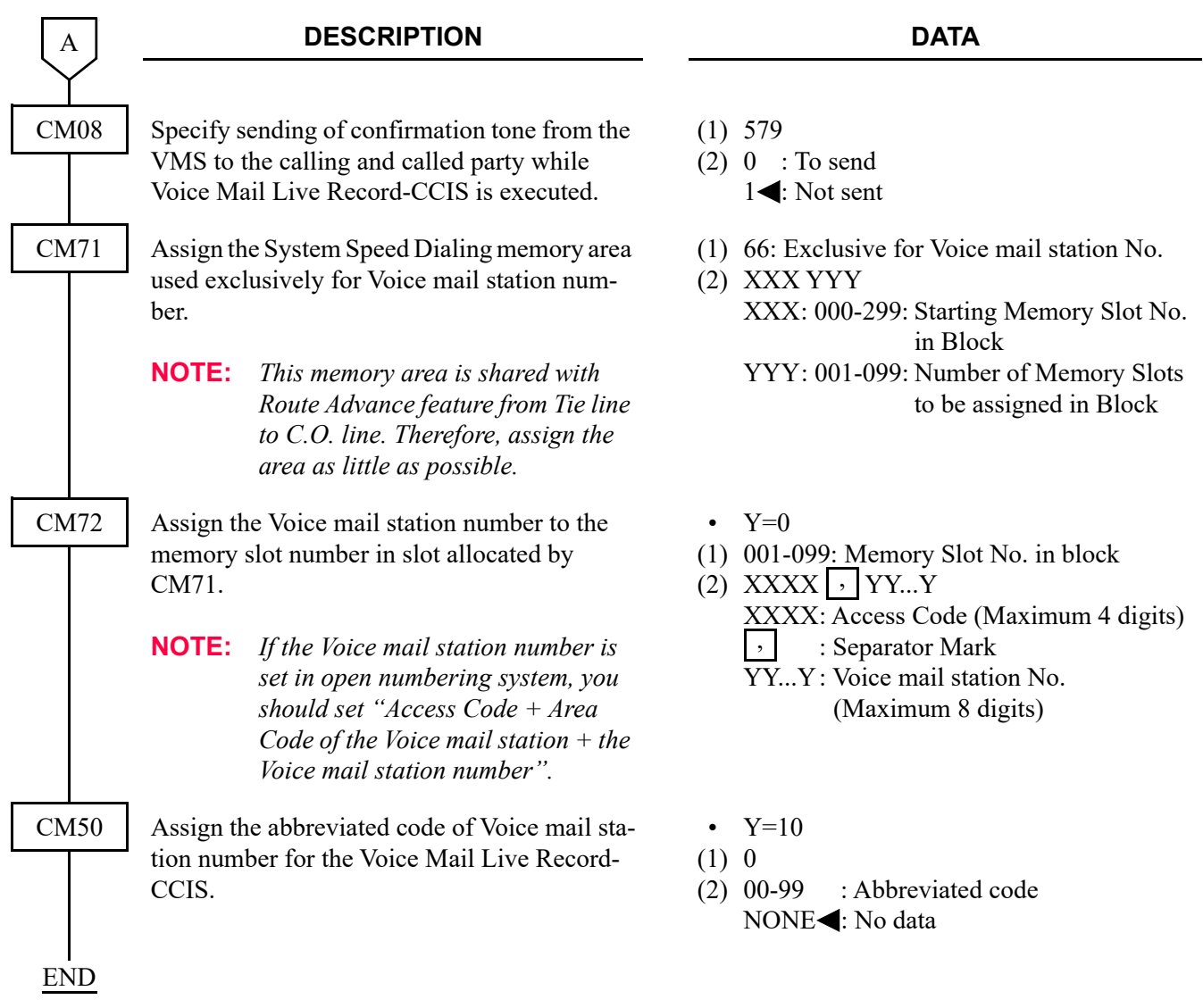

• For a VMS office (Office B)

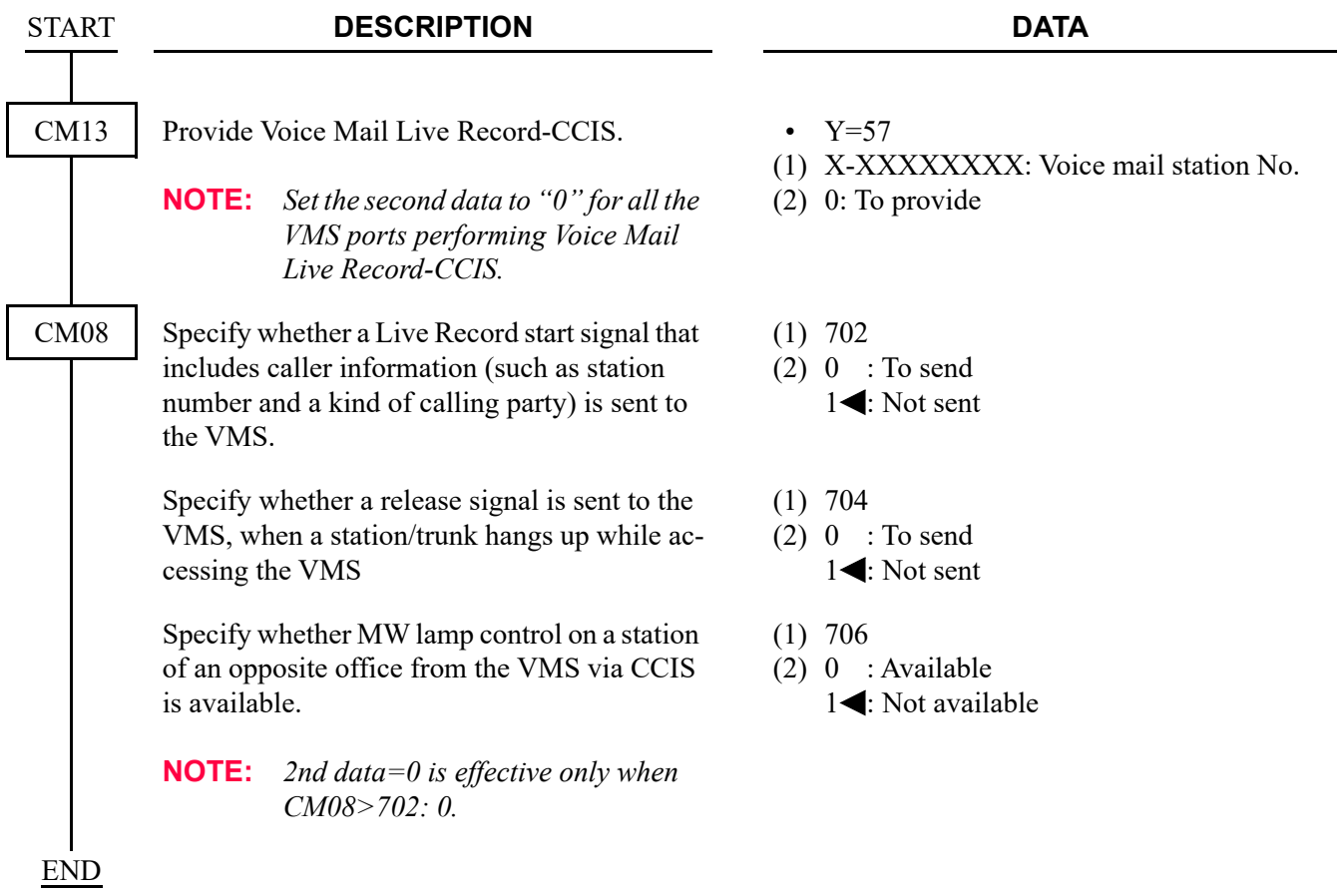

## **Operating Procedure**

To record and stop one's own conversation into the VMS:

- 1. Push the function key assigned by CM90 Y=00: F5026 during conversation. If your station connects to the VMS, then start recording. If not, the recording function is not available.
- 2. To stop recording, push the function key assigned by CM90 Y=00: F5026 (CM08>578: 0 is set), CM90 Y=00: F5027 (CM08>578: 1 is set) or release the line, and the recording automatically stops.
- 3. After you stop recording, Multiline Terminal returns to the normal status.

**NOTE 1:** *While recording, the operations such as hooking/holding is not available at both sides.* **NOTE 2:** *Though the opposite side releases the line, the recording continues as long as the recording side doesn't stop recording.*

To play a record from the VMS: There are two ways to play it. One way is the same as VOICE MAIL INTEGRATION-CCIS. See that of Operating Procedure. *[Page 1-258](#page-271-0)*

The other way is as follows.

- 1. Lift the handset and receive dial tone.
- 2. Push the function key assigned by CM90 Y=00, then you can hear the record from the VMS.

To clear a record from the VMS:

To forward a record to another station in the VMS:

- 1. Lift the handset and receive dial tone.
- 2. Dial the voice station number and receive ringback tone. The LCD shows:
	- **[ xxx]**

**VMS**: Voice mail station number

3. Follow the instructions given by the VMS.

# **VOICE MAIL PRIVATE PASSWORD-CCIS**

#### **General Description**

Voice Mail Password can be prevented from displaying in LCD of Multiline Terminal when connected to the voice mail system via CCIS

#### **Station Application**

All Multiline Terminal with LCD

#### **Programming**

• For VMS office

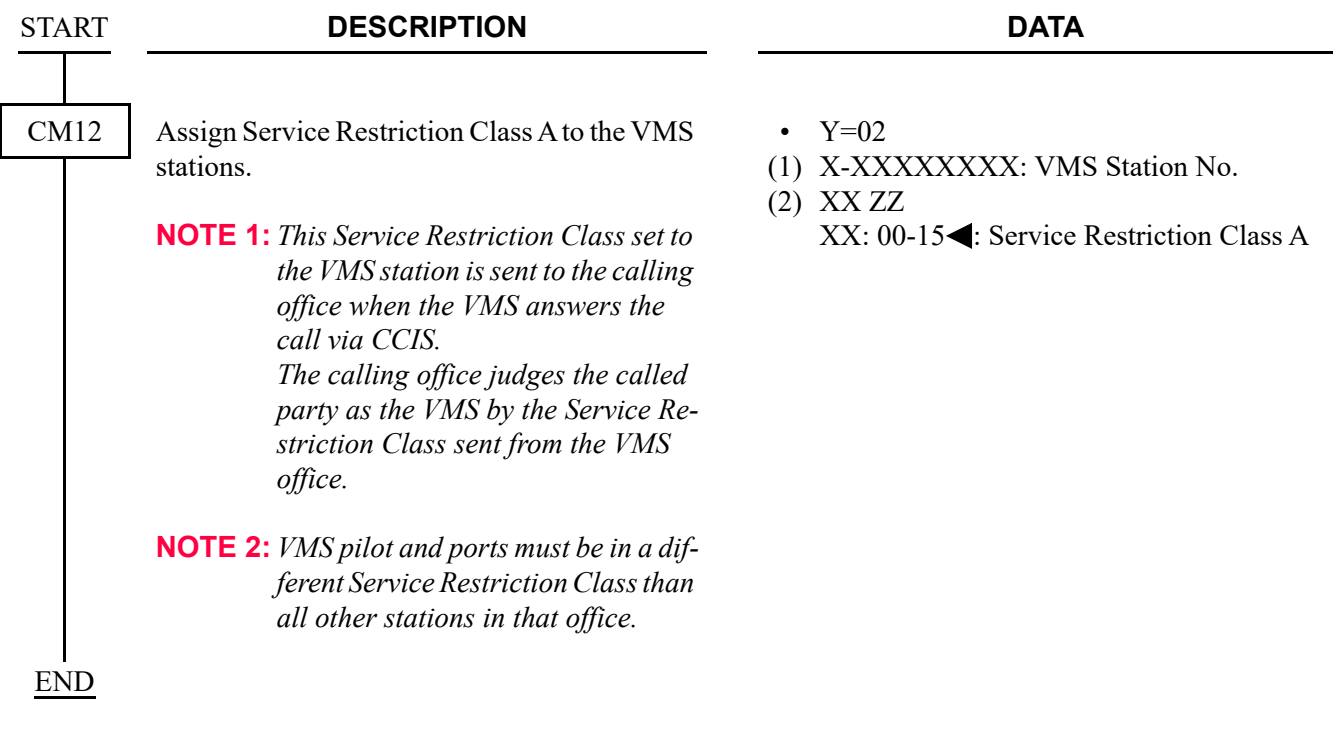

• For call originating office

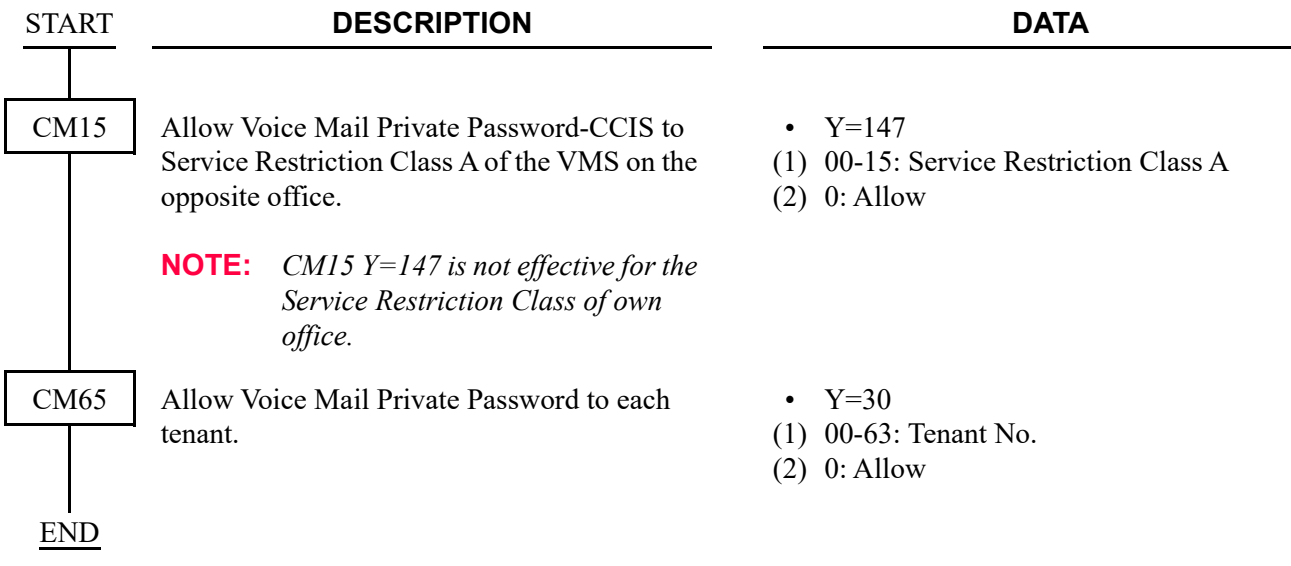

## **Operating Procedure**

Normal password entry to Voice Mail System.

THIS PAGE LEFT BLANK INTENTIONALLY.

# *Q-SIG FEATURES*

This chapter explains the system outline, system configuration, system conditions, available services, and programming procedure for Q-SIG system.

**Chapter**

# **SYSTEM OUTLINE**

#### **Summary**

This system provides the basic connection service for interfacing with the other PBX by using Layer 3 protocol which conforms to ETS 300 172. ETS 300 172 is standardized for private telecommunication network as Inter-exchange signaling protocol for circuit mode basic services by European Telecommunication Standards Institute (ETSI). The Q-SIG protocol creates Layer 3 messages between Q reference points expected as conceptual point for inter-office signalling.

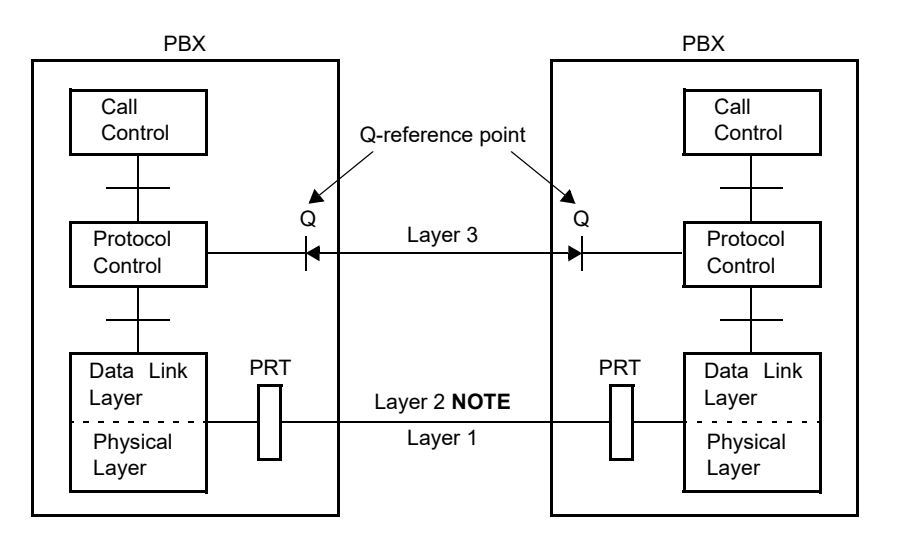

**System Outline of Q-SIG**

**NOTE:** *Conforming to Q921-a (PBX-PBX Interface)*

#### **Physical Interface of 24PRT**

On the Q-SIG system with 24PRT, a 1.5 Mbps primary rate interface is used for the interface trunk. The PRT provides a built-in D-channel handler. A single data link channel can control a maximum of 23 B-channels.

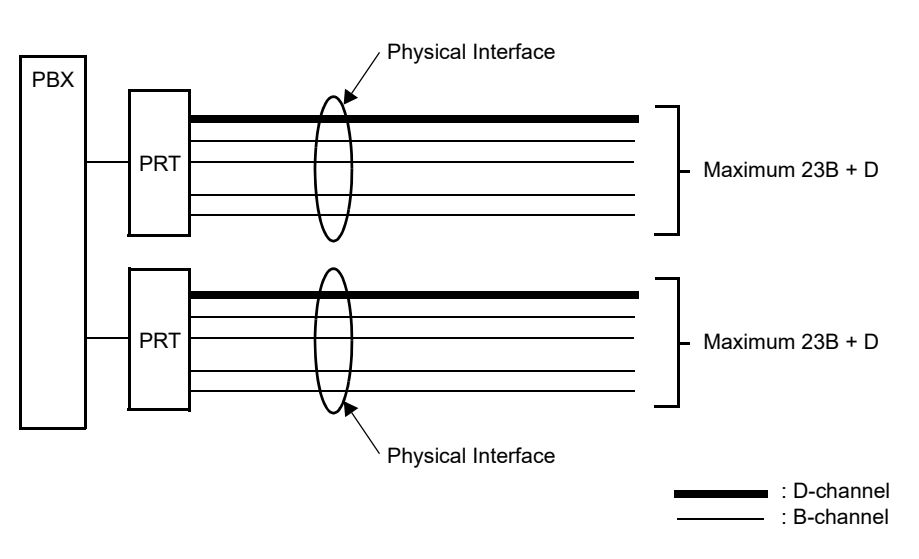

#### **Physical Interface of 24PRT**

#### **Physical Interface of 30PRT**

On the Q-SIG system with 30PRT, a 2 Mbps primary rate interface is used for the interface trunk. The PRT provides a built-in D-channel handler. A single data link channel can control a maximum of 30 B-channels.

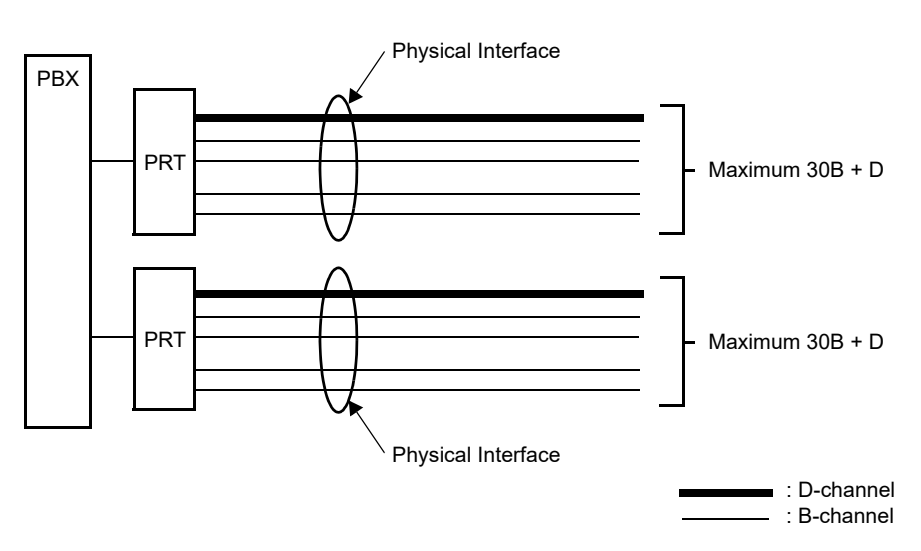

#### **Physical Interface of 30PRT**

## **Interworking with Other Network**

The PBX can be connected with the other manufacturer's PBX by the Q-SIG interface, and the Q-SIG network can interwork with the other network.

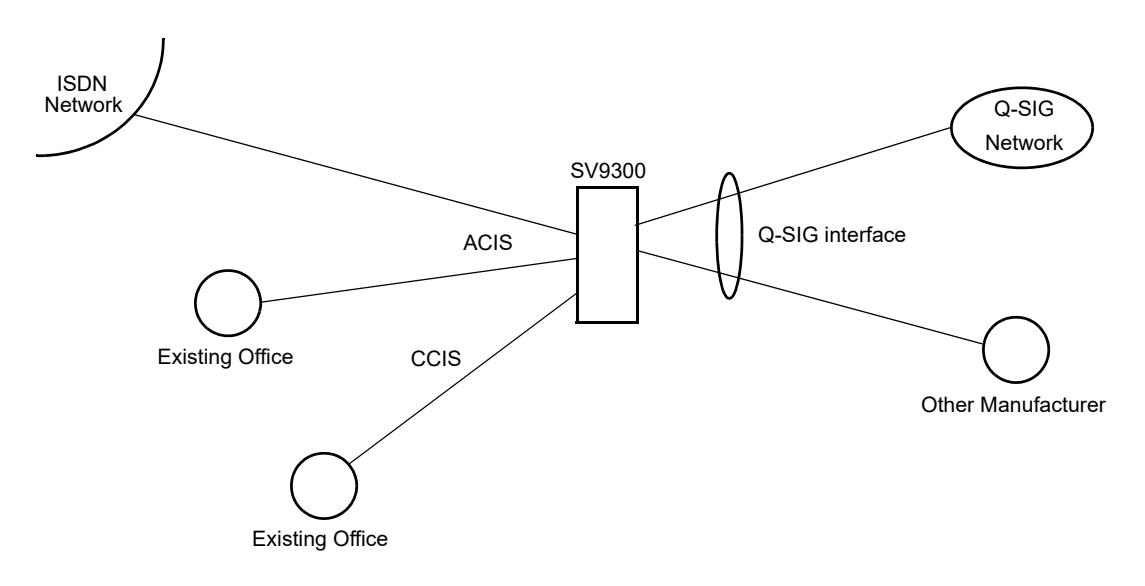

#### **Interworking with Other Network**

# **SYSTEM CONFIGURATION**

The following figure shows the system configuration of the Q-SIG system.

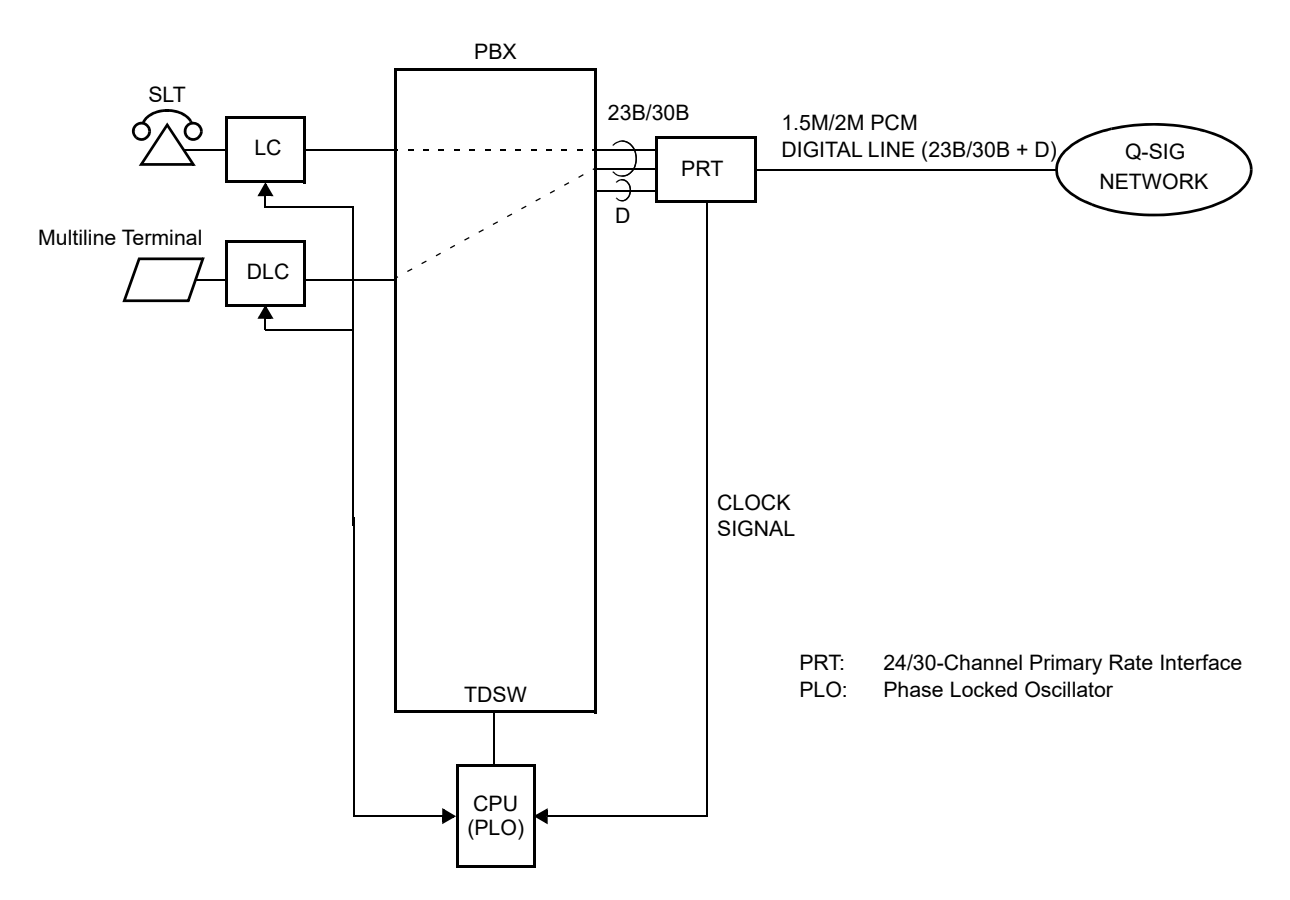

#### **System Configuration of Q-SIG**

## **PRT**

The Primary Rate Interface Trunk (PRT) provides the Q-SIG Primary Rate Interface (1.5 Mbps PCM-23B+D/2 Mbps PCM-30B+D) and a built-in D Channel Handler (DCH). The PRT has the following functions.

For 24PRT:

- Unipolar/Bipolar Conversion (AMI/B8ZS Format)
- Alarm Detection/Insertion
- Loopback Test (Local Loopback)
- Cyclic Redundancy Checking (based on ITU-T Rec. G704)

For 30PRT:

- Unipolar/Bipolar Conversion (HDB3 Format)
- Alarm Detection/Insertion
- Loopback Test (Local Loopback)
- Cyclic Redundancy Checking (based on ITU-T Rec. G704)

For connection of a 24PRT and transmission line, twisted-pair cable can be used.

For connection of a 30PRT and transmission line, either coaxial cable or twisted pair cable can be used.

## **PLO**

The Phase Locked Oscillator (PLO) equipped on the CPU blade is responsible to synchronize the system with Q-SIG clocks.

The PLO generates the clock signals according to the source clocks received from network. The source clock signals are extracted at PRT blades and supplied to the PLO. Two clock routes are available: one is the route 0 to receive clock signals from PRT0, and the other is a standby route 1 (PRT1) to receive clock signals when no clock signals appear on the route 0. When no clock signals come from either route 0 or route 1, the PLO keeps generating the clock signals at the frequency of the last source clock. The PLO can receive different frequency of source clocks from the route 0 and route 1.

The figure below shows an example of clock supply route.

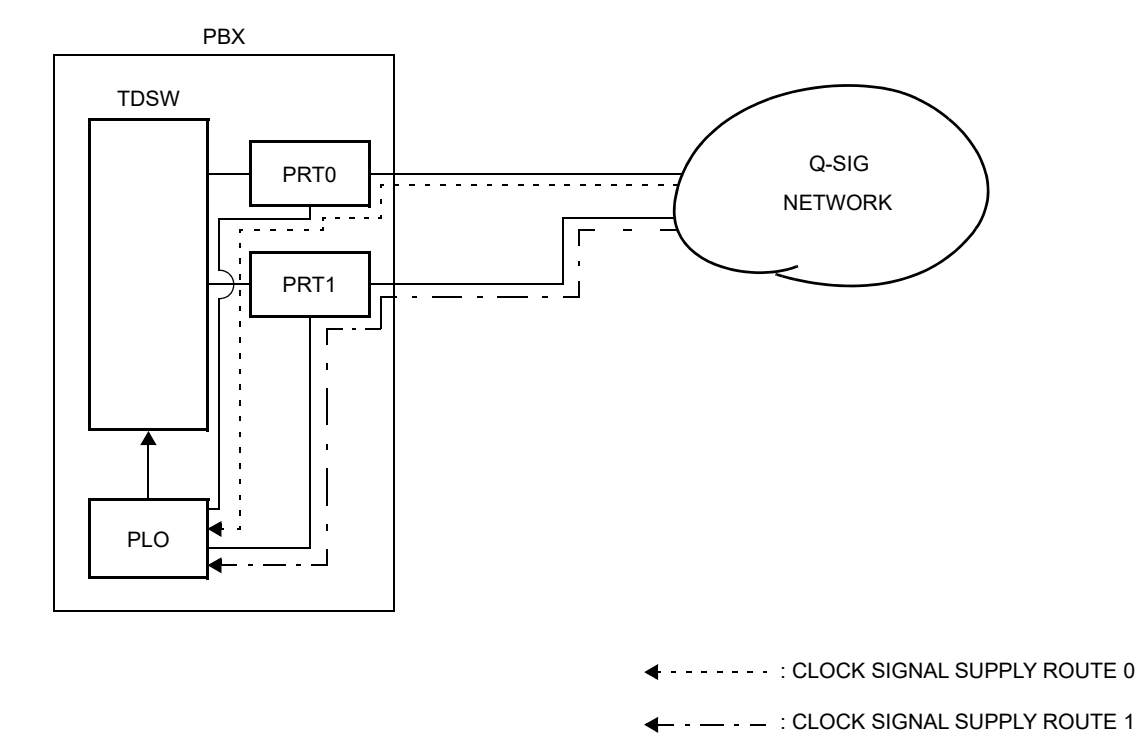

#### **Clock Supply Route**

# **SYSTEM CONDITIONS**

## **Time Slot Allocation for PRT Blade**

On each PRT blade, the system recognizes the lowest and highest channel numbers to which trunk numbers have been assigned, and allocates time slots to all the channels within them. If trunk numbers are assigned to discontinuous channels in this case, the system also allocates time slots to channels not assigned.

For example, as shown below, even when Channel 1 through Channel 10 have been assigned by the system data programming (CM10 Y=00) excepting Channel 5, the system allocates a total of 10 time slots for all the ten channels. Therefore, to avoid allocation of unnecessary time slots, it is recommended that consecutive channels are assigned on each PRT blade.

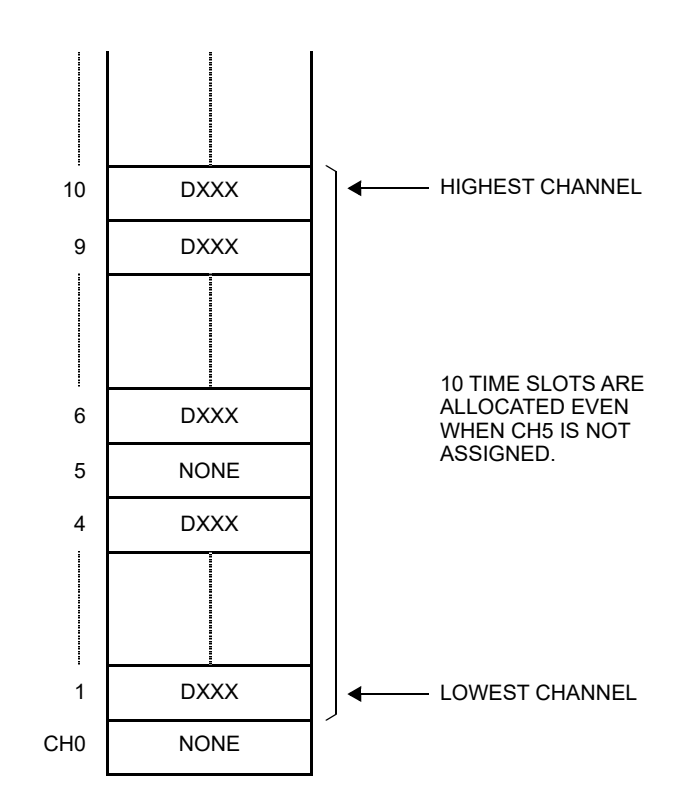

#### **Time Slot Allocation for PRT**
# **SERVICES**

### **Connected Destination Indication/Calling Party Information Indication**

This feature allows the LCD on stations/Attendant Consoles to indicate the connected destination information and calling party information sent from the opposite office.

The station number or user's name of answering station/terminated station/busy line station sent from the opposite office can be indicated on the LCD of calling party, and the calling party number/name sent from the opposite office can be indicated on the LCD of called party.

Also, if you do not need the indications above-mentioned, restriction of them to each station is possible.

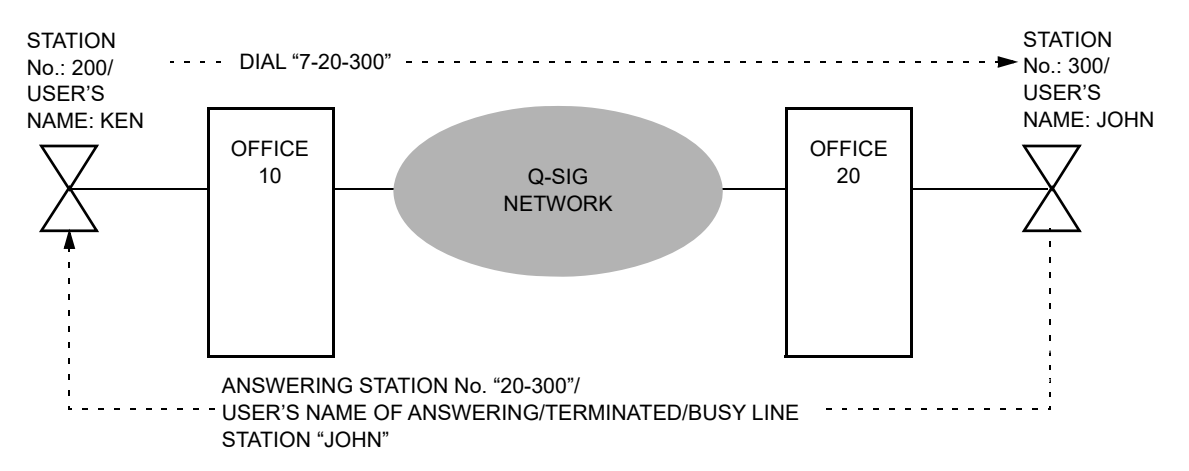

### **Connected Destination Indication**

### **Calling Party Information Indication**

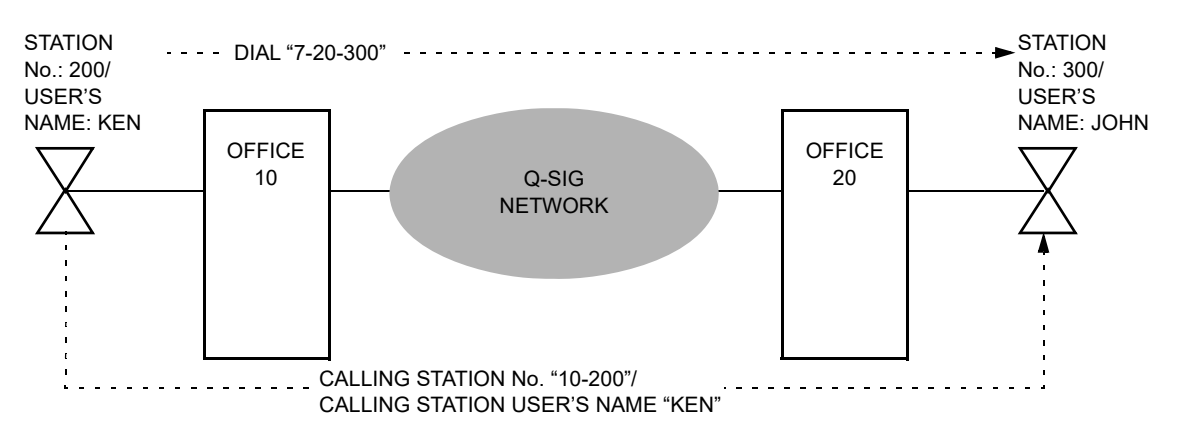

- The LCD does not indicate the station number/user's name if the number/name is not sent from the opposite office.
- The following station number indications are available.
	- Indication of a calling station number to a called station.
	- Indication of an answering station number to a calling station.
- The following user's name indications are available.
	- Indication of a calling station user's name to a called station.
	- Indication of an answering station user's name to a calling station.
	- Indication of a terminated station user's name to a calling station.
	- Indication of a user's name whose line is busy to a calling station.
- The system can send/receive maximum of 16-digit station number/user's name. If the received station number/user's name exceeds 16 digits, from the 1st digit to the 16th digit are sent to stations and the 17th digit and later are deleted.
- The system cannot receive the station number/user's name sent from an ISDN telephone.
- If the station is an ISDN telephone or a terminal which has no indicator, the station number/user's name cannot be indicated.
- There are following conditions for Attendant Console in this feature.
	- If the station number exceeds 6 digits, the last 6 digits are indicated on the LCD.
	- Attendant Console number cannot be sent.
	- Attendant Console user's name cannot be sent/received.
- It can be specified to each station (Single line Telephone/Multiline Terminal) whether a station number/user's name is sent or not, by system data programming.
- When offices are connected with tandem, the transit of user's name is available in the tandem office under the following conditions.

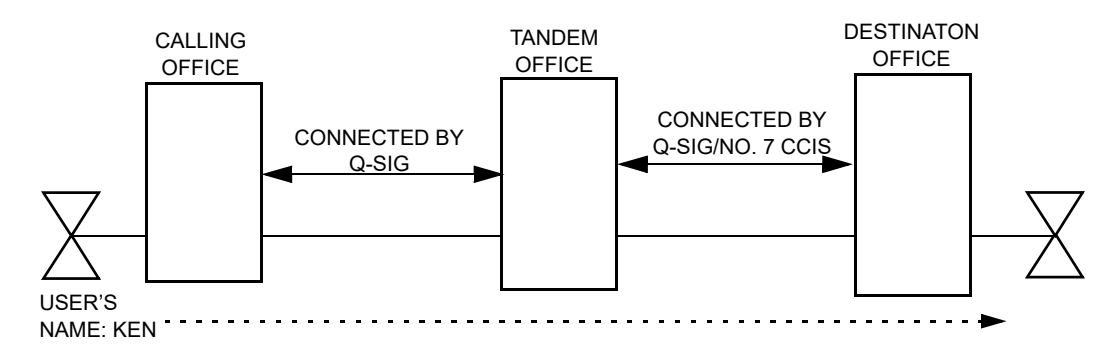

- A calling office and tandem office are connected by Q-SIG, and tandem office and destination office are connected by Q-SIG, in this case, maximum of 50-digit user's name transit is available.
- A calling office and tandem office are connected by Q-SIG, and tandem office and destination office are connected by No. 7 CCIS, in this case, maximum of 16-digit user's name transit is available.
- The user's name transit is available under the tandem connection above-mentioned only.
- Calling station user's name is also sent to the station which is terminated by call pickup.
- Even if the called station is in the state of consultation hold (call transfer), the called station user's name is sent to the calling station.

If the called station is in the state of call holding, the station user's name is not sent.

• Since a user's name of calling station is sent to the opposite office, if the called station provides the Call Forwarding-All Calls feature, the calling user's name is indicated on the LCD of terminated station.

# **PRT ASSIGNMENT**

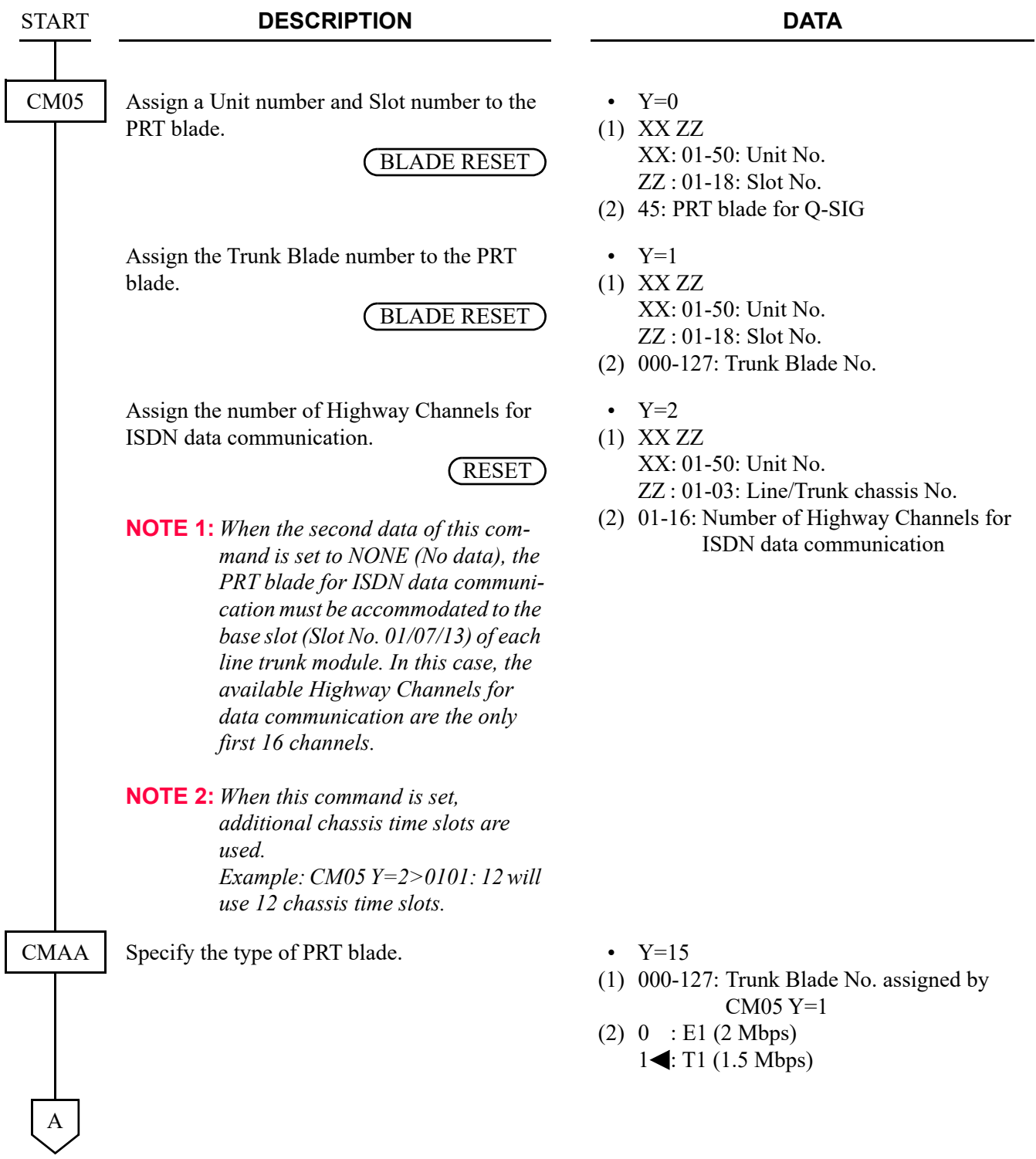

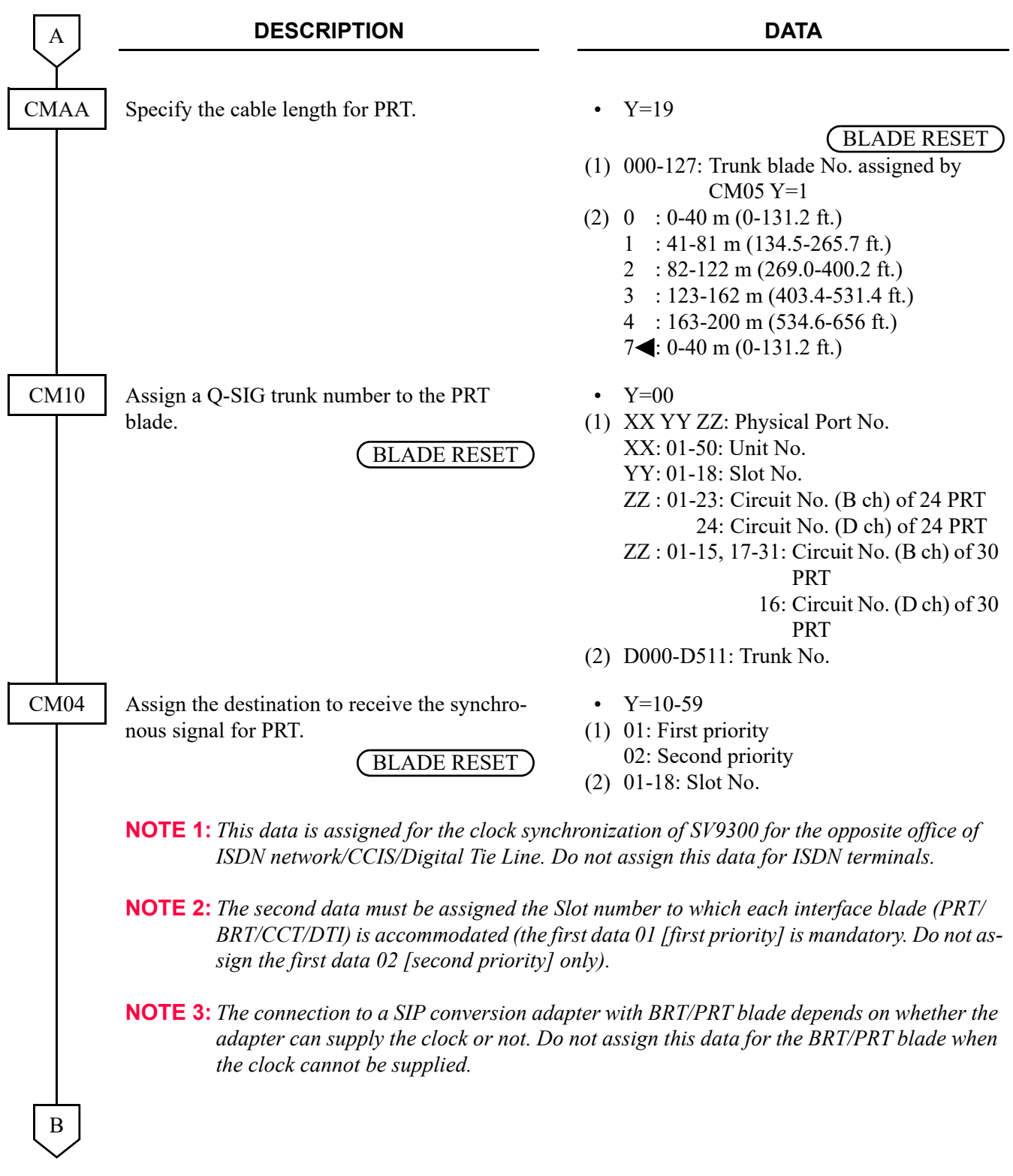

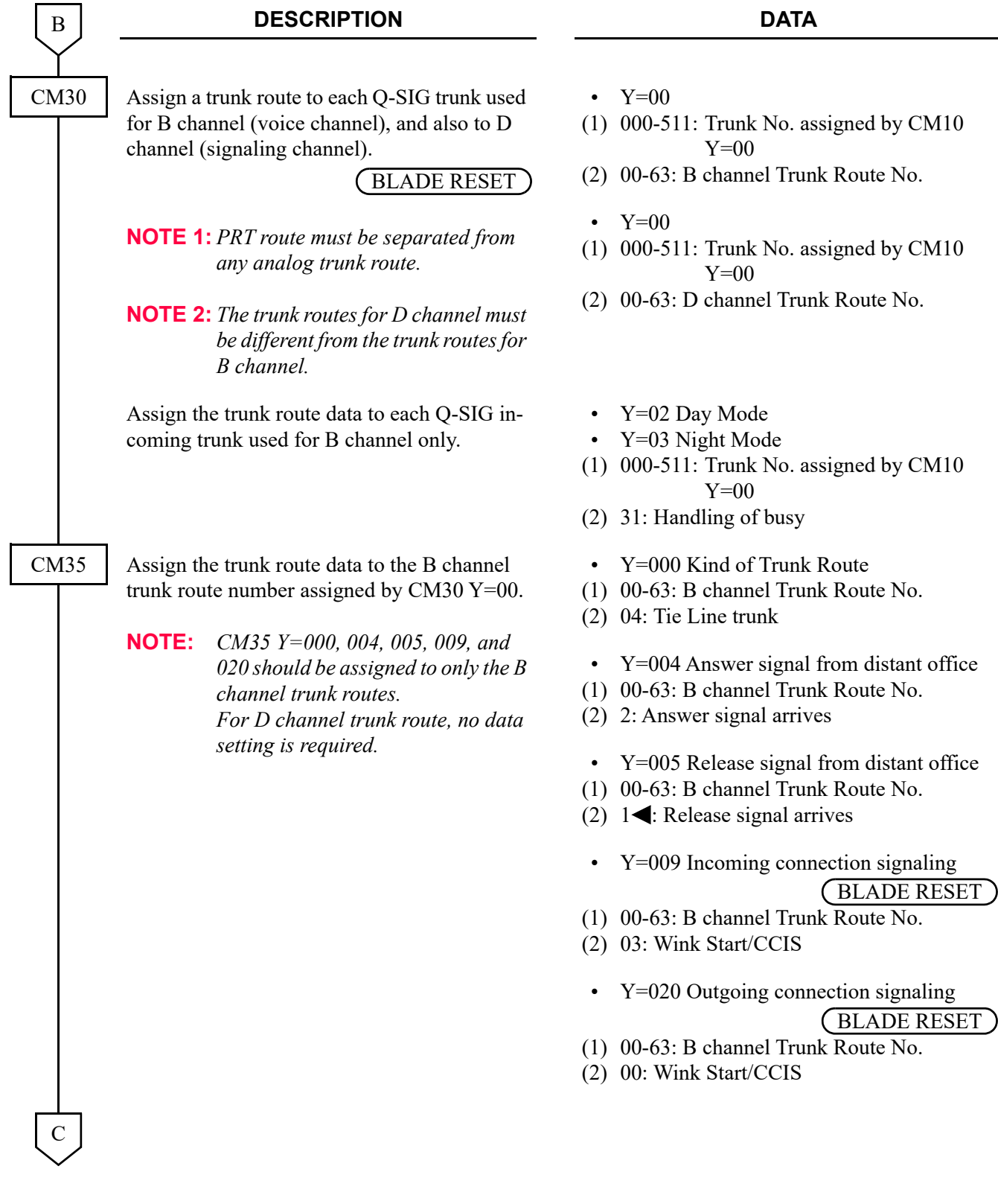

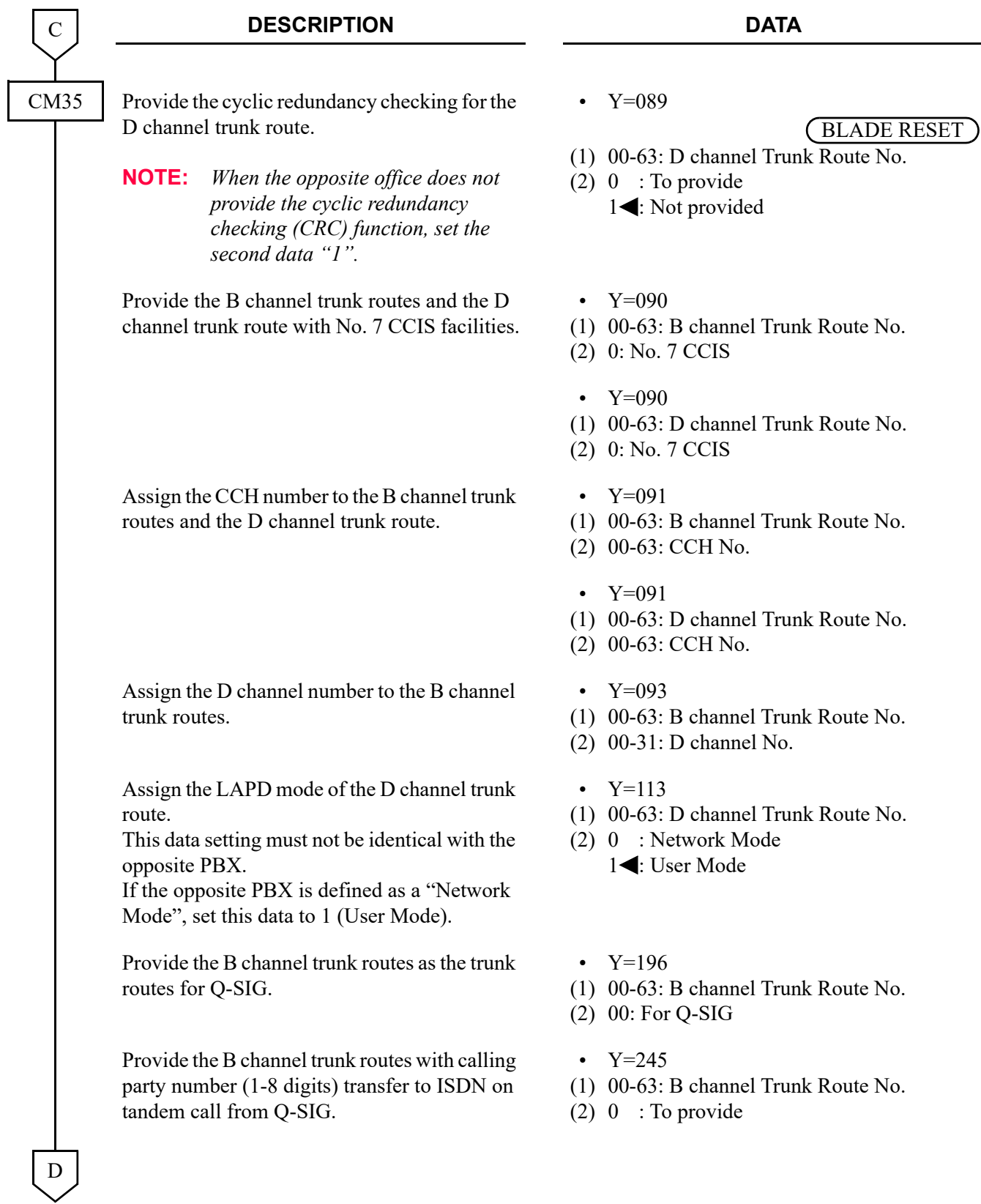

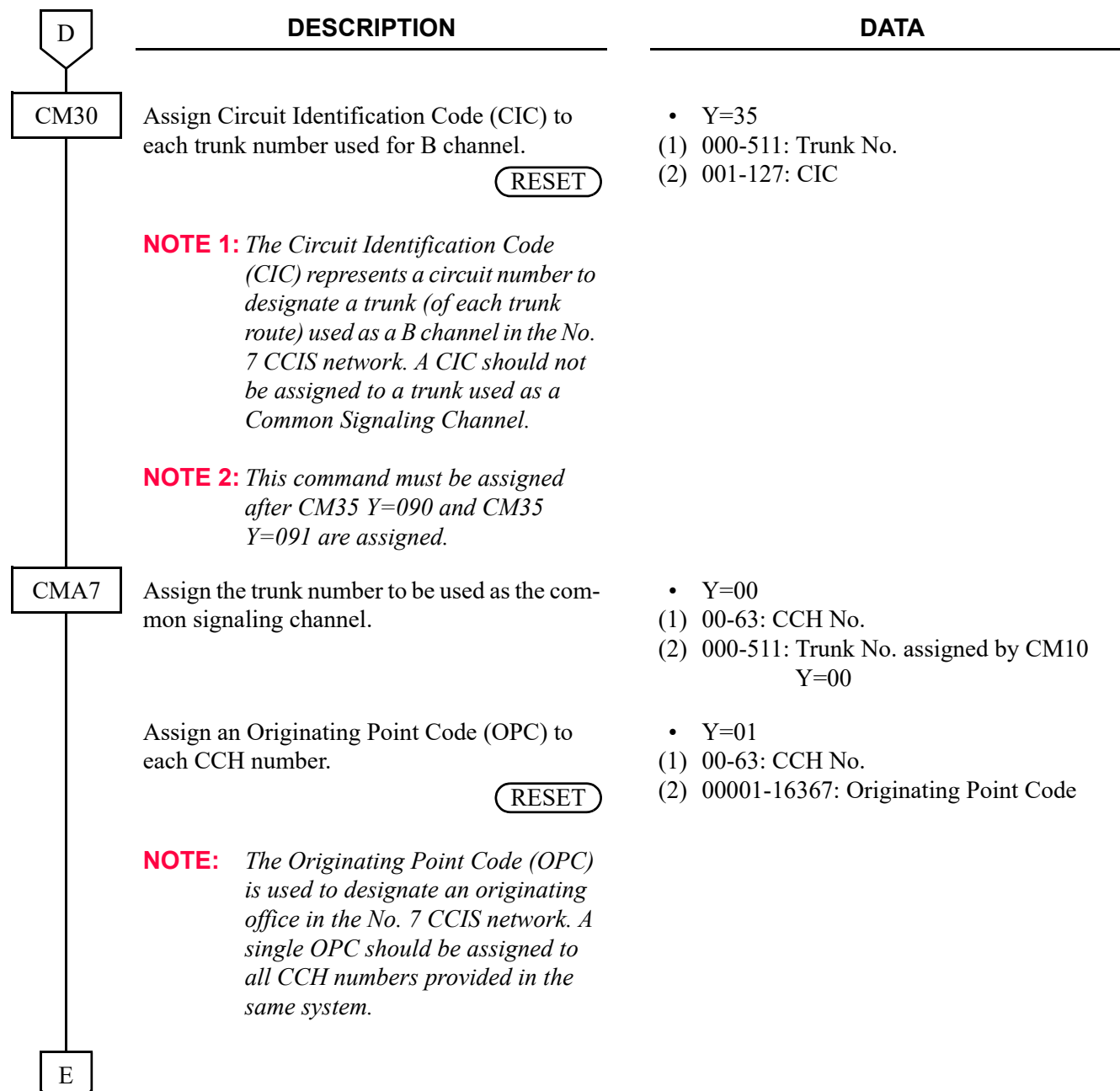

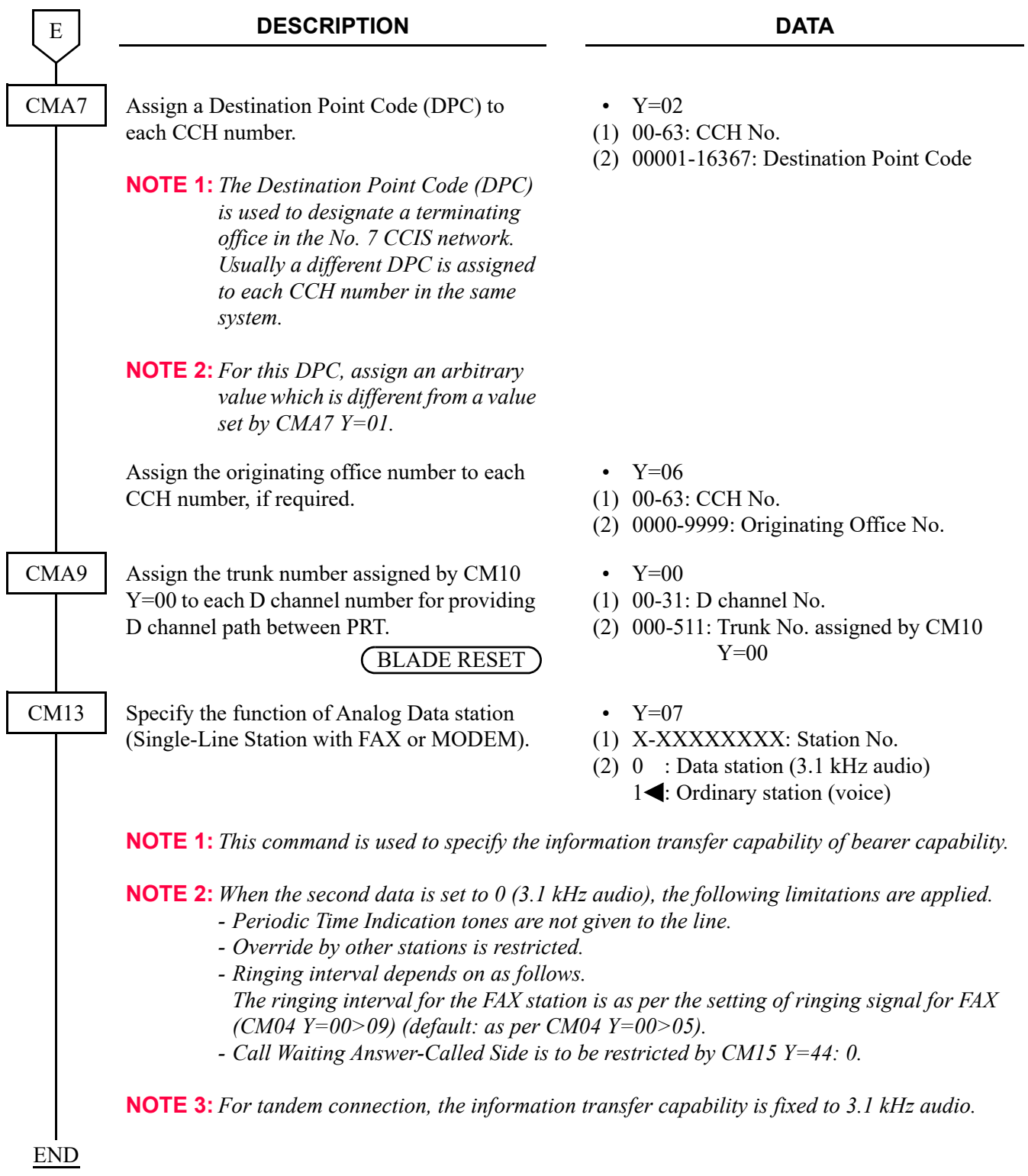

• To execute Local Loopback for PRT, do the following data programming.

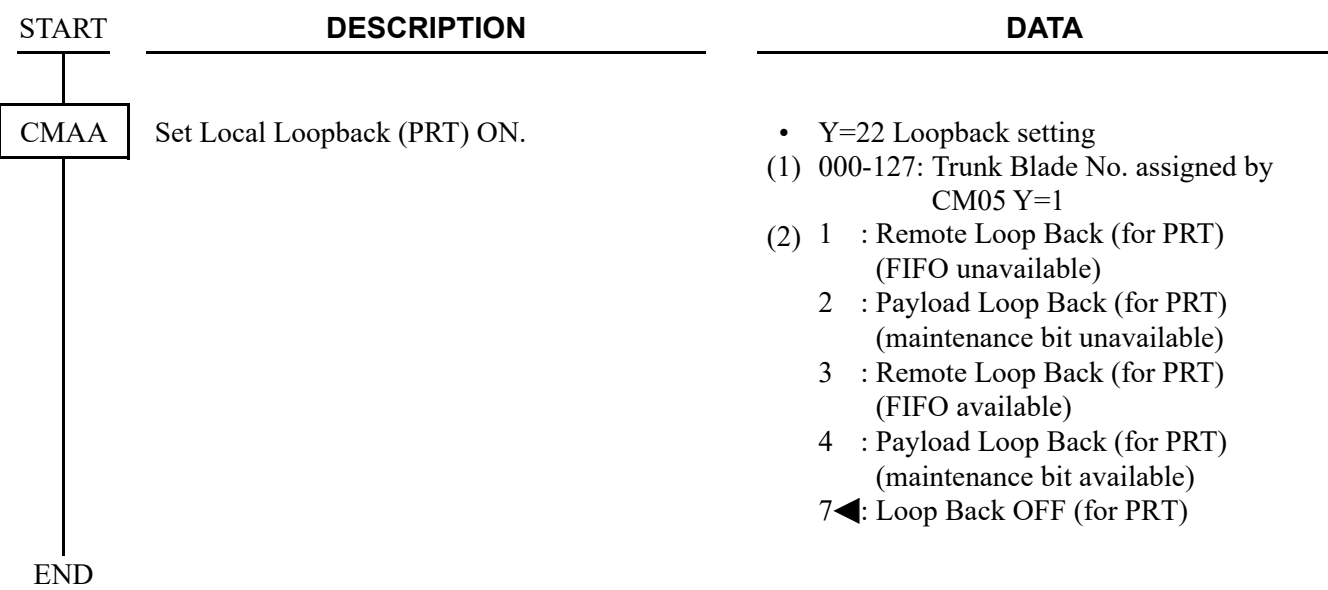

• When the setting of more than 17 Highway Channels is required for a PRT blade, reassignment of the Highway Channel (108 ch) allocation is required to each physical slot (slot01-06/07-12/13-18). The programming for Highway Channel reassignment is as follows. For the details of Highway Channel reassignment, refer to "CMF7 Y=9" in Command Manual.

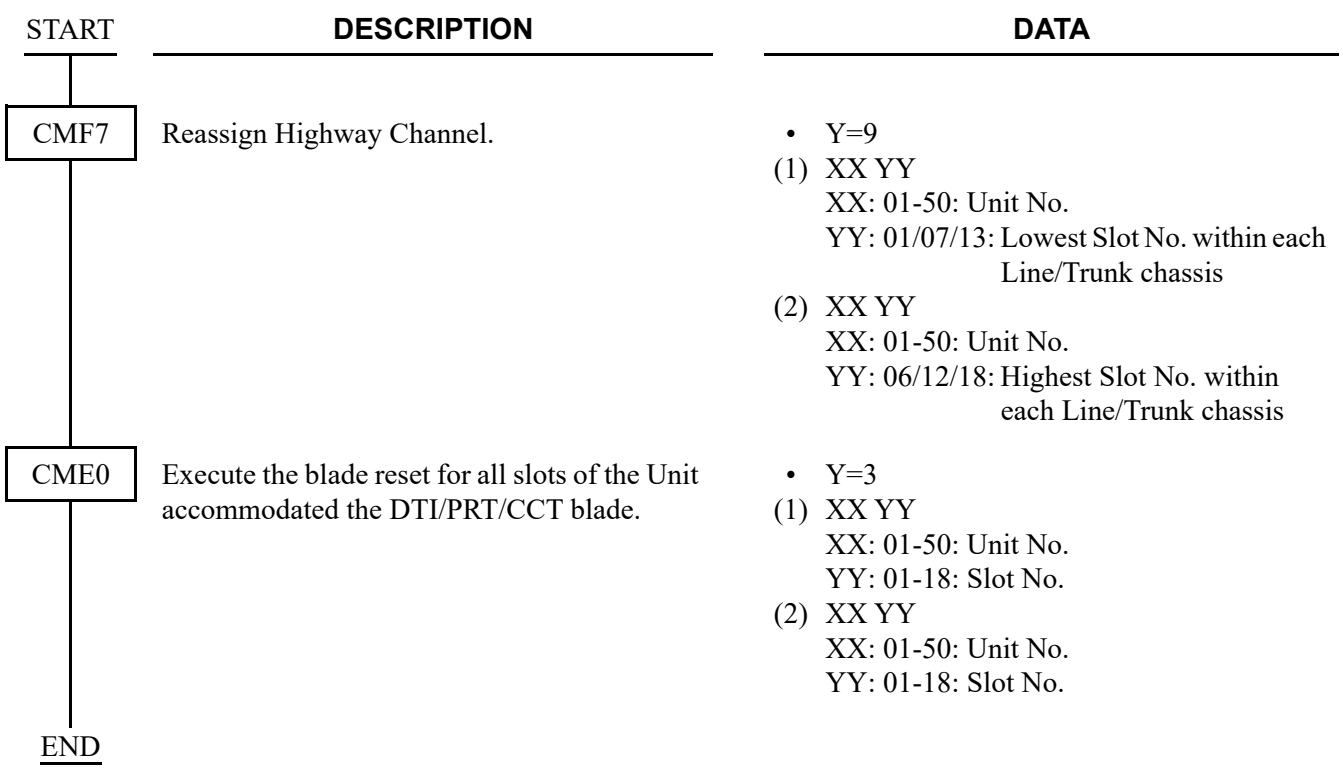

## **CONNECTED DESTINATION INDICATION / CALLING PARTY INFORMATION INDICATION ASSIGN-MENT**

(1) To indicate the answering station number to the calling party or to indicate the calling party number to the called party, do the following programming. If you do not need any indications, restrict them by CM15 Y=151.

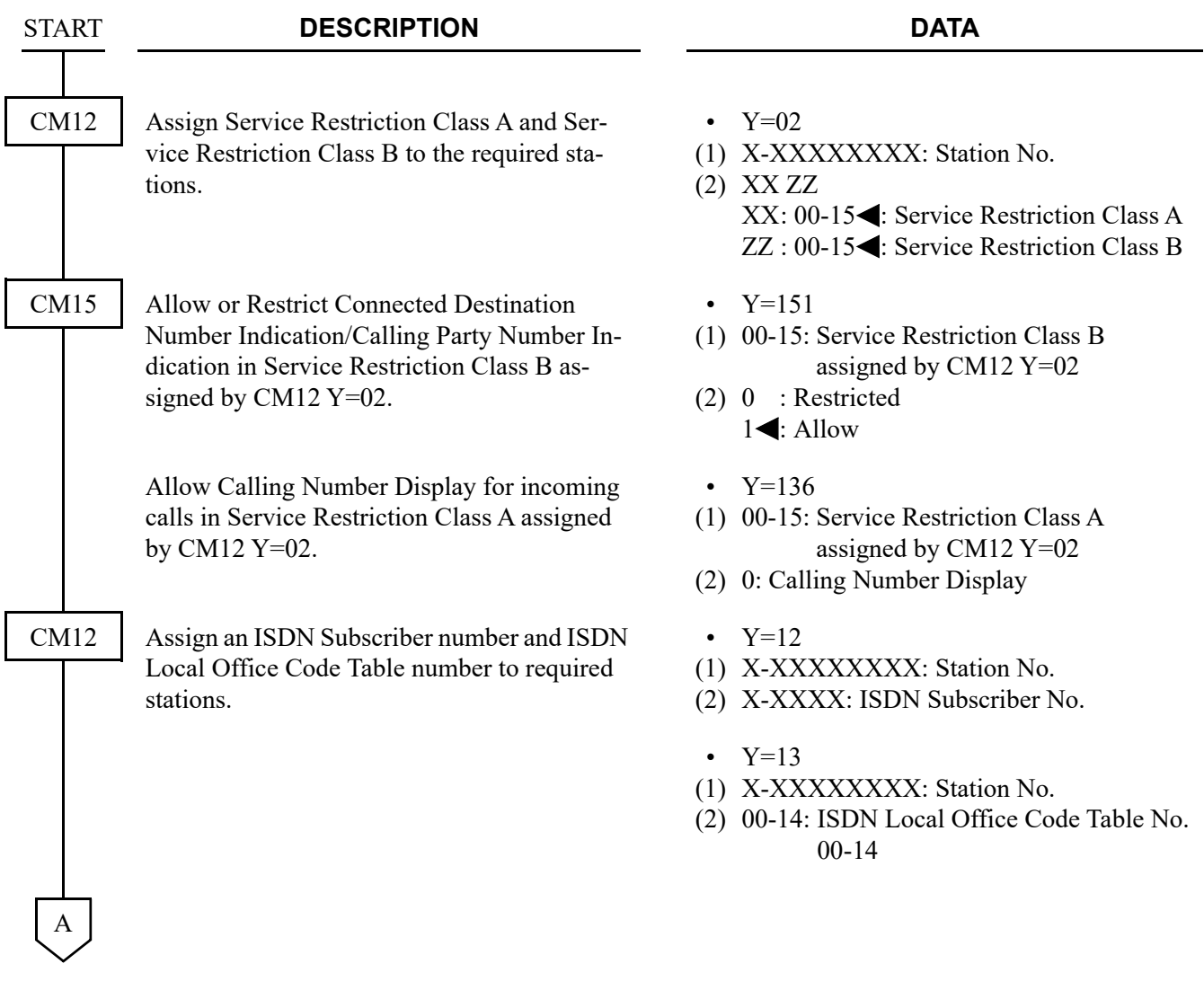

### Chapter 2 Q-SIG FEATURES CONNECTED DESTINATION INDICATION / CALLING PARTY INFORMATION INDICATION ASSIGNMENT

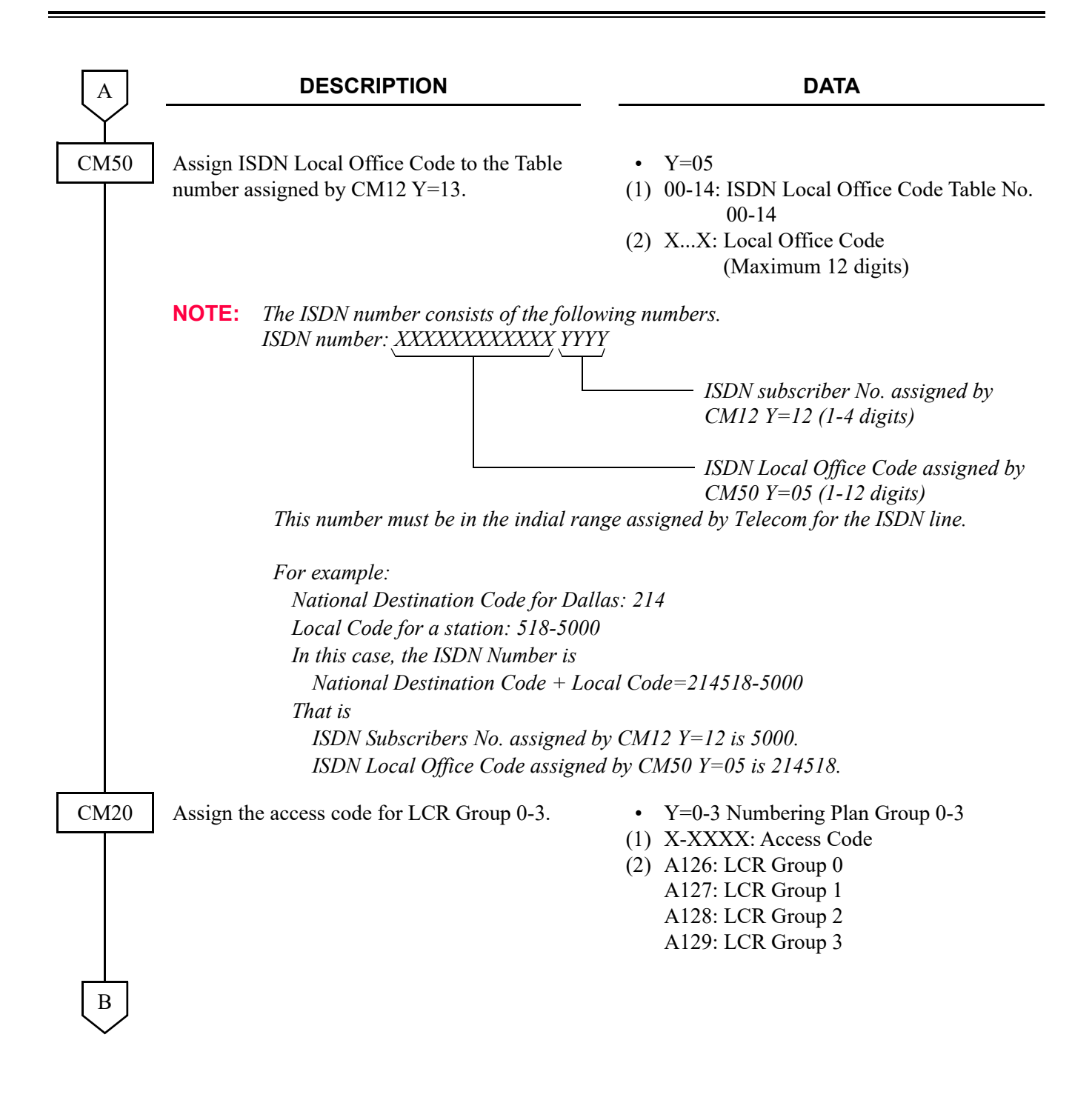

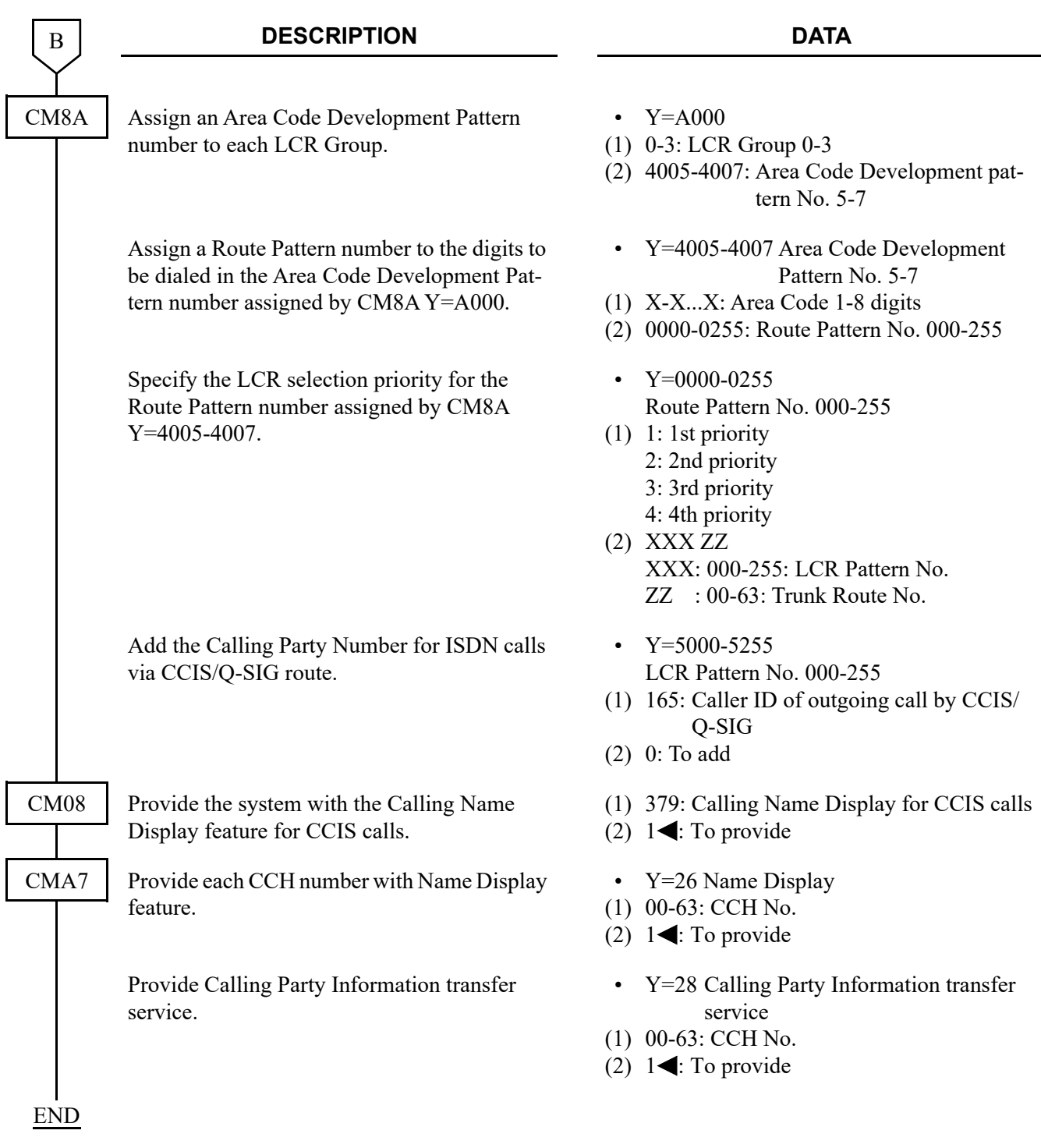

(2) To indicate the user's name of answering station/terminated station/busy line station to the calling party or to indicate the calling party name to the called party, do the following programming. If you do not need any indications, restrict them by CM15 Y=152.

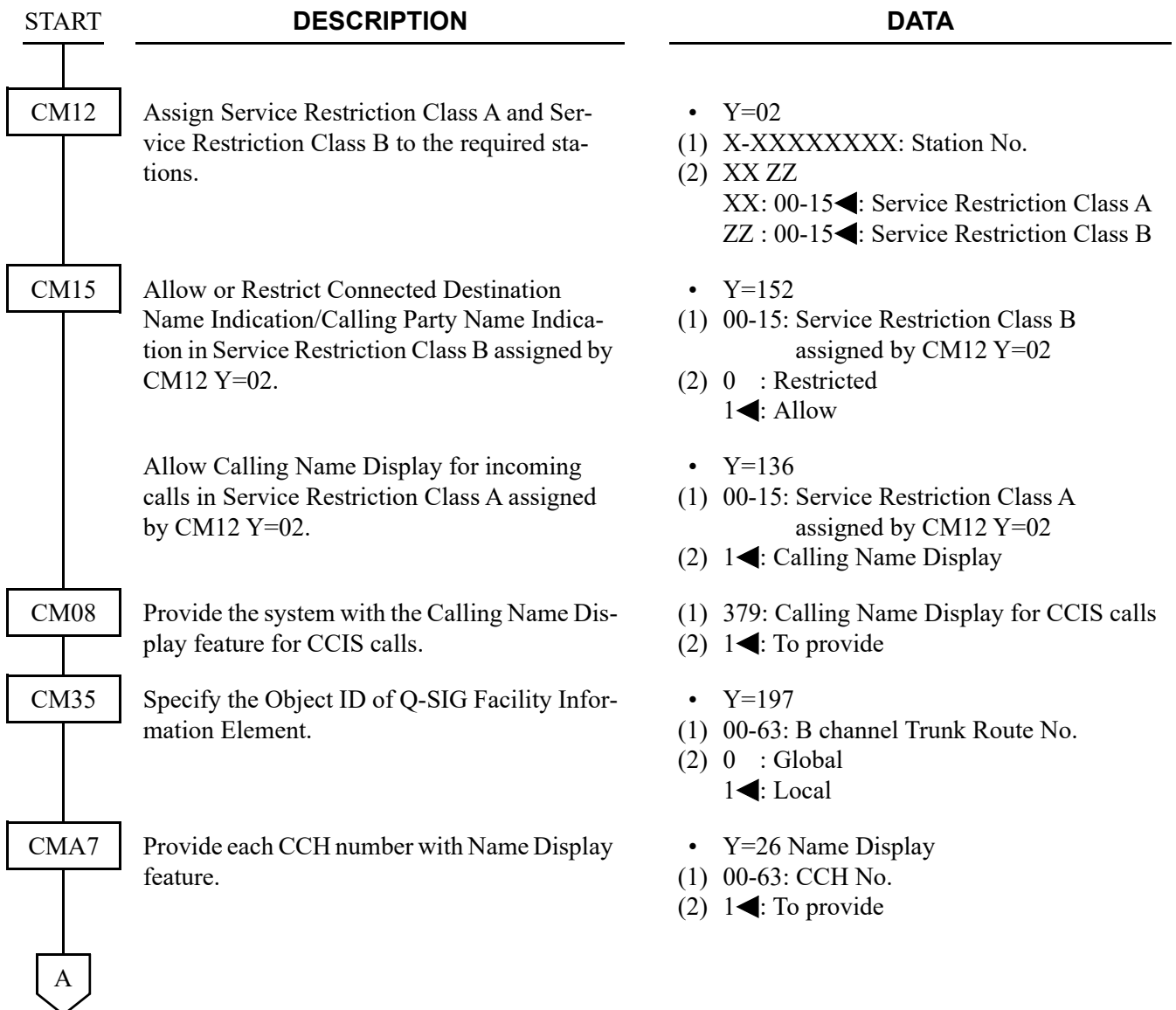

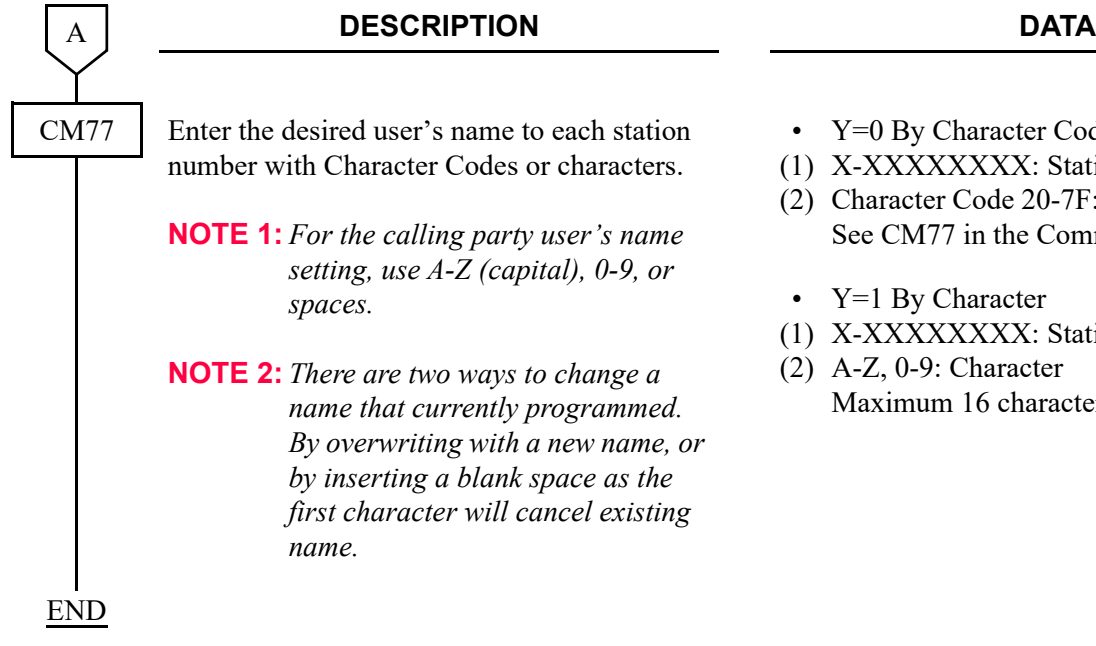

- Y=0 By Character Code
- X-XXXXXXXX: Station No.
- Character Code 20-7F: Maximum 32 digits See CM77 in the Command Manual.
- Y=1 By Character
- X-XXXXXXXX: Station No.
- A-Z, 0-9: Character Maximum 16 characters

# **CALLED PARTY NUMBER ASSIGNMENT**

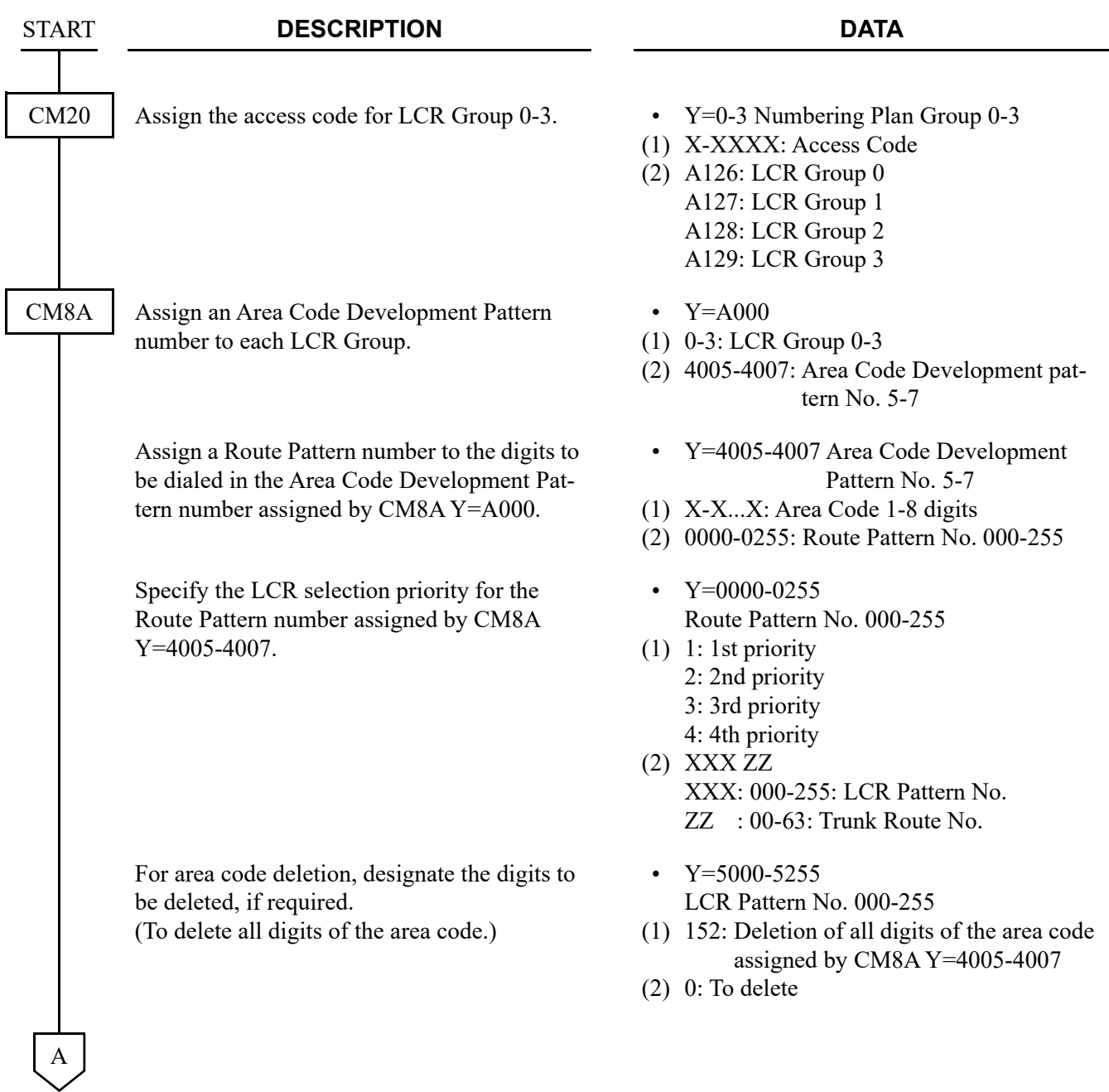

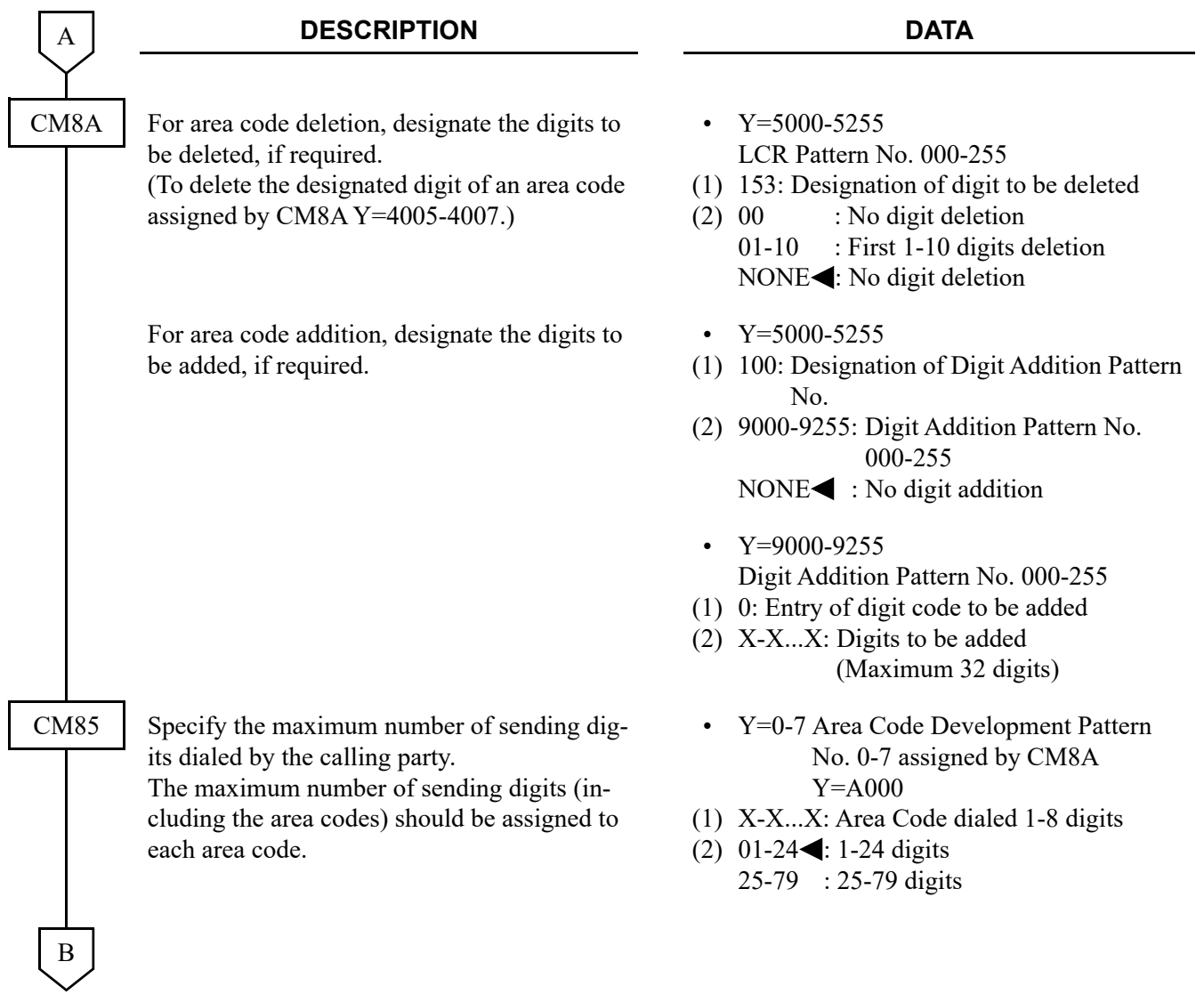

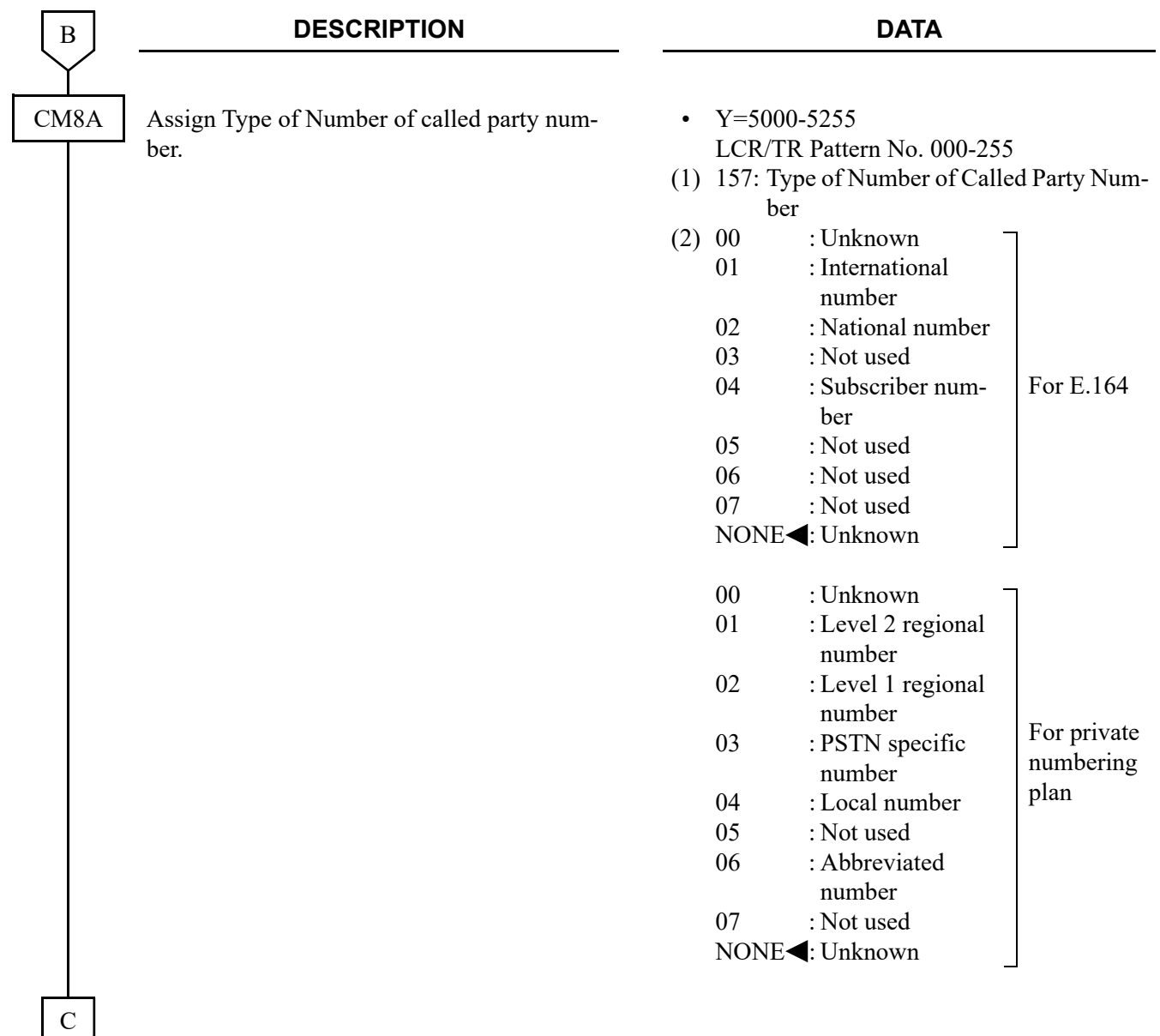

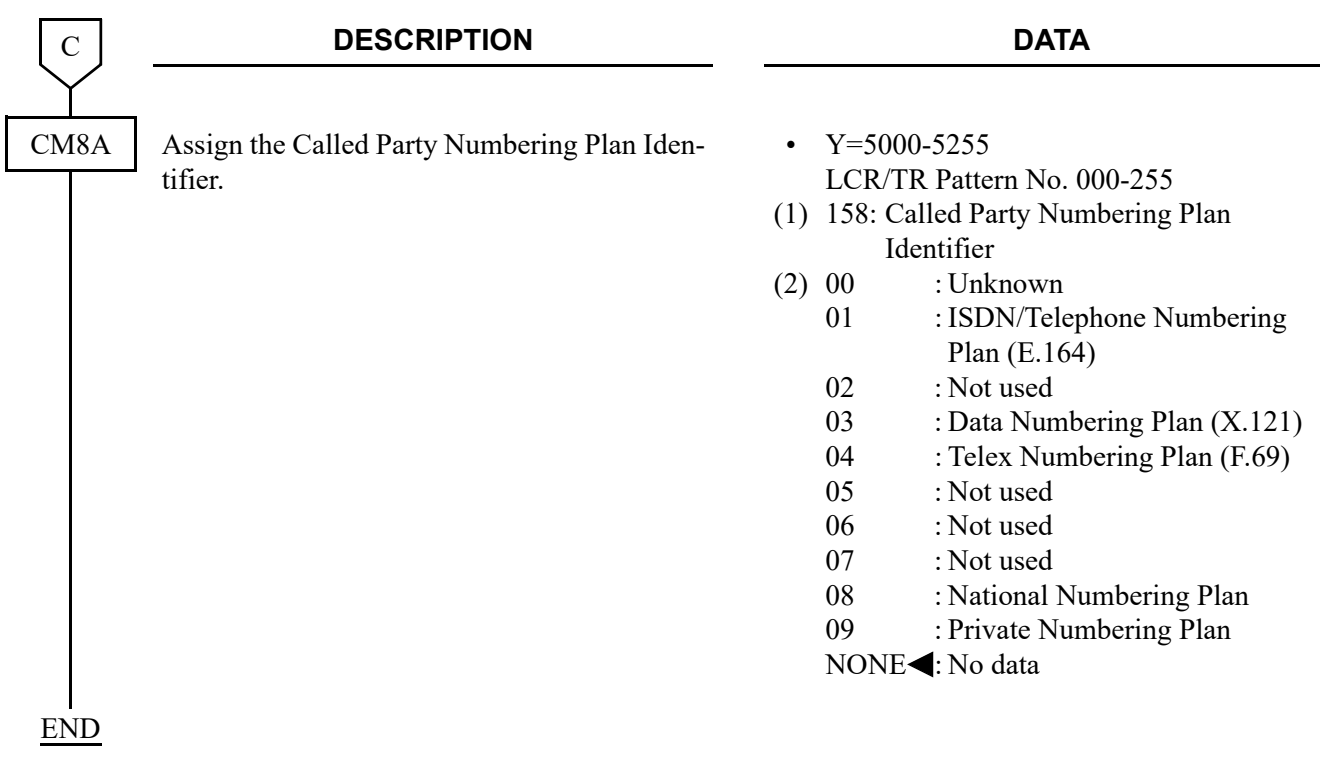

# **Q-SIG FEATURE PROGRAMMING**

- Overlap Sending-Q-SIG **[For EMEA/Russia] [Page 2-29](#page-308-0)**
- Overlap Receiving-Q-SIG **[For EMEA/Russia] P** [Page 2-32](#page-311-0)

# <span id="page-308-0"></span>**OVERLAP SENDING-Q-SIG**

### **[For EMEA/Russia]**

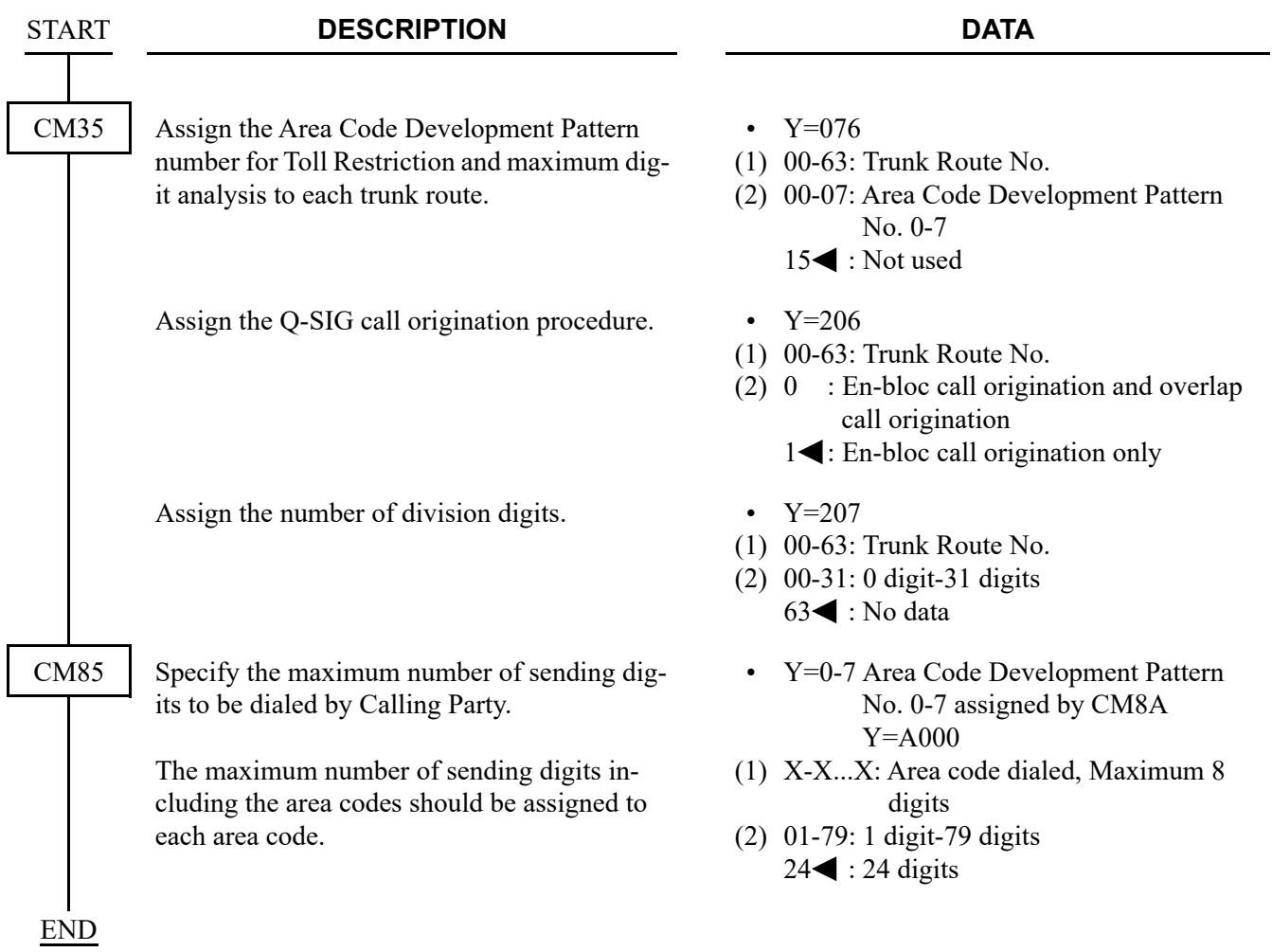

In addition to the programming for Overlap Sending-Q-SIG, do the following data programming. **[Russia Only]**

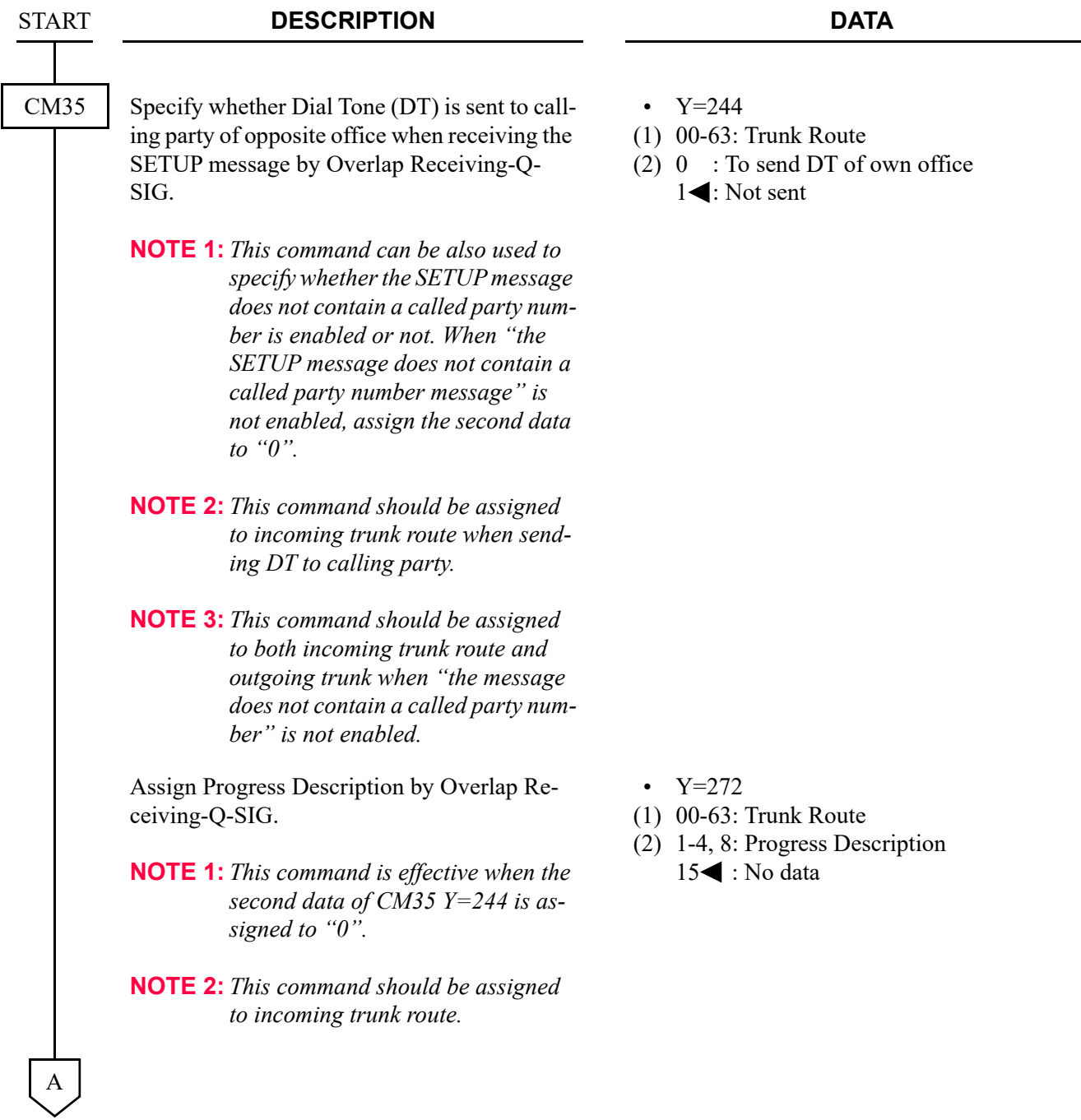

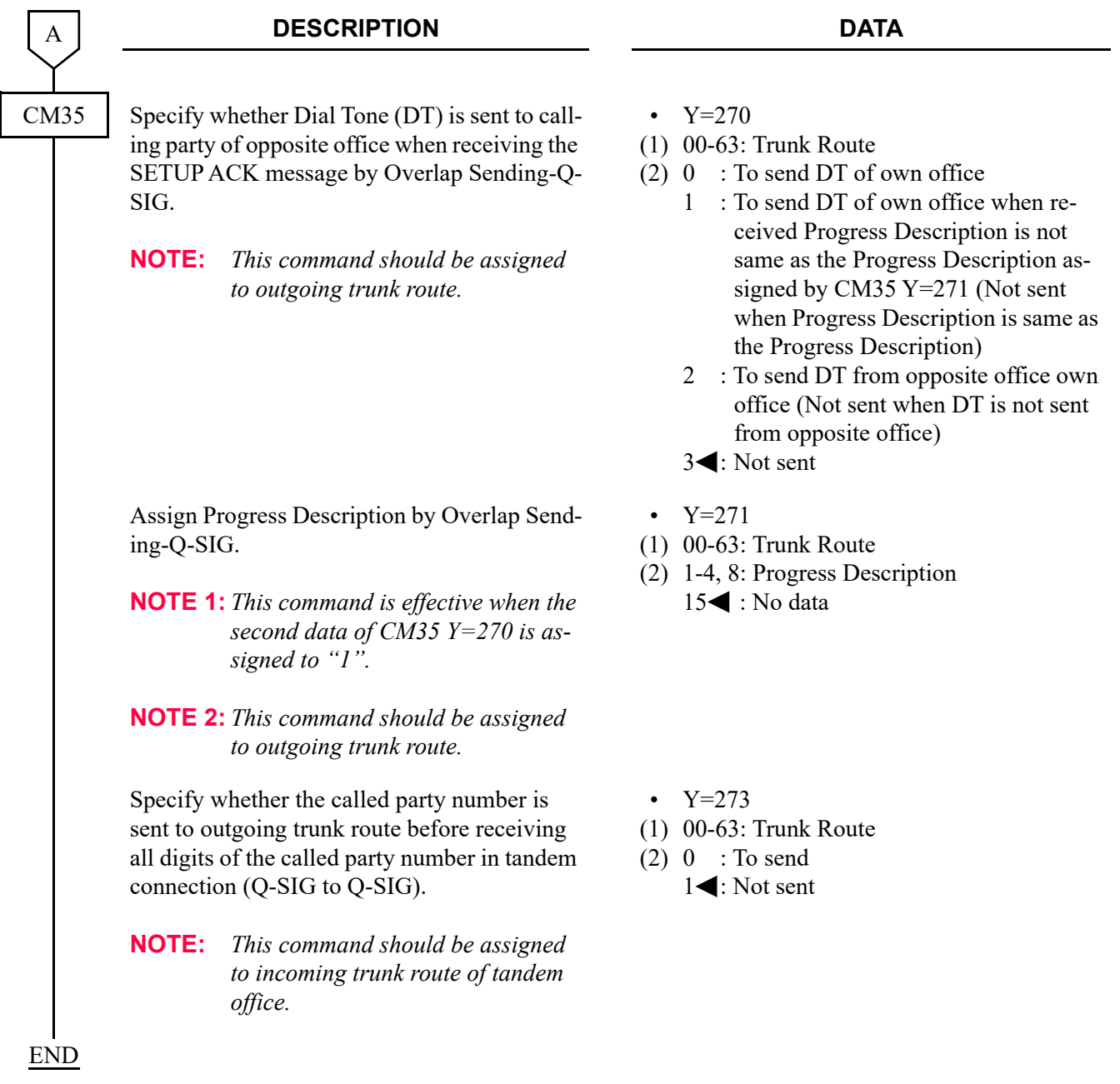

# <span id="page-311-0"></span>**OVERLAP RECEIVING-Q-SIG**

### **[For EMEA/Russia]**

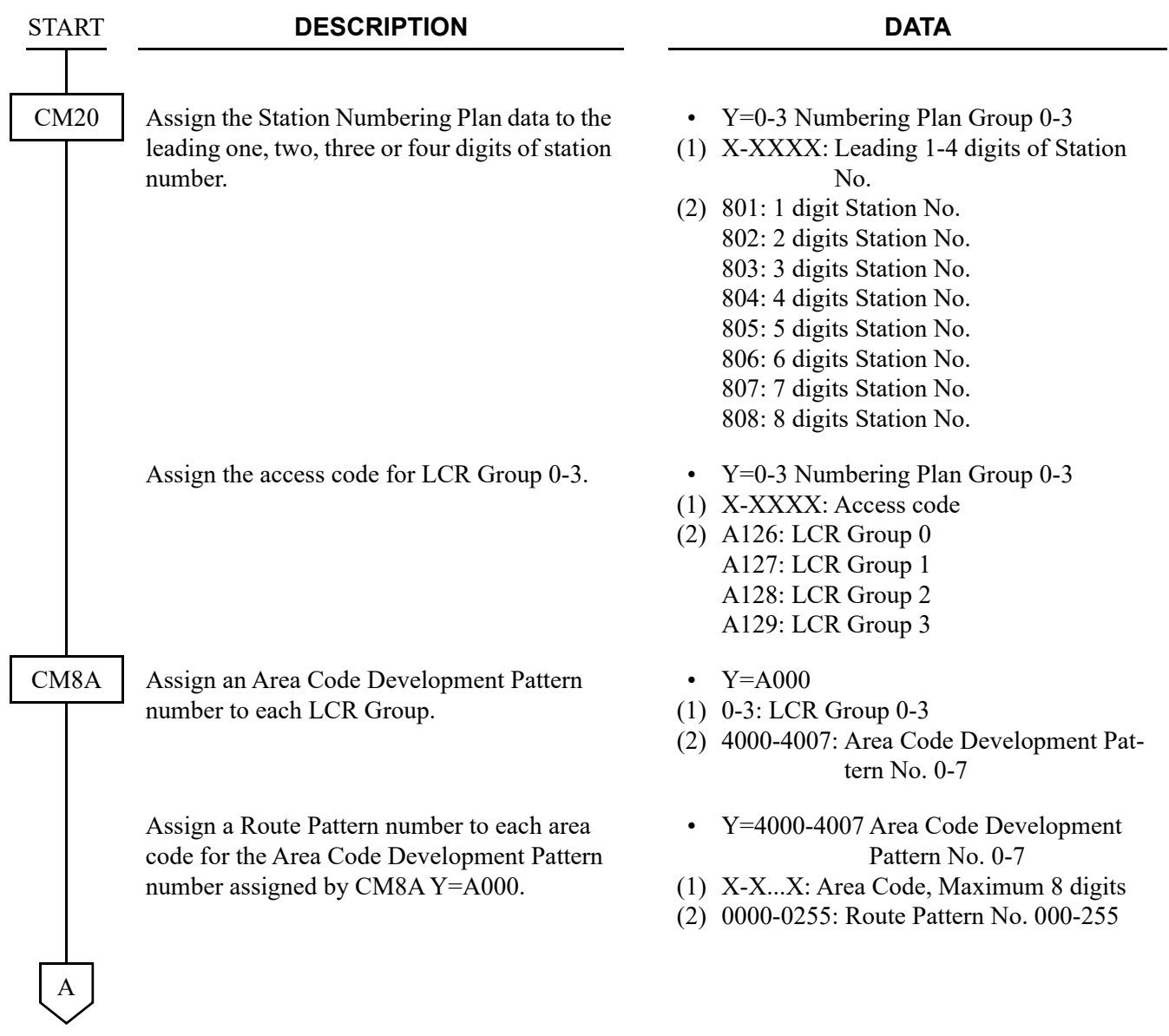

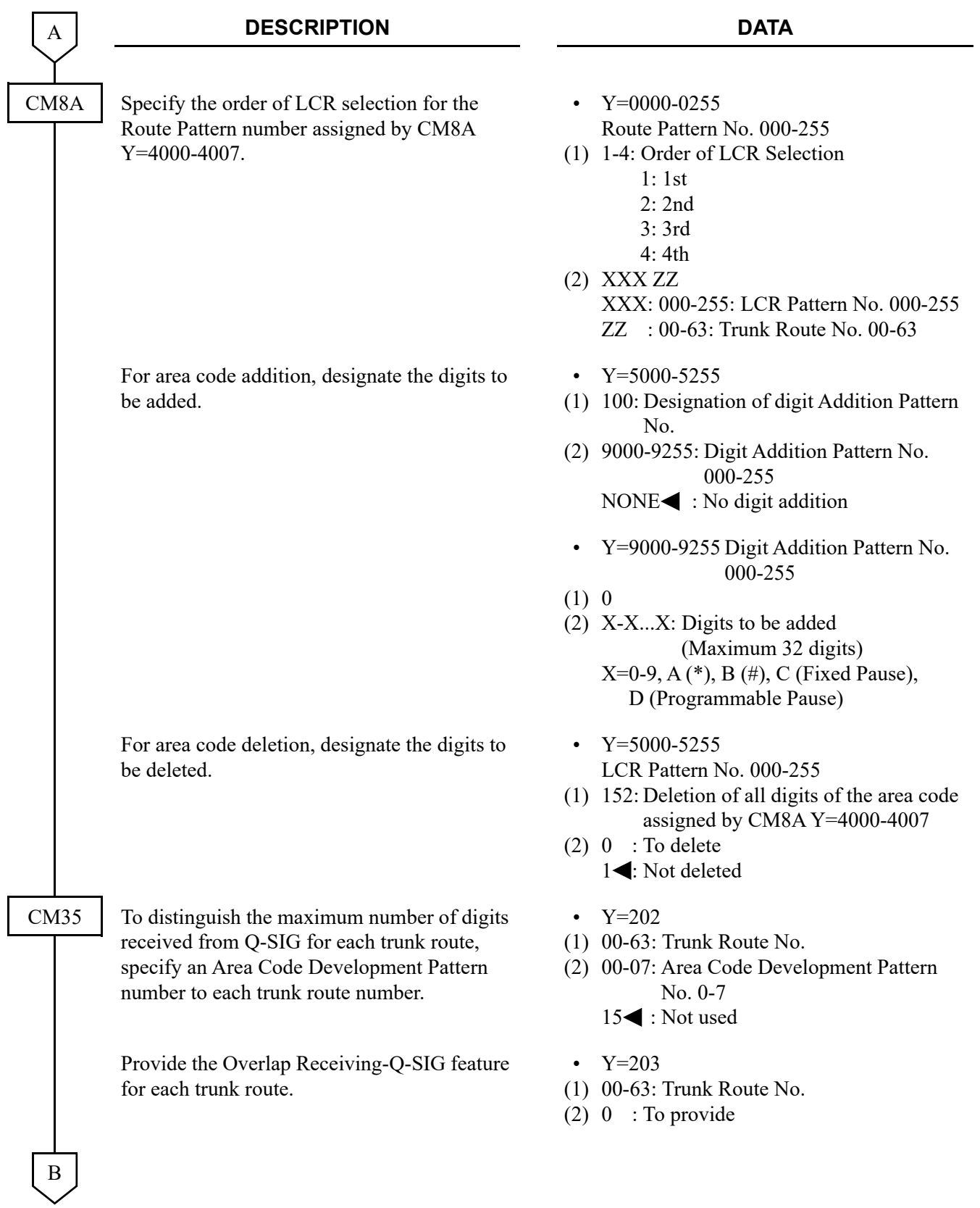

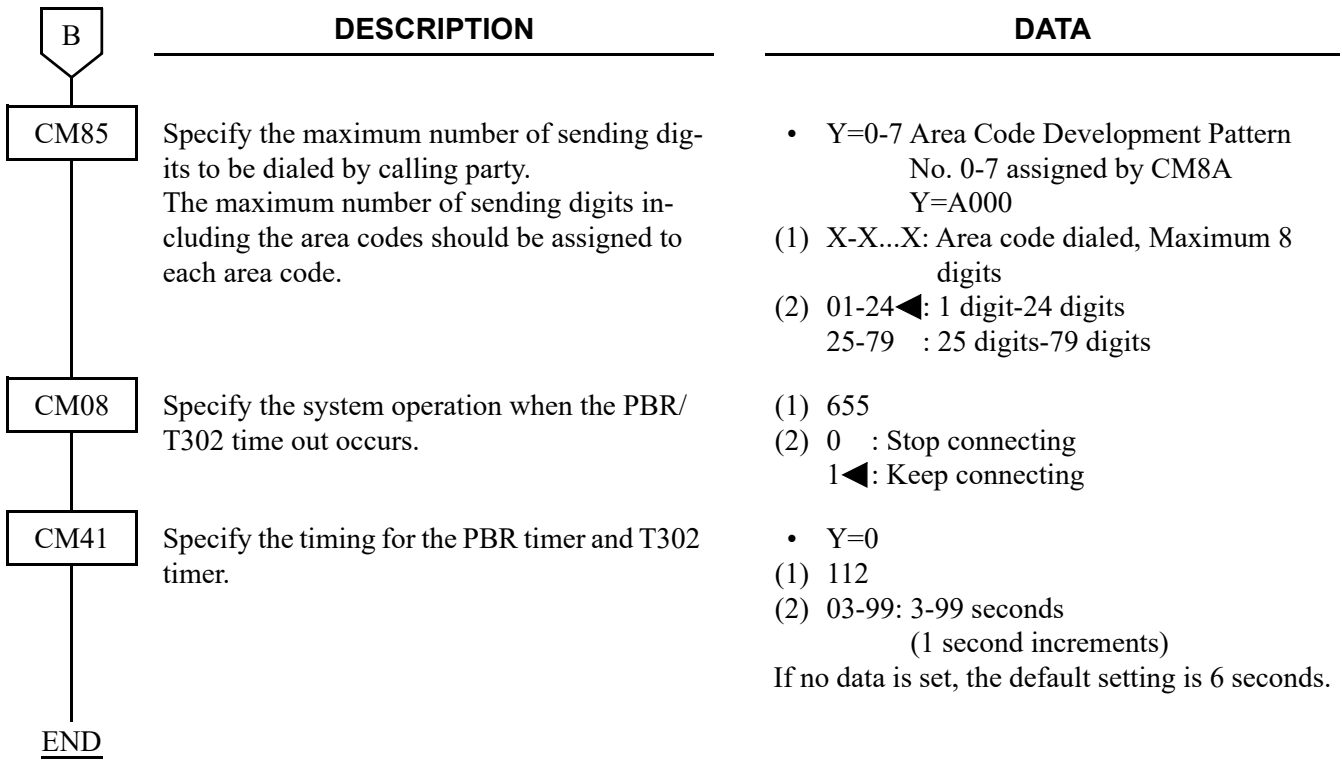

In addition to the programming for Overlap Receiving-Q-SIG, do the following data programming. **[Russia Only]**

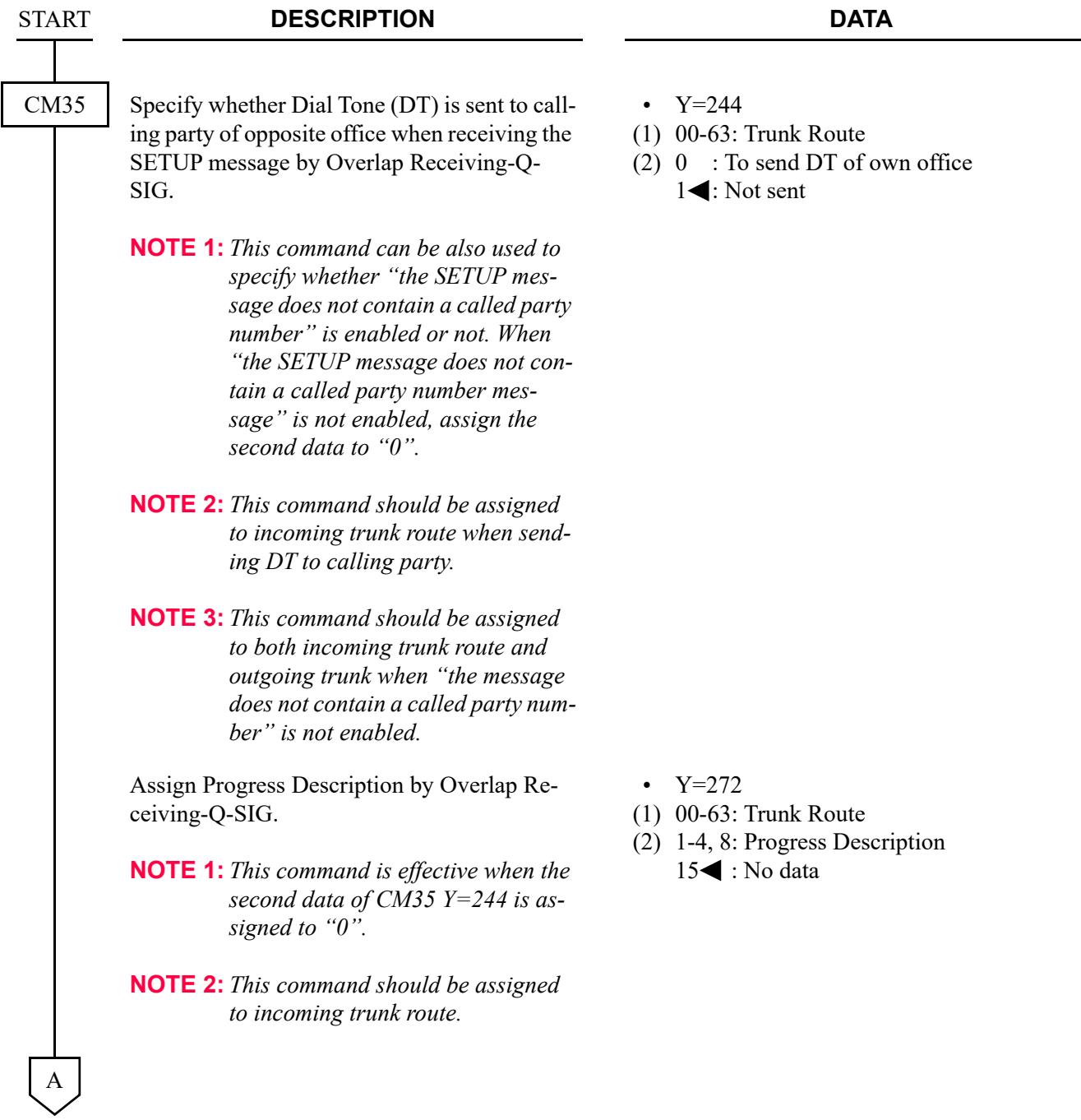

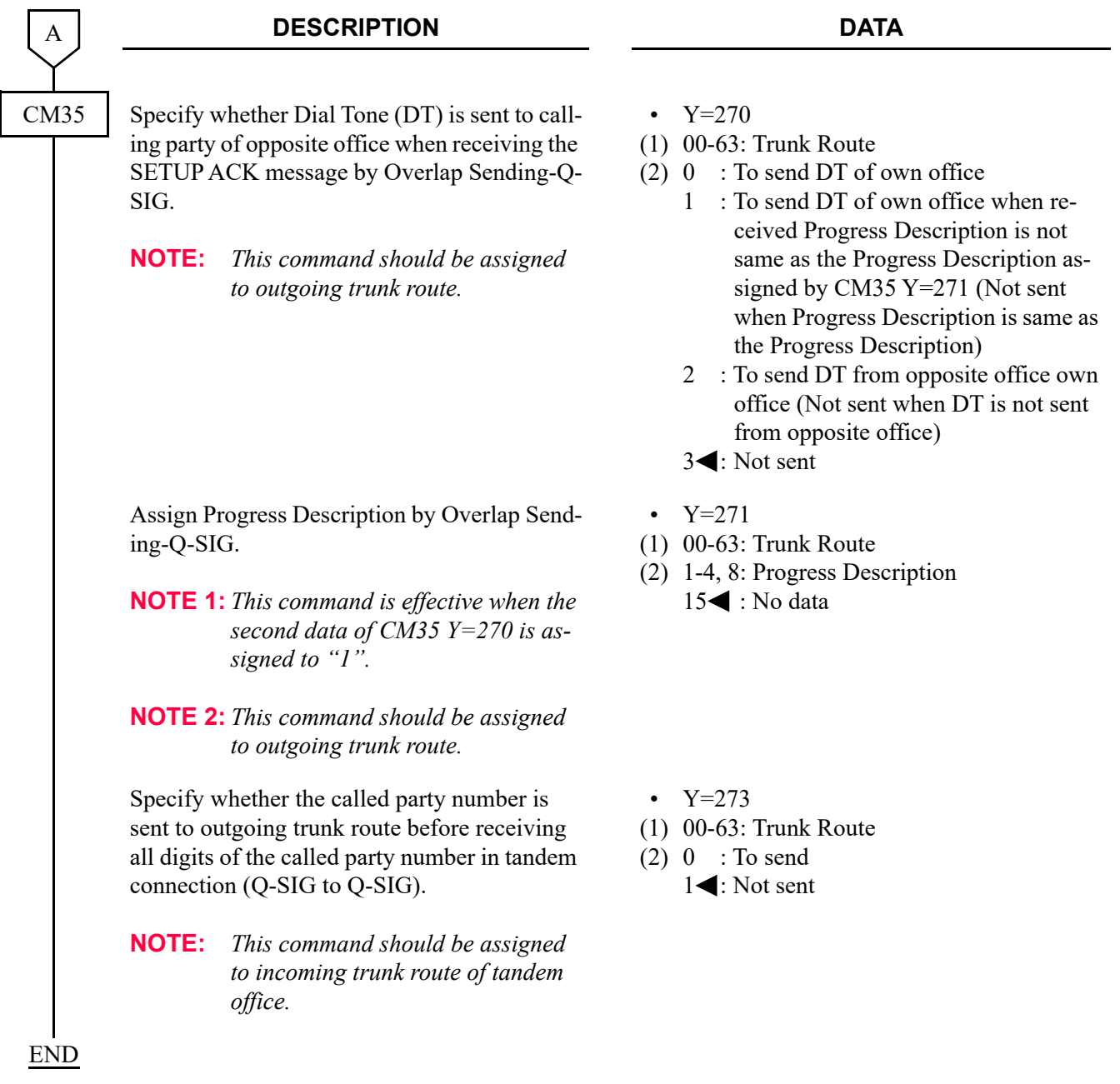

# *REMOTE UNIT OVER IP FEATURES*

This chapter explains the system outline, system conditions, programming procedure, and sample setup for Remote UNIT over IP system.

### **Chapter**

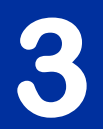

# **SYSTEM OUTLINE**

When SV9300 Units are installed at Remote Unit, and connected to a Main Unit over IP network, the Main Unit system controls and maintains the operation of Remote Units as one single system. If a communication failure occurs between the Main Unit and Remote Unit, the Remote Unit automatically changes over to a survival mode and operates as a stand-alone system.

Following figure shows an image of Remote UNIT over IP system.

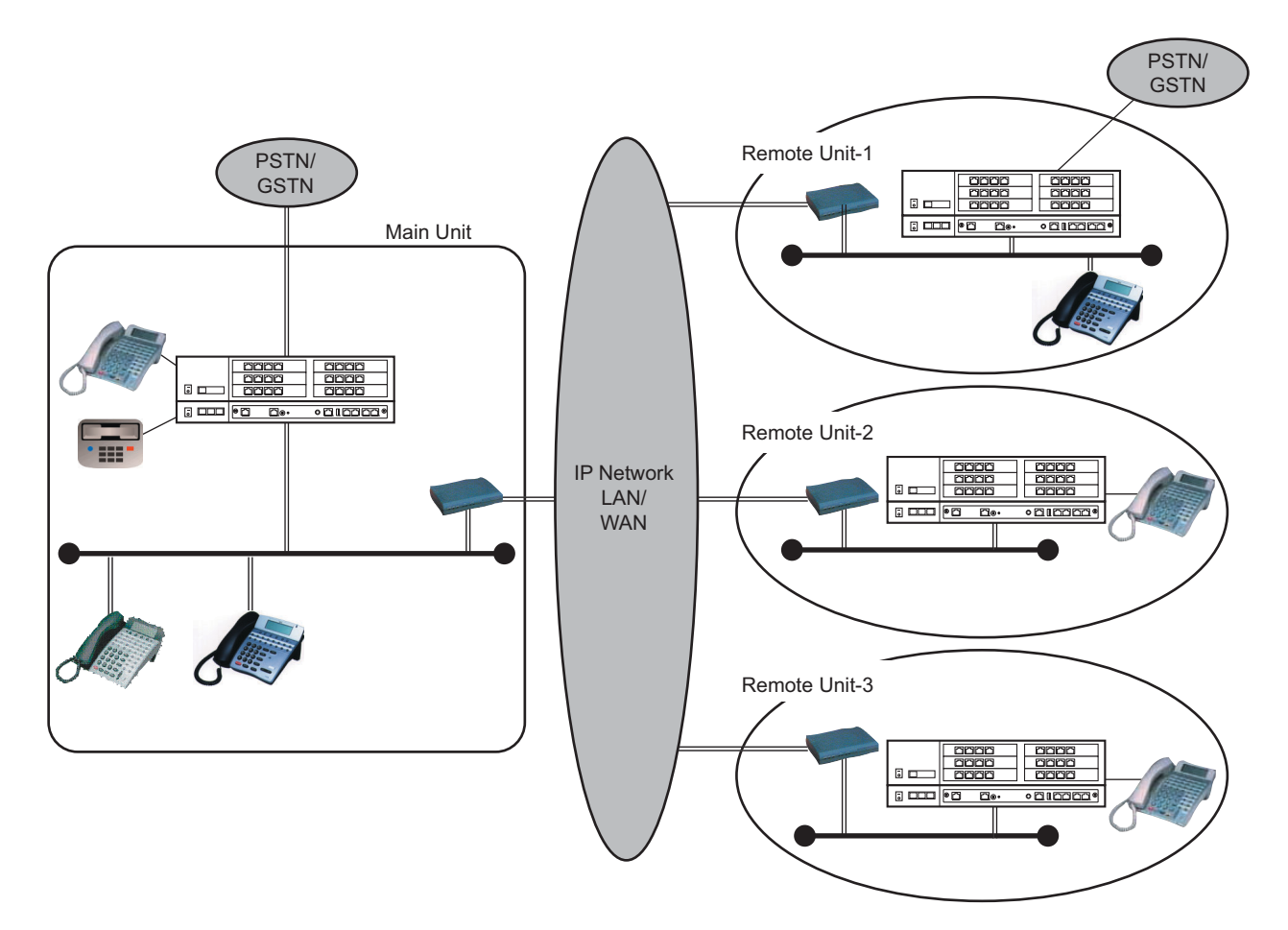

### **System Outline of Remote UNIT over IP**

### Outline of System Operation

- The CPU blade of Main Unit controls call processing, and Remote Unit follows the Main Unit in normal operation mode.
- Remote Unit can accommodate analog Single Line telephones, Multiline Terminal, IP Station, and LT/AP blades.
- Local Switch (TDSW) at Remote Unit connects an outside party when the Remote Unit is directly connected to the PSTN/GSTN (Remote Unit-1 in the above figure).
- In the case of connections between Main Unit and Remote Unit, or Remote Unit and Remote Unit, the voice path is connected via Peer-to-Peer or VoIPDB.
- If the communications between Main Unit and Remote Unit are interrupted, the Remote Unit starts a survival mode operation after the system reset.

### Outline of Survival Mode Operation

- Remote Unit system watches a Keep Alive signal sent from Main Unit regularly.
- If a line failure occurs (Keep Alive signal is not received), Remote Unit resets the own system and starts survival mode operation as a stand-alone system to control the call processing within the Remote Unit.
- During survival mode operation, Remote Unit system checks regularly whether the communications with Main Unit is possible or not. When the Remote Unit regards that the communications are possible, the Remote Unit will change over to the normal mode to communicate with the Main Unit automatically or manually.

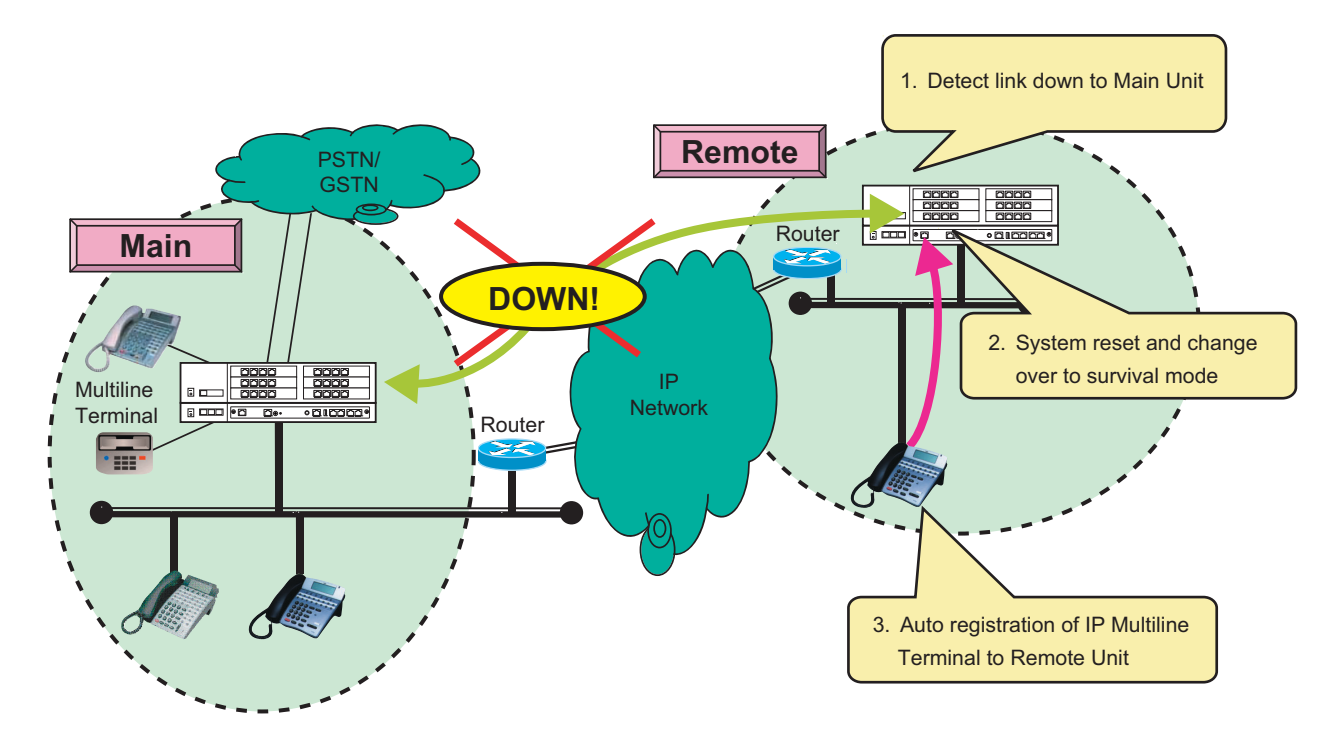

### **Survival Mode Operation Outline**

### Outline of Link Down Notice

This feature allows the link state between Main Unit and Remote Unit to display on the designated Multiline Terminal or IP Station at both units, and allows users at both units to notice the link failure.

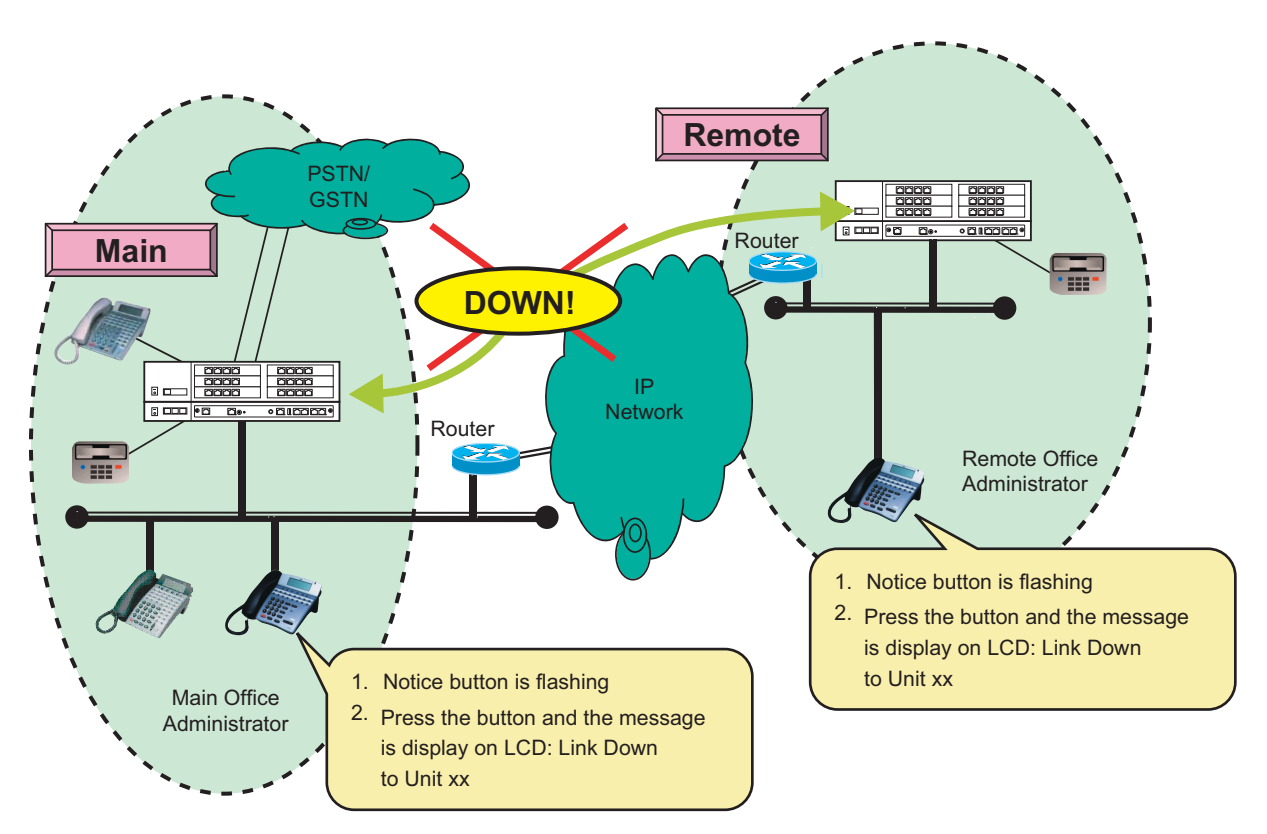

### **Link Down Notice Outline**

### Outline of User Mobility

In a Remote UNIT over IP system, when an IP Station user and IP Station or only an IP Station user moves to another unit, in the destination unit (visitor unit) this feature allows the IP Station user to use the station number that had been used in the original unit (home unit).

# **SYSTEM CONDITIONS**

General Conditions

- The CPU software versions have to be same in Main Unit and Remote Units.
- For Remote UNIT over IP feature, VoIPDB in each Unit is required.
- The number of accommodated terminals/trunks in Main Unit and Remote Unit should be a maximum of 2048 ports in the whole system.
- The TCP/IP network is required between Main Unit and Remote Unit. The closed and bandwidth guaranteed network is preferable, such as IP-VPN (Layer 3 VPN) or wide area Ethernet service (Layer 2 VPN). The following table shows the permissible delay time in the network.

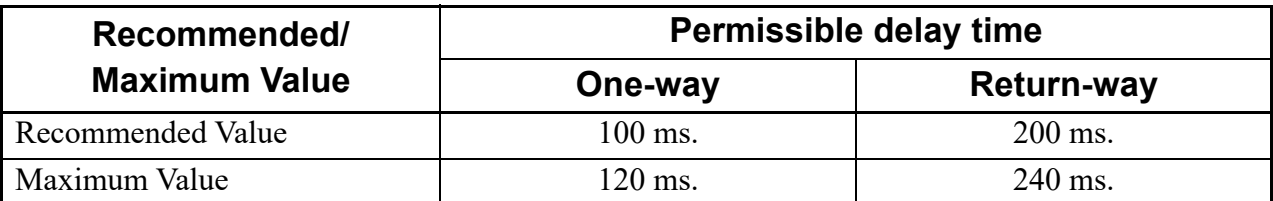

If the network is short of the requirement, it may cause the delay operation of system, the delay and deterioration of voice packets, disconnection of calls, and frequent changeover to survival mode at Remote Unit.

- The CPU blade of Remote Unit has the same system data as that of Main Unit, because Remote Unit automatically gets the data from Main Unit when Remote Unit starts. In normal operation, Main Unit automatically copies the system data to Remote Unit through the network at the time set by CM43 Y=7 once a day.
- This feature is not compatible with Fusion service of 2400 IPX.
- The RUN LED of Remote Units' CPU blade flash at 60 IPM in normal mode and 120 IPM in survival mode.
- When the CPU blade/VoIPDB/IP Station is connected to the port of switching HUB that Spanning Tree (IEEE 802.1d) is enabled, communication failures shown below may occur. Disable the Spanning Tree feature to the connection port on the switching HUB.
	- IP Station fails to connect to SV9300.
	- IP Station cannot communicate with the IP Station.
	- IP Station cannot communicate with the SLT/Digital Multiline Terminal.
	- Remote Unit cannot change over to the normal mode in the Remote UNIT over IP system.
	- Also, disable the Spanning Tree feature as for the following connections.
	- Connections between Units
	- Remote Unit/Dual CPU system/Failover
	- IP trunk/SIP trunk
	- Application connections such as PCPro/SMDR

Conditions for License

- The same number of License for Remote Unit license as the number of Remote Units are required for Remote UNIT over IP system.
- Regardless of Main Unit or Remote Unit, SV9300 consumes the number of ports or licenses in order of stating up blades, or in order of connecting IP terminals.
- When the number of port and number of license of License data are insufficient, it causes the IP terminal connection failure.
- After License data is loaded to the Main Unit, the service, number of port, and number of license to be used by each Remote Unit are sent to the flash memory of each Remote Unit's CPU blade automatically. When Remote Units operate with survival mode, this data is used.
- Data to be used by each Remote Unit is stored in the flash memory every 10 minutes. When a Remote Unit starts operating with survival mode within 10 minutes from starting up, the system does not operate normally because the data is not stored in flash memory. The system should be observed for more than 10 minutes after starting up.
- The license condition for Remote Unit in survival mode is changed so that the same number of licenses as the Main Unit can be used for a definite period of time from survival mode start. By this change of license condition, all IP terminals which were registered in the Main Unit in the normal mode can be registered to Remote Unit during the survival mode.

The functional conditions are as follows.

- This function can be provided only by applying SV9300 software.
- The Temporary License Information expires after 15 days operation in Survival mode and is deleted.

The validity of Temporary License Information can be extended up to 60 days by optional license. The temporary license Information will be also deleted once one week elapses after the CPU power is turned off.

- $-$  By using Fault Kind No. 017(set by CMEA Y=2), expiration of the license data can be notified. This is registered in the Remote Unit in survival mode at the ten days before the license expires or when the license expires.
- When the survival mode of Remote Unit starts again after the license expires, the number of available licenses is limited to the number of IP terminals that have been logging into the Unit in the normal mode.
- The license data copy from the Main Unit is executed not only at the survival mode start but also at the system data copy execution.

### Conditions for Remote Unit Accommodation

- The number of Remote Units is a maximum of 46 (Unit number 05-50).
- For the system capacity of ISDN system or CCIS system, refer to the system capacity of System Hardware Manual. Set the whole Remote UNIT over IP system within the system capacity and be sure to mount the handler blade in the Unit where the interface blade is installed.
- The number of terminals/trunks accommodated at one Remote Unit should be a maximum of 288.
- Following is connected to the LAN port of the CPU blade at Main Unit. Peer-to-Peer CCIS, OAI, PCPro
- Set the unique location number to each location group for proper setting of the VoIPDB channel selection and CODEC for voice compression (setting of Unit Location).
- The system clock at Remote Unit synchronizes with the system clock at Main Unit. If the communications to Main Unit are interrupted, Remote Unit does not synchronize and operates at the hardware clock on the CPU blade of Remote Unit.
- Remote Unit cannot accommodate the IPT (P2P CCIS).
- A different metering area at each Remote Unit is not available because Main Unit corrects all call metering through the whole system. If a call is originated from the COT at Remote Unit, it is charged as the call originated from the COT at Main Unit.
- The services requiring continuous voice transmission such as Internal Zone Paging should not be used at Remote Unit considering the traffic on the network.
- Multiple line service should be used among different units considering the traffic on the network.
- Attendant Console cannot be used at Remote Unit.
- Station number of the stations accommodated in Remote Units should be divided with the Tenant (CM12 Y=04) according to the PSTN/GSTN or private line to be connected, or each service to be used.
- Set the unique trunk route to each Unit.
- Since Main Unit controls OAI, OAI terminals cannot be used at Remote Unit during survival mode operation.
- Hold tone to station at the Remote Unit is sent from each Remote Unit. The conditions of hold tone is as follows.
	- External hold tone (using Pin Jack on the CPU blade):
	- Tone source connected to the other unit can be used.
	- Internal hold tone: Available
	- Internal Recorded Message (VRS): Not available
- Standard SIP Terminal can be used at Remote Unit. For details, refer to the System Manual.
#### Conditions for Survival Mode at Remote Unit

- Remote Unit starts survival mode operation in the following cases.
	- a. When the communications (Keep Alive signal) in every 30 seconds between Main Unit and Remote Unit are interrupted for the predetermined time set by CM0B  $Y=1XX>80$  on normal mode operation.
	- b. When Remote Unit cannot be connected to Main Unit or is not allowed to connect to Main Unit after the system reset of the Remote Unit.
- Remote Unit is reset automatically to change the operation from normal mode to survival mode when it detects an interruption of the communications from/to Main Unit.
- When Remote Unit starts the survival mode operation, the fault information "System reset" (Fault occurrence kind No. 001) is registered to the CPU blade of Remote Unit. In addition, "Communication error occurrence between Main Unit and Remote Unit" (Fault occurrence kind No. 042) is registered to the CPU blade of Main Unit at 20 seconds later from the predetermined time set by CM0B  $Y = 1$  $X \times 80$ .
- Remote Unit on survival mode checks at every 30 seconds if the communications to Main Unit are possible. When the Remote Unit regards that the communications are possible, "Communication error restoration between Main Unit and Remote Unit" (Fault occurrence kind No. 052) is registered to the CPU blade of Main Unit at 20 seconds later from the predetermined time set by CM0B  $Y=1XX>81$ .
- When Remote Unit on survival mode regards that the communications to Main Unit are possible, manual changeover (system reset) is required. Automatic changeover (re-connection to Main Unit) is also selectable in system data programming (CM0B  $Y=1XX>81$ , 83). At the automatic changeover, Remote Unit system is initialized and the calls on going are disconnected due to the reset of terminals.
- During survival mode operation, it is not possible to originate/terminate calls to/from stations at other units.
- When PCPro is connected to Unit02-50 during a survival mode, by entering the system data (CMFA Y=05) on the System Data mode of PCPro, you can read only the information of IP Station logged in to the Unit. When PCPro is connected to Unit02-50 during a normal mode, the information for IP Station cannot be read ("CM CODE NOT ALLOWED" is displayed when you enter the first data).
	- \* The reading connecting Unit No. for IP Station is available only for IP Multiline Terminal (including Soft Phone)/ Standard SIP station.

Maintenance Conditions

- You can connect PCPro to Remote Unit via RS-232C or LAN.
- Do not set and change the system data at Remote Unit, except setting the Unit number for Remote Unit by CM0B Y=000>90. If the system data is set and changed at Remote Unit, normal operation is not guaranteed. In addition, the system data copy from Main Unit overwrites the system data in Remote Unit once a day.
- SNMP is not available at Remote Unit.
- System Upgrade is available via RS-232C at each Unit.
- Remote Unit does not have DHCP server and client function.
- The MJ/MN alarm indications are not available at Remote Unit. If a fault occurs at Remote Unit, the fault is notified to the Main Unit and MJ/MN alarm is indicated at the Main Unit.
- On-line expansion for LC/DLC/COT blades is supported and it enables the tone/path connection even if the system data copy is not activated to the Remote Unit. After completing all expansions for LC/DLC/COT blades, be sure to execute the system data copy to the Remote Unit (CMEC Y=8). Note that the expanded data will not be added if the Remote Unit starts survival mode operation before the system data copy.

Conditions for Link Down Notice

- Link Down Notice is available only for Multiline Terminal and IP Station accommodated in SV9300. This is not available for a single line telephone and Attendant Console.
- For message display, Multiline Terminal with 24-digit or more LCD is recommended. 16-digit LCD may not display all messages properly.
- Notification message can be displayed regardless of idle or busy state of Multiline Terminal, writing the message over the present display. After six seconds, the display returns to the time display automatically.
- The system detects a Link Down on the condition that UDP connection between Main Unit and Remote Unit is interrupted. The Link Down is notified to the Multiline Terminal after a lapse of the time set by CM0B Y=1XX>82.

• When the link between Main Unit and Remote Unit is interrupted, the lamp of Multiline Terminal button becomes the state as shown below. Then press the button, the LCD of the Multiline Terminal displays the following.

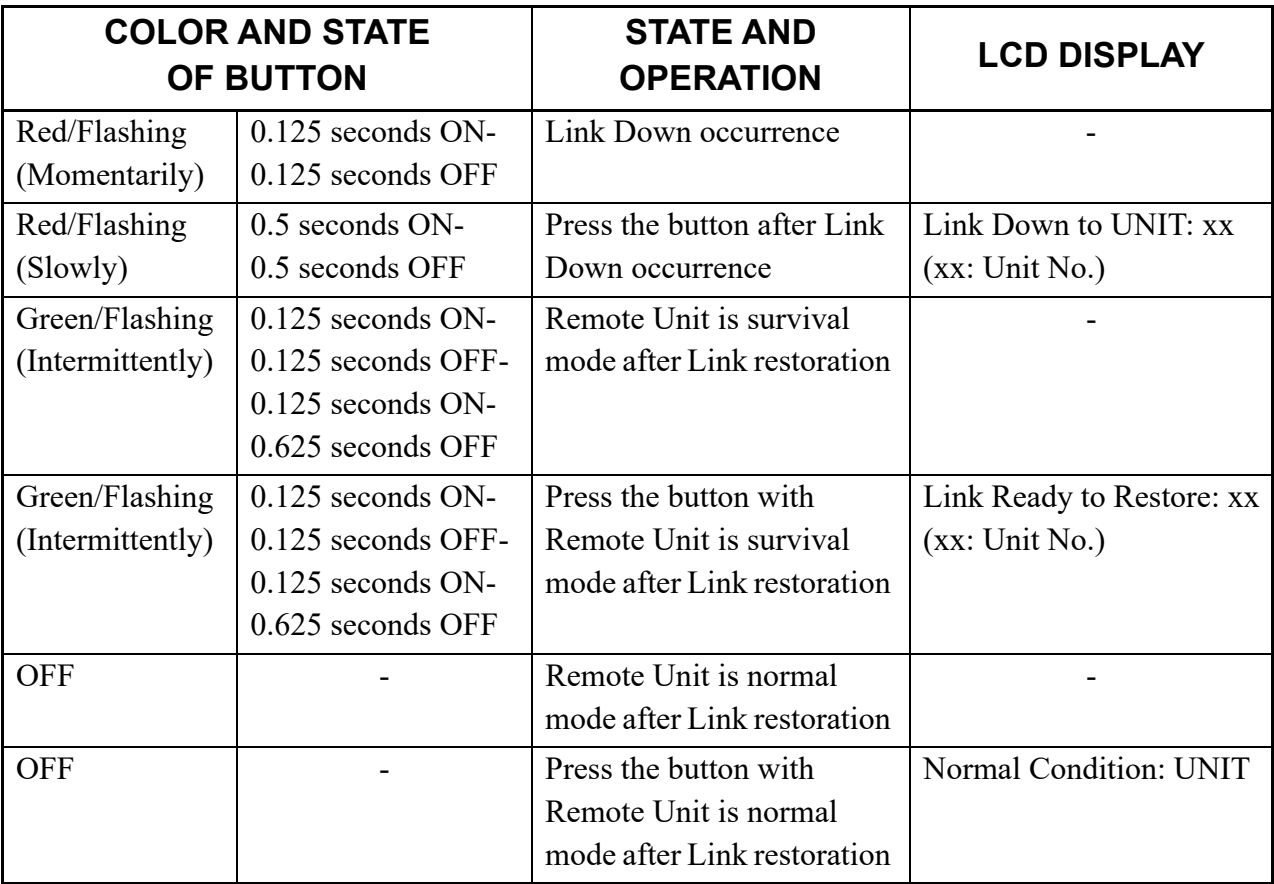

• Link restoration is notified to the Multiline Terminal after a lapse of the time set by CM0B Y=1XX> 81. After the link is ready, the lamp of Multiline Terminal button keeps flashing during the Remote Unit operates on survival mode. Since the color of lamp and the indication interval changes, an administrator at the Remote Office can changeover the system operation from survival mode to normal remote mode according to this indication.When the link between Main Unit and Remote Unit recovers and the Remote Unit starts subordinate operation to the Main Unit (normal mode), the flashing lamp of the button goes out.

Conditions for User Mobility

- This service is available when only an IP Station user moves to the visitor unit and uses the IP Station that is established there, or an IP Station user and IP Station move to the visitor unit.
- This service can be used for only IP Station.
- IP Station users of this service can move to a Remote Unit from the Main Unit, from the Main Unit to Remote Units, or between Remote Units. Furthermore, they can move from a visitor unit to another unit.
- This service is available for only the IP Station registered with Protected Login Mode. It cannot be used for the IP Station registered with Automatic Login Mode.
- In the visitor unit also, an IP license for each IP Station operated (one port per unit) is required.
- The table below shows the maximum number of IP Station and virtual stations for visitor in the Main Unit/Remote Units.

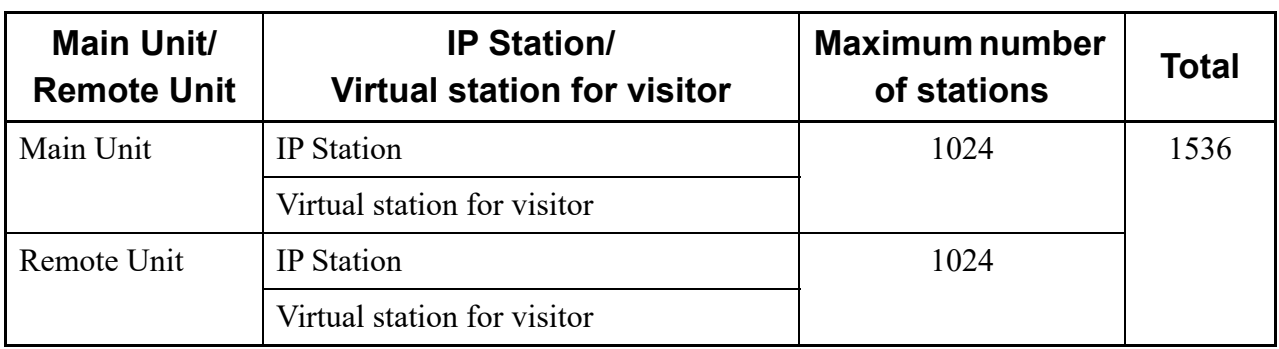

• If an IP Station user and IP Station move to a visitor unit, manually set the address of the visitor unit in advance to primary/secondary DRS with the IP Station or, after moving to the visitor unit, change the setting of the primary DRS to the address of the visitor unit. You cannot automatically change this setting with SV9300 (auto-setting is possible if using a DHCP server).

Also, after moving to the visitor unit, change the IP address, subnet mask, and default gateway.

- For the way of setting with IP Station, refer to "IP Station SETUP" in the System Manual.
- Even if you execute the system data backup/system data copying after moving to a visitor unit, when the system is initialized, the settings of the IP Station revert to the settings used before moving. In that case, do the login operation again (enter station number/password). For the login operation, refer to "IP Station LOGIN/LOGOUT OPERATION" in the System Manual.
- Visitor stations can be operated even at a Remote Unit that changes from a normal mode to a survival mode due to a network failure, etc. In this case, do the login operation again.
- When changing/deleting the data of CM10 Y=01 while IP Station logs into the visitor unit, "WAIT, BUSY NOW" is displayed. Change/delete the data of CM10 Y=01 after doing the logout operation with the IP Station or clearing the MAC Address by CM12 Y=90.
- If only an IP Station user moves to a visitor unit without doing the logout operation, the user can log into a visitor unit in which the second data of CM08>516 is set to 0 (To override). If the second data is set to 1 (Not overridden), "Double Assignment" is displayed, and login to the visitor unit is restricted.
- If you set Call Forwarding-Logout when moving to another unit, calls can be forwarded to the destination (station/outside party/Attendant Console). However, if only an IP Station user moves to the visitor unit, you must do the logout operation to enable Call Forwarding-Logout.

For Call Forwarding-Logout, refer to "Call Forwarding-Logout (IP Station)" in the System Manual. The table below shows the call forwarding available/unavailable when moving to another unit according to the IP Station moving condition.

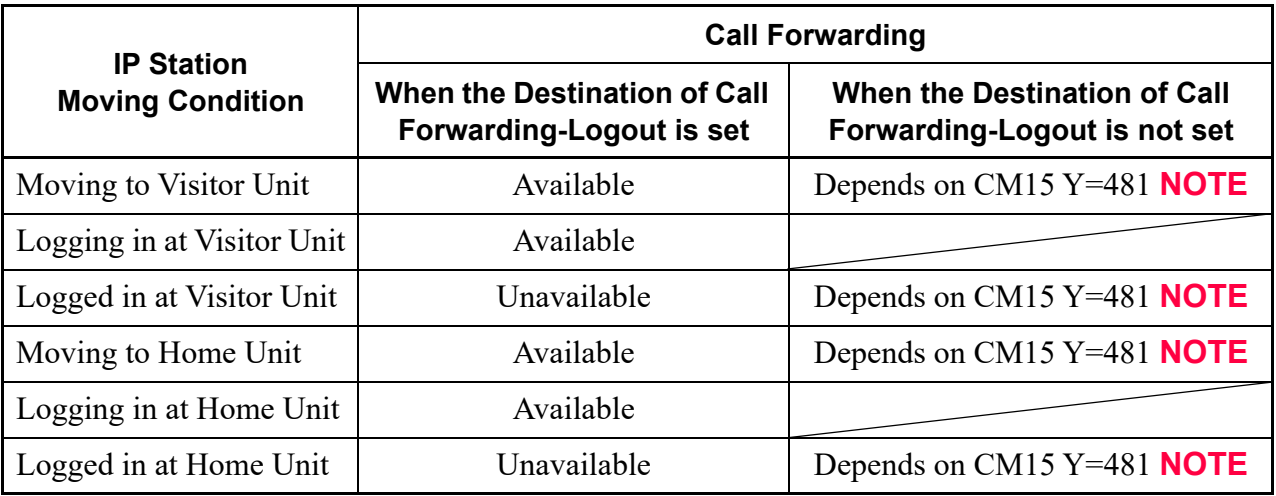

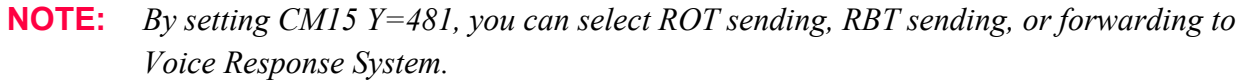

- For the visitor station in the visitor unit, the location number set by CM0B  $Y=1XX>10$  is effective, even if the location number has been set by CM12 Y=39/50.
- For the visitor station in the visitor unit, the tenant number set by CM0B  $Y=1XX>11$  is effective, even if the tenant number has been set by CM12 Y=04.
- After moving to a Remote Unit, the IP Station operates according to the conditions of the Remote Unit.
- The last number redial and stack dial data of IP Station is lost when moving to another unit.
- If only an IP Station user moves to a visitor unit, you cannot use this service with setting of Line/ Trunk Feature Key (number of keys originally provided with IP Station, and data setting of 16/24 Line/Trunk Feature keys) differing between the home unit and visitor unit. For example, if you use  $D^{term}85$  (Series i) with IP adapter (16 Line/Trunk Feature keys + 16 One Touch keys) at the home unit, you cannot use Soft Phone (24 Line/Trunk Feature keys + 8 One Touch

keys) at a visitor unit.

• When IP Station is logged in to the destination unit (visitor unit), you can make an outgoing call using the trunk route of home unit or visitor unit (set by CM15  $Y=196$ ).

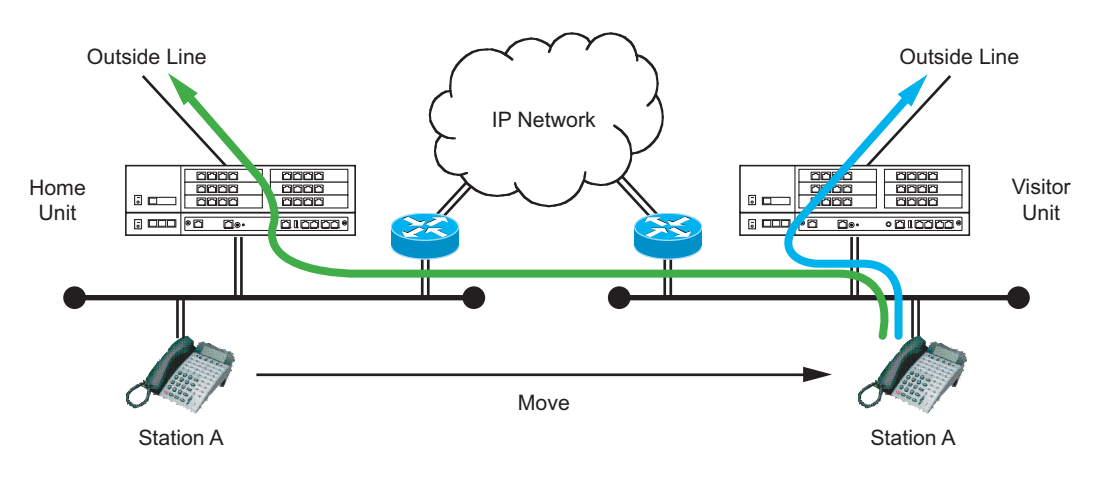

Operating Procedure for User Mobility

#### **When an IP Station user and IP Station move to a visitor unit**

- 1. Log out with the logout operation.
- 2. Move to the visitor unit.
- 3. Manually change the primary DRS address, IP address, subnet mask, and default gateway address with the IP Station, or automatically set them with the DHCP server. **NOTE**
- 4. Do the login operation (enter station number, password). You can log into the visitor unit.

#### **When only an IP Station user moves to a visitor unit**

- 1. Log out with the logout operation.
- 2. Move to the visitor unit.
- 3. Do the login operation (enter station number, password) at the visitor unit with an IP Station that is not logged in.

You can log into the visitor unit.

**NOTE:** *For the primary address, set the IP address of CPU blade of the destination unit.*

■ When an IP Station user and IP Station move to a visitor unit without doing the logout opera**tion**

- 1. Without doing the logout operation, move to a visitor unit.
	- After 1-2 minutes from IP Station power off or cable disconnection, you are logged out.
- 2. Manually change the primary DRS address, IP address, subnet mask, and default gateway address with the IP Station, or automatically set them with the DHCP server. **NOTE 1**
- 3. Do the login operation (enter station number, password). You can log into the visitor unit.

#### **When only an IP Station user moves to a visitor unit without doing the logout operation NOTE 2**

- 1. Without doing the logout operation, move to a visitor unit.
- 2. Do the login operation (enter station number, password) at the visitor unit with an IP Station that is not logged in.

"Override?" is displayed on the LCD of the IP Station.

3. Press the **Yes** key. The IP Station at the original unit is logged out. You can log into the visitor unit.

**When an IP Station user and IP Station move to a visitor unit, and then return to the home unit**

- 1. Log out with the logout operation.
- 2. Move to the home unit.
- 3. Manually change the primary DRS address, IP address, subnet mask, and default gateway address with the IP Station, or automatically set them with the DHCP server. **NOTE 3**
- 4. Do the login operation (enter station number, password). You can log into the home unit.

**When only an IP Station user moves to a visitor unit, and then returns to the home unit**

- 1. Log out with the logout operation.
- 2. Move to the home unit.
- 3. Do the login operation (enter station number, password) with your own IP Station at the home unit.

You can log into the home unit.

- **NOTE 1:** *For the primary address, set the IP address of CPU blade of the destination unit.*
- **NOTE 2:** *At the destination unit, the second data of CM08>516 must be set to 0.*

**NOTE 3:** *For the primary address, set the IP address of CPU blade of the destination unit.*

#### **When an IP Station user and IP Station move to a visitor unit, and then return to the home unit without doing the logout operation**

- 1. Without doing the logout operation, move to the home unit.
	- After 1-2 minutes from IP Station power off or cable disconnection, you are logged out.
- 2. Manually change the primary DRS address, IP address, subnet mask, and default gateway address with the IP Station, or automatically set them with the DHCP server. **NOTE 1**
- 3. Do the login operation (enter station number, password). You can log into the home unit.

#### **When only an IP Station user moves to a visitor unit, and then returns to the home unit without doing the logout operation NOTE 2**

- 1. Without doing the logout operation, move to the home unit.
- 2. Do the login operation (enter station number, password) with your own IP Station at the home unit.

"Override?" is displayed on the LCD of the IP Station.

3. Press the **Yes** key. The IP Station at the visitor unit is logged out. You can log into the home unit.

**NOTE 1:** *For the primary address, set the IP address of CPU blade of the destination unit.* **NOTE 2:** *At the destination unit, the second data of CM08>516 must be set to 0.*

Conditions for ISDN Alternative Routing in Remote Unit Survival Mode

- This service is available only when the ISDN trunk is accommodated in the unit where this service is used. Both the Basic Rate Interface (BRI) and the Primary Rate Interface (PRI) can be used.
- This service is available only when the tenant is assigned in each Unit.
- When the unit in survival mode returns to normal mode while an ISDN Alternative Routing connection is established, the call is disconnected.
- The table below shows the operational availability of ISDN Alternative Routing by terminal combination of originating and terminated side.

 $\times$ : Available –: Not available

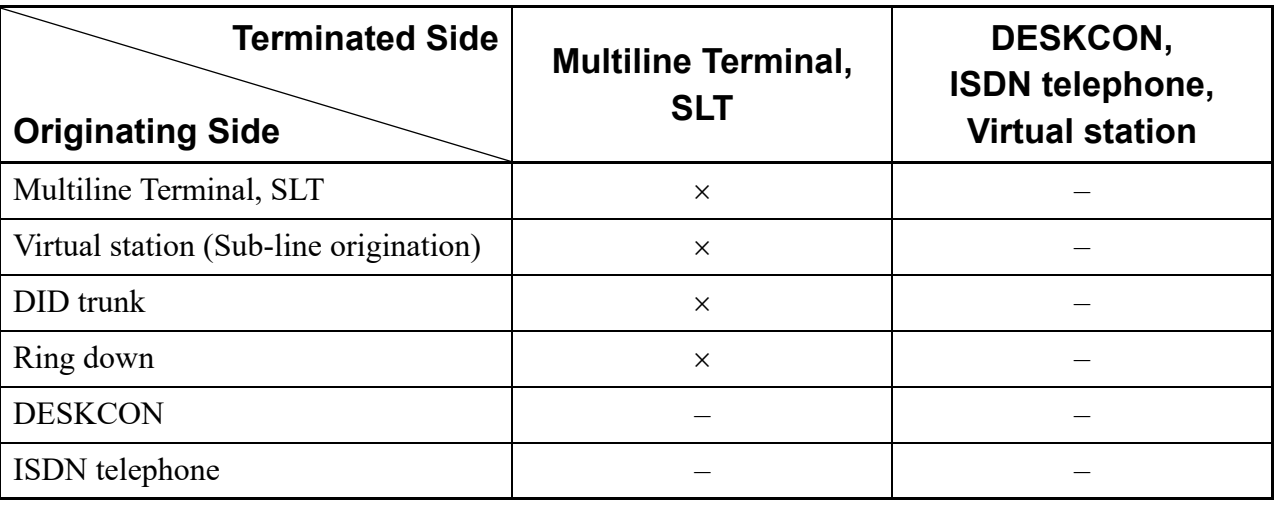

- This service is available between the Remote Unit and the Main Unit, and between Remote Unit and Remote Unit.
- There are following conditions to perform this service.
	- When a call is originated from a station to a station within own office (VM is included in a station within own office)
	- When a station places a call on hold and originates a call to another station
	- When a call terminates from DID trunk to a station
- This service is not available when the destination is a virtual station, a station in another office, a network station, or with trunk origination via other units.
- This service is available when the destination is trunk termination via other units.
- This service is performed when the unit of the originating station is in survival mode, or when the unit of the terminated station is in survival mode. Even if the communication between the Main Unit and the Remote Unit is unavailable, this service is not performed until the mode returns to survival mode.
- Only the ISDN trunk origination is supported for this service. As transmission methods, route origination, route advance, and LCR are available.
- Trunk access code must be assigned for each originating tenant by CM64 Y=11. The trunk to be hunt by the assigned access code specifies trunk in own office.
- When the entire ISDN trunks are busy, the originating party receives ROT.
- Only the ISDN trunk can be set as the destination of ISDN Alternative Routing.
- You can count the number of the origination of ISDN Alternative Routing by CMB0 Y=0>088.
- The origination trunk is selected as follows.
	- When a call originated from a station to other station: depends on the tenant setting of the originated station
	- When a call originated from a trunk to other station : depends on the tenant setting of the terminating trunk
- The area code restriction and call charge on an origination of ISDN Alternative Routing are performed in the terminating station. However, charging for the Remote Unit in survival mode is not possible.
- ISDN CPN (Calling Party Number) of ISDN Alternative Routing is as follows.
	- When a call originated from a station to other station: sends the calling party number of the originated station
	- When a call originated from a trunk to other station : sends the calling party number of the terminating station
	- Priority of ISDN CPN (Calling Party Number) is as follows.

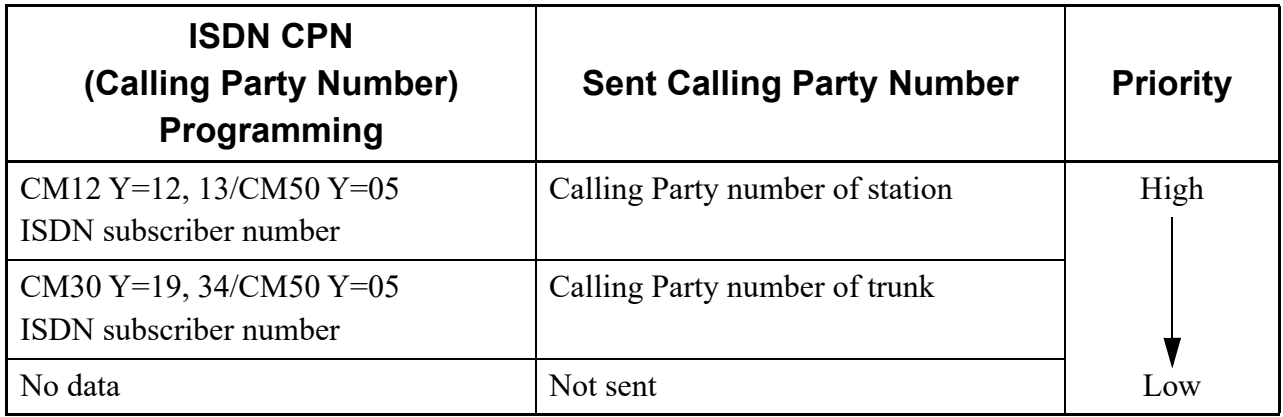

- This service is available with the features as follows:
	- Last Number Call (Last Number Redial)
	- Stack Dial
	- One Touch Key
	- System Speed Dialing/Station Speed Dialing
	- Dial By Name
	- Message Reminder
	- Voice Mail Key
	- Hotline/Delayed Hot Line
- Destination number assigned for ISDN Alternative Routing by CM64 Y=12 as follows.
	- (a) Destination number setting for each station
		- DID number setting is required to each destination station.
		- Destination number of each station is assigned by CME6 Y=51. When Mobile Access is operating in the system, a call terminates to a Mobile phone via C.O. line because this data is shared with Mobile Access destination number.
		- If system data of destination number of each station is not copied to origination station unit, ISDN Alternative Routing is not performed.
		- Virtual station is not appropriate for the destination station.
	- (b) Destination number setting for each tenant
		- DID number setting is required to each tenant of destination station.
		- Destination number of each tenant is assigned by CM64  $Y=13$ .
		- If system data of destination number of each tenant is not copied to origination station unit, ISDN Alternative Routing is not performed.
	- (c) Destination number setting for each tenant and Subaddress
		- DID number setting to each tenant of the destination station and called party subaddress setting to each station as the station number are required. The operation of the trunk of destination depends on the setting of destination subaddress assigned by CM08>401.
		- ISDN network in which called party subaddress is available is required.
		- Destination number of each called party subaddress is assigned by CM64  $Y=13$ . Also whether or not to use the called party subaddress is assigned for each tenant of destination.
		- If system data of destination number of each tenant is not copied to origination station unit, ISDN Alternative Routing is not performed.

• The priority of this service and other services are as follows. When Mobility Access is operating parallel, the priority depends on CM15 Y=484.

#### **: Default**

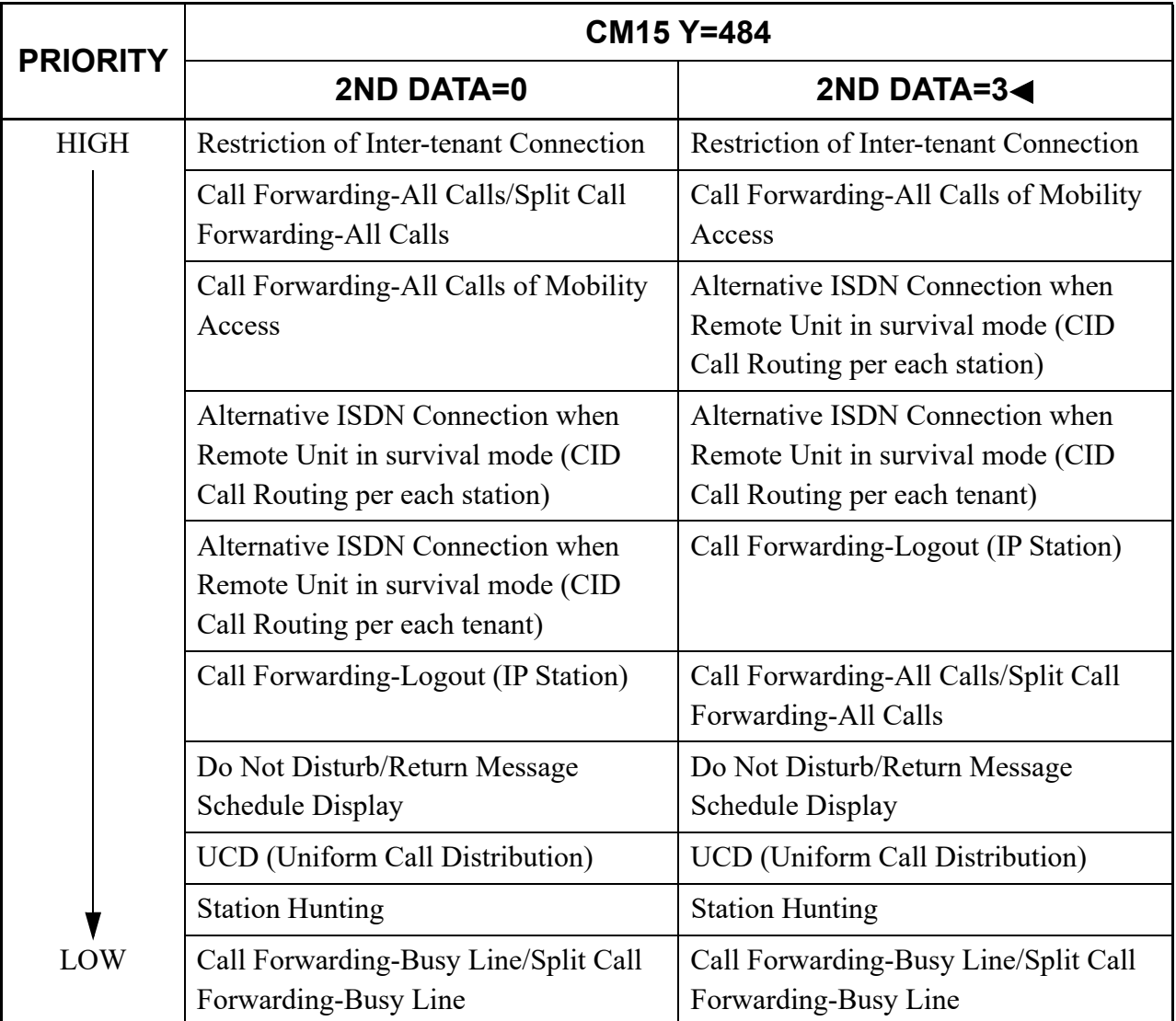

- The features with lower priority than ISDN Alternative Routing are performed in the unit after trunk termination by ISDN Alternative Routing.
- Even if the transfer destination of each tenant for DID call assigned by (CM51) is in survival mode, ISDN Alternative Routing is available.
- When the calling party is in Main Unit, the origination is charged as a normal trunk origination. When the calling party is in Remote Unit, the call charge is not performed.
- The number of the origination is counted only in Main Unit.

## **SYSTEM SETUP**

- (1) Procedure of Reset Operation
- STEP1: Assign all required system data to the CPU blade of Main Unit, including the required data for Remote Unit.
- STEP2: Load all License Activation data to the Main Unit. For details, refer to License Activation Operation Guide. **[For other than North America]**
- STEP3: Execute the system data backup to the Flash ROM of CPU blade by CMEC Y=6>0: 0.
- STEP4: Save the system data of Main Unit by PCPro.
- STEP5: Set the SENSE switch of #0 CPU to "E" (Off-line), and push the RESET switch of #0 CPU.
- STEP6: Clear the system memory of Remote Unit by CM00>1.
- STEP7: Load the system data saved in STEP4 to all Remote Units using PCPro.
- STEP8: Assign the Unit numbers for Remote Unit to each CPU blade of Remote Units by CM0B  $Y=000>90$ .  $P$ **[Page 3-41](#page-356-0)**
- STEP9: Set the SENSE switch of #0 CPU to "1" (on-line), and push the RESET switch of #0 CPU.
- STEP10: Confirm that the link between Main Unit and Remote Unit is established. If not, connect the Main Unit and Remote Unit by LAN.
	- The required system data is copied to each Remote Unit from the Main Unit, and Remote Units starts.
- (2) Procedure for an Additional Remote Unit Installation
- STEP1: Assign all required system data to the CPU blade of Main Unit, including the required data for Remote Unit.
- STEP2: Load all License Activation data to the Main Unit. For details, refer to License Activation Operation Guide. **[For other than North America]**
- STEP3: Execute the system data backup to the Flash ROM of CPU blade by CMEC Y=6>0: 0.
- STEP4: Set the SENSE switch of #0 CPU to "E" (Off-line), and push the RESET switch of #0 CPU.
- STEP5: Clear the system memory of Remote Unit by CM00>1.
- STEP6: Assign the IP address of Main Unit and own IP address to the CPU blade of Remote Unit to be additionally installed.
- STEP7: Assign own Unit number to the CPU blade of Remote Unit to be additionally installed by CM0B Y=000>90 **[Page 3-41](#page-356-0)**
- STEP8: Execute the system data backup to the Flash ROM of CPU blade of Remote Unit.
- STEP9: Set the SENSE switch of #0 CPU to "1" (on-line), and push the RESET switch of #0 CPU.
- STEP10: Confirm that the link between Main Unit and Remote Unit is established. If not, connect the Main Unit and Remote Unit by LAN.
	- The required system data is copied to the Remote Unit from the Main Unit. It takes 3-4 minutes to copy the system data from the Main Unit to the Remote Unit.
	- The Remote Unit starts.

## **PROGRAMMING PROCEDURE**

For the Remote UNIT over IP data, there are three types of system data as shown below. Program the system data according to each of programming procedure.

- System data set to the CPU blade of Main Unit
	- (1) Data for Main Unit Operation
	- (2) Data for Remote Unit Operation
- System data set to the CPU blade of Remote Unit
- System data set to the CPU blades both of Main Unit and Remote Unit **NOTE**
	- (1) VoIPDB Data

#### **NOTE:** *LAN Data for Main Unit and Remote Unit must be set to the CPU blades both of Main Unit and Remote Unit when an additional Remote Unit is installed.*

(1) Programming Procedure to Main Unit Program the system data to the CPU blade of Main Unit according to the following procedure.

Before the system data setting, confirm the following contents.

- (a) Remote UNIT over IP system (Number of Remote Unit, IP network etc.)
- (b) IP address of the Main Unit and Remote Unit

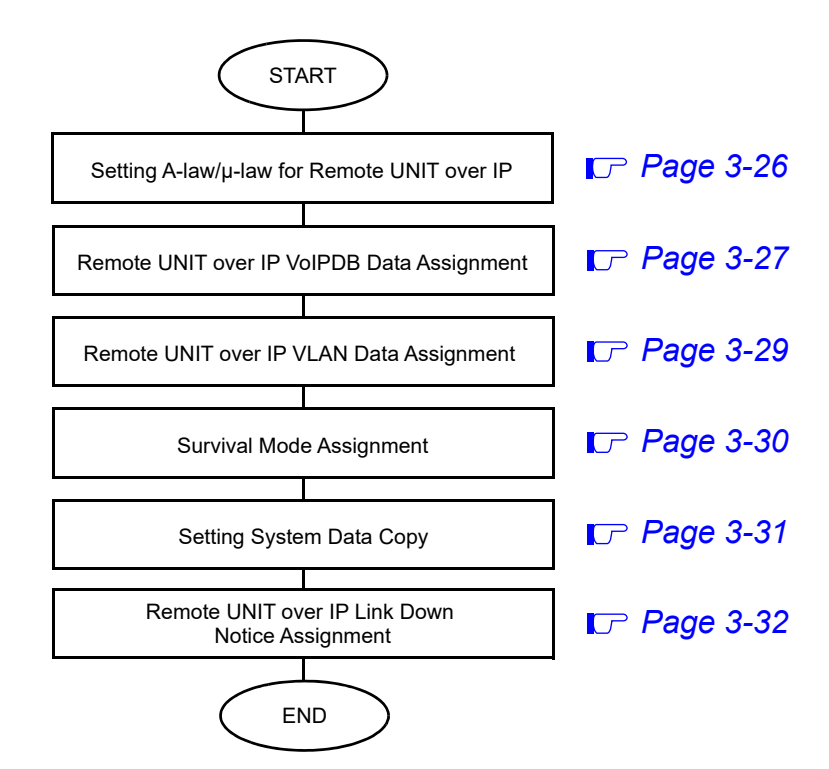

#### **Programming Procedure to Main Unit**

(2) Programming Procedure to Remote Unit Program the system data to each CPU blade of Remote Units according to the following procedure.

# **Programming Procedure to Remote Unit START** END Remote UNIT over IP VoIPDB Data Assignment **FOR 3-27 NOTE** Unit Number for Remote Unit Assignment **Fage 3-41 NOTE**

**NOTE:** *Set this data to the CPU blade of Remote Unit only when an additional Remote Unit is installed.*

## <span id="page-341-0"></span>**SETTING A-LAW/µ-LAW FOR REMOTE UNIT OVER IP**

- (1) Setting A-law/µ-law for Main Unit See "Setting A-law/ $\mu$ -law" in the System Manual.
- (2) Setting A-law/µ-law for Remote Unit **[For EMEA]**

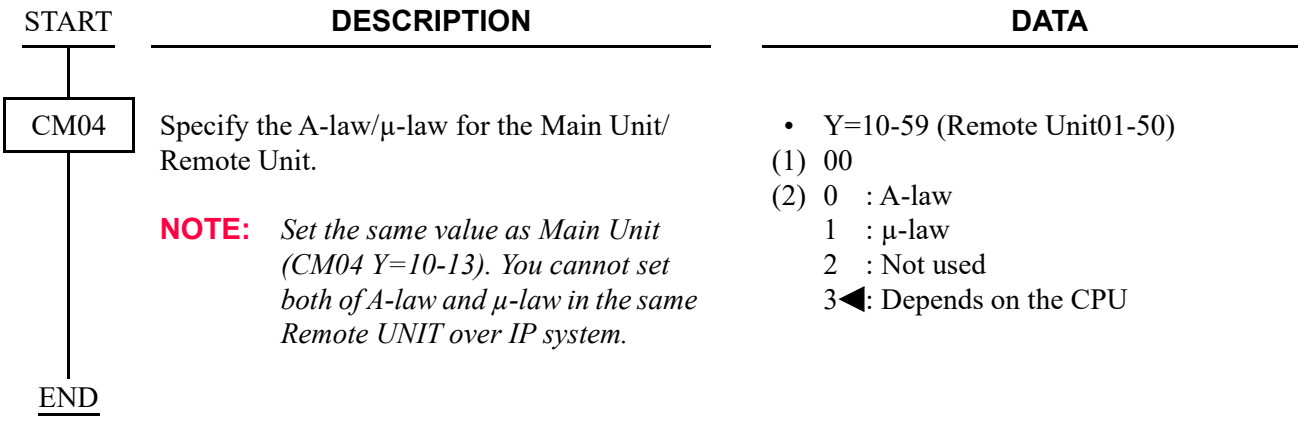

## <span id="page-342-0"></span>**REMOTE UNIT OVER IP VoIPDB DATA ASSIGNMENT**

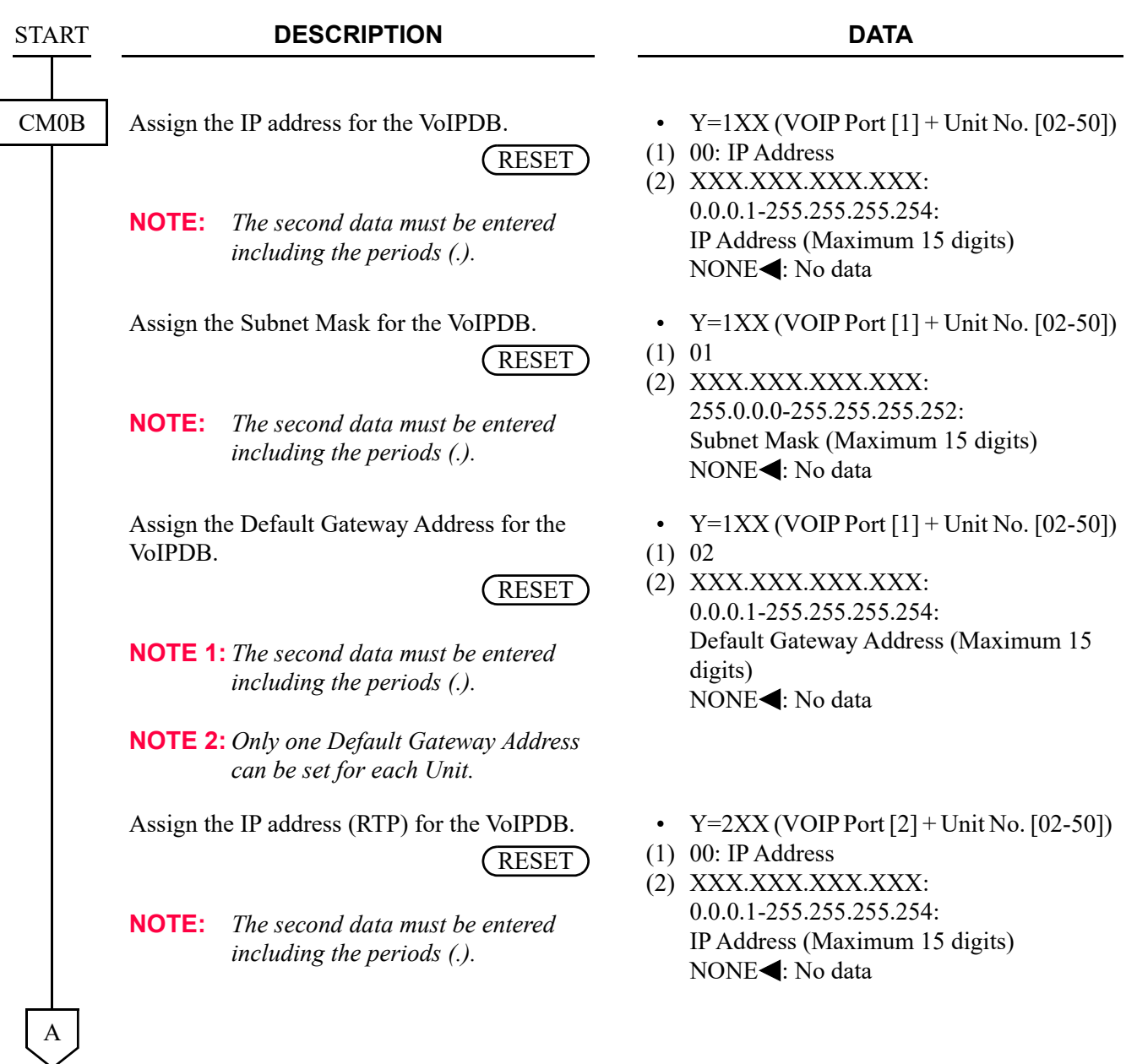

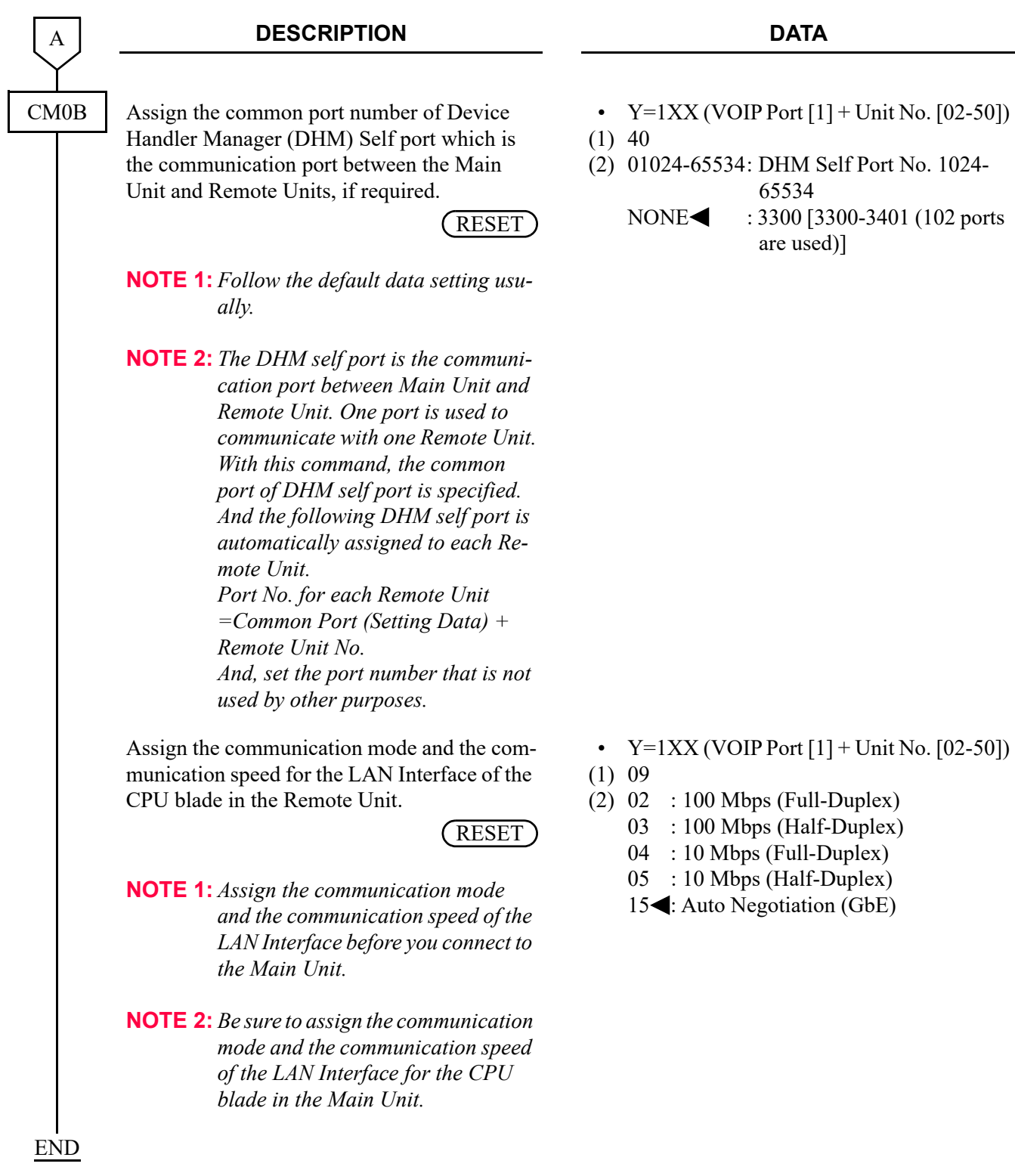

## <span id="page-344-0"></span>**REMOTE UNIT OVER IP VLAN DATA ASSIGNMENT**

- (1) VLAN Data Assignment for Main Unit See "VLAN Data Assignment" in the System Manual.
- (2) VLAN Data Assignment for Remote Unit

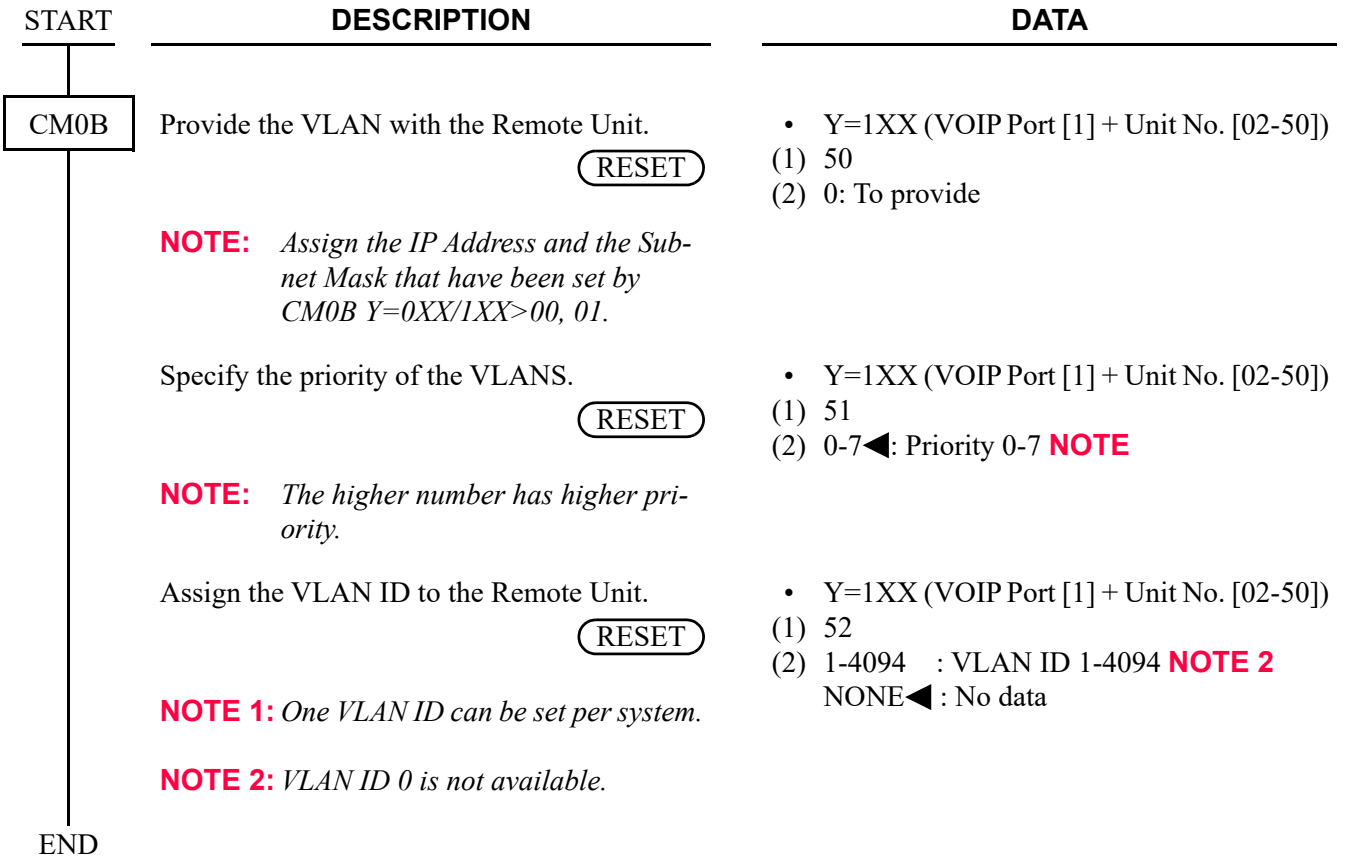

## <span id="page-345-0"></span>**SURVIVAL MODE ASSIGNMENT**

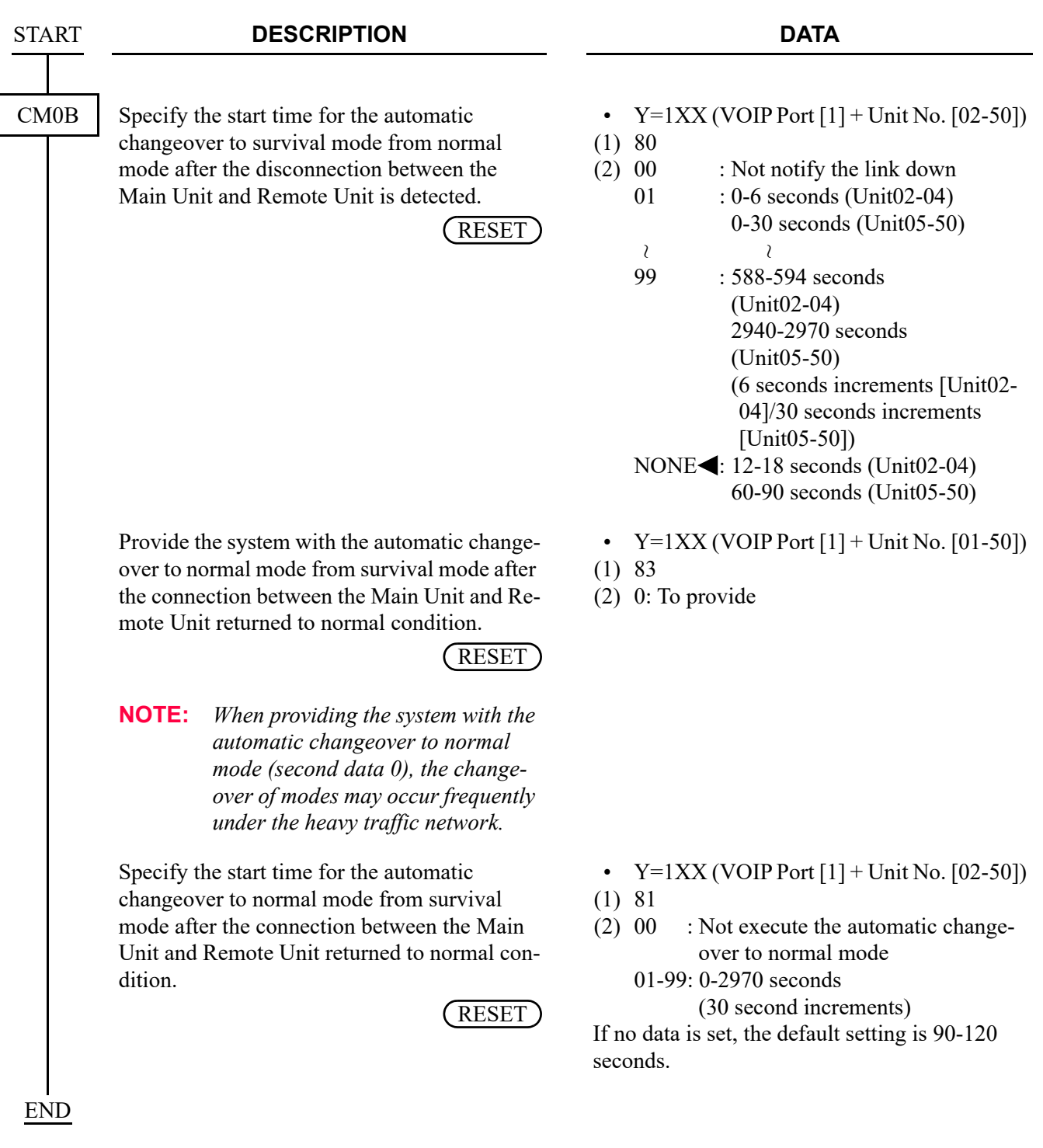

## <span id="page-346-0"></span>**SETTING SYSTEM DATA COPY**

(1) To copy the system data from the Main Unit to Remote Units automatically once a day;

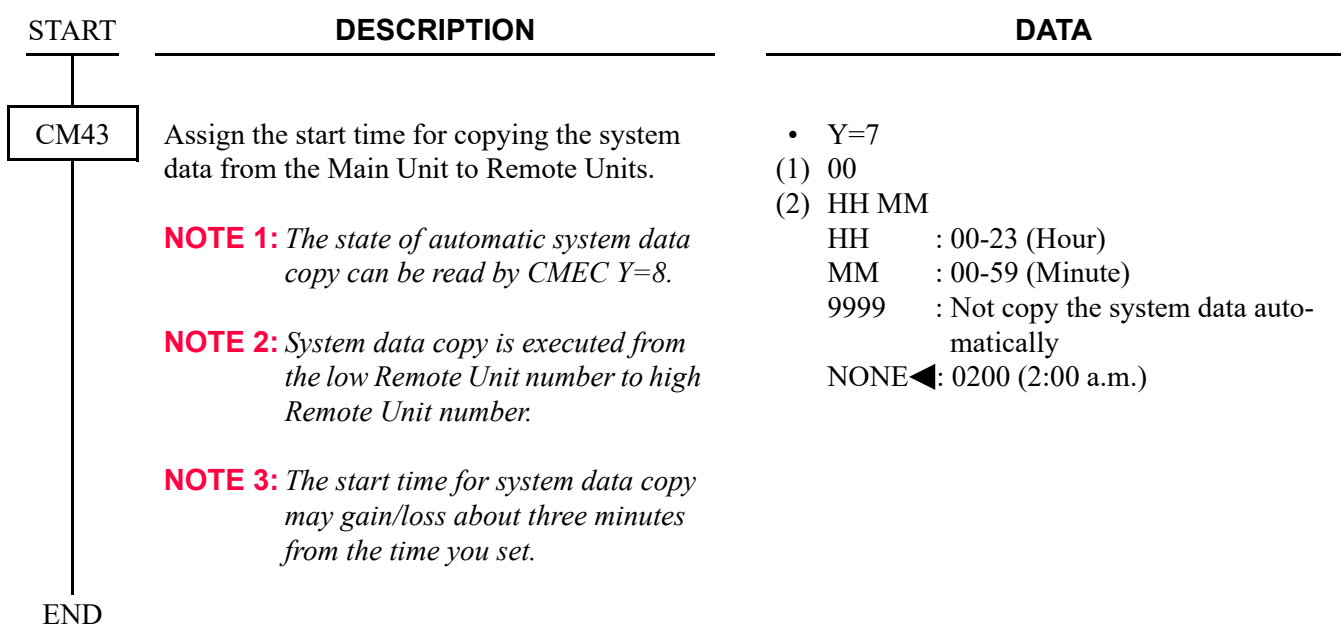

(2) To copy the system data from the Main Unit to Remote Units manually/To read the state of system data copy;

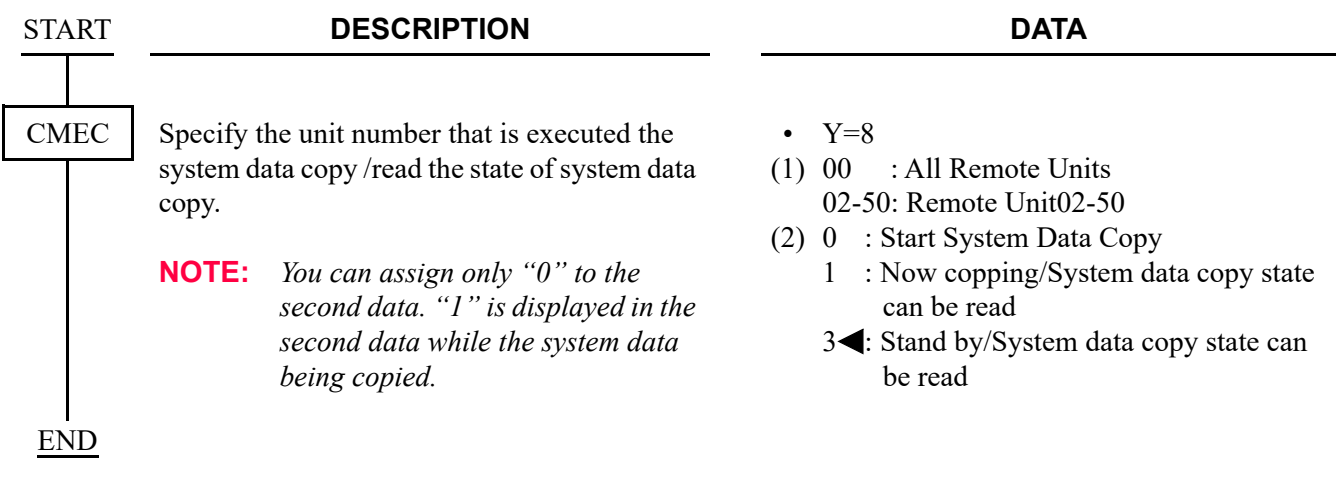

## <span id="page-347-0"></span>**REMOTE UNIT OVER IP LINK DOWN NOTICE ASSIGNMENT**

When the Main Unit and Remote Unit are disconnected due to a fault occurrence, the link down can be notified to the Multiline Terminals that are connected to both units.

To provide the link down notice with the Multiline Terminals, in addition to the programming of "Survival Mode Assignment", do the following programming.

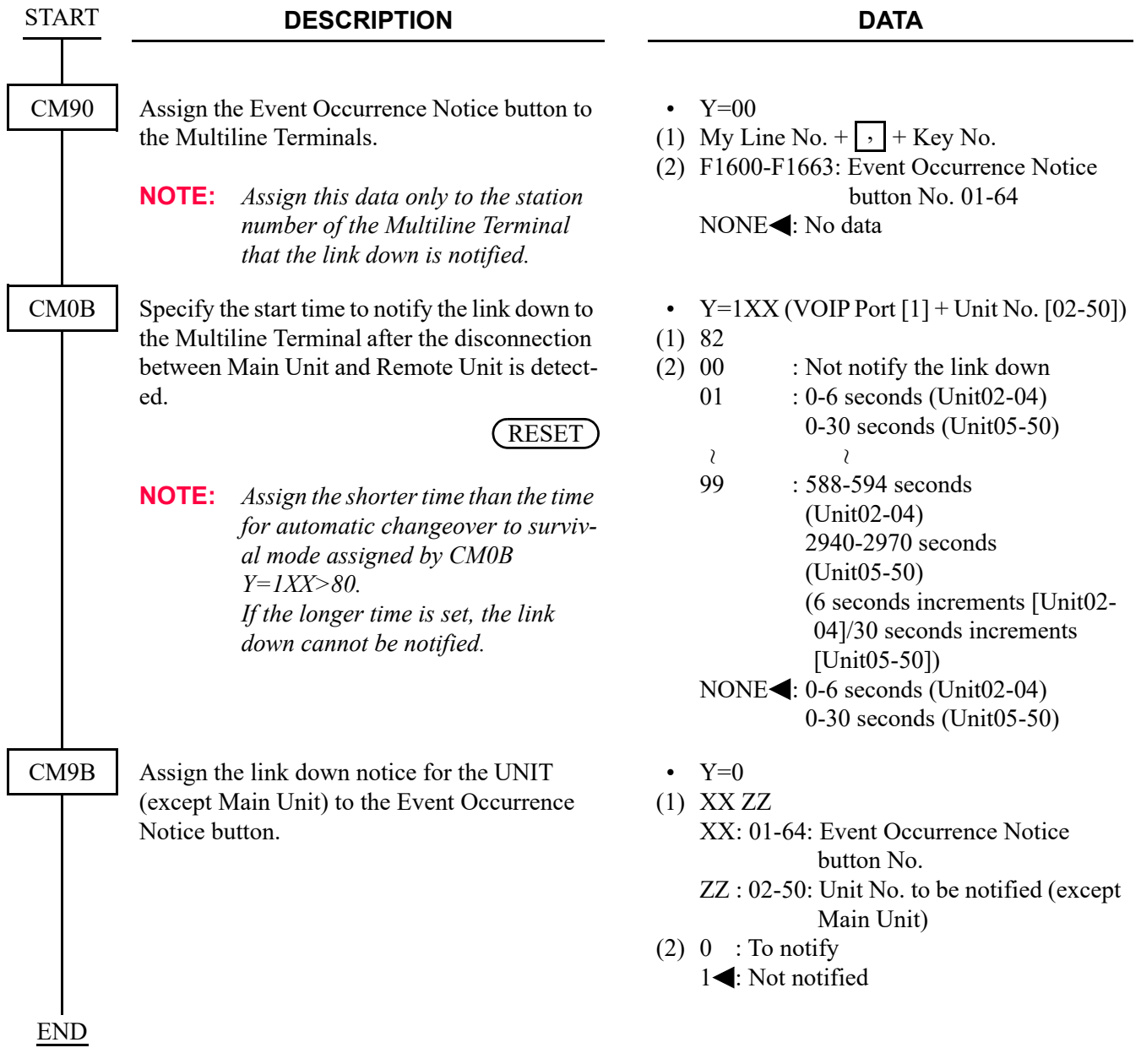

## **TIME ZONE/DAYLIGHT SAVING TIME DATA ASSIGNMENT**

To enable remote connection of stations regardless of nation and area with multiple time zone, do the following programming.

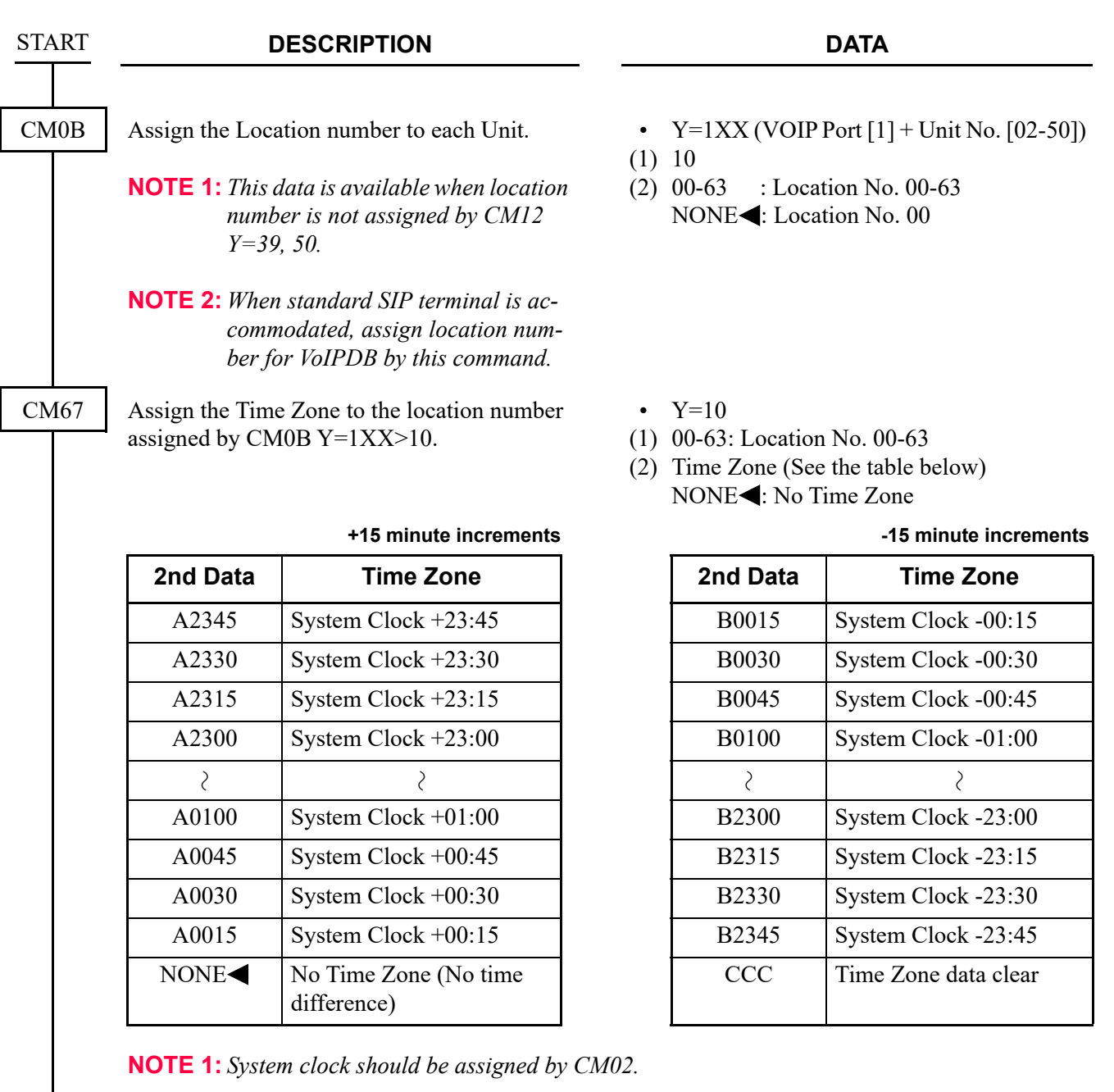

**NOTE 2:** *After changing the data, system data copying to Remote Unit by CMEC Y=8 is required.*

**3-33**

A

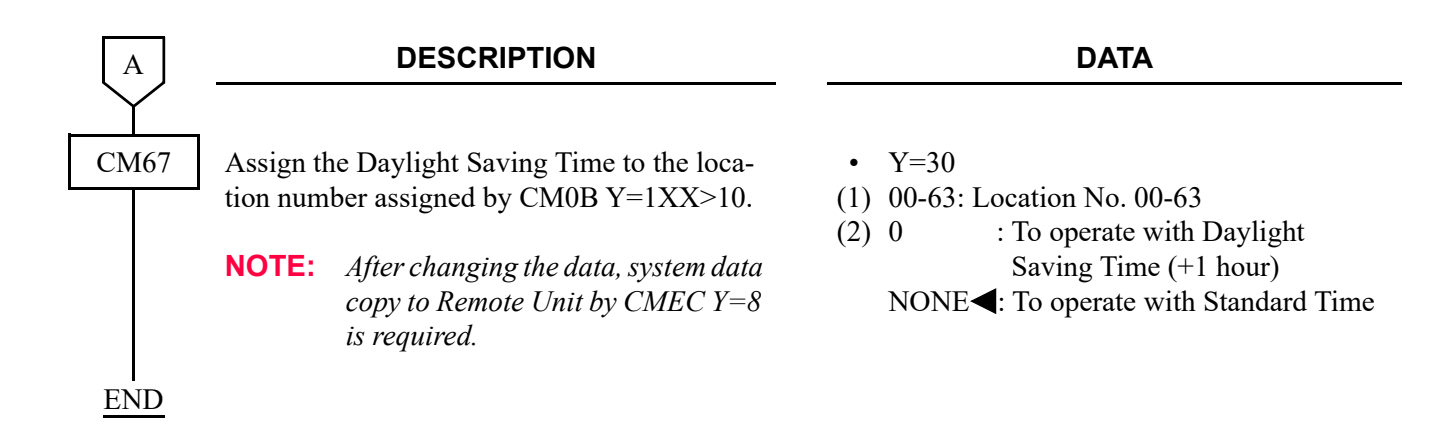

## **USER MOBILITY ASSIGNMENT**

To make an outgoing call when IP Station logged in to the destination unit (visitor unit), do the following programming.

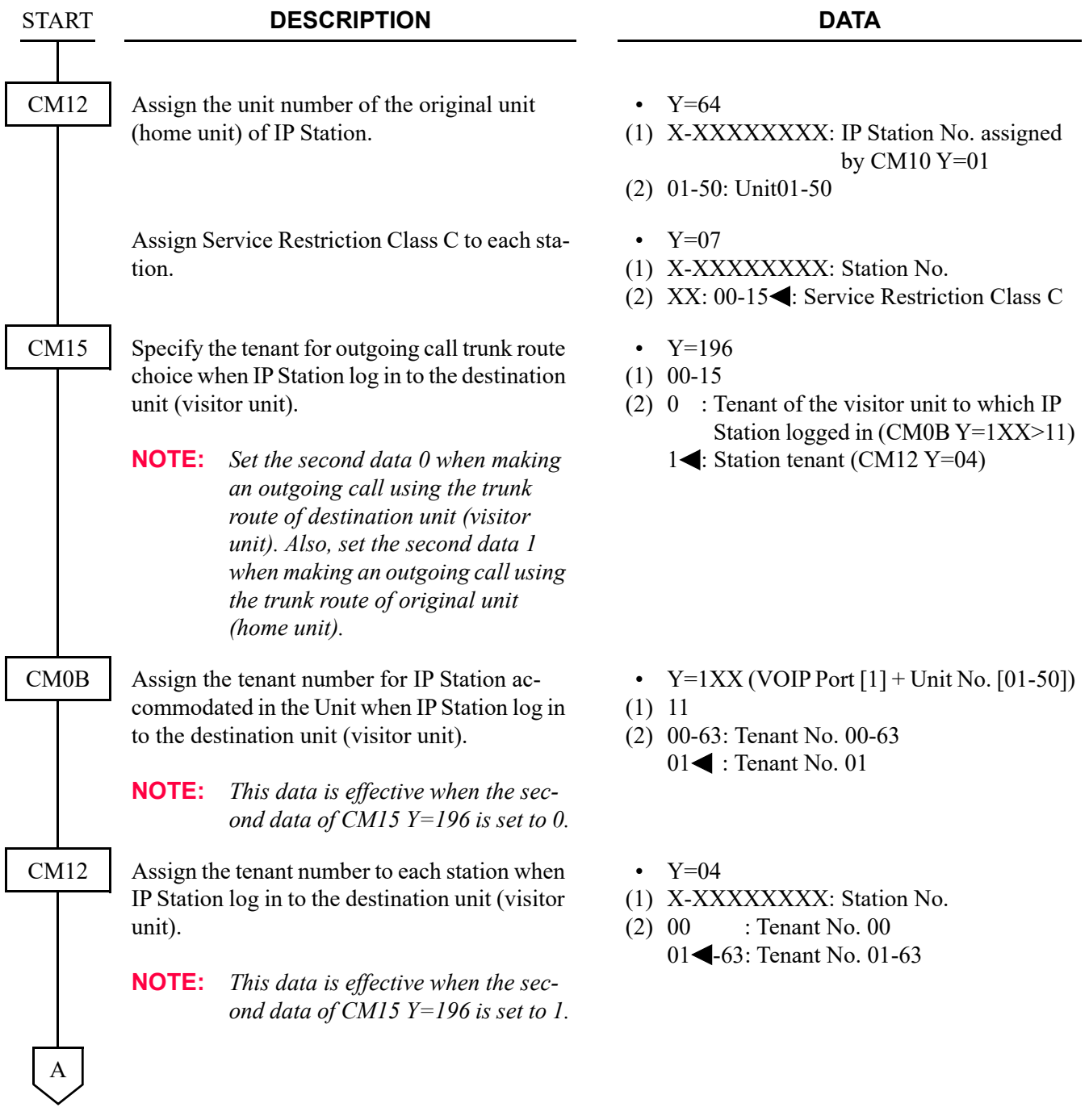

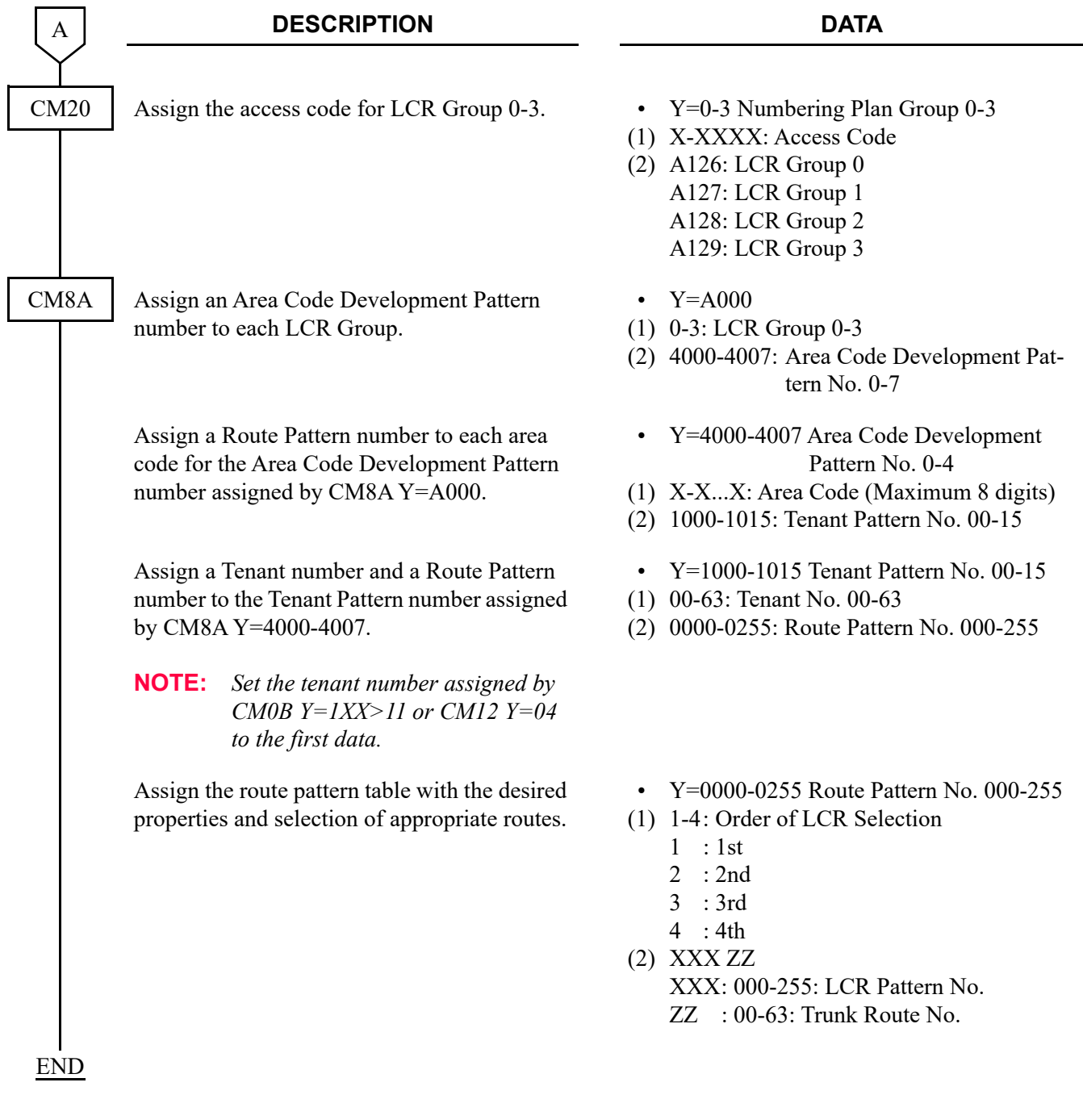

## **ISDN ALTERNATIVE ROUTING IN REMOTE UNIT SURVIVAL MODE**

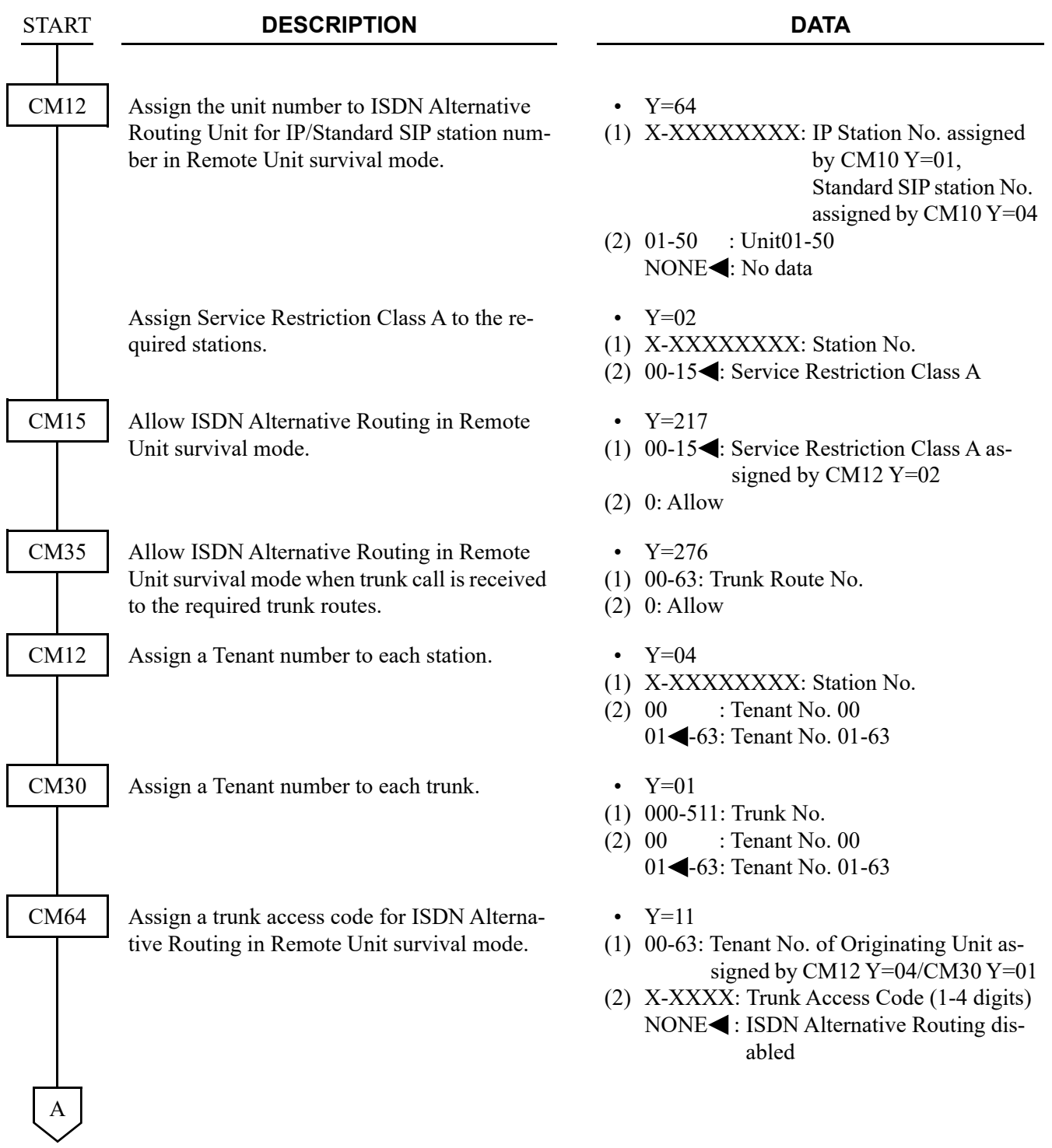

#### Chapter 3 REMOTE UNIT OVER IP FEATURES ISDN ALTERNATIVE ROUTING IN REMOTE UNIT SURVIVAL MODE

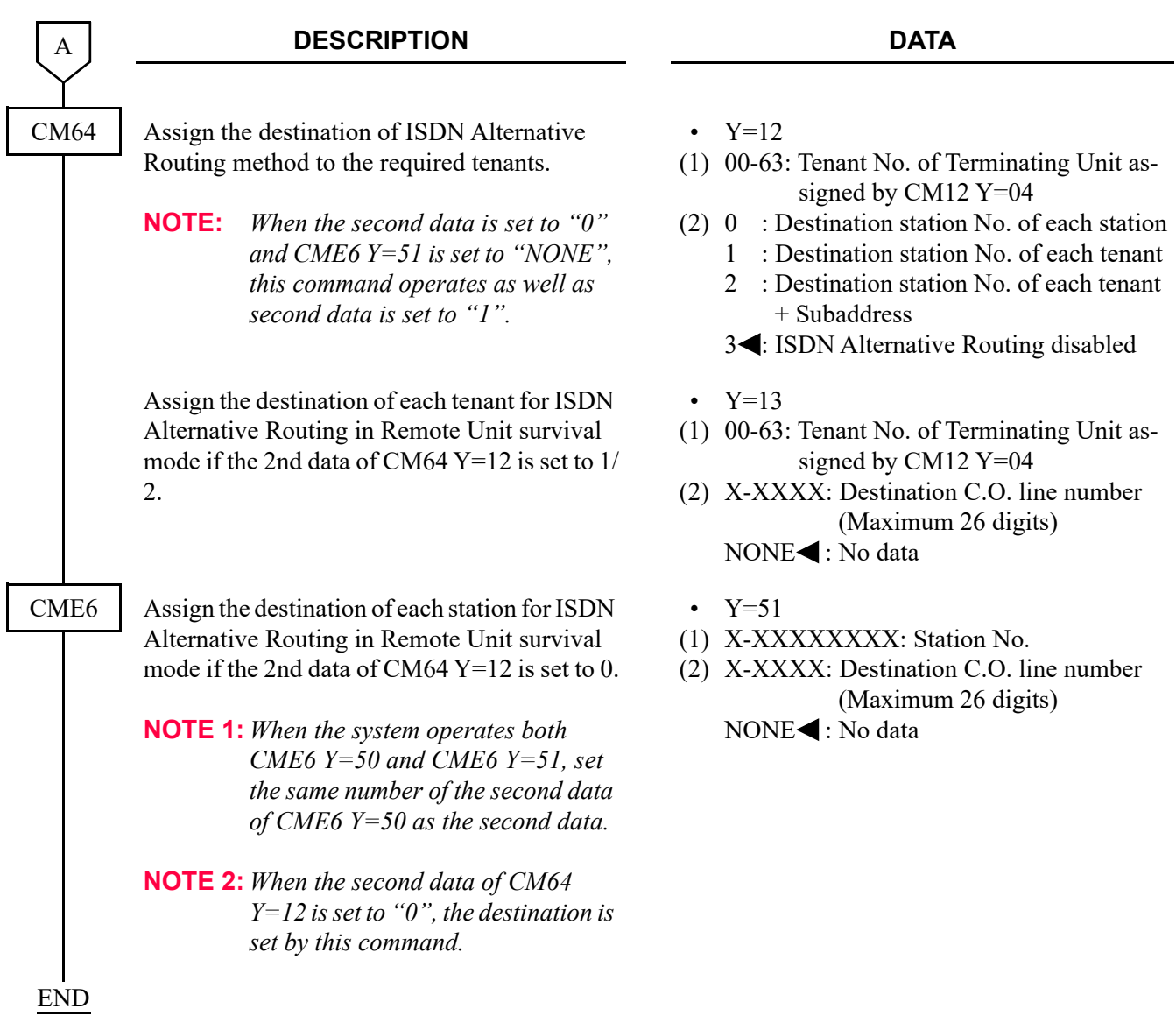

Example of Programming for ISDN Alternative Routing in Remote Unit Survival Mode

The following shows example of data programming for ISDN Alternative Routing in Remote Unit survival mode.

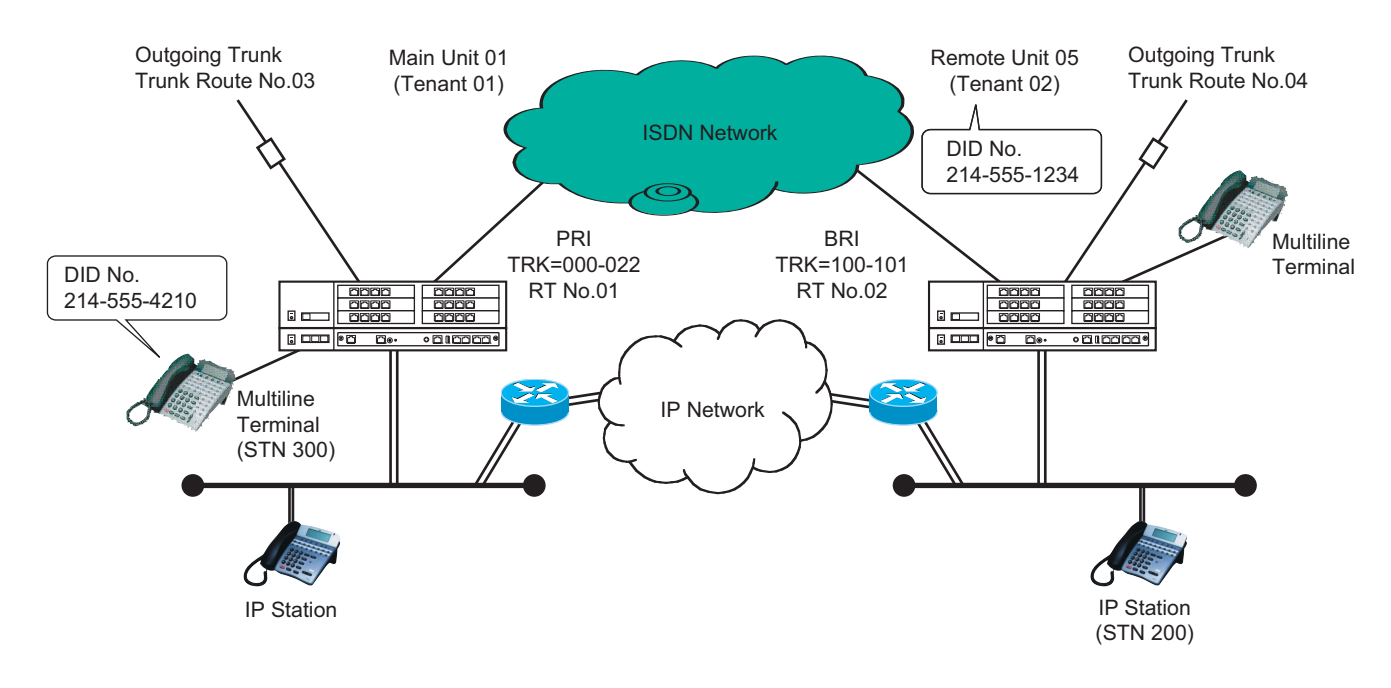

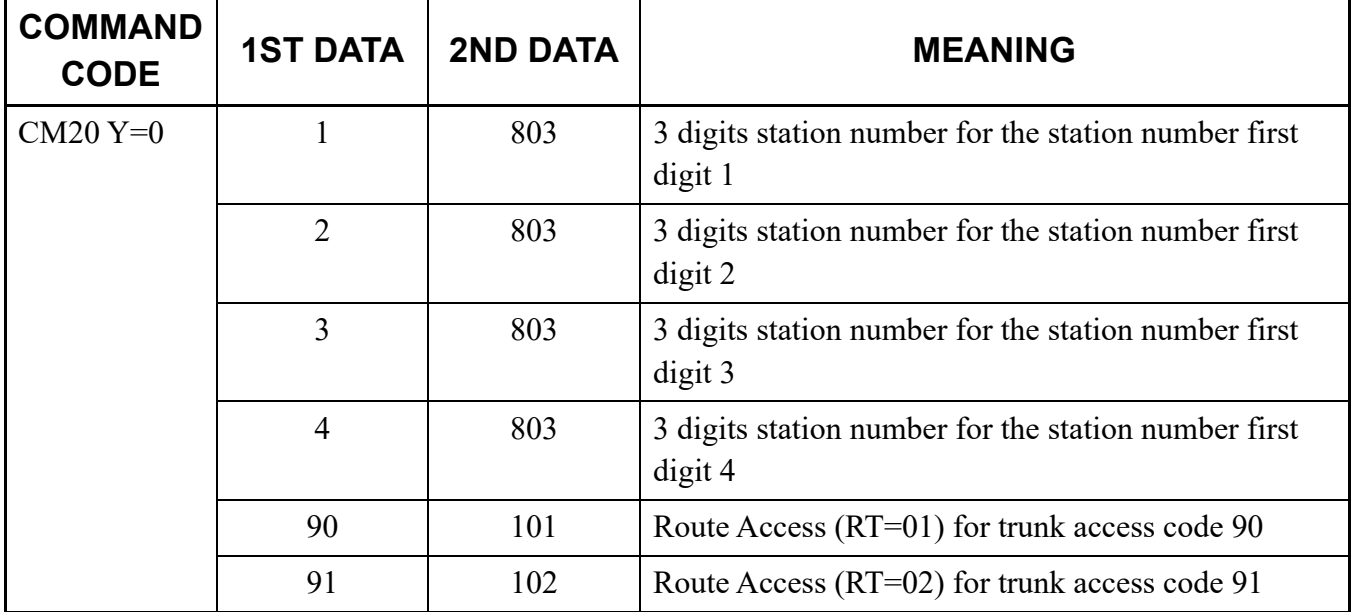

Continued on next page

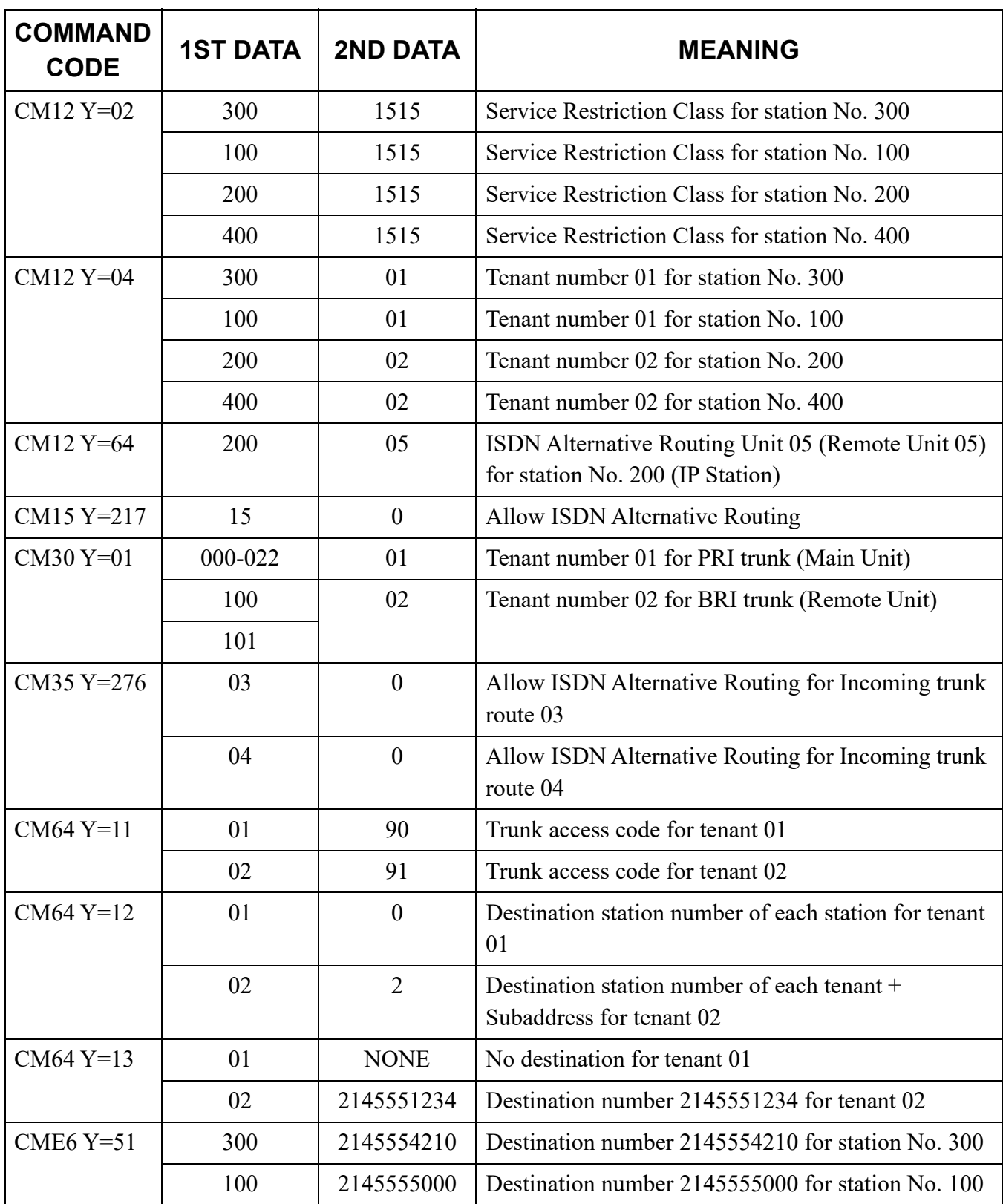

## <span id="page-356-0"></span>**UNIT NUMBER FOR REMOTE UNIT ASSIGNMENT**

Assign the following data to each CPU blade of Remote Units.

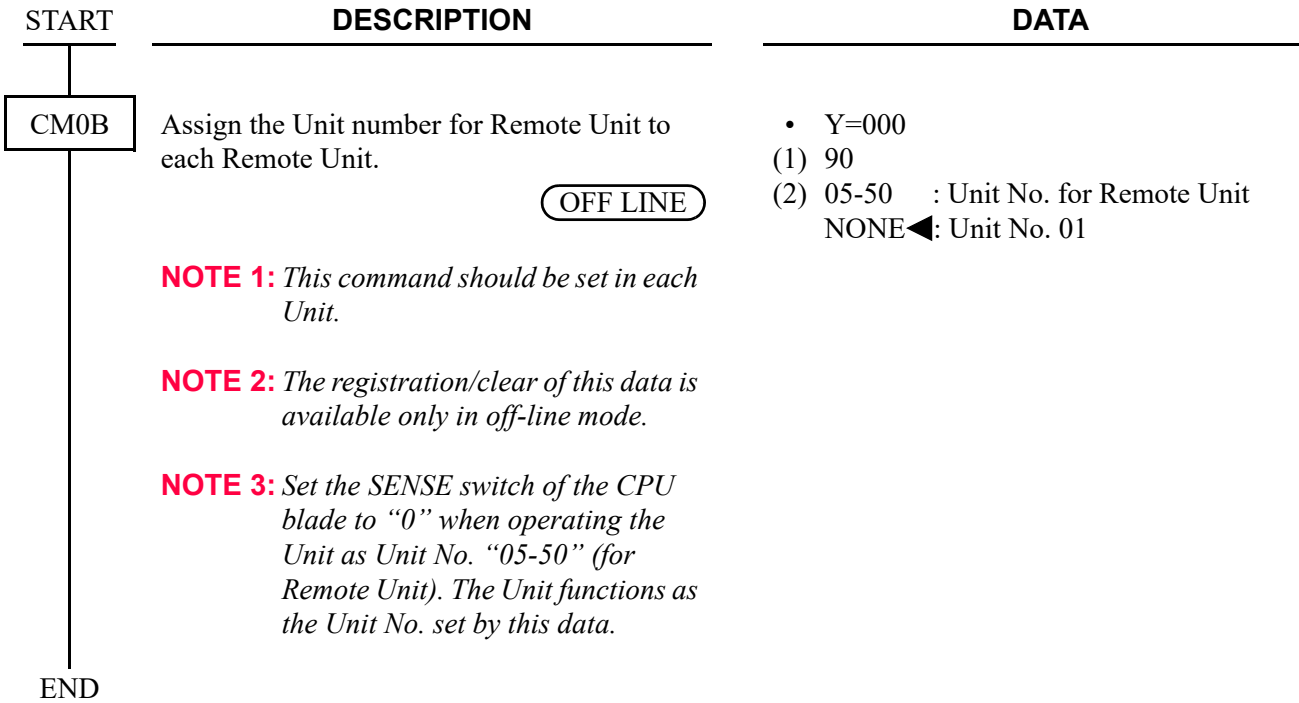

## **SAMPLE SYSTEM CONFIGURATION**

The figure below shows the sample system configuration and the accommodated hardware in the Main Unit and Remote Unit of the sample system.

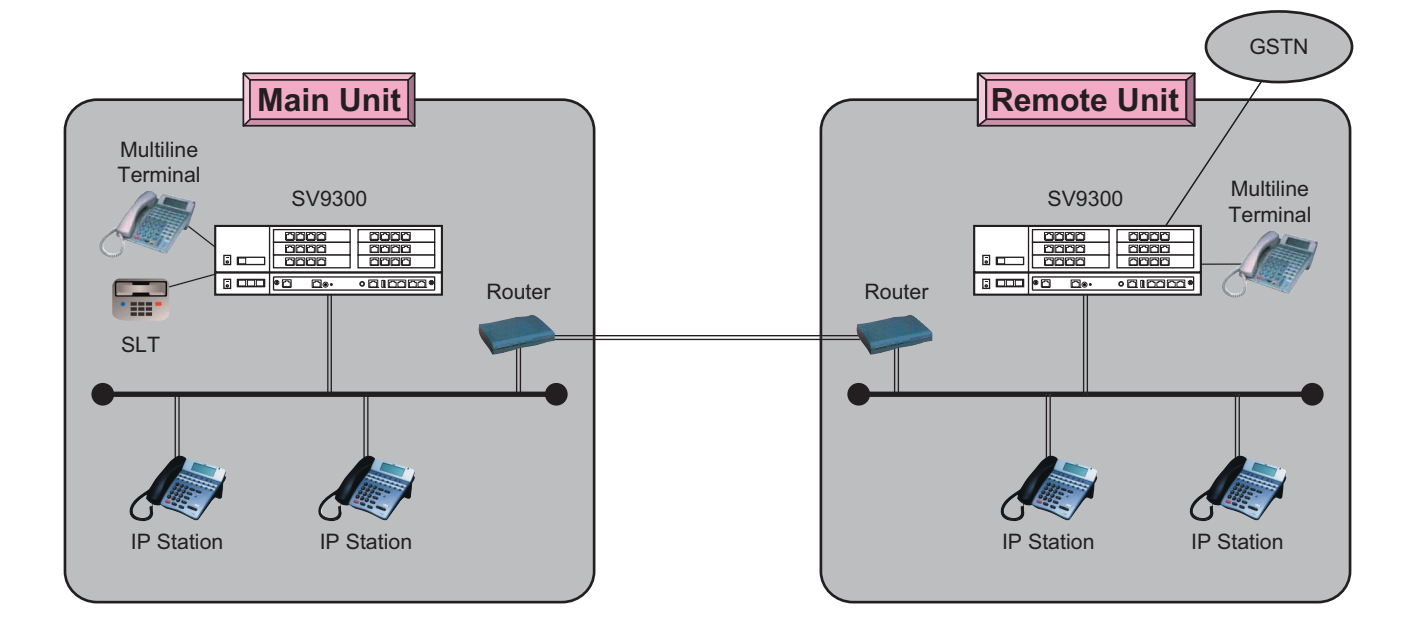

#### **Sample System Configuration**

### **Accommodated Hardware in Main Unit**

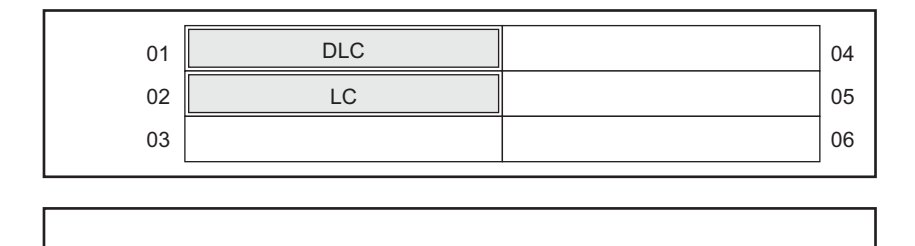

#### **Accommodated Hardware in Remote Unit**

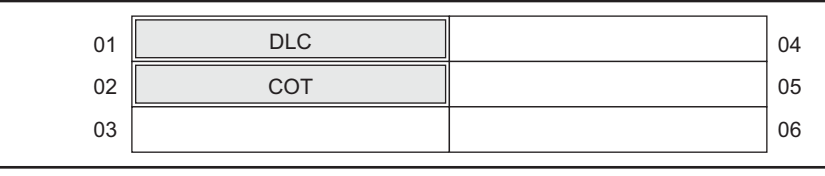

## **CONDITIONS FOR SAMPLE SYSTEM**

The following shows the conditions of sample system that are required to the system data setting.

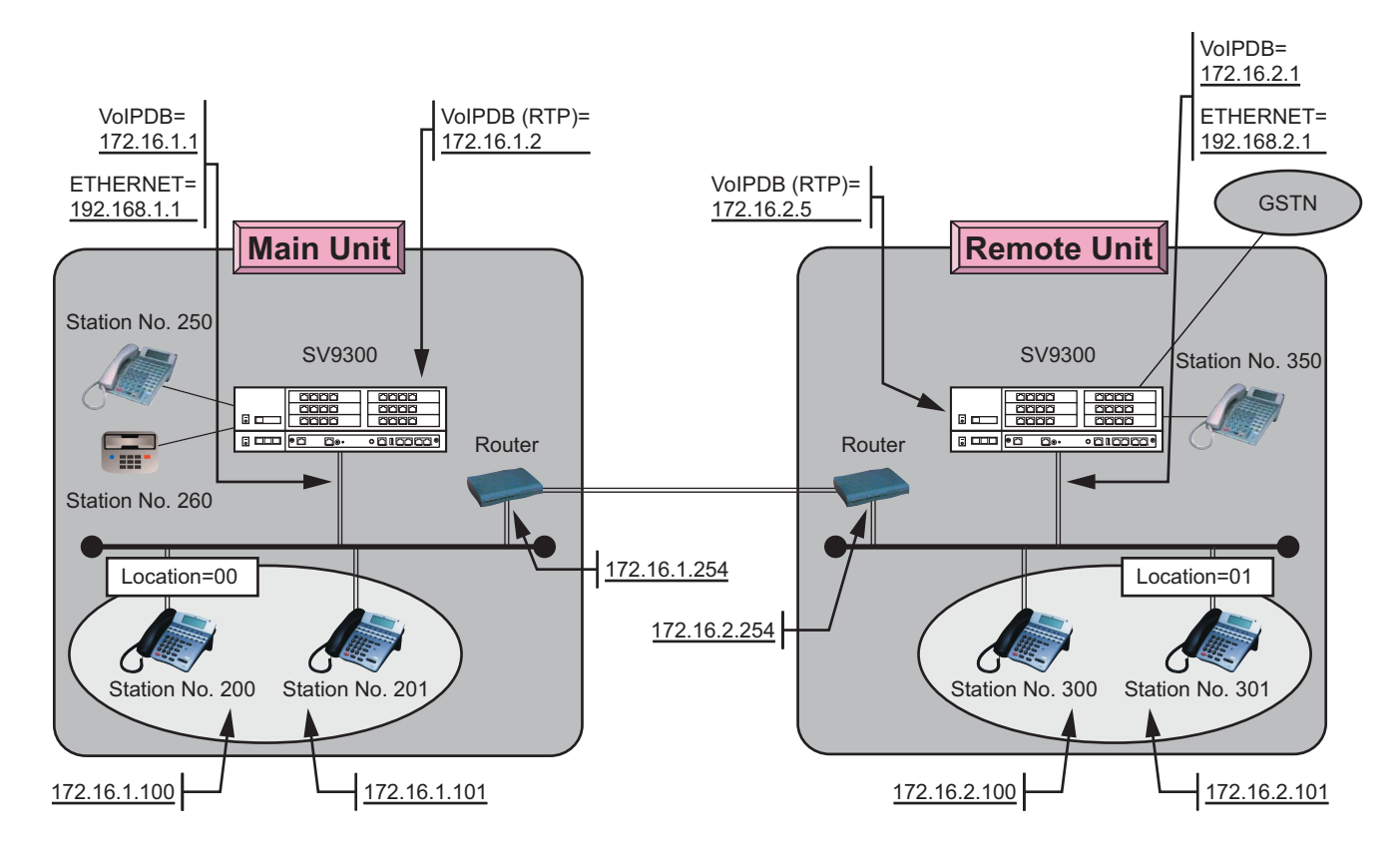

### **Sample System Conditions**

- (1) A Remote Unit number of the Remote Unit in this system is "05".
- (2) A CODEC within the unit is G.711 (64 Kbps), and a CODEC between units is G.729 (8 Kbps).
# <span id="page-360-0"></span>**LIST OF COMMANDS**

The table below shows the required command list and the data setting procedure that are set to the CPU blade of Main Unit in the sample system.

**NOTE:** *Some cells are colored in order to see the table easily.*

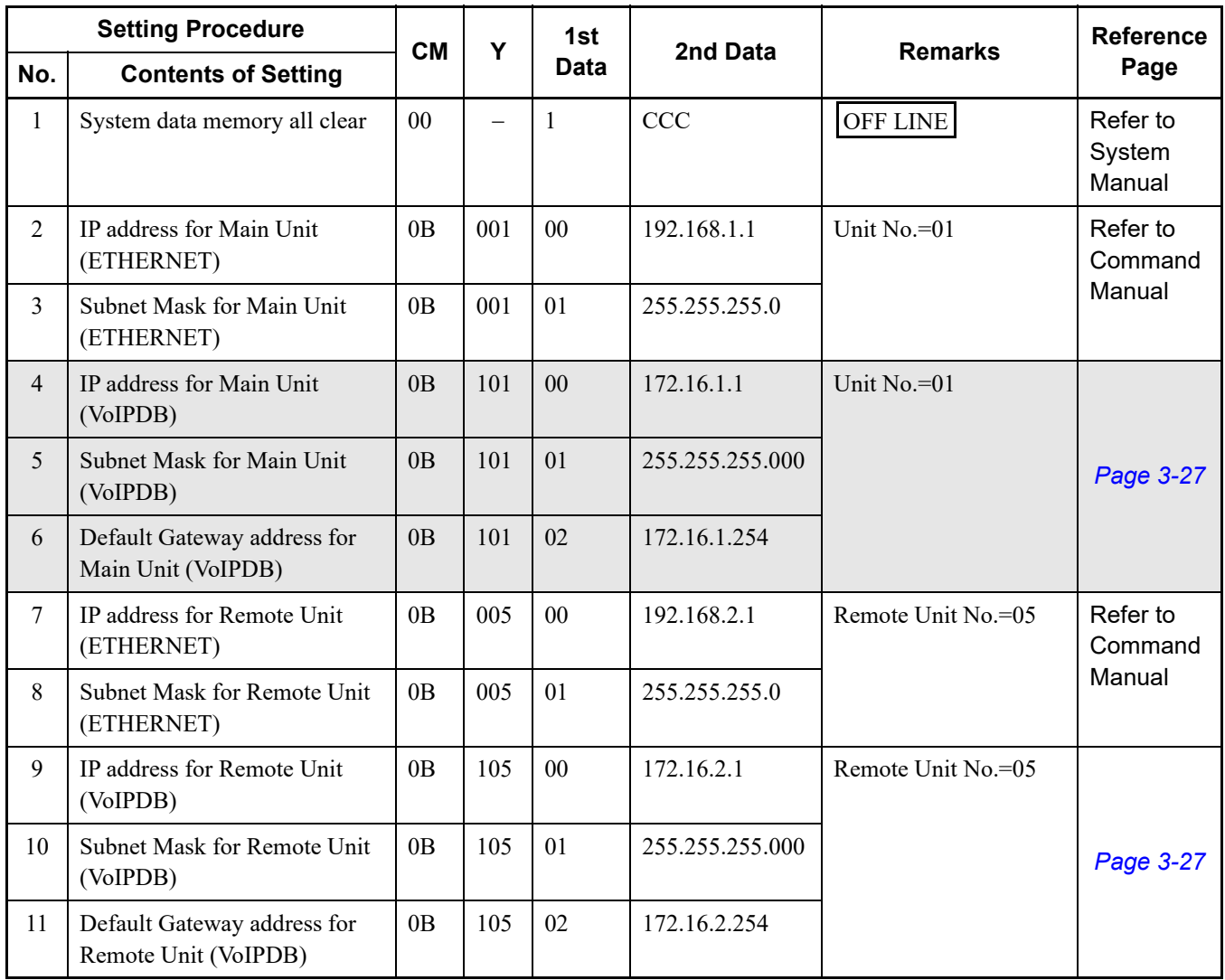

#### **Command List Set to Main Unit**

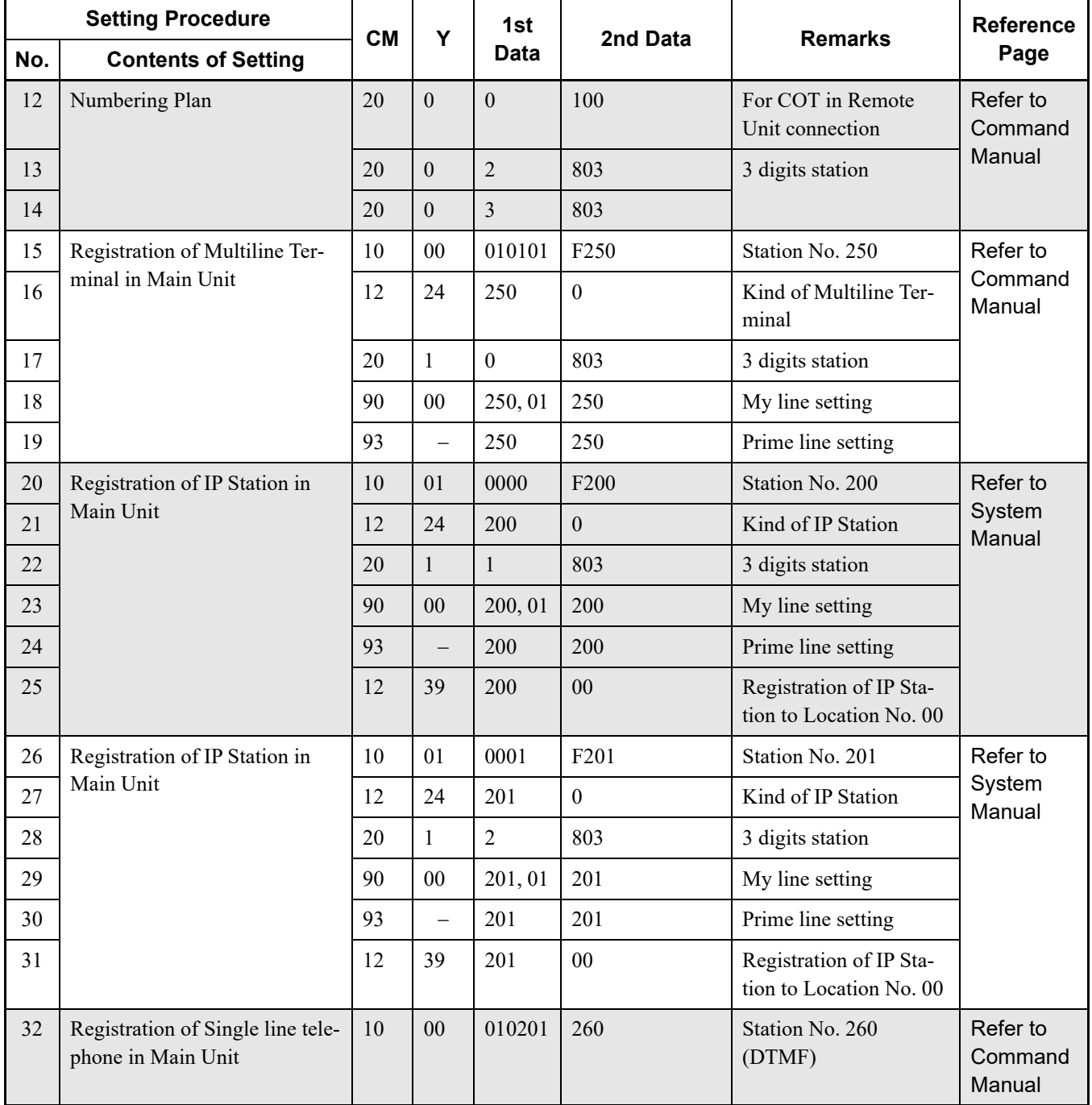

### **Command List Set to Main Unit**

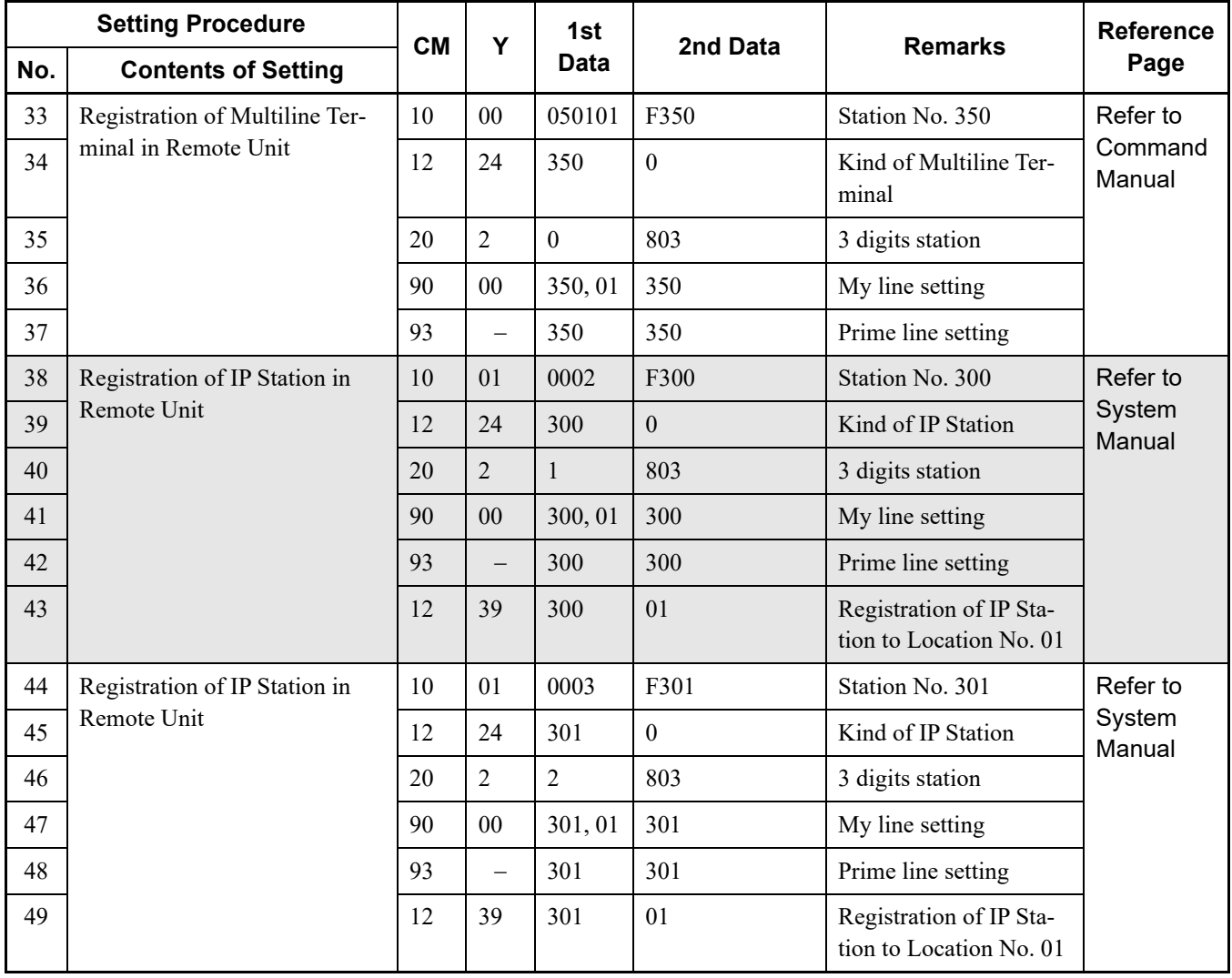

#### **Command List Set to Main Unit**

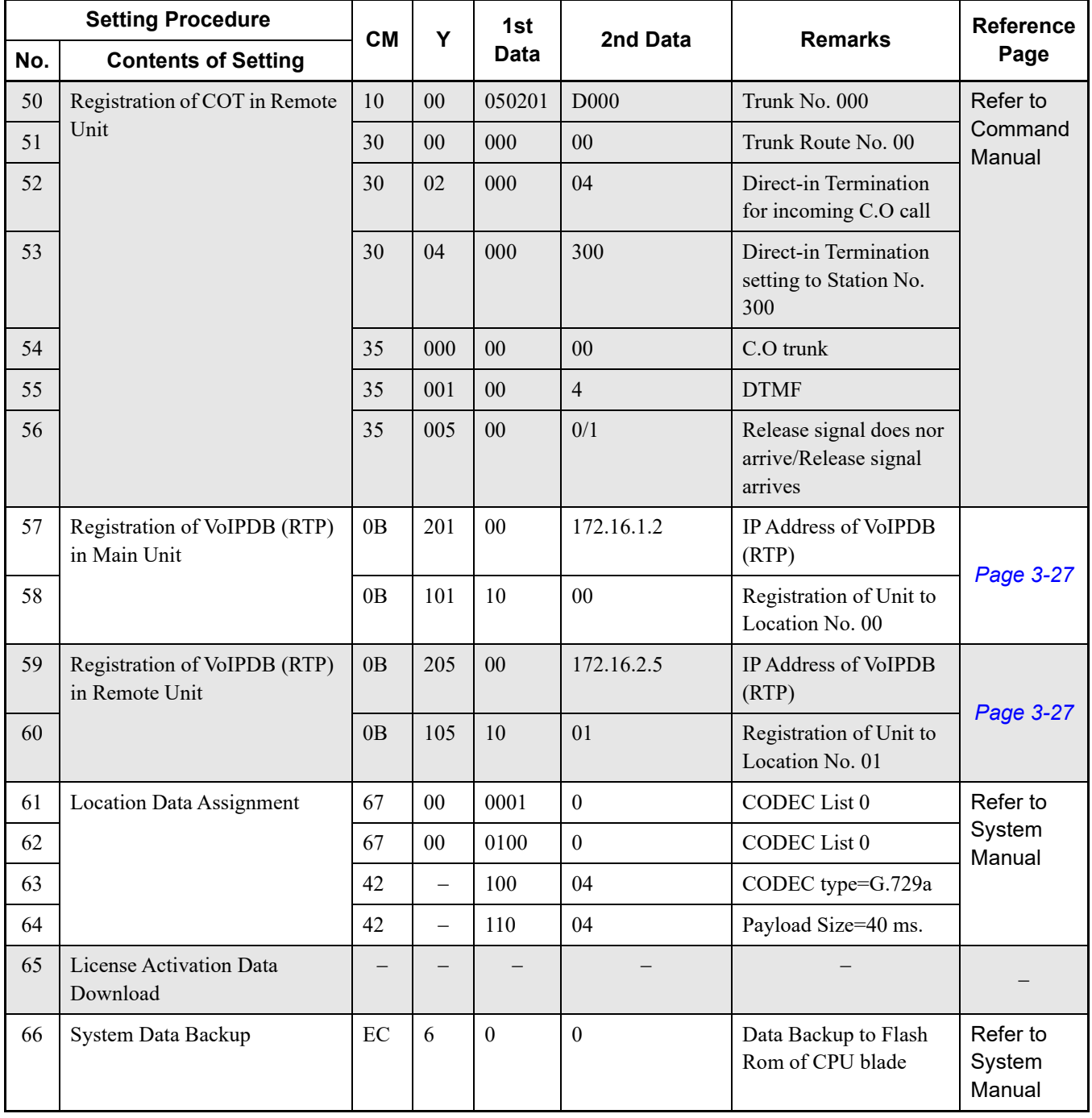

### **Command List Set to Main Unit**

The table below shows the required command list and the data setting procedure that are set to the CPU blade of Remote Unit in the sample system.

**NOTE:** *Some cells are colored in order to see the table easily.*

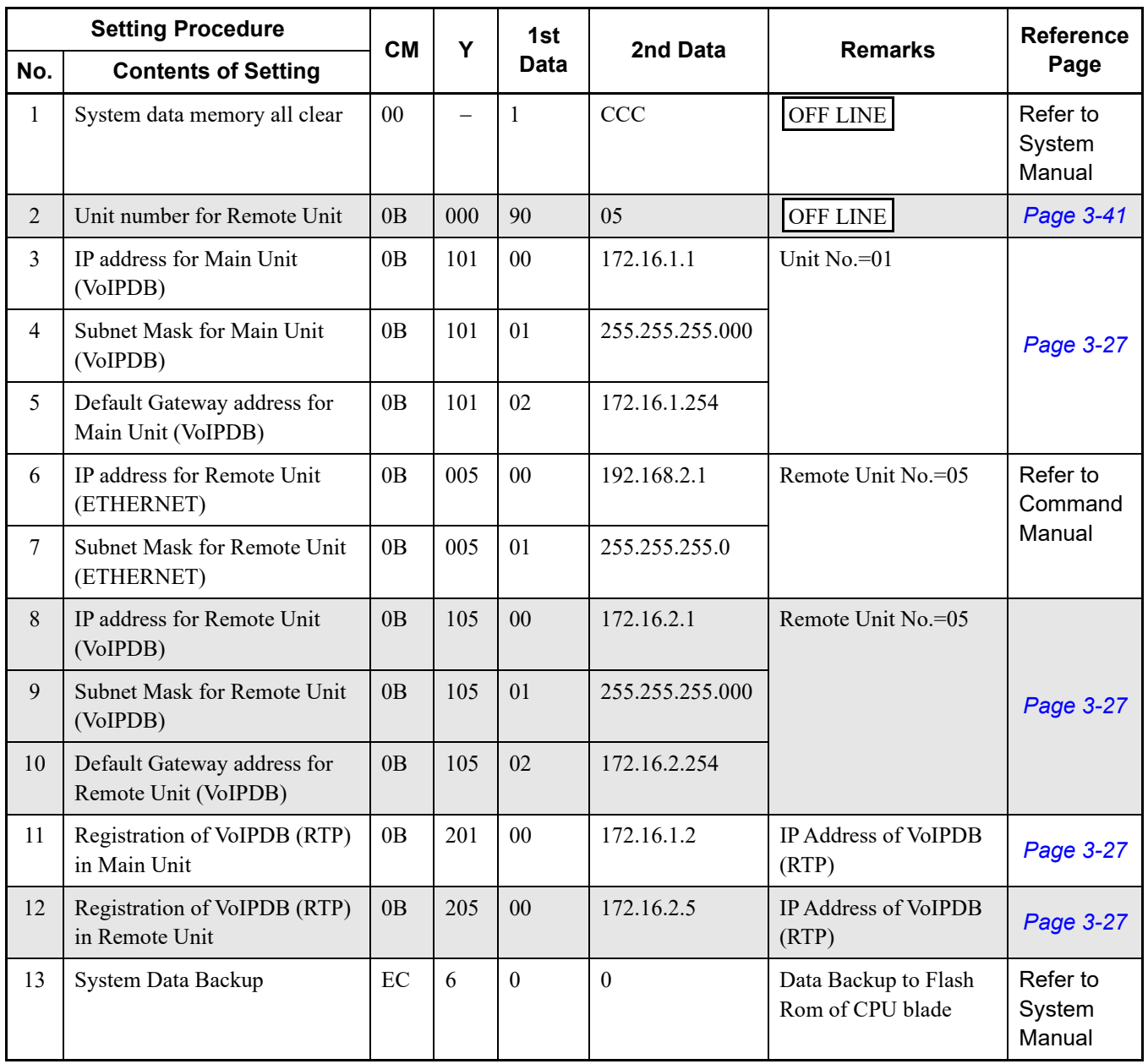

#### **Command List Set to Remote Unit**

# **SETUP THE SYSTEM**

After the system data programming in [LIST OF COMMANDS](#page-360-0)  $\Box$  **[Page 3-45](#page-360-0)**, follow the procedure below. (The two routers should already be working correctly.)

- STEP1: Turn power switch of the Main Unit on.
- STEP2: Confirm that the CPU in Main Unit is working, and turn power switch of the Remote Unit on. – The communication between Main Unit and Remote Unit starts.
- STEP3: Confirm that the system data has been copying from Main Unit to Remote Unit. – After 30 seconds, the RUN LED on CPU blade at Remote Unit flashes at 30 IPM.
- STEP4: Confirm that the system data is backed up in Flash ROM of CPU blade at Remote Unit. – SYSD LED on the CPU blade turns on, and the data back up starts. (It takes two minutes to back up the system data.)
- STEP5: Confirm that Normal Mode operation starts.
	- The CPU blade in the Remote Unit resets itself automatically, and starts Normal Mode operation.

## **TCP/UDP/RTP PORT NUMBER CONDITIONS**

Tables below show the default TCP/UDP/RTP port number and range of the available TCP/UDP/RTP port numbers used in SV9300.

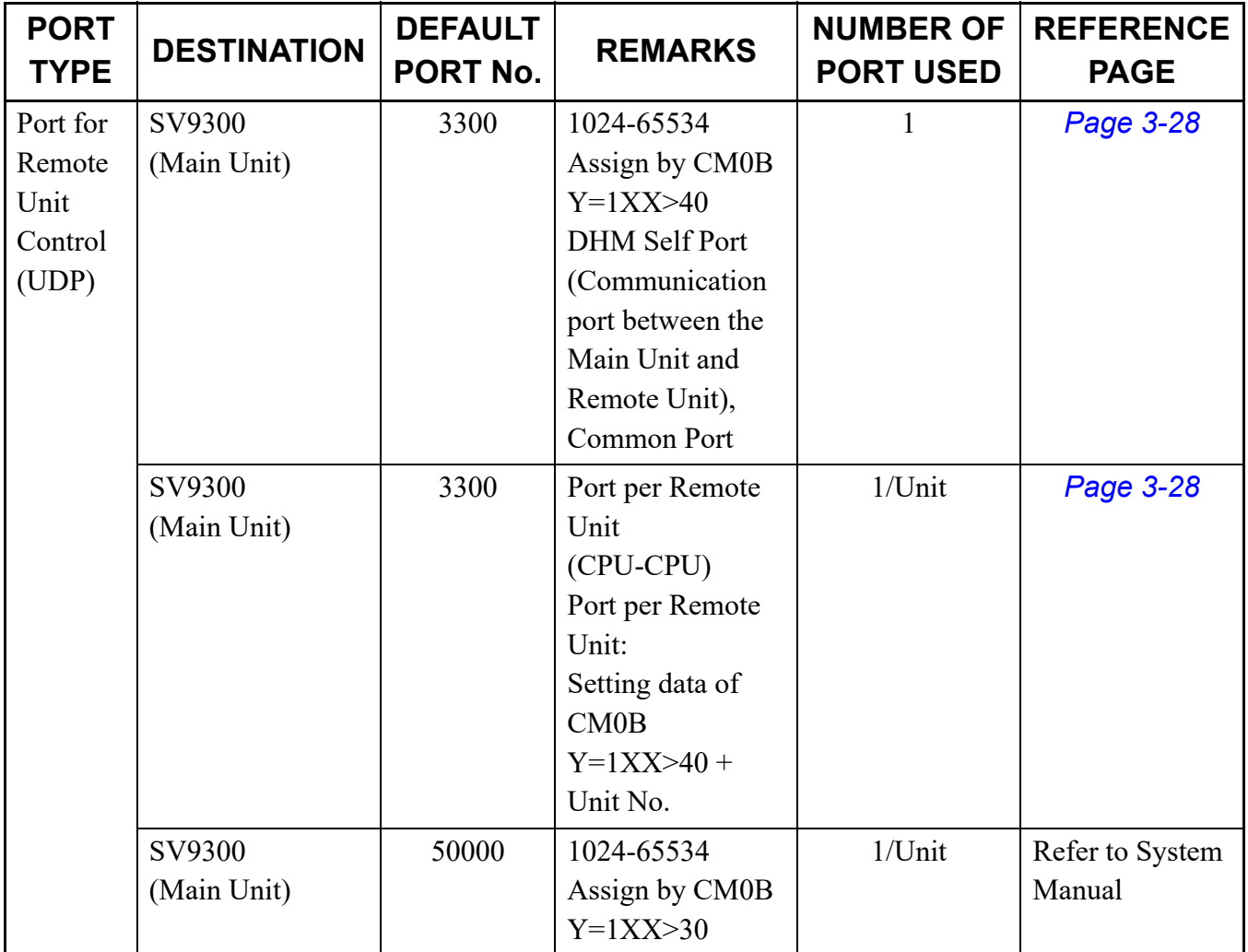

#### **For Remote UNIT over IP**

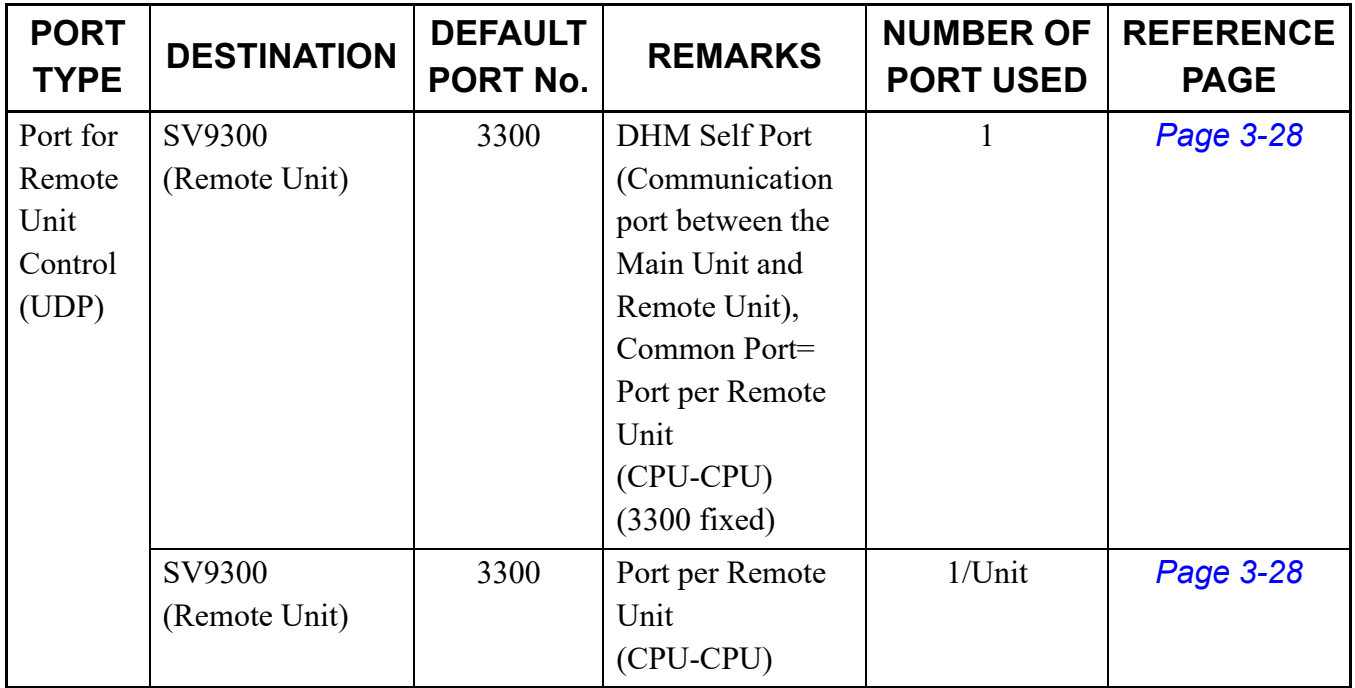

#### **For Remote UNIT over IP**